### **EPSON** ®

# Zařízení s funkcí barevné laserové tiskárny **EPSON Aculaser CX11 Series**

Bez předchozího písemného povolení společnosti Seiko Epson Corporation je zakázáno reprodukovat libovolnou část této publikace, ukládat ve vyhledávacím systému nebo přenášet libovolnou formou nebo prostředky, a to mechanicky, kopírováním, nahráváním nebo jakýmkoli jiným způsobem. Společnost neponese přímou odpovědnost za použití zde uvedených informací. Neodpovídá ani za případné škody plynoucí z použití zde uvedených informací.

Společnost Seiko Epson Corporation ani její přidružené společnosti nejsou vůči majiteli tohoto zařízení nebo jiným osobám zodpovědné za škody, ztráty, náklady nebo výdaje způsobené spotřebitelem nebo jinou osobou v důsledku následujících událostí: nehoda, nesprávné použití nebo zneužití tohoto produktu nebo neoprávněné úpravy, opravy nebo změny tohoto produktu nebo (s výjimkou USA) nedodržení přísného souladu s provozními a servisními pokyny společnosti Seiko Epson Corporation.

Společnost Seiko Epson Corporation a její dceřiné společnosti neodpovídají za škody ani potíže související s používáním doplňků nebo spotřebního materiálu, které nejsou označeny společností Seiko Epson Corporation jako originální výrobky Epson (Original Epson Products) nebo schválené výrobky Epson (Epson Approved Products).

IBM and PS/2 jsou registrované obchodní známky společnosti International Business Machines Corporation.

Microsoft a Windows jsou registrované obchodní známky společnosti Microsoft Corporation v USA a dalších zemích.

Apple a Macintosh jsou registrované obchodní známky společnosti Apple Computer, Inc.

EPSON je registrovaná ochranná známka a EPSON AcuLaser je ochranná známka společnosti Seiko Epson Corporation.

*Obecná poznámka:* Další zde použité názvy produktů slouží pouze k identifikačním účelům a mohou být ochrannými známkami příslušných vlastníků. Společnost Epson se vzdává všech práv na tyto značky.

Copyright© 2005 Seiko Epson Corporation. Všechna práva vyhrazena.

## **Zdroje informací**

### *Bezpečnostní pokyny*

Obsahuje důležité bezpečnostní informace o tomto zařízení. Přečtěte si je před sestavením zařízení.

### *Instalační příručka*

Obsahuje informace o sestavení zařízení, konfiguraci základních nastavení faxu a instalaci softwaru k zařízení.

### *Uživatelská příručka (tato příručka)*

Obsahuje podrobné informace o funkcích zařízení, doplňcích, údržbě tiskárny, řešení potíží a technické údaje.

### *Příručka pro sí˙*

Obsahuje informace pro správce sítí o ovladači tiskárny a sí˙ových nastaveních. Chcete-li příručku použít, nainstalujte ji z disku CD se sí˙ovými nástroji na pevný disk počítače.

### *Základní operace*

Obsahuje pokyny pro odstranění uvíznutého papíru v zařízení a také informace o operacích na ovládacím panelu a operacích kopírování a faxování, které jsou potřebné při běžném provozu. Doporučujeme tuto příručku vytisknout a uschovat v blízkosti zařízení.

### *Elektronická nápověda k softwaru zařízení*

Klepnutím na tlačítko Help (Nápověda) získáte přístup k podrobným informacím a pokynům, které se týkají softwaru zařízení. Elektronická nápověda se nainstaluje automaticky při instalaci softwaru z disku CD-ROM.

#### *Poznámka:*

*Obrázky v této příručce se týkají zařízení EPSON AcuLaser CX11F, pokud není uvedeno jinak.*

# *Příručka pro kopírování*

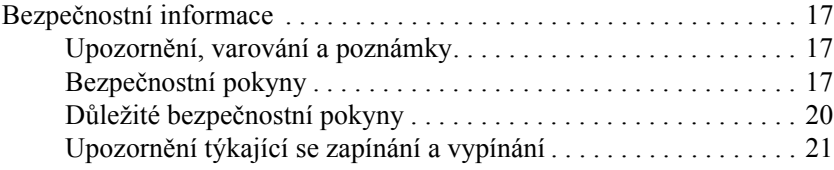

#### *Kapitola 1 [Seznámení s tiskárnou](#page-28-0)*

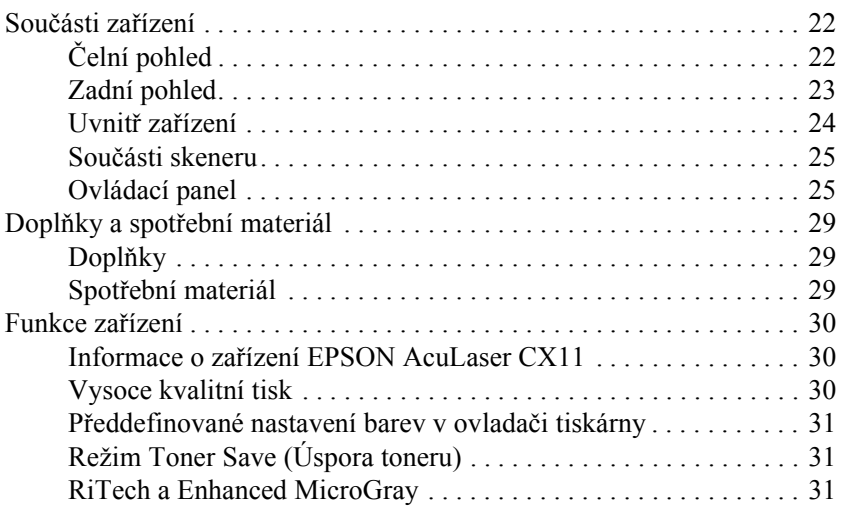

#### *Kapitola 2 Funkce tiskárny a různé možnosti tisku*

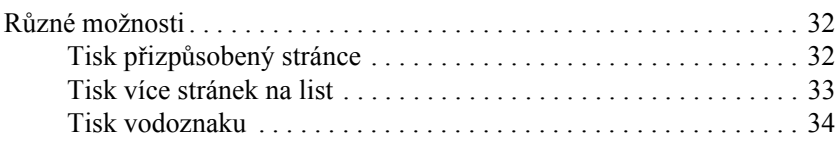

### *Kapitola 3 [Manipulace s papírem](#page-46-0)*

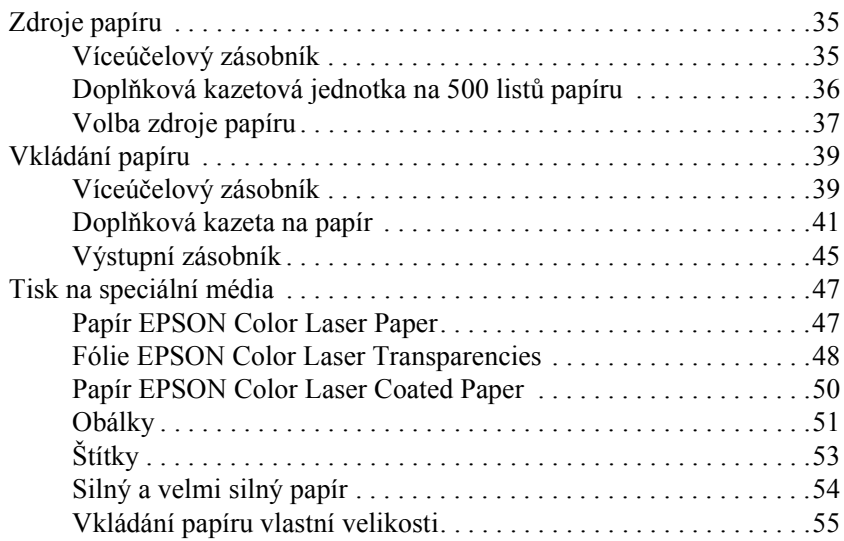

#### *Kapitola 4 [Použití softwaru tiskárny v systému Windows](#page-79-0)*

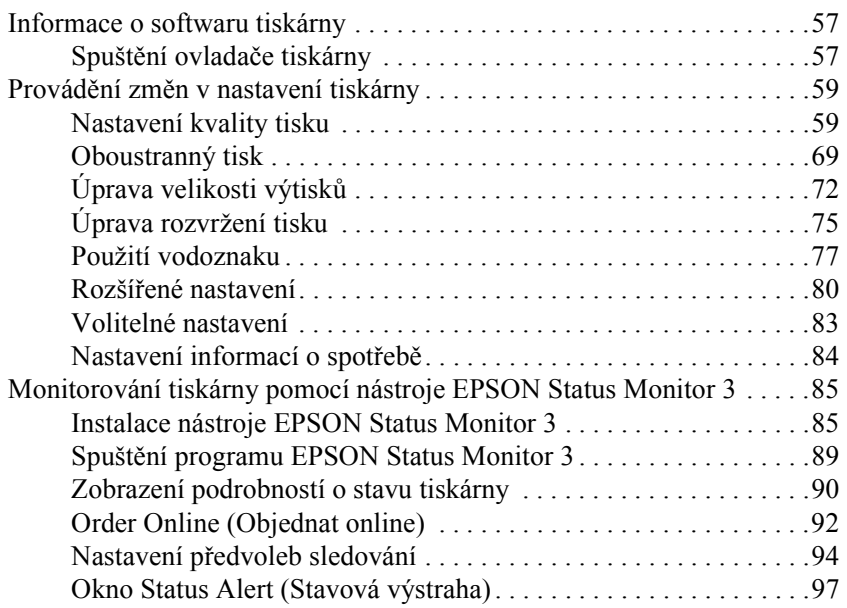

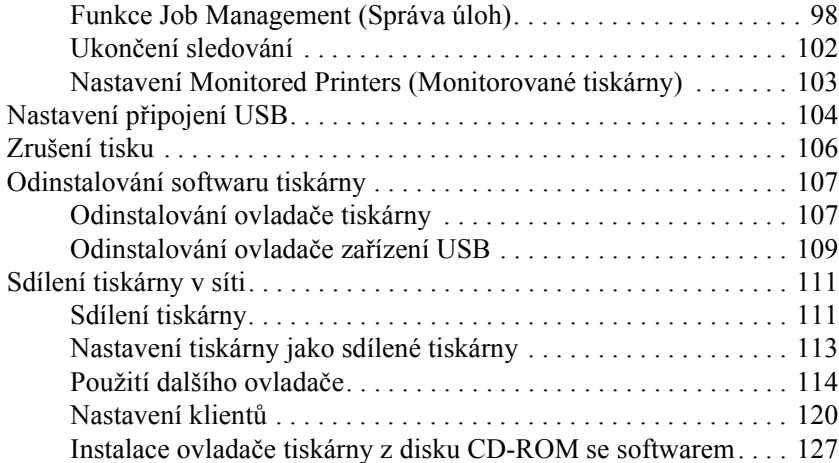

### *Kapitola 5 [Použití softwaru tiskárny s po](#page-142-0)čítači Macintosh*

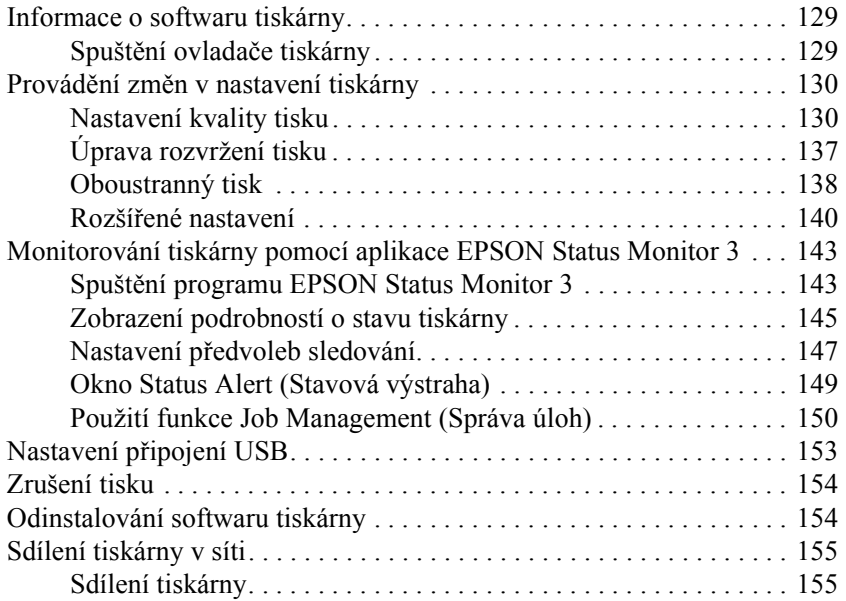

### *Kapitola 6 [Skenování](#page-169-0)*

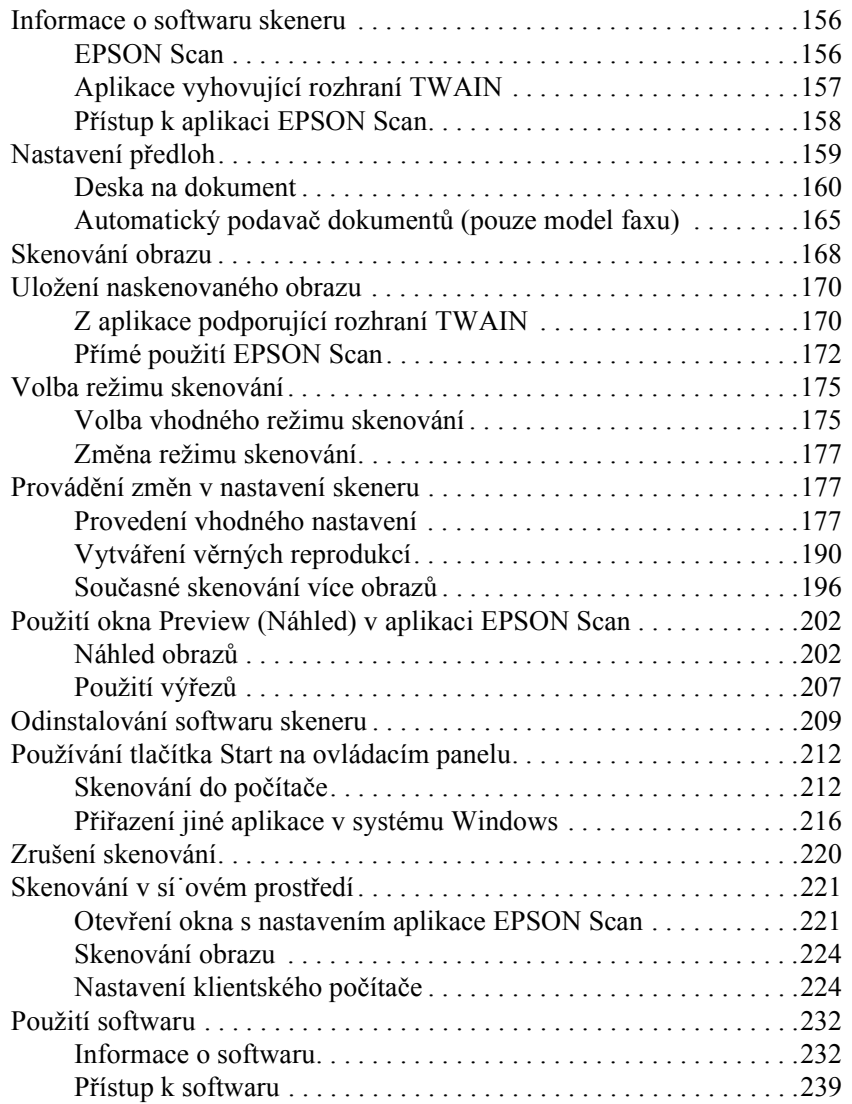

### *Kapitola 7 [Kopírování](#page-251-0)*

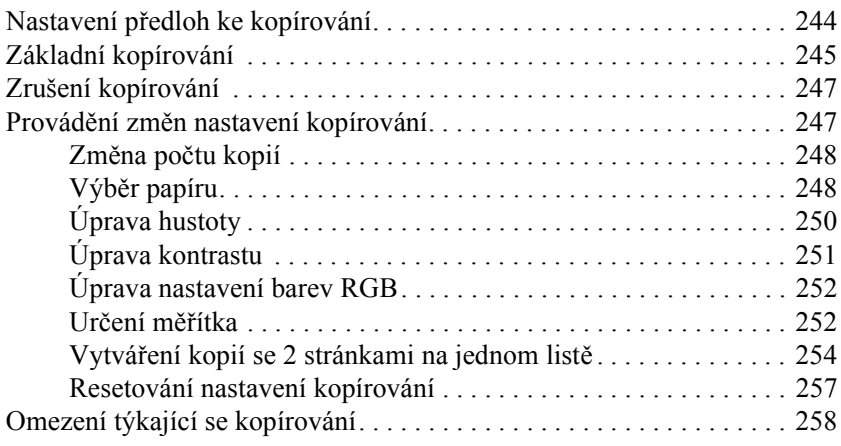

### *Kapitola 8 [Faxování \(pouze model s faxem\)](#page-268-0)*

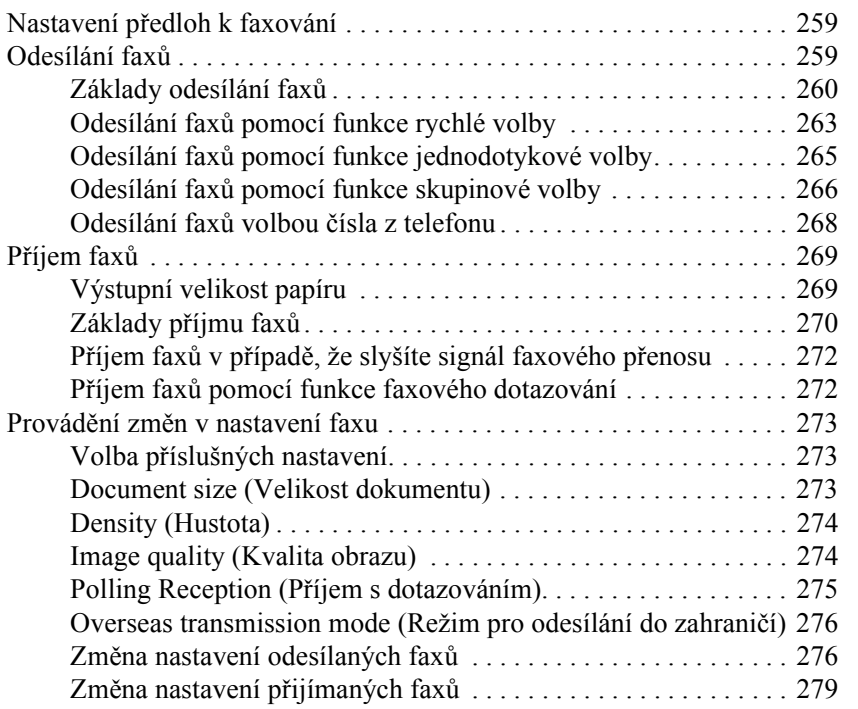

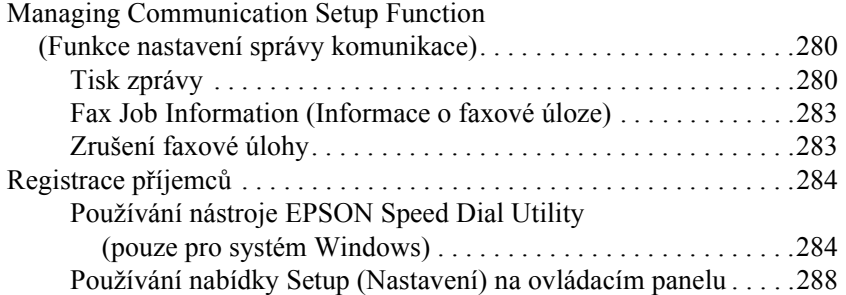

### *Kapitola 9 [Použití ovládacího panelu](#page-305-0)*

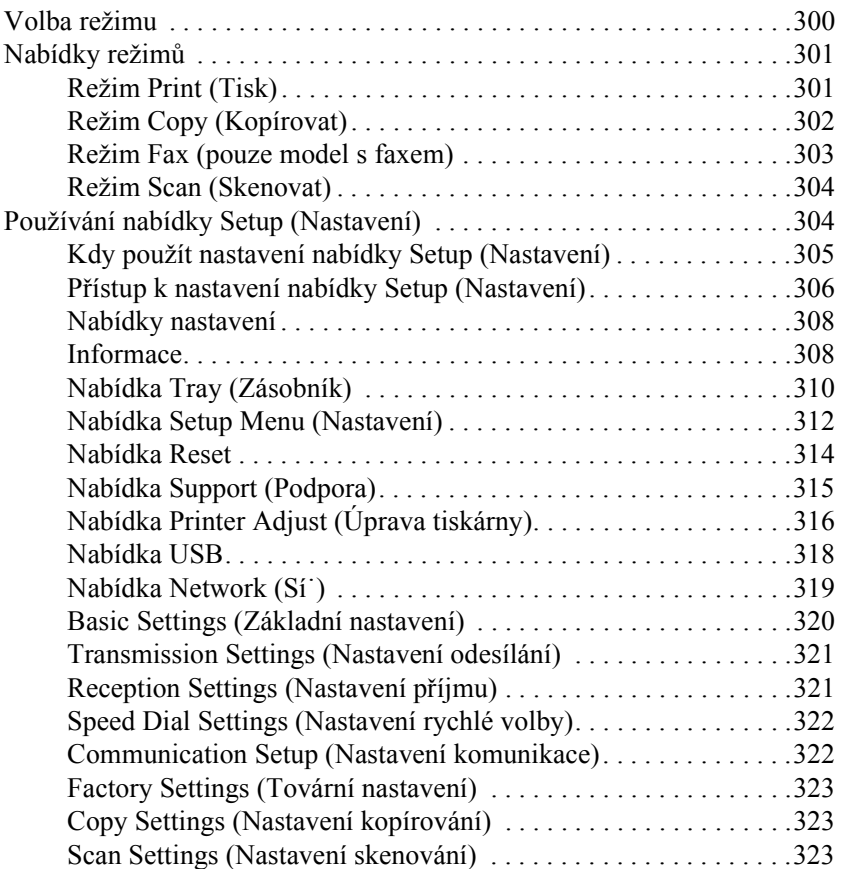

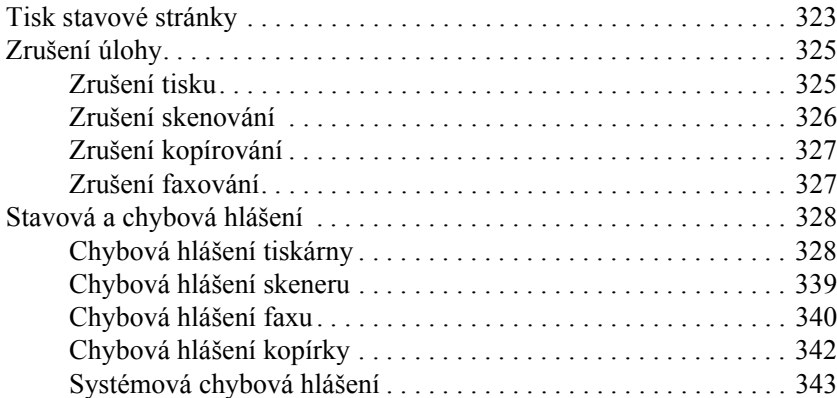

### *Kapitola 10 Instalace doplňků*

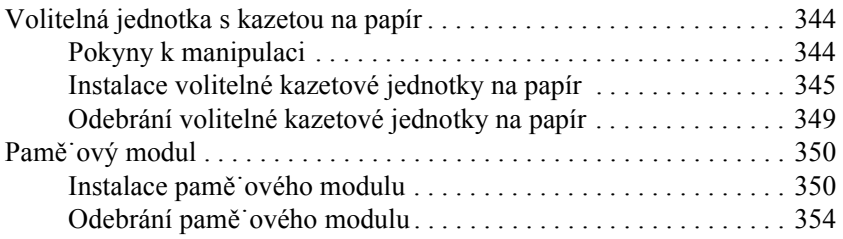

### *Kapitola 11 [Údržba a p](#page-368-0)řeprava*

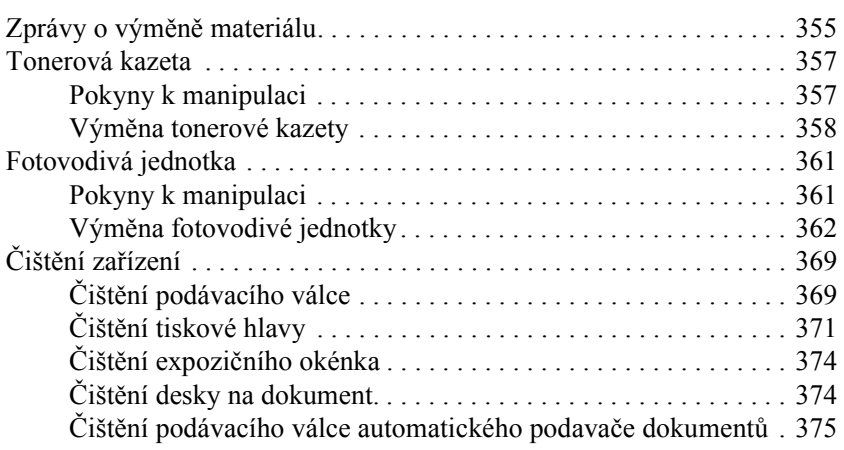

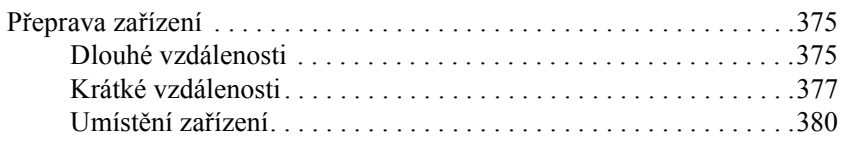

#### *Kapitola 12 [Další potíže](#page-398-0)*

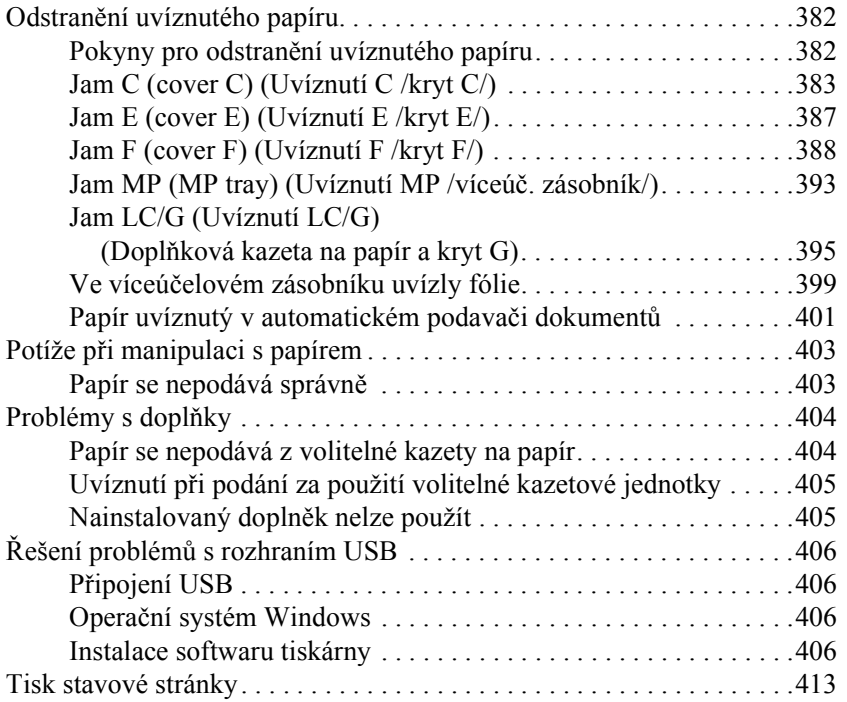

#### *Kapitola 13 Potíže s tiskem*

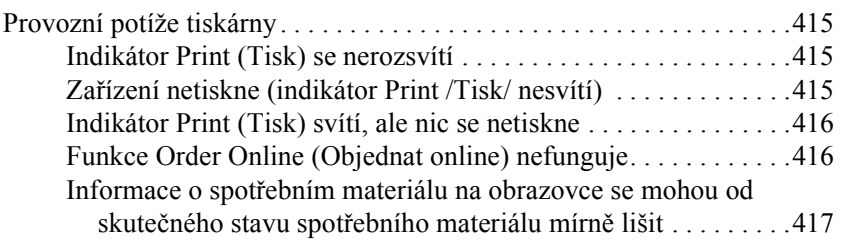

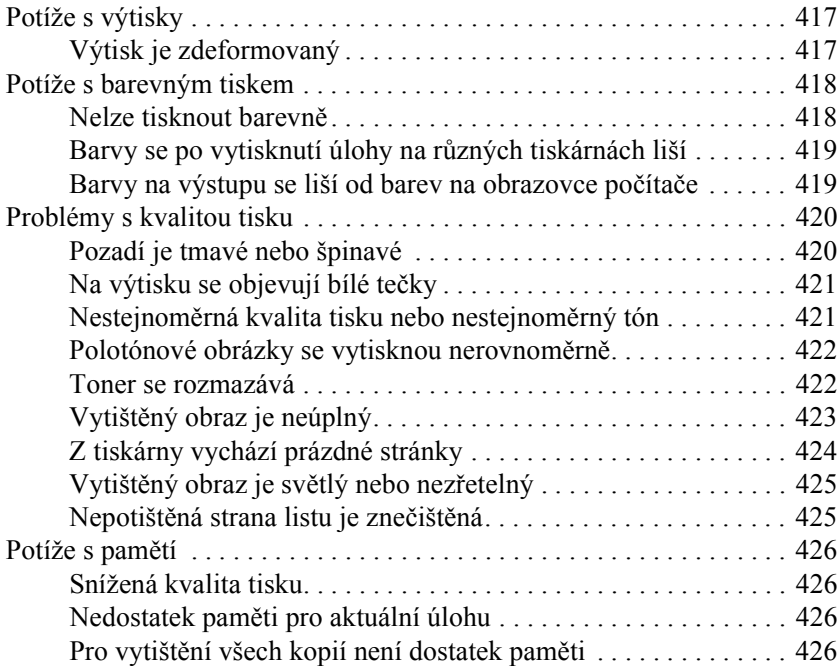

### *Kapitola 14 [Problémy se skenováním](#page-429-0)*

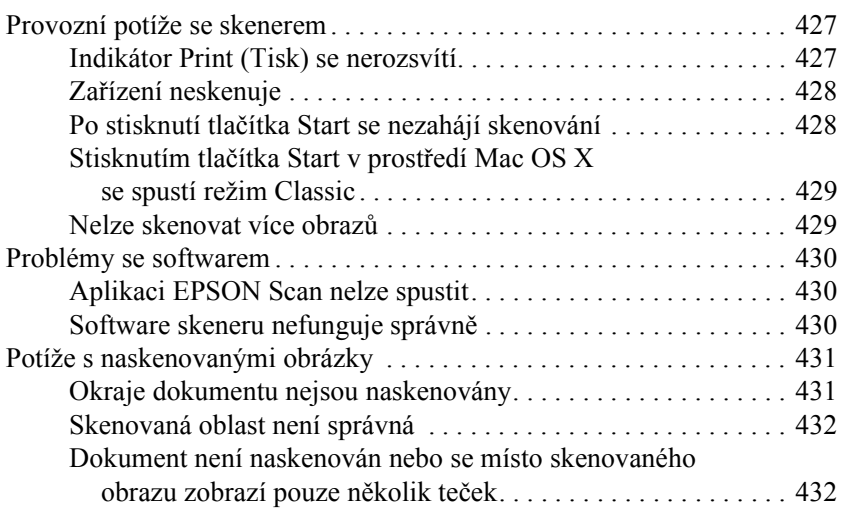

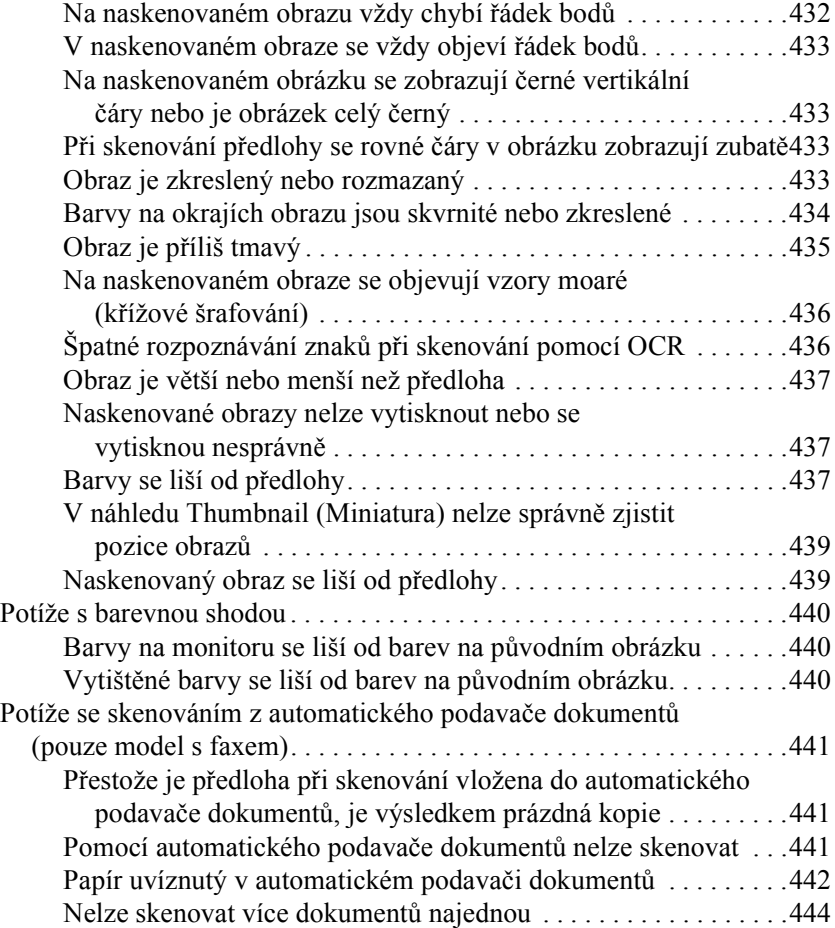

### *Kapitola 15 Potíže s kopírováním*

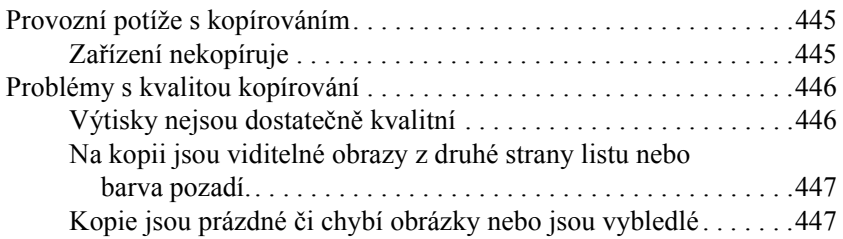

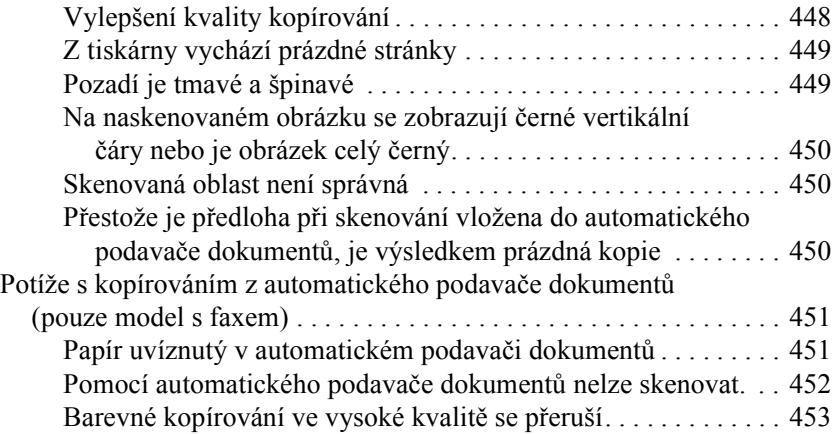

### *Kapitola 16 [Potíže s faxováním](#page-457-0)*

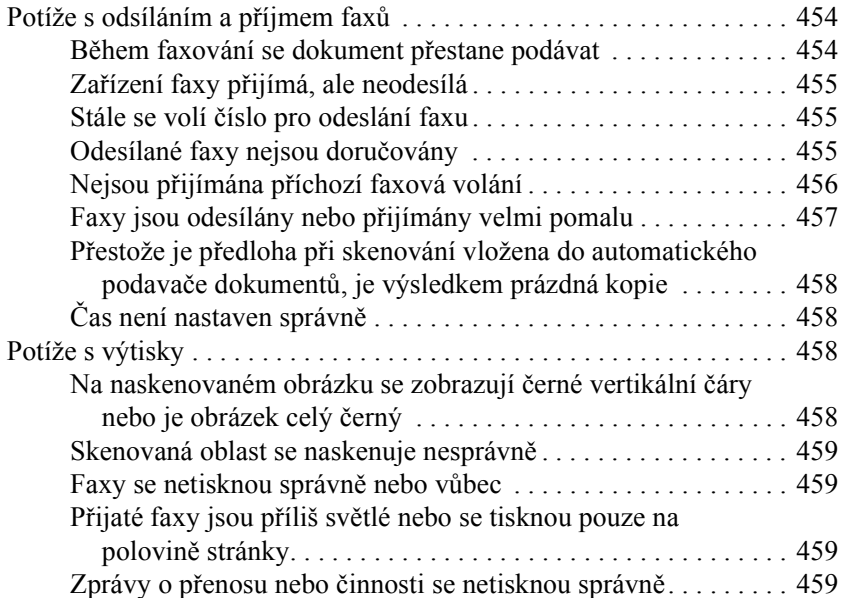

### *Dodatek A [Podpora zákazník](#page-462-0)ů*

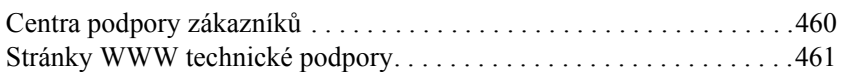

#### *Dodatek B [Technické údaje](#page-468-0)*

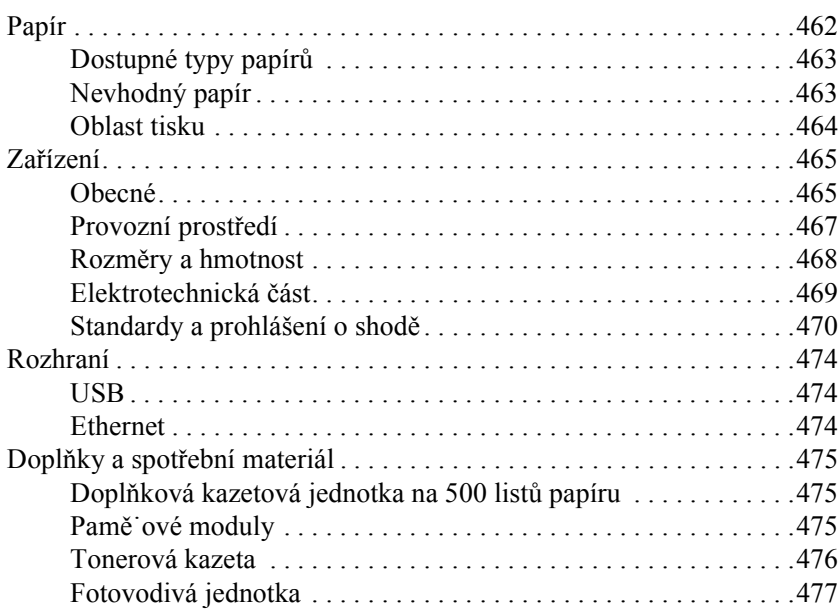

### *Dodatek C [Práce s písmy](#page-498-0)*

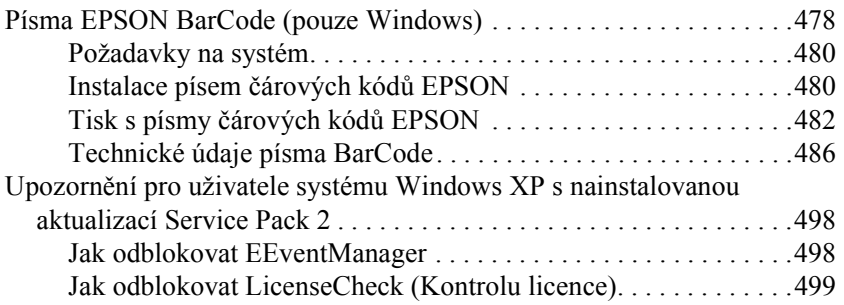

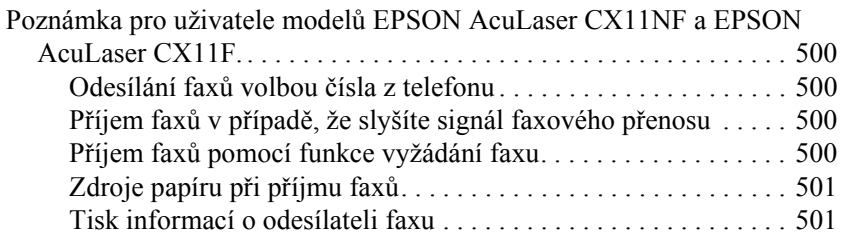

### *Glosář*

### *Rejstřik*

## *Bezpečnostní informace*

## *Upozornění, varování a poznámky*

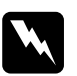

w*Varování Varování je nutno pečlivě dodržovat, aby nedošlo ke zranění.*

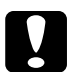

c*Upozornění Je nutné respektovat, aby nedošlo k poškození zařízení.*

*Poznámky Obsahují důležité informace a užitečné tipy pro práci s tímto zařízením.*

### *Bezpečnostní pokyny*

Tyto pokyny je nutno splnit pro bezpečný a efektivní provoz tiskárny.

❏ Zařízení EPSON AcuLaser CX11NF/CX11F váží přibližně 33,1 kg a zařízení EPSON AcuLaser CX11N/CX11 přibližně 30,9 kg (bez spotřebního materiálu), proto je nesmí zvedat nebo nosit jedna osoba. Zařízení musí přenášet dvě osoby a zvedat je v místech znázorněných na obrázku.

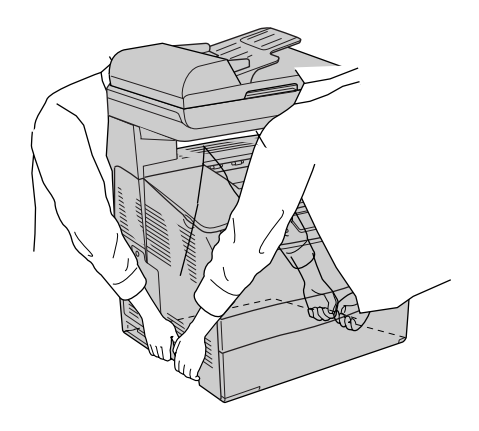

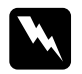

w*Varování: Buďte při zvedání zařízení opatrní, protože zadní strana je těžší než přední.*

❏ Nedotýkejte se fixační jednotky, která je označena nápisem CAUTION HIGH TEMPERATURE (POZOR, VYSOKÁ TEPLOTA), ani okolních součástí. Pokud bylo zařízení právě používáno, může být okolí fixační jednotky velmi horké.

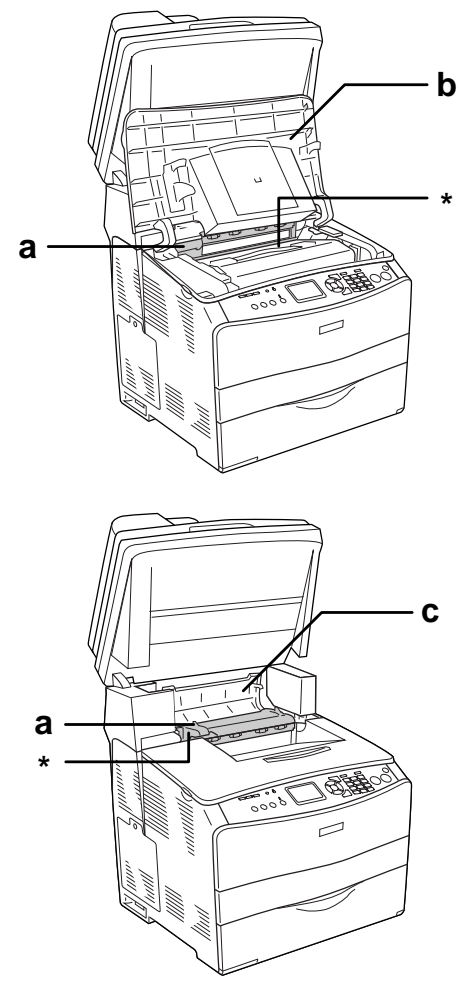

\* POZOR, VYSOKÁ TEPLOTA

- a. fixační jednotka
- b. kryt B
- c. kryt C
- ❏ Nesahejte na fixační jednotku, protože některé součástky jsou ostré a mohly by způsobit poranění.
- ❏ Nedotýkejte se vnitřních součástí zařízení, pokud to není uvedeno v pokynech v této příručce.
- ❏ Nikdy součásti zařízení neinstalujte silou. I když je zařízení odolné, nesprávnou manipulací je můžete poškodit.
- ❏ Tonerové kazety vždy pokládejte na čistý, hladký povrch.
- ❏ Nepokoušejte se tonerové kazety upravit nebo rozebrat. Nelze je doplňovat.
- ❏ Nedotýkejte se toneru. Toner nesmí vniknout do očí.
- ❏ Použitou tonerovou kazetu, fotovodivé jednotky ani fixační jednotky nevhazujte do ohně, protože mohou explodovat a způsobit poranění. Likvidujte je v souladu s místními směrnicemi.
- ❏ Pokud toner rozsypete, sme˙te jej smetáčkem na lopatku nebo jej otřete látkou navlhčenou v mýdlové vodě. Jelikož jemné částečky mohou při kontaktu s jiskrou způsobit požár nebo výbuch, nepoužívejte vysavač.
- ❏ Pokud jste tonerovou kazetu přenesli z chladného do teplého prostředí, počkejte před instalací alespoň jednu hodinu, aby nedošlo k jejímu poškození způsobenému kondenzací.
- ❏ Pokud fotovodivou jednotku vyjmete, nevystavujte ji světlu v místnosti po dobu delší než 5 minut. Jednotka obsahuje modrý válec citlivý na světlo. Pokud je válec vystaven světlu, mohou se na výtiscích objevit tmavé nebo světlé plochy a dojde ke snížení jeho životnosti. Jestliže je třeba jednotku uchovat po delší dobu mimo zařízení, přikryjte ji neprůsvitnou látkou.
- ❏ Dbejte na to, abyste nepoškrábali povrch válce ani pás. Při vyjmutí ze zařízení vždy pokládejte fotovodivou jednotku na čistý a hladký povrch. Nedotýkejte se válce, protože mastná kůže může způsobit trvalé poškození jeho povrchu, tím nepříznivě ovlivnit kvalitu tisku.
- ❏ Pro zajištění optimální kvality tisku neskladujte fotovodivou jednotku v místech vystavených přímému slunečnímu světlu, prachu, slanému vzduchu nebo korozívním výparům (například čpavek). Vyhněte se také místům s velkými nebo rychlými změnami teploty či vlhkosti.
- ❏ Spotřební materiál skladujte mimo dosah dětí.
- ❏ Uvíznutý papír nenechávejte v zařízení. Může způsobit přehřátí zařízení.
- ❏ Nepoužívejte elektrickou zásuvku, ke které jsou připojena další zařízení.
- ❏ Použitá zásuvka musí splňovat požadavky tohoto zařízení.

## *Důležité bezpečnostní pokyny*

- ❏ Připojujte zařízení pouze k zásuvce, která splňuje požadavky tohoto zařízení. Požadavky zařízení na zdroj napájení jsou uvedeny na štítku na zařízení. Pokud si nejste jisti, jaké jsou charakteristiky zdrojů napájení ve vaší oblasti, obra˙te se na místního dodavatele elektrické energie nebo na prodejce zařízení.
- ❏ Pokud zástrčku nelze zasunout do zásuvky, obra˙te se na kvalifikovaného elektrikáře.
- ❏ Nastavujte pouze ty ovládací prvky, které jsou popsány v provozních pokynech. Nesprávné nastavení dalších ovládacích prvků může způsobit poškození tiskárny, jehož oprava bude vyžadovat zásah kvalifikovaného servisního technika.

### *Kompatibilita s programemENERGY STAR®*

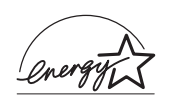

Společnost Epson je partnerem programu ENERGY STAR® a potvrzuje, že toto zařízení splňuje směrnice  $ENERGY$   $STAR^{\otimes}$  pro úsporu energie.

Mezinárodní program ENERGY STAR® Office Equipment představuje dobrovolné partnerství v oblasti kancelářského a počítačového průmyslu, které si klade za cíl propagaci úsporných počítačů, monitorů, tiskáren, faxů, kopírek, skenerů a multifunkčních zařízení s cílem omezit znečištění životního prostředí v důsledku výroby elektrické energie. V účastnických zemích se používají stejné standardy a loga.

## *Upozornění týkající se zapínání a vypínání*

Nevypínejte zařízení v následujících situacích:

- ❏ Po zapnutí zařízení počkejte, dokud se na displeji nezobrazí údaj Ready (Připraveno).
- ❏ Pokud bliká indikátor Print (Tisk).
- ❏ Pokud svítí nebo bliká indikátor Data.
- ❏ Během tisku.

## *Kapitola 1 Seznámení s tiskárnou*

## *Součásti zařízení*

## <span id="page-21-0"></span>*Čelní pohled*

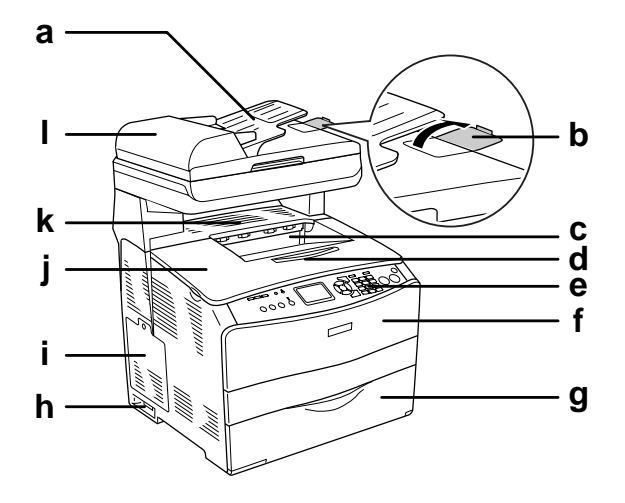

- a. Automatický podavač dokumentů (pouze model s faxem)
- b. Zarážka (pouze model s faxem)
- c. Výstupní zásobník
- d. Nástavec zásobníku
- e. Ovládací panel
- f. Kryt A
- g. Víceúčelový zásobník
- h. Hlavní vypínač
- i. Kryt doplňku
- j. Kryt B
- k. Kryt C
- l. Kryt automatického podavače dokumentů (pouze model s faxem)

### <span id="page-22-0"></span>*Zadní pohled*

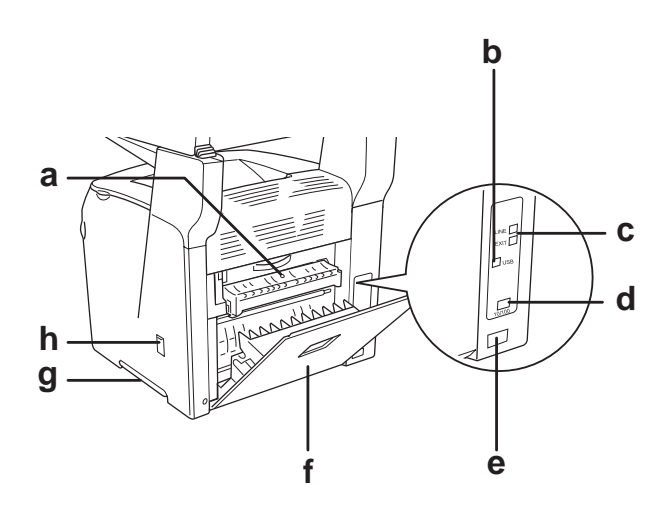

- a. Kryt F
- b. Konektor rozhraní USB
- c. Konektor telefonního rozhraní (pouze model s faxem) - LINE: Slouží k připojení telefonního kabelu.
	- EXT: Slouží k připojení telefonu.
- d. Konektor sí˙ového rozhraní (pouze model EPSON AcuLaser CX11NF/CX11N)
- e. Konektor napájecí šňůry
- f. Kryt E
- g. Rukoje˙
- h. Kryt čisticího zařízení

## <span id="page-23-0"></span>*Uvnitř zařízení*

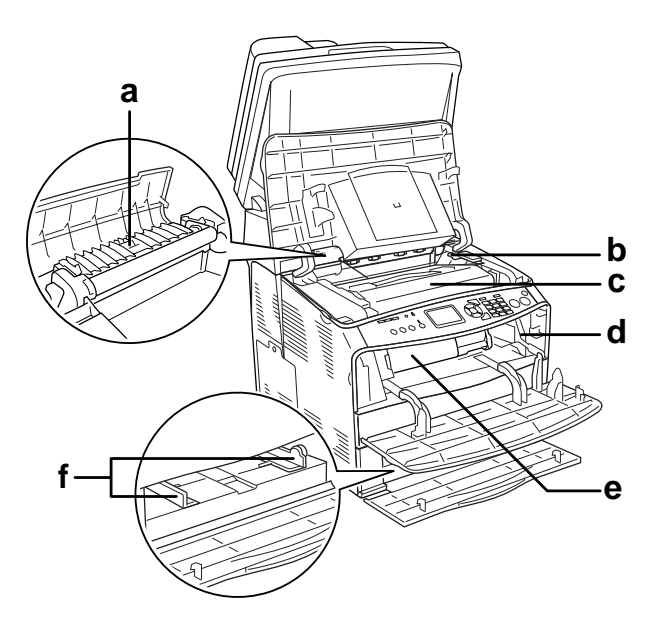

- a. Fixační jednotka
- b. Páčka pro přístup k fotovodivé jednotce
- c. Fotovodivá jednotka
- d. Páčka pro přístup k čisticímu kolečku
- e. Tonerová kazeta
- f. Vodítka papíru (víceúčelový zásobník)

## <span id="page-24-0"></span>*Součásti skeneru*

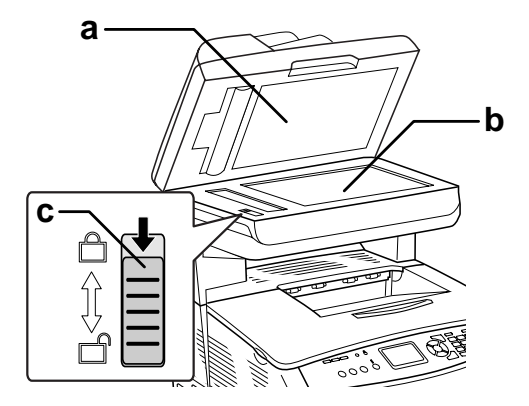

- a. Kryt dokumentu
- b. Deska na dokumenty
- c. Přepravní zámek

## <span id="page-24-1"></span>*Ovládací panel*

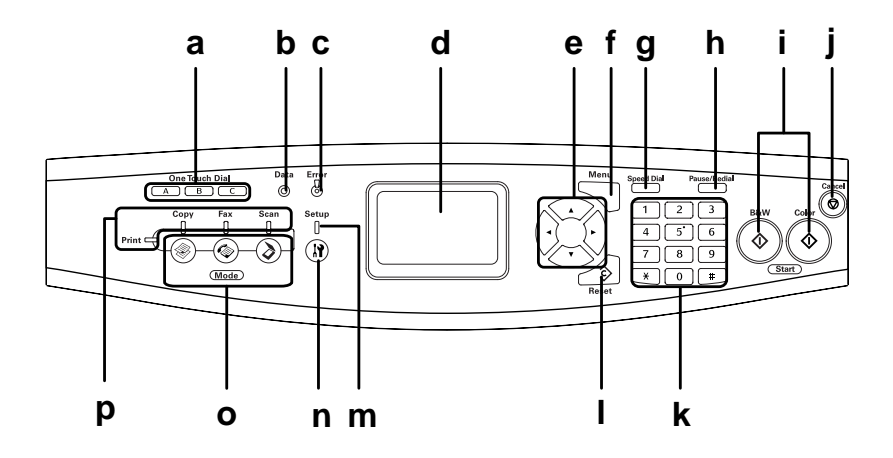

- a. Tlačítko One Touch Dial (Jednodotyková volba) A, B, C (pouze model s faxem)
- b. Indikátor Data (žlutý)
- c. Chybový indikátor (červený)

Pomocí těchto tlačítek můžete odeslat fax na registrované faxové číslo přiřazené odpovídajícímu tlačítku. K dispozici z libovolného režimu.

Bliká během zpracování dat.

Svítí nebo bliká, pokud došlo k chybě.

- Svítí v případě chyby, která vyžaduje zásah obsluhy. Po odstranění příčiny chyby bude automaticky obnovena normální činnost zařízení.

- Bliká 1 (bliká v 0,3sekundových intervalech) Označuje, že došlo k chybě, kterou lze odstranit stisknutím tlačítka  $\otimes$  B&W Start ( $\check{C}B$ ) nebo  $\&$  Color Start (Barevně).

- Bliká 2 (bliká v 0,6sekundových intervalech) Označuje, že došlo k chybě, která vyžaduje zásah obsluhy. Po odstranění příčiny chyby je potřeba stisknout tlačítko  $\Diamond$  B&W Start (ČB) nebo x Color Start (Barevně).

d. Displej Zobrazuje zprávy o stavu zařízení, rady, tipy a různá nastavení režimů.

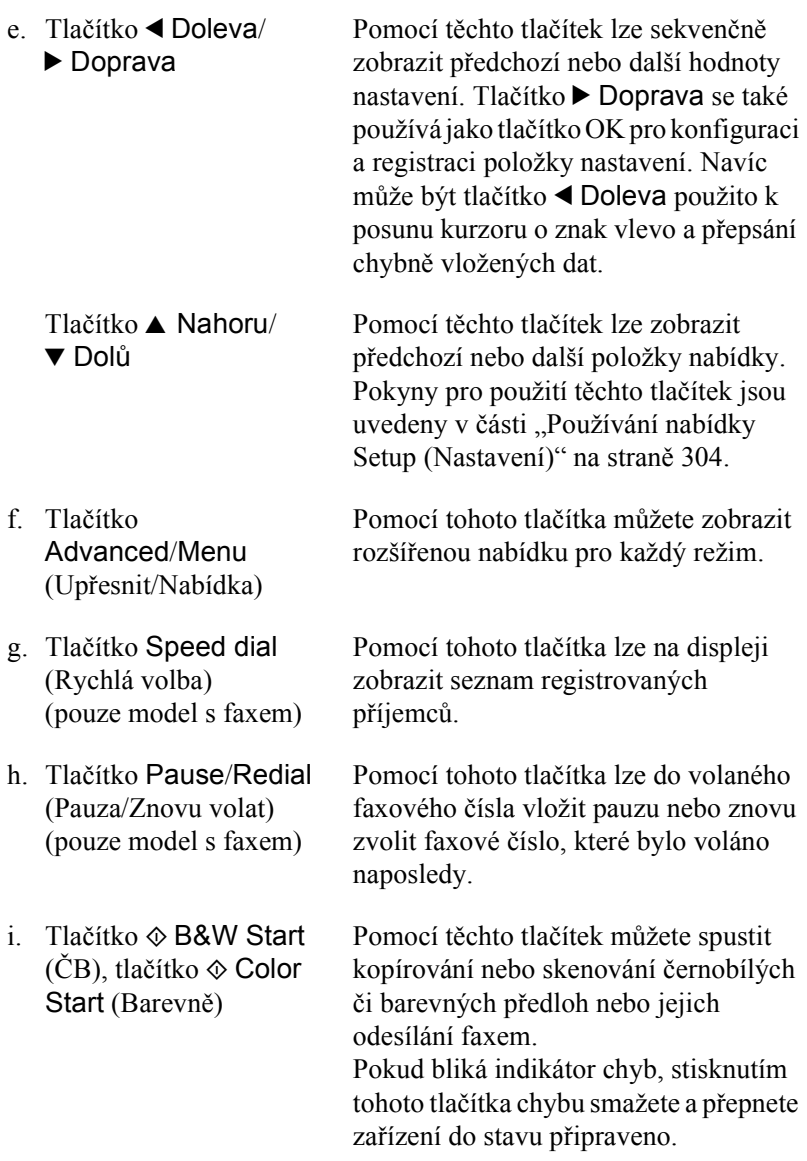

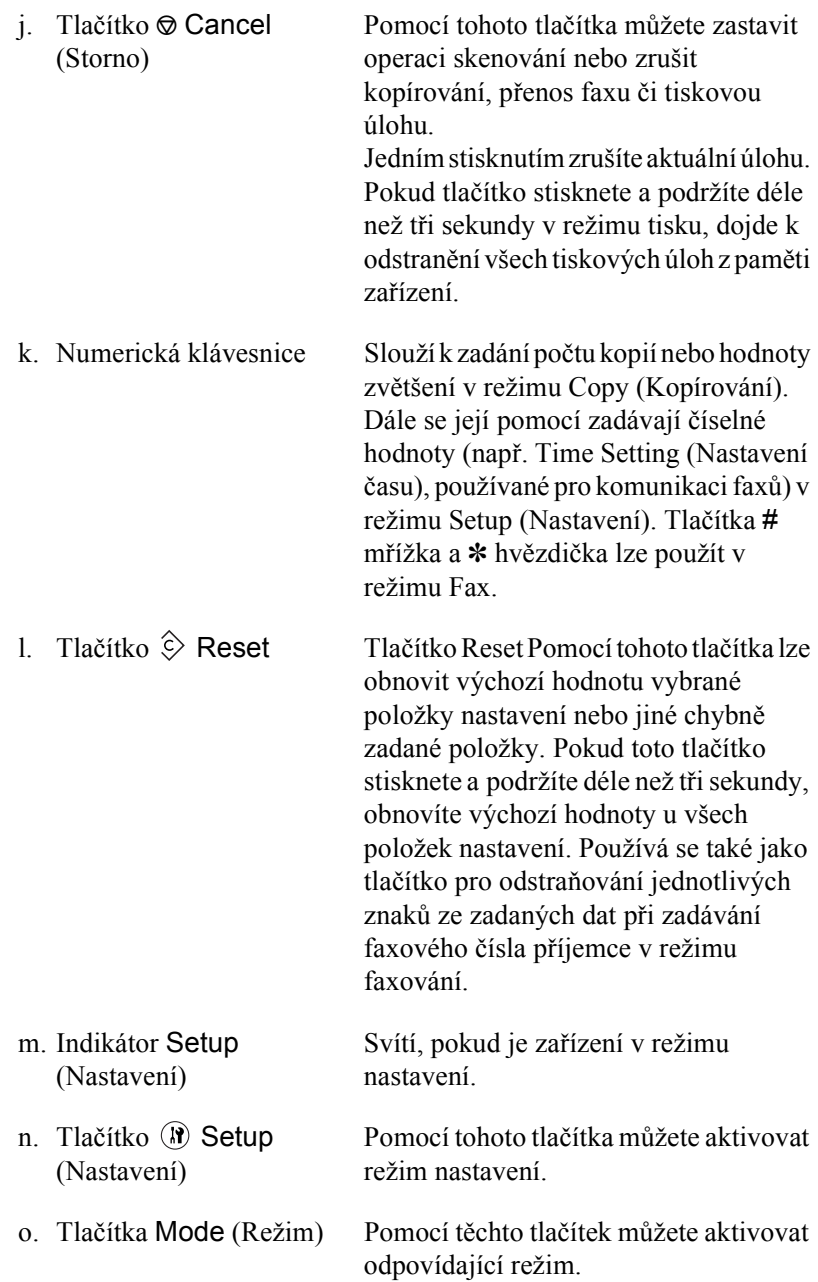

p. Indikátory režimu Svítí při výběru odpovídajícího režimu (Print /Tisk/, Copy /Kopírování/, Fax nebo Scan /skenování/). Pokud svítí indikátor Print (Tisk), je zařízení v režimu tisku a připraveno na příjem a tisk dat.

## *Doplňky a spotřeb[ní materiál](#page-343-3)*

## <span id="page-28-0"></span>*Doplňky*

Možnosti zařízení lze rozšířit instalací následujících doplňků.

#### **Kazetová jednotka na 500 listů papíru (C12C802181)**

Kazetová jednotka na 500 listů papíru pojme jednu kazetu na papír. Zvyšuje dostupné množství papíru o 500 listů papíru. Podrobné informace najdete v části "Volitelná jednotka s kazetou na papír" na straně 344.

## *Spotřební materiál*

Zařízení sleduje stav následujícího spotřebního materiálu. Pokud je třeba jej doplnit nebo vyměnit, zařízení zobrazí upozornění.

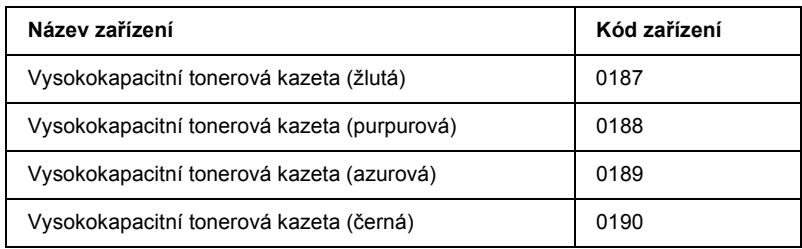

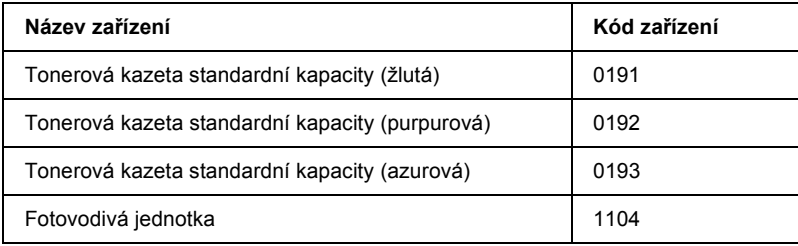

## <span id="page-29-0"></span>*Funkce zařízení*

Zařízení je vybaveno celou řadou funkcí, které usnadňují použití a zajiš˙ují trvalou kvalitu tisku. Hlavní funkce jsou popsány níže.

## <span id="page-29-1"></span>*Informace o zařízení EPSON AcuLaser CX11*

Zařízení EPSON AcuLaser CX11 se skládá z následujících čtyř zařízení.

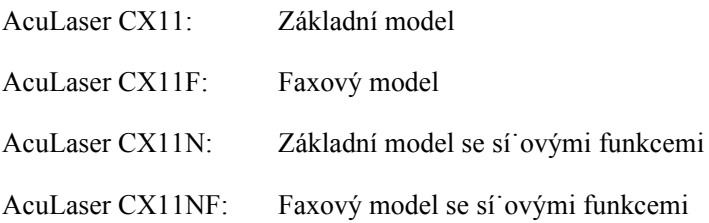

### <span id="page-29-2"></span>*Vysoce kvalitní tisk*

Při použití dodaného ovladače zařízení umožňuje tisk s rozlišením 600 dpi při rychlosti až 25 stran za minutu při černobílém tisku na papír formátu A4. Uživatelé jistě ocení profesionální kvalitu tisku a vysokou rychlost.

## <span id="page-30-0"></span>*Př[eddefinované nasta](#page-129-2)vení barev v ovladači tiskárny*

<span id="page-30-1"></span>Ovladač tiskárny umožňuje předem provést mnohá nastavení barevného tisku a optimalizovat kvalitu tisku pro různé typy barevných dokumentů.

Další informace pro systémy Windows naleznete v části "Nastavení kvality tisku" na straně 59

<span id="page-30-2"></span>Další informace pro počítače Macintosh naleznete v části "Nastavení kvality tisku" na straně 130.

## *Režim Toner Save (Úspora toneru)*

Chcete-li snížit spotřebu toneru při tisku dokumentů, použijte pro tisk konceptů režim Toner Save (Úspora toneru).

## *RiTech a Enhanced MicroGray*

Technologie RITech (Resolution Improvement Technology) je původní technologie společnosti Epson, která slouží k vyhlazení nerovných hran šikmých a zakřivených čar v textu i na obrázcích. Technologie Enh.MG (Enhanced MicroGray) zvyšuje kvalitu polotónů obrázků. Při použití dodaného ovladače přispívají technologie RITech a Enhanced MicroGray k vylepšení tisku s rozlišením 600 dpi.

### <span id="page-31-1"></span><span id="page-31-0"></span>*Kapitola 2*

# *Funkce tiskárny a různé možnosti tisku*

## <span id="page-31-2"></span>*Různé možnosti*

Toto zař[ízení poskytuje](#page-71-1) řadu různých funkcí tisku. Lze tisknout na různé velikosti a typy papíru.

Dále jsou vysvětleny postupy pro každý typ tisku. Vyberte pro danou tiskovou úlohu vhodný postup.

## *Tisk přizpůsobený stránce*

*"Úprava velikosti výtisků" na straně 72 (Windows)*

#### *Poznámka:*

*Tato funkce není v systému Mac OS X k dispozici.*

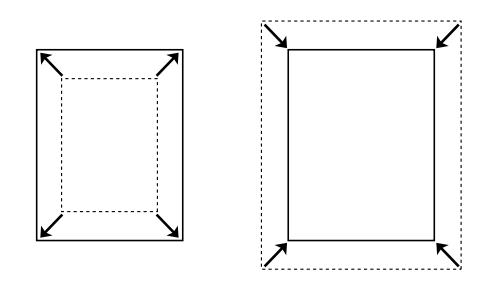

Umožňuje automatické zvětšení nebo zmenšení velikosti dokumentu, aby se jeho obsah vešel na velikost papíru zvolenou v softwaru tiskárny.

## <span id="page-32-0"></span>*Tisk více stránek na list*

*"Úprava rozvržení tisku" na straně 75 (Windows)*

*"Úprava rozvržení tisku" na straně 137 (Macintosh)*

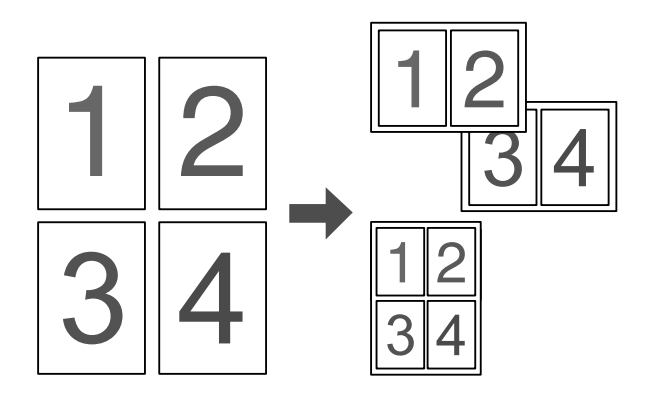

Vytiskne dvě nebo čtyři stránky na jeden list.

#### *Poznámka:*

*V režimu kopírování můžete na jednu stranu vytisknout až dvě strany.* 

## <span id="page-33-0"></span>*Tisk vodoznaku*

*"Použití vodoznaku" na straně 77 (Windows)*

#### *Poznámka:*

*Tato funkce není v systému Mac OS X k dispozici.*

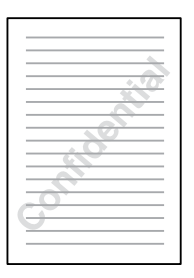

Umožňuje na výtisk umístit text nebo obraz v podobě vodoznaku. Můžete například na důležitý dokument vytisknout vodoznak "Confidential" ("Důvěrné").

## *Zdroje papíru*

V této části jsou uvedeny informace o použitelných zdrojích a typech papíru.

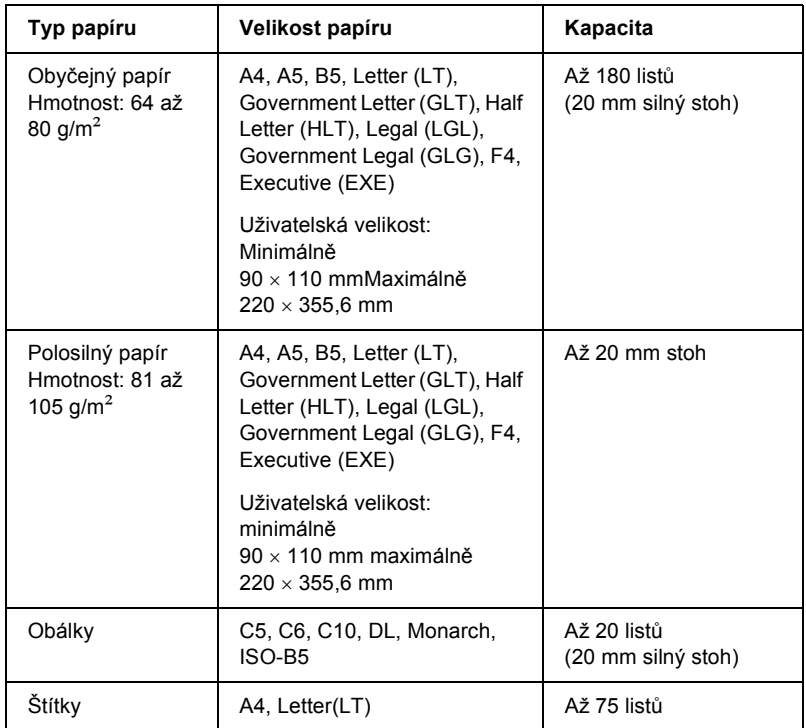

### *Víceúčelový zásobník*

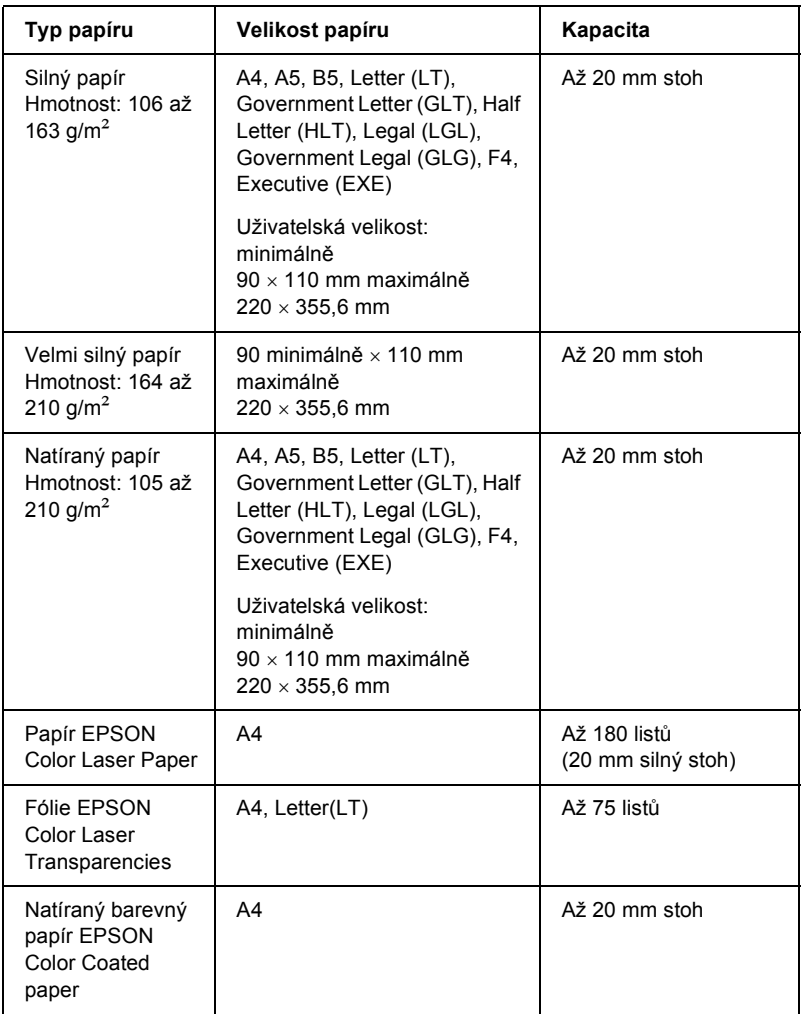

## *Doplňková kazetová jednotka na 500 listů papíru*

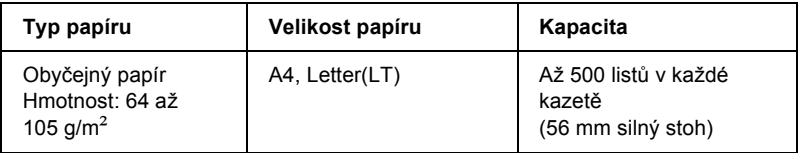
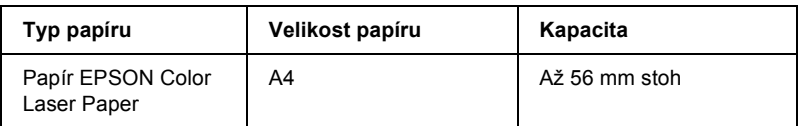

# *Volba zdroje pa[píru](#page-128-0)*

Zdroj papíru lze nastavit ručně nebo jej může určit zařízení automaticky.

### *Ruční volba*

Pomocí ovladače tiskárny lze ručně nastavit zdroj papíru. V systému Windows spus te ovladač tiskárny podle pokynů v části "Spuštění ovladače tiskárny" na straně 57, při použití systému Macintosh postupujte dle části "Spuštění ovladače tiskárny" na straně 129.

❏ Systém Windows

Spus˙te ovladač tiskárny, klepněte na kartu Basic Settings (Základní nastavení) a zvolte požadovaný zdroj papíru v seznamu Paper Source (Zdroj papíru). Potom klepněte na tlačítko OK.

### ❏ Počítače Macintosh

Spus˙te ovladač tiskárny, vyberte možnost Printer S[ettings](#page-56-0) [\(Nastavení tiskárny\) z rozev](#page-56-0)íracího seznamu a klepněte na kartu Basic Settings [\(Základní nastavení\). Potom v seznamu Pa](#page-128-0)per Source (Zdroj papíru) vyberte požadovaný zdroj papíru a klepněte na tlačítko OK.

### *Auto selection (Automatická volba)*

Ovladač tiskárny lze použít k automatické volbě zdroje papíru požadované velikosti.

V systému Windows spus te ovladač tiskárny podle části "Spuštění ovladače tiskárny" na straně 57, při použití systému Macintosh postupujte dle části "Spuštění ovladače tiskárny" na straně 129.

❏ Systém Windows

Ovladač tiskárny otevřete klepnutím na kartu Basic Settings (Základní nastavení) a zvolením položky Auto Selection (Automatická volba) pro volbu zdroje papíru. Potom klepněte na tlačítko OK.

❏ Počítače Macintosh

Spus˙te ovladač tiskárny, vyberte možnost Printer Settings (Nastavení tiskárny) z rozevíracího seznamu a klepněte na kartu Basic Settings (Základní nastavení). Potom pro volbu zdroje papíru vyberte položku Auto Selection (Automatická volba) a klepněte na tlačítko OK.

Zařízení hledá ve zdrojích papíru papír požadované velikosti v tomto pořadí.

Standardní konfigurace:

Víceúčelový zásobník

Je nainstalována volitelná jednotka s kazetou na papír:

Víceúčelový zásobník Dolní kazeta

### *Poznámka:*

- ❏ *Papír jiné velikosti než A4 nebo Letter lze podávat jen z víceúčelového zásobníku.*
- ❏ *Pokud provedete nastavení velikosti nebo zdroje papíru v aplikaci, mohou mít tato nastavení přednost před nastaveními v ovladači tiskárny.*
- ❏ *Pokud jako nastavení Paper Size (Velikost papíru) zvolíte obálky, lze je podávat pouze z víceúčelového zásobníku bez ohledu na nastavení Paper Source (Zdroj papíru).*

❏ *Prioritu víceúčelového zásobníku lze změnit pomocí nastavení*  MP Tray *(Víceúčelový zásobník) v n[abídce Setup \(Nastavení\).](#page-46-0)  [Podr](#page-46-0)obné informace najdete v části "Nabídka Setup Menu (Nastavení)" na straně 312.*

# *Vkládání papíru*

Tato část popisuje vložení papíru. Pokud používáte speciální média, například fólie nebo obálky, viz také část "Tisk na speciální média" na straně 47.

# *Víceúčelový zásobník*

Papír vložte podle následujících pokynů.

1. Otevřete kryt víceúčelového zásobníku.

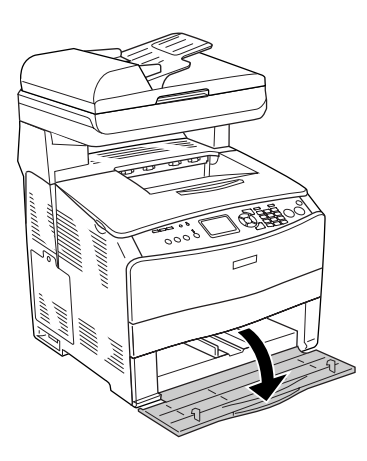

2. Posuňte pravé vodítko papíru směrem ven a současně stiskněte pojistku a vodítko papíru k sobě.

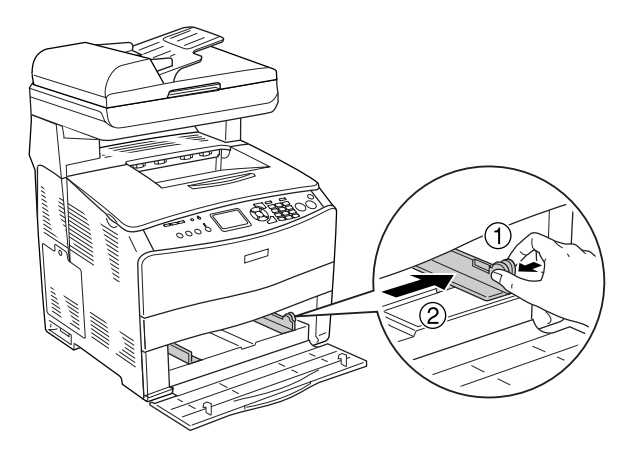

3. Vložte sadu požadovaných médií do středu zásobníku lícovou stranou nahoru. Potom stiskněte pojistku a vodítko papíru k sobě a současně posuňte postranní vodítko papíru těsně k pravé straně stohu.

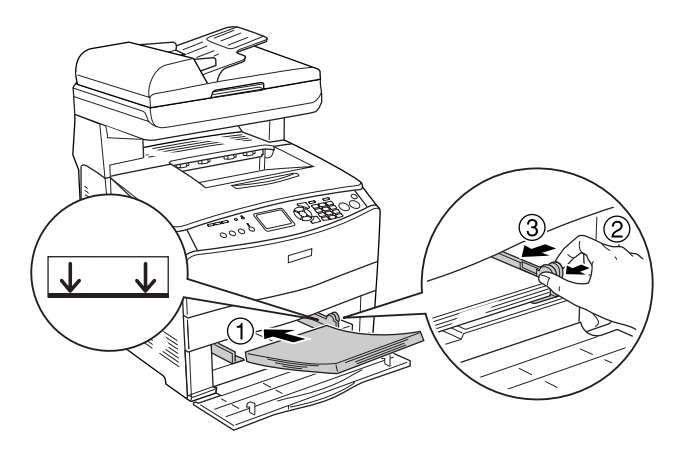

*Poznámka: Nevkládejte stoh přesahující maximální výšku stohu.*

4. Zavřete kryt víceúčelového zásobníku.

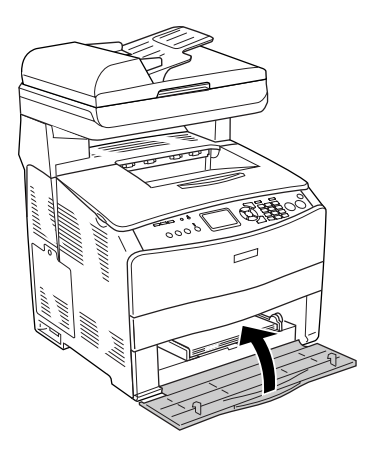

#### *Poznámka:*

*Po vložení papíru stiskněte tlačítko* Setup *(Nastavení) na ovládacím panelu, vyberte možnost* Printer Settings *(Nastavení tiskárny), vyberte možnost* Tray Menu *(Zásobník) a potom nakonfigurujte nastavení* MP Tray Size *(Velikost ve víceúčelovém zásobníku) a* MP Type *(Typ víceúčelového zásobníku) podle velikosti vloženého papíru.*

# *Doplňková kazeta na papír*

Papír vložte podle následujících pokynů.

1. Vytáhněte volitelnou kazetu na papír.

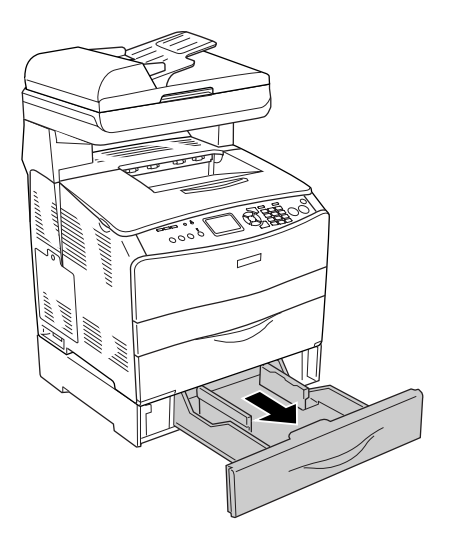

2. Stiskněte pojistku a současně posuňte vodítko papíru.

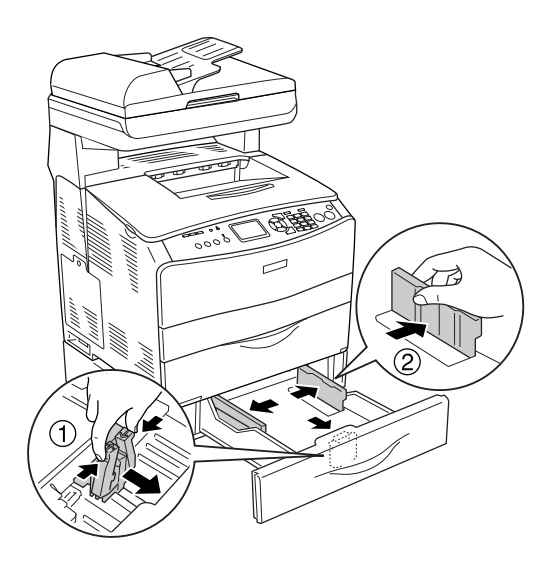

3. Vložte stoh papíru do středu kazetové jednotky lícovou stranou nahoru.

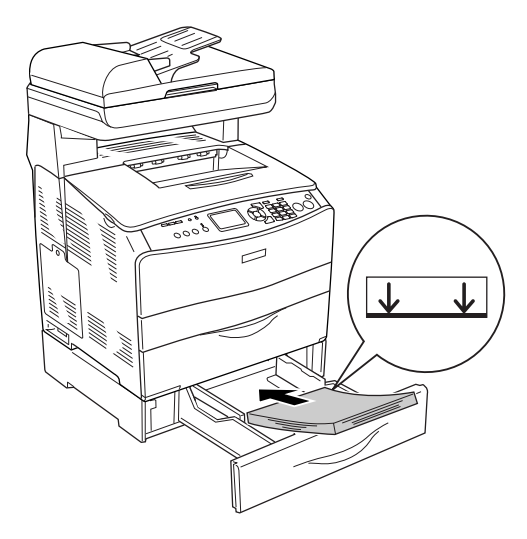

#### *Poznámka:*

- ❏ *Opatrně zarovnejte hrany papíru a vložte stoh papíru.*
- ❏ *Nevkládejte papír přesahující maximální výšku stohu.*
- ❏ *Média vkládejte krátkou hranou napřed.*

4. Stiskněte pojistku a současně posuňte vodítko papíru, aby se posunulo těsně ke stranám stohu papíru.

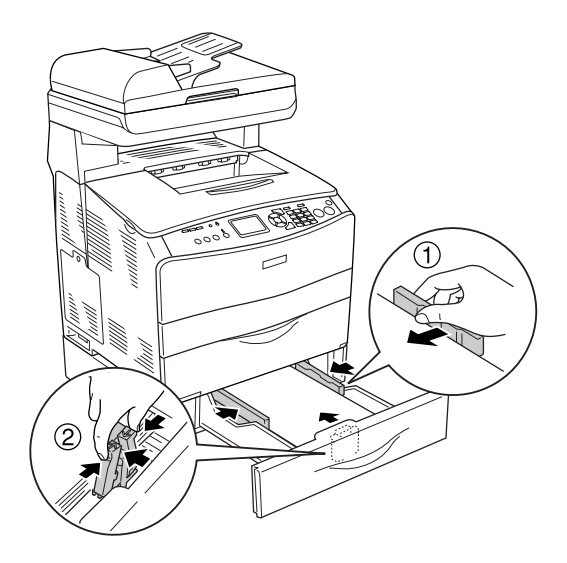

5. Vložte kazetu zpět do jednotky.

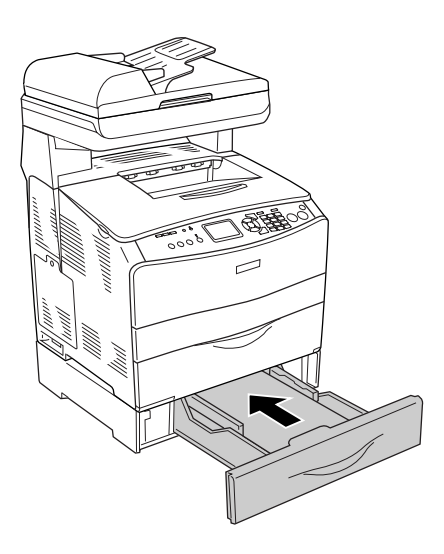

#### *Poznámka:*

*Po vložení papíru stiskněte tlačítko* Setup *(Nastavení) na ovládacím panelu, vyberte možnost* Printer Settings *(Nastavení tiskárny), vyberte možnost* Tray Menu *(Zásobník) a potom nakonfigurujte nastavení* LC1 Size *(Velikost LC1) a* LC1 Type *(Typ LC1) podle velikosti vloženého papíru.*

# *Výstupní zásobník*

Výstupní zásobník je umístěn na horní straně krytu B. Výtisky jsou ukládány lícem dolů, proto tomuto zásobníku říkáme také výstupní zásobník (lícem dolů). Tento zásobník pojme až 250 listů.

Před použitím výstupního zásobníku zvedněte a otevřete zarážku na nástavci zásobníku, aby dokumenty ze zařízení nevypadávaly (viz obrázek).

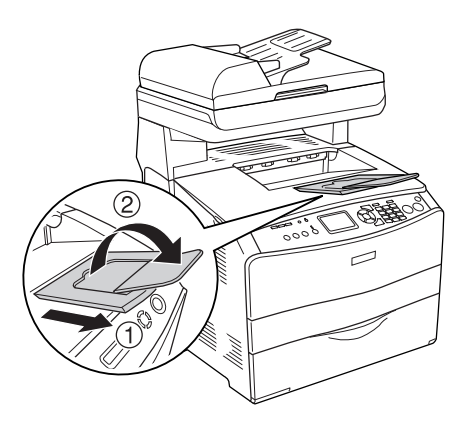

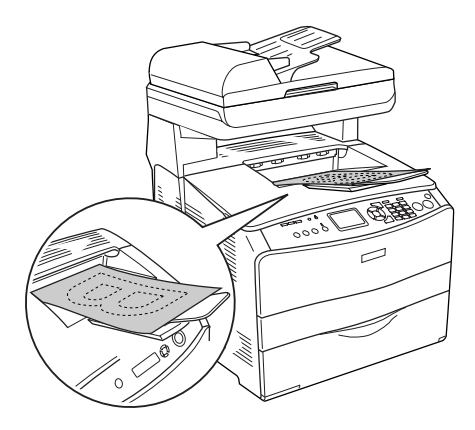

# <span id="page-46-0"></span>*Tisk na speciální média*

Lze tisknout na následující speciální média včetně speciálního papíru Epson.

#### *Poznámka:*

*Jelikož výrobci mohou kvalitu kteréhokoli média kdykoli změnit, nemůže společnost Epson zaručit kvalitu těchto médií. Před koupí většího množství média nebo tiskem velkých tiskových úloh vždy médium vyzkoušejte.*

# *Papír EPSON Color Laser Paper*

Při vkládání papíru EPSON Color Laser Paper proveďte následující nastavení papíru:

❏ Nastavte položku Basic Settings (Základní nastavení) v ovladači tiskárny.

Paper Size (Velikost papíru): A4

Paper Source (Zdroj papíru): MP Tray (Víceúčelový zásobník, až 180 listů nebo až 20 mm silný stoh) Dolní kazeta (až 500 listů nebo až 56 mm silný stoh)

Paper Type (Typ papíru): [Semi-Thick](#page-309-0) (Polosilný)

### *Poznámka:*

*Při tisku na zadní stranu dříve potisknutého papíru vyberte*  Semi-Thick (Back) *(Polosilný /zadní/)*

❏ Tato nastavení lze také provést v nabídce Tray Menu (Zásobník) v nabídce Setup (Nastavení) na ovládacím panelu. Další informace najdete v části "Nabídka Tray (Zásobník)" na straně 310.

# *Fólie EPSON Color Laser Transparencies*

Společnost Epson doporučuje používat fólie EPSON Color Laser Transparencies.

#### *Poznámka:*

*Pro fólie nelze použít oboustranný tisk.*

Fólie lze vkládat jen do víceúčelového zásobníku. Při použití fólií proveďte následující nastavení média:

❏ Nastavte položku Basic Settings (Základní nastavení) v ovladači tiskárny.

Paper Size (V[elikost papíru\):](#page-309-0) A4 nebo LT

Paper Source (Zdroj papíru): MP Tray (Víceúčelový zásobník, až 75 listů)

Paper Type (Typ papíru): Transparency (Fólie)

❏ Tato nastavení lze také provést v nabídce Tray Menu (Zásobník) v nabídce Setup (Nastavení) v ovládacím panelu. Další informace najdete v části "Nabídka Tray (Zásobník)" na straně 310.

Při manipulaci s tímto médiem dbejte na následující upozornění:

❏ Listy berte za hrany, protože mastnota z prstů se může přenést na povrch fólií a poškodit jejich tiskovou stranu. Logo společnosti Epson je na tiskové straně.

❏ Fólie vkládejte do víceúčelového zásobníku krátkou hranou (viz níže).

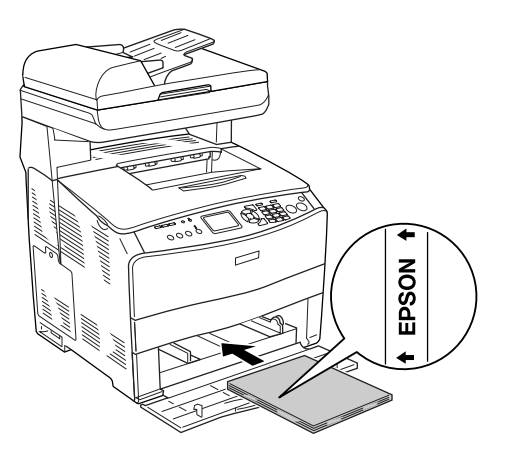

- ❏ Pokud fólie vložíte nesprávně, na displeji se zobrazí zpráva Check Transparency (Zkontrolujte fólie). Vyjměte uvíznuté fólie ze zařízení. Uvíznutí odstraníte podle části "Ve víceúčelovém zásobníku uvízly fólie" na straně 399.
- ❏ Fólie vkládejte do víceúčelového zásobníku a pro položku Paper Type (Typ papíru) v ovladači tiskárny vyberte nastavení Transparency (Fólie).
- ❏ Po nastavení položky Paper Type (Typ papíru) v ovladači tiskárny na volbu Transparency (Fólie) vkládejte do zásobníku jen fólie.

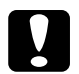

c*Upozornění: Právě vytištěné fólie mohou být horké.*

# *Papír EPSON Color Laser Coated Paper*

Výtisky na papíru EPSON Color Laser Coated Paper jsou lesklejší a kvalitnější. Při vkládání papíru EPSON Color Laser Coated Paper proveďte následující nastavení papíru:

❏ Nastavte položku Basic Settings (Základní nastavení) v ovladači tiskárny.

Paper Size (Velikost papíru): A4

Paper Source (Zdroj papíru): MP Tray (Víceúčelový zásobník, až 20 mm silný stoh)

Paper Type (Typ papíru): Coated [\(Natíraný\)](#page-309-0)

#### *Poznámka:*

*Při tisku na zadní stranu potištěného papíru zvolte nastavení*  Coated (Back) *(Natíraný /vzadu/).*

- ❏ Tato nastavení lze také provést v nabídce Tray Menu (Zásobník) v nabídce Setup (Nastavení) v ovládacím panelu. Další informace najdete v části "Nabídka Tray (Zásobník)" na straně 310.
- ❏ Pro papír EPSON Color Laser Coated Paper nelze použít oboustranný tisk.

# *Obálky*

Kvalita tisku na obálky může kolísat, protože jejich jednotlivé části jsou různě silné. Kvalitu tisku zkontrolujte vytištěním jedné nebo dvou obálek.

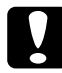

c*Upozornění: Nepoužívejte obálky s plastovým okénkem, pokud nejsou speciálně určeny pro laserové tiskárny. Plast u většiny okének se při doteku s fixační jednotkou roztaví.*

#### *Poznámka:*

- ❏ *Obálky mohou být zvlněné, což je dáno jejich kvalitou, prostředím nebo postupem tisku. Před tiskem většího počtu obálek proveďte zkušební tisk.*
- ❏ *Pro obálky nelze použít oboustranný tisk.*
- Při vkládání obálek proveďte následující nastavení papíru:
- ❏ Nastavte nabíd[ku Basic Settings \(Základní nastavení\) v o](#page-309-0)vladači tiskárny.

Paper Size (Velikost papíru): IB5, C6, MON, C10, DL nebo C5 Paper Source (Zdroj papíru): MP Tray (Víceúčelový zásobník, až 20 listů nebo až 20 mm silný stoh)

❏ Tato nastavení lze také provést v nabídce Tray Menu (Zásobník) v nabídce Setup (Nastavení) v ovládacím panelu. Další informace najdete v části "Nabídka Tray (Zásobník)" na straně 310.

Při manipulaci s tímto médiem se řiďte následujícími pokyny.

❏ Obálky vkládejte tiskovou stranou nahoru, jak je vidět níže.

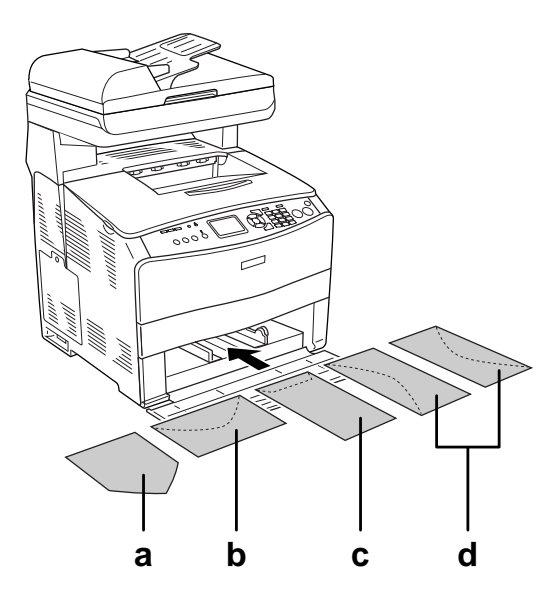

- a. MON b. C6, DL c. C5, IB5 d. C10
- ❏ Na tomto zařízení lze tisknout pouze na obálky standardních formátů (viz výše). Pokud však mají tyto standardní obálky po otevření chlopní šířku menší než 110 mm, například Mon (Monarch), nelze na ně tisknout.
- ❏ Nepoužívejte obálky, které mají na povrchu lepidlo nebo lepicí pásku.

# *Štítky*

Do víceúčelového zásobníku lze vložit až 75 listů se štítky. Některé štítky je však třeba vkládat po jednotlivých listech nebo ručně.

#### *Poznámka:*

- ❏ *Pro štítky nelze použít oboustranný tisk.*
- ❏ *Štítky mohou být zvlněné, což je dáno jejich kvalitou, prostředím nebo postupem tisku. Před tiskem většího počtu štítků proveďte zkušební tisk.*

Při vkládání listů se štítky proveďte následující nastavení papíru:

❏ Nastavte nabídku Basic Settings (Základní nastavení) v ovladači tiskárny.

Paper Size (Ve[likost papíru\):](#page-309-0) A4 nebo LT Paper Source (Zdroj papíru): MP Tray (Víceúčelový zásobník, až 75 listů)

Paper Type (Typ papíru): Labels (Štítky)

❏ Tato nastavení lze také provést v nabídce Tray Menu (Zásobník) v nabídce Setup (Nastavení) v ovládacím panelu. Další informace najdete v části "Nabídka Tray (Zásobník)" na straně 310.

### *Poznámka:*

- ❏ *Měli byste používat pouze štítky určené pro laserové tiskárny nebo přístroje ke kopírování na obyčejný papír.*
- ❏ *Aby se přilnavá strana štítku nedostala do kontaktu se součástmi zařízení, používejte vždy štítky, které zcela zakrývají celou stranu listu bez mezer mezi jednotlivými štítky.*
- ❏ *Na lícovou stranu každého listu se štítky přiložte list papíru. Pokud papír lepí, tyto štítky v zařízení nepoužívejte.*

# *Silný a velmi silný papír*

Do víceúčelového zásobníku lze vložit silný papír (106 až 163 g/m²).

Při vkládání silného nebo velmi silného papíru, proveďte následující nastavení:

❏ Nastavte nabídku Basic Settings (Základní nastavení) v ovladači tiskárny.

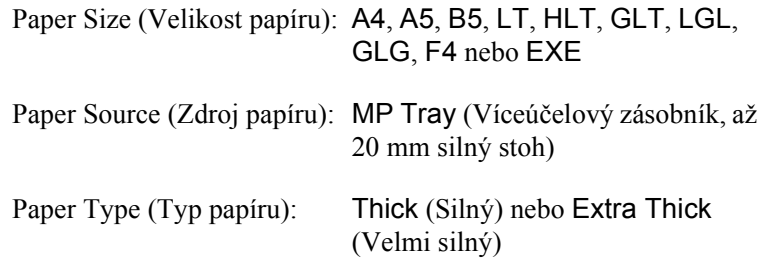

❏ Tato nastavení lze také provést v nabídce Tray Menu (Zásobník) v nabídce Setup (Nastavení) v ovládacím panelu. Další informace najdete v části "Nabídka Tray (Zásobník)" na straně 310.

#### *Poznámka:*

*Při ručním tisku na zadní stranu potištěného silného papíru nastavte možnost Paper Type (Typ papíru) v ovladači tiskárny na hodnotu* Thick (Back) *(Silný – zadní),* Extra Thick (Back) *(Velmi silný – zadní) nebo*  Thick *(Silný),* Extra Thick *(Velmi silný).*

# *Vkládání papíru vlastní velikosti*

Do víceúčelového zásobníku lze vložit papír nestandardní velikosti  $(90 \times 110 \text{ mm a} \tilde{z} 220 \times 355.6 \text{ mm})$ , musí však splňovat následující požadavky na velikost:

Při vkládání papíru vlastní velikosti proveďte následující nastavení papíru:

❏ Nastavte nabídku Basic Settings (Základní nastavení) v ovladači tiskárny.

Paper Size (Velikost papíru): User defined size (Uživatelská velikost) Paper Source ([Zdroj papíru\):](#page-309-0) MP Tray (Víceúčelový zásobník, až 20 mm silný stoh)

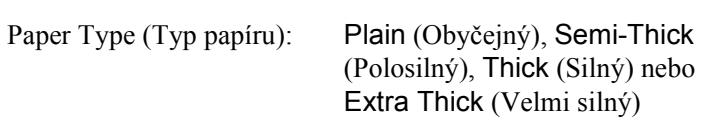

❏ Tato nastavení lze také provést v nabídce Tray Menu (Zásobník) v nabídce Setup (Nastavení) v ovládacím panelu. Další informace najdete v části "Nabídka Tray (Zásobník)" na straně 310.

#### *Poznámka:*

❏ *V systému Windows spus˙te ovladač tiskárny a v seznamu velikostí papíru na kartě Basic Settings (Základní nastavení) zvolte hodnotu*  User-Defined Size1 *(Uživatelská velikost 1). V dialogovém okně User Defined Paper Size (Uživatelská velikost papíru) upravte nastavení Paper Width (Šířka papíru), Paper Length (Délka papíru) a Unit (Jednotka) tak, aby odpovídaly velikosti papíru. Poté klepněte na tlačítko* OK*. Uživatelská velikost papíru bude uložena.* 

❏ *U počítačů Macintosh spus˙te ovladač tiskárny a v dialogovém okně Paper Settings (Nastavení papíru) klepněte na položku* Custom Size *(Uživatelská velikost). Poté klepněte na tlačítko* New *(Nový) a upravte nastavení Paper Width (Šířka papíru), Paper Length (Délka papíru) a Margin (Okraj), aby odpovídala velikosti papíru. Poté zadejte název nastavení a klepnutím na tlačítko* OK *uživatelskou velikost papíru uložte.*

# *Kapitola 4*

# *Použití softwaru tiskárny v systému Windows*

# <span id="page-56-0"></span>*Informace o softwaru tiskárny*

Ovladač tiskárny umožňuje zvolit celou řadu nastavení pro nejlepší výsledky zařízení. Aplikace EPSON Status Monitor 3 lze spustit přes kartu Optional Settings (Volitelné nastavení) v ovladači tiskárny. Program EPSON Status Monitor 3 umožňuje kontrolovat stav zařízení. Další informace najdete v části "Monitorování tiskárny pomocí nástroje EPSON Status Monitor 3" na straně 85.

# *Spuštění ovladače tiskárny*

Ovladač tiskárny lze otevřít přímo z kterékoli aplikace operačního systému Windows.

Nastavení tiskárny provedená v aplikacích systému Windows mají přednost před nastaveními provedenými v operačním systému, proto je lepší ovladač tiskárny spouštět z aplikací, čímž zajistíte požadovaný výsledek tisku.

### *Z aplikace*

Spustíte ovladač tiskárny z nabídky File (Soubor) pomocí příkazu Print (Tisk) nebo Page Setup (Vzhled stránky). Poté je třeba klepnout na tlačítko Setup (Nastavení), Options (Možnosti) nebo Properties (Vlastnosti) nebo na kombinaci těchto tlačítek.

### *Systém Windows XP a Server 2003*

Ovladač tiskárny otevřete klepnutím na tlačítko Start, ukázáním na položku Printers and Faxes (Tiskárny a faxy) a klepnutím na Printers (Tiskárny). Klepněte na ikonu zařízení pravým tlačítkem a potom klepněte na položku Printing Preferences (Předvolby tisku).

### *Systémy Windows Me a 98*

Ovladač tiskárny otevřete tak, že klepnete na tlačítko Start, přejdete na nabídku Settings (Nastavení) a vyberete příkaz Printers (Tiskárny). Klepněte pravým tlačítkem myši na ikonu zařízení a poté na příkaz Properties (Vlastnosti).

### *Systém Windows 2000*

Ovladač tiskárny otevřete tak, že klepnete na tlačítko Start, přejdete na nabídku Settings (Nastavení) a vyberete příkaz Printers (Tiskárny). Klepněte na ikonu zařízení pravým tlačítkem a potom klepněte na položku Printing Preferences (Předvolby tisku).

#### *Poznámka:*

*Podrobné informace o nastaveních v ovladači tiskárny naleznete v nápovědě k tiskárně.*

# *Provádění změn v nastavení tiskárny*

# *Nastavení kvality tisku*

Kvalitu výtisků lze změnit pomocí nastavení v ovladači tiskárny. Pomocí ovladače tiskárny lze provádět nastavení výběrem položky v seznamu předdefinovaných nastavení nebo vytvořením vlastních nastavení.

#### *Volba kvality tisku pomocí nastavení Automatic (Automaticky)*

Při nastavení kvality tisku můžete upřednostnit rychlost nebo kvalitu tisku. Pro barevný tisk je k dispozici pět režimů kvality a pro černobílý tisk tři režimy kvality.

Pokud v nabídce Basic Settings (Základní nastavení) zaškrtnete políčko Automatic (Automaticky), ovladač tiskárny provede všechna nastavení podle zvoleného nastavení barev. Uživatel provádí pouze nastavení kvality a barev. Ve většině aplikací můžete změnit další nastavení, například velikost a orientaci papíru.

#### *Poznámka:*

*Podrobné informace o nastaveních v ovladači tiskárny naleznete v nápovědě k tiskárně.*

1. Klepněte na kartu Basic Settings (Základní nastavení).

2. Klepněte na položku Automatic (Automaticky). Potom vyberte požadovanou kvalitu tisku.

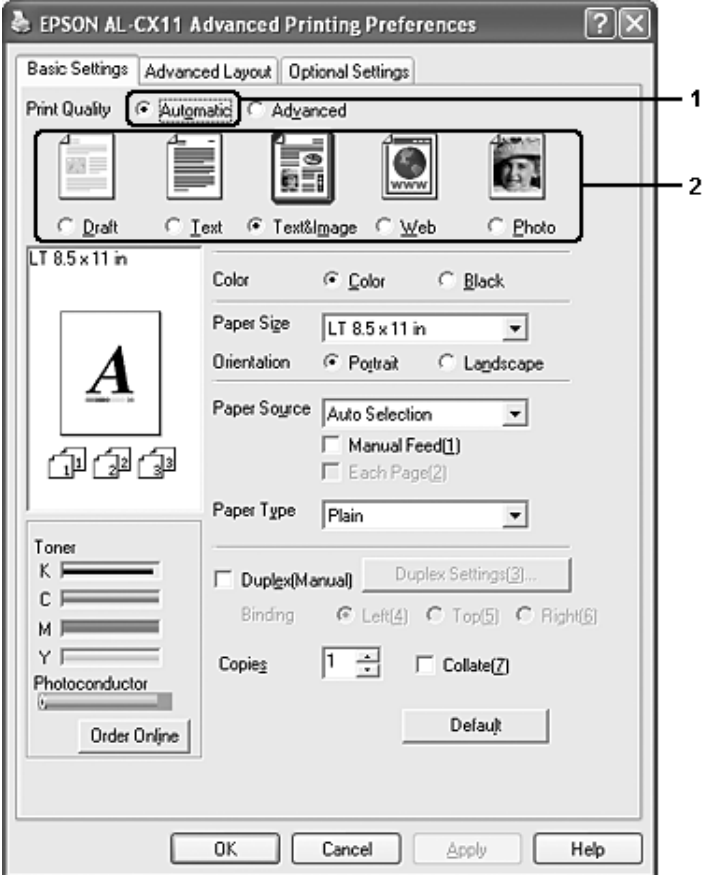

3. Klepnutím na tlačítko OK nastavení zavedete.

Ovladač tiskárny obsahuje následující nastavení kvality:

### **Color (Barva)**

Draft (Koncept), Text, Text&Image (Text a obraz), Web (Internet) a Photo (Fotografie)

## **Black and white (Černobíle)**

Draft (Koncept), Text&Image (Text a obraz), Photo (Fotografie)

### *Poznámka:*

*Pokud tisk neproběhne úspěšně nebo se objeví hlášení týkající se problému s pamětí, zkuste tisk provést při použití jiného nastavení kvality tisku.*

## *Použití předdefinovaných nastavení*

Předdefinovaná nastavení slouží k usnadnění optimalizace určitých typů tisku, např. prezentací nebo digitálních fotografií.

Při výběru předdefinovaných nastavení postupujte následujícím způsobem:

1. Klepněte na kartu Basic Settings (Základní nastavení).

2. Vyberte položku Advanced (Upřesnit). Seznam předdefinovaných nastavení se zobrazí pod položkou Automatic (Automaticky).

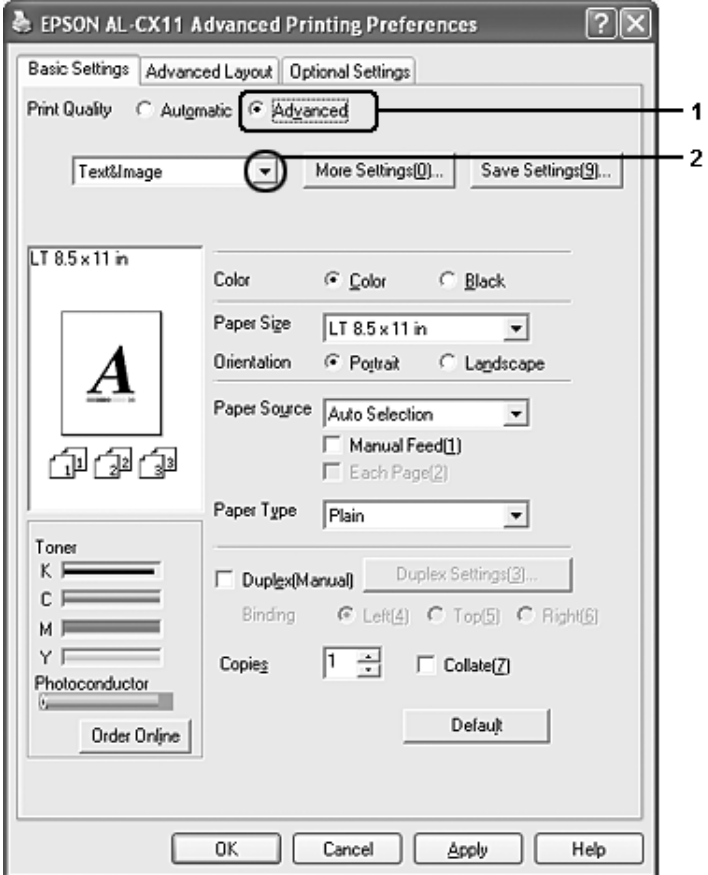

#### *Poznámka:*

*Tato obrazovka není ve všech systémech stejná.*

3. Vyberte v seznamu nejvhodnější nastavení podle typu dokumentu či obrazu, který chcete tisknout.

Při výběru předdefinovaného nastavení se ostatní nastavení, například režim tisku, rozlišení, obrazovka a správa barev provedou automaticky. Změny se objeví v seznamu aktuálního nastavení v dialogovém okně Setting Information (Informace o nastavení), které otevřete tlačítkem Setting Info (Informace o nastavení) v nabídce Optional Settings (Volitelné nastavení).

Ovladač tiskárny obsahuje následující předdefinovaná nastavení:

### *Draft (Koncept)*

Vhodné pro tisk nenákladných konceptů.

### *Text*

Vhodné pro tisk dokumentů obsahujících převážně text.

### *Text&Image (Text a obraz)*

Vhodné pro tisk dokumentů obsahujících text a obrázky.

### *Web (Internet)*

Vhodné pro tisk internetových stránek obsahujících ikony, symboly a barevný text.

#### *Poznámka:*

*Pokud nastavíte kvalitu* Web *(Internet), pro následující data by toto nastavení nemuselo být dostačující.*

- ❏ *Obrazy s méně než 256 barvami.*
- ❏ *Jiná data než fotografie jako například ilustrace nebo grafy.*
- ❏ *Text*

### *Photo (Fotografie)*

Vhodné pro tisk fotografií.

### *Text/Graph (Text a graf)*

Vhodné pro tisk dokumentů, které obsahují text a grafy, například prezentace.

### *Graphic/CAD (Grafika a CAD)*

Vhodné pro tisk grafiky a tabulek.

### *PhotoEnhance*

Vhodné pro tisk obrazů z videa, fotografií z digitálního fotoaparátu nebo skenovaných obrazů. Nastavení EPSON PhotoEnhance automaticky upraví kontrast, sytost a jas původního obrazu a vytvoří ostřejší výtisk s živějšími barvami. Toto nastavení neovlivní data původního obrazu.

### *ICM*

ICM je zkratka pro "Image Color Matching" (Shoda barev obrazu). Tato funkce automaticky upraví barvy výtisku tak, aby odpovídaly barvám na obrazovce.

### *sRGB*

Pokud používáte zařízení, která podporují barvy sRGB, zařízení před tiskem provede sesouhlasení barev s těmito zařízeními. Pokud si nejste jisti, zda zařízení podporuje funkci sRGB, obra˙te se na prodejce.

### *Advanced Text/Graph (Vylepšený text a grafy)*

Vhodné pro tisk kvalitních prezentací, které obsahují text a grafy.

### *Advanced Graphic/CAD (Vylepšená grafika a CAD)*

Vhodné pro vysoce kvalitní tisk grafů, tabulek a fotografií.

### *Advanced Photo (Vylepšená fotografie)*

Vhodné pro tisk kvalitně naskenovaných fotografií a fotografií z digitálního fotoaparátu.

### *Úprava nastavení tisku*

Pokud chcete změnit podrobná nastavení, proveďte nastavení ručně.

Při úpravě nastavení tisku postupujte následujícím způsobem:

- 1. Klepněte na kartu Basic Settings (Základní nastavení).
- 2. Klepněte na položku Advanced (Upřesnit) a potom klepněte na tlačítko More Settings (Další nastavení).
- 3. Vyberte Color (Barevně) nebo Black (Čb.) pro nastavení Color (Barva), potom vyberte rozlišení tisku 300 dpi nebo 600 dpi pomocí posuvníku Resolution (Rozlišení).

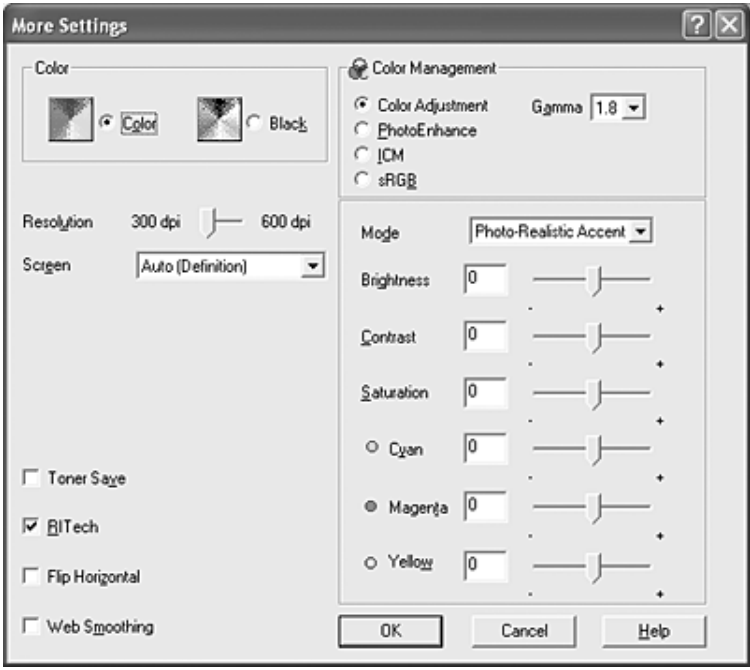

#### *Poznámka:*

- ❏ *Tato obrazovka není ve všech systémech stejná.*
- ❏ *Chcete-li provést další nastavení, informace o jednotlivých nastaveních najdete v elektronické nápovědě.*
- ❏ *Pokud zaškrtnete políčko* Web Smoothing *(Vyhlazování webových stránek), pro následující data by toto nastavení nemuselo být dostatečné.*
	- *Obrazy s méně než 256 barvami*
	- *Jiná data než fotografie, jako například ilustrace nebo grafy*
	- *Text*
- ❏ *Zaškrtávací políčko* Web Smoothing *(Vyhlazování webových stránek) není k dispozici, pokud je tisk černobílý nebo je zvolen režim* PhotoEnhance *v nastavení Color Management (Správa barev).*
- 4. Klepnutím na tlačítko OK se změny použijí a znovu se zobrazí nabídka Basic Settings (Základní nastavení).

### *Uložení nastavení*

Pokud chcete vlastní nastavení uložit, klepněte v nabídce Basic Settings (Základní nastavení) na tlačítko Advanced (Upřesnit) a na tlačítko Save Settings (Uložit nastavení). Zobrazí se dialogové okno Custom Settings (Vlastní nastavení).

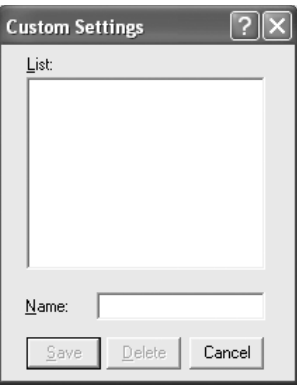

Do pole Name (Název) zadejte název nastavení a klepněte na položku Save (Uložit). Nastavení se zobrazí v seznamu pod položkou Automatic (Automaticky) v nabídce Basic Settings (Základní nastavení).

#### *Poznámka:*

- ❏ *Pro uživatelské nastavení nelze použít název předdefinovaného nastavení.*
- ❏ *Pokud chcete vlastní nastavení odstranit, klepněte v nabídce Basic Settings (Základní nastavení) na položku* Advanced *(Upřesnit) a poté na* Save Settings *(Uložit nastavení), potom v dialogovém okně Custom Settings (Uživatelská nastavení) vyberte nastavení a klepněte na tlačítko* Delete *(Odstranit).*
- ❏ *Předdefinovaná nastavení nelze odstranit.*

Pokud v dialogovém okně More Settings (Další nastavení) provedete jakoukoli změnu v situaci, kdy jste v seznamu Advanced settings (Upřesnit nastavení) v nabídce Basic Settings (Základní nastavení) vybrali některé uživatelské nastavení, změní se toto nastavení na nové uživatelské nastavení. Tato změna nemá na dříve vybrané uživatelské nastavení žádný vliv. Pokud se chcete k tomuto nastavení vrátit, znovu jej vyberte v seznamu aktuálních nastavení.

### *Kontrola informací o spotřebním materiálu*

Pokud je nainstalován nástroj EPSON Status Monitor 3, informace o spotřebním materiálu, jako například zbývající množství toneru a životnost fotovodivé jednotky, se zobrazí v nabídce Basic Settings (Základní nastavení). Spotřební materiál lze také objednat online stisknutím tlačítkaOrder Online (Objednat online). Podrobné informace najdete v části "Order Online (Objednat online)" na straně 92.

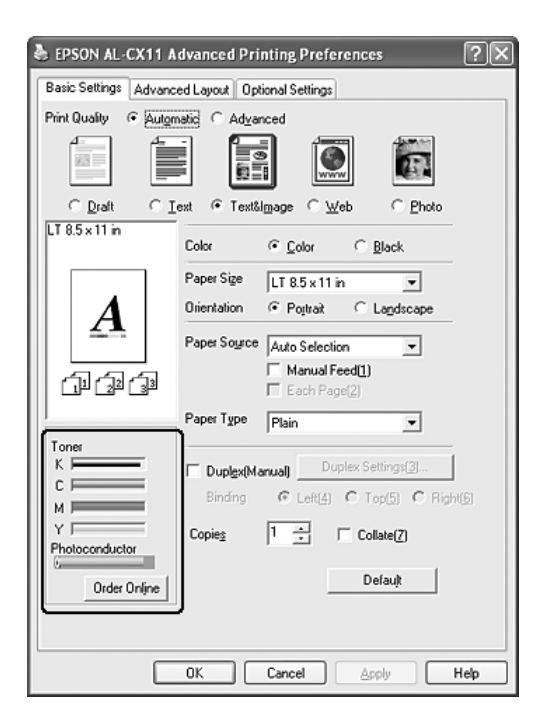

#### *Poznámka:*

❏ *Informace o spotřebním materiálu zobrazené v nabídce Basic Settings (Základní nastavení) se aktualizují v zadaném časovém intervalu. Pokud chcete změnit časový interval nebo získat aktuální informace o spotřebě, více informací najdete v části "Nastavení informací o spotřebě" na straně 84.*

- ❏ *Pokud se informace o spotřebě na obrazovce od skutečného stavu liší, stiskněte tlačítko* Get Information New *(Získat nové informace) v dialogovém okně [Consumables Info Settings](#page-404-0)  [\(Nastavení](#page-404-0) informací o spotřebním materiálu). Podrobné informace najdete v části "Nastavení informací o spotřebě" na straně 84.*
- ❏ *Pokud informace o spotřebě nelze zobrazit, zkontrolujte, zda je zvoleno tlačítko* Display Consumables information *(Zobrazit informace o spotřebním materiálu) v dialogovém okně Consumables Info Settings (Nastavení informací o spotřebním materiálu).*
- ❏ *Pokud funkce Order Online (Objednat online) není dostupná, více informací najdete v části "Nainstalovaný doplněk nelze použít" na straně 405.*

# *Oboustranný tisk*

[Slouží k tisku na ob](#page-79-0)ě strany papíru. Oboustranný tisk lze provádět ručně. Pokud budou výtisky svázané, můžete určit požadovanou hranu pro vazbu a vytisknout stránky ve správném pořadí.

#### *Poznámka:*

*Pøi oboustranném tisku je nutné zrušit zaškrtnutí políèka* Skip Blank Page *(Pøeskakovat prázdné strany) a zaškrtnout pole* Avoid Page Error *(Zabránit výskytu chyby stránky) v dialogovém oknì Extended Settings (Rozšíøené nastavení). Pro podrobnosti si nalistujte èást "Rozšíøené nastavení" na stranì 80.*

### *Ruční oboustranný tisk*

- 1. Klepněte na kartu Basic Settings (Základní nastavení).
- 2. Políčko Duplex (Manual) (Oboustranně ručně) nesmí být zaškrtnuté.

#### *Poznámka:*

*Funkce ručního podávání není při ručním oboustranném tisku dostupná.*

3. Zaškrtněte políčko Duplex (manual) (Oboustranně - ručně) a pro umístění vazby vyberte nastavení Left (Vlevo), Top (Nahoře) nebo Right (Vpravo).

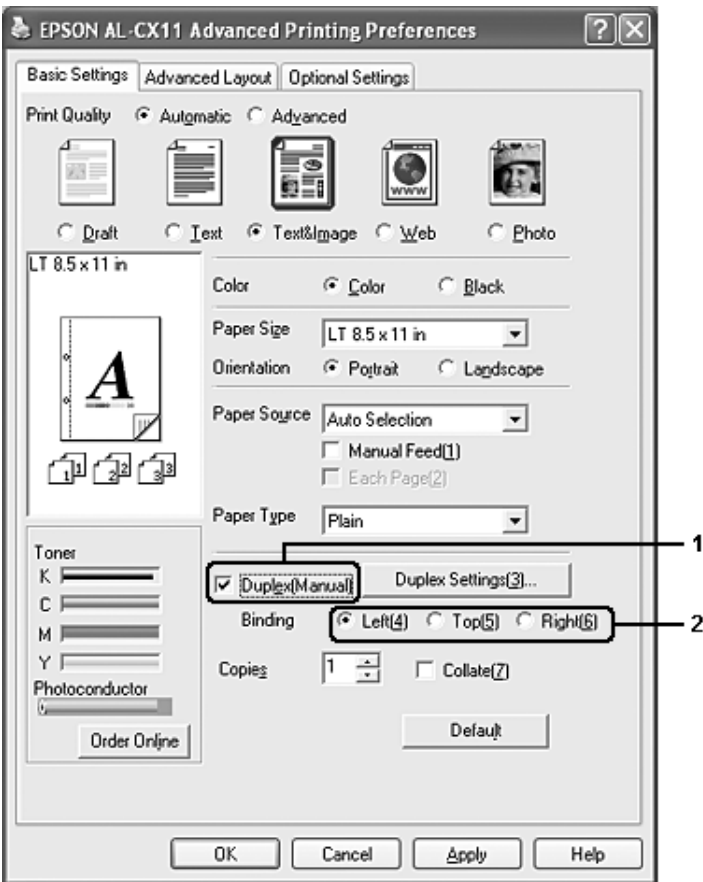

4. Klepnutím na tlačítko Duplex Settings (Nastavení oboustranného tisku) otevřete dialogové okno Duplex Settings (Nastavení oboustranného tisku).

5. Zadejte okraj pro vazbu u přední (Front) a zadní (Back) strany papíru. Zvolte, zda se první strana (Start Page) bude tisknout na přední nebo zadní stranu papíru.

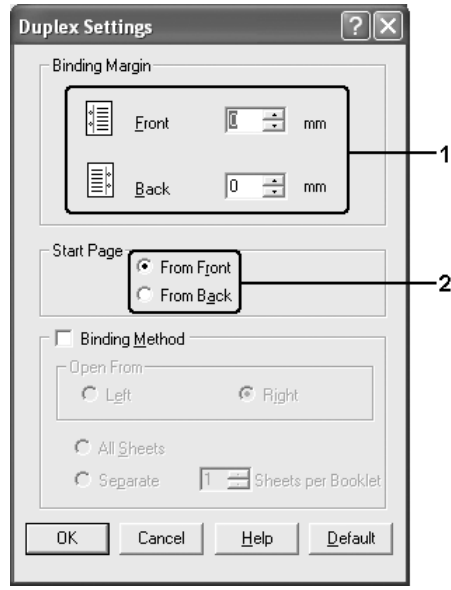

- 6. Pokud chcete výtisk svázat jako brožuru, zaškrtněte políčko Binding Method (Způsob vázání) a proveďte příslušná nastavení. Podrobné informace o jednotlivých nastaveních jsou uvedeny v nápovědě.
- 7. Klepněte na tlačítko OK.
- 8. Spus˙te tiskovou úlohu.

9. Po potištění první strany vložte papír do víceúčelového zásobníku potištěnou stranou dolů (viz níže). Potom stiskněte tlačítko  $\otimes$  B&W Start (ČB) nebo  $\otimes$  Color Start (Barevně).

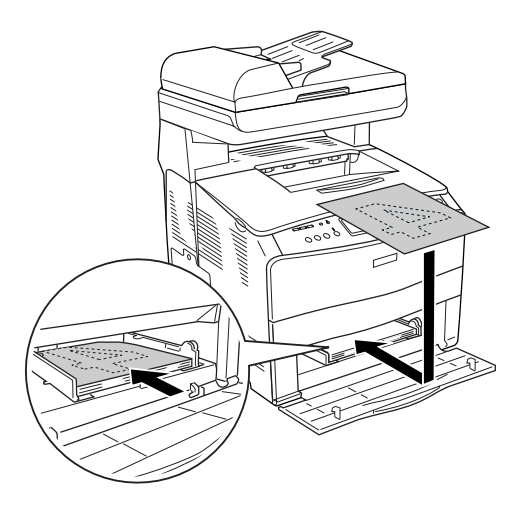

#### *Poznámka:*

- ❏ *Ruční oboustranný tisk se nemusí dokončit správně, pokud se velikost dokumentu, orientace nebo zdroj papíru liší od vloženého média.*
- ❏ *Při ručním oboustranném tisku s funkcí třídění nastavené v ovladači tiskárny nemusí tisk proběhnout správně, a to v závislosti na používané aplikaci.*
- ❏ *Vkládaný papír musí být rovný. Jinak by se mohl nesprávně podat.*

# *Úprava velikosti výtisků*

Při tisku lze dokument zvětšit nebo zmenšit.
### *Automatická změna velikosti podle výstupního papíru*

- 1. Klepněte na kartu Advanced Layout (Upřesnit rozvržení).
- 2. Zaškrtněte políčko Zoom Options (Měřítko možnosti) a poté zvolte požadovanou velikost papíru v rozevíracím seznamu Output Paper (Výstupní papír). Stránka bude vytištěna tak, aby její velikost odpovídala vybranému papíru.

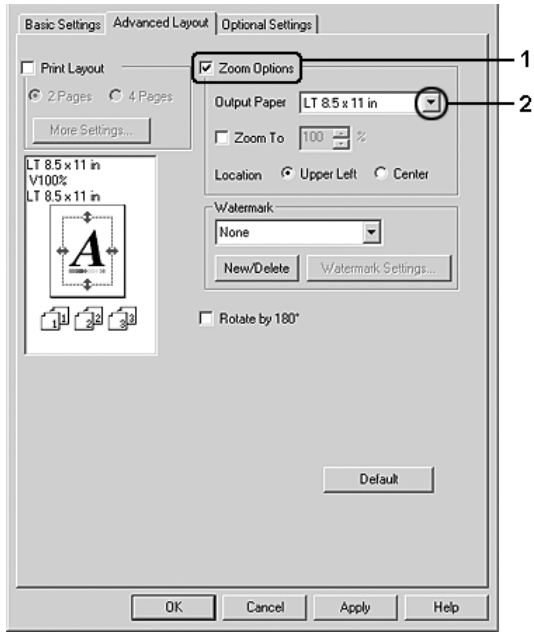

- 3. Nastavení Location (Umístění) vyberte položku Upper left (Vlevo nahoře) (zmenšená stránka se vytiskne v levém horním rohu papíru) nebo Center (Uprostřed) (zmenšená stránka bude zarovnána na střed).
- 4. Klepnutím na tlačítko OK nastavení zavedete.

### *Procentuální změna velikosti stránek*

- 1. Klepněte na kartu Advanced Layout (Upřesnit rozvržení).
- 2. Zaškrtněte políčko Zoom Options (Měřítko možnosti).
- 3. Zaškrtněte políčko Zoom To (Přiblížit) a potom v poli určete procento zvětšení.

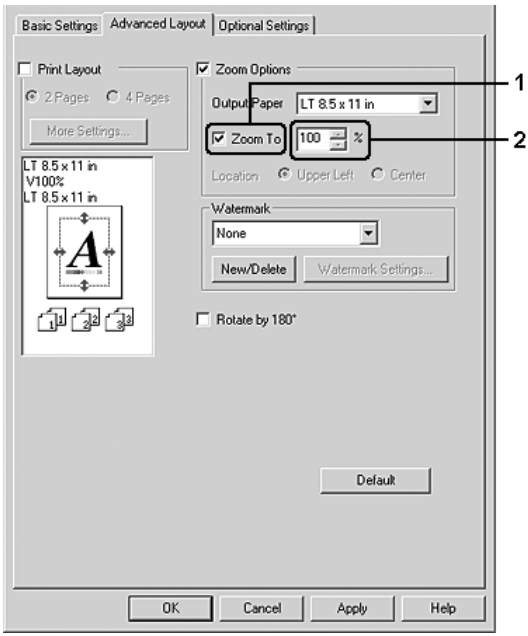

#### *Poznámka:*

*Procenta lze nastavit v rozmezí 50 až 200 % po 1% krocích.*

4. Klepnutím na tlačítko OK nastavení zavedete.

Pokud je to nutné, zvolte v seznamu Output Paper (Výstupní papír) požadovanou velikost papíru.

# *Úprava rozvržení tisku*

Zařízení umožňuje tisknout dvě nebo čtyři stránky na jeden list papíru a určit pořadí tisku, přičemž každá stránka je automaticky upravena tak, aby odpovídala zadané velikosti papíru. Dokumenty lze také vytisknout s ohraničením.

- 1. Klepněte na kartu Advanced Layout (Upřesnit rozvržení).
- 2. Zaškrtněte políčko Print Layout (Rozvržení tisku) a vyberte počet stránek, které chcete vytisknout na jeden list papíru. Klepněte na tlačítko Další nastavení. Zobrazí se dialogové okno Print Layout Settings (Nastavení rozvržení tisku).

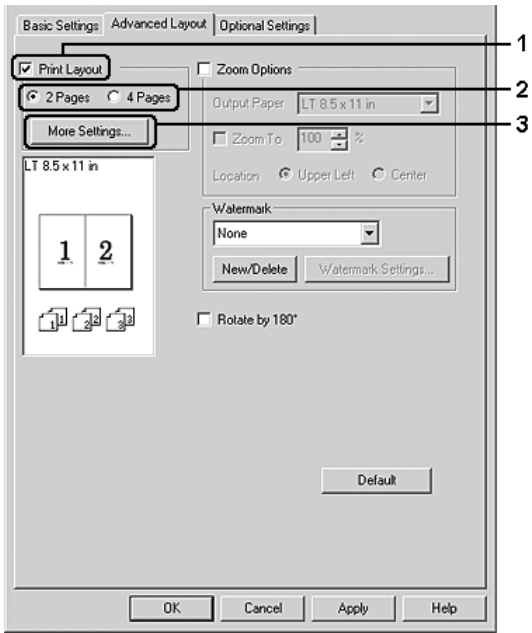

3. Zvolte pořadí stránek, ve kterém budou stránky na listu vytištěny.

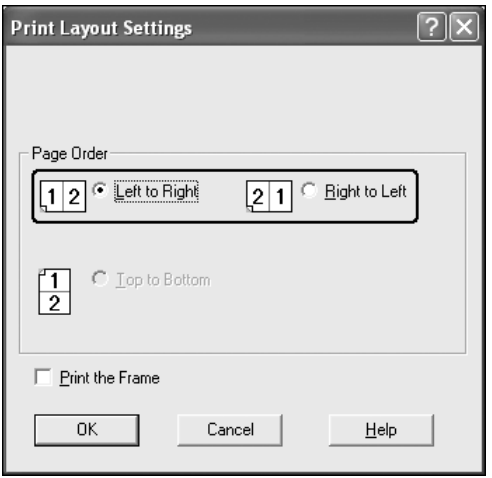

4. Pokud chcete na stránce vytisknout ohraničení, zaškrtněte políčko Print the Frame (Tisknout ohraničení).

#### *Poznámka:*

*Výběr pořadí stránek závisí na zvoleném počtu stránek na list a na orientaci papíru (na výšku, nebo na šířku) v nabídce Basic Settings (Základní nastavení).*

5. Klepnutím na tlačítko OK se změny použijí a znovu se zobrazí nabídka Layout (Rozvržení).

## *Použití vodoznaku*

Chcete-li na dokumentu vytisknout vodoznak, postupujte následujícím způsobem. Na kartě Advanced Layout (Upřesnit rozvržení) nebo v dialogovém okně Watermark (Vodoznak) můžete vodoznak vybrat v seznamu předdefinovaných vodoznaků, nebo můžete vytvořit vlastní vodoznak pomocí textu nebo rastrového obrazu. V dialogovém okně Watermark (Vodoznak) je také možné provádět řadu podrobných nastavení vodoznaku. Lze například zvolit velikost, intenzitu nebo umístění vodoznaku.

- 1. Klepněte na kartu Advanced Layout (Upřesnit rozvržení).
- 2. Z rozevíracího seznamu Watermark (Vodoznak) vyberte požadovaný vodoznak. Pokud chcete provést podrobné nastavení, klepněte na položku Watermark Settings (Nastavení vodoznaku). Zobrazí se dialogové okno Watermark (Vodoznak).

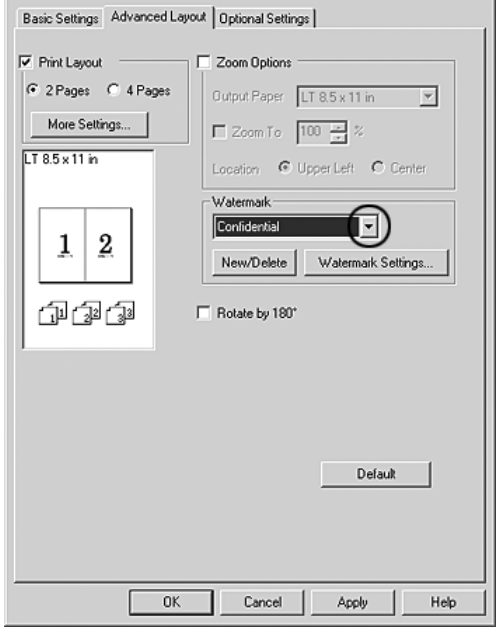

3. V rozevíracím seznamu Color (Barva) vyberte barvu a upravte intenzitu vodoznaku pomocí posuvníku Intensity (Intenzita).

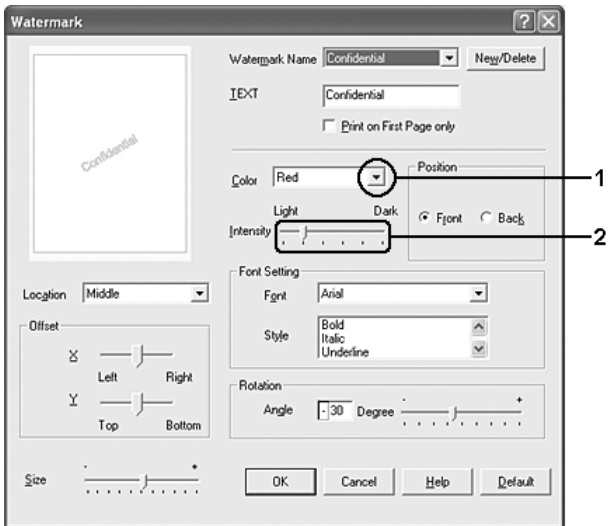

- 4. Vyberte polohu vodoznaku pomocí položek Front (Popředí, tisk vodoznaku na popředí dokumentu) nebo Back (Pozadí, tisk vodoznaku na pozadí dokumentu) v nastavení Position (Poloha)
- 5. V rozevíracím seznamu Location (Umístění) vyberte místo na stránce, kde má být vodoznak vytištěn.
- 6. Upravte hodnotu X (vodorovného) nebo Y (svislého) odsazení.
- 7. Pomocí posuvníku Size (Velikost) upravte velikost vodoznaku.
- 8. Klepnutím na tlačítko OK se změny použijí a znovu se zobrazí nabídka Special (Speciální).

### *Vytvoření nového vodoznaku*

Nový vodoznak lze vytvořit následujícím způsobem.

- 1. Klepněte na kartu Advanced Layout (Upřesnit rozvržení).
- 2. Klepněte na tlačítko New/Delete (Nový/odstranit). Zobrazí se dialogové okno User Defined Watermarks (Uživatelské vodoznaky).

#### *Poznámka:*

*Dialogové okno User Defined Watermarks (Uživatelské vodoznaky) lze také otevřít klepnutím na tlačítko* New/Delete *(Nový/odstranit) v dialogovém okně Watermark (Vodoznak).*

3. Zvolte volbu Text nebo BMP a do pole Name (Název) zadejte název vodoznaku.

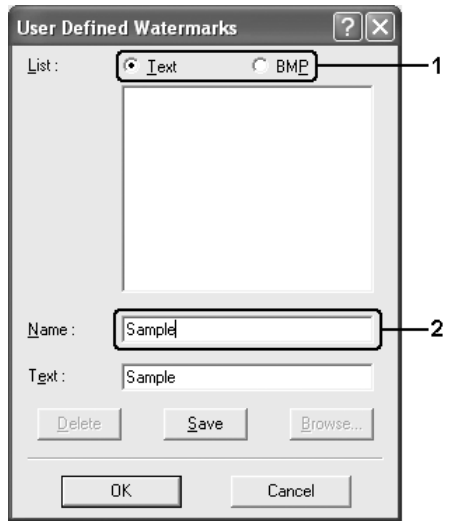

#### *Poznámka: Tato obrazovka se objeví po zvolení položky* Text*.*

- 4. Pokud zvolíte položku Text, zadejte do pole Text text vodoznaku. Pokud zvolíte položku BMP, klepněte na tlačítko Browse (Procházet), vyberte rastrový obraz, který chcete použít, a klepněte na tlačítko OK.
- 5. Klepněte na tlačítko Save (Uložit). Vodoznak se zobrazí v okně List (Seznam).
- 6. Klepnutím na tlačítko OK nové nastavení vodoznaku zavedete.

#### *Poznámka:*

*Uložit lze až 10 vodoznaků.*

### *Rozšířené nastavení*

V okně Extended Settings (Rozšířená nastavení) lze provádět různá nastavení. Toto dialogové okno otevřete klepnutím na tlačítko Extended Settings (Rozšířené nastavení) v nabídce Optional Settings (Volitelné nastavení).

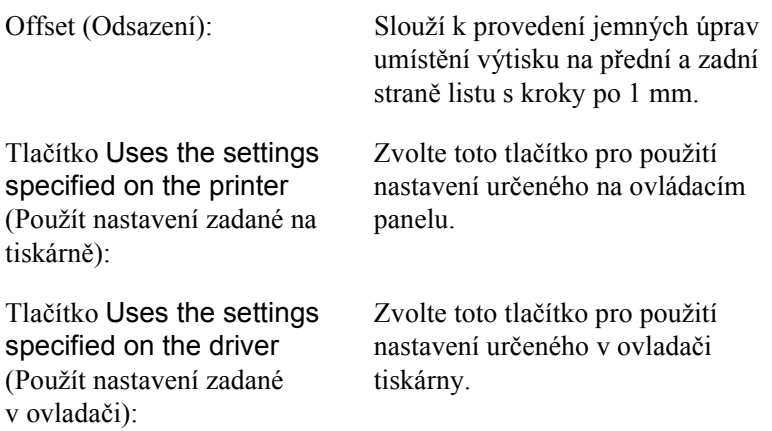

Zaškrtávací políčko Ignore the selected paper size (Ignorovat zvolenou velikost papíru):

Zaškrtávací políčko Auto Continue (Automaticky pokračovat):

Data Compression Level (Úroveň komprese):

Zaškrtávací políčko Automatically change to monochrome mode (Automaticky přepnout na černobílý režim):

Zaškrtávací políčko Skip Blank Page (Přeskakovat prázdné stránky):

Pokud zaškrtnete toto políčko, zařízení bude tisknout na vložený papír bez ohledu na jeho velikost.

Zaškrtnutí tohoto políčka způsobí, že se chyby automaticky smažou a tisk po určité době (asi po 5 sekundách) po chybě Paper Set (Nastavení papíru), Print Overrun (Překročení doby zpracování tisku) nebo Memory Overflow (Nedostatek paměti) bude pokračovat.

Z rozevíracího seznamu vyberte požadovanou úroveň komprese dat. Pokud například vyberete nastavení Low (Higher Quality) (Méně /vyšší kvalita/) poskytuje vyšší kvalitu, ale tisk trvá déle.

Při zaškrtnutí tohoto políčka ovladač tiskárny analyzuje tisková data a automaticky přepne tiskárnu do režimu černobílého tisku, pokud jsou data černobílá.

Pokud je toto políčko zaškrtnuté, zařízení bude vynechávat prázdné stránky.

Zrušte zaškrtnutí tohoto pole, pokud tisknete oboustranně s tiskovou funkcí duplex (Oboustranně).

Políčko High Speed Graphics Output (Vysokorychlostní grafika):

Zaškrtávací políčko Uses the collate settings specified in the application (Použije software pro sladění barev, který je součástí systému Windows.):

Zaškrtávací políčko Uses the spooling method provided by the operation system (Použít systém zařazování z operačního systému):

Zaškrtávací políčko Avoid Page Error (Zabránit chybě stránky):

Toto políčko slouží k optimalizaci rychlosti tisku obrazů složených z čar a obrazců, například překrývajících se kruhů a čtverců.

Pokud se grafika nevytiskne správně, zrušte zaškrtnutí tohoto políčka.

Toto zaškrtávací políčko povolí nastavení sladění barev zadané v aplikaci.

Zaškrtnutím tohoto políčka aktivujete funkci zařazování pro systém Windows XP, 2000 nebo Server 2003.

Zaškrtnutím tohoto políčka zabráníte chybám překročení doby zpracování tisku, ke kterým dochází, pokud tisk vyžaduje příliš mnoho paměti, jako je tomu u dokumentů s velkým množstvím složitých písem nebo obrázků. Tato funkce možná poněkud zpomalí tisk.

Zaškrtněte toto pole, pokud tisknete oboustranně s tiskovou funkcí duplex (Oboustranně).

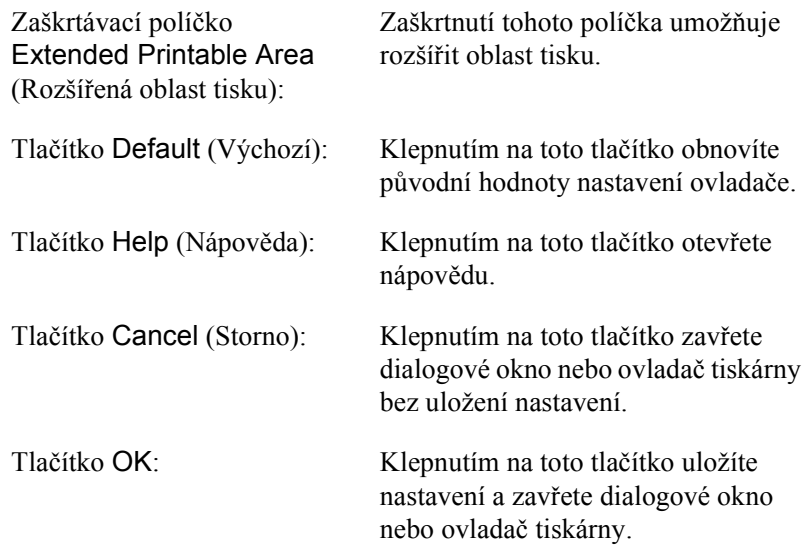

### *Volitelné nastavení*

Informace o doplňcích nainstalovaných v zařízení lze aktualizovat ručně.

- 1. Klepněte na kartu Optional Settings (Volitelné nastavení) a potom vyberte tlačítko Update the Printer Option Information Manually (Aktualizovat info o doplňku tiskárny ručně).
- 2. Klepněte na tlačítko Settings (Nastavení). Zobrazí se dialogové okno Optional Settings (Nastavení doplňků).
- 3. Proveďte nastavení všech nainstalovaných doplňků a klepněte na tlačítko OK.

### *Nastavení informací o spotřebě*

Lze určit, zda se získají informace o spotřebě a zobrazí při otevření nabídky Basic Settings (Základní nastavení). Možnost získávat aktuální informace o spotřebě lze také určit v dialogovém okně Consumables Info Settings (Nastavení informací o spotřebním materiálu).

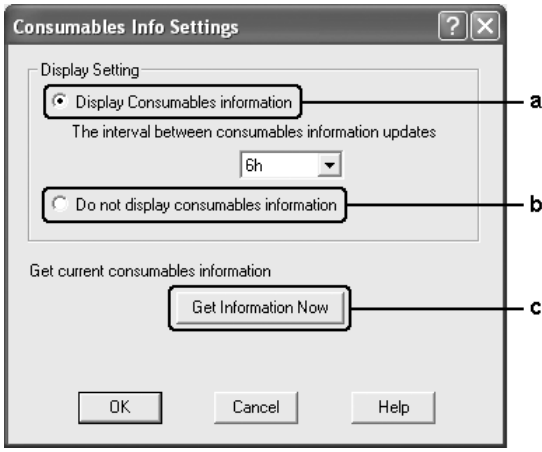

a. Tlačítko Display **Consumables** information (Zobrazit informace o spotřebním materiálu): Zobrazí informace o spotřebním materiálu podle zadaného intervalu a zobrazí je při otevřené nabídky Basic Settings (Základní nastavení). Pokud je zvoleno toto tlačítko, lze také určit časový interval aktualizování informací. b. Tlačítko Do not display consumables information (Nezobrazovat informace o spotřebním materiálu):

Nezobrazí se informace o spotřebním materiálu.

c. Tlačítko Get Information Now (Získat informace nyní):

Získají se aktuální informace o spotřebním materiálu. Informace o spotřebním materiálu se zobrazí v nabídce Basic Settings (Základní nastavení).

# *Monitorování tiskárny pomocí nástroje EPSON Status Monitor 3*

EPSON Status Monitor 3 je nástroj ke sledování zařízení a zobrazování informací o aktuálním stavu.

#### *Poznámka pro uživatele systému Windows XP:*

- ❏ *Sdílená připojení LPR a připojení standardním protokolem TCP/IP ke klientům systému Windows v systému Windows XP nepodporují funkci Job Management (Správa úloh).*
- ❏ *Nástroj EPSON Status Monitor 3 není dostupný při tisku ze vzdáleného počítače.*

## *Instalace nástroje EPSON Status Monitor 3*

Při instalaci nástroje EPSON Status Monitor 3 postupujte podle následujících pokynů.

1. Zařízení musí být vypnuté a v počítači musí být nainstalován operační systém Windows.

2. Vložte disk CD-ROM se softwarem do jednotky CD-ROM.

#### *Poznámka:*

- ❏ *Pokud se zobrazí okno pro výběr jazyka, vyberte příslušnou zemi.*
- ❏ *Pokud se instalační program Epson nespustí automaticky, poklepejte na ikonu* My Computer *(Tento počítač), pravým tlačítkem klepněte na ikonu* CD-ROM *a v nabídce klepněte na příkaz* OPEN *(Otevřít). Potom poklepejte na soubor*  Epsetup.exe*.*
- 3. Klepněte na tlačítko Continue (Pokračovat). Jakmile se zobrazí licenční smlouva, přečtěte si ji a klepněte na tlačítko Agree (Souhlasím).
- 4. Klepněte na položku User Installation (Uživatelská instalace).
- 5. V zobrazeném dialogovém okně klepněte na přepínač Local (Místní).

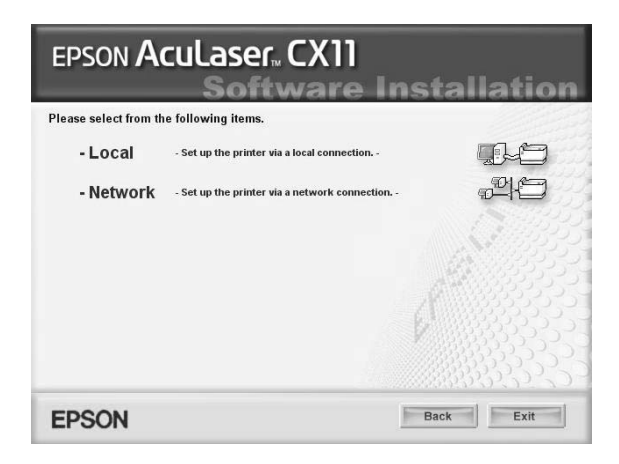

#### *Poznámka:*

*V Příručce pro sí˙ najdete informace o instalaci nástroje EPSON Status Monitor 3 v síti.*

6. Klepněte na položku Custom (Vlastní).

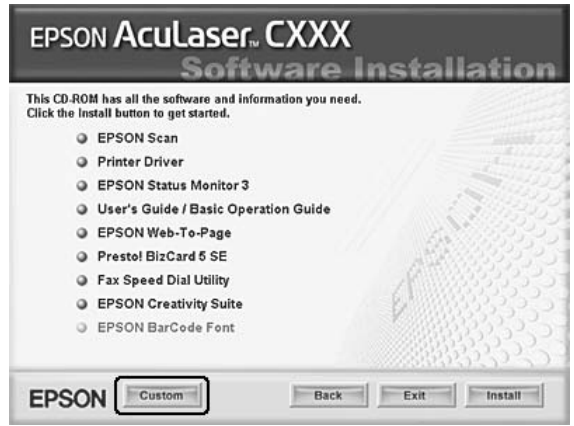

- 7. Zaškrtněte políčko EPSON Status Monitor 3 a potom klepněte na tlačítko Install (Instalovat).
- 8. V zobrazeném dialogovém okně vyberte ikonu příslušného zařízení a klepněte na tlačítko OK.
- 9. V zobrazeném dialogovém okně vyberte ikonu příslušného zařízení a klepněte na tlačítko OK. Poté postupujte podle zobrazených pokynů.

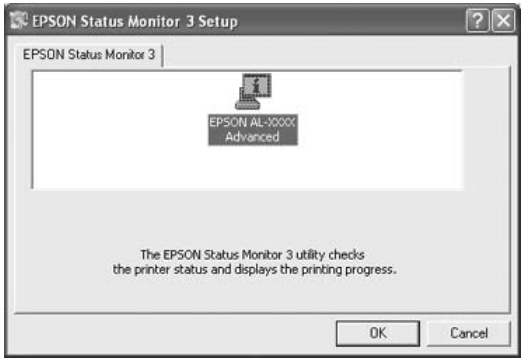

10. Pokud se zobrazí dialogové okno, vyberte požadovanou zemi nebo oblast. Zobrazí se adresa URL nebo webové stránky Epson v dané zemi nebo oblasti. Potom klepněte na tlačítko OK.

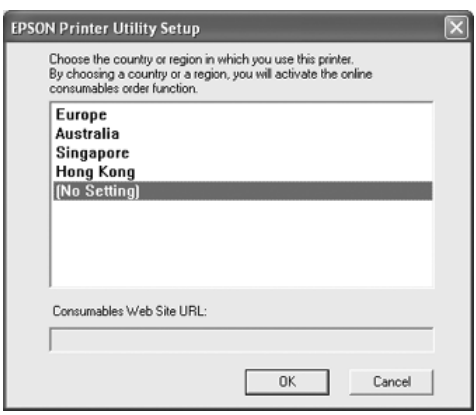

#### *Poznámka:*

- ❏ *V tomto dialogovém okně lze nastavit adresu URL pro stránky, na kterých lze objednat spotřební materiál. Podrobnosti jsou uvedeny v části "Order Online (Objednat online)" na straně 92.*
- ❏ *Zvolením země nebo oblasti lze změnit nastavení adresy URL.*
- ❏ *Adresa URL stránek se nezobrazí, pokud vyberete položku* (No Setting) *(Žádné nastavení). Dále nebude možné použít tlačítko*  Order Online *(Objednat online) v dialogovém okně nástroje EPSON Status Monitor 3.*
- ❏ *Po klepnutí na tlačítko* Cancel *(Zrušit) se adresa URL webových stránek nezobrazí, ale instalace nástroje EPSON Status Monitor 3 bude pokračovat.*
- 11. Po dokončení instalace klepněte na tlačítko Exit (Konec).

## *Spuštění programu EPSON Status Monitor 3*

Ke spuštění nástroje EPSON Status Monitor 3 postupujte podle následujících pokynů.

- 1. Spus˙te ovladač tiskárny a klepněte na kartu Optional Settings (Volitelné nastavení).
- 2. Klepněte na položku EPSON Status Monitor 3.

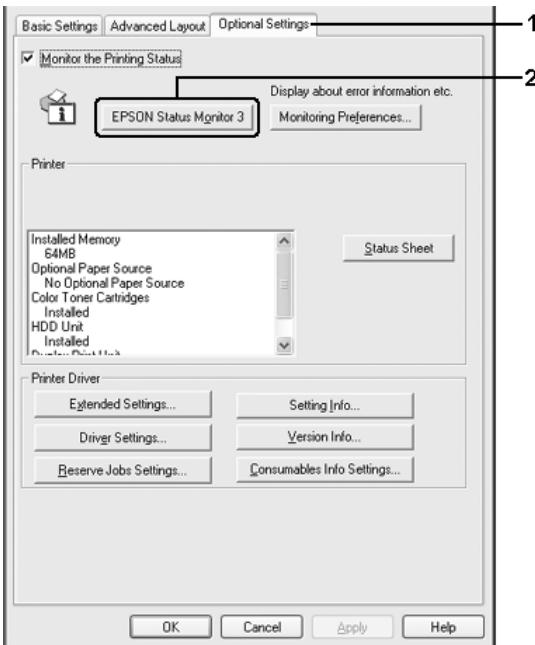

### *Zobrazení podrobností o stavu tiskárny*

Stav tiskárny a informace o spotřebním materiálu lze zobrazit v dialogovém okně programu EPSON Status Monitor 3.

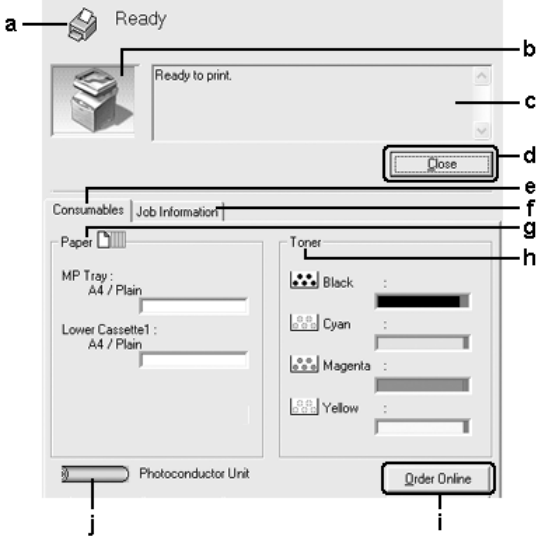

#### *Poznámka:*

*Tato obrazovka není ve všech systémech stejná.*

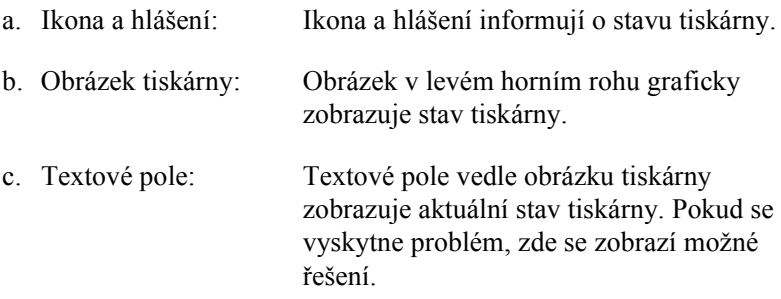

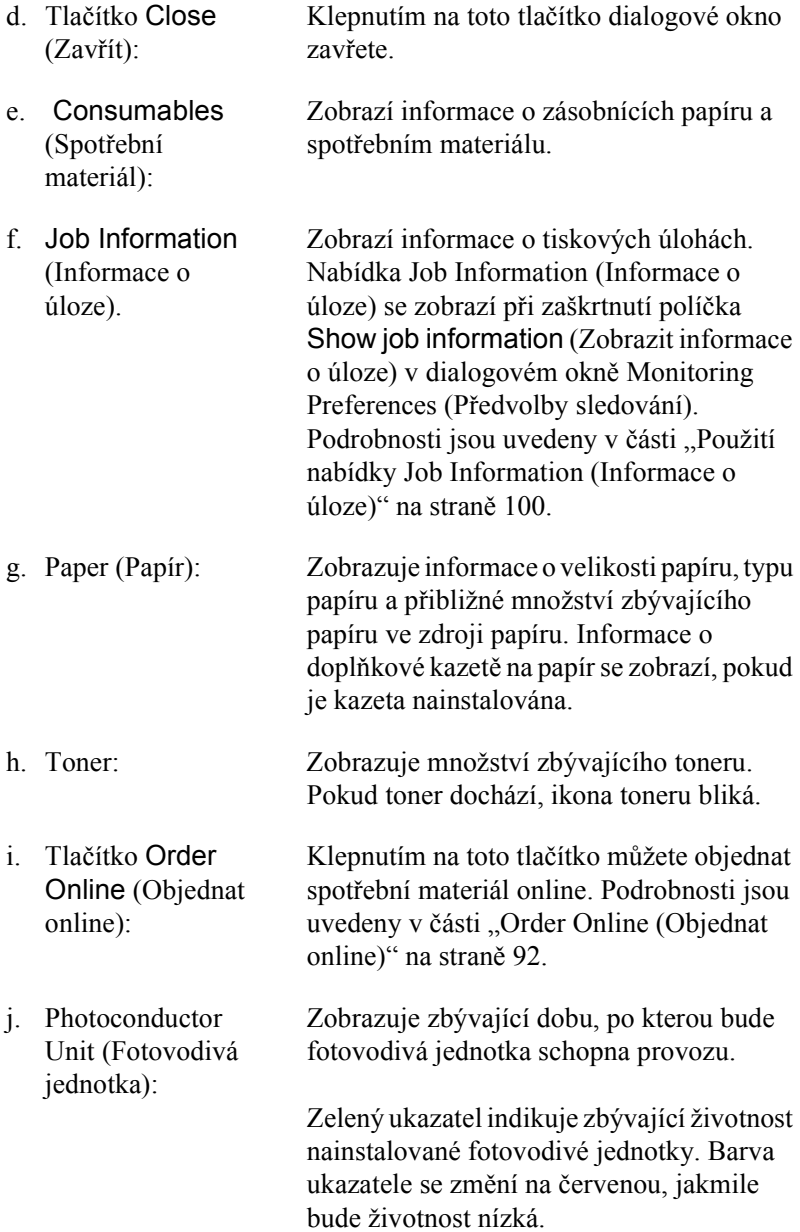

### <span id="page-91-0"></span>*Order Online (Objednat online)*

Spotřební materiál lze objednat online klepnutím na tlačítko Order Online (Objednat online) v dialogovém okně EPSON Status Monitor 3. Zobrazí se dialogové okno Order Online (Objednat online).

#### *Poznámka:*

*Toto dialogové okno lze také otevřít klepnutím na tlačítko* Order Online *(Objednat Online) v nabídce Basic Settings (Základní nastavení).*

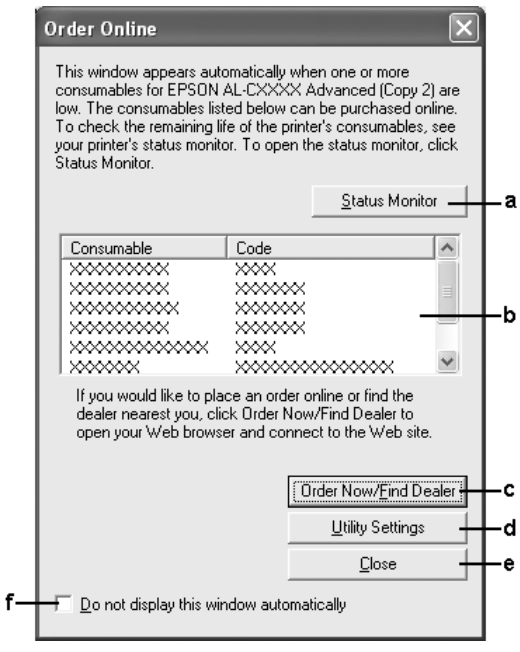

a. Tlačítko Status Monitor:

Otevře dialogové okno nástroje EPSON Status Monitor 3.

b. Textové pole: Zobrazí spotřební materiál a kódy.

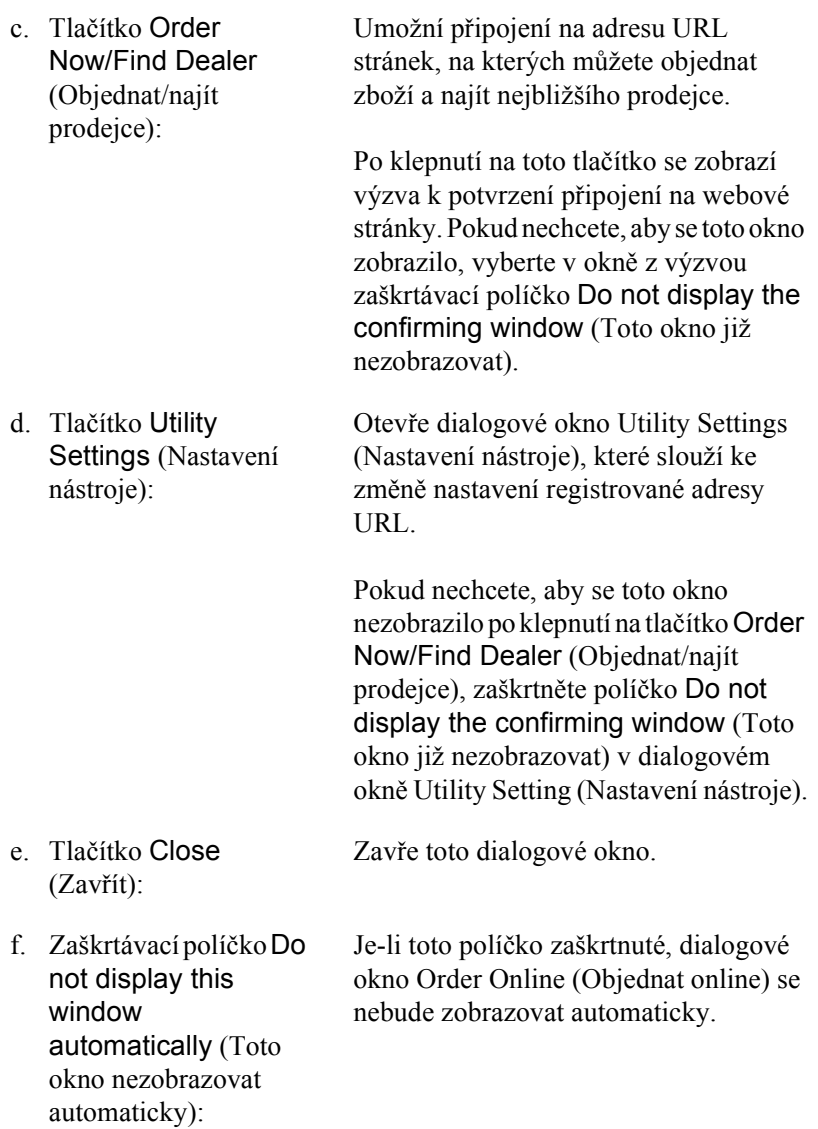

### *Nastavení předvoleb sledování*

Chcete-li nastavit sledování, klepněte na položku Monitoring Preferences (Předvolby sledování) v nabídce Optional Settings (Volitelné nastavení) v ovladači tiskárny. Zobrazí se dialogové okno Monitoring Preferences (Předvolby sledování).

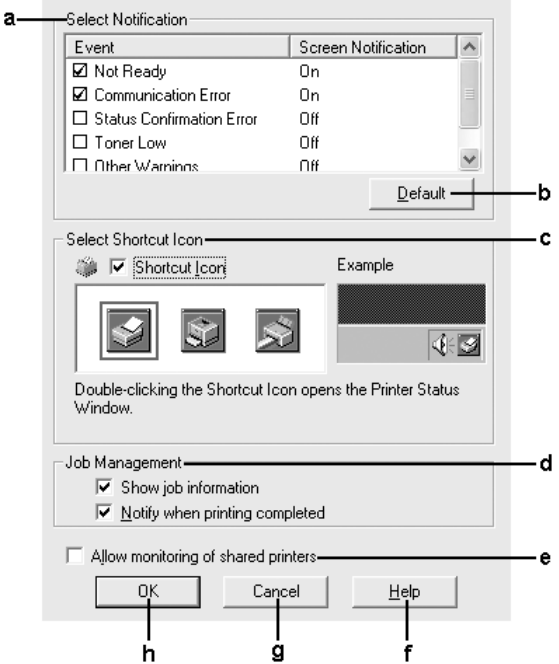

V dialogovém okně jsou zobrazena následující nastavení a tlačítka:

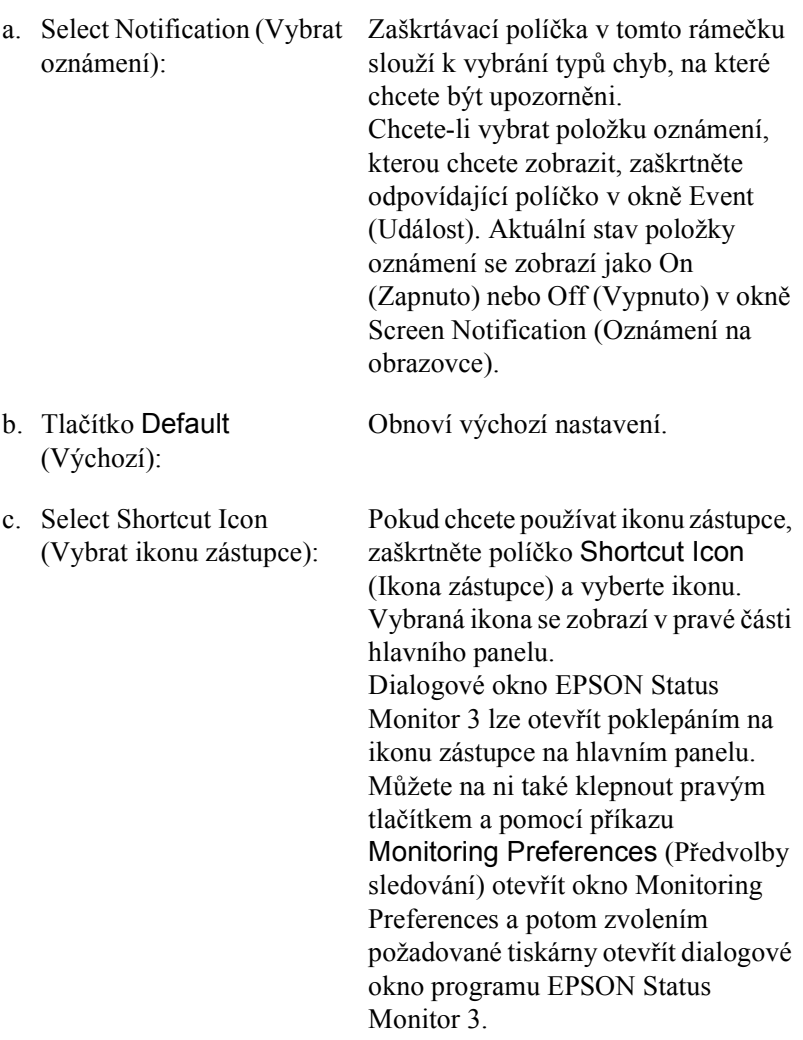

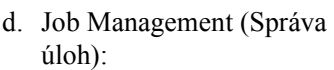

Zaškrtnutím políčka Show job information (Zobrazit informace o úloze) zobrazíte nabídku Job Information (Informace o úloze) v okně EPSON Status Monitor 3. Po zaškrtnutí tohoto políčka se na hlavním panelu během tisku zobrazí ikona Job management (Správa úloh).

[Chcete-li zobrazit oznámení o](#page-97-0)  [uk](#page-97-0)ončení tiskové úlohy, zaškrtněte políčko Notify when printing completed (Upozornit při dokončení tisku).

#### *Poznámka:*

*Tato nabídka je k dispozici jen za určitých podmínek popsaných v části "Připojení, která podporují funkci Job Management (Správa úloh)" na straně 98.*

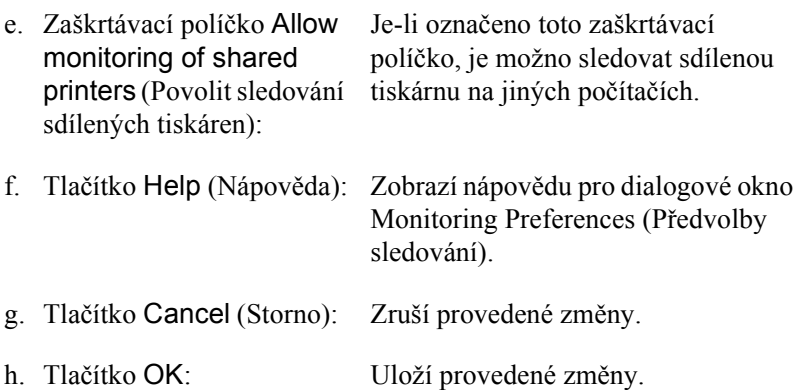

# *Okno Status Alert (Stavová výstraha)*

Okno Status Alert (Stavová výstraha) označuje typ chyby, která se vyskytla, a zobrazuje její možné řešení. Jakmile je problém vyřešen, okno se automaticky zavře.

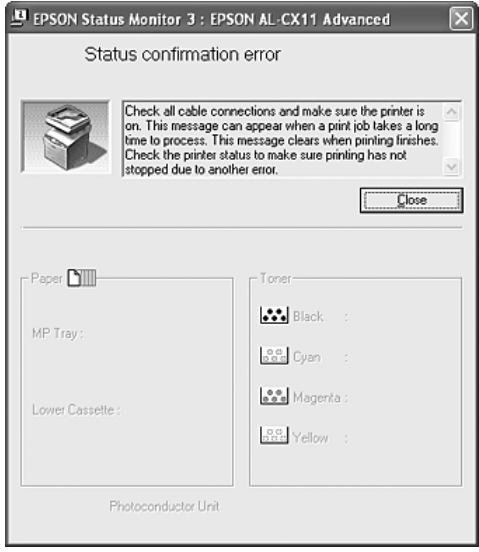

Toto okno se zobrazí v závislosti na zvolených upozorněních v dialogovém okně Monitoring Preferences (Předvolby sledování).

Pokud chcete zobrazit podrobnosti o spotřebním materiálu tiskárny, klepněte na tlačítko Details (Podrobnosti). Pokud na toto tlačítko klepnete, okno Status Alert (Stavová výstraha) se nezavře ani po vyřešení problému. Zavřete okno klepnutím na tlačítko Close (Zavřít).

## *Funkce Job Management (Správa úloh)*

Pomocí funkce Job Management (Správa úloh) lze v nabídce Job Information (Informace o úloze) v dialogovém okně EPSON Status Monitor 3 zobrazit informace o tiskových úlohách. Také můžete určit, zda se zobrazí upozornění na skončenou tiskovou úlohu.

### <span id="page-97-0"></span>*Připojení, která podporují funkci Job Management (Správa úloh)*

Funkce Job Management (Správa úloh) je dostupná při použití následujících typů připojení:

#### **Prostředí serverů a klientů:**

- ❏ Použití sdíleného připojení v prostředí Windows 2000 nebo Server 2003 LPR s klienty Windows XP, Me, 98 nebo 2000.
- ❏ Použití sdíleného připojení TCP/IP v prostředí Windows 2000 nebo Server 2003 s klienty Windows XP, Me, 98 nebo 2000.
- ❏ Použití sdíleného připojení EpsonNet Print TCP/IP v prostředí Windows 2000 nebo Server 2003 s klienty Windows XP, Me, 98 nebo 2000.

#### **Jen klientské prostředí:**

- ❏ Použití připojení LPR (v systému Windows XP, 2000 nebo Server 2003).
- ❏ při použití standardního připojení TCP/IP (v prostředí Windows XP, 2000 nebo Server 2003);
- ❏ Použití připojení EpsonNet Print TCP/IP (v prostředí Windows XP, Me, 98, 2000 nebo Server 2003).

#### *Poznámka:*

*Tuto funkci nelze použít v následujících situacích:*

- ❏ *Při použití doplňkové karty rozhraní Ethernet, která nepodporuje funkci správy úloh.*
- ❏ *Pokud je účet uživatele použitý k přihlášení k počítači jiný než účet uživatele použitý k připojení k serveru, není funkce Job Management dostupná.*
- ❏ *Při použití tiskového serveru se systémem Windows XP.*

### *Poznámka odstraňování tiskových úloh:*

*Zařazené tiskové úlohy nelze odstraňovat na klientských počítačích se systémem Windows Me nebo 98 s nainstalovaným nástrojem EPSON Status Monitor 3, a to při použití následujícího připojení:*

- ❏ *Při použití sdíleného připojení LPR v prostředí Windows 2000 nebo Server 2003.*
- ❏ *Při použití sdíleného standardního připojení TCP/IP v prostředí Windows 2000 nebo Server 2003.*
- ❏ *Při použití sdíleného připojení EpsonNet Print TCP/IP v prostředí Windows 2000 nebo Server 2003.*

### <span id="page-99-0"></span>*Použití nabídky Job Information (Informace o úloze)*

Chcete-li zobrazovat nabídku Job Information (Informace o úloze), zaškrtněte políčko Show job information (Zobrazit informace o úloze) v dialogovém okně Monitoring Preferences (Předvolby sledování) (podrobnosti najdete v části "Nastavení předvoleb sledování" na straně 94). Potom klepněte na kartu Job Information (Informace o úloze) v dialogovém okně EPSON Status Monitor 3.

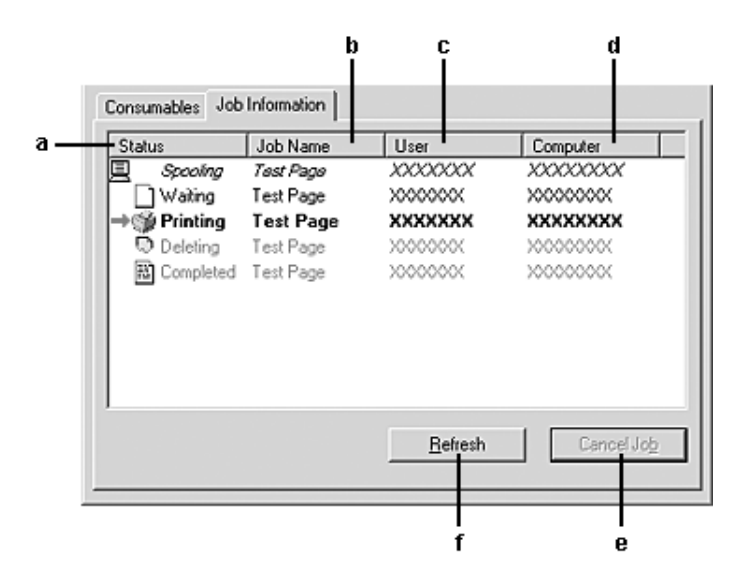

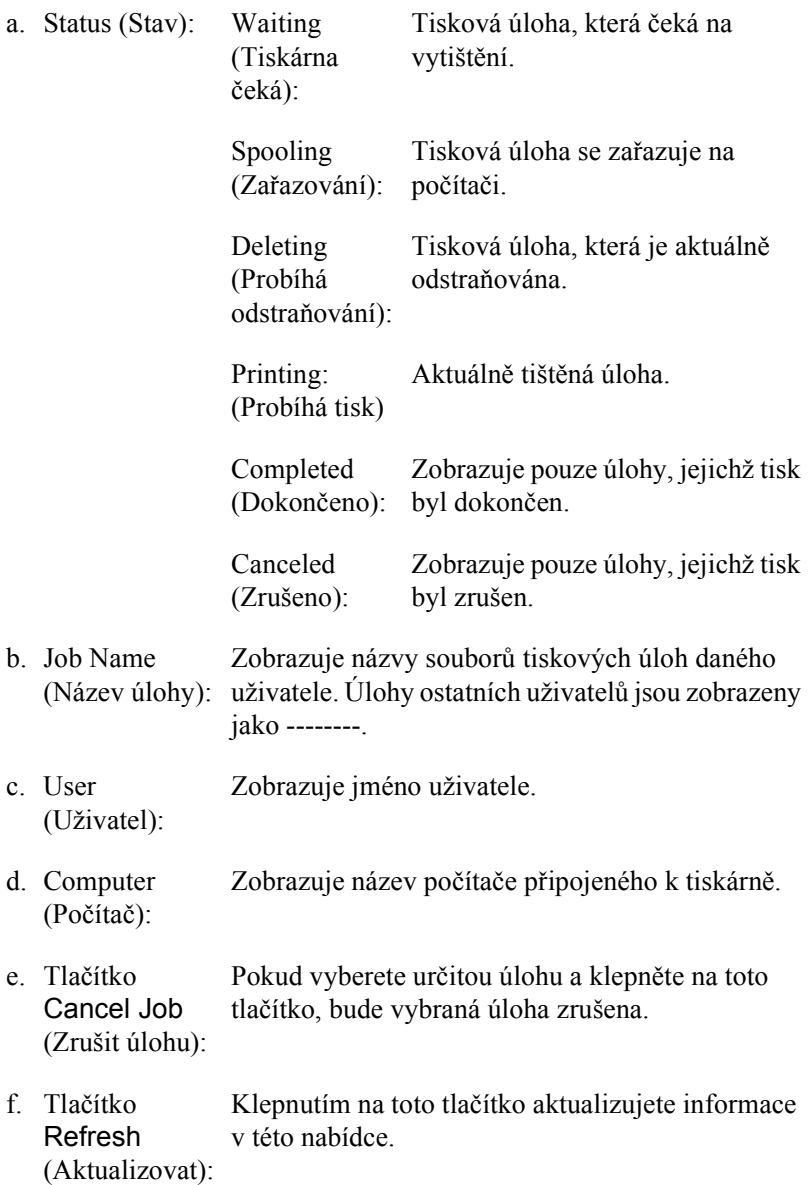

### *Nastavení upozornění při dokončení tisku*

Pokud zaškrtnete políčko Notify when printing completed (Upozornit při dokončení tisku), můžete použít funkci upozornění při dokončení tisku.

Je-li tato funkce zapnuta, po dokončení tiskové úlohy se zobrazí dialogové okno s oznámením.

#### *Poznámka:*

*Pokud požadovanou úlohu zrušíte, nezobrazí se okno s upozorněním na dokončení tiskové úlohy.*

## *Ukončení sledování*

Pokud tiskárnu nechcete sledovat, můžete sledování jejího stavu ukončit tím, že zrušíte zaškrtnutí políčka Monitor the Printing Status (Sledování stavu tiskárny) v nabídce Optional Settings (Volitelné nastavení) v ovladači tiskárny.

#### *Poznámka:*

- ❏ *Zaškrtávací políčko* Monitor the Printing Status *(Sledovat stav tiskárny) se zobrazí v nabídce Optional Setings (Volitelné nastavení) v dialogu Printing Preferences (Předvolby tisku) v systému Windows XP, 2000 nebo Server 2003.*
- ❏ *Aktuální stav tiskárny lze zjistit klepnutím na tlačítko* EPSON Status Monitor 3 *v nabídce Optional Settings (Volitelné nastavení) v ovladači tiskárny.*

## *Nastavení Monitored Printers (Monitorované tiskárny)*

Ke změně typu tiskáren sledovaných nástrojem EPSON Status Monitor 3 lze využít nástroj Monitored Printers (Monitorované tiskárny). Tento nástroj se nainstaluje při instalaci programu EPSON Status Monitor 3. Nastavení obvykle není třeba měnit.

- 1. Klepněte na tlačítko Start, umístěte kurzor na položku Programs (Programy) a na EPSON Printers (Tiskárny EPSON) a klepněte na položku Monitored printers (Monitorované tiskárny).
- 2. Zrušte zaškrtnutí políček u tiskáren, které nechcete sledovat.

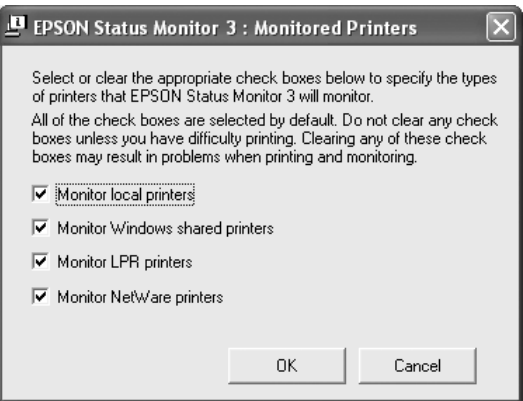

3. Klepnutím na tlačítko OK nastavení zavedete.

# *Nastavení připojení USB*

Rozhraní USB, kterým je zařízení vybaveno, odpovídá specifikacím společnosti Microsoft pro rozhraní typu Plug and Play (PnP) USB.

#### *Poznámka:*

*Rozhraní USB podporují pouze počítače standardu IBM s konektorem USB a operačním systémem Windows XP, Me, 98, 2000 a Server 2003.*

- 1. Otevřete ovladač tiskárny.
- 2. V systému Windows Me nebo 98 klepněte na kartu Details (Podrobnosti). V systému Windows XP, 2000 nebo Server 2003 klepněte na kartu Ports (Porty).

3. V systémech Windows Me nebo 98 zvolte port USB EPUSB1: (vaše zařízení) v následujícím rozevíracím seznamu Print to the following port (Tiskne do následujících portů). V systému Windows XP, 2000 nebo Server 2003 vyberte port USB USB001 v seznamu nabídky Ports (Porty).

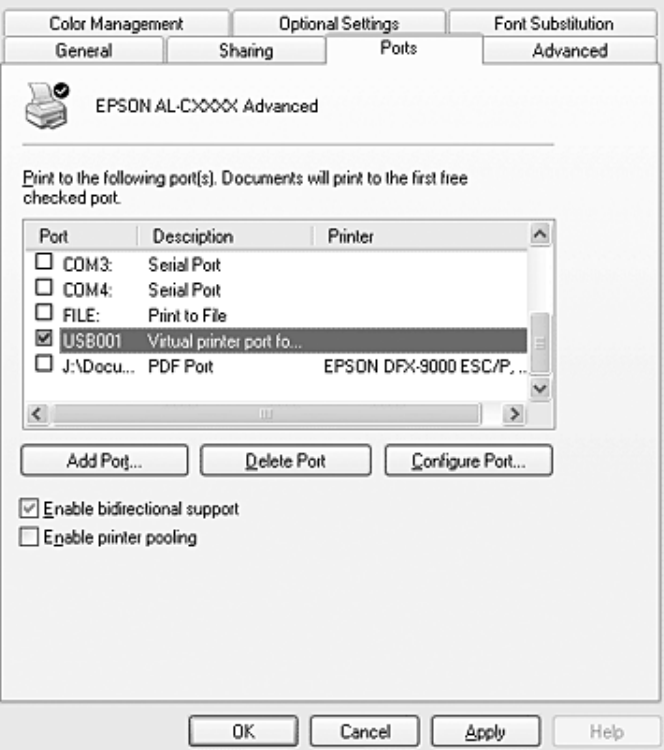

#### *Poznámka:*

*Tato obrazovka není ve všech operačních systémech stejná.*

4. Klepnutím na tlačítko OK nastavení uložíte.

# *Zrušení tisku*

Pokud kvalita výtisků neodpovídá vašim očekáváním a vyskytují se na nich nesprávné nebo porušené znaky, je třeba tisk zrušit. Pokud je ikona zařízení zobrazena na hlavním panelu, postupujte při zrušení tisku podle následujících pokynů.

Poklepejte na ikonu zařízení na hlavním panelu. V seznamu vyberte úlohu a potom klepněte na tlačítko Cancel (Storno) v nabídce Document (Dokument).

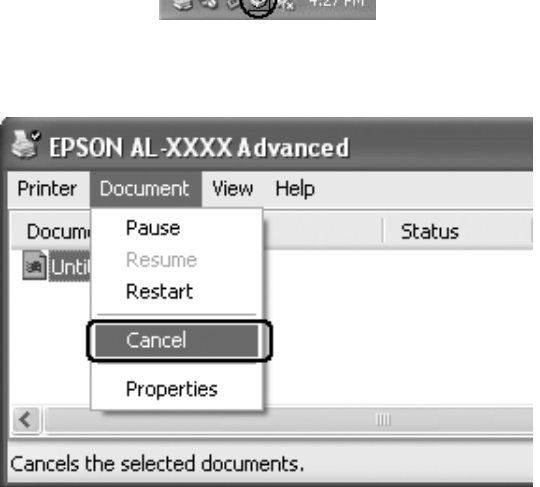

<u>and the second company of the second company of the second company of the second company of the second company of the second company of the second company of the second company of the second company of the second company </u>

Po vytištění poslední stránky se na ovládacím panelu rozsvítí indikátor Print (Tisk, zelený).

Aktuální tisková úloha bude zrušena.

#### *Poznámka:*

*Aktuální tiskovou úlohu odeslanou z počítače lze také zrušit stisknutím tlačítka* y Cancel *(Zrušit) na ovládacím panelu zařízení. Při této operaci dejte pozor, abyste nezrušili tiskové úlohy odeslané jinými uživateli.*

## *Odinstalování softwaru tiskárny*

Pokud chcete ovladač tiskárny instalovat znovu nebo aktualizovat, odinstalujte nejprve aktuální ovladač tiskárny.

#### *Poznámka:*

*Při odinstalovávání nástroje EPSON Status Monitor 3 z víceuživatelského prostředí Windows XP, 2000 a Server 2003 odeberte nejprve ikonu zástupce všech klientů. Ikonu lze odebrat tak, že zrušíte zaškrtávací značku políčka Shortcut Icon (Ikona zástupce) v dialogu Monitoring Preference (Předvolby sledování).*

## *Odinstalování ovladače tiskárny*

- 1. Ukončete všechny aplikace.
- 2. Klepněte na tlačítko Start, umístěte kurzor na nabídku Settings (Nastavení) a klepněte na položku Control Panel (Ovládací panely). V systému Windows XP nebo Server 2003 klepněte na tlačítko Start, poté na položku Control Panel (Ovládací panely) a poté na ikonu Add or Remove Programs (Přidat nebo odebrat programy).
- 3. Poklepejte na ikonu Add/Remove Programs (Přidat nebo odebrat programy).

V systému Windows XP nebo Server 2003 klepněte na položku Change or Remove Programs (Změnit nebo odebrat programy). 4. Vyberte EPSON Printer Software (Software tiskárny EPSON) a klepněte na tlačítko Add/Remove (Přidat či odebrat). V systému Windows XP, 2000 nebo Server 2003 vyberte EPSON Printer Software (Software tiskárny EPSON) a potom klepněte na tlačítko Change/Remove (Změnit nebo odebrat).

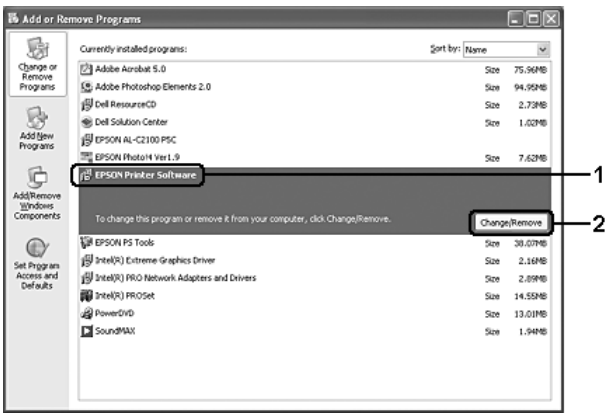

5. Klepněte na kartu Printer Model (Model tiskárny) a vyberte ikonu zařízení.

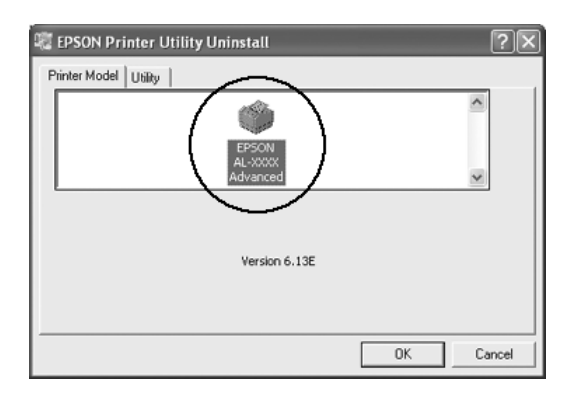
6. Klepněte na kartu Utility (Nástroje) a zkontrolujte, zda je zaškrtnuto políčko softwaru tiskárny, který chcete odinstalovat.

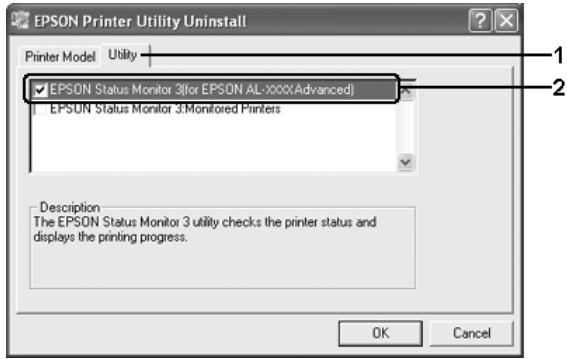

#### *Poznámka:*

*Pokud chcete odinstalovat pouze aplikaci EPSON Status Monitor 3, zaškrtněte políčko* EPSON Status Monitor 3*. Aby to bylo možné, zrušte ikonu zařízení v nabídce Printer Model (Model tiskárny) při provádění kroku 5.*

7. Odinstalování proveďte klepnutím na tlačítko OK.

#### *Poznámka:*

*Z nástroje EPSON Status Monitor 3 lze odinstalovat pouze nástroj Monitored Printers (Monitorované tiskárny). Po odinstalování nástroje nelze v programu EPSON Status Monitor 3 jiných tiskáren nastavení monitorovaných tiskáren změnit.*

8. Postupujte podle zobrazených pokynů.

## *Odinstalování ovladače zařízení USB*

Pokud je zařízení k počítači připojeno přes rozhraní USB, je nainstalován také ovladač zařízení USB. Při odinstalování ovladače tiskárny je třeba odinstalovat také ovladač zařízení USB.

Při odinstalování ovladače zařízení USB po[stupujte podle následujících](#page-106-0)  [pokyn](#page-106-0)ů.

#### *Poznámka:*

- ❏ *Před odinstalováním ovladače zařízení USB nejprve odinstalujte ovladač tiskárny.*
- ❏ *Po odinstalování ovladače zařízení USB není možný přístup k žádné jiné tiskárně EPSON připojené pomocí rozhraní USB.*
- 1. Proveďte kroky 1 až 3 uvedené v části "Odinstalování ovladače tiskárny" na straně 107.
- 2. Vyberte položku EPSON USB Printer Devices (Tiskárny USB EPSON) a klepněte na tlačítko Add/Remove (Přidat či odebrat).

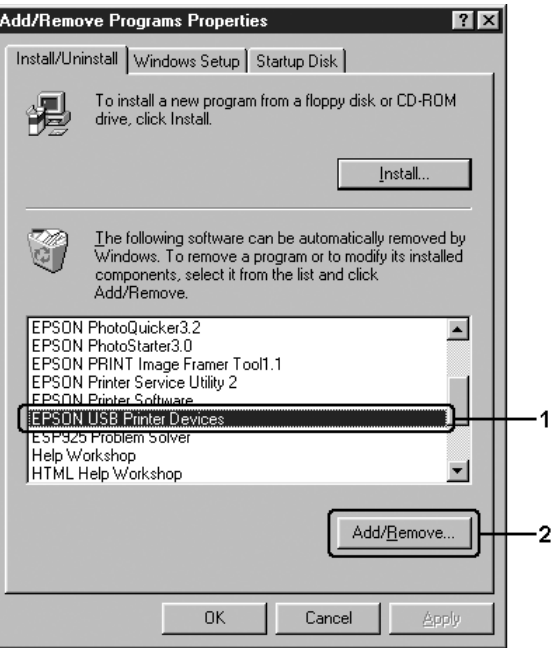

- ❏ *Položka* EPSON USB Printer Devices *(Tiskárna USB EPSON) je zobrazena pouze tehdy, je-li zařízení připojeno k rozhraní USB v systému Windows Me nebo 98.*
- ❏ *Pokud není ovladač zařízení USB nainstalován správně, položka* EPSON USB Printer Devices *se nemusí zobrazit. Spus˙te soubor "Epusbun.exe" z disku CD-ROM dodávaného se zařízením následujícím způsobem.*

*1. Vložte disk CD-ROM se softwarem do jednotky CD-ROM v počítači.*

- *2. Zobrazte obsah disku CD-ROM.*
- *3. Poklepejte na složku* Win9x*.*
- *4. Poklepejte na ikonu programu* Epusbun.exe*.*
- 3. Postupujte podle zobrazených pokynů.

# *Sdílení tiskárny v síti*

# *Sdílení tiskárny*

V této části jsou uvedeny informace o sdílení zařízení ve standardní síti systému Windows.

Počítače v síti mohou sdílet zařízení, které je přímo připojeno k jednomu z nich. Počítač přímo připojený k zařízení je tiskovým serverem. Ostatní počítače jsou klienti, kteří pro sdílení zařízení s tiskovým serverem potřebují oprávnění. Klienti sdílí zařízení přes tiskový server.

V závislosti na používaném operačním systému Windows a na přidělených právech pro přístup do sítě proveďte příslušné nastavení pro tiskový server a klienty.

#### **Nastavení tiskového serveru**

- ❏ [Informace pro systémy Windows Me a 98 js](#page-120-0)ou uvedeny v části "Nastavení tiskárny jako sdílené tiskárny" na straně 113.
- ❏ [Informace pro systémy Windows XP, 2000 nebo Serve](#page-122-0)r 2003 jsou uvedeny v části "Použití dalšího ovladače" na straně 114.

#### **Nastavení klientů**

- ❏ [Informace pr](#page-93-0)o systémy Windo[ws Me a 98 jsou uvedeny v](#page-93-0) části "Systémy Windows Me a 98" na straně 121.
- ❏ Informace pro systémy Windows XP a 2000 jsou uvedeny v části "V systémech Windows XP nebo 2000" na straně 123.

#### *Poznámka:*

- ❏ *Při sdílení zařízení nastavte nástroj EPSON Status Monitor 3 tak, aby sdílená tiskárna mohla být sledována pomocí tiskového serveru. Další informace najdete v části "Nastavení předvoleb sledování" na straně 94.*
- ❏ *Pokud tiskárnu sdílíte v prostředí Windows Me nebo 98, na serveru poklepejte na ikonu* Network *(Sí˙) v okně Control panel (Ovládací panely) a ověřte, zda je nainstalovaná součást "File and product sharing for Microsoft Networks" (Sdílení souborů a tiskáren v sítích Microsoft). Poté na serveru i klientských počítačích zkontrolujte, zda je nainstalována součást "IPX/SPX-compatible Protocol" (protokol kompatibilní s IPX/SPX) nebo "TCP/IP Protocol" (protokol TCP/IP).*
- ❏ *Tiskový server a klienti musí být předtím nastaveni ve stejném sí˙ovém systému a také musí být pod stejnou správou sítě.*
- ❏ *Obrazovky nejsou ve všech operačních systémech stejné.*

## *Nastavení tiskárny jako sdílené tiskárny*

Pokud tiskový server používá operační systém Windows Me nebo 98, tiskový server nastavte podle následujících pokynů.

- 1. Klepněte na tlačítko Start, umístěte kurzor na nabídku Settings (Nastavení) a klepněte na položku Control Panel (Ovládací panely).
- 2. Poklepejte na ikonu Network (Sí˙).
- 3. V nabídce Configuration (Konfigurace) poklepejte na příkaz File and Print Sharing (Sdílení souborů a tiskáren).
- 4. Zaškrtněte políčko I want to be able to allow others to print to my printer(s). (Umožnit ostatním tisknout na mé tiskárně) a potom klepněte na tlačítko OK.
- 5. Klepnutím na tlačítko OK nastavení zavedete.

#### *Poznámka:*

- ❏ *Pokud se zobrazí výzva "Insert the Disk" (Vložte disk), vložte do počítače disk CD-ROM systému Windows Me a 98. Klepněte na tlačítko* OK *a postupujte podle pokynů na obrazovce.*
- ❏ *Jakmile se zobrazí výzva k restartování počítače, restartujte počítač a pokračujte v nastavení.*
- 6. Poklepejte na ikonu Printers (Tiskárny) v okně Control Panel (Ovládací panely).
- 7. Pravým tlačítkem klepněte na ikonu zařízení a v nabídce zvolte příkaz Sharing (Sdílení).

8. Vyberte položku Shared As (Sdílet jako), zadejte název do textového pole a klepněte na tlačítko OK. V případě potřeby zadejte také heslo (Password) a komentář (Comment).

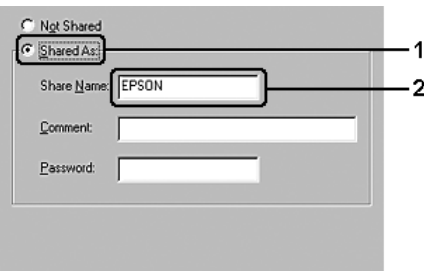

#### *Poznámka:*

- ❏ *V názvu sdílené tiskárny nepoužívejte mezery a pomlčky, [protože mohou zp](#page-120-0)ůsobit chybu.*
- ❏ *Při sdílení zař[ízení nastavte nástroj EPSON Status](#page-122-0) Monitor 3 tak, aby sdílená tiskárna mohla být sledována pomocí tiskového serveru. Další informace najdete v části "Nastavení předvoleb sledování" na straně 94.*

Je třeba také nastavit klientské počítače, aby mohly zařízení sdílet v síti. Podrobnosti jsou uvedeny na následujících stránkách.

- ❏ "Systémy Windows Me a 98" na straně 121
- ❏ "V systémech Windows XP nebo 2000" na straně 123

## *Použití dalšího ovladače*

Pokud je na tiskovém serveru operační systém Windows XP, 2000 nebo Server 2003, můžete na server nainstalovat další ovladače. Tyto ovladače jsou určeny pro klientské počítače, které mají jiný operační systém než server.

Pokud chcete nastavit tiskový server se systémem Windows XP, 2000 nebo Server 2003 a instalovat další ovladače, postupujte následujícím způsobem.

#### *Poznámka:*

*Do operačních systémů Windows XP, 2000*, *nebo Server 2003 se musíte přihlásit jako správce místního počítače.*

- 1. V případě tiskového serveru se systémem Windows 2000 klepněte na tlačítko Start, přejděte na nabídku Settings (Nastavení) a zvolte příkaz Printers (Tiskárny). V případě tiskového serveru se systémem Windows XP nebo Server 2003 klepněte na tlačítko Start a umístěte kurzor na položku Printers and Faxes (Tiskárny a faxy).
- 2. Pravým tlačítkem klepněte na ikonu zařízení a v kontextové nabídce zvolte příkaz Sharing (Sdílení).

Pokud se v systému Windows XP nebo Server 2003 zobrazí následující obrazovka, klepněte na položku Network Setup Wizard (Průvodce nastavením sítě) nebo If you understand the security risks but want to share printers without running the wizard, click here (Pokud jste si vědomi bezpečnostních rizik, ale přesto chcete sdílet tiskárny bez spuštění průvodce, klepněte sem). Dále v obou případech postupujte podle pokynů na obrazovce.

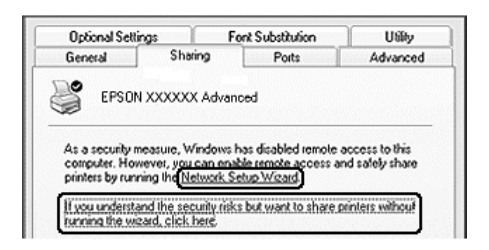

3. V případě tiskového serveru se systémem Windows 2000 vyberte položku Shared as (Sdílet jako) a potom zadejte název do textového pole.

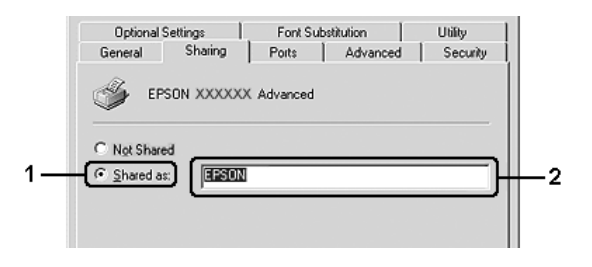

V případě tiskového serveru se systémem Windows XP nebo Server 2003 vyberte položku Share this printer (Sdílet tuto tiskárnu) a zadejte její název do pole Share Name (Název sdílené položky).

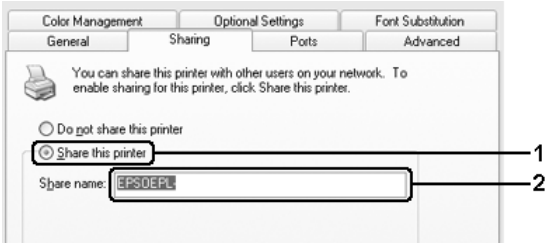

#### *Poznámka:*

*V názvu sdílené položky nepoužívejte mezery a pomlčky, protože mohou způsobit chybu.*

4. Zvolte další ovladače.

#### *Poznámka:*

*Pokud server i klientské počítače mají stejný operační sytém, není nutné instalovat další ovladače. Po kroku 3 jen klepněte na tlačítko* OK*.*

Tiskový server se systémem Windows XP, 2000 nebo Server 2003

Klepněte na tlačítko Additional Drivers (Další ovladače).

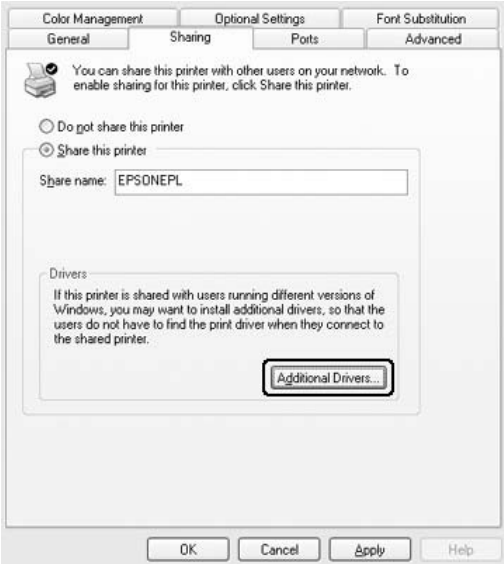

Zvolte systém Windows, který používají klientské počítače, a klepněte na tlačítko OK.

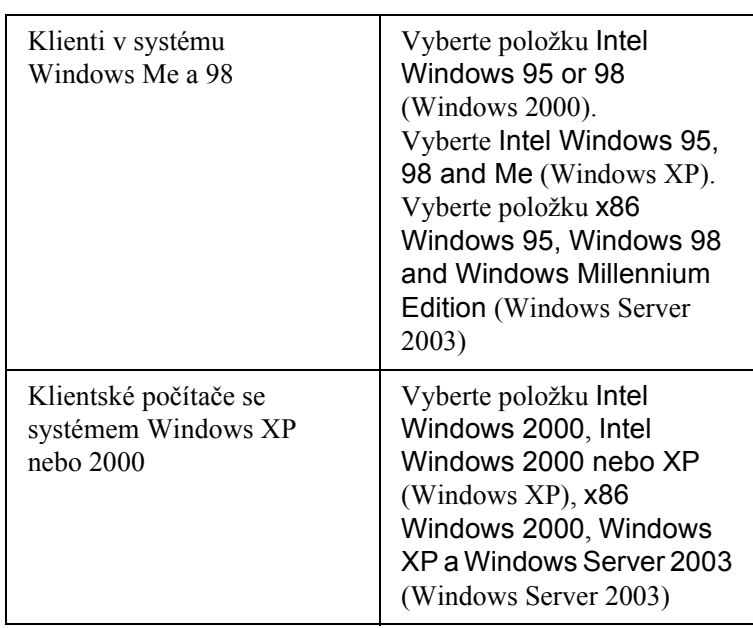

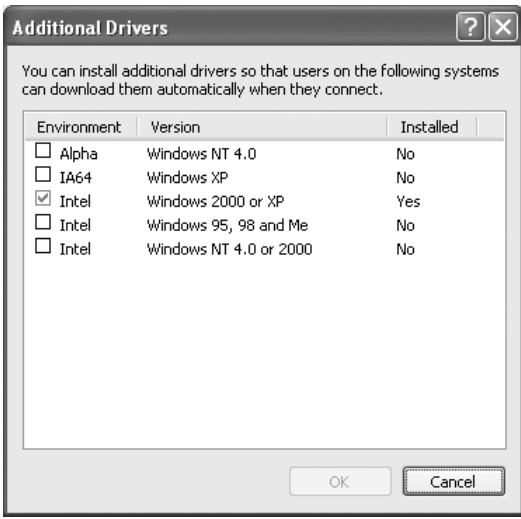

- ❏ *Obrazovky v systému Windows Server 2003 se od předchozích obrazovek liší.*
- ❏ *Není nutno instalovat další ovladače popsané níže, protože tyto ovladače jsou již nainstalované.* Intel Windows 2000 *(Windows 2000)* Intel Windows 2000 nebo XP *(Windows XP)* x86 Windows 2000, Windows XP a Windows Server 2003 *(Windows Server 2003)*
- ❏ *Nevybírejte jiné další ovladače, než které jsou uvedené v tabulce výše. Jiné ovladače nejsou dostupné.*
- 5. Po zobrazení výzvy vložte do jednotky CD-ROM dodávaný se zařízením a klepněte na tlačítko OK.
- 6. Podle informací v hlášení zadejte příslušnou jednotku a složku, kde je ovladač tiskárny pro klientské počítače umístěn, a klepněte na tlačítko OK.

Zobrazená zpráva se u různých operačních systémů může lišit.

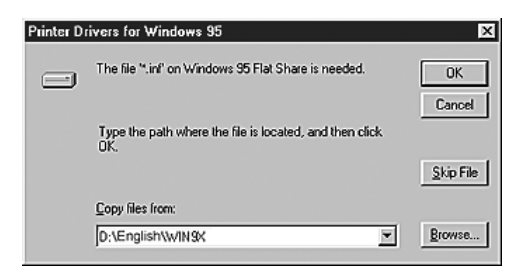

V závislosti na použitém operačním systému se liší i název složky.

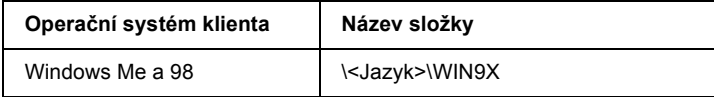

Při instalaci ovladačů v systémech Windows XP, 2000 nebo Server 2003 se může zobrazit hlášení "Digital Signature is not found." (Nebyl nalezen digitální podpis). Klepněte na tlačítko Yes (Ano, systém Windows 2000) nebo Continue Anyway (Pokračovat; systém Windows XP nebo Se[rver 2003\) a pokra](#page-93-0)čujte v instalaci.

7. Př[i instalaci v](#page-93-0) systémech Windows XP, 2000 nebo Server 2003 klepněte na tlačítko Close (Zavřít).

#### *Poznámka:*

*Při sdílení zařízení zkontrolujte následující položky:*

- ❏ *Proveďte nastavení programu EPSON Status Monitor 3 tak, aby bylo možné tiskárnu na tiskovém serveru sledovat. Další informace najdete v části "Nastavení předvoleb sledování" na [stran](#page-120-0)ě 94.*
- ❏ *Nastavte zabezpeč[ení sdílené tiskárny \(p](#page-122-0)řístupová práva klientů). Klienti nemohou sdílenou tiskárnu používat bez oprávnění. Podrobnosti jsou uvedeny v nápovědě systému Windows.*

Je třeba také nastavit klientské počítače, aby mohly zařízení v síti sdílet. Podrobnosti jsou uvedeny na následujících stránkách:

- ❏ "Systémy Windows Me a 98" na straně 121
- ❏ "V systémech Windows XP nebo 2000" na straně 123

### *Nastavení klientů*

V této části je popsán postup instalace tiskového ovladače pro přístup ke sdílení tiskárně v síti.

- ❏ *Aby bylo možné sdílet zařízení v síti Windows, je třeba nastavit tiskový server. Podrobnosti naleznete v části "Nastavení tiskárny jako sdílené tiskárny" na straně 113 (Windows Me nebo 98) nebo "Použití dalšího ovladače" na straně 114 (systémy Windows XP, 2000 nebo Server 2003).*
- ❏ *V této části je popsán přístup ke sdílené tiskárně ve standardní síti pomocí serveru (pracovní skupina Microsoft). Pokud není přístup ke sdílené tiskárně možný kvůli systému sítě, obra˙te se na správce sítě.*
- <span id="page-120-0"></span>❏ *V této části je popsán postup instalace tiskového ovladače pro přístup ke sdílené tiskárně pomocí složky* Printers *(Tiskárny). Přístup ke sdílené tiskárně je také možný pomocí složky Network Neighborhood (Okolní počítače) nebo My Network (Sí˙) na ploše systému Windows.*
- ❏ *V operačním systému serveru nelze použít další ovladač.*
- ❏ *Pokud chcete u klientů používat nástroj EPSON Status Monitor 3, musíte na každém počítači nainstalovat z disku CD-ROM se softwarem ovladač tiskárny i nástroj EPSON Status Monitor 3.*

#### *Systémy Windows Me a 98*

Při nastavení klientů v systémech Windows Me nebo 98 postupujte následujícím způsobem.

- 1. Klepněte na tlačítko Start, umístěte kurzor na nabídku Settings (Nastavení) a zvolte položku Printers (Tiskárny).
- 2. Poklepejte na ikonu Add Printer (Přidat tiskárnu) a klepněte na tlačítko Next (Další).
- 3. Vyberte položku Network printer (Sí˙ová tiskárna) a klepněte na tlačítko Next (Další).

4. Klepněte na tlačítko Browse (Procházet). Zobrazí se dialogové okno Browse for Printer (Najít tiskárnu).

#### *Poznámka:*

*Můžete také zadat řetězec "*\\(název počítače, ke kterému je připojena sdílená tiskárna)\(název sdílené tiskárny)*" do pole Network Path (Sí˙ová cesta) nebo Queue Name (Název fronty).*

5. Klepněte na počítač nebo server, ke kterému je připojena sdílená tiskárny, a název sdílené tiskárny. Potom klepněte na tlačítko OK.

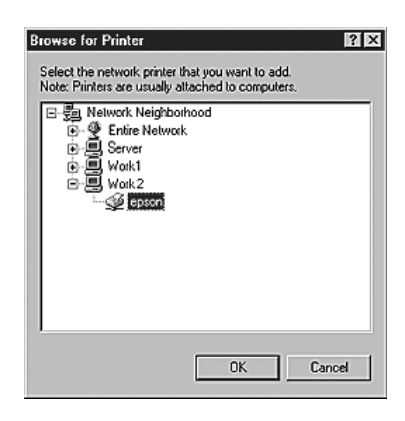

#### *Poznámka:*

*Název sdílené tiskárny lze změnit na počítači nebo serveru, ke kterému je sdílená tiskárna připojena. Název sdílené tiskárny můžete ověřit u správce sítě.*

6. Klepněte na tlačítko Next (Další).

#### *Poznámka:*

❏ *Pokud byl na klientském počítači nainstalován ovladač tiskárny již dříve, musíte vybrat aktuální nebo nový ovladač tiskárny. Po zobrazení výzvy k vybrání ovladače tiskárny zvolte ovladač podle pokynů ve výzvě.*

- ❏ *Pokud je na tiskovém serveru systém Windows Me nebo 98 nebo je na tiskovém serveru se systémem Windows XP, 2000 nebo Server 2003 nainstalován další ovladač pro systém Windows Me nebo 98, přejděte k dalšímu kroku.*
- ❏ *Pokud další ovladač pro systém Windows Me nebo 98 není nainstalován na tiskovém serveru se systémem Windows XP, 2000 nebo Server 2003, přejděte k části "Instalace ovladače tiskárny z disku CD-ROM se softwarem" na straně 127.*
- <span id="page-122-0"></span>7. Zkontrolujte název sdílené tiskárny a zvolte, zda bude zařízení používáno jako výchozí tiskárna či nikoli. Klepněte na tlačítko Next (Další) a postupujte podle pokynů na obrazovce.

*Název sdílené tiskárny lze změnit tak, aby se zobrazoval jen na klientských počítačích.*

### *V systémech Windows XP nebo 2000*

Při nastavení klientů v systémech Windows XP nebo 2000 postupujte následujícím způsobem.

Ovladač sdílené tiskárny může nainstalovat i uživatel s právy skupiny Power Users nebo vyššími, ne pouze správce.

1. U klientů se systémem Windows 2000 klepněte na tlačítko Start, přejdete na nabídku Settings (Nastavení) a vyberete položku Printers (Tiskárny). U klientů se systémem Windows XP klepněte na tlačítko Start a umístěte kurzor na položku Printers and Faxes (Tiskárny a

faxy).

2. V systému Windows 2000 poklepejte na ikonu Add Printer (Přidat tiskárnu) a klepněte na tlačítko Next (Další).

V systému Windows XP klepněte na příkaz Add a Printer (Přidat tiskárnu) v nabídce Printer Tasks (Práce s tiskárnou).

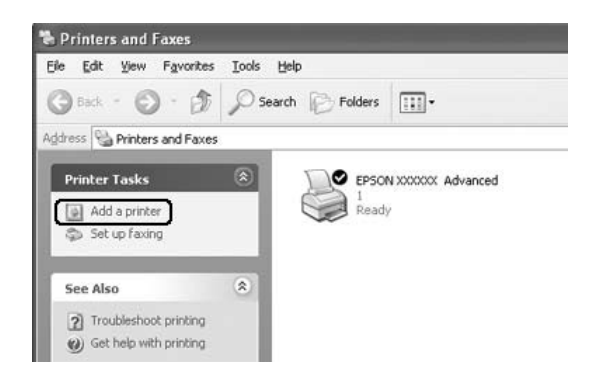

- 3. Vyberte položku Network printer (Sí˙ová tiskárna) a klepněte na tlačítko Next (Další). V systému Windows XP vyberte A network printer, or a printer attached to another computer (Sí˙ová tiskárna nebo tiskárna připojená k jinému počítači) a potom klepněte na tlačítko Next (Další).
- 4. V systému Windows 2000 zadejte název sdílené tiskárny a klepněte na tlačítko Next (Další).

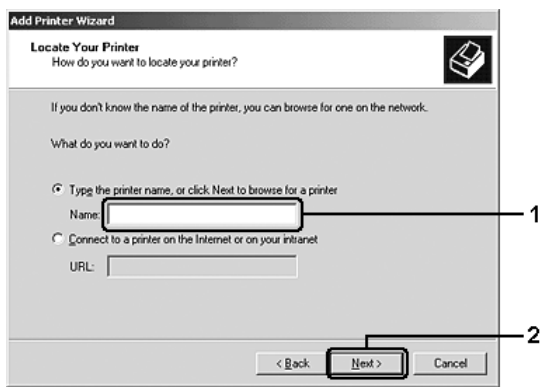

- ❏ *Můžete také zadat "\\*(název počítače, který je připojen ke sdílené tiskárně)\(název sdílené tiskárny)*" do pole Network Path (Sí˙ová cesta) nebo Queue Name (Název fronty) nebo klepněte na tlačítko* Next *(Další) a vyhledejte tiskárnu.*
- ❏ *Název sdílené tiskárny není nutné zadávat.*

V systému Windows XP vyberte položku Browse for a printer (Vyhledat tiskárnu).

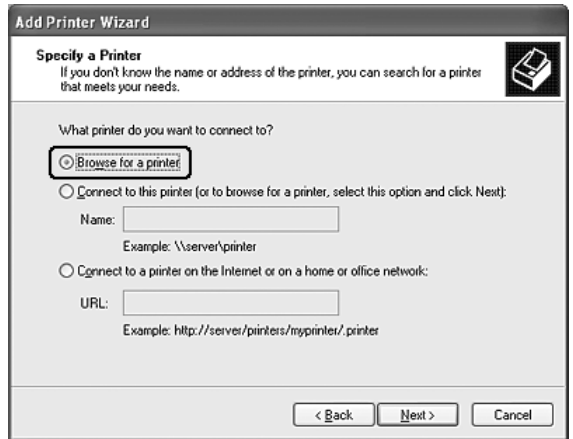

5. Klepněte na ikonu počítače nebo serveru, ke kterému je připojena sdílená tiskárny, a název sdílené tiskárny. Potom klepněte na tlačítko Next (Další).

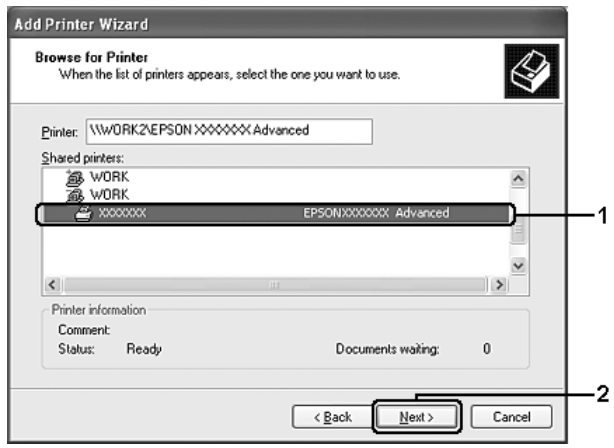

#### *Poznámka:*

- ❏ *Název sdílené tiskárny lze změnit na počítači nebo serveru, ke kterému je sdílená tiskárna připojena. Název sdílené tiskárny můžete ověřit u správce sítě.*
- ❏ *Pokud byl na klientském počítač[i nainstalován ovlada](#page-126-0)č tiskárny již dř[íve, musíte vybrat aktuální nebo nov](#page-126-0)ý ovladač tiskárny. Po zobrazení výzvy k vybrání ovladače tiskárny zvolte ovladač podle pokynů ve výzvě.*
- ❏ *Pokud je na tiskovém serveru se systémem Windows XP, 2000 nebo Server 2003 nainstalován další ovladač pro systém Windows XP nebo 2000, přejděte k dalšímu kroku.*
- ❏ *Pokud je na tiskovém serveru operační systém Windows Me nebo 98, přejděte k části "Instalace ovladače tiskárny z disku CD-ROM se softwarem" na straně 127.*
- 6. V systému Windows 2000 zvolte, zda bude zařízení používáno jako výchozí, a klepněte na tlačítko Next (Další).

7. Zkontrolujte nastavení a klepněte na tlačítko Finish (Dokončit).

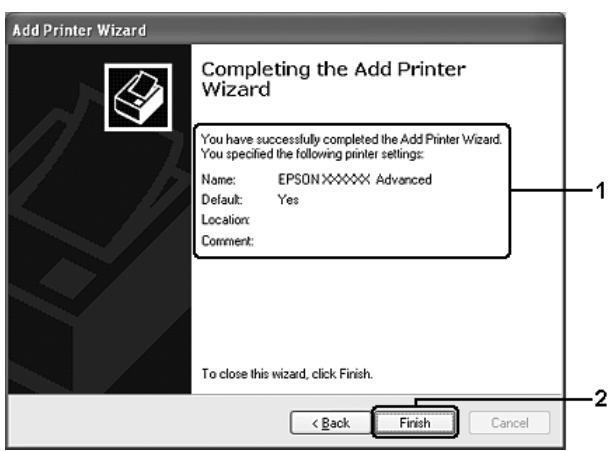

## <span id="page-126-0"></span>*Instalace ovladače tiskárny z disku CD-ROM se softwarem*

V této části je popsán postup instalace ovladače tiskárny na klientské počítače při nastavení sítě v následujících případech:

- ❏ Další ovladače nejsou nainstalovány na tiskových serverech se systémem Windows XP, 2000 nebo Server 2003.
- ❏ Na tiskovém serveru je systém Windows Me nebo 98 a na klientském počítači je systém Windows XP nebo 2000.

Obrázky uvedené v příručce se u jiných verzí operačních systémů Windows mohou lišit.

#### *Poznámka:*

❏ *Při instalaci na klientských počítačích se systémem Windows XP nebo 2000 se musíte přihlásit jako správce.*

- ❏ *Pokud jsou nainstalovány další ovladače nebo je operační systém serveru a klientů stejný, instalace ovladače tiskárny z disku CD-ROM se softwarem není nutná.*
- 1. Otevřete okno sdílené tiskárny. Může se zobrazit hlášení. Klepněte na tlačítko OK a nainstalujte ovladač tiskárny z disku CD-ROM se softwarem podle pokynů na obrazovce.
- 2. Vložte disk CD-ROM se softwarem, zadejte příslušnou jednotku a složku, kde je ovladač tiskárny pro klientské počítače umístěn, a klepněte na tlačítko OK.

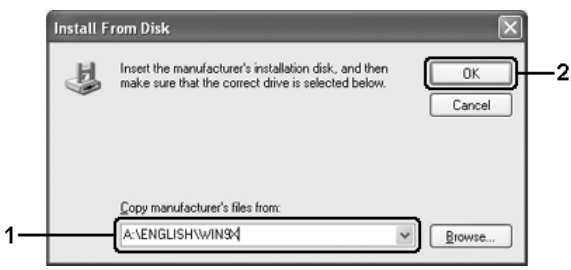

Při instalaci ovladačů v systémech Windows XP, 2000 nebo Server 2003 se může zobrazit hlášení "Digital Signature is not found." (Nebyl nalezen digitální podpis). Klepněte na tlačítko Yes (Ano, systém Windows 2000) nebo Continue Anyway (Pokračovat; systém Windows XP nebo Server 2003) a pokračujte v instalaci.

V závislosti na použitém operačním systému se liší i název složky.

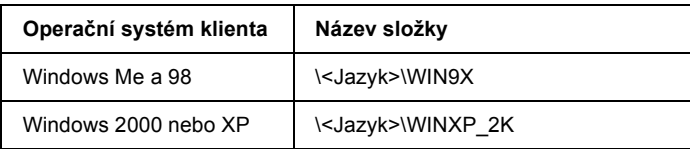

3. Vyberte název tiskárny, klepněte na tlačítko OK a postupujte podle pokynů na obrazovce.

# *Kapitola 5 Použití softwaru tiskárny s počítači Macintosh*

## *Informace o softwaru tiskárny*

Software tiskárny obsahuje ovladač [tiskárny a program EPSON Status](#page-142-0)  [Monitor 3. Ovlada](#page-142-0)č tiskárny umožňuje zvolit celou řadu nastavení pro maximální kvalitu tisku.

Nástroj EPSON Status Monitor 3 spustíte pomocí následujících pokynů.

Otevřete dialogové okno Print (Tisk) a v rozevíracím seznamu vyberte položku Printer Settings (Nastavení tiskárny). Potom v nabídce Utility (Nástroj) klepněte na ikonu požadované tiskárny.

Program EPSON Status Monitor 3 umožňuje kontrolovat stav tiskárny. Více informací naleznete v části "Monitorování tiskárny pomocí aplikace EPSON Status Monitor 3" na straně 143.

## *Spuštění ovladače tiskárny*

K ovládání tiskárny a provádění změn nastavení používejte ovladač tiskárny. Ovladač tiskárny umožňuje snadno provést všechna nastavení tiskárny, včetně zdroje papíru, velikosti a orientace papíru.

Chcete-li otevřít ovladač tiskárny, zaregistrujte tiskárnu v položce Printer Setup Utility (Nástroj pro instalaci tiskárny, Mac OS X 10.3) nebo Print Center (Tiskové středisko, Mac OS X 10.2 nebo starší), klepněte na položku Print (Tisk) v nabídce File (Soubor) libovolné aplikace a potom vyberte požadovanou tiskárnu.

### *Otevření dialogových oken z aplikace*

- ❏ Chcete-li otevřít dialogové okno Paper Setting (Nastavení papíru), vyberte v nabídce File (soubor) libovolné aplikace položku Page Setup (Vzhled stránky).
- ❏ Chcete-li otevřít dialogové okno Basic Settings (Základní nastavení), vyberte v nabídce File (soubor) libovolné aplikace příkaz Print (Tisk).

#### *Poznámka:*

*Podrobné informace o nastaveních v ovladači tiskárny naleznete v nápovědě k tiskárně.*

# *Provádění změn v nastavení tiskárny*

## *Nastavení kvality tisku*

Kvalitu výtisků lze změnit pomocí nastavení v ovladači tiskárny. Pomocí ovladače tiskárny lze provádět nastavení výběrem položky v seznamu předdefinovaných nastavení nebo vytvořením vlastních nastavení.

#### *Volba kvality tisku pomocí nastavení Automatic (Automaticky)*

Při nastavení kvality tisku můžete upřednostnit rychlost nebo kvalitu tisku. Tiskový výstup má dvě úrovně, 300 dpi a 600 dpi. Při hodnotě 600 dpi dosáhnete kvalitnějšího a přesnějšího tisku. Toto nastavení však vyžaduje více paměti a zpomaluje rychlost tisku.

Pokud v dialogovém okně Basic Settings (Základní nastavení) zaškrtnete políčko Automatic (Automaticky), provede ovladač tiskárny všechna podrobná nastavení podle zvoleného nastavení barev. Uživatel provádí pouze nastavení barev a rozlišení. Ve většině aplikací můžete změnit další nastavení, například velikost a orientaci papíru.

*Podrobné informace o nastaveních v ovladači tiskárny naleznete v nápovědě k tiskárně.*

- 1. Otevřete dialogové okno Print (Tisk).
- 2. V rozevíracím seznamu vyberte položku Printer Settings (Nastavení tiskárny) a vyberte kartu Basic Settings (Základní nastavení).
- 3. Klepněte na položku Automatic (Automaticky) a potom vyberte rozlišení v rozevíracím seznamu Resolution (Rozlišení).

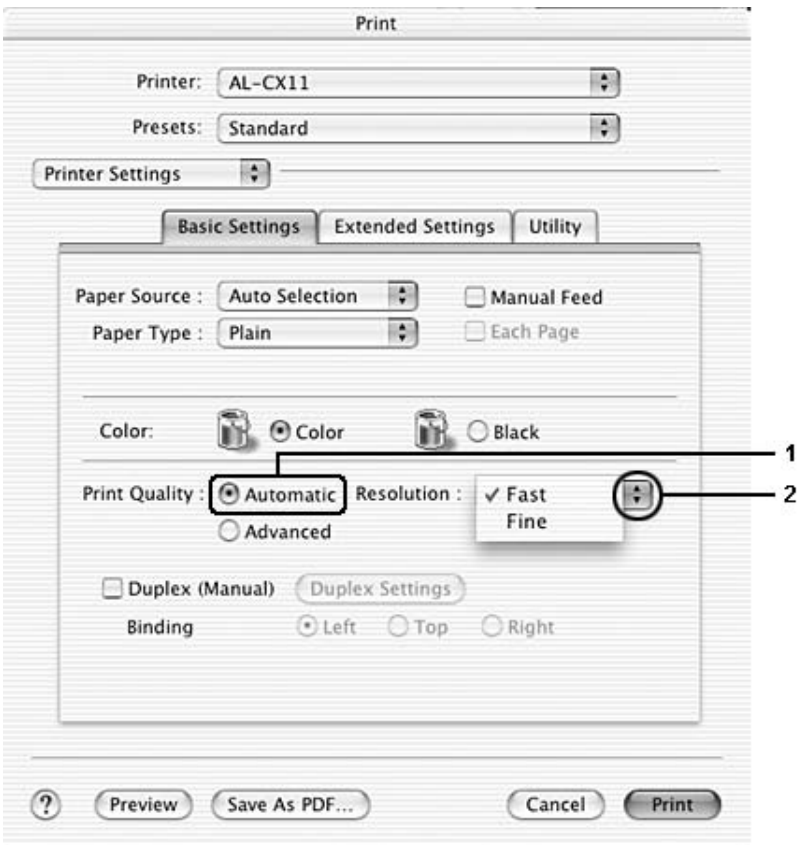

*Pokud tisk neproběhne úspěšně nebo se vyskytne problém s pamětí, můžete tisk provést po zvolení nižšího rozlišení.*

### *Použití předdefinovaných nastavení*

Předdefinovaná nastavení slouží k usnadnění optimalizace určitých typů tisku, např. prezentací nebo digitálních fotografií.

Při výběru předdefinovaných nastavení postupujte následujícím způsobem:

- 1. Otevřete dialogové okno Print (Tisk).
- 2. V rozevíracím seznamu vyberte položku Printer Settings (Nastavení tiskárny) a vyberte kartu Basic Settings (Základní nastavení).

3. Vyberte položku Advanced (Upřesnit). Seznam předdefinovaných nastavení se zobrazí vpravo od položky Automatic (Automaticky).

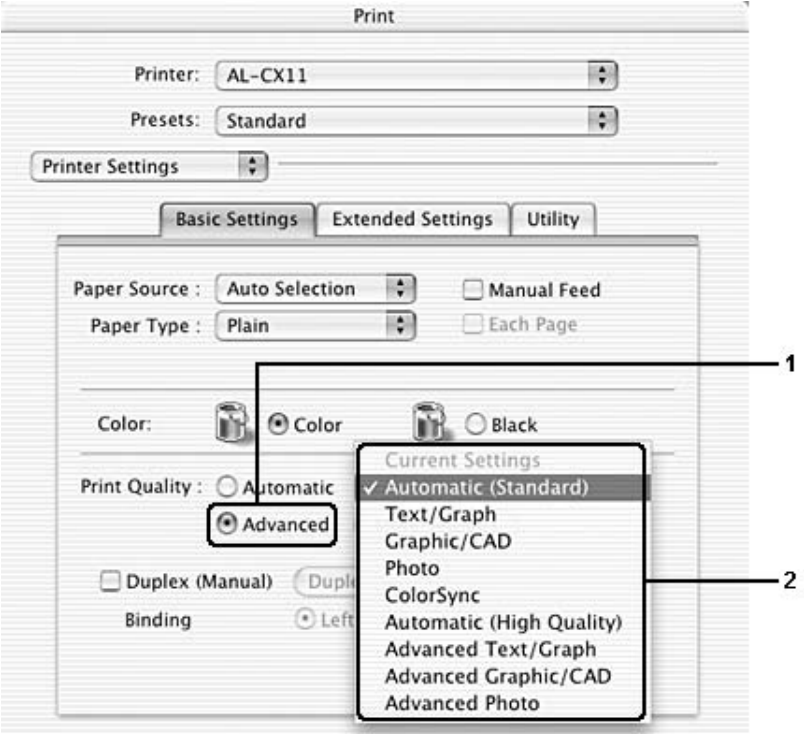

4. Vyberte v seznamu nejvhodnější nastavení podle typu dokumentu či obrazu, který chcete tisknout.

Při výběru předdefinovaného nastavení se ostatní nastavení, například režim tisku, rozlišení, obrazovka a správa barev provedou automaticky. Změny se zobrazí v rozevíracím seznamu Summary (Shrnutí) v dialogovém okně Print (Tisk).

Ovladač tiskárny obsahuje následující předdefinovaná nastavení:

### *Automatic (Standard) (Automaticky – standardní)*

Vhodné k běžnému tisku, zejména fotografií.

### *Text/Graph (Text a graf)*

Vhodné pro tisk dokumentů, které obsahují text a grafy, například prezentace.

### *Graphic/CAD (Grafika a CAD)*

Vhodné pro tisk grafů a tabulek.

### *Photo (Fotografie)*

Vhodné pro tisk fotografií.

### *ColorSync*

Tato funkce automaticky upraví barvy výtisku tak, aby odpovídaly barvám na obrazovce.

### *Automatic (High Quality) (Automaticky – vysoká kvalita)*

Vhodné pro tisk, kde je důležitá vysoká kvalita.

### *Advanced Text/Graph (Vylepšený text a grafy)*

Vhodné pro tisk kvalitních prezentací, které obsahují text a grafy.

### *Advanced Graphic/CAD (Vylepšená grafika a CAD)*

Vhodné pro vysoce kvalitní tisk grafů, tabulek a fotografií.

### *Advanced Photo (Vylepšená fotografie)*

Vhodné pro tisk kvalitně naskenovaných fotografií a fotografií z digitálního fotoaparátu.

### *Úprava nastavení tisku*

Tiskárna umožňuje uživatelské nastavení tisku v případě, že na kvalitu tisku chcete mít větší vliv, chcete použít podrobná nastavení nebo pokud chcete pouze experimentovat.

Při úpravě nastavení tisku postupujte následujícím způsobem:

- 1. Otevřete dialogové okno Basic Settings (Základní nastavení).
- 2. Klepněte na položku Advanced (Upřesnit) a potom klepněte na tlačítko More Settings (Další nastavení). Zobrazí se následující dialogové okno.

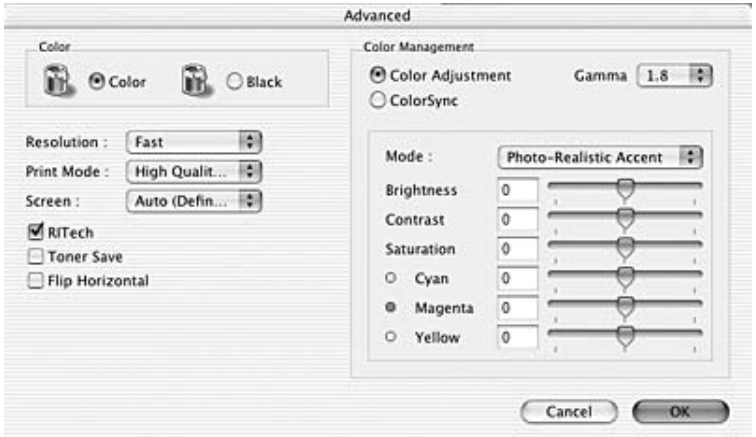

- 3. V nastavení Color (Barva) zvolte Color (Barevně) nebo Black (Čb.).
- 4. Zvolte požadované rozlišení tisku z hodnot Fast (Rychlý) (300 dpi) nebo Fine (Jemný) (600 dpi).

#### *Poznámka:*

*Chcete-li provést další nastavení, pomocí tlačítka můžete získat informace o každém nastavení.*

5. Po klepnutí na tlačítko OK (Budiž) se změny použijí a znovu se zobrazí nabídka Basic Settings (Základní nastavení).

#### *Poznámka:*

*Podrobné informace o nastaveních jsou uvedeny v nápovědě online.*

#### *Uložení nastavení*

Uživatelské nastavení uložíte následujícím postupem.

V systému Mac OS X 10.1.x uložte uživatelské nastavení v položce Save Custom Setting (Uložit přizpůsobené nastavení). Nastavení se uloží jako Custom (Vlastní) do rozevíracího seznamu Preset (Předvolby). Lze uložit pouze jeden soubor uživatelského nastavení.

V systému Mac OS X 10.2 nebo 10.3 uložíte vlastní nastavení pomocí položky Save (Uložit) nebo Save As (Uložit jako) v položce Preset (Předvolba) dialogového okna Print (Tisk). Zadejte název uživatelského nastavení do pole pro název. Nastavení se pod tímto názvem uloží do rozevíracího seznamu Preset (Předvolby).

#### *Poznámka:*

*Volba* Custom Setting *(Vlastní nastavení) je standardní funkcí systému Mac OS X.*

Pokud v dialogovém okně Advanced Settings (Upřesnit nastavení) provede jakoukoli změnu v situaci, kdy jste v seznamu Advanced Settings (Upřesnit nastavení) v nabídce Basic Settings (Základní nastavení) vybrali některé uživatelské nastavení, změní se toto nastavení na nové uživatelské nastavení. Tato změna nemá na dříve vybrané uživatelské nastavení žádný vliv. Pokud se chcete k tomuto nastavení vrátit, znovu jej vyberte v seznamu aktuálních nastavení.

# *Úprava rozvržení tisku*

Tiskárna umožňuje tisknout dvě nebo čtyři stránky na jeden list papíru a určit pořadí tisku, přičemž každá stránka je automaticky upravena tak, aby odpovídala zadané velikosti papíru. Dokumenty lze také vytisknout s ohraničením.

- 1. Otevřete dialogové okno Print (Tisk).
- 2. V rozevíracím seznamu vyberte položku Layout (Rozvržení).
- 3. V rozevíracím seznamu zvolte počet stránek, který se má vytisknout na jeden list papíru.

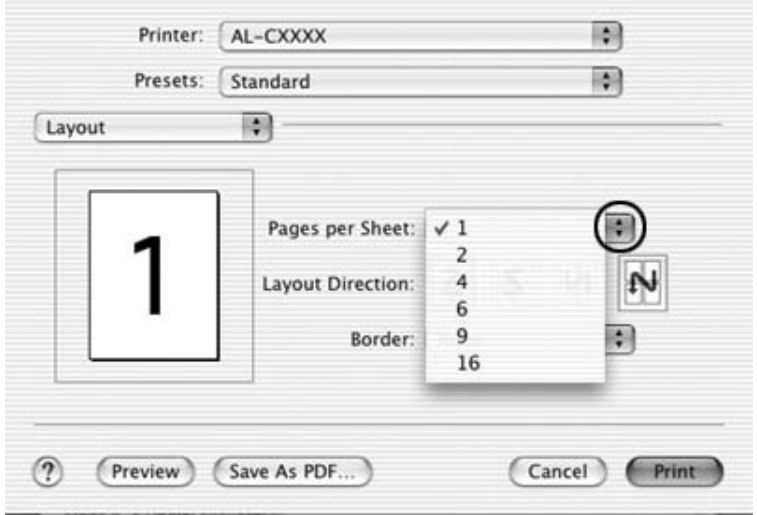

4. Klepnutím na tlačítko Print (Tisk) zahajte tisk.

#### *Poznámka:*

*Nastavení* Layout *(Rozvržení) je standardní součástí systému Mac OS X.*

## *Oboustranný tisk*

[Slouží k tisku na ob](#page-139-0)ě strany papíru. Oboustranný tisk lze provádět ručně. Pokud budou výtisky svázané, můžete určit požadovanou hranu pro vazbu a vytisknout stránky ve správném pořadí.

#### *Poznámka:*

*Pøi oboustranném tisku je nutné zrušit zaškrtnutí políèka* Skip Blank Page *(Pøeskakovat prázdné strany) a zaškrtnout pole* Avoid Page Error *(Zabránit výskytu chyby stránky) v dialogovém oknì Extended Settings (Rozšíøené nastavení). Pro podrobnosti si nalistujte "Rozšíøené nastavení" na stranì 140.*

#### *Ruční oboustranný tisk*

- 1. Otevřete dialogové okno Print (Tisk).
- 2. V rozevíracím seznamu vyberte položku Printer Settings (Nastavení tiskárny) a vyberte kartu Basic Settings (Základní nastavení).
- 3. Zaškrtněte políčko Duplex (Manual) (Oboustranně /ručně/) a klepněte na tlačítko Duplex Settings (Oboustranný tisk – nastavení).
- 4. Zvolte umístění vazby z voleb Left (Vlevo), Top (Nahoře) nebo Right (Vpravo).

5. Zadejte okraj pro vazbu u přední (Front) a zadní (Back) strany papíru.

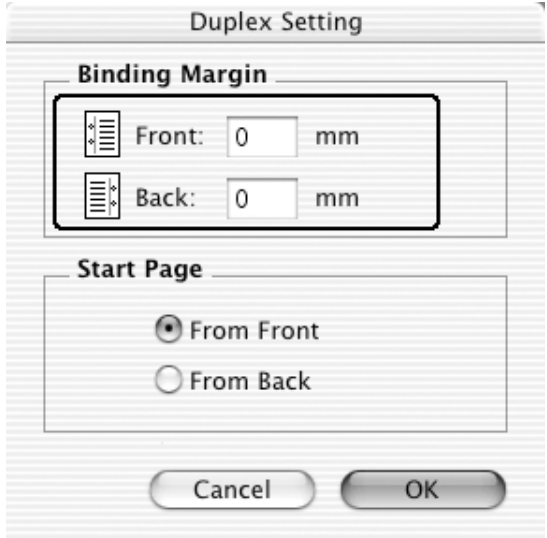

- 6. Zvolte, zda se úvodní strana bude tisknout na přední (From Front) nebo zadní (From Back) stranu papíru.
- 7. Klepnutím na tlačítko Print (Tisk) zahajte tisk.

8. Po potištění první strany vložte papír do víceúčelového zásobníku potištěnou stranou dolů (viz níže). Potom stiskněte tlačítko  $\Phi$  B&W Start (ČB) nebo  $\Diamond$  Color Start (Barevně).

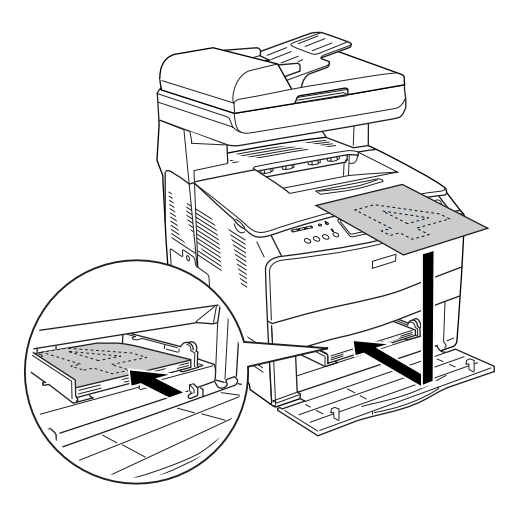

*Poznámka: Vkládaný papír musí být rovný. Jinak by se mohl nesprávně podat.*

## <span id="page-139-0"></span>*Rozšířené nastavení*

V okně Extended Settings (Rozšířené nastavení) lze provádět různá nastavení, například Page Protect (Ochrana stránky).

Otevřete dialogové okno Print (Tisk) a v rozevíracím seznamu vyberte položku Printer Settings (Nastavení tiskárny) a vyberte položku Extended settings (Rozšířené nastavení).

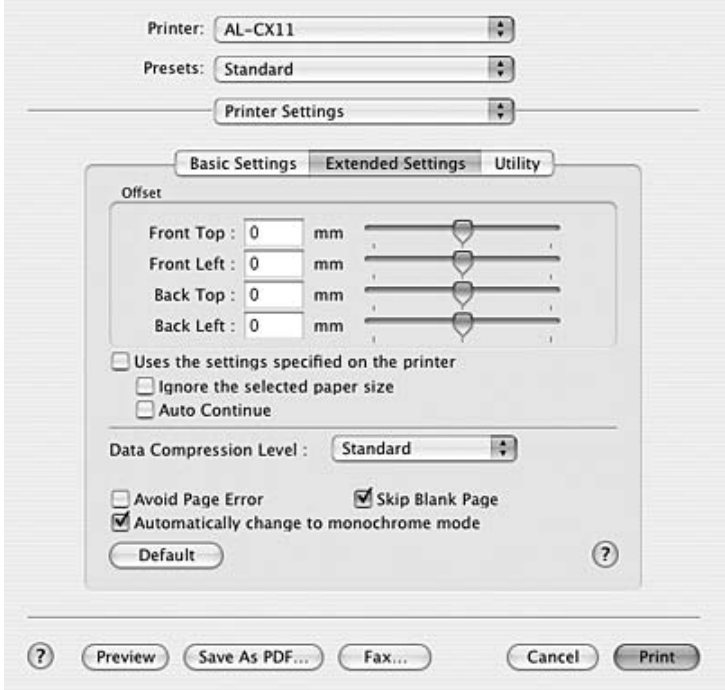

Offset (Odsazení): Slouží k provedení jemných úprav umístění výtisku na přední a zadní straně listu s kroky po 0,5 mm. Zaškrtávací políčko Uses the settings specified on the printer (Použít nastavení zadané na tiskárně): Zvolte toto tlačítko pro použití nastavení určeného na ovládacím panelu.

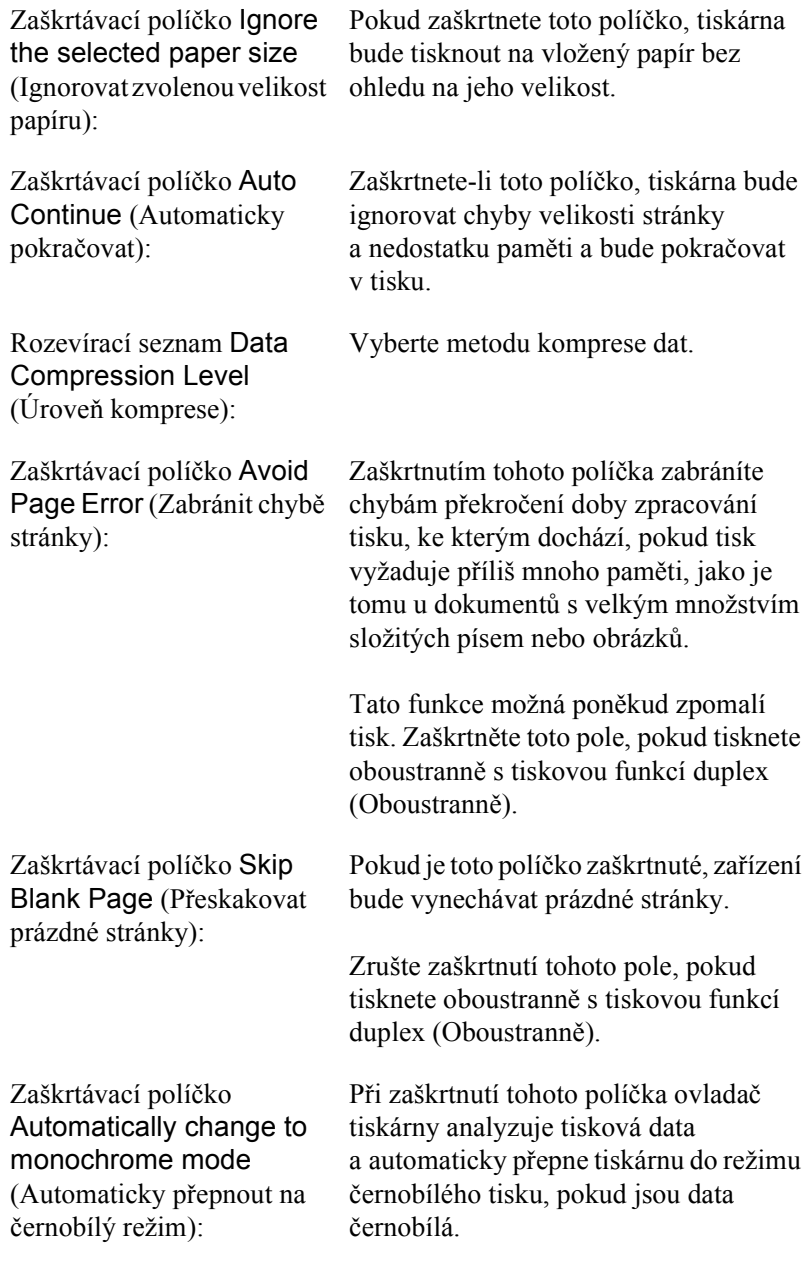

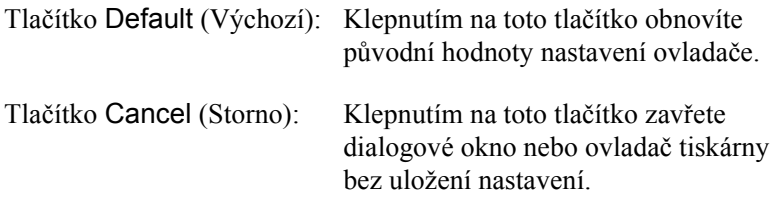

## <span id="page-142-0"></span>*Monitorování tiskárny pomocí aplikace EPSON Status Monitor 3*

Aplikace EPSON status Monitor 3 slouží ke sledování tiskárny a zobrazování informací o jejím aktuálním stavu.

# *Spuštění programu EPSON Status Monitor 3*

- 1. V nabídce File (Soubor) v používané aplikaci klepněte na položku Print (Tisk). Zobrazí se dialogové okno Tisk.
- 2. V rozevíracím seznamu vyberte položku Printer Settings (Nastavení tiskárny) a vyberte kartu Utility (Nástroj).

3. Klepněte na ikonu tiskárny.

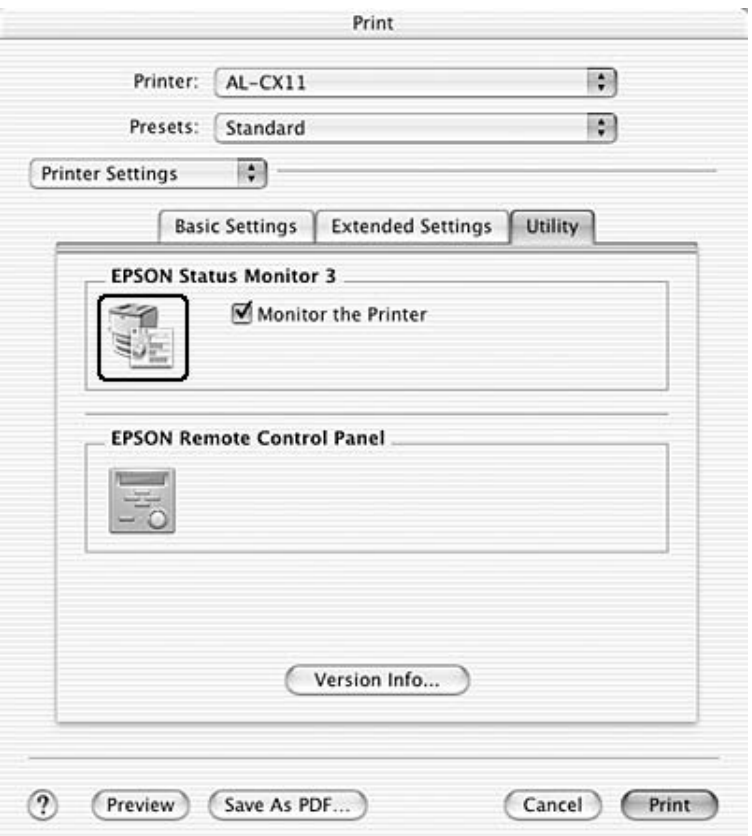
## *Zobrazení podrobností o stavu tiskárny*

Stav tiskárny a informace o spotřebním materiálu lze zobrazit v dialogovém okně programu EPSON Status Monitor 3.

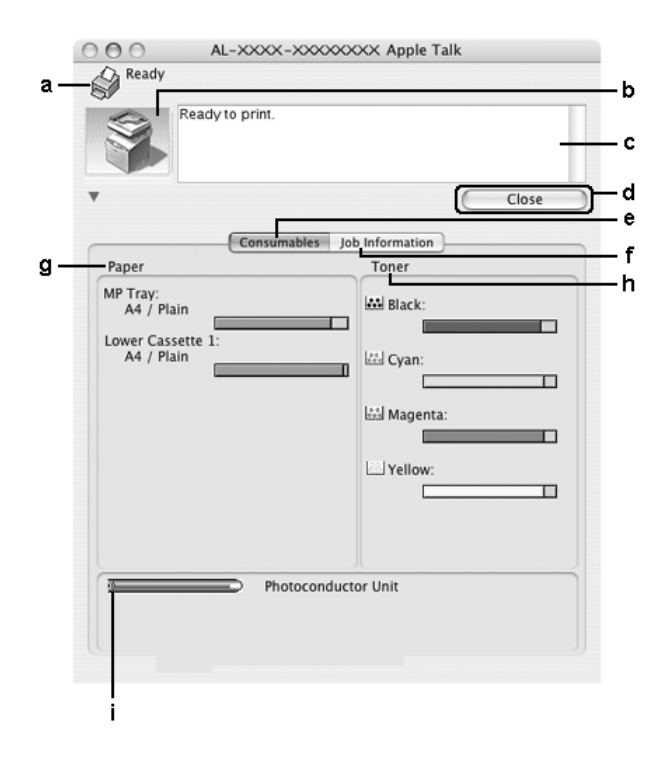

## *Poznámka:*

*Tato obrazovka není ve všech systémech stejná.*

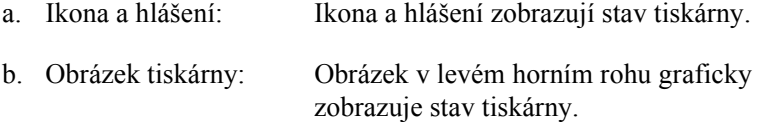

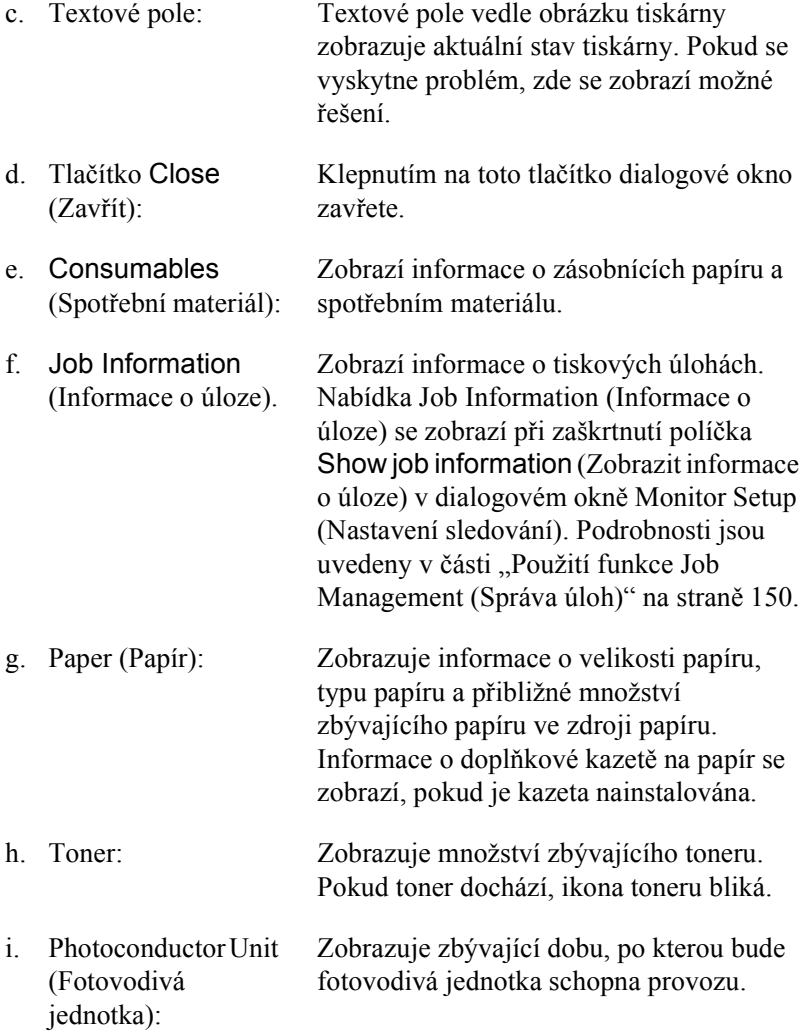

## *Nastavení předvoleb sledování*

Pokud chcete provést určitá nastavení sledování, zvolte v nabídce File (Soubor) příkaz Monitor Setup (Nastavení sledování). Zobrazí se dialogové okno Monitor Setup (Nastavení sledování).

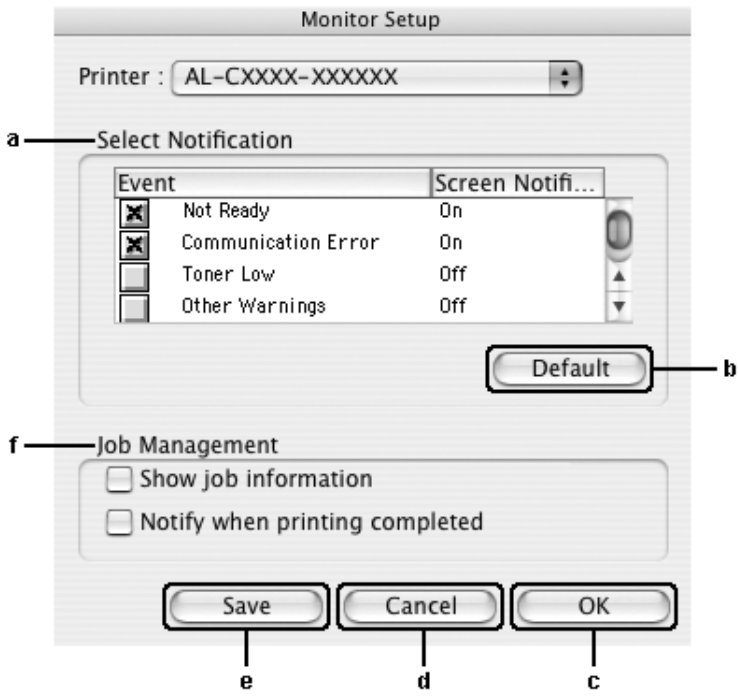

V dialogovém okně jsou zobrazena následující nastavení a tlačítka:

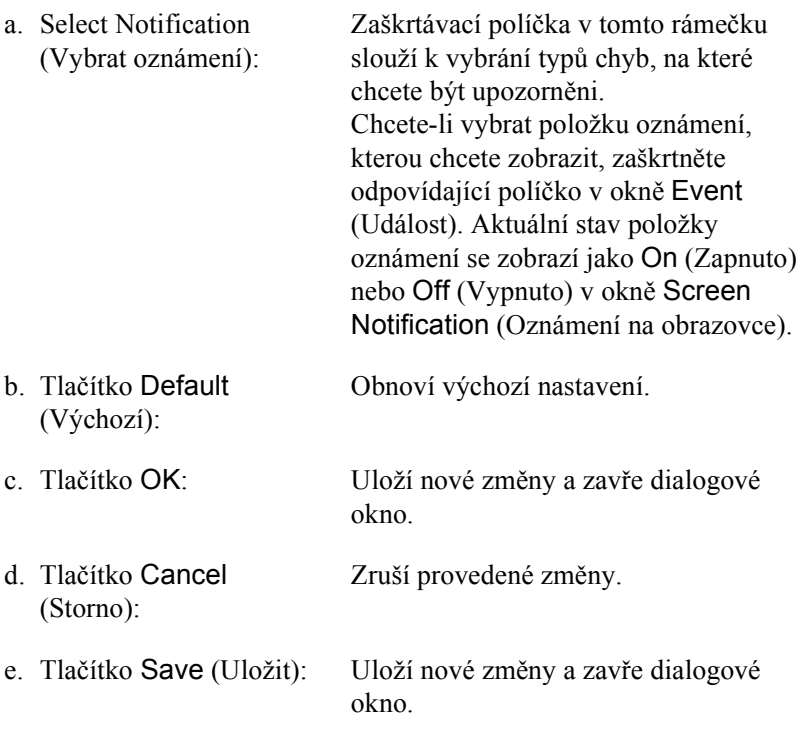

f. Job Management (Správa úloh):

Zaškrtnutím políčka Show job information (Zobrazit informace o úloze) zobrazíte nabídku Job Information (Informace o úloze) v okně EPSON Status Monitor 3. Po zaškrtnutí tohoto políčka se na hlavním panelu během tisku zobrazí ikona [Job](#page-149-0) management [\(Správa úloh\).](#page-149-0)

Chcete-li zobrazit oznámení o ukončení tiskové úlohy, zaškrtněte políčko Notify when printing completed (Upozornit při dokončení tisku).

#### *Poznámka:*

*Tato nabídka je k dispozici jen za určitých podmínek popsaných v části "Použití funkce Job Management (Správa úloh)" na straně 150.* 

# *Okno Status Alert (Stavová výstraha)*

Okno Status Alert (Stavová výstraha) označuje typ chyby, která se vyskytla, a zobrazuje její možné řešení. Jakmile je problém vyřešen, okno se automaticky zavře.

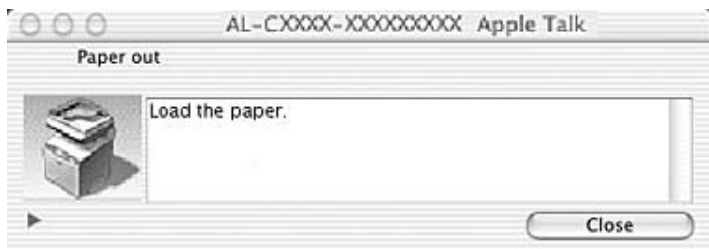

Toto okno se zobrazí v závislosti na zvolených upozorněních v dialogovém okně Monitoring Preferences (Předvolby sledování), pokud je zaškrtnuto políčko Monitor the Printer (Sledovat tiskárnu). Políčko Monitor the Printer (Sledovat tiskárnu) zaškrtněte podle následujících pokynů.

- 1. Otevřete dialogové okno Print (Tisk) a v rozevíracím seznamu vyberte položku Print Settings (Nastavení tisku).
- 2. Klepněte na kartu Utility (Nástroje) a zaškrtněte políčko Monitor the Printer (Sledovat tiskárnu).

Pokud chcete zobrazit podrobnosti o spotřebním materiálu tiskárny, klepněte na tlačítko  $\blacksquare$ . Pokud na toto tlačítko klepnete, okno Status Alert (Stavová výstraha) se po vyřešení problému nezavře. Okno zavřete klepnutím na tlačítko Close (Zavřít).

# <span id="page-149-0"></span>*Použití funkce Job Management (Správa úloh)*

V nabídce Job Information (Informace o úloze) v programu EPSON Status Monitor 3 lze zobrazit informace o tiskových úlohách.

Chcete-li zobrazit nabídku Job Information (Informace o úloze), zaškrtněte políčko Show job information (Zobrazit informace o úloze) v dialogovém okně Monitor Setup (Nastavení sledování). Potom klepněte na nabídku Job Information (Informace o úloze) v dialogovém okně EPSON Status Monitor 3.

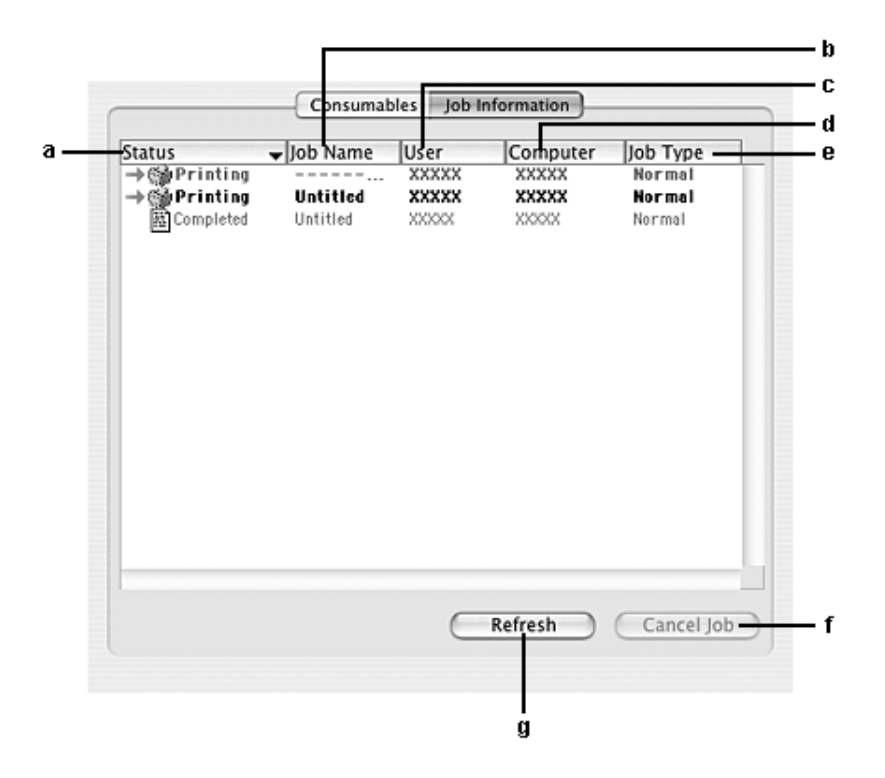

a. Status (Stav): Waiting (Tiskárna čeká): Tisková úloha, která čeká na vytištění. Deleting (Probíhá odstraňování): tlačítka Cancel Job (Stornovat Tisková úloha byla zrušena během zařazování na počítači stisknutím úlohu) nebo se tisková úloha odstraňuje. Printing (Probíhá tisk): Aktuálně tištěná úloha.

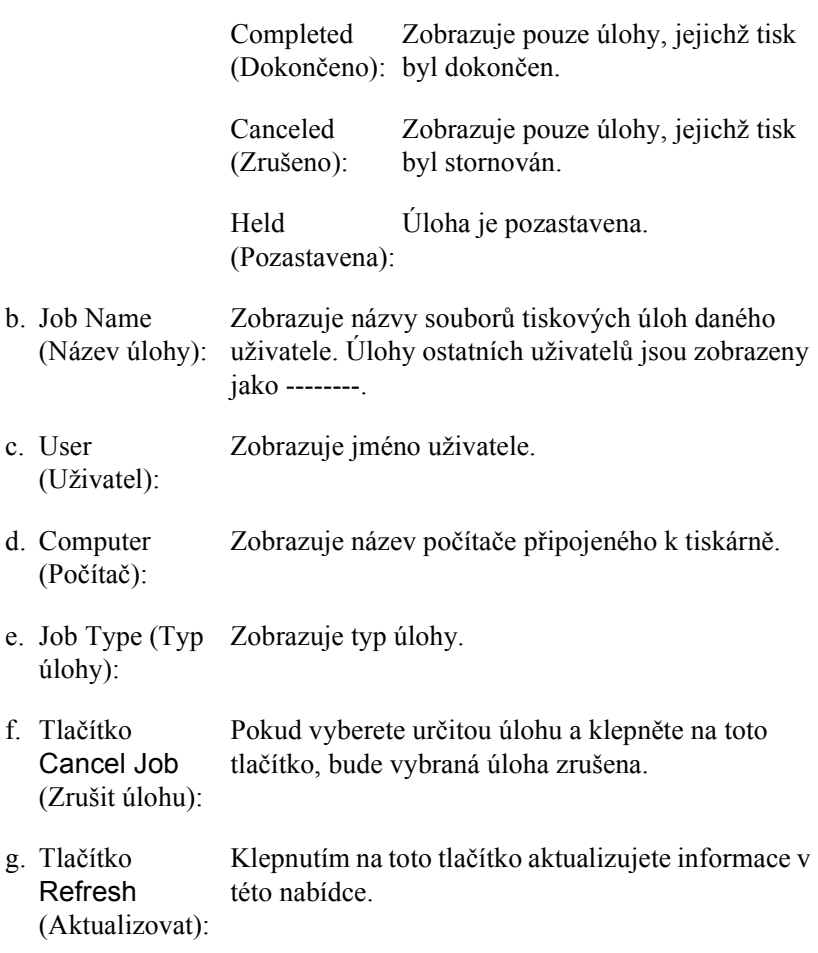

Zařazování úloh na sdílené tiskárně nelze v nabídce Job Information (Informace o úloze) zobrazit.

# *Nastavení připojení USB*

#### *Poznámka:*

*Pokud kabel USB připojujete k počítači Macintosh prostřednictvím rozbočovače, připojte jej do první zástrčky v řadě. V závislosti na typu použitého rozbočovače nemusí být rozhraní USB stabilní. Pokud se při tomto typu připojení vyskytnou problémy, připojte kabel USB přímo ke konektoru USB na počítači.*

- 1. Otevřete složku Applications (Aplikace) na pevném disku, otevřete složku Utilities (Nástroje) a poklepejte na ikonu Printer Setup Utility (Nástroj pro instalaci tiskárny, Mac OS X 10.3) nebo Print Center (Tiskové středisko, Mac OS X 10.2 nebo starší).
- 2. V dialogovém okně Printer List (Seznam tiskáren) klepněte na tlačítko Add Printer (Přidat tiskárnu).
- 3. V místní nabídce vyberte položku EPSON USB nebo USB. V seznamu Product (Produkt) vyberte AL-xxxx a potom klepněte na tlačítko Add (Přidat).

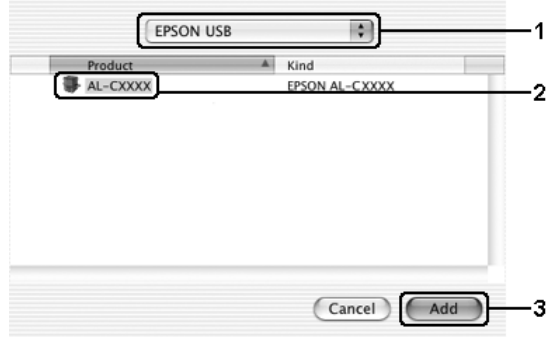

4. Zavřete okno Printer Setup Utility (Nástroj pro instalaci tiskárny, systém Mac OS X 10.3) nebo Print Center (Tiskové středisko, systém Mac OS X 10.2 nebo starší).

# *Zrušení tisku*

Pokud kvalita výtisků neodpovídá vašim očekáváním a vyskytují se na nich nesprávné nebo porušené znaky, je třeba tisk zrušit. Pokud tisk na počítači pokračuje, zrušte jej podle následujících pokynů:

Otevřete okno Printer Setup Utility (Nástroj pro instalaci tiskárny, systém Mac OS X 10.3) nebo Print Center (Tiskové středisko, systém Mac OS X 10.2 nebo starší) a poklepejte na tiskárnu v tiskové frontě. Potom v nabídce úloh vyberte položku Delete Job (Odstranit úlohu).

Po vytištění poslední stránky se na tiskárně rozsvítí indikátor Print (Tisk, zelený).

#### *Poznámka:*

*Aktuální tiskovou úlohu odeslanou z počítače lze také zrušit stisknutím tlačítka* y Cancel *(Storno) na ovládacím panelu zařízení. Při této operaci dejte pozor, abyste nezrušili tiskové úlohy odeslané jinými uživateli.*

## *Odinstalování softwaru tiskárny*

Pokud chcete ovladač tiskárny instalovat znovu nebo aktualizovat, odinstalujte nejprve aktuální ovladač tiskárny.

- 1. Ukončete všechny aplikace a restartujte počítač.
- 2. Vložte do počítače Macintosh disk CD-ROM se softwarem.
- 3. Poklepejte na složku Mac OS X a poklepejte na složku Printer Driver (Ovladač tiskárny).
- 4. Poklepejte na ikonu tiskárny.

## *Poznámka:*

*Zobrazí-li se dialogové okno Authorization (Autorizace), zadejte údaj do pole* Password or phrase *(Heslo nebo fráze) a klepněte na tlačítko* OK *(Budiž).*

- 5. Jakmile se zobrazí licenční smlouva, přečtěte si ji a klepněte na tlačítko Accept (Souhlasím).
- 6. Z nabídky vlevo nahoře vyberte příkaz Uninstall (Odinstalovat) a klepněte na tlačítko Uninstall (Odinstalovat).
- 7. Postupujte podle zobrazených pokynů.

## *Poznámka:*

*Pokud po odinstalování softwaru tiskárny zůstane název tiskárny v části Print Center (Tiskové středisko), odstraňte jej. Otevřete část Print Center (Tiskové středisko), vyberte název tiskárny v seznamu Printer List (Seznam tiskáren), a potom klepněte na tlačítko* Delete *(Odstranit).*

# *Sdílení tiskárny v síti*

## *Sdílení tiskárny*

V této části jsou uvedeny informace o sdílení tiskárny v síti AppleTalk.

Počítače v síti mohou sdílet tiskárnu, která je přímo připojena k jednomu z nich. Počítač přímo připojený k tiskárně je tiskovým serverem. Ostatní počítače jsou klienti, které pro sdílení tiskárny s tiskovým serverem potřebují oprávnění. Klienti sdílí tiskárnu přes tiskový server.

Použijte nastavení Printer Sharing (Sdílení tiskárny). Tato položka je standardní součástí systému Mac OS X verze 10.2 nebo novější. Tato funkce není v systému Mac OS X verze 10.1 k dispozici.

Podrobné informace naleznete v dokumentaci k operačnímu systému.

## *Informace o softwaru skeneru*

## *EPSON Scan*

Toto zařízení je řízeno počítačem přes ovladač s podporou rozhraní TWAIN nazvaný EPSON Scan.

Aplikace EPSON Scan přímo ovládá všechny funkce zařízení Epson. S tímto softwarem lze obrazy skenovat barevně, v odstínech šedé nebo černobíle, a to vše v profesionální kvalitě. Tento software je standardním rozhraním pro více platforem a slouží ke komunikaci mezi zařízením a většinou aplikací. Lze jej spustit z každé aplikace podporující rozhraní **TWAIN** 

*Poznámka pro uživatele systému Mac OS X: V některých programech není aplikace EPSON Scan dostupná.*

## *TWAIN*

Rozhraní TWAIN je standardem pro programové rozhraní API mezi vstupním obrazovým zařízením (jako jsou skenery) a aplikacemi řídícími obrazová vstupní zařízení.

Aplikace vyhovující rozhraní TWAIN a skener vyhovující rozhraní TWAIN s ovladačem vyhovujícím rozhraní TWAIN umožňuje uživatelům ovládat všechny skenery stejným způsobem.

# *Aplikace vyhovující rozhraní TWAIN*

Toto zařízení je v souladu s rozhraním TWAIN. Obrazy můžete skenovat pomocí aplikace pro zpracování obrazu vyhovující rozhraní TWAIN.

Součástí dodávky zařízení jsou následující aplikace pro zpracování obrazu s podporou rozhraní TWAIN. Použijte aplikaci, která je pro vaše účely nejvhodnější.

- ❏ EPSON Creativity Suite
- ❏ EPSON Web-To-Page
- ❏ PageManager for EPSON

Obrazy lze také skenovat pomocí libovolné aplikace podporující rozhraní TWAIN, jako je Adobe Photoshop.

Otevřete aplikaci podporující rozhraní TWAIN a vyberte příkaz k zahájení skenování obrazu. Aplikace EPSON Scan se spustí a obraz se naskenuje podle zadaného nastavení.

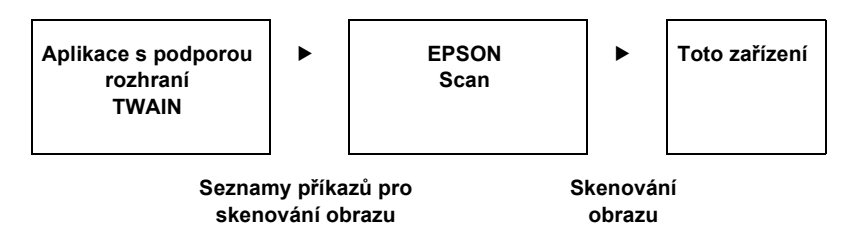

I když se může zdát, že je zařízení při skenování ovládáno aplikací podporující rozhraní TWAIN, ve skutečnosti tento úkol provádí aplikace EPSON Scan.

Obrazovku aplikace EPSON TWAIN lze použít k zadávání různých nastavení pro skenování.

#### *Poznámka:*

*Ovladač EPSON Scan lze ovládat stejným způsobem v systému Windows i v systému Mac OS X. Tato příručka obsahuje pokyny k použití za použití příkladů ze systému Windows.*

# <span id="page-157-0"></span>*Přístup k aplikaci EPSON Scan*

## *Z aplikací s podporou rozhraní TWAIN*

V této části je popsáno spuštění aplikace EPSON Scan (Home Mode – Domácí režim) z aplikace Adobe Photoshop Elements.

## *Poznámka pro uživatele systému Mac OS X:*

*Podrobnosti o aplikaci Adobe Photoshop Elements najdete na webových stránkách společnosti Adobe.*

1. Spus˙te aplikaci Adobe Photoshop Elements.

## **Systém Windows:**

Klepněte na položku Start, ukažte na All Programs (Všechny programy, Windows XP) nebo Programs (Programy, Windows Me, 98 a 2000) a klepněte na položku Adobe Photoshop Elements 2.0.

## **Systém Mac OS X:**

Poklepejte na složku Applications (Aplikace) ve složce Macintosh HD a potom poklepejte na ikonu Adobe Photoshop Elements.

2. V nabídce File (Soubor) vyberte položku Import (Importovat) a potom vyberte EPSON AL-CXXX.

## *Poznámka pro uživatele systému Windows XP:*

*V nabídce pro výběr zařízení nevybírejte položku* WIA-EPSON xxxx*. Pokud jej zvolíte, nebudete moci využívat všechny funkce skeneru EPSON.*

Spustí se aplikace EPSON Scan a objeví se okno nastavení aplikace EPSON Scan.

## *Přímé použití aplikace EPSON Scan*

Pokud skenovaný obraz nechcete dále upravovat, spus˙te přímo aplikaci EPSON Scan. Naskenované obrazy se automaticky uloží jako soubory do určené složky.

1. Spus˙te aplikaci EPSON Scan.

#### **Systém Windows:**

❏ Poklepejte na ikonu EPSON Scan na pracovní ploše.

Aplikaci EPSON Scan lze také spustit způsobem uvedeným níže.

❏ Klepněte na tlačítko Start, ukažte na položku All Programs (Všechny programy, Windows XP) nebo Programs (Programy, Windows Me, 98 nebo 2000), ukažte na položku EPSON Scan a potom vyberte aplikaci EPSON Scan.

## **Systém Mac OS X:**

Ve složce Applications (Aplikace) klepněte na složku EPSON Scan.

Spustí se aplikace EPSON Scan a objeví se okno Nastavení aplikace EPSON Scan.

# <span id="page-158-0"></span>*Nastavení předloh*

Při skenování dokumentů respektujte autorská práva majitelů. Chcete-li skenovat vydaný text nebo obrázky, ověřte si nejdříve, zda se na ně nevztahují autorská práva.

## *Deska na dokument*

Při používání desky na dokument pokládejte na sklo vždy jen jednu předlohu.

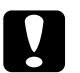

# c*Upozornění:*

❏ *Nepokládejte na sklo desky na dokument těžké předměty. Netlačte na sklo nepřiměřenou silou.*

❏ *Aby se předloha správně naskenovala, nastavte přepravní zámek na levé straně desky na dokument do odemčené*   $pozice$   $\Box$ .

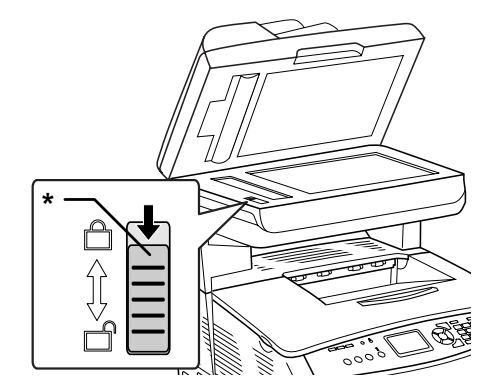

\*Přepravní zámek

1. Zkontrolujte, zda je zařízení zapnuté, a potom zlehka otevřete kryt dokumentů.

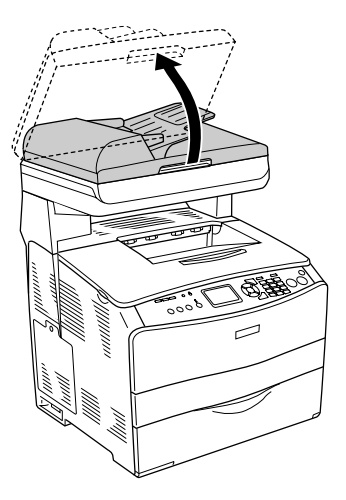

2. Položte předlohu na desku na dokument stranou určenou ke skenování dolů.

Použijte pás vodítka dokumentu k zarovnání vodorovných okrajů dokumentu.

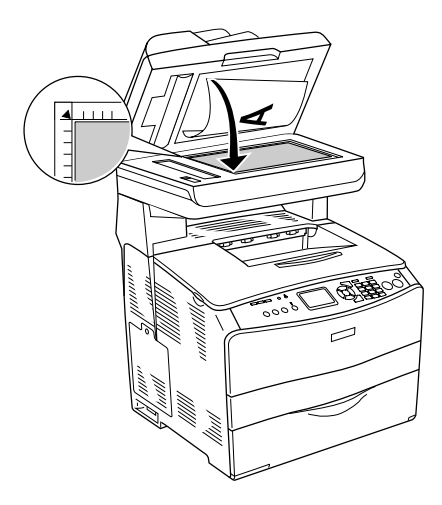

#### *Poznámka:*

❏ *Oblast o šířce až 1,5 mm od vodorovných a svislých okrajů se nenaskenuje.*

*1. Maximální šířka oblasti, kterou nelze naskenovat, je 1,5 mm.*

*2. Maximální šířka oblasti, kterou nelze naskenovat, je 1,5 mm.*

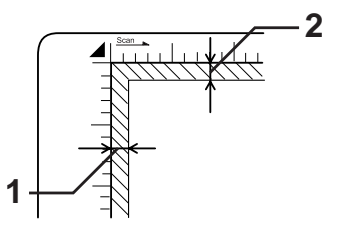

- ❏ *Chcete-li použít náhledu obrazů v režimu Thumbnail (Miniatura), při skenování více fotografií umístěte fotografie alespoň 20 mm od sebe.*
- ❏ *Udržujte desku na dokument čistou.*
- 3. Opatrně zavřete kryt dokumentu, aby se pře[dloha nepohnula.](#page-176-0)

#### *[Poznámka:](#page-176-0)*

- ❏ *Nenechávejte fotografie ležet delší dobu na desce na dokument, mohly by se přilepit na sklo.*
- ❏ *Dokument musí přiléhat na sklo, jinak bude obraz rozmazaný. Také zavřete kryt dokumentu, aby nedošlo k rušení způsobenému vnějším světlem.*

Podrobné informace o skenování najdete v části "Provedení vhodného nastavení" na straně 177.

## *[Odstran](#page-24-0)ění krytu dokumentu pro použití silných nebo velkých dokumentů (k dispozici jen u některých modelů)*

Pokud skenujete silný nebo velký dokument, můžete odstranit kryt dokumentu.

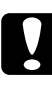

c*Upozornění: Chcete-li předlohu správně naskenovat, nastavte přepravní zámek na levé straně desky na dokument do nezajištěné polohy. Další informace najdete v části "Součásti skeneru" na straně 25.*

1. Otevřete kryt dokumentu a tahem přímo nahoru jej odeberte.

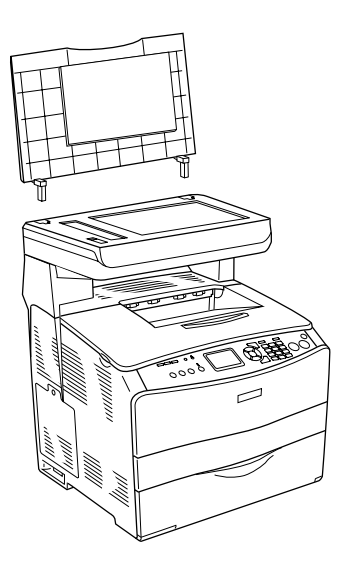

2. Položte dokument na desku stranou určenou ke skenování dolů a poté položte kryt dokumentu na dokument.

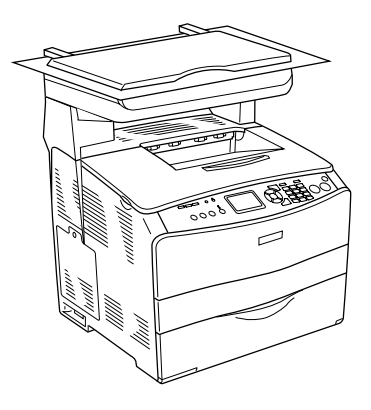

#### *Poznámka:*

- ❏ *Pokud vkládáte silný dokument jako například časopis, přitiskněte jej shora a vyrovnejte jej.*
- ❏ *Při instalaci krytu dokumentu postupujte v opačném sledu než při jeho odstraňování.*

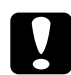

c*Upozornění: Na kryt dokumentu příliš netlačte a zajistěte, aby nedocházelo k úhlopříčnému zkroucení krytu. Mohlo by dojít k poškození krytu dokumentu.*

# *Automatický podavač dokumentů (pouze model faxu)*

Automatický podavač dokumentů může automaticky podávat až 50 listů. Následující dokumenty lze použít pro automatický podavač dokumentů.

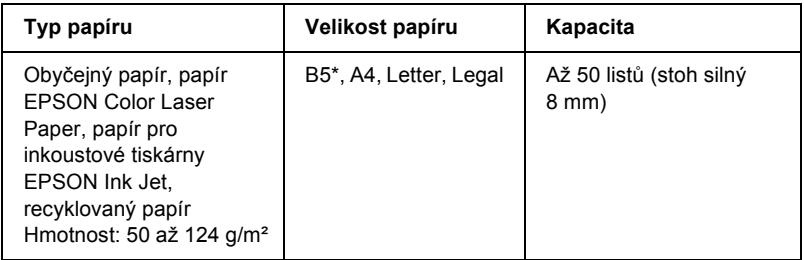

\* Nelze odesílat faxem.

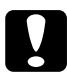

c*Upozornění: Aby se předloha správně naskenovala, nastavte přepravní zámek na levé straně desky na dokument do*  $\bigcap$  *odemčené pozice.* 

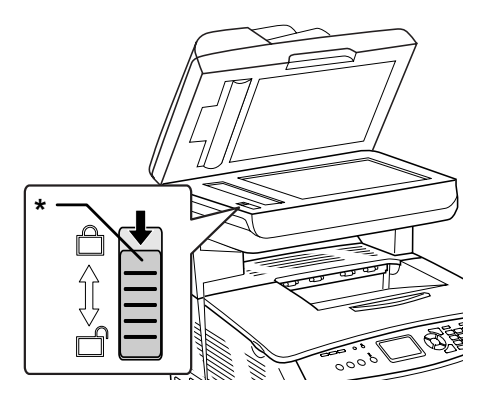

\* Přepravní zámek

## *Poznámka:*

*Při skenování předlohy pomocí automatického podavače dokumentů může být kvalita skenování nižší než při skenování z desky na dokument.*

Při vkládání dokumentů do automatického podavače dokumentů postupujte následujícím způsobem.

1. Posuňte vodítka okrajů zcela na vnější stranu.

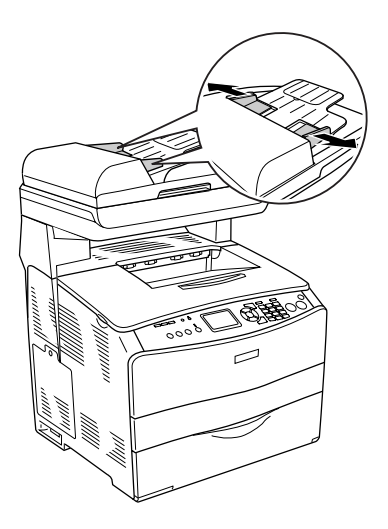

2. Vložte stoh papíru do automatického podavače až na doraz a potom posuňte vodítka okrajů tak, aby byla zarovnána s hranami dokumentů.

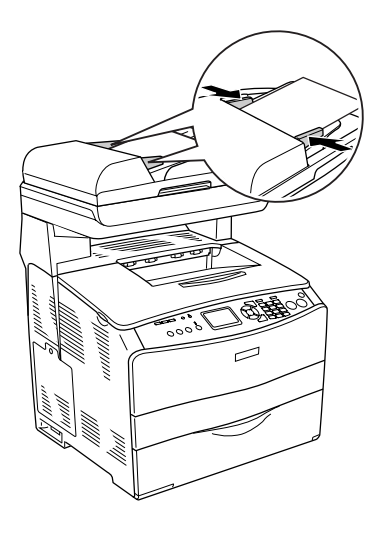

## *Poznámka:*

- ❏ *Zkontrolujte, zda je řádně uzavřen kryt automatického podavače dokumentů. Pokud je kryt automatického podavače dokumentů otevřený, bude standardně provedeno skenování z desky na dokument a výsledkem bude prázdná kopie, a to i v případě, že je v automatickém podavači dokumentů vložena předloha.*
- ❏ *Pokud do automatického podavače dokumentů vkládáte více stránek, stránky budou podávány od horní stránky a vysunovány lícem dolů.*

# *Skenování obrazu*

Aplikace EPSON Scan nabízí k provádění různých úloh skenování tři režimy: Home Mode (Domácí režim), Office Mode (Kancelářský režim) a Professional Mode (Profesionální režim). Tato část popisuje skenování obrazu v režimu Home Mode (Domácí režim). Režim Home Mode (Domácí režim) vám umožní naskenovat obraz pomocí základních nastavení. Další podrobnosti najdete v části "Změna režimu skenování" na straně 177.

## *Poznámka pro uživatele systému Mac OS X:*

*Většina snímků v této části se vztahuje k systému Windows. Proto se mohou vzhledově lišit od snímků, které se ve skutečnosti objeví na obrazovce. Pokyny jsou stejné, pokud není uvedeno jinak.*

#### *Poznámka:*

- ❏ *Obraz, jehož velikost přesahuje kapacitu dostupné paměti nebo místa na disku, nelze skenovat. Pokusíte-li se takový obraz naskenovat, objeví se na obrazovce výstraha.*
- ❏ *Při skenování předlohy pomocí automatického podavače dokumentů může být kvalita skenování nižší než při skenování z desky na dok[ument.](#page-158-0)*
- ❏ *Při barevném skenování s rozlišením 750 bodů na palec (dpi) zahřívání trvá o tř[i minuty déle než u](#page-157-0) černobílého skenování.*
- ❏ *Před provedením následujících kroků si ověřte, zda je nainstalován veškerý potřebný software včetně [aplikace EPSON Scan.](#page-174-0)*
- 1. Vložte předlohu na desku na dokument nebo do automatického podavače dokumentů (pouze model s faxem). Podrobné informace najdete v části "Nastavení předloh" na straně 159.
- 2. Spus˙te aplikaci EPSON Scan. Další informace najdete v části "Přístup k aplikaci EPSON Scan" na straně 158.
- 3. Je-li třeba, vyberte příslušný režim skenování. Další informace najdete v části "Volba vhodného režimu skenování" na straně 175.

4. Podle skenovaného obrazu zadejte nastavení Document Type (Typ dokumentu), Image Type (Typ obrazu) a Destination (Cíl). Další informace najdete v části "Provádění změn v nastavení skeneru" na straně 177.

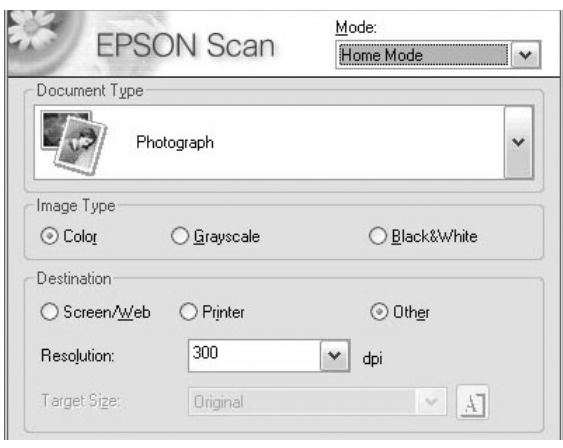

5. Náhled obrazu aktivujte klepnutím na tlačítko Preview (Náhled). Další informace najdete v části "Použití okna Preview (Náhled) v aplik[aci EPSON Scan" na stran](#page-189-0)ě 202.

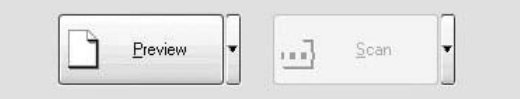

- 6. Položku Target Size (Cílová velikost) použijte k zadání výstupní velikosti obrazu. Je-li třeba, vyberte nastavení Image Adjustments (Úprava obrazu ) a upravte kvalitu obrazu. Další informace najdete v části "Vytváření věrných reprodukcí" na straně 190.
- 7. Klepněte na tlačítko Scan (Skenovat). Aplikace EPSON Scan zahájí skenování.

# *Uložení naskenovaného obrazu*

## *Z aplikace podporující rozhraní TWAIN*

Naskenovaný obraz uložte podle kroků níže (v příkladu je opět použita aplikace Adobe Photoshop Elements).

- 1. V nabídce File (Soubor) aplikace Adobe Photoshop Elements zvolte příkaz Save As (Uložit jako).
- 2. Napište název souboru, vyberte formát souboru a klepněte na tlačítko Save (Uložit). Informace o souboru najdete v nápovědě používané aplikace.

## *Formáty souborů*

V následující tabulce jsou uvedeny některé běžné formáty obrazových souborů. Při ukládání obrazových souborů vyberte vhodný formát podporovaný použitou aplikací pro zpracování obrazu.

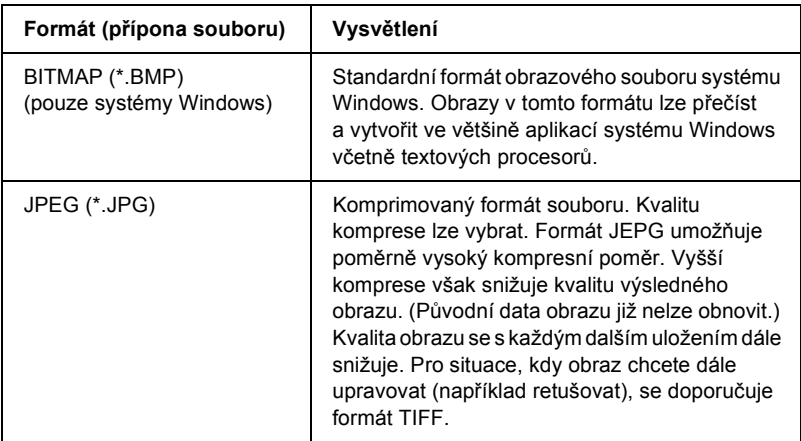

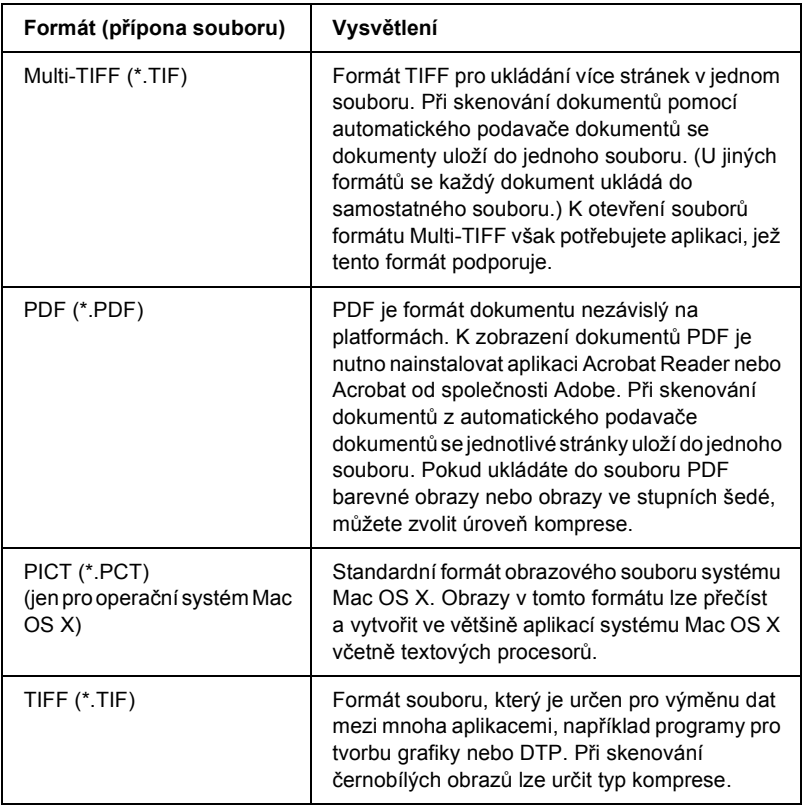

# *Přímé použití EPSON Scan*

Po naskenování obrazů se obrazy automaticky uloží jako soubory do složky určené v dialogovém okně File Save Settings (Nastavení uložení souboru).

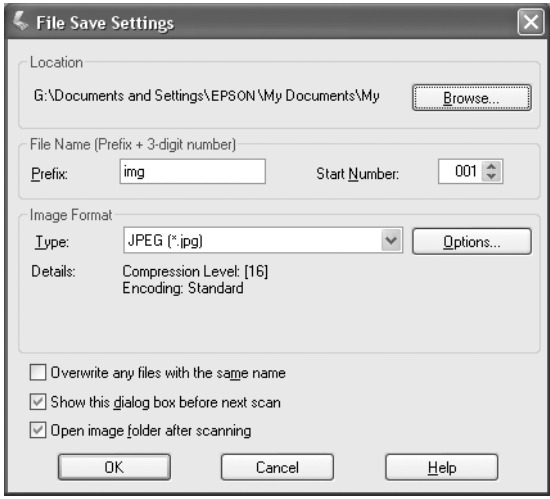

#### *Poznámka:*

*Pokud políčko* Show this dialog box before next scan *(Toto dialogové okno zobrazit před dalším skenováním) není zaškrtnuté, dialogové okno File Save Settings (Nastavení uložení souboru) se neotevře. Chcete-li jej otevřít, klepněte na šipku dolů vpravo od tlačítka* Scan *(Skenovat) v hlavním okně aplikace EPSON Scan a vyberte položku* File Save Settings *(Nastavení uložení souboru).*

- 1. Zadejte místo pro ukládání naskenovaných obrazů. Chcete-li výchozí umístění změnit, klepněte na tlačítko Browse (Procházet, Windows) nebo Choose (Vybrat, Mac OS X) a poté vyberte požadovanou složku.
- 2. Zadejte název souboru složený z řetězce alfanumerických znaků (předpona) a trojmístného čísla (počáteční číslo).

Chcete-li změnit název souboru, zadejte v poli Prefix (Předpona) řetězec alfanumerických znaků a vyberte počáteční číslo. Kombinací předpony a zde zadaného čísla se vytvoří název souboru.

## *Poznámka:*

- ❏ *V systému Windows nelze v předponě použít následující znaky:*  $\setminus$ ,  $/$ ,  $\ldots$ ,  $*$ ,  $?$ , ", <, >, |
- ❏ *V počítačích Mac OS X nelze v předponě použít dvojtečku (*:*).*
- ❏ *Číslo musí být trojmístné. Pokud obrazy ukládáte ve formátu 8.3 pro MS-DOS, předpona nesmí obsahovat více než 5 alfanumerických znaků.*
- 3. Vyberte formát obrazu v následující tabulce. Podle vybraného formátu souboru bude k dispozici tlačítko Options (Možnosti), které poskytuje přístup k podrobnému nastavení skenovaných obrazů.

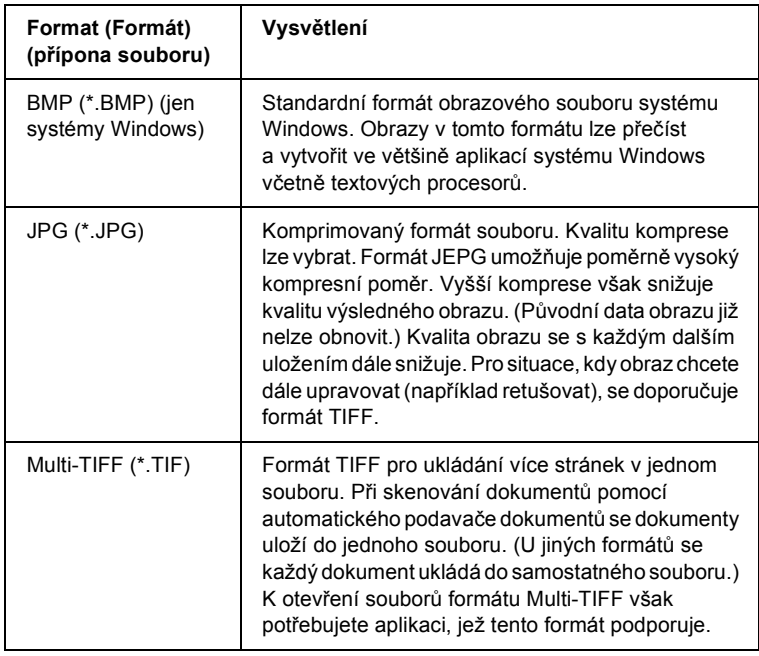

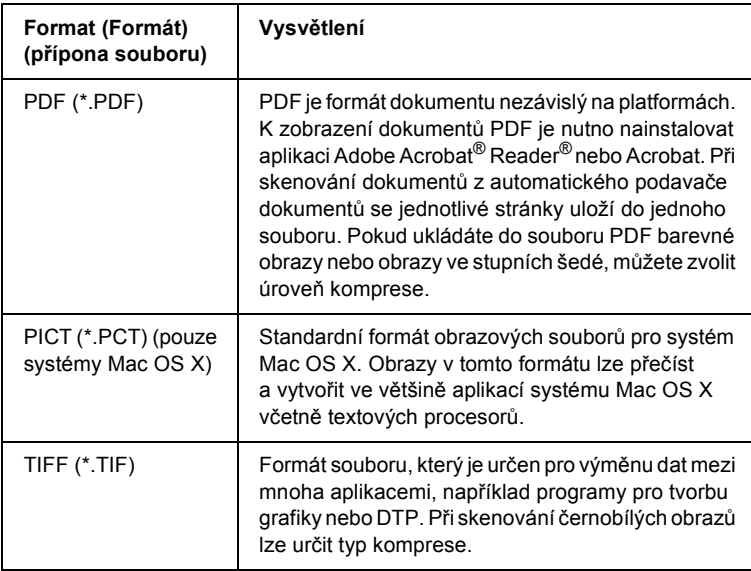

4. Klepněte na tlačítko OK.

Aplikace EPSON Scan zahájí skenování.

#### *Poznámka:*

*Pokud chcete znovu zobrazit dialogové okno pohotovostního režimu, stiskněte tlačítko* Pause *(Pozastavit). Pokud chcete dialogové okno pohotovostního režimu zobrazit před skenováním, zaškrtněte políčko* Show this dialog box before next scan *(Toto dialogové okno zobrazit před dalším skenováním).*

5. Naskenovaný obraz se automaticky uloží do zadaného umístění.

Pokud v dialogovém okně File Save Settings (Nastavení uložení souboru) zaškrtnete políčko Open image folder after scanning (Po skenování otevřít obrázek a složku), aplikace Explorer (Windows) nebo Finder (Mac OS X) automaticky otevře složku, do které jsou obrazy ukládány, jakmile aplikace EPSON Scan dokončí skenování.

# *Volba režimu skenování*

## <span id="page-174-0"></span>*Volba vhodného režimu skenování*

Aplikace EPSON Scan nabízí k provádění různých úloh skenování tři režimy: Home Mode (Domácí režim), Office Mode (Kancelářský režim) a Professional Mode (Profesionální režim).

#### **Home Mode (Domácí režim):**

Režim Home Mode (Domácí režim) umožňuje snadné skenování obrazů bez nutnosti použít složitá nastavení.

#### **Office Mode (Kancelářský režim):**

Režim Office Mode (Kancelářský režim) je užitečný v případě, že potřebujete skenovat velké množství dokumentů stejného formátu pomocí doplňkového automatického podavače dokumentů. V tomto režimu můžete snadno a rychle skenovat doklady bez náhledu.

#### **Professional Mode (Profesionální režim):**

V režimu Professional Mode (Profesionální režim) jsou dostupné mnohé další funkce, které rozšiřují možnosti kontroly a nastavení skenování. Před vlastním skenováním v režimu Professional Mode (Profesionální režim) lze obraz určený ke skenování nejprve zaostřit, opravit nebo vylepšit.

V následující tabulce jsou informace o vhodnosti jednotlivých režimů pro různé úlohy skenování.

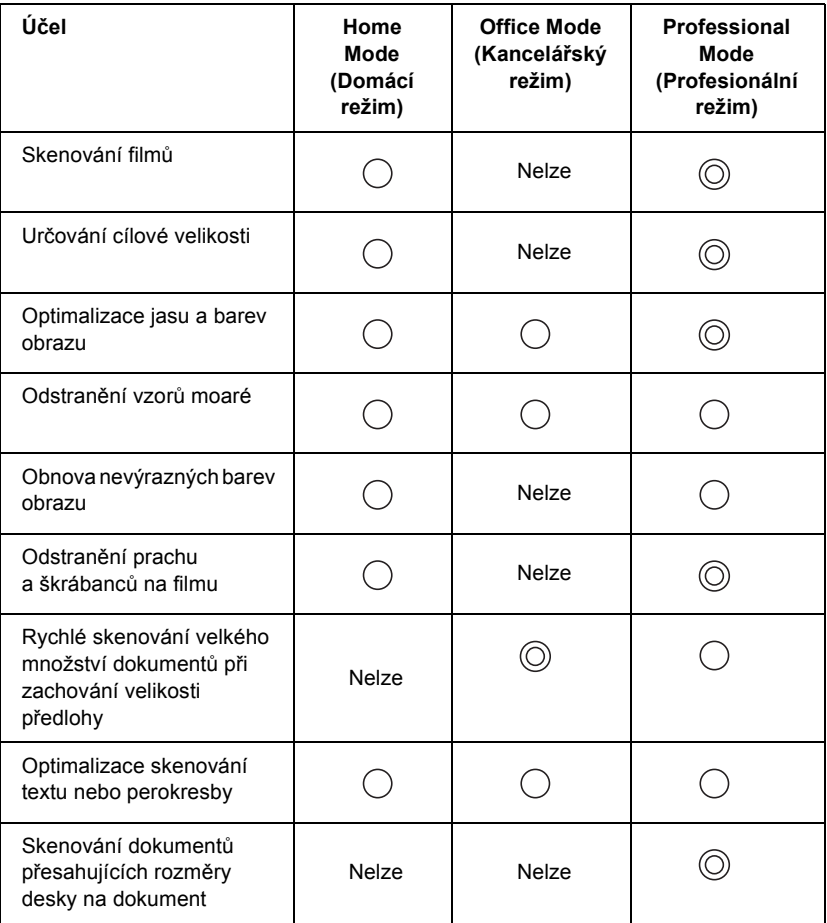

: Doporučeno

: Podporováno

Následující pokyny slouží k volbě a změně režimu skenování.

# <span id="page-176-1"></span>*Změna režimu skenování*

Režim skenování lze změnit pomocí seznamu v horní pravé části okna.

Klepněte na malou šipku vpravo od seznamu a potom klepnutím vyberte požadovaný režim.

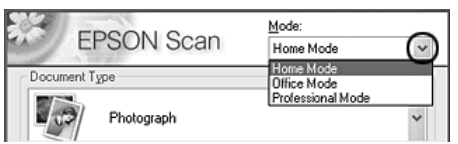

## <span id="page-176-0"></span>*Poznámka:*

*Při každém spuštění aplikace ESPON Scan zůstane zapnutý režim, který byl použit naposledy.*

# *Provádění změn v nastavení skeneru*

# *Provedení vho[dného nastavení](#page-158-0)*

## *Fotografie*

Následující postup slouží k nastavení zař[ízení pro skenování fo](#page-176-1)tografií (reflexních dokumentů) v režimu Professional Mode (Profesionální režim).

- 1. Položte fotografie na desku na dokument. Podrobné informace najdete v části "Nastavení předloh" na straně 159.
- 2. Spus˙te aplikaci EPSON Scan a potom vyberte režim Professional Mode (Profesionální režim). Podrobnosti o volbě režimu skenování naleznete v části "Změna režimu skenování" na straně 177.

3. Objeví se okno pro nastavení: Zadejte nastavení podle dokumentu. Viz obrázek a tabulku níže.

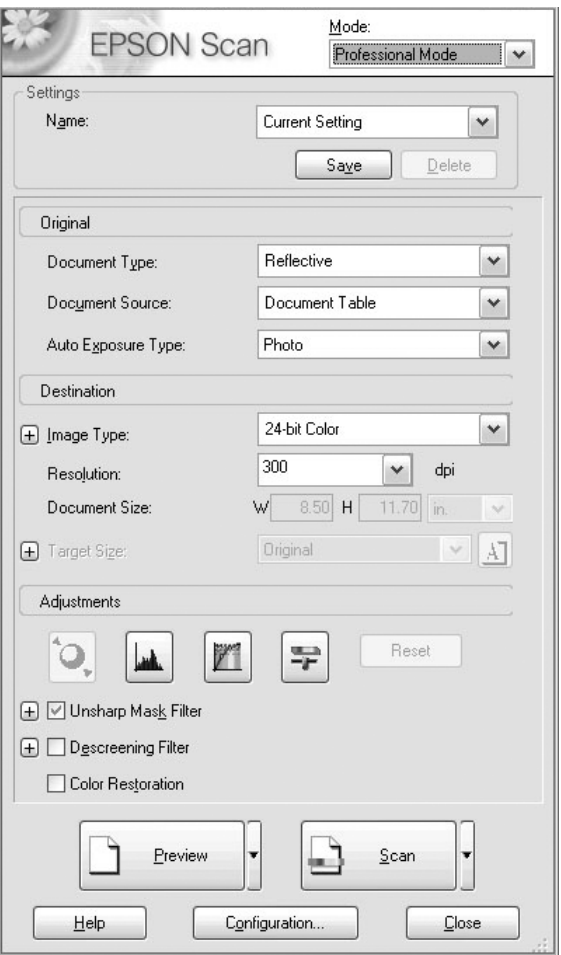

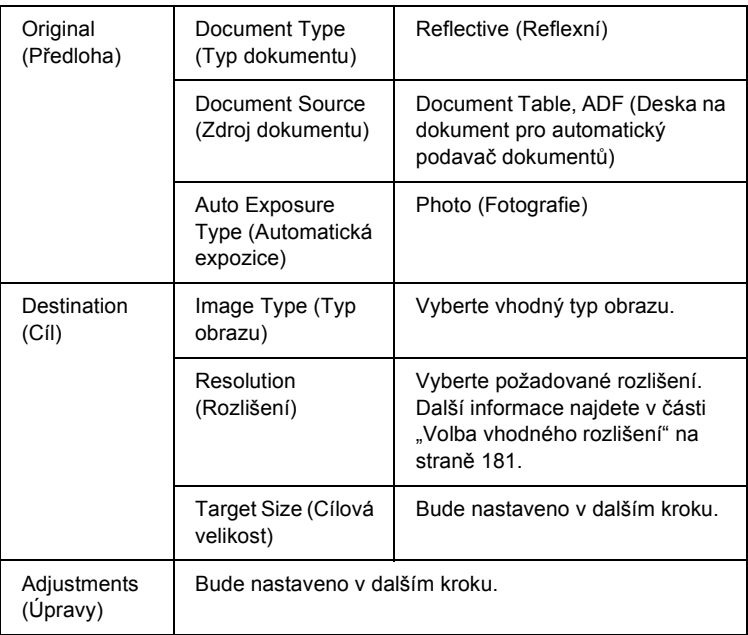

4. Náhled obrazu aktivujte klepnutím na tlačítko Preview (Náhled). Další informace najdete v části "Náhled obrazů" na straně 202.

5. Je-li třeba, v položce Target Size (Cílová velikost) zadejte výstupní velikost skenovaných obrazů a určete nastavení Adjustments (Úpravy). Podrobnosti jsou uvedeny v části "Vytváření věrných reprodukcí" na straně 190.

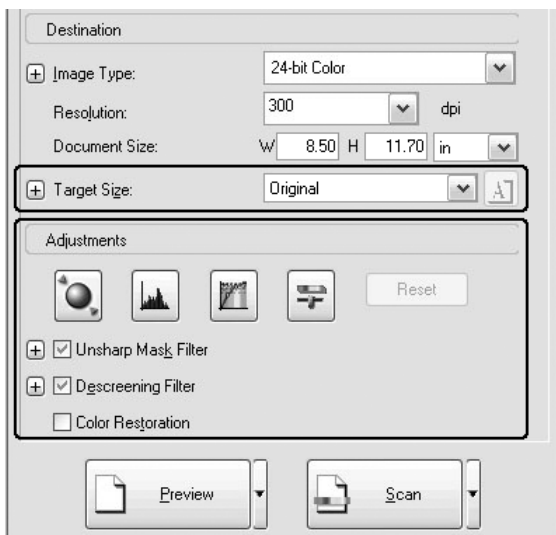

6. Klepněte na tlačítko Scan (Skenovat).

Naskenované obrazy budou odeslány do aplikace nebo uloženy do určené složky.
## <span id="page-180-0"></span>*Volba vhodného rozlišení*

Pokud stanovíte vysoké rozlišení, počet obrazových bodů dat se zvýší a naskenovaný obraz bude obsahovat více detailů. Obrazy ve vyšším rozlišení jsou však větší. Rozlišení určete v závislosti na účelu skenovaných obrazů.

V následující tabulce jsou uvedena vhodná rozlišení pro různé úlohy skenování.

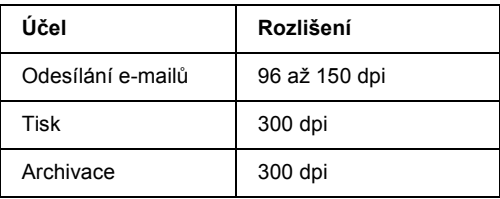

## *Text a perokresba*

Dále je popsáno nastavení pro skenování textu a perokresby v režimu Professional Mode ([Profesionální režim\). S touto funkcí se text](#page-176-0) a perokresba naskenuje věrně a čistě. Takto naskenovaný text lze pomocí softwaru OCR převést na textová data.

- 1. Vložte předlohu na desku na dokument nebo do automatického podavače dokumentů (pouze model s faxem). Podrobné informace najdete v části "Nastavení předloh" na straně 159.
- 2. Spus˙te aplikaci EPSON Scan a potom vyberte režim Professional Mode (Profesionální režim). Detaily pro výběr režimu skenování naleznete v části "Změna režimu skenování" na straně 177.

3. Objeví se okno pro nastavení: Zadejte nastavení podle dokumentu. Viz obrázek a tabulku níže.

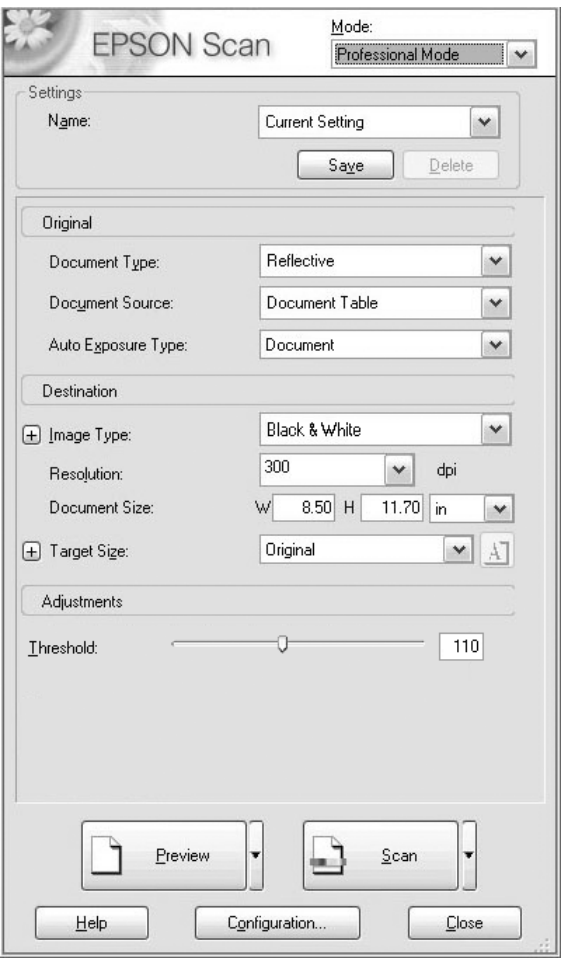

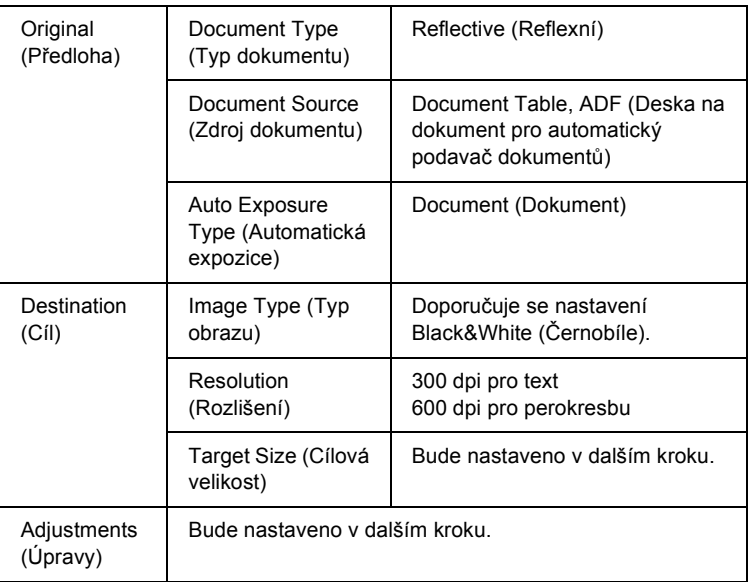

4. Náhled obrazu aktivujte klepnutím na tlačítko Preview (Náhled). Další informace najdete v části "Náhled obrazů" na straně 202.

5. Je-li třeba, v položce Target Size (Cílová velikost) zadejte výstupní velikost skenovaných obrazů a určete nastavení Adjustments (Úpravy). Podrobnosti jsou uvedeny v části "Vytváření věrných reprodukcí" na straně 190.

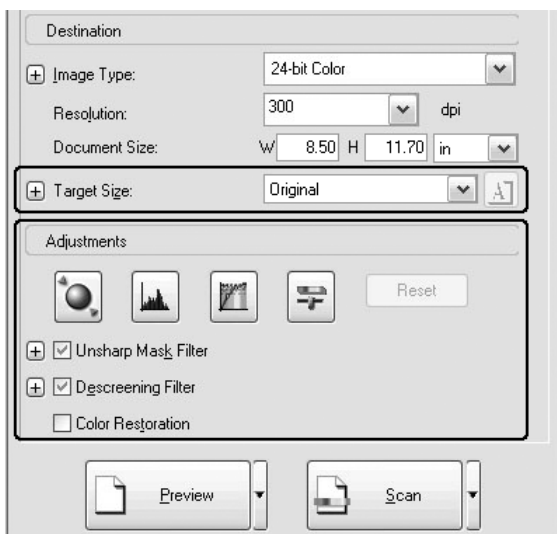

6. Klepněte na tlačítko Scan (Skenovat).

Naskenované obrazy budou odeslány do aplikace nebo uloženy do určené složky.

## *Barevné dokumenty*

Dále je popsáno nastavení pro skenování barevných dokumentů v režimu Professional Mode (Profesionální režim). S touto funkcí lze snadno a věrně skenovat barevné předlohy. Je vhodný pro úpravu barev obrazu pomocí retušovací aplikace.

1. Vložte předlohu na desku na dokument nebo do automatického podavače dokumentů (pouze model s faxem). Podrobné informace najdete v části "Nastavení předloh" na straně 159.

- 2. Spus˙te aplikaci EPSON Scan a potom vyberte režim Professional Mode (Profesionální režim). Detaily pro výběr režimu skenování naleznete v části "Změna režimu skenování" na straně 177.
- 3. Objeví se okno pro nastavení: Zadejte nastavení podle dokumentu. Viz obrázek a tabulku níže.

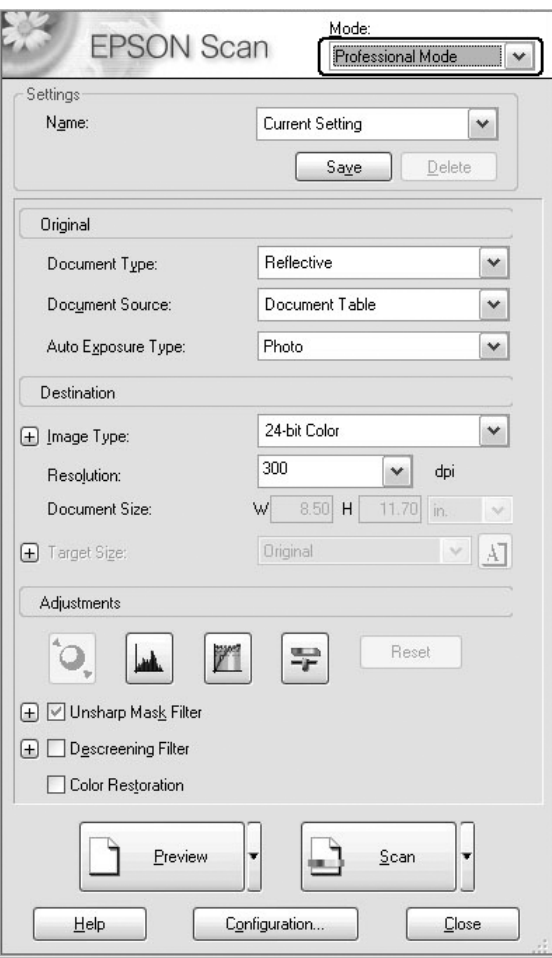

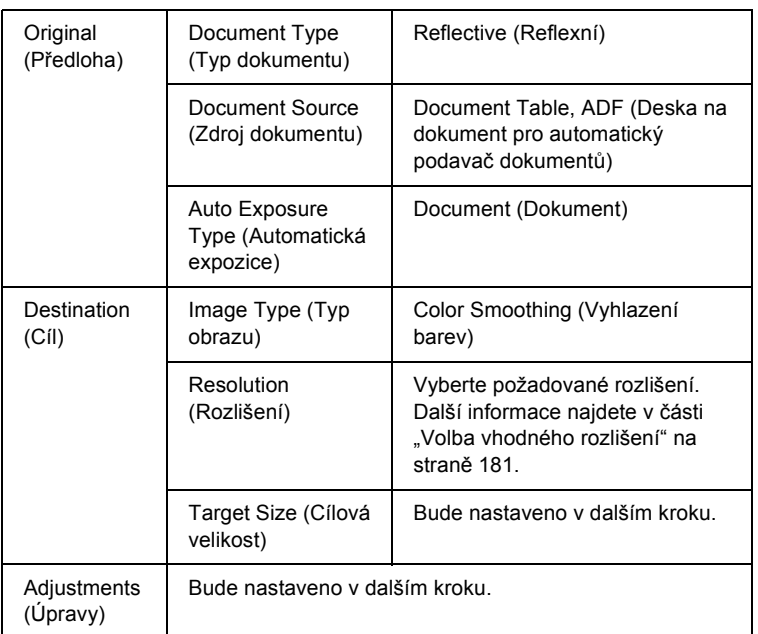

4. Náhled obrazu aktivujte klepnutím na tlačítko Preview (Náhled).

5. Je-li třeba, v položce Target Size (Cílová velikost) zadejte výstupní velikost skenovaných obrazů a určete nastavení Adjustments (Úpravy). Podrobnosti jsou uvedeny v části "Vytváření věrných reprodukcí" na straně 190.

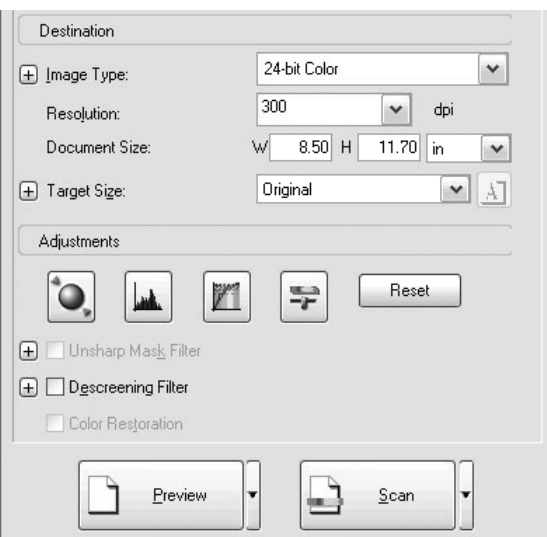

6. Klepněte na tlačítko Scan (Skenovat).

Naskenované obrazy budou odeslány do aplikace nebo uloženy do určené složky.

# *Noviny a časopisy*

Dále je popsáno nastavení pro skenování novin a časopisů v režimu Professional Mode (Profesionální režim). Díky této funkci se čisté plochy nenaskenují žlutě, rovněž se nenaskenuje obraz prosvítající z druhé strany.

1. Položte dokument na desku na dokument. Podrobné informace najdete v části "Nastavení předloh" na straně 159.

- 2. Spus˙te aplikaci EPSON Scan a potom vyberte režim Professional Mode (Profesionální režim). Detaily pro výběr režimu skenování naleznete v části "Změna režimu skenování" na straně 177.
- 3. Objeví se okno pro nastavení: Zadejte nastavení podle dokumentu. Viz obrázek a tabulku níže.

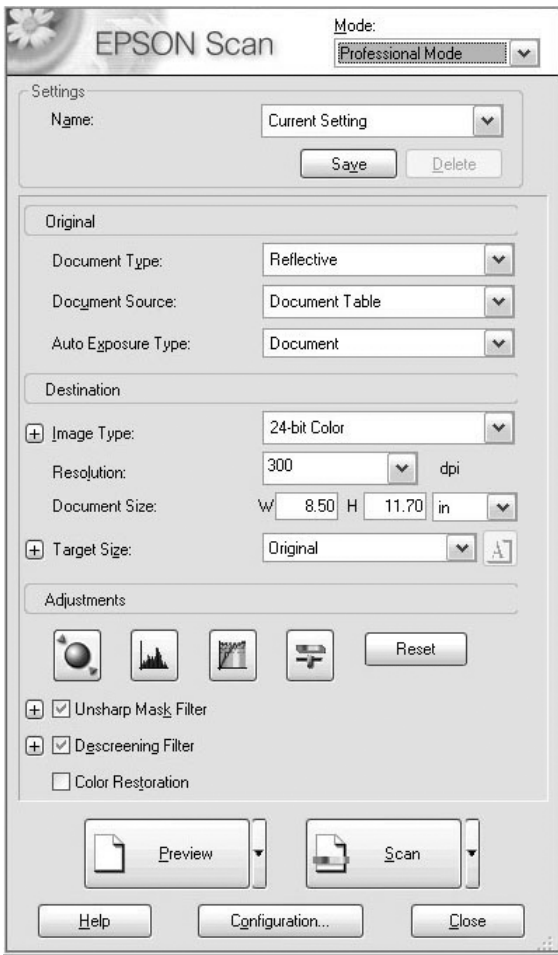

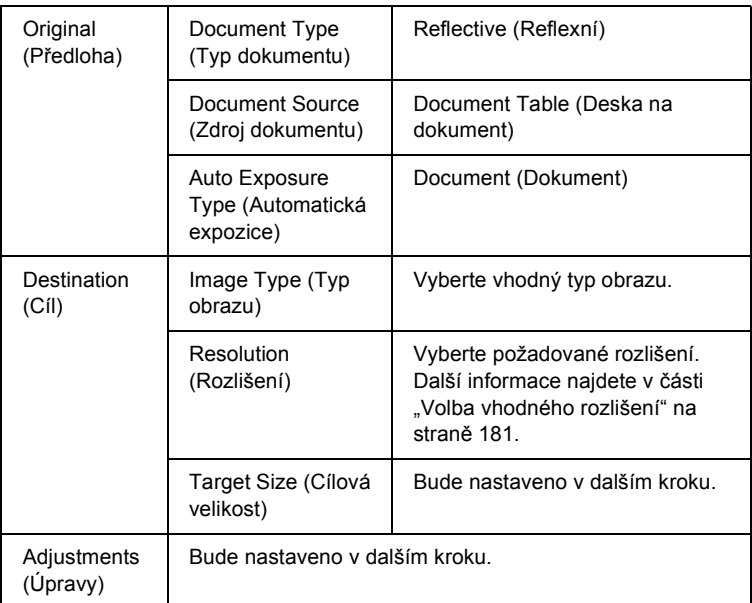

4. Náhled obrazu aktivujte klepnutím na tlačítko Preview (Náhled). Další informace najdete v části "Náhled obrazů" na straně 202.

5. Je-li třeba, v položce Target Size (Cílová velikost) zadejte výstupní velikost skenovaných obrazů a určete nastavení Adjustments (Úpravy). Podrobnosti jsou uvedeny v části "Vytváření věrných reprodukcí" na straně 190.

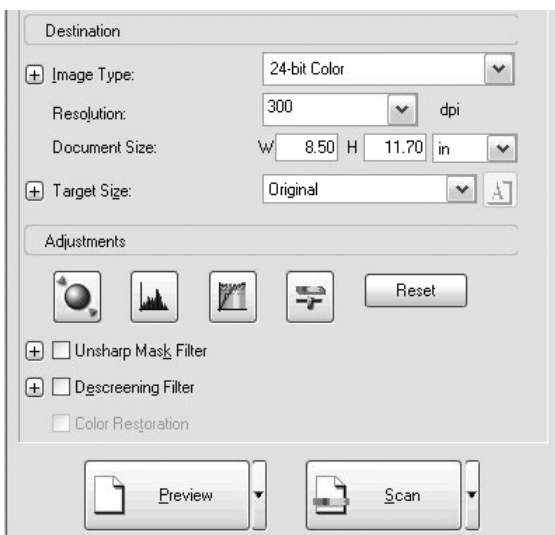

6. Klepněte na tlačítko Scan (Skenovat).

Naskenované obrazy budou odeslány do aplikace nebo uloženy do určené složky.

# *Vytváření věrných reprodukcí*

Aplikace EPSON Scan nabízí řadu nastavení pro zlepšení kvality skenovaných obrazů. Nastavení kvality obrazu lze snadno vybrat zvolením požadované položky v okně nastavení. V této části najdete informace o tom, co a jak lze provádět.

# *Odstranění vzorů moaré z naskenovaných obrazů*

Lze odstranit narušený obraz způsobený jevem zvaným "moaré", k němuž dochází u polotónových barev jako například u barvy pokožky. Vzor moaré odstraníte podle následujících pokynů.

#### *Poznámka:*

- ❏ *Tato funkce není dostupná pro rozlišení vyšší než 600 dpi.*
- ❏ *V režimu Home Mode (Domácí režim) nebo Professional Mode (Profesionální režim) nelze tuto funkci použít, pokud zvolíte položku*  Positive Film (Pozitivní film), Color Negative Film (Barevný negativní film) *nebo* B&W Negative Film *(Čb. negativní film) pro nastavení Document Type (Typ dokumentu).*
- ❏ *Tuto funkci nelze dále použít, pokud pro nastavení Image Type (Typ obrazu) vyberete položku* Black&White *(Černobíle).*
- ❏ *Výsledek odstranění moaré se neprojeví v okně náhledu.*
- 1. Zaškrtněte políčko Descreening Filter (Odstranění moaré) v části Adjustments (Úpravy). Zaškrtávací políčko Descreening Filter zobrazíte v režimu Home Mode (Domácí režim) otevřením dialogové okna Image Adjustments (Úprava obrazu).

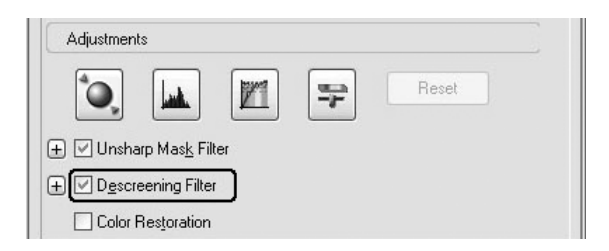

2. V závislosti na účelu skenování a skenovaného obrazu zvolte nastavení pro položku Screen Ruling (Hustota řádků). (V režimu Home Mode /Domácí režim/ tato funkce není dostupná.)

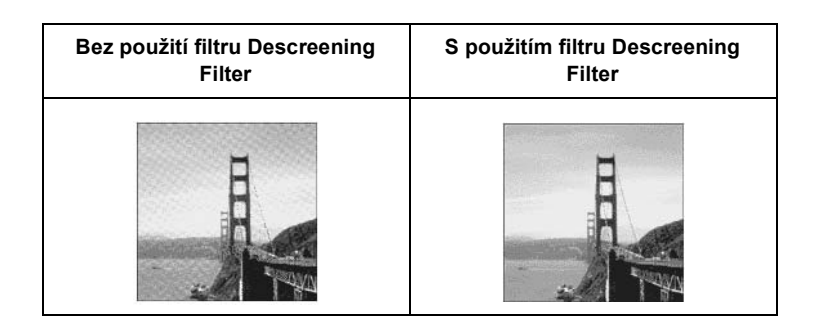

# *Improve image sharpness (Vylepšit ostrost obrazu)*

Pokud obrysy obrazu předlohy nejsou dostatečně ostré, ostrost lze zlepšit použitím této funkce v režimu Professional Mode (Profesionální režim). (Tato funkce je v režimu Home Mode /Domácí režim/ zapnuta automaticky.) Postupujte podle následujících pokynů.

#### *Poznámka:*

*Tato funkce není dostupná, pokud pro nastavení Image Type (Typ obrazu) vyberete položku* Color Smoothing, Halftone, *(Vyhlazení barev, Polotóny) nebo* Black&White *(Černobíle).*

1. Zaškrtněte políčko Unsharp Mask Filter (Filtr Maska rozostřit) v části Adjustments (Úpravy).

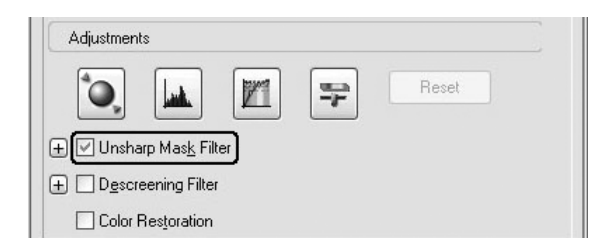

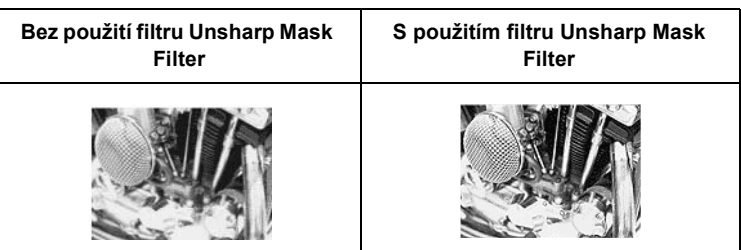

2. Vyberte požadovanou úroveň úprav.

## *Oživení barev na naskenovaném obraze*

Barvy skenovaného obrazu lze zvýraznit úpravou jednotlivých barev, kontrastu a vyvážení barev. Postupujte podle následujících pokynů.

## *Poznámka:*

*Tato funkce je dostupná jen pro skenování barevných obrazů.*

1. Klepněte na tlačítko Image Adjustment (Úprava obrazu).

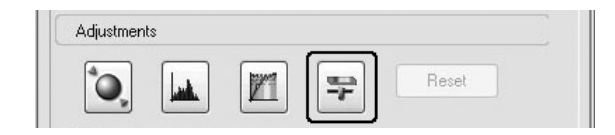

2. Pomocí posuvníků upravte požadované položky.

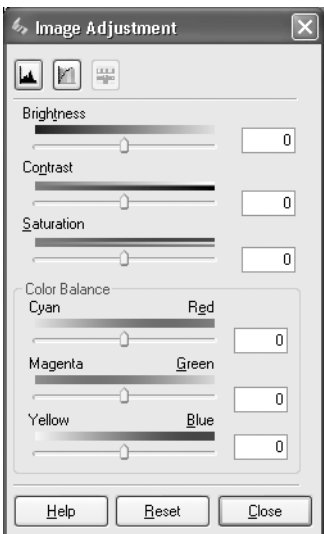

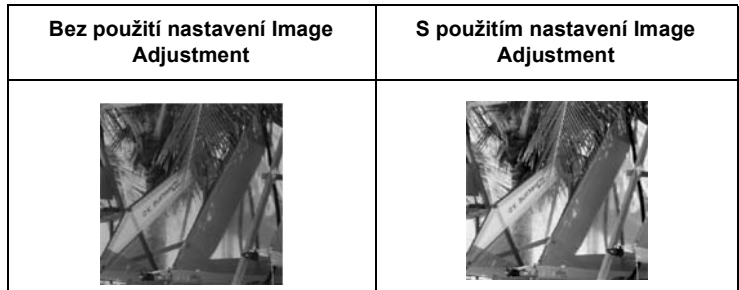

3. Okno Image Adjustment (Úprava obrazu) zavřete klepnutím na tlačítko Close (Zavřít).

# *Obnova nevýrazných barev obrazu*

Funkce Color Restoration (Obnova barev) je funkce softwaru skeneru, která se používá pro obnovu nevýrazných barev na filmech a fotografiích. Barvy obnovíte zaškrtnutím políčka Color Restoration (Obnova barev) v režimu Home Mode (Domácí režim) nebo Professional Mode (Profesionální režim).

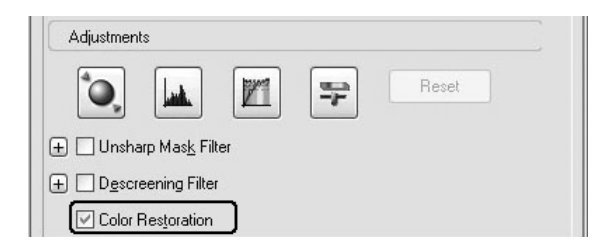

#### *Poznámka:*

- ❏ *Při skenování filmů nepoužívejte pro položku Document Type (Typ dokumentu) nastavení* B&W Negative Film *(Čb. negativní film).*
- ❏ *Pro položku Image Type (Typ obrazu) nepoužívejte nastavení* 16-bit Grayscale *(16bitové stupně šedi) ani* 8-bit Grayscale *(8bitové stupně šedi).*
- ❏ *Pro položku Auto Exposure Type (Typ autom. expozice) nepoužívejte nastavení* Document *(Dokument).*
- ❏ *V závislosti na stavu filmu a fotografie nemusí výsledek obnovy barev splnit vaše očekávání.*

# *Současné skenování více obrazů*

Více fotografií a dokumentů umístě[ných vedle sebe na](#page-158-0) desce na dokument lze skenovat najednou. Výsledkem jsou samostatné obrazy.

#### *Poznámka:*

*Skenování více obrazů nemusí v některých aplikacích fungovat.*

Dále je popsáno skenování více předloh v režimu Professional Mode (Profesionální režim).

1. Položte dokume[nty na desku na dokument. Podrobnosti jso](#page-176-0)u uvedeny v části "Nastavení předloh" na straně 159.

#### *Poznámka:*

*Chcete-li použít náhledu obrazů v režimu Thumbnail (Miniatura), při skenování více fotografií umístěte fotografie alespoň 20 mm od sebe.*

2. Spus˙te aplikaci EPSON Scan a potom vyberte režim Professional Mode (Profesionální režim). Detaily pro výběr režimu skenování naleznete v části "Změna režimu skenování" na straně 177.

Objeví se následující okno:

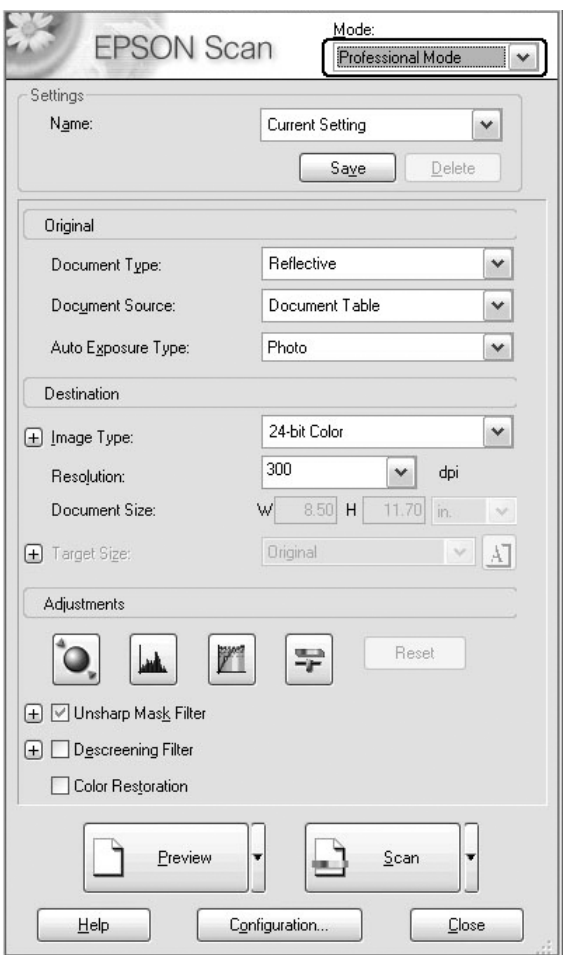

- 3. Nastavte položku Original (Předloha) a Destination (Cíl) příslušným způsobem.
- 4. Náhled obrazu aktivujte klepnutím na tlačítko Preview (Náhled).

#### *Poznámka:*

*K dispozici jsou různé režimy náhledu: Thumbnail (Miniatura) nebo Normal (Normální). Klepněte na malou šipku vpravo od tlačítka*  Preview *(Náhled) a potom vyberte* Thumbnail *(Miniatura) nebo*  Normal *(Normální).*

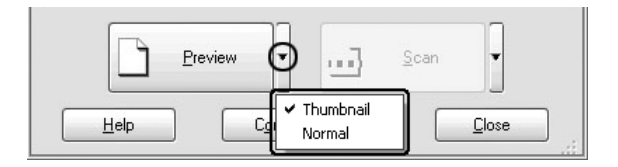

#### 5. **V okně náhledu Thumbnail (Miniatura):**

Aplikace EPSON Scan automaticky určí pozice fotografií a potom je zobrazí jako miniatury. Vyberte zaškrtávací políčko s číslem obrazu, který chcete naskenovat.

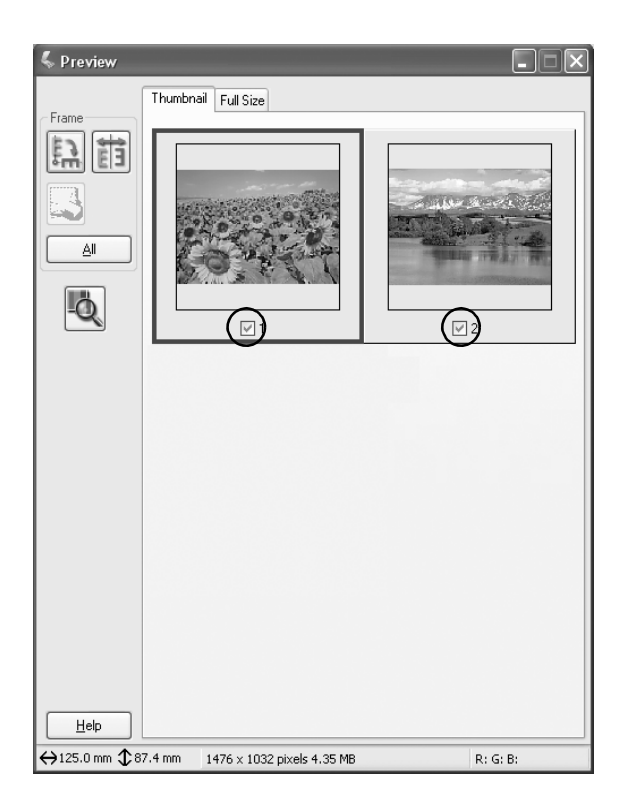

#### *Poznámka:*

- ❏ *Automatické určení pozice cílových obrazů a jejich zobrazení jako miniatury v náhledu se v případě některých skenovaných předloh nemusí aplikaci EPSON Scan podařit. V tom případě zobrazte obrazy v náhledu Normal (Normální).*
- ❏ *Pro jednu miniaturu lze vytvořit pouze jeden výřez. Více informací naleznete v nápovědě.*

#### **V okně náhledu Normal (Normální):**

Vytvoření výřezu v náhledu je možné vybrat oblast, kterou chcete naskenovat. Vytvořit lze až 50 výřezů. Další podrobnosti najdete v části "Použití výřezů" na straně 207.

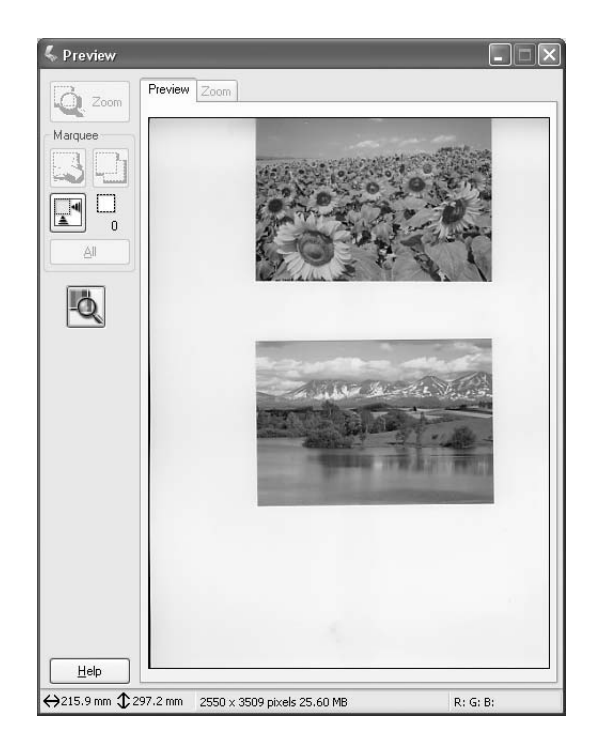

#### *Poznámka:*

*Pokud výstupní velikost skenovaného obrazu byla již rozhodnuta, vyberte příslušné nastavení v seznamu Target Size (Cílová velikost). V okně Preview (Náhled) se zobrazí výřez odpovídající rozměrům zadaným v nastavení Target Size (Cílová velikost). Tento výřez lze přesunout na požadovanou oblast obrazu. Více informací naleznete v nápovědě.*

6. Je-li třeba, upravte nastavení Adjustments (Úpravy). (Možná bude třeba obsah obrazovky posunout.)

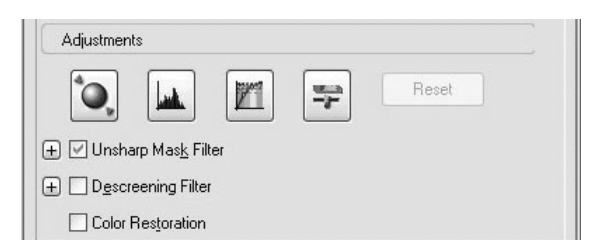

## *Poznámka:*

*V případě některých nastavení lze stejné úpravy použít pro všechny obrazy najednou, a to klepnutím na tlačítko* All *(Vše) v okně Preview (Náhled). (V režimu náhledu Normal je nutno vytvořit výřez.) Podrobné informace najdete v části "Použití výřezů" na straně 207.*

7. Klepněte na tlačítko Scan (Skenovat). Aplikace EPSON Scan zahájí skenování.

## *Poznámka:*

*Když se zobrazí dialogové okno Nastavení uložení souboru, proveďte nastavení a klepněte na tlačítko* OK*. Podrobnosti naleznete v nápovědě.*

Naskenované obrazy budou odeslány do aplikace nebo uloženy do určené složky.

# *Použití okna Preview (Náhled) v aplikaci EPSON Scan*

# <span id="page-201-0"></span>*Náhled obrazů*

Před naskenováním obrazu lze okno Preview (Náhled) použít k ověření účinku většiny nastavení aplikace EPSON Scan a k úpravě obrazu.

Klepnutím na tlačítko Preview (Náhled) se spustí předběžné skenování a takto naskenovaný obraz se zobrazí v náhledu. V závislosti na nastavení Document Type (Typ dokumentu) se vpravo od tlačítka Náhled objeví malá šipka, která slouží k volbě způsobu zobrazení náhledu. Klepněte na šipku a zvolením položky Miniatura nebo Normální změňte způsob zobrazení náhledu.

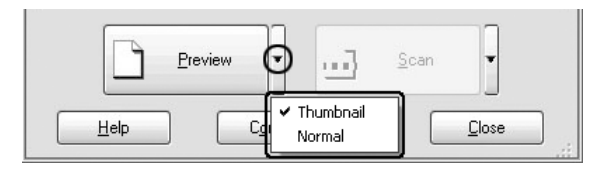

#### *Poznámka:*

*Pokud vpravo od tlačítka* Náhled *šipka není, aplikace EPSON Scan při zobrazení náhledu použije metodu Normální.*

# *Náhled Normal (Normální)*

Způsob zobrazení náhledu Normal umožňuje zobrazit celý obraz a zkontrolovat vliv provedených nastavení. Je-li nutno, nastavení obrazu lze dále upravit. K naskenování vybrané části obrazu lze použít výřez. Podrobné informace o použití výřezů najdete v části "Použití výřezů" na straně 207.

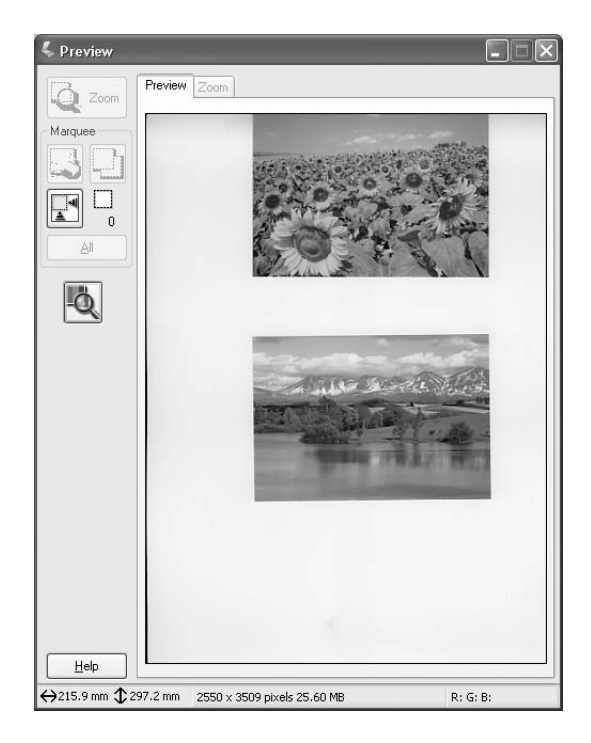

Klepnutím na tlačítko **&** zoom Preview (Náhled se změnou měřítka) lze zvětšit vybranou oblast obrazu. Vytvořením výřezu vyberte část obrazu, kterou chcete zvětšit, a potom klepněte na toto tlačítko. V nabídce Zoom (Měřítko) se zobrazí zvětšený výběr; díky tomu si můžete účinek nastavení lépe prohlédnout.

#### *Poznámka:*

*Pokud výstupní velikost skenovaného obrazu byla již rozhodnuta, vyberte příslušné nastavení v seznamu Target Size (Cílová velikost). V okně Preview (Náhled) se zobrazí výřez odpovídající rozměrům zadaným v nastavení Target Size (Cílová velikost). Tento výřez lze přesunout na požadovanou oblast obrazu. Více informací naleznete v nápovědě.*

# *Náhled Thumbnail (Miniatura)*

Způsob zobrazení náhledu Miniatura slouží k prohlížení více obrazů. Aplikace EPSON Scan automaticky zjistí umístění cílových obrazů a na každý obraz použije funkci Auto Exposure (Automatická expozice). Jednotlivé obrazy v miniaturách lze upravovat a provádět dodatečná nastavení obrazu. K naskenování vybrané části obrazu lze použít výřez. Podrobné informace o použití výřezů najdete v části "Použití výřezů" na straně 207.

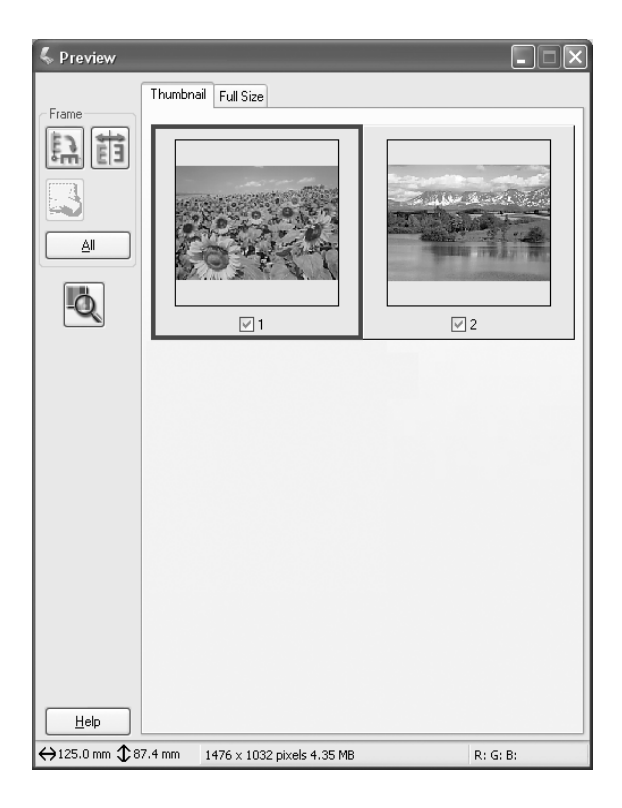

Chcete-li obraz znázorněný miniaturou naskenovat, zaškrtněte políčko obrazu, který chcete naskenovat, a klepněte na tlačítko Scan (Skenovat).

Chcete-li obraz znázorněný miniaturou upravit, klepnutím na miniaturu jej vyberte a zvolte příslušná nastavení. Vybraný obraz je modře ohraničen.

Chcete-li stejné úpravy použít i na všech ostatních miniaturizovaných obrazech, klepněte na tlačítko All (Vše).

Chcete-li miniaturu zvětšit, vyberte ji a klepněte na kartu Full Size (Plná velikost). V nabídce Full Size (Plná velikost) se objeví zvětšený vybraný obraz; díky tomu si můžete účinek nastavení lépe prohlédnout.

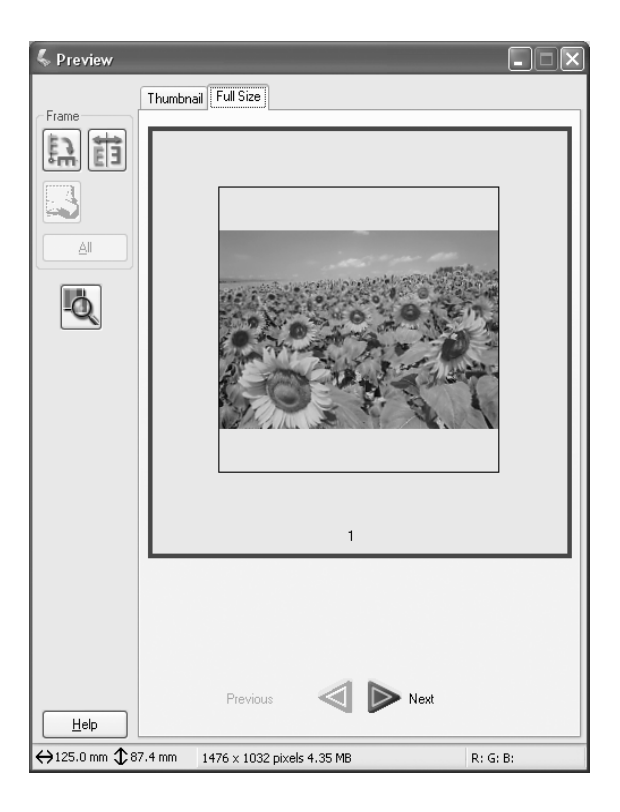

#### *Poznámka:*

- ❏ *Po poklepání na miniaturu obrazu se obraz zvětší. Zvětšený obraz se objeví v nabídce Plná velikost.*
- ❏ *Pokud v okně Preview (Náhled) klepnete na položku* All *(Vše), karta*  Full Size *(Plná velikost) nebude dostupná.*

# *Použití výřezů*

Výřez je rámeček, který vytvoříte přetažením myši přes část obrazu v náhledu.

#### **Náhled Normal (Normální)**

Lze vytvořit až 50 výřezů. Výřezy slouží k vybrání oblasti, kterou chcete zvětšit pomocí tlačítka **&** zoom Preview (Náhled se změnou měřítka).

#### **Náhled Thumbnail (Miniatura)**

Pro jednu miniaturu lze vytvořit pouze jeden výřez.

Výřez vytvoříte přetažením ukazatele přes obraz v okně Preview (Náhled). Ukazatel se změní v křížek. Podržte tlačítko myši a přetáhněte křížek přes oblast obrazu. Po uvolnění tlačítka myši se vytvoří výřez.

Rámeček okolo výřezu je tvořen pohybující se tečkovanou čárou, která indikuje, že výřez je aktivní a jeho velikost lze změnit.

Bod, na který jste klepli poprvé, bude ukotven. Zvětšit a přesunout lze zbývající část obrazu.

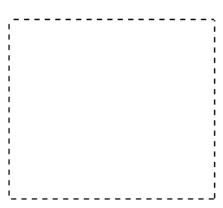

Pokud ukazatel umístíte do výřezu (dovnitř rámečku vybrané oblasti obrazu), změní se v ruku. Výřez lze vytvořit na kterémkoli místě okna Preview (Náhled). Pokud při přetahování podržíte klávesu Shift, manipulace s výřezem bude omezena na svislý nebo vodorovný pohyb.

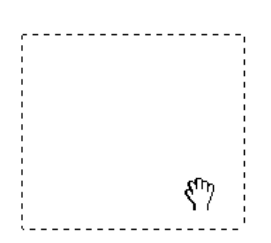

Pokud ukazatel myši umístíte na okraj výřezu, změní se v šipku. Pak budete moci změnit velikost výřezu. Pokud během přetahování stisknete klávesu Shift, velikost výřezu se změní proporcionálně.

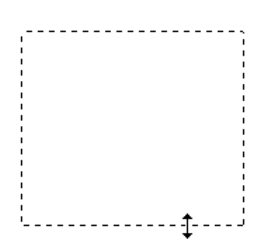

Chcete-li výřez odstranit, klepněte na požadovaný výřez a potom klepněte na tlačítko **Delete Marquee** (Odstranit výřez).

# *Odinstalování softwaru skeneru*

Aplikaci EPSON Scan odinstalujte podle příslušné následující části.

## *Systém Windows*

#### *Poznámka:*

- ❏ *Pro odinstalování aplikací v systému Windows 2000 je nutné přihlásit se jako uživatel s právy správce (uživatel, který patří do skupiny Administrators).*
- ❏ *Pro odinstalování aplikací v systému Windows XP je nutné přihlásit se s účtem správce počítače. Aplikace nelze odinstalovat, jste-li přihlášeni jako uživatel s omezeným účtem.*
- ❏ *Aplikaci EPSON Scan lze odinstalovat také z dialogového okna EPSON Installation Program (Instalační program EPSON). Chcete-li zobrazit toto dialogové okno, vložte CD se softwarem do jednotky CD-ROM.*
- ❏ *Snímek obrazovky uvedený v této části byl pořízen v systému Windows XP. Obrazovky v jiných systémech se mohou lišit.*
- 1. Vypněte zařízení a potom je odpojte od počítače.
- 2. V okně Control Panel (Ovládací panely) poklepejte na ikonu Add or Remove Programs (Přidat nebo odebrat programy, Windows XP) nebo na ikonu Add/Remove Programs (Přidat nebo odebrat programy, Windows Me, 98 nebo 2000).

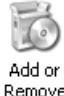

Remove Programs 3. V seznamu vyberte EPSON Scan a potom klepněte na tlačítko Change/Remove (Změnit nebo odebrat, Windows XP nebo 2000) nebo na tlačítko Add/Remove (Přidat či odebrat, Windows Me nebo 98).

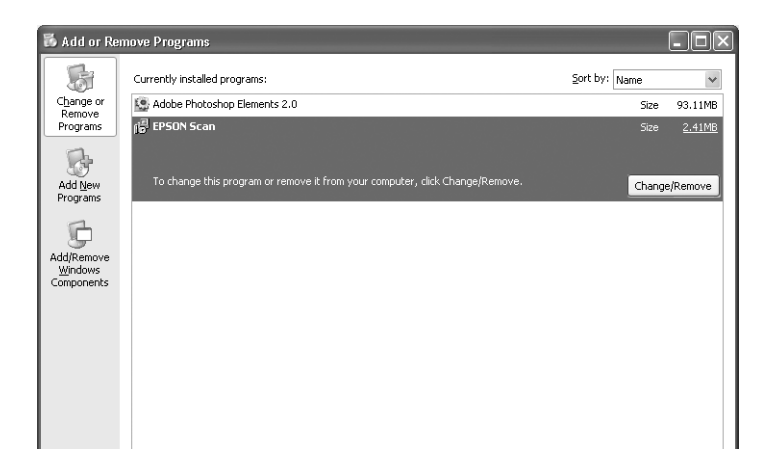

- 4. Jakmile se zobrazí výzva k potvrzení, klepněte na tlačítko OK.
- 5. Postupujte podle zobrazených pokynů.
- 6. Klepnutím na tlačítko Finish (Dokončit) dokončete odebrání instalace. V některých případech se může objevit hlášení s výzvou k restartování počítače. Vyberte Yes, I want to restart my computer now (Ano, chci restartovat počítač) a klepněte na tlačítko Finish (Dokončit).

## *Systém Mac OS X*

#### *Poznámka:*

*Pro odinstalování aplikací je nutné přihlásit se s účtem správce počítače. Aplikace nelze odinstalovat, jste-li přihlášeni jako uživatel s omezeným účtem.*

- 1. Vložte CD se softwarem do jednotky CD-ROM.
- 2. Poklepejte na ikonu disku CD-ROM EPSON na pracovní ploše.
- 3. Poklepejte na složku EPSON Scan.
- 4. Poklepejte na složku Mac OS X a poklepejte na ikonu EPSON Scan Installer (Instalace aplikace EPSON Scan).

Pokud se otevře okno Authorization (Oprávnění), klepněte na ikonu klávesy; zadejte jméno správce a heslo, klepněte na tlačítko OK a potom na tlačítko Continue (Pokračovat).

- 5. Po zobrazení úvodní obrazovky klepněte na tlačítko Accept (Souhlasím). Zobrazí se dialogové okno instalačního programu.
- 6. Z rozevírací nabídky vlevo nahoře vyberte Uninstall (Odinstalovat) a klepněte na tlačítko Uninstall (Odinstalovat).

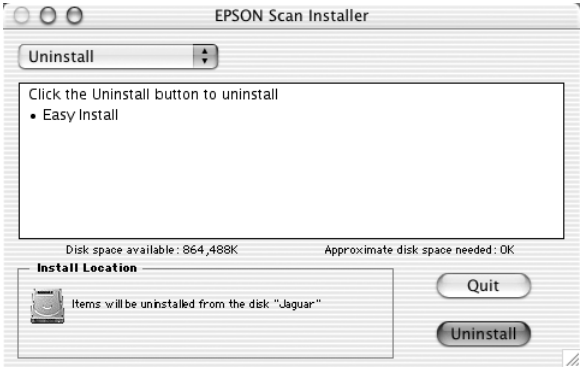

# *Používání tlačítka Start na ovládacím panelu*

# *Skenování do počítače*

Toto zařízení umožňuje použití ovládacího panelu ke skenování obrazu do počítače přes místní nebo sí˙ové propojení. Pro skenování předlohy pomocí ovládacího panelu musí být na počítači nainstalován následující software.

#### *Místní počítač*

*Je nutné mít na počítači nainstalovanou aplikaci EPSON Scan a EPSON Creativity Suite, aby bylo možné používat počítač přímo připojený k tomuto zařízení. Pokud tento produkt připojujete k počítači prostřednictvím místního připojení, je aplikace automaticky spuštěna stisknutím tlačítka* Scan *(Skenování) na ovládacím panelu, výběrem položky* Local PC *(Místní počítač) a následným stisknutím tlačítka*  r Vpravo*. V uživatelském nastavení si můžete sami nastavit, kterou aplikaci chcete spustit. Standardně je spuštěna aplikace EPSON File Manager (Správce souborů EPSON).*

#### *Sí˙ový počítač (jen systém Windows):*

*Aby bylo možné používat počítač připojený přes sí˙, je nutné mít na počítači nainstalovanou aplikaci PageManager EPSON, EPSON Scan a EPSON Creativity Suite. Pokud skenujete obraz pomocí sí˙ového počítače, je možné vybrat skenování Standard (automaticky) nebo Manual (Ručně). Při výběru skenování Standard se předloha automaticky naskenuje s příslušným nastavením. Pokud chcete zadat velikost skenované předlohy, vyberte možnost Manual (Ruční).* 

*Následující seznam obsahuje dostupné položky nastavení pro každý režim skenování Podrobné informace o nastavení najdete v části "Provádění změn nastavení kopírování" na straně 247.* 

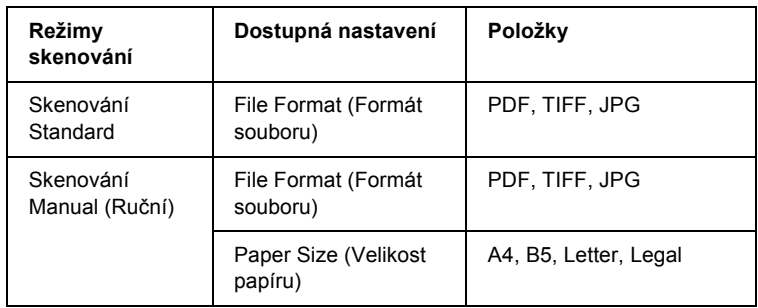

#### *Poznámka:*

- ❏ *Aplikace EPSON Scan a EPSON Creativity Suite jsou nainstalovány při standardní instalaci provedené z disku CD-ROM s instalačním softwarem. Pro skenování předlohy pomocí sí˙ového počítače nainstalujte aplikaci PageManager for EPSON z disku CD-ROM, který obsahuje instalaci aplikaci PageManager for EPSON. Po instalaci aplikace PageManager for EPSON spus˙te tuto aplikaci a na výzvu na obrazovce zadejte licenční číslo. Poté restartujte poč[íta](#page-436-0)č.*
- ❏ *Při skenování předlohy na desce na dokument zařízení automaticky rozpozná typ dokumentu. Pokud je dokument rozpoznán jako text, předloha se naskenuje jako černobílý dokument, i když se jedná o barevný dokument. Aby se předloha správně naskenovala, vyberte položku Network PC (Sí˙ový počítač) a potom položku Manual Scan (Ruční skenování) nebo pomocí aplikace EPSON Scan upřesněte nastavení skenování v režimu Home Mode (Domácí režim) nebo Professional Mode (Profesionální režim). Podrobné informace najdete v části "Barvy se liší od předlohy" na straně 437.*

Před použitím této funkce zkontrolujte, zda je na počítači nainstalována aplikace EPSON Scan a EPSON Creativity Suite. Při používání této funkce postupujte podle následujících pokynů.

- 1. Propojte toto zařízení s počítačem pomocí kabelu USB nebo sí˙ovým kabelem podle daného prostředí a potom zapně[te po](#page-24-0)čítač.
- 2. Ujistě[te se, zda je za](#page-24-0)řízení zapnuté. Potom umístěte předlohu na desku na dokument nebo do automatického podavače dokumentů (pouze model s faxem) Podrobné informace najdete v části "Nastavení předloh" na straně 159.

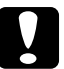

c*Upozornění: Aby se předloha správně naskenovala, nastavte přepravní zámek na levé straně desky na dokument do odemčené pozice . Podrobné informace najdete v části "Součásti skeneru" na straně 25.*

3. Stiskněte tlačítko  $\odot$  Scan (Skenovat) na ovládacím panelu.

Rozsvítí se indikátor Scan (Skenování) a na displeji se zobrazí nabídka Scan (Skenování).

4. Stisknutím tlačítka 
A Nahoru nebo  $\blacktriangledown$  Dolů vyberte položku Local PC (Místní počítač) nebo Network PC (Sí˙ový počítač) a potom stiskněte tlačítko Vpravo.

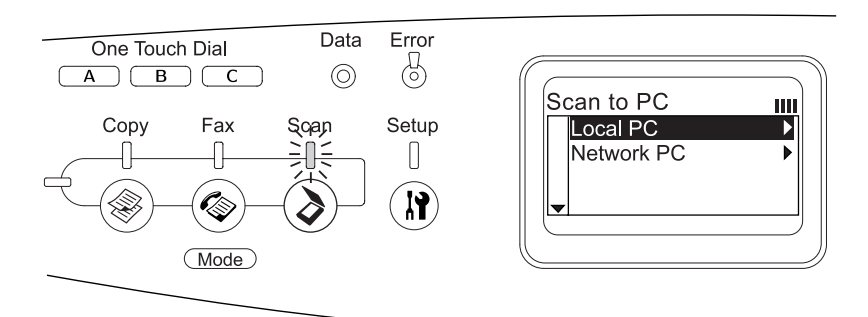

#### **Když vyberete položku Local PC (Místní počítač):**

Po kontrole správnosti připojení místního počítače se objeví zpráva obsahující upozornění, že zařízení je připraveno a začíná skenování.

#### **Když vyberete položku Network PC (Sí˙ový počítač):**

Názvy sí˙ových počítačů se objeví na displeji. Přejděte ke kroku 5.

5. Stisknutím tlačítka  $\blacktriangleright$  Nahoru nebo  $\nabla$  Dolů vyberte požadovaný sí $\overline{\text{ov}}$ ý počítač. Potom stiskněte tlačítko  $\blacktriangledown$  Vpravo.

Můžete vybrat jeden z následujících způsobů skenování. Chcete-li skenovat pomocí metody skenování Standard, přejděte ke kroku 6. Chcete-li skenovat ručně, přejděte ke kroku 7.

- 6. Skenujete-li pomocí metody Standard, stisknutím tlačítka  $\triangleleft$  Vlevo nebo V Vpravo vyberte formát souboru PDF, TIFF nebo JPEG. Potom pokračujte krokem 10.
- 7. Skenujete-li pomocí metody Manual (Ruční), stiskněte tlačítko Advanced/ Menu (Upřesnit/Nabídka).
- 8. Stiskněte tlačítko **v Dolů**. Tím vyberete možnost Manual Scan  $(Ru$ ční skenování). Potom stiskněte tlačítko  $\blacktriangleright$  Vpravo.
- 9. Vyberte požadovaný formát souboru a velikost papíru.
- 10. Stiskněte tlačítko  $\otimes$  B&W Start (ČB) nebo  $\otimes$  Color Start (Barevně) na ovládacím panelu.

Spustí se skenování.

11. Chcete-li ukončit nastavení skenování, stiskněte několikrát tlačítko l Vlevo nebo stiskněte tlačítko jiného režimu.

Po skončení skenování odstraňte předlohu z desky na dokument nebo z automatického podavače dokumentů.

# *Přiřazení jiné aplikace v systému Windows*

Tato část popisuje nastavení pro spuštění aplikace po stisknutí tlačítka  $\Diamond$  B&W Start (ČB) nebo  $\Diamond$  Color Start (Barevně) na ovládacím panelu. Můžete určit aplikaci, která se spustí automaticky po stisknutí tlačítka  $\Diamond$  B&W Start (ČB) nebo  $\Diamond$  Color Start (Barevně), nebo můžete aplikaci nastavit tak, aby se zobrazilo okno umožňující volbu aplikací v seznamu. Nastavení proveďte podle následujících pokynů.

#### *Poznámka:*

*Před použitím této funkce zkontrolujte, zda je na počítači nainstalována aplikace EPSON Scan a EPSON Creativity Suite.*

#### *Poznámka pro uživatele systémů Mac OS:*

*Tlačítku* x B&W Start (ČB) nebo x Color Start *(Barevně) na zařízení nelze přiřadit žádnou aplikaci. Tato funkce je dostupná pouze u systémů Windows.*

### *Uživatelé systému Windows XP*

- 1. Klepněte na tlačítko Start a potom ukažte na položku Control Panel (Ovládací panely).
- 2. Poklepejte na ikonu Scanners and Cameras (Skenery a fotoaparáty) v okně Control Panel (Ovládací panely).

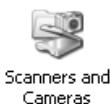

*216 Skenování*
3. Klepněte pravým tlačítkem na ikonu zařízení a vyberte položku Properties (Vlastnosti).

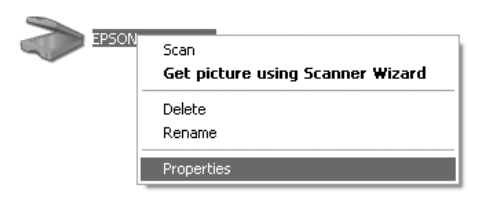

4. Vyberte kartu Events (Události).

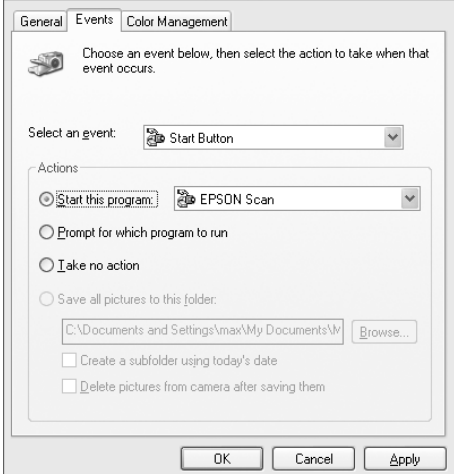

5. V seznamu Select an event (Vyberte událost) zvolte tlačítko Scan Button (Tlačítko Skenovat). Vyberte položku Start this program (Spustit následující program) a potom vyberte v seznamu požadovanou aplikaci.

## *Poznámka:*

❏ *Pokud vyberete položku* Prompt for which program to run *(Dotázat se na spuštění programu ) a stisknete toto tlačítko, zobrazí okno s výzvou k volbě aplikace v seznamu.*

- ❏ *Některé aplikace spojení se skenery a digitálními fotoaparáty nepodporují. Spojení je dostupné jen pro aplikace uvedené v seznamu.*
- 6. Chcete-li nastavení uložit, klepněte na tlačítko Apply (Použít) a poté na tlačítko OK.

## *Poznámka:*

*Tlačítko* Apply *(Použít) musíte stisknout po každé změně nastavení.*

Pokud chcete události skeneru deaktivovat, zaškrtněte políčko Take no action (Žádná akce) v dialogovém okně Properties (Vlastnosti) zařízení.

## *Systémy Windows Me, 98 a 2000*

*Poznámka pro uživatele systémů Windows 98 a 2000:*

*Snímky uvedené v této části se vztahují k systému Windows Me, a proto se mohou lišit od snímků, které se objeví na vaší obrazovce. Pokyny jsou však totožné.*

- 1. Klepněte na tlačítko Start, přejděte na nabídku Settings (Nastavení) a zvolte položku Control Panel (Ovládací panely).
- 2. Poklepejte na ikonu Scanners and Cameras (Skenery a fotoaparáty).

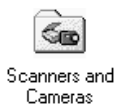

3. **Systém Windows ME:** Klepněte pravým tlačítkem na ikonu zařízení a vyberte položku Properties (Vlastnosti).

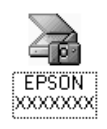

#### **Systémy Windows 98 a 2000:**

V seznamu nainstalovaných skenerů a fotoaparátů vyberte vaše zařízení. Klepněte na položku Properties (Vlastnosti).

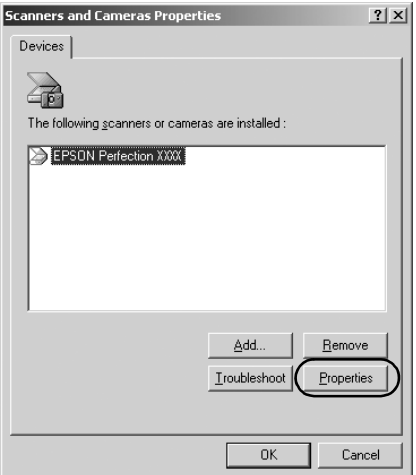

4. Vyberte kartu Events (Události).

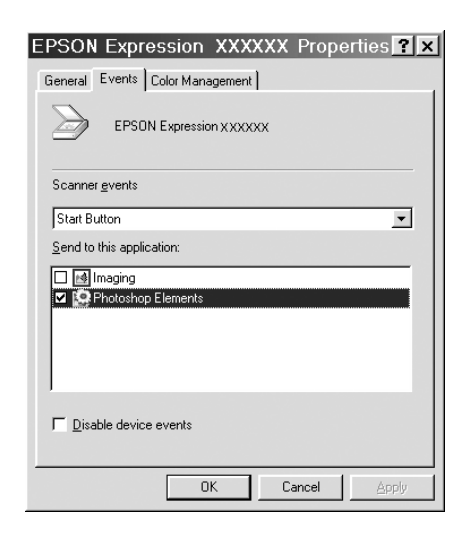

5. Vyberte požadované tlačítko v seznamu Scanner events (Události skeneru) a potom zaškrtněte políčko požadované aplikace v seznamu Send to this application (Předat této aplikaci). Zrušte značky zbývajících políček.

## *Poznámka:*

- ❏ *Pokud vyberete více aplikací, po klepnutí na tlačítko se objeví dialogové okno s výzvou k volbě jedné aplikace ze seznamu.*
- ❏ *Některé aplikace spojení se skenery a digitálními fotoaparáty nepodporují. Spojení je dostupné jen u aplikací uvedených v seznamu Send to this application (Předat této aplikaci).*
- 6. Chcete-li nastavení uložit, klepněte na tlačítko Apply (Použít) a poté na tlačítko OK.

## *Poznámka:*

*Tlačítko* Apply *(Použít) musíte stisknout po každé změně nastavení tlačítka.*

*Poznámka pro uživatele systému Windows 2000: Nezapomeňte restartovat počítač.*

Pokud chcete události skeneru deaktivovat, zaškrtněte políčko Disable device events (Zakázat události zařízení) v dialogovém okně Properties (Vlastnosti) zařízení.

# *Zrušení skenování*

Po stisknutí tlačítka  $\odot$  Cancel (Storno) na ovládacím panelu se úloha v režimu skenování zruší nebo se zastaví zpracování pomocí rozhraní **TWAIN** 

Pokud klepnete na tlačítko Cancel (Storno) na indikátoru průběhu v době skenování v režimu Professional Mode (Profesionální režim), skenování náhledu nebo hlavní skenování se ukončí a zařízení se vrátí do režimu Profesional Mode (Profesionální režim).

# *Skenování v sí˙ovém prostředí*

## *Otevření okna s nastavením aplikace EPSON Scan*

Zařízení Epson a karta Network Image Express Card musí být zapnuté a zcela funkční. Následující pokyny slouží k otevření okna EPSON Scan Settings (Nastavení aplikace EPSON Scan) a zapnutí skenování v síti.

## *Poznámka:*

- ❏ *Pro instalaci softwaru musí být uživatel systému Windows 2000 a XP přihlášen jako správce.*
- ❏ *V systému Windows 2000, XP a Mac OS X se musíte přihlásit s oprávněním správce. Jakékoli změny nastavení provedené správcem mají vliv na všechny uživatele.*

## *Poznámka pro uživatele systému Mac OS X 10.3:*

*Při používání zařízení nepoužívejte funkci Fast User Switching (Rychlé přepínání uživatelů).*

- 1. Zjistěte od správce sítě adresu IP a název hostitele karty Network Image Express.
- 2. Otevření okna EPSON Scan Settings (Nastavení aplikace EPSON Scan)

#### **Systém Windows:**

Klepněte na tlačítko Start, ukažte na položku All Programs (Všechny programy, Windows XP) nebo na Programs (Programy, Windows Me, 98 a 2000) a ukažte na položku EPSON Scan a potom vyberte EPSON Scan Settings (Nastavení aplikace EPSON Scan)

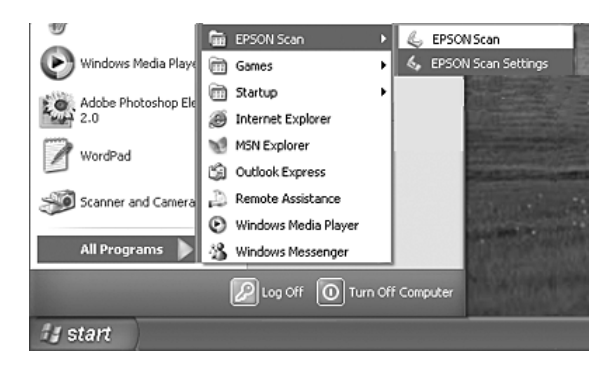

## **Systém Mac OS X:**

Ve složce Utility (Nástroj) klepněte na položku EPSON Scan Settings (Nastavení aplikace EPSON Scan).

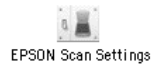

3. V rozevíracím seznamu Select Scanner (Vybrat skener) vyberte požadované zařízení.

4. Pro nastavení Connection (Připojení) zvolte položku Network (Sí˙). Zadejte adresu IP karty Network Image Express nebo název hostitele do pole Network Scanner Address (Adresa sí˙ového skeneru).

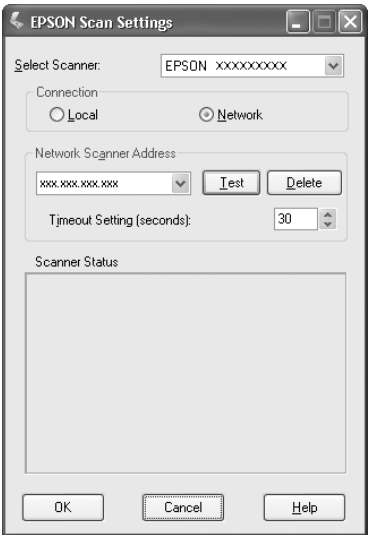

5. Klepnutím na tlačítko Test zkontrolujte spojení. Pokud vše funguje správně, v dialogovém okně pod položkou Scanner Status (Stav skeneru) se zobrazí zpráva.

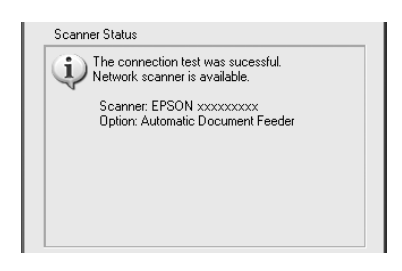

6. Klepnutím na tlačítko OK (Budiž) nastavení uložte a zavřete dialogové okno.

## *Skenování obrazu*

Skenování v síti vyžaduje, aby všechna zařízení (toto zařízení, doplňková karta EPSON Network Image Express a klientský počítač) byla zapnuta. Také musí být spuštěna aplikace EPSON Scan.

Dokumenty lze skenovat v síti různými způsoby.

❏ Klepnutí na tlačítko Scan (Skenovat) v hlavním okně aplikace EPSON Scan na klientském počítači

Spus˙te aplikaci EPSON Scan z klientského počítače. Proveďte požadovaná nastavení a zahajte skenování tlačítkem Scan (Skenovat).

❏ Stiskněte tlačítko x B&W Start (ČB) nebo x Color Start (Barevně) na zařízení.

Spus˙te aplikaci EPSON Scan na klientském počítači a potom klepněte na tlačítko  $\Diamond$  B&W Start (ČB) nebo  $\Diamond$  Color Start (Barevně) na zařízení.

#### *Poznámka:*

*V* sí ovém prostředí funguje tlačítko  $\otimes$  B&W Start (ČB) nebo  $\otimes$  Color Start *(Barevně) na zařízení stejným způsobem jako tlačítko* Scan *(Skenovat) v hlavním okně aplikace EPSON Scan.*

## *Nastavení klientského počítače*

Pro použití zařízení v síti je nutno na každý klientský počítač v síti nainstalovat kartu sí˙ového rozhraní (NIC) a příslušný ovladač. Nainstalujte sí˙ovou kartu (NIC) a ovladač na každý klientský počítač. Podrobnosti o instalaci najdete v příslušných příručkách dodaných s kartou.

## *Instalace protokolu TCP/IP*

Nainstalujte protokol TCP/IP na klientský počítač v síti podle následujících pokynů.

## *Systém Windows XP a 2000*

#### *Poznámka pro uživatele systému Windows XP:*

*Obrázky uvedené v této části se týkají systému Windows 2000, takže se mohou vzhledově lišit od toho, co se ve skutečnosti objeví na vaší obrazovce. Pokyny jsou stejné, pokud není uvedeno jinak.*

## 1. **Systém Windows XP:**

Klepněte na tlačítko Start a potom pravým tlačítkem klepněte na položku My Network Places (Místa v síti) a potom vyberte Properties (Vlastnosti).

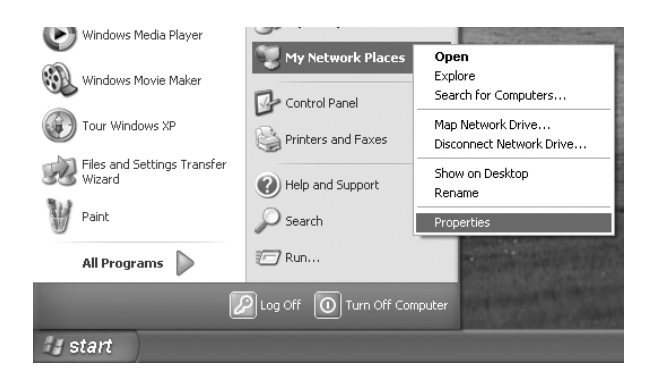

#### **Systém Windows 2000:**

Klepněte pravým tlačítkem na ikonu My Network Places (Místa v síti) a zvolte položku Properties (Vlastnosti).

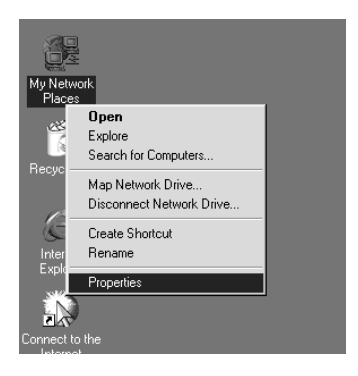

2. Poklepejte na položku Local Area Connection (Připojení k místní síti).

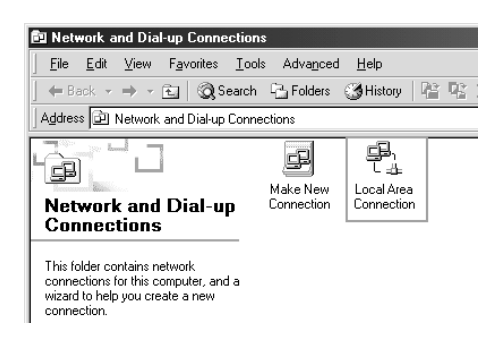

3. Klepněte na položku Properties (Vlastnosti).

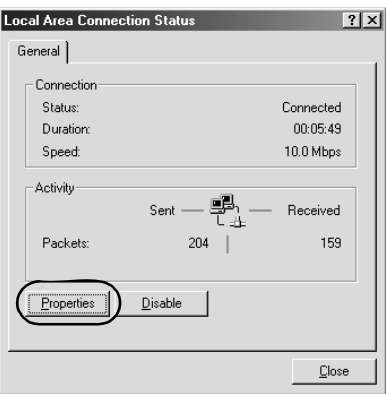

4. Zkontrolujte, zda se položka Internet Protocol (TCP/IP) (Protokol sítě Internet /TCP/IP/) nachází v seznamu Local Area Connection Properties (Připojení k místní síti – vlastnosti).

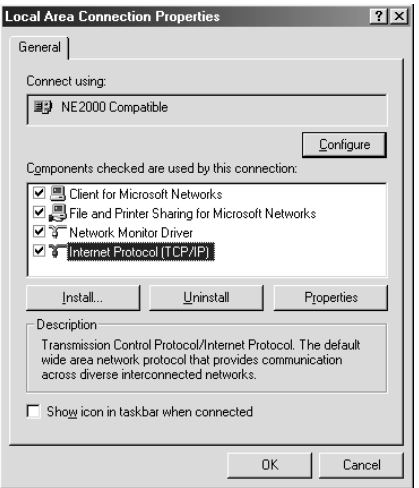

Pokud se v seznamu objeví položka Internet Protocol (TCP/IP) (Protokol sítě Internet /TCP/IP/), přejděte k části "Skenování v sí˙ovém prostředí" na straně 221; jinak přejděte ke kroku 5.

- 5. Klepněte na položku Install (Instalovat). Zobrazí se dialogové okno Select Network Component Type (Vybrat typ sí˙ové součásti).
- 6. Vyberte v seznamu položku Protocol a potom klepněte na tlačítko Add (Přidat).

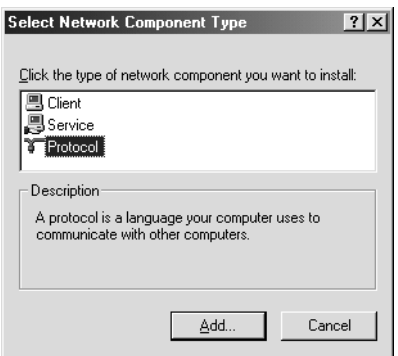

7. Vyberte Internet Protocol (TCP/IP) (Protokol sítě Internet /TCP/IP/) v seznamu Network Protocol (Sí˙ový protokol) a klepněte na tlačítko OK.

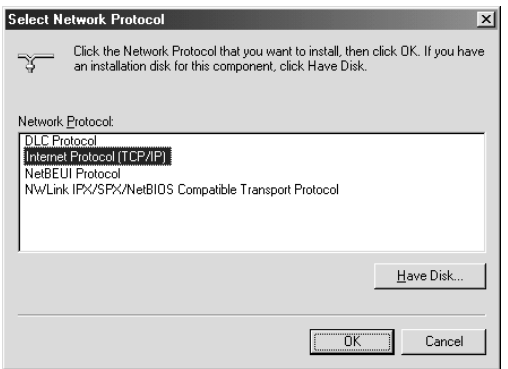

8. Ověřte, zda je nainstalovaná položka Internet Protocol (TCP/IP) (Protokol sítě Internet /TCP/IP/), a potom klepněte na tlačítko Close (Zavřít). Potom přejděte k části "Skenování v sí ovém prostředí" na straně 221.

## *Systémy Windows Me a 98*

1. Klepněte na tlačítko Start, přejděte na nabídku Settings (Nastavení) a zvolte položku Control Panel (Ovládací panely).

Zobrazí se okno Control Panels (Ovládací panely).

2. Poklepejte na ikonu Network (Sí˙) v okně Control Panels (Ovládací panely).

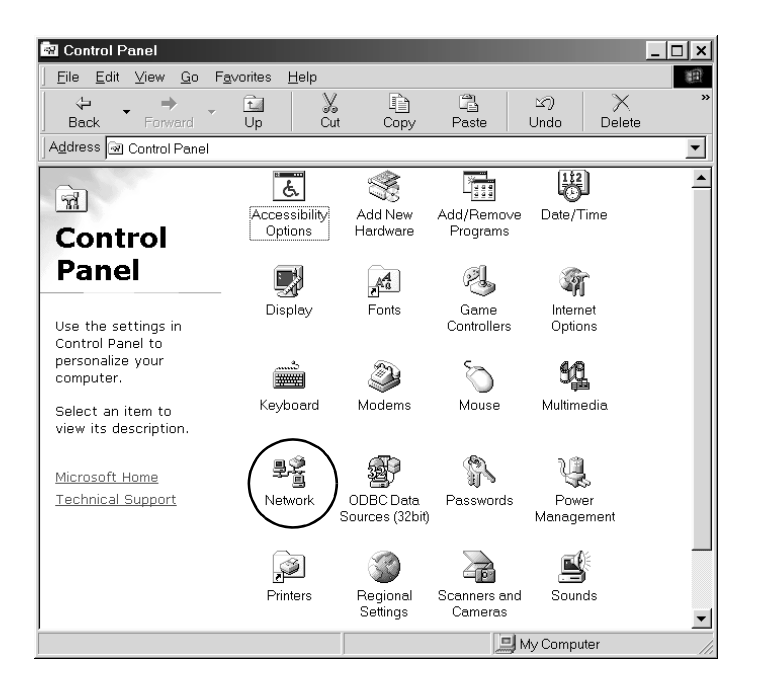

Zobrazí se dialogové okno Network (Sí˙).

3. Klepněte na kartu Configuration (Konfigurace).

4. Zkontrolujte, zda je položka TCP/IP v následujícím seznamu nainstalovaných sí˙ových součástí.

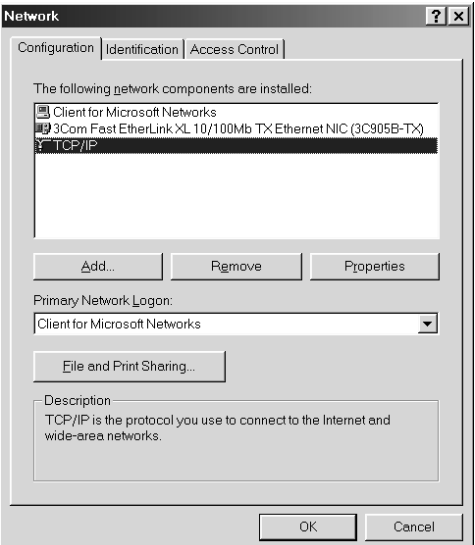

5. Klepněte na tlačítko Add (Přidat).

Zobrazí se dialogové okno Select Network Component Type (Vybrat typ sí˙ové součásti).

6. Vyberte v seznamu položku Protocol a potom klepněte na tlačítko Add (Přidat).

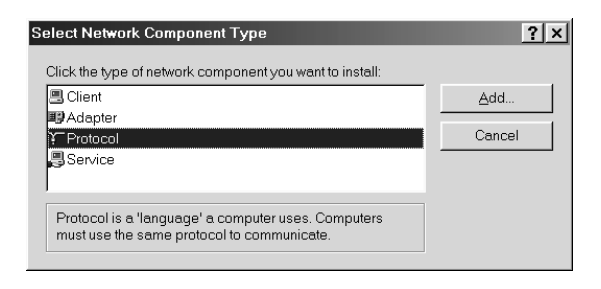

7. V seznamu Manufacturers (Výrobci) vyberte Microsoft a v seznamu Network Protocols (Sí˙ové protokoly) vyberte TCP/IP. Potom klepněte na tlačítko OK.

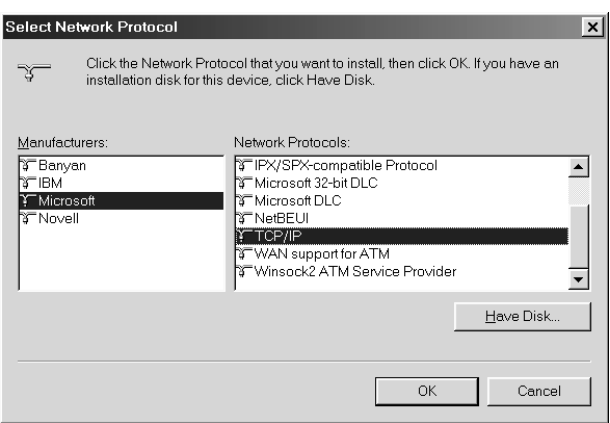

8. Postupujte podle pokynů na obrazovce. Potom přejděte k části "Skenování v sí ovém prostředí" na straně 221.

# *Použití softwaru*

## *Informace o softwaru*

## *Programu EPSON Web-To-Page (Pouze pro systém Windows)*

Aplikace EPSON Web-To-Page usnadňuje tisk webových stránek jejich upravením tak, aby odpovídaly rozměrům papíru. Aplikace také podporuje náhled před tiskem.

#### *Poznámka pro sí˙ová připojení:*

*Aplikace EPSON Web-To-Page je dostupná pouze pro následující připojení.*

*- připojení LPR*

*- EpsonNet Print*

*- sdílení v systému Windows*

#### *Poznámka:*

*Pokud je zařízení přímo propojeno se systémem Windows 98 nebo Me jako sdílená tiskárna, tisk z klientů se systémem Windows 2000 nebo XP není možný.*

## *Poznámka týkající jiných připojeních než sí˙ových:*

*Aplikace EPSON Web-To-Page je dostupná pro systém Windows 98, Me, 2000 a XP. Webový prohlížeč Internet Explorer musí být ve verzi 5.5 nebo novější.*

## *PageManager for EPSON*

Aplikace PageManager for EPSON při společném použití s aplikací EventManager nebo EPSON Scan umožňuje skenování obrazů jedním stisknutím tlačítka  $\Diamond$  B&W Start (ČB) nebo  $\Diamond$  Color Start (Barevně) na zařízení v režimu skenování. Po stisknutí tlačítka  $\circledast$  B&W Start (ČB) nebo x Color Start (Barevně) se standardně spustí aplikace File Manager. Chcete-li místo aplikace File Manager spustit aplikaci PageManager for EPSON, spus˙te aplikaci PageManager for EPSON, klepněte na tlačítko Start Button Setting (Nastavení tlačítka Start) na panelu nástrojů a potom v dialogovém okně proveďte příslušná nastavení. V tomto dialogovém okně můžete také pro účely skenování přepínat mezi aplikací PageManager for EPSON a File Manager.

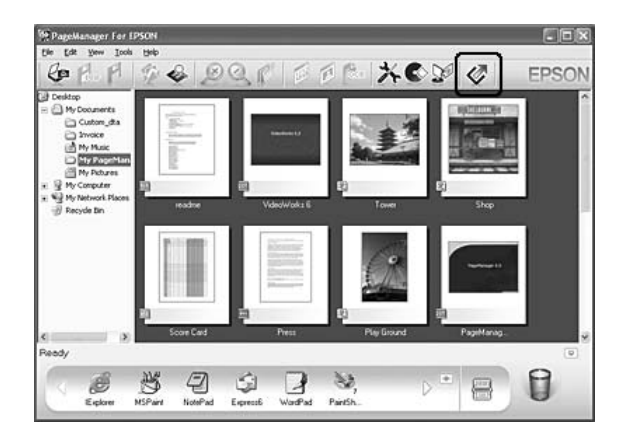

Po instalaci aplikace PageManager pro EPSON spus˙te tuto aplikaci a na výzvu na obrazovce zadejte licenční číslo.

Po spuštění aplikace PageManager for EPSON se v počítači objeví panel tlačítek Presto! Scan. Ikony na tomto panelu představují cílové aplikace nebo další periferní zařízení, která lze tímto zařízením spustit. To znamená, že lze skenovat a posílat data přímo do těchto aplikací nebo zařízení klepnutím na příslušné ikony.

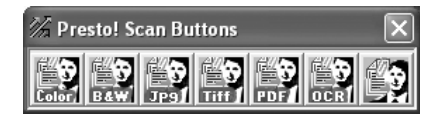

## *Presto! BizCard 5 SE*

Aplikace Presto! BizCard 5 SE umožňuje skenování více navštívenek, které se poté v počítači převedou na kontakty. Po nainstalování aplikace BizCard 5 SE se na panelu nástrojů aplikace PageManager for EPSON objeví ikona BizCard 5 SE.

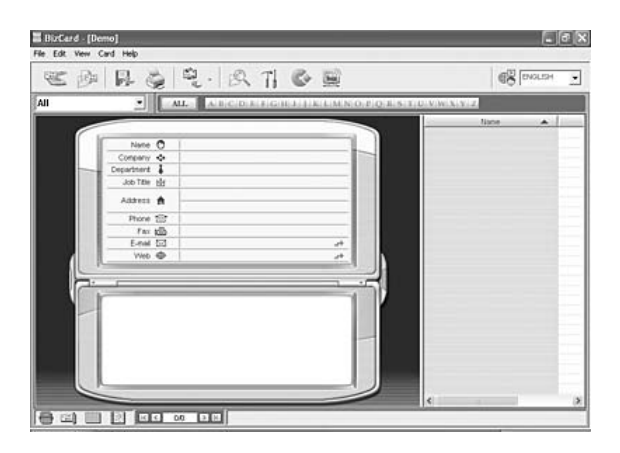

## *Creativity Suite*

Produkt EPSON Creativity Suite je sada aplikací, které umožňují skenovat, ukládat, spravovat, upravovat a tisknout obrazy. Pomocí hlavního programu, EPSON File Manager můžete skenovat a ukládat obrazy a poté je zobrazit v přehledném okně. Odtud je můžete tisknout, odeslat na server společnosti EPSON pro sdílení fotografií, přetáhnout do dokumentu, připojit k e-mailu nebo otevřít v editoru obrázků.

Pokud jste aplikace Creativity Suite nainstalovali z disku CD-ROM se softwarem, který byl dodán se zařízením, do počítače se automaticky nainstalují následující aplikace.

- ❏ Attach to Email
- ❏ Image Clip Palette
- ❏ Event Manager
- ❏ Scan Assistant
- ❏ File Manager

## *File Manager*

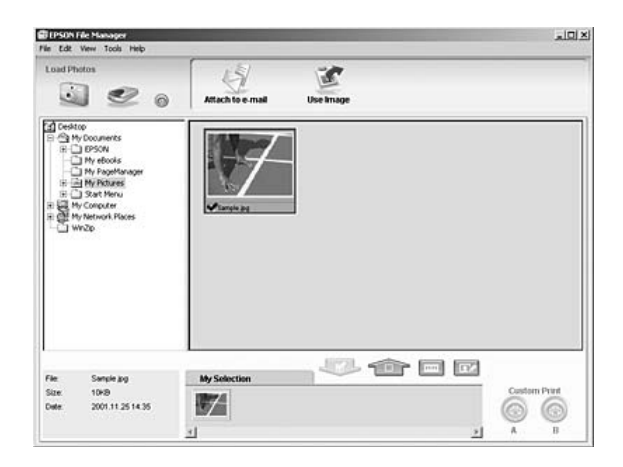

S aplikací EPSON File Manager lze provádět následující úlohy:

- ❏ Načíst snímky z digitálního fotoaparátu nebo pamě˙ové karty a odeslat soubory přímo do požadované aplikace.
- ❏ Zobrazit podporované snímky jako miniatury.
- ❏ Zobrazit různé dostupné aplikace prostřednictvím ikon v oblasti pro spouštění aplikací.
- $\Box$  Přiřadit aplikaci tlačítku  $\Diamond$  B&W Start (ČB) nebo  $\Diamond$  Color Start (Barevně) na zařízení.
- ❏ Vyhledat snímky na pevném disku.
- ❏ Prohlížet snímky jako prezentaci.
- ❏ [Retušování obrázk](#page-215-0)ů.

## *Event Manager*

Aplikace Event Manager spustí aplikaci File Manager nebo PageManager for EPSON automaticky, když stisknete tlačítko  $\Diamond$  B&W Start (ČB) nebo  $\otimes$  Color Start (Barevně) na panelu nástrojů v režimu skenování. Můžete určit, která aplikace bude spuštěna stisknutím tlačítka  $\Diamond$  B&W Start (ČB) nebo  $\Diamond$  Color Start (Barevně). Podrobné informace najdete v části "PageManager for EPSON" na straně 233 nebo "Přiřazení jiné aplikace v systému Windows" na straně 216

## *Průvodce skenováním*

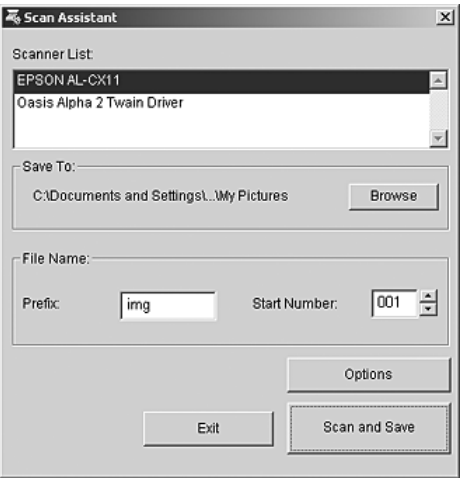

Aplikace Scan Assistant umožňuje vybrat dostupný skener ze seznamu, zadat místo, kde jsou uloženy naskenované obrazy, a nastavit další možnosti aplikace Scan Assistant.

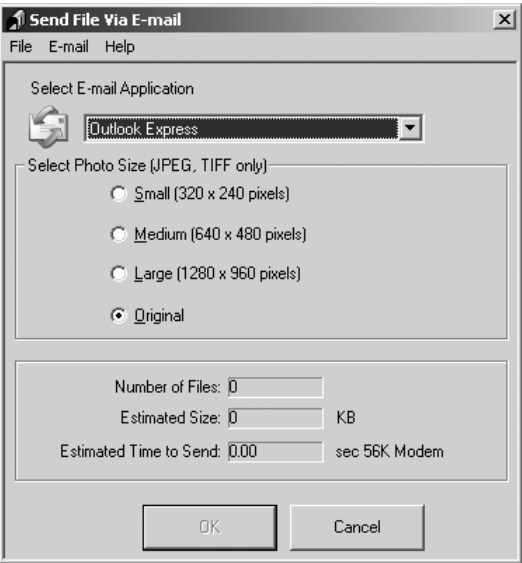

Aplikace EPSON Attach To Email umožňuje odeslat e-mail s obrázkem. Podporuje různé systémy správy pošty a umožňuje změnit velikost připojovaných obrázků.

*Image Clip Palette* 

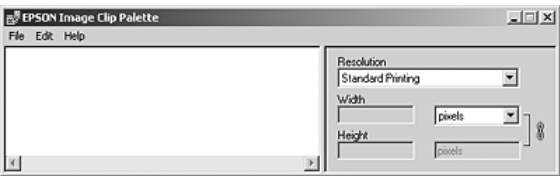

Aplikace EPSON Image Clip Palette umožňuje zobrazit snímky jako miniatury, upravit rozlišení a velikost obrázku a přetáhnout obrázky do požadované aplikace, aniž by se původní obraz změnil.

# *Přístup k softwaru*

## *EPSON Web-To-Page*

Po instalaci aplikace EPSON Web-To-Page se na panelu nástrojů prohlížeče Microsoft Internet Explorer objeví panel nabídek. Pokud se neobjeví, vyberte položku Toolbars (Panely nástrojů) z nabídky View (Zobrazit) v prohlížeči Interent Explorer a potom vyberte položku EPSON Web-To-Page.

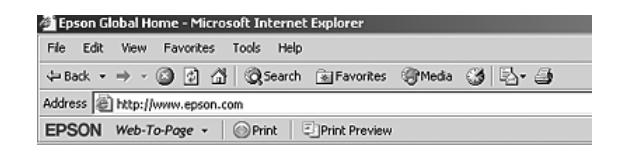

#### *Poznámka:*

*Při instalaci aplikace EPSON Web-To-Page z disku CD-ROM se softwarem vyberte vlastní instalaci.*

## *PageManager for EPSON*

Aplikaci EPSON PageManager for EPSON lze spustit třemi způsoby.

- ❏ Poklepejte na ikonu PageManager for EPSON na pracovní ploše.
- ❏ Přetáhněte obrázky nebo složky na ikonu PageManager for EPSON na pracovní ploše.

## ❏ **Systém Windows:**

Klepněte na tlačítko Start, ukažte na All Programs (Všechny programy, Windows XP) nebo Programs (Programy, Windows Me, 98 nebo 2000), ukažte na položku PageManager for EPSON a potom klepněte na PageManager for EPSON.

## **Systém Mac OS X:**

Poklepejte na složku Applications (Aplikace) v položce Macintosh HD a potom poklepejte na složku EPSON. Dále poklepejte na složku PageManager For EPSON a potom poklepejte na ikonu PageManager for EPSON.

## *Poznámka:*

*Chcete-li aplikaci PageManager for EPSON použít, vyberte v nastavení aplikace EPSON Scan položku Local (Místní) nebo Network (Sí˙).*

## *Presto! BizCard 5 SE*

Aplikaci Presto! BizCard 5 SE lze spustit dvěma způsoby.

❏ Poklepejte na ikonu PageManager for EPSON na pracovní ploše, potom klepněte na ikonu BizCard v dolní části okna aplikace PageManager for EPSON.

## ❏ **Systém Windows:**

Klepněte na tlačítko Start, ukažte na All Programs (Všechny programy), (Windows XP) nebo Programs (Programy), (Windows Me, 98 nebo 2000), ukažte na PageManager for EPSON a potom klepněte na PageManager for EPSON. Potom klepněte na ikonu BizCard v dolní části okna PageManager for **EPSON.** 

## **V systému Mac OS X:**

Poklepejte na složku Applications (Aplikace) ve složce Macintosh HD, potom poklepejte na složku EPSON. Dále poklepejte na složku PageManager For EPSON a potom poklepejte na ikonu PageManager for EPSON. Potom klepněte na ikonu BizCard v dolní části okna PageManager for EPSON.

## *EPSON File Manager*

Aplikaci EPSON File Manager lze spustit třemi způsoby.

- ❏ Poklepejte na ikonu EPSON File Manager na pracovní ploše.
- ❏ Přetáhněte a pus˙te obrázky nebo složku na ikonu aplikace File Manager for EPSON na pracovní ploše.

## ❏ **Systém Windows:**

Klepněte na tlačítko Start, ukažte na položku All Programs (Všechny programy, Windows XP) nebo Programs (Programy, Windows Me, 98 nebo 2000), ukažte na položku EPSON Creativity Suite, ukažte na File Manager a potom klepněte na položku EPSON File Manager.

#### **V systému Mac OS X:**

Poklepejte na složku Applications (Aplikace) ve složce Macintosh HD, potom poklepejte na složku EPSON. Dále poklepejte na složkuCreativity Suite, File Manager a nakonec poklepejte na ikonu EPSON File Manager.

Klepněte na tlačítko Next (Další), jakmile se zobrazí výzva Instructions (Pokyny). Objeví se okno Instructions (Pokyny).

Pokud zaškrtnete políčko Do Not Show Next Time (Příště nezobrazovat), žádost o potvrzení se při dalším spuštění aplikace EPSON File Manager nezobrazí.

## *Scan Assistant*

Aplikaci Scan Assistant lze spustit dvěma způsoby:

❏ Poklepejte na ikonu EPSON File Manager na pracovní ploše, potom vyberte položku Load from Scanner (Načíst ze skeneru) z nabídky nástrojů v okně EPSON File Manager.

## ❏ **Systém Windows:**

Klepněte na tlačítko Start, ukažte na položku All Programs (Všechny programy, Windows XP) nebo Programs (Programy, Windows Me, 98 nebo 2000), ukažte na EPSON Creativity Suite a potom klepněte na položku Scan Assistant.

## **Systém Mac OS X:**

Poklepejte na složku Applications (Aplikace) ve složce Macintosh HD a potom poklepejte na složku EPSON. Dále poklepejte na složku Creativity Suite a potom poklepejte na ikonu aplikace Scan Assistant.

## *Attach to Email*

Aplikaci EPSON Attach to E-mail lze spustit dvěma způsoby:

❏ Poklepejte na ikonu EPSON File Manager na pracovní ploše, poté klepněte na ikonu Attach to e-mail v horní části okna aplikace EPSON File Manager.

## ❏ **Systém Windows:**

Klepněte na tlačítko Start, ukažte na položku All Programs (Všechny programy, Windows XP) nebo Programs (Programy, Windows Me, 98 nebo 2000), ukažte na položku EPSON Creativity Suite, potom ukažte na Attach To Email a nakonec klepněte na položku EPSON Attach To Email.

## **V systému Mac OS X:**

Poklepejte na složku Applications (Aplikace) ve složce Macintosh HD a potom poklepejte na složku EPSON. Dále poklepejte na složku Creativity Suite a potom na složku Attach To Email. Nakonec poklepejte na ikonu EPSON Attach To Email.

## *Image Clip Palette*

Aplikaci EPSON Image Clip Palette lze spustit dvěma způsoby:

❏ Poklepejte na ikonu EPSON File Manager na pracovní ploše, poté klepněte na ikonu Use Image (Použít obraz) v horní části okna EPSON File Manager.

#### ❏ **Systém Windows:**

Klepněte na tlačítko Start, ukažte na položku All Programs (Všechny programy, Windows XP) nebo Programs (Programy, Windows Me, 98 nebo 2000), ukažte na položku EPSON Creativity Suite a potom klepněte na Image Clip Palette.

## **V systému Mac OS X:**

Poklepejte na složku Applications (Aplikace) ve složce Macintosh HD, potom poklepejte na složku EPSON. Dále poklepejte na složku Creativity Suite a potom poklepejte na ikonu Image Clip Palette.

# *Kapitola 7 [Kopírování](#page-158-0)*

# *Nastavení předloh ke kopírování*

Předlohu můžete položit na desku na dokument nebo ji vložit do automatického podavače dokumentů (pouze model s faxem) v závislosti na typu předlohy. Podrobné informace najdete v části "Nastavení předloh" na straně 159.

## *Poznámka:*

- ❏ *Před skenováním dokumentu se ujistěte, že nedojde k porušení autorských práv příslušných vlastníků. Chcete-li skenovat vydaný text nebo obrázky, ověřte si nejdříve, zda se na ně nevztahují autorská práva.*
- ❏ *V případě, že předlohu vložíte do automatického podavače dokumentů i na desku na dokument, budou naskenovány pouze dokumenty v automatickém podavači dokumentů.*

# *Základní kopírování*

## *Dostupné zdroje papíru:*

❏ *Dostupné typy papíru pro kopírování nejsou stejné jako pro tisk. V závislosti na zdroji papíru se mohou typy papíru lišit. Při kopírování předloh můžete používat pouze následující typy papíru.* 

## *Víceúčelový zásobník:*

*Obyčejný papír, papír EPSON Color Laser Paper, hlavičkový papír, recyklovaný papír, barevný papír, fólie, štítky*

## *Doplňková kazeta na papír:*

*Obyčejný papír, papír EPSON Color Laser Paper, hlavičkový papír, recyklovaný papír, barevný papír*

❏ *Nelze kopírovat na natíraný papír, silný papír a speciální papír, jako jsou pohlednice či obálky.*

## *Dostupné velikosti předloh:*

- ❏ *Jako předlohy pro kopírování můžete použív[at papír velikosti A4,](#page-38-0)  [B5, Letter](#page-38-0) a Legal.*
- ❏ *Velikost Legal lze používat pouze v automatickém podavači.*
- ❏ *Není zaručeno, že bude možné tisknout na okraj papíru (5 mm od konce papíru horizontálně i vertikálně).*

Při kopírování postupujte podle následujících pokynů.

- 1. Zkontrolujte, zda je zařízení zapnuté a zda je do něj vložen papír. Informace o vkládání papíru naleznete v části "Vkládání papíru" na straně 39.
- 2. Stiskněte tlačítko  $\circledast$  Copy (Kopírovat) na ovládacím panelu.

Rozsvítí se indikátor Copy (Kopírovat) a na displeji se na několik sekund zobrazí text Copy Mode (Režim kopírování). Následně aktivuje obrazovka režimu kopírování.

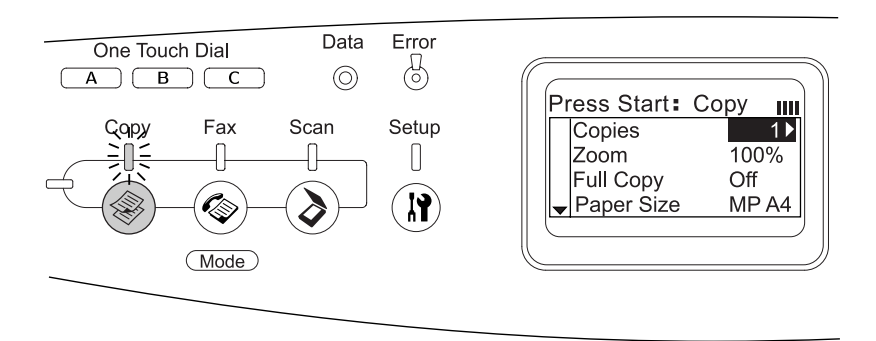

#### *[Poznámka:](#page-246-0)*

*Pokud po dobu delší než 3 minuty nestisknete žádné tlačítko, budou zrušeny všechny změny a bude obnoven režim tisku.*

- 3. Vložte předlohu na desku na dokument nebo do automatického podavače dokumentů (pouze model s faxem). Podrobné informace najdete v části "Nastavení předloh" na straně 159.
- 4. Podle potřeby nakonfigurujte požadované nastavení kopírování. Podrobné informace najdete v části "Provádění změn nastavení kopírování" na straně 247.

#### *Poznámka:*

*Pokud stisknete tlačítko* **◇ B&W Start** nebo **◇ Color Start**, aniž *byste zde konfigurovali nějaké nastavení, bude spuštěno kopírování s existujícími hodnotami nastavení.*

5. Stiskněte tlačítko  $\Phi$  B&W Start (ČB) nebo  $\Phi$  Color Start (Barevně). Chcete-li vytvořit černobílou kopii, stiskněte tlačítko  $\Phi$  B&W Start (ČB). Pokud chcete vytvořit barevnou kopii, stiskněte tlačítko x Color Start (Barevně).

Bude zahájeno kopírování.

## *Poznámka:*

- ❏ *Během kopírování nevypínejte napájení přístroje ani nestiskejte tlačítko jiného režimu, protože by kopírování mohlo být provedeno nesprávně.*
- ❏ *Pokud do automatického podavače vložíte více dokumentů a budete barevně kopírovat nepřetržitě ve vysoké kvalitě (600 dpi) s výchozí velikostí paměti (128 MB), je možné, že zařízení nebude fungovat správně, a to kvůli nedostatku paměti. Doporučujeme přidat další pamě˙ový modul, aby byla celková velikost paměti alespoň 256 MB.*

# *Zrušení kopírování*

Pokud při kopírování dokumentu stisknete na ovládacím panelu tlačítko y Cancel (Storno), zobrazí se na displeji text Cancel Print Job (Zrušit tiskovou úlohu) a tisková úloha bude zrušena.

# <span id="page-246-0"></span>*Provádění změn nastavení kopírování*

Pokud budete chtít kopírovat dokument s jiným než výchozím nastavením, můžete provést změny příslušného nastavení kopírování, a to následujícím způsobem. Tlačítka  $\triangle$  Nahoru a  $\nabla$  Dolů slouží k procházení položek.

# *Změna počtu kopií*

Jako počet kopií lze zadat libovolnou hodnotu v rozmezí od 1 do 99. Výchozí nastavení je 1.

- 1. Ujistěte se, že je zařízení v režimu kopírování. Pokud ne, aktivujte jej stisknutím tlačítka © Copy (Kopírovat).
- 2. Na displeji zkontrolujte, zda je zvýrazněna hodnota vedle položky Copies (Počet kopií), a potom na numerické klávesnici zadejte požadovaný počet kopií.

## *Poznámka:*

*Hodnotu lze o jeden krok zvýšit či snížit pomocí tlačítek* r Vpravo *nebo* ◀ Vlevo.

# *Výběr papíru*

Můžete zadat typ a velikost papíru, který chcete vložit do víceúčelového zásobníku nebo do volitelné kazetové jednotky na papír.

## *Dostupné zdroje papíru:*

❏ *Dostupné typy papíru pro kopírování nejsou stejné jako pro tisk. V závislosti na zdroji papíru se mohou typy papíru lišit. Při kopírování předloh můžete používat pouze následující typy papíru.* 

## *Víceúčelový zásobník:*

*Obyčejný papír, papír EPSON Color Laser Paper, hlavičkový papír, recyklovaný papír, barevný papír, fólie, štítky* 

## *Doplňková kazeta na papír:*

*Obyčejný papír, papír EPSON Color Laser Paper, hlavičkový papír, recyklovaný papír, barevný papír*

❏ *Nelze kopírovat na natíraný papír, silný papír a speciální papír, jako jsou pohlednice či obálky.*

## *Paper size (Velikost papíru)*

Můžete určit velikost papíru.

- 1. Ujistěte se, že je zařízení v režimu kopírování. Pokud ne, přejděte do něj stisknutím tlačítka © Copy (Kopírovat).
- 2. Stiskněte několikrát tlačítko  $\triangle$  Nahoru nebo  $\nabla$  Dolů, dokud se nezobrazí položka Paper Size (Velikost papíru).
- 3. Stiskněte několikrát tlačítko ◀ Vlevo nebo ▶ Vpravo, dokud se nezobrazí požadovaná velikost papíru.

## *Poznámka:*

- ❏ *Pro víceúčelový zásobník můžete vybrat velikost papíru* MP A4*,*  MP B5*,* MP LGL *nebo* MP LT*.*
- ❏ *Pro volitelnou kazetu na papír se zobrazuje velikost papíru vloženého do kazety (*LC A4 *nebo* LC LT*).*

## *Typ dokumentu*

Můžete vybrat následující nastavení typu dokumentu vhodné pro různé typy barevných nebo černobílých dokumentů.

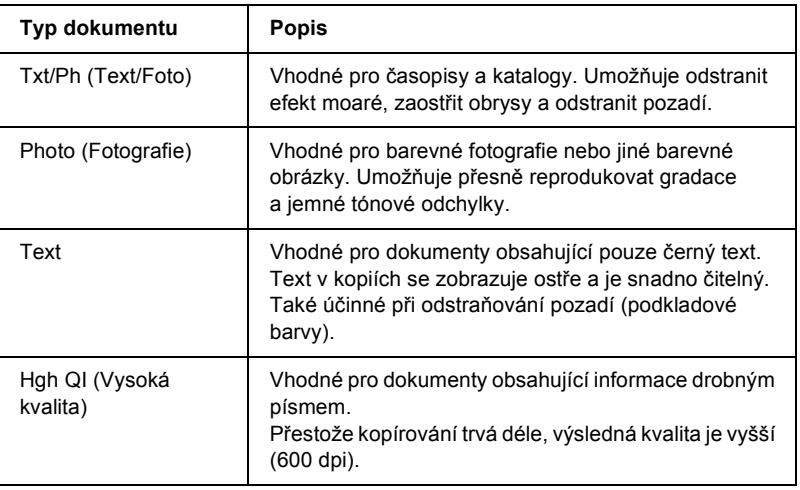

## *Poznámka:*

*Pokud do automatického podavače vložíte více dokumentů a budete barevně kopírovat nepřetržitě ve vysoké kvalitě (600 dpi) s výchozí velikostí paměti (128 MB), je možné, že zařízení nebude fungovat správně, a to kvůli nedostatku paměti. Doporučujeme přidat další pamě˙ový modul, aby byla celková velikost paměti alespoň 256 MB.*

- <span id="page-249-0"></span>1. Ujistěte se, že je zařízení v režimu kopírování. Pokud ne, přejděte do něj stisknutím tlačítka <sup>(\*)</sup> Copy (Kopírovat).
- 2. Stiskněte několikrát tlačítko ▲ Nahoru nebo ▼ Dolů, dokud se nezobrazí položka Color DocType (Typ barevného dokumentu) nebo B W DocType (Typ černobílého dokumentu).
- 3. Stiskněte ně[kolikrát tla](#page-250-0)čítko < Vlevo nebo ▶ Vpravo, dokud se [nezobrazí požad](#page-251-0)ovaný typ dokumentu.

# *Úprava hustoty*

Nastavením hustoty můžete upravit kvalitu obrazu výběrem jedné ze 7 úrovní (-3 až 3). Čím je úroveň vyšší, tím je obrázek tmavější. Výchozí úroveň je 0. Informace o úpravě kvality obrázků jsou uvedeny také v části "Úprava kontrastu" na straně 251 a "Úprava nastavení barev RGB" na straně 252.

- 1. Ujistěte se, že je zařízení v režimu kopírování. Pokud ne, přejděte do něj stisknutím tlačítka © Copy (Kopírovat).
- 2. Stiskněte několikrát tlačítko ▲ Nahoru nebo ▼ Dolů, dokud se nezobrazí položka Density (Hustota).

Aktuální hodnota vedle položky Density (Hustota) je zvýrazněna.

3. Určete hustotu.

## <span id="page-250-0"></span>*Poznámka:*

*Chcete-li hustotu zvýšit, stiskněte tlačítko* r Vpravo*, pokud ji chcete snížit, stiskněte tlačítko* l Vlevo*[. Hustota se zvýš](#page-251-0)[í nebo sníží vždy](#page-249-0)  [o](#page-249-0) [jednu ú](#page-249-0)roveň.*

# *Úprava kontrastu*

Nastavením kontrastu můžete upravit kvalitu obrazu výběrem jedné ze 7 úrovní (-3 až 3). Čím je úroveň vyšší, tím je vyšší i kontrast. Při výběru nižší úrovně kontrastu se snižuje rozdíl v jasu. Výchozí úroveň je 0. Informace o úpravě obrázků jsou uvedeny také v části "Úprava hustoty" na straně 250 a "Úprava nastavení barev RGB" na straně 252.

- 1. Ujistěte se, že je zařízení v režimu kopírování. Pokud ne, přejděte do něj stisknutím tlačítka Copy (Kopírovat).
- 2. Stiskněte několikrát tlačítko ▲ Nahoru nebo ▼ Dolů, dokud nebude vybrána položka Contrast (Kontrast).

Aktuální hodnota vedle položky Contrast (Kontrast) je zvýrazněna.

3. Určete úroveň kontrastu.

## *Poznámka:*

*Chcete-li zvýšit kontrast, stiskněte tlačítko* r Vpravo*, pokud jej chcete snížit, stiskněte tlačítko* l Vlevo*. Kontrast se zvýší nebo sníží vždy o jednu úroveň.*

# <span id="page-251-0"></span>*Úprava nastavení barev RGB*

Kvalitu obrazu můžete nastavit v síle složek RGB, a to zvolením jedné ze 7 úrovní  $(-3 \alpha \lambda^2)$  pro červenou  $(R - red)$ , zelenou  $(G - green)$ a modrou (B – blue). Čím je úroveň vyšší, tím je obrázek bohatší na barvy. Výchozí úroveň je 0. Informace o úpravě obrázků jsou uvedeny také v části "Úprava hustoty" na straně 250 a "Úprava kontrastu" na straně 251.

#### *Poznámka:*

*Úprava barev RGB je k dispozici pouze pro barevné kopie.*

- 1. Ujistěte se, že je zařízení v režimu kopírování. Pokud ne, přejděte do něj stisknutím tlačítka Copy (Kopírovat).
- 2. Stiskněte několikrát tlačítko ▲ Nahoru nebo ▼ Dolů, dokud nebude vybrána požadovaná barva (R, G nebo B).

Vedle položek R, G nebo B je zvýrazněna aktuální hodnota.

3. Určete sílu barvy.

#### *Poznámka:*

*Chcete-li intenzitu barvy zvýšit, stiskněte tlačítko* r Vpravo*; pokud ji chcete snížit, stiskněte tlačítko* l Vlevo*. Hustota barev se zvýší nebo sníží vždy o jednu úroveň.*

## *Určení měřítka*

Měřítko lze zadat zvolením pevných hodnot nebo zadáním vlastní hodnoty v rozmezí od 25 do 400 % v přírůstcích po 1 %. Výchozí měřítko je 100 %.

1. Ujistěte se, že je zařízení v režimu kopírování. Pokud ne, přejděte do něj stisknutím tlačítka © Copy (Kopírovat).
- 2. Vložte předlohu na desku na dokument nebo do automatického podavače dokumentů (pouze model s faxem). Podrobné informace najdete v části "Nastavení předloh" na straně 159.
- 3. Stisknutím tlačítka  $\blacktriangledown$  Dolů vyberte možnost Zoom (Měřítko).
- 4. Určete požadované měřítko jednou z následujících metod.

#### **Volba měřítka:**

Stiskněte několikrát tlačítko < Vlevo nebo  $\blacktriangleright$  Vpravo, dokud se nezobrazí požadované pevné měřítko.

K dispozici jsou následující pevná měřítka dokumentů:

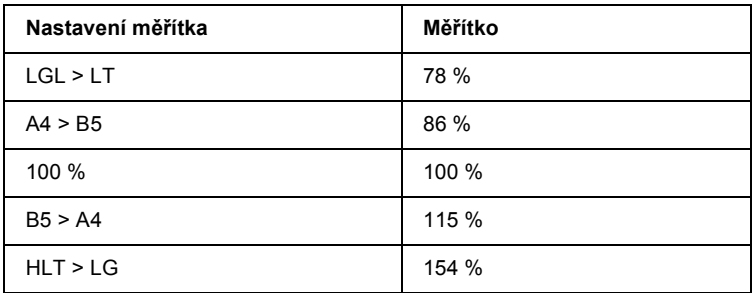

#### **Nastavení měřítka:**

Měřítko můžete také zadat v rozmezí hodnot 25 % a 400 % pomocí numerické klávesnice.

#### *Poznámka:*

*Pokud po zadání poměru zvětšení na numerické klávesnici stisknete tlačítko* l Vlevo *nebo* r Vpravo, *zobrazí se nejbližší pevná hodnota.*

### *Kopírování celé stránky*

Funkce kopírování celé stránky umožňuje zmenšit výstup tak, aby bylo možné dokument přizpůsobit garantované tiskové oblasti zařízení. Garantovaná oblas[t tisku kopírovacího za](#page-158-0)řízení je standardně omezena. Pokud tedy například kopírujete dokument, který je celý pokryt textem nebo grafikou, text nebo obrázky na okrajích papíru se nezkopírují. Tato funkce je povolena, pokud je zvolena možnost On (Zapnuto).

- 1. Ujistěte se, že je zařízení v režimu kopírování. Pokud ne, přejděte do něj stisknutím tlačítka © Copy (Kopírovat).
- 2. Vložte předlohu na desku na dokument nebo do automatického podavače dokumentů (pouze model s faxem). Podrobné informace najdete v části "Nastavení předloh" na straně 159.
- 3. Dojitým stisknutím tlačítka ▼ Dolů vyberte položku Full Copy (Úplná kopie).
- 4. Stisknutím tlačítka < Vlevo nebo ► Vpravo můžete přepínat mezi hodnotami On (Zapnuto) a Off (Vypnuto).

### *Vytváření kopií se 2 stránkami na jednom listě*

V případě potřeby můžete zkopírovat dva listy jednostranného dokumentu na jeden list.

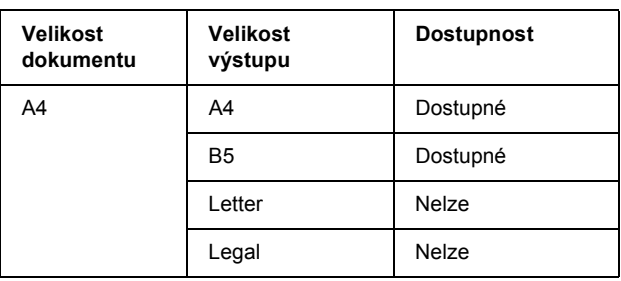

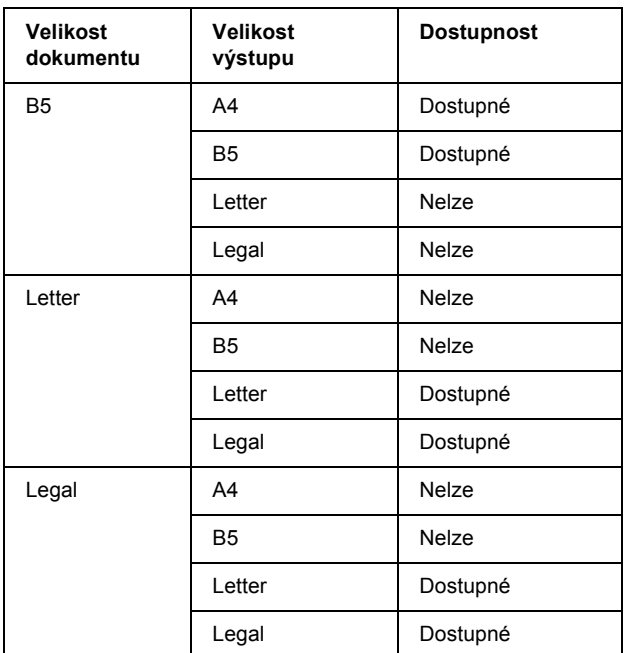

#### *Poznámka:*

- ❏ *Tato funkce je k dispozici pro následující nastavení.*
	- *Velikost dokumentu: A4, B5, Letter a Legal*
	- *Výstupní velikost papíru: A4, B5, Letter a Legal*
	- *Zoom (Měří[tko\): 100%](#page-158-0)*
- ❏ *Nastavení měřítka je v režimu kopírování 2 stránek na jeden list ignorováno.*
- 1. Ujistěte se, že je zařízení v režimu kopírování. Pokud ne, přejděte do něj stisknutím tlačítka  $\circledast$  Copy (Kopírovat).
- 2. Vložte předlohu na desku na dokument nebo do automatického podavače dokumentů (pouze model s faxem). Podrobné informace najdete v části "Nastavení předloh" na straně 159.

[3.](#page-246-0) [Stiskn](#page-246-0)ěte tlačítko Advanced/Menu (Upřesnit/Nabídka).

Zobrazí se upřesňující nabídka Copy (Kopírovat).

- 4. Stisknutím tlačítka ▼ Dolů vyberte možnost 2 Pages per Sheet. (2 stránky na jednom listě) a potom stiskněte tlačítko  $\blacktriangleright$  Vpravo.
- 5. Podle potřeby nakonfigurujte požadované nastavení kopírování. Podrobné informace najdete v části "Provádění změn nastavení kopírování" na straně 247.
- 6. Stisknutím tlačítka  $\otimes$  B&W Start (ČB) nebo  $\otimes$  Color Start (Barevně) spus˙te kopírování. Chcete-li vytvořit černobílou kopii, stiskněte tlačítko  $\Phi$  B&W Start (ČB.). Pokud chcete vytvořit barevnou kopii, stiskněte tlačítko x Color Start (Barevně).

### *Používání desky na dokument*

Vkládejte dokumenty postupně. Po stisknutí tlačítka  $\Phi$  B&W Start (ČB) nebo x Color Start (Barevně) se na displeji nezobrazí zpráva s výzvou k vložení dalšího dokumentu ani k potvrzení, zda budete zpracovávat další dokumenty.

### *Používání automatického podavače dokumentů*

Po vložení všech dokumentů do automatického podavače dokumentů a stisknutí tlačítka  $\Diamond$  B&W Start (ČB) nebo  $\Diamond$  Color Start (Barevně) jsou dokumenty automaticky podány a potom se zahájí skenování. Pokud do automatického podavače dokumentů vložíte lichý počet listů, bude jedna strana posledního listu prázdná.

### *Resetování nastavení kopírování*

Aktuálně vybrané nastavení lze resetovat na výchozí hodnotu stisknutím tlačítka  $\hat{\diamond}$  Reset. Stisknutím tlačítka  $\hat{\diamond}$  Reset po dobu několika sekund obnovíte všechna výchozí nastavení a na displeji budou počáteční údaje.

### *Resetování nastavení kopírování na displeji*

Chcete-li zrušit veškeré změny provedené v nastavení od výrobce, postupujte takto.

- 1. Stiskněte tlačítko (n) Setup (Nastavení) na ovládacím panelu. Rozsvítí se indikátor Setup (Nastavení) a na displeji se zobrazí nabídka Setup (Nastavení).
- 2. Stiskněte několikrát tlačítko ▼ Dolů, dokud se nezobrazí položka Copy Settings (Nastavení kopírování), a potom stiskněte tlačítko  $\blacktriangleright$  Vpravo.
- 3. Stisknutím tlačítka ▼ Dolů vyberte položku Factory Settings (Nastavení výrobce). Potom stiskněte tlačítko  $\blacktriangledown$  Vpravo.
- 4. Zkontrolujte, zda je vybrána položka Factory Settings (Nastavení výrobce) a potom stiskněte tlačítko ▶ Vpravo.

Po obnovení všech nastavení od výrobce se zařízení přepne do režimu tisku.

# *Omezení týkající se kopírování*

Uživatelé tohoto zařízení musí dodržovat následující omezení, která jsou nutná pro použití tohoto zařízení v rámci zákona.

### *Ze zákona je zakázáno kopírovat následující položky:*

- ❏ bankovky, mince, státní obchodovatelné cenné papíry, státní akcie a cenné papíry vydávané městem,
- ❏ nepoužité poštovní známky, předplacené pohlednice a jiné platné poštovní položky s platným poštovným,
- ❏ státní kolky a cenné papíry vydané podle zákonných postupů.

#### *Při kopírování následujících položek buďte obezřetní:*

- ❏ soukromé obchodovatelné cenné papíry (akciové certifikáty, převoditelné úpisy, šeky atd.), různé průkazy, lístky atd.,
- ❏ pasy, řidičské průkazy, doklady způsobilosti, silniční doklady, stravenky, vstupenky a podobně.

### *Zodpovědné používání materiálů podléhajících autorským právům*

Skener může být zneužit ke kopírování materiálů chráněných autorským právem. Pokud nebudete jednat na radu zkušeného právníka, před zkopírováním publikovaných materiálů si vyžádejte oprávnění držitele autorských práv.

# *Kapitola 8*

# *Faxování ([pouze model s faxe](#page-158-0)m)*

# *Nastavení předloh k faxování*

Předlohu můžete podle jejího typu položit na desku na dokument nebo ji vložit do automatického podavače dokumentů. Podrobné informace najdete v části "Nastavení předloh" na straně 159.

#### *Poznámka:*

- ❏ *Před skenováním dokumentu se ujistěte, že neporušujete autorská práva. Publikovaný text nebo obrázky skenujte až poté, co zjistíte podrobnosti o stavu autorských práv.*
- ❏ *V případě, že předlohu vložíte do automatického podavače dokumentů i umístíte na desku na dokumenty, budou naskenovány pouze dokumenty v automatickém podavači dokumentů.*

# *Odesílání faxů*

#### *Dostupné velikosti předloh:*

- ❏ *Pro odesílání faxů můžete používat papír velikosti A4, Letter a Legal.*
- ❏ *Velikost Legal lze používat pouze v automatickém podavači dokumentů.*
- ❏ *Výsledky odesílání faxů se mohou lišit v závislosti na velikosti předlohy. Pokud například faxujete předlohy menší než A4, budou odeslány ve velikosti A4 na šířku.*

❏ *Můžete odfaxovat předlohu ve velikosti B5, na faxovém přístroji příjemce však bude tento fax přijat na papíře velikosti A4 (viz obrázek níže).*

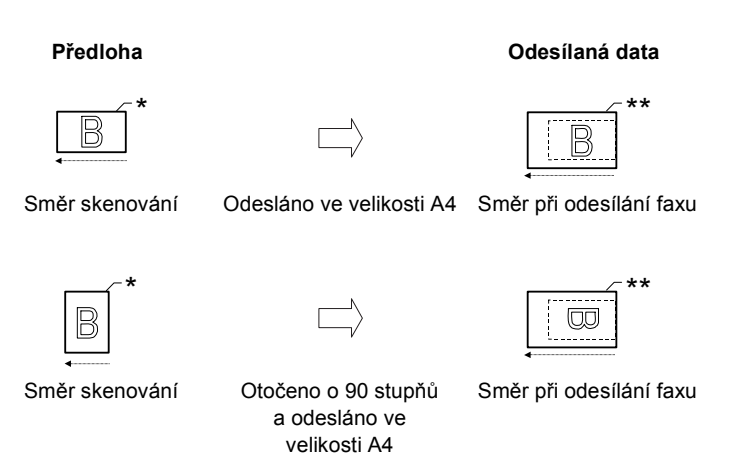

- \* Velikosti B5
- \*\* Velikost A4

# *Základy odesílání faxů*

- 1. Ujistěte se, že je zařízení zapnuté.
- 2. Stiskněte tlačítko (C) Fax na ovládacím panelu.

Rozsvítí se indikátor Fax a na displeji se na několik sekund zobrazí položka Fax Mode (Režim faxování). Následně se na displeji aktivuje režim faxování.

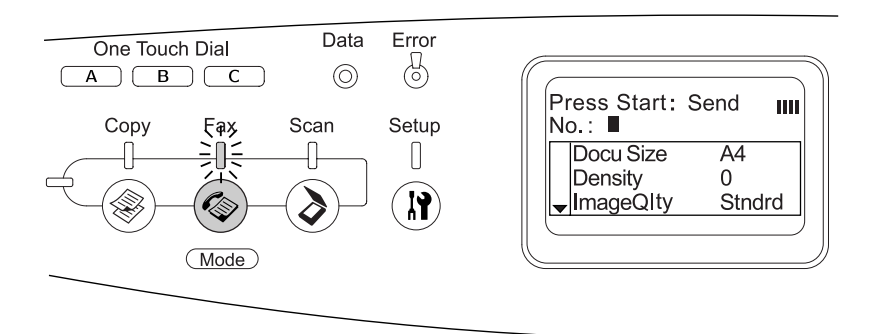

#### *[Poznámka:](#page-158-0)*

- ❏ *Během faxování nevypínejte napájení přístroje ani nepoužívejte tlačítko jiného režimu, protože by faxování mohlo být provedeno nesprávně.*
- ❏ *Pokud po dobu delší než 3 minuty nestisknete žádné tlačítko, budou zrušeny všechny změny a bude obnoven režim tisku.*
- 3. Vložte předlohu na desku na dokumenty nebo do automatického podavače dokumentů. Podrobné informace najdete v části "Nastavení předloh" na straně 159.
- 4. Zadejte faxové číslo příjemce, a to přímo z numerické klávesnice na ovládacím panelu.

#### *Poznámka:*

- ❏ *Pro jméno příjemce lze zadat maximálně 50 znaků.*
- ❏ *Pokud zadáte nesprávné číslo, stiskněte tlačítko* Reset*, kterým odstraníte znak nalevo od kurzoru. Stisknutím tlačítka*  l Vlevo *nebo* d Vpravo *posunete kurzor doleva nebo doprava.*
- ❏ *Při zadávání čísla příjemce lze na numerické klávesnici zadat číslice (0 až 9), znak # a* ✽*.*
- ❏ *[Pokud místo zadávání faxového](#page-264-0) čísla př[íjemce stis](#page-264-0)[knete tla](#page-262-0)čítko*  Redial *[\(Znovu zvolit\), bude automaticky zadáno](#page-262-0) faxové číslo příjemce naposledy odeslaného faxu.*
- ❏ *Pokud při zadávání čísla příjemce stisknete tlačítko* Pause *(Pauza), zobrazí se v čísle znak "-", který označuje pauzu.*
- ❏ *Fax můžete odeslat také pomocí tlačítka* One Touch Dial *(Jednodotyková volba) nebo* Speed Dial *(Rychlá volba). Podrobné informace najdete v části "Odesílání faxů pomocí funkce jed[nodotykové volby" na stran](#page-272-0)ě 265 nebo "Odesílání faxů pomocí funkce rychlé volby" na straně 263*
- 5. V případě potřeby nakonfigurujte příslušné nastavení pro skenování.

Můžete určit nastavení položek Document Size (Velikost dokumentu), Density (Hustota), Image Quality (Kvalita obrazu), Polling reception (Příjem s dotazováním) a Overseas transmission mode (Režim pro odesílání do zahraničí). Podrobné informace najdete v části "Volba příslušných nastavení" na straně 273.

#### *Poznámka:*

*Pokud stisknete tlačítko* ◈ B&W Start (*ČB.*) nebo ◈ Color Start *(Barevně), aniž byste zde konfigurovali nějaké nastavení, bude spuštěno odesílání faxu se stávajícími hodnotami nastavení.*

6. Spus te odesílání faxu stisknutím tlačítka  $\Diamond$  B&W Start (ČB) nebo  $\circledcirc$  Color Start (Barevně). Chcete-li odeslat černobílý fax, stiskněte tlačítko  $\Phi$  B&W Start  $(\check{C}B)$ . Pokud chcete odeslat barevný fax, stiskněte tlačítko  $\hat{\varphi}$  Color Start (Barevně).

#### <span id="page-262-0"></span>*Poznámka:*

*Pokud faxový přístroj příjemce podporuje pouze černobílé faxy, barevný fax bude doručen jako černobílý, přestože stisknete tlačítko*  x Color Start *(Barevně).* 

### *[Odesílání fax](#page-283-0)ů [pomocí funkce rychlé volby](#page-283-0)*

Pokud je faxové číslo příjemce zaregistrováno v zařízení, můžete fax odeslat zvolením požadovaného příjemce ze seznamu rychlých voleb na displeji. V zařízení můžete zaregistrovat až 60 faxových čísel příjemců.

#### *Poznámka:*

*Př[ed použitím funkce rychlé volby je nu](#page-158-0)tno zaregistrovat informace o faxu příjemce. Podrobné informace najdete v části "Rychlá volba" na straně 288 nebo "Používání nástroje EPSON Speed Dial Utility (pouze pro systém Windows)" na straně 284.*

- 1. Ujistěte se, že je zařízení v režimu faxování. Pokud ne, přejděte do něj stisknutím tlačítka  $\circledast$  Fax.
- 2. Vložte předlohu na desku na dokumenty nebo do automatického podavače dokumentů. Podrobné informace najdete v části "Nastavení předloh" na straně 159.
- 3. Stiskněte tlačítko Speed Dial (Rychlá volba) na ovládacím panelu.

Na displeji se zobrazí seznam registrovaných příjemců.

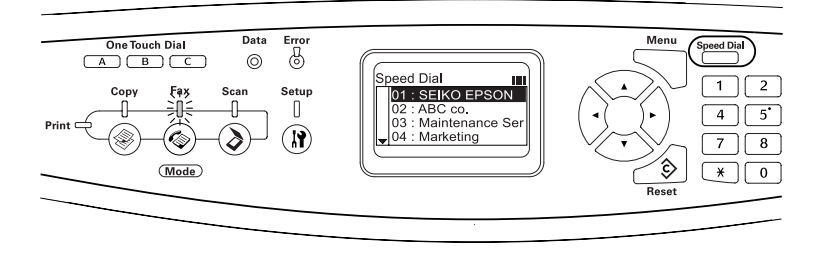

4. Opakovaně stiskněte tlačítko ► Nahoru nebo v Dolů, dokud nevyberete požadovaného příjemce. Potom stiskněte tlačítko ▼ Vpravo.

Vybraný příjemce se zobrazí na displeji na druhém řádku od shora.

#### *Poznámka:*

❏ *Příjemce je možné vybrat také přímým zadáním čísla.*

- ❏ *Chcete-li zobrazit podrobnosti o přiřazeném příjemci, stiskněte tlačítko* Advanced/Menu *(Upřesnit/Nabídka), přičemž daný příjemce musí být vybraný. Chcete-li seznam znovu zobrazit, stiskněte tlačítko* [Advanced/Menu](#page-272-0) *(Upřesnit/Nabídka) nebo tlačítko* ◀ Vlevo
- 5. V případě potřeby nakonfigurujte příslušné nastavení pro skenování.

Můžete zadat nastavení položek Document Size (Velikost dokumentu), Density (Hustota), Image Quality (Kvalita obrazu), Polling receptions (Příjem s dotazováním) a Overseas transmission mode (Režim pro odesílání do zahraničí). Podrobné informace najdete v části "Volba příslušných nastavení" na straně 273.

#### *Poznámka:*

*Pokud stisknete tlačítko* ♦ B&W Start (ČB.) nebo ♦ Color Start *(Barevně), aniž byste zde konfigurovali nějaké nastavení, bude spuštěno odesílání faxu se stávajícími hodnotami nastavení.*

6. Spus te odesílání faxu stisknutím tlačítka  $\Diamond$  B&W Start (ČB) nebo x Color Start (Barevně).

Chcete-li odeslat černobílý fax, stiskněte tlačítko  $\Diamond$  B&W Start  $(\check{C}B)$ . Pokud chcete odeslat barevný fax, stiskněte tlačítko  $\&$  Color Start (Barevně).

#### *Poznámka:*

*Pokud faxový přístroj příjemce podporuje pouze černobílé faxy, barevný fax bude doručen jako černobílý, přestože stisknete tlačítko*  x Color Start *(Barevně).* 

### <span id="page-264-0"></span>*Odesílání faxů pomocí funkce jednodotykové volby*

Pokud je tlačítku One Touch Dial (Jednodotyková volba) přiřazeno často používané faxové číslo př[íjemce \(](#page-293-0)A, B nebo C), můžete příjemci [odeslat fax pouhým stisknutím odpovídajícího tla](#page-283-0)čítka One Touch Dial [\(Jednodotyková volba\).](#page-283-0)

#### *Poznámka:*

- ❏ *Při odesílání faxu pomocí tlačítka* One Touch Dial *(Jednodotyková volba) se fax odešle v černobílém režimu.*
- ❏ *Před použitím funkce jednodotykové volby je nutno v zařízení [zaregistrovat informace o faxu p](#page-158-0)říjemce. Podrobné informace najdete v části "Jednodotyková volba" na straně 294 nebo "Používání nástroje EPSON Speed Dial Utility (pouze pro systém Windows)" na straně 284*
- ❏ *Stisknutím tlačítka* One Touch Dial *(Jednodotyková volba)* (A, B nebo C) *v kterémkoli režimu získáte přístup k režimu faxu.*
- 1. Vložte předlohu na desku na dokumenty nebo do automatického podavače dokumentů. Podrobné informace najdete v části "Nastavení předloh" na straně 159.
- 2. Stiskněte tlačítko funkce One Touch Dial (Jednodotyková volba) (A, B nebo C).

Příjemce přiřazený tlačítku One Touch Dial (Jednodotyková volba) A, B nebo C se zobrazí na druhém řádku shora mezi položkami nastavení a následně je zahájen přenos faxu.

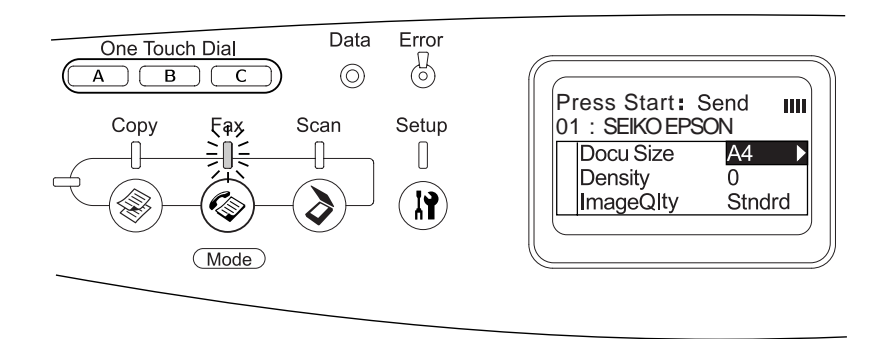

### *Odesílání faxů pomocí funkce skupinové volby*

Pokud je ve skupině registrováno více faxových čísel příjemců, po zvolení požadovaného čísla skupiny je odeslána stejná předloha všem zaregistrovaným příjemcům. Do zařízení lze zadat až 20 skupin.

#### *Poznámka:*

- ❏ *Při odesílání faxu pomocí funkce skupinové volby se fax odešle v č[ernobílém režimu.](#page-158-0)*
- ❏ *Před použitím funkce skupinové volby je nutné pomocí nástroje EPSON Speed Dial Utility do skupiny zaregistrovat více faxových čísel příjemců. Podrobnosti jsou uvedeny v nápovědě online.*
- 1. Ujistěte se, že je zařízení v režimu faxování. Pokud ne, přejděte do něj stisknutím tlačítka  $\circledast$  Fax.
- 2. Vložte předlohu na desku na dokumenty nebo do automatického podavače dokumentů. Podrobné informace najdete v části "Nastavení předloh" na straně 159.

3. Stiskněte dvakrát tlačítko Speed Dial (Rychlá volba) na ovládacím panelu.

Na displeji se zobrazí seznam skupinových voleb.

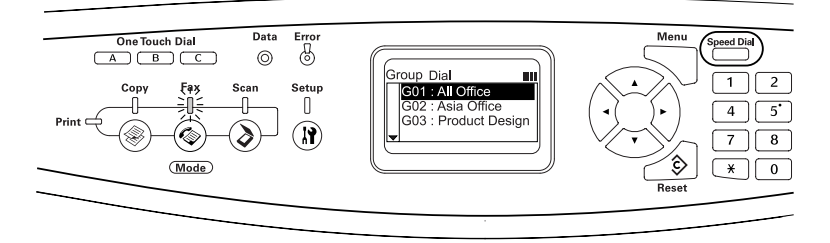

4. Opakovaně stiskněte tlačítko ► Nahoru nebo ▼ Dolů, dokud nevyberete požadovanou skupinu. Potom stiskněte tlačítko ▼ Vpravo.

Vybraná skupina se zobrazí na displeji na druhém řádku od shora.

#### *Poznámka:*

*Chcete-li zobrazit podrobnosti o registrované skupině, vyberte skupinu a stiskněte tlačítko* Advanced/Menu *(Upřesnit/Nabídka). Chcete-li sezn[am skupin znovu zobrazit, stiskn](#page-272-0)ěte tlačítko*  Advanced/Menu *(Upřesnit/Nabídka) nebo tlačítko* l Vlevo*.*

5. V případě potřeby nakonfigurujte příslušné nastavení pro skenování.

Můžete určit nastavení položek Document Size (Velikost dokumentu), Density (Hustota), Image Quality (Kvalita obrazu), Polling reception (Příjem s dotazováním) a Overseas transmission mode (Režim pro odesílání do zahraničí). Podrobné informace najdete v části "Volba příslušných nastavení" na straně 273.

#### *Poznámka:*

*Pokud stisknete tlačítko* x B&W Start *(ČB), aniž byste zde konfigurovali nějaké nastavení, bude spuštěno odesílání faxu se stávajícími hodnotami nastavení.*

6. Stisknutím tlačítka  $\hat{\varphi}$  B&W Start (ČB) spus te přenos.

### *[Odesílání fax](#page-158-0)ů volbou čísla z telefonu*

Pokud máte k zařízení připojen telefonní přístroj, můžete faxy odesílat volbou čísla z tohoto přístroje.

#### *Poznámka:*

*Tato funkce je k dispozici pouze pro přenos v černobílém režimu.*

- 1. Vložte předlohu na desku na dokumenty nebo do automatického podavače dokumentů. Podrobné informace najdete v části "Nastavení předloh" na straně 159.
- 2. Zvolte číslo na připojeném (zavěšeném) telefonu.
- 3. Po ověření příjemce spus te přenos stisknutím tlačítka  $\Diamond$  B&W Start (ČB.).

# *Příjem faxů*

### *Výstupní velikost papíru*

Přijaté faxy lze tisknout ve velikosti A4, B5, Letter nebo Legal. Pokud však velikost papíru na výstupu neodpovídá velikosti přijímaných dat, obraz přijímaných dat bude rozdělen podle výstupní velikosti papíru následujícím způsobem.

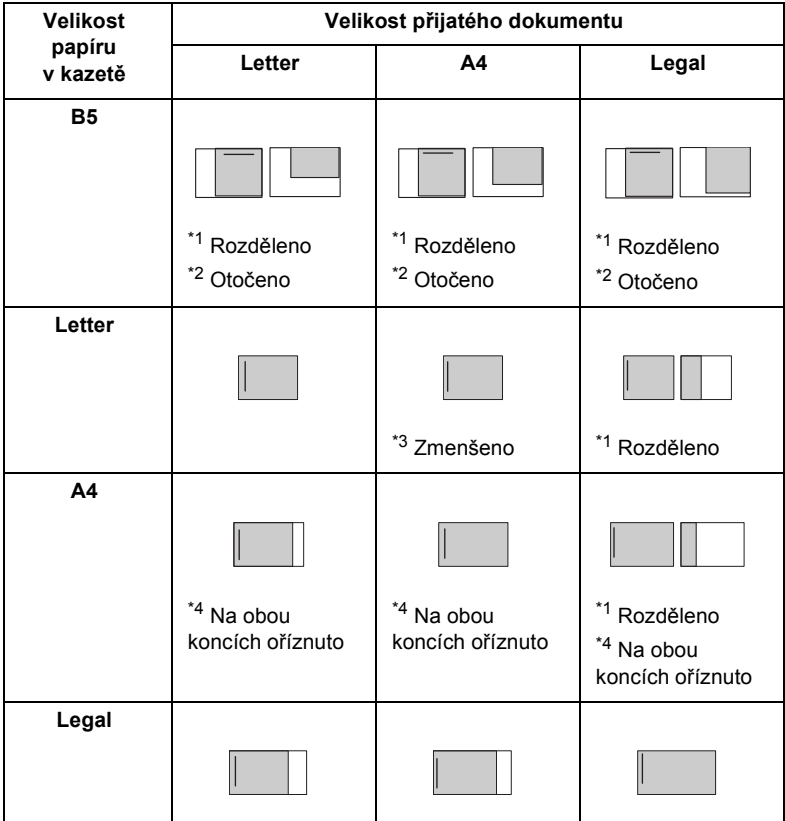

Ve výše uvedeném seznamu stínovaná oblast označuje oblast tisku a svislá čára ve stínované oblasti označuje umístění informace záhlaví (hlavička předlohy).

- \*1 Rozděleno: Přijatý obraz je vytištěn na 2 stranách.
- \*2 Otočeno: Přijatý obraz je otočen.
- \*3 Zmenšeno: Přijatý obraz je pouze v podélném směru skenování.
- \*4 Na obou stranách oříznuto: Oba konce přijatého obrazu jsou oříznuty.

#### *Poznámka:*

*Pokud je papír vložen jak do víceúčelového zásobníku, tak do volitelné kazety na papír, bude se tisknout na papír ve víceúčelovém zásobníku.*

## *Základy příjmu faxů*

Pokud je k zařízení připojen telefonní přístroj, můžete vybrat jeden ze čtyř režimů příjmů pro příjem volání. Standardně je nastaven režim Fax only (Jen fax).

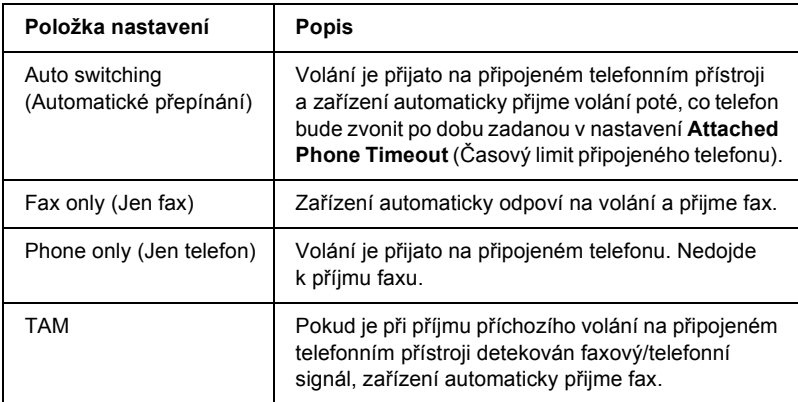

Chcete-li změnit režim příjmu, postupujte následujícím způsobem.

1. Stiskněte tlačítko (D Setup (Nastavení) na ovládacím panelu.

Rozsvítí se indikátor Setup (Nastavení) a na displeji se zobrazí nabídka Setup (Nastavení).

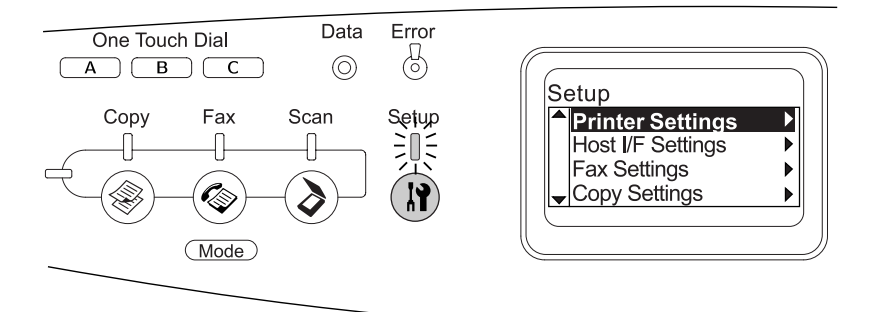

- 2. Stiskněte dvakrát tlačítko  $\blacktriangledown$  Dolů. Tím vyberete možnost Fax Settings (Nastavení faxu). Potom stiskněte tlačítko  $\nabla$  Vpravo.
- 3. Stiskněte dvakrát tlačítko ▼ Dolů. Tím vyberete možnost Reception Settings (Nastavení příjmu). Potom stiskněte tlačítko ▼ Vpravo.
- 4. Stiskněte tlačítko ▼ Dolů. Tím vyberete možnost Incoming Mode (Režim pro příchozí volání). Potom stiskněte tlačítko  $\nabla$  Vpravo.

Zobrazí se nabídka Reception Settings (Nastavení příjmu).

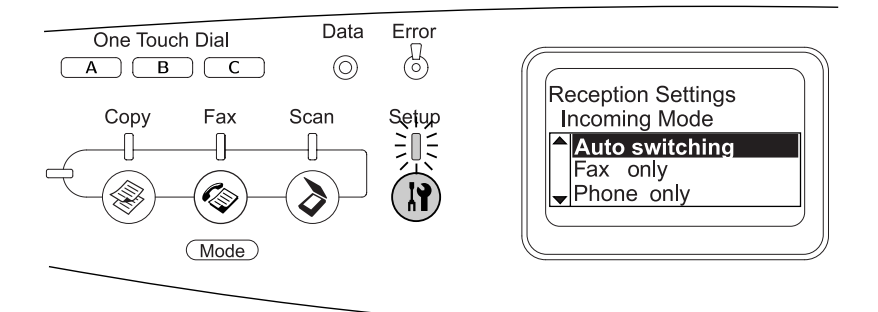

- 5. Stisknutím tlačítka  $\blacktriangleright$  Nahoru nebo  $\nabla$  Dolů vyberte požadovaný režim příjmu. Potom stiskněte tlačítko  $\blacktriangledown$  Vpravo.
- 6. Chcete-li ukončit konfiguraci nastavení, stiskněte několikrát tlačítko < Vlevo nebo stiskněte tlačítko jiného režimu.

## *Příjem faxů v případě, že slyšíte signál faxového přenosu*

[Tato funkce se](#page-272-1) používá pro tisk faxových dat po odpovědi na příchozí volání pomocí připojeného telefonu.

#### *Poznámka:*

*Chcete-li použít tuto funkci, musí být k zařízení připojen telefonní přístroj a položka* Incoming Mode *(Režim pro příchozí volání) v nastavení* Reception Settings *(Nastavení příjmu) musí být nastavena na možnost* Auto switching *(Automatické přepínání). Podrobné informace najdete v části "Provádění změn v nastavení faxu" na straně 273.*

- 1. Přijměte příchozí volání pomocí připojeného telefonu.
- 2. Po kontrole faxového tónu stiskněte tlačítko  $\Phi$  B&W Start (ČB.) nebo  $\otimes$  Color Start (Barevně).

Přijatá data jsou vytištěna na jednotlivých stranách tak, jak jsou přijímána.

### *Příjem faxů pomocí funkce faxového dotazování*

Tato funkce se používá k odeslání informací uložených ve faxovém přístroji jiného účastníka do vašeho faxového přístroje.

1. Ujistěte se, že je zařízení v režimu faxování. Pokud ne, přejděte do něj stisknutím tlačítka  $\circledast$  Fax.

- 2. Na numerické klávesnici zadejte faxové číslo druhého účastníka.
- 3. Stiskněte několikrát tlačítko  $\triangle$  Nahoru nebo  $\nabla$  Dolů, dokud se nezobrazí položka Polling Rcptn (Příjem s dotazováním), a potom stisknutím tlačítka < Vlevo nebo ► Vpravo vyberte možnost On (Zapnuto).
- 4. Po zaznění signálu nebo hlasové výzvě zahajte přenos stisknutím tlačítka  $\hat{\varphi}$  B&W Start (ČB) nebo  $\hat{\varphi}$  Color Start (Barevně).

### <span id="page-272-1"></span>*Provádění změn v nastavení faxu*

### <span id="page-272-0"></span>*Volba příslušných nastavení*

Podle potřeby můžete změnit následující nastavení pro odesílání nebo příjem faxů.

# *Document size (Velikost dokumentu)*

Pro velikost dokumentu můžete zadat A4, Letter nebo Legal.

### *Poznámka:*

*Velikost Legal lze používat pouze v automatickém podavači dokumentů.*

- 1. Ujistěte se, že je zařízení v režimu faxování. Pokud ne, přejděte do něj stisknutím tlačítka ® Fax.
- 2. Zkontrolujte, zda je vybrána možnost Docu Size (Velikost dokumentu). Pokud ne, vyberte ji stisknutím tlačítka ▼ Dolů.
- 3. Stiskněte několikrát tlačítko ◀ Vlevo nebo ▶ Vpravo, dokud se nezobrazí požadovaná velikost dokumentu.

4. Stisknutím tlačítka ▲ Nahoru ukončete nastavení velikosti dokumentu nebo podle potřeby nakonfigurujte další nastavení.

# *Density (Hustota)*

Při odesílání faxu můžete na ovládacím panelu zadat hustotu pro odesílání z jedné ze 7 úrovní (-3 až 3). Čím je číslo vyšší, tím je obrázek tmavější.

- 1. Ujistěte se, že je zařízení v režimu faxování. Pokud ne, přejděte do něj stisknutím tlačítka  $\circledast$  Fax.
- 2. Stisknutím tlačítka ▼ Dolů vyberte možnost Density (Hustota).
- 3. Stiskněte několikrát tlačítko ◀ Vlevo nebo ▶ Vpravo, dokud nevyberete požadovanou úroveň hustoty.

#### *Poznámka:*

*Hustotu můžete také nastavit zadáním čísla přímo z numerické klávesnice.*

4. Stiskněte dvakrát tlačítko A Nahoru. Tím ukončíte nastavení velikosti dokumentu. Podle potřeby také můžete nakonfigurovat další nastavení.

# *Image quality (Kvalita obrazu)*

Při odesílání černobílých faxů můžete zadat kvalitu obrazu podle typu dokumentu.

Můžete vybrat následující nastavení kvality obrazu.

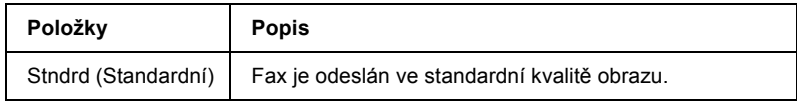

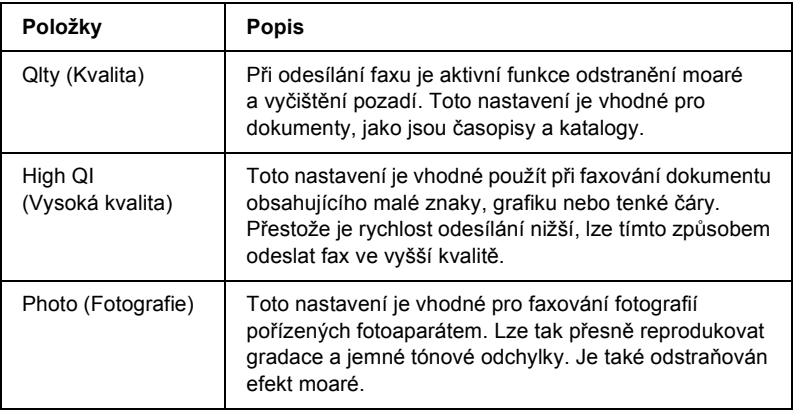

- 1. Ujistěte se, že je zařízení v režimu faxování. Pokud ne, přejděte do něj stisknutím tlačítka  $\circledast$  Fax.
- 2. Stisknutím tlačítka  $\blacktriangledown$  Dolů vyberte možnost Image Qlty (Kvalita obrazu).
- 3. Stiskněte několikrát tlačítko ◀ Vlevo nebo ▶ Vpravo, dokud se nezobrazí požadovaná kvalita obrazu.
- 4. Stiskněte třikrát tlačítko ▲ Nahoru. Tím ukončíte ukončete nastavování kvality obrazu. Podle potřeby můžete nakonfigurovat další nastavení.

### *Polling Reception (Příjem s dotazováním)*

Můžete určit, zda chcete používat funkci příjmu s dotazováním. Pokud vyberete možnost On (Zapnuto), můžete importovat faxová data uložená ve faxovém přístroji odesílatele.

- 1. Ujistěte se, že je zařízení v režimu faxování. Pokud ne, přejděte do něj stisknutím tlačítka  $\circledast$  Fax.
- 2. Stiskněte několikrát tlačítko ▲ Nahoru nebo ▼ Dolů, dokud se nezobrazí položka Polling Rcptn (Příjem s dotazováním).
- 3. Stisknutím tlačítka ◀ Vlevo nebo ▶ Vpravo můžete přepínat mezi hodnotami On (Zapnuto) a Off (Vypnuto).
- 4. Stiskněte několikrát tlačítko ▲ Nahoru. Tím ukončíte ukončete nastavování dotazovaného příjmu. Podle potřeby můžete nakonfigurovat další nastavení.

### *Overseas transmission mode (Režim pro odesílání do zahraničí)*

Pokud odesíláte faxy do zahraničí, nastavte tuto funkci na hodnotu On (Zapnuto).

- 1. Ujistěte se, že je zařízení v režimu faxování. Pokud ne, přejděte do něj stisknutím tlačítka (·) Fax.
- 2. Stiskněte několikrát tlačítko ▲ Nahoru nebo ▼ Dolů, dokud se nezobrazí text Overseas Mode (Režim pro zahraničí).
- 3. Stisknutím tlačítka ◀ Vlevo nebo ▶ Vpravo můžete přepínat mezi hodnotami On (Zapnuto) a Off (Vypnuto).
- 4. Stiskněte několikrát tlačítko ▲ Nahoru. Tím ukončíte ukončete nastavování režimu pro zahraničí. Podle potřeby můžete nakonfigurovat další nastavení.

### *Změna nastavení odesílaných faxů*

Můžete změnit počet automatických opakovaných pokusů o volbu a také to, zda se s odesílanými daty mají odesílat také informace o odesílateli.

### *Auto Redial (Automatické opakované pokusy o volbu)*

Tato funkce slouží k nastavení intervalu opakování pokusů o volbu a celkového počtu opakovaných pokusů, pokud se nelze připojit k příjemci z důvodu obsazené linky.

#### *Poznámka:*

*Počet automaticky opakovaných pokusů o volbu lze nastavit v rozmezí od 0 do 99. Pokud funkci automaticky opakovaných pokusů o volbu nepoužíváte, vyberte hodnotu 0.* 

1. Stiskněte tlačítko <sup>(p)</sup> Setup (Nastavení) na ovládacím panelu.

Rozsvítí se indikátor Setup (Nastavení) a na displeji se zobrazí nabídka Setup (Nastavení).

2. Stiskněte dvakrát tlačítko  $\nabla$  Dolů. Tím vyberete možnost Fax Settings (Nastavení faxu). Potom stiskněte tlačítko  $\blacktriangledown$  Vpravo.

Zobrazí se nabídka Fax Settings (Nastavení faxu).

- 3. Stisknutím tlačítka  $\nabla$  Dolů vyberete možnost Transmission Settings (Nastavení odesílání). Potom stiskněte tlačítko ▼ Vpravo.
- 4. Zkontrolujte, zda je vybrána položka Auto Redial Tries (Počet automatických opakovaných pokusů o volbu), a potom klepněte na tlačítko ▶ Vpravo.
- 5. Stisknutím tlačítka ▲ Nahoru nebo ▼ Dolů zadejte požadovaný počet opakovaných pokusů o volbu.

#### *Poznámka:*

*Počet pokusů můžete také nastavit zadáním čísla z numerické klávesnice.*

6. Chcete-li ukončit konfiguraci nastavení, stiskněte několikrát tlačítko ◀ Vlevo nebo stiskněte tlačítko jiného režimu.

### *Tisk informací o odesílateli*

Tato funkce se používá pro tisk informací o odesílateli s odesílanými daty. Pokud je možnost Print Sender Info (Tisknout informace o odesílateli) nastavena na hodnotu On (Zapnuto), vytiskne se automaticky v horní části odesílaného obrazu datum, den v týdnu, čas, jméno odesílatele, telefonní číslo odesílatele a číslo stránky (zobrazeno jako zlomek).

#### *Poznámka:*

- ❏ *Při ručním odesílání se nebudou tisknout čísla stránek.*
- ❏ *Část dokumentu se může ztratit, protože výše uvedené informace přepíší data dokumentu.*

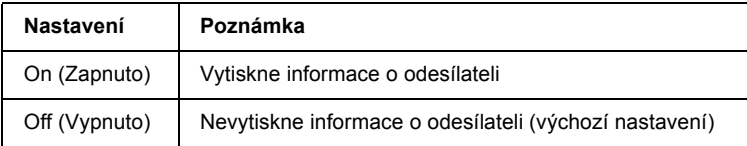

1. Stiskněte tlačítko <sup>(p)</sup> Setup (Nastavení) na ovládacím panelu.

Rozsvítí se indikátor Setup (Nastavení) a na displeji se zobrazí nabídka Setup (Nastavení).

2. Stiskněte dvakrát tlačítko  $\nabla$  Dolů. Tím vyberete možnost Fax Settings (Nastavení faxu). Potom stiskněte tlačítko  $\nabla$  Vpravo.

Zobrazí se nabídka Fax Settings (Nastavení faxu).

- 3. Stisknutím tlačítka ▼ Dolů vyberete možnost Transmission Settings (Nastavení odesílání). Potom stiskněte tlačítko ▼ Vpravo.
- 4. Stiskněte tlačítko  $\nabla$  Dolů. Tím vyberete možnost Print Sender Info (Tisknout informace o odesílateli). Potom stiskněte tlačítko  $\blacktriangleright$  Vpravo.
- 5. Stisknutím tlačítka ▲ Nahoru nebo ▼ Dolů vyberte možnost On (Zapnuto) a potom stiskněte tlačítko  $\blacktriangleright$  Vpravo.
- 6. Chcete-li ukončit konfiguraci nastavení, stiskněte několikrát tlačítko ◀ Vlevo nebo stiskněte tlačítko jiného režimu.

### *Změna nastavení přijímaných faxů*

V nastavení Reception Settings (Nastavení příjmu) můžete nastavit následující položky pro příjem faxů.

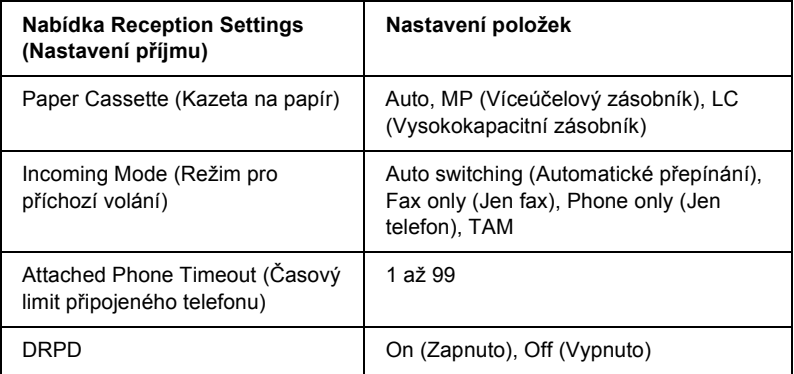

1. Stiskněte tlačítko ® Setup (Nastavení) na ovládacím panelu.

Rozsvítí se indikátor Setup (Nastavení) a na displeji se zobrazí nabídka Setup (Nastavení).

2. Stiskněte dvakrát tlačítko  $\nabla$  Dolů. Tím vyberete možnost Fax Settings (Nastavení faxu). Potom stiskněte tlačítko  $\nabla$  Vpravo.

Zobrazí se nabídka Fax Settings (Nastavení faxu).

3. Stiskněte dvakrát tlačítko ▼ Dolů. Tím vyberete možnost Reception Settings (Nastavení příjmu). Potom stiskněte tlačítko ▼ Vpravo.

4. Stisknutím tlačítka ▲ Nahoru nebo ▼ Dolů vyberte položku, kterou chcete změnit, a potom stiskněte tlačítko • Vpravo.

#### *Poznámka:*

*Pokud nastavíte možnost Attached Phone Timeout (Časový limit připojeného telefonu), můžete také zadat počet sekund na numerické klávesnici.*

- 5. Stisknutím tlačítka ▲ Nahoru nebo ▼ Dolů vyberte požadované nastavení.
- 6. Chcete-li ukončit konfiguraci nastavení, stiskněte několikrát tlačítko ◀ Vlevo nebo stiskněte tlačítko jiného režimu.

# *Managing Communication Setup Function (Funkce nastavení správy komunikace)*

### *Tisk zprávy*

Můžete vytisknout následující komunikační zprávy nebo seznam informací o faxech, podle kterých můžete zkontrolovat různé informace a výsledky odesílání faxů.

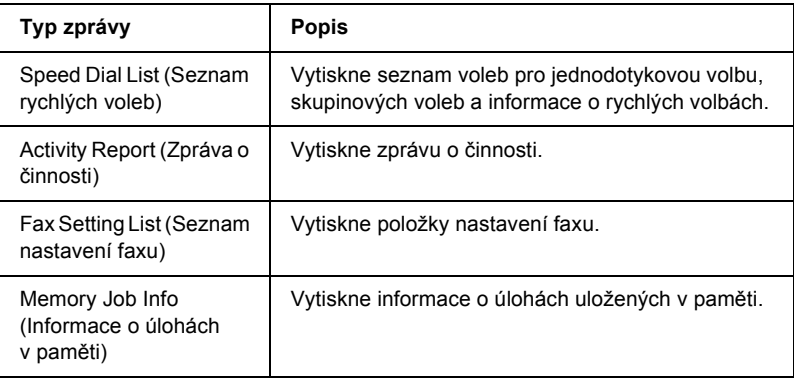

- 1. Ujistěte se, že je zařízení v režimu Fax. Pokud ne, přejděte do něj stisknutím tlačítka @ Fax.
- 2. Stiskněte tlačítko Advanced/Menu (Upřesnit/Nabídka).
- 3. Zkontrolujte, zda je vybrána položka Printing Report (Tisk zprávy) a potom stiskněte tlačítko  $\blacktriangleright$  Vpravo.
- 4. Stisknutím tlačítka ▲ Nahoru nebo ▼ Dolů vyberte požadovanou zprávu nebo seznam a potom stiskněte tlačítko  $\blacktriangleright$  Vpravo.

Bude zahájen tisk.

### *Nastavení faxové komunikace*

Můžete zadat následující nastavení pro zprávy o faxové komunikaci.

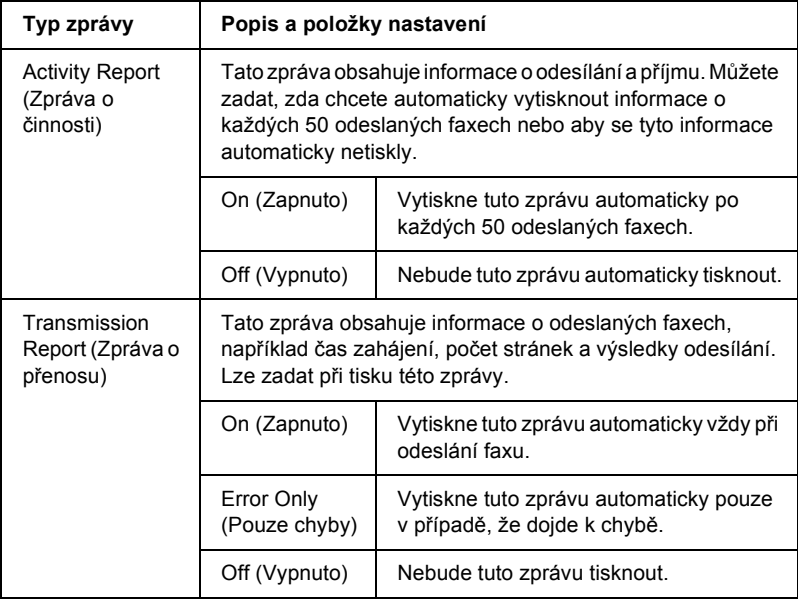

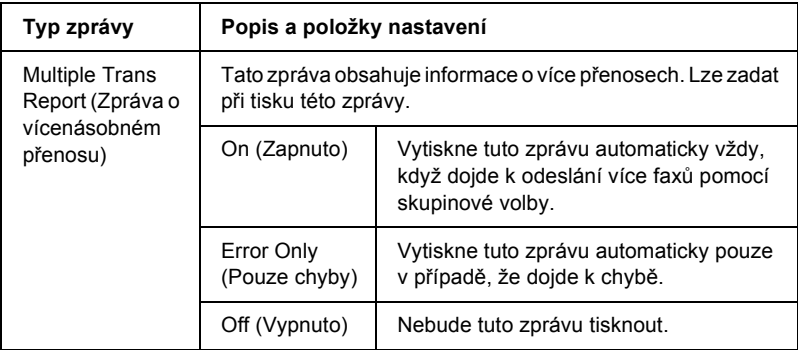

Při změně nastavení zprávy postupujte podle následujících pokynů.

1. Stiskněte tlačítko <sup>(p)</sup> Setup (Nastavení) na ovládacím panelu.

Rozsvítí se indikátor Setup (Nastavení) a na displeji se zobrazí nabídka Setup (Nastavení).

2. Stiskněte dvakrát tlačítko  $\nabla$  Dolů. Tím vyberete možnost Fax Settings (Nastavení faxu). Potom stiskněte tlačítko  $\blacktriangledown$  Vpravo.

Zobrazí se nabídka Fax Settings (Nastavení faxu).

3. Stiskněte tlačítko ▲ Nahoru nebo ▼ Dolů několikrát, dokud se nezobrazí možnost Communication Setup (Nastavení komunikace), a potom stiskněte tlačítko ▶ Vpravo.

Zobrazí se nabídka Communication Setup (Nastavení komunikace).

- 4. Stisknutím tlačítka ► Nahoru nebo v Dolů vyberte požadovanou zprávu. Potom stiskněte tlačítko  $\nabla$  Vpravo.
- 5. Stisknutím tlačítka ► Nahoru nebo ▼ Dolů vyberte požadovanou položku nastavení. Potom stiskněte tlačítko ▼ Vpravo.
- 6. Chcete-li ukončit konfiguraci nastavení, stiskněte několikrát tlačítko < Vlevo nebo stiskněte tlačítko jiného režimu.

# *Fax Job Information (Informace o faxové úloze)*

Tato funkce se používá k potvrzení stavu pro odeslání nebo příjem faxu.

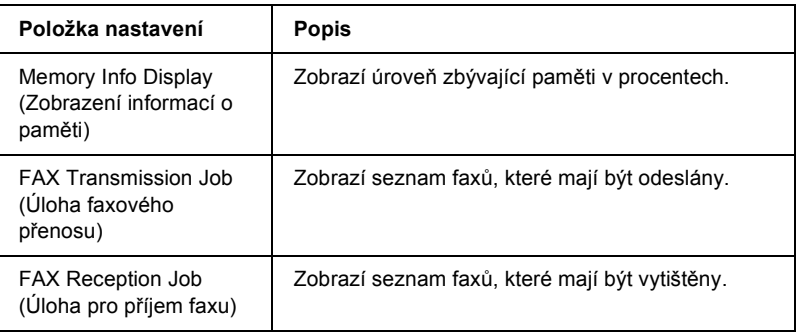

1. Stiskněte tlačítko  $\circledast$  Fax na ovládacím panelu.

Rozsvítí se indikátor Fax a na displeji se zobrazí nabídka Fax.

- 2. Stiskněte tlačítko Advanced/Menu (Upřesnit/Nabídka).
- 3. Stiskněte tlačítko  $\nabla$  Dolů. Tím vyberete možnost Fax Job Information (Informace o faxové úloze). Potom stiskněte tlačítko ▼ Vpravo.

Zobrazí se nabídka Fax Job Information (Informace o faxové úloze).

- 4. Stisknutím tlačítka  $\nabla$  Dolů vyberte požadované informace o úloze. Potom stiskněte tlačítko ▼ Vpravo.
- 5. Chcete-li ukončit konfiguraci nastavení, stiskněte několikrát tlačítko ◀ Vlevo nebo stiskněte tlačítko jiného režimu.

# *Zrušení faxové úlohy*

Pokud stisknete tlačítko  $\odot$  Cancel (Zrušit) v režimu Fax v době, kdy je přijímán nebo odesílán fax, zobrazí se na displeji text Cancel Print Job (Zrušení tiskové úlohy) a faxová úloha bude zrušena.

# *Registrace příjemců*

Před odesíláním faxů pomocí funkce rychlé volby nebo jednodotykové volby je nutné zaregistrovat informace o příjemci. Příjemce lze registrovat buď pomocí nástroje EPSON Speed Dial Utility, nebo pomocí nabídky Setup (Nastavení) na ovládacím panelu.

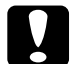

c*Upozornění: Při používání faxové funkce, například odesílání/příjem faxů nebo při konfiguraci nastavení faxů v režimu Setup (Nastavení) nepoužívejte pro změnu příjemce nástroj EPSON Speed Dial Utility.*

#### *Poznámka:*

- ❏ *Pokud budete v zařízení registrovat více faxových čísel příjemců do skupiny, bude k dispozici pouze nástroj EPSON Speed Dial Utility. Podrobnosti jsou uvedeny v nápovědě online.*
- ❏ *Registrace jmen příjemců je k dispozici pouze prostřednictvím nástroje EPSON Speed Dial Utility. Podrobnosti jsou uvedeny v nápovědě online.*

## <span id="page-283-0"></span>*Používání nástroje EPSON Speed Dial Utility (pouze pro systém Windows)*

### *Instalace nástroje EPSON Speed Dial Utility*

#### *Poznámka:*

*Pro instalaci softwaru musí být uživatel systému Windows 2000 a XP přihlášen jako správce.*

Při instalaci nástroje EPSON Speed Dial Utility postupujte podle následujících pokynů.

1. Zařízení musí být vypnuté a v počítači musí být nainstalován operační systém Windows.

- 2. Vložte CD se softwarem do jednotky CD-ROM.
- 3. Klepněte na tlačítko Continue (Pokračovat). Poté postupujte podle zobrazených pokynů.

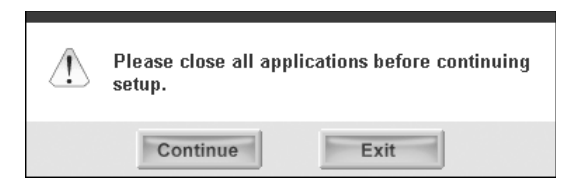

4. Jakmile se zobrazí následující obrazovka, klepněte na možnost Custom (Vlastní).

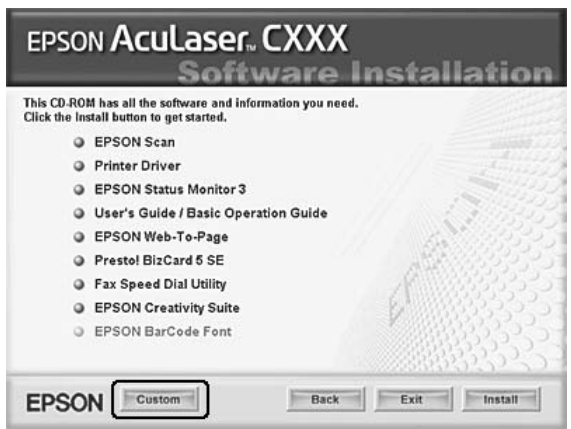

5. Zaškrtněte políčko Fax Speed Dial utility (Nástroj pro rychlé volby faxových čísel) a klepněte na možnost Install (Instalovat).

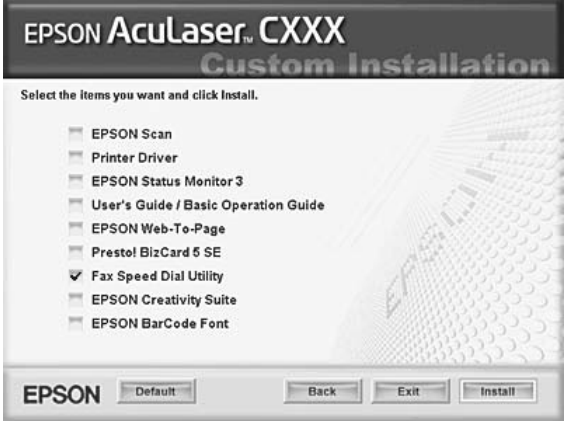

- 6. Poté postupujte podle zobrazených pokynů.
- 7. Po dokončení instalace klepněte na tlačítko Exit (Konec).

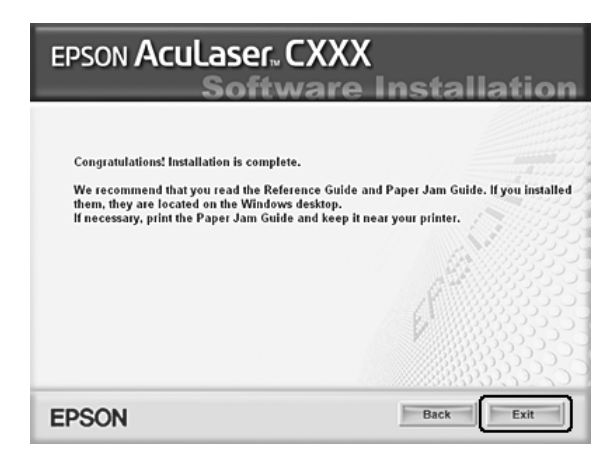

### *Přístup k nástroji EPSON Speed Dial Utility*

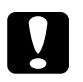

#### c*Upozornění:*

❏ *Při spouštění nástroje EPSON Speed Dial Utility musí být zařízení v režimu Print (Tisk). Pokud je zařízení v jiném režimu než v režimu Print (Tisk), například v režimu Copy (Kopírovat), není komunikace s nástrojem EPSON Speed Dial Utility možná.*

❏ *Při přenosu dat rychlých voleb mezi počítačem a zařízení nelze tisknout úlohy ani přijímat či odesílat faxy.*

Při spouštění nástroje EPSON Speed Dial Utility postupujte podle následujících pokynů.

1. Klepněte na tlačítko Start, ukažte na položku All Programs (Všechny programy, Windows XP) nebo Programs (Programs, Windows Me, 98 nebo 2000), EPSON Speed Dial Utility a potom klepněte na možnost Speed Dial Utility.

Zobrazí se okno EPSON Speed Dial Utility.

Informace o používání nástroje EPSON Speed Dial Utility získáte v nápovědě online k softwaru.

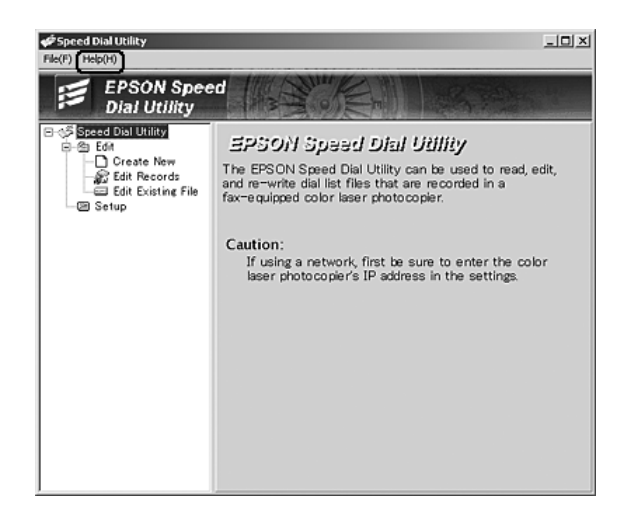

### *Používání nabídky Setup (Nastavení) na ovládacím panelu*

Na ovládacím panelu můžete zaregistrovat, změnit nebo odstranit číslo příjemce pro jednodotykovou volbu nebo rychlou volbu.

#### *Poznámka:*

*Pokud budete v zařízení registrovat více faxových čísel příjemců do skupiny, bude k dispozici pouze nástroj EPSON Speed Dial Utility. Podrobnosti jsou uvedeny v nápovědě online.*

### <span id="page-287-0"></span>*Rychlá volba*

### *Registrace příjemců*

V seznamu rychlých voleb můžete zaregistrovat až 60 příjemců.

1. Zkontrolujte, zda je zařízení zapnuté, a stiskněte tlačítko  $\mathbb{R}$  Setup (Nastavení).

Rozsvítí se indikátor Setup (Nastavení) a na displeji se zobrazí nabídka Setup (Nastavení).

2. Stiskněte dvakrát tlačítko  $\nabla$  Dolů. Tím vyberete možnost Fax Settings (Nastavení faxu). Potom stiskněte tlačítko  $\nabla$  Vpravo.

Zobrazí se nabídka Fax Settings (Nastavení faxu).

- 3. Stiskněte několikrát tlačítko ▲ Nahoru nebo ▼ Dolů, dokud se nezobrazí možnost Speed Dial Settings (Nastavení rychlé volby), a potom stiskněte tlačítko • Vpravo.
- 4. Zkontrolujte, zda je vybrána položka Individual Speed Dial (Individuální rychlá volba), a potom stiskněte tlačítko  $\blacktriangleright$  Vpravo.

Zobrazí se seznam rychlých voleb.
5. Stiskněte několikrát tlačítko ▲ Nahoru nebo ▼ Dolů, dokud nevyberete položku NONE (ŽÁDNÉ), a potom stiskněte tlačítko  $\blacktriangleright$  Vpravo.

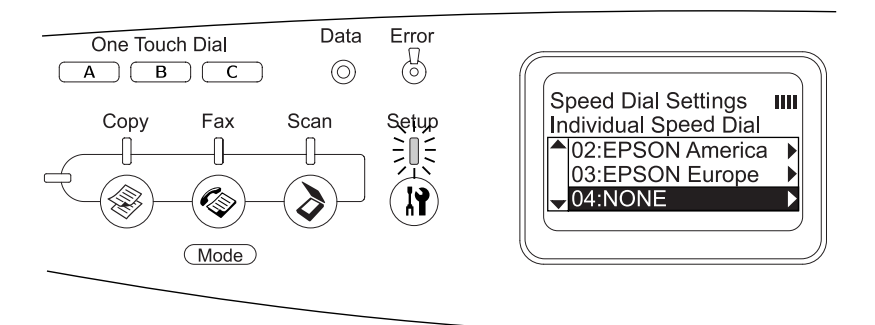

6. Stisknutím tlačítka  $\blacktriangledown$  Dolů vyberete možnost NO= (ČÍSLO=). Potom stiskněte tlačítko ▼ Vpravo.

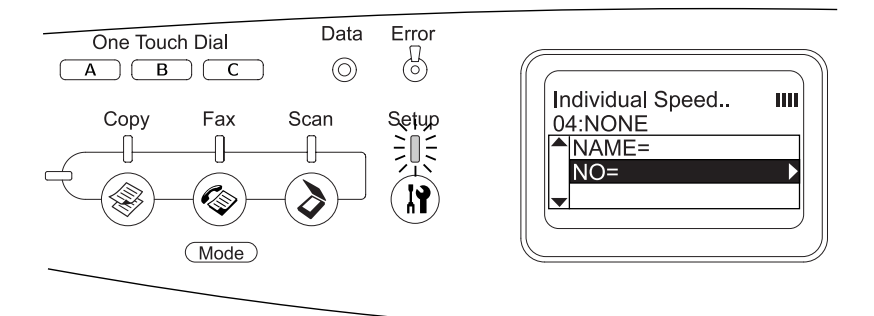

#### *Poznámka:*

*Chcete-li registrovat jména příjemců pro rychlou volbu, použijte nástroj EPSON Speed Dial Utility. Podrobnosti jsou uvedeny v nápovědě online.*

7. Zadejte telefonní číslo, které chcete registrovat, a stiskněte tlačítko  $\blacktriangleright$  Vpravo.

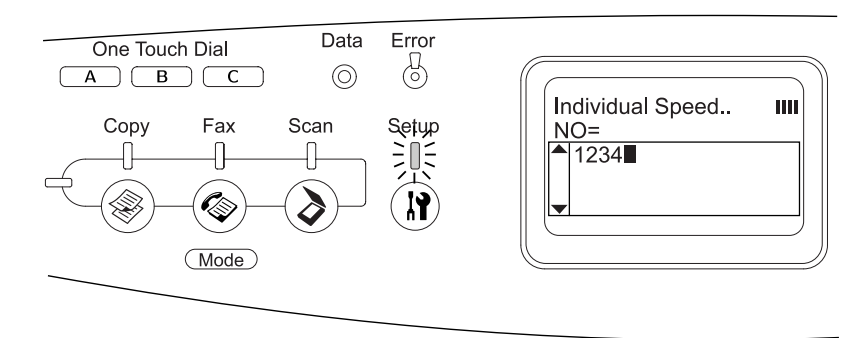

#### *Poznámka:*

*Chcete-li zadané číslo opravit, můžete se pomocí tlačítka* l Vlevo *vrátit o jeden znak zpět nebo jej tlačítkem*  $\hat{\circ}$  Reset *odstranit.* 

Zaregistrovaná rychlá volba je přidána do seznamu rychlých voleb.

Chcete-li změnit nebo odstranit registrovaného příjemce v seznamu rychlých voleb, viz část "Změna příjemců" na straně 290 nebo "Odstraňování příjemců" na straně 293.

#### *Změna příjemců*

Registrovaného příjemce můžete změnit na jiného příjemce v seznamu rychlých voleb.

1. Zkontrolujte, zda je zařízení zapnuté, a stiskněte tlačítko  $\mathbb{R}$  Setup (Nastavení).

Rozsvítí se indikátor Setup (Nastavení) a na displeji se zobrazí nabídka Setup (Nastavení).

2. Stiskněte dvakrát tlačítko  $\blacktriangledown$  Dolů. Tím vyberete možnost Fax Settings (Nastavení faxu). Potom stiskněte tlačítko  $\nabla$  Vpravo. Zobrazí se nabídka Fax Settings (Nastavení faxu).

- 3. Stiskněte několikrát tlačítko ▲ Nahoru nebo ▼ Dolů, dokud se nezobrazí možnost Speed Dial Settings (Nastavení rychlé volby), a potom stiskněte tlačítko • Vpravo.
- 4. Zkontrolujte, zda je vybrána položka Individual Speed Dial (Individuální rychlá volba), a potom stiskněte tlačítko  $\blacktriangleright$  Vpravo.

Zobrazí se seznam rychlých voleb.

5. Stisknutím tlačítka  $\triangle$  Nahoru nebo  $\nabla$  Dolů vyberte příjemce, kterého chcete změnit, a potom stiskněte tlačítko ▶ Vpravo.

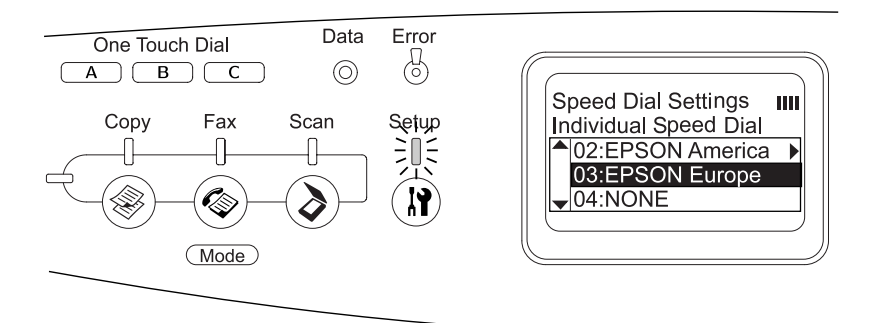

6. Zkontrolujte, zda je vybrána položka Change (Změnit), a potom stiskněte tlačítko Vpravo.

7. Stisknutím tlačítka  $\blacktriangledown$  Dolů vyberete možnost NO= (ČÍSLO=). Potom stiskněte tlačítko ▼ Vpravo.

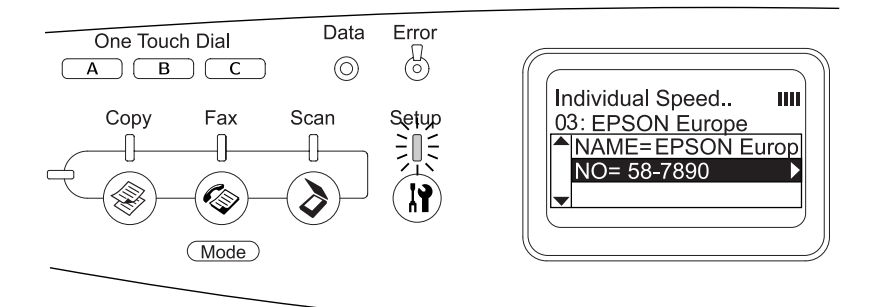

#### *Poznámka:*

*Pro registraci jmen příjemců pro rychlou volbu použijte nástroj EPSON Speed Dial Utility. Podrobnosti jsou uvedeny v nápovědě online.*

8. Zadejte telefonní číslo, které chcete registrovat, a stiskněte tlačítko  $\blacktriangleright$  Vpravo.

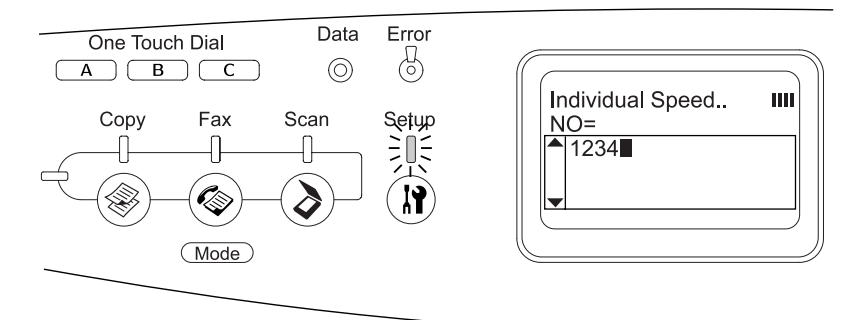

#### *Poznámka:*

*Chcete-li zadané číslo opravit, použijte tlačítko* l Vlevo *nebo*  Reset*.*

Zaregistrovaná rychlá volba je změněna na novou volbu v seznamu rychlých voleb.

#### *Odstraňování příjemců*

Zaregistrované příjemce v seznamu rychlých voleb můžete odstraňovat.

1. Zkontrolujte, zda je zařízení zapnuté, a stiskněte tlačítko  $\mathbb{\Omega}$  Setup (Nastavení).

Rozsvítí se indikátor Setup (Nastavení) a na displeji se zobrazí nabídka Setup (Nastavení).

2. Stiskněte dvakrát tlačítko  $\blacktriangledown$  Dolů. Tím vyberete možnost Fax Settings (Nastavení faxu). Potom stiskněte tlačítko  $\nabla$  Vpravo.

Zobrazí se nabídka Fax Settings (Nastavení faxu).

- 3. Stiskněte několikrát tlačítko  $\triangle$  Nahoru nebo  $\nabla$  Dolů, dokud se nezobrazí možnost Speed Dial Settings (Nastavení rychlé volby), a potom stiskněte tlačítko • Vpravo.
- 4. Zkontrolujte, zda je vybrána položka Individual Speed Dial (Individuální rychlá volba), a potom stiskněte tlačítko  $\blacktriangleright$  Vpravo.

Zobrazí se seznam rychlých voleb.

#### *Poznámka:*

*Chcete-li vymazat všechny příjemce registrované v seznamu rychlých voleb, vyberte možnost* Clear Speed Dial *(Vymazat rychlou volbu) a stiskněte tlačítko* ▶ Vpravo.

5. Stisknutím tlačítka  $\triangle$  Nahoru nebo  $\nabla$  Dolů vyberte příjemce, kterého chcete odstranit, a potom stiskněte tlačítko  $\blacktriangleright$  Vpravo.

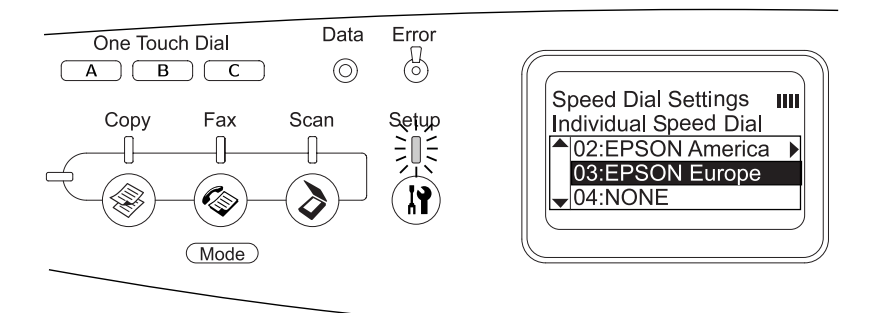

- 6. Stisknutím tlačítka  $\nabla$  Dolů vyberete možnost Delete (Odstranit). Potom stiskněte tlačítko ▼ Vpravo.
- 7. Stisknutím tlačítka  $\nabla$  Dolů vyberete možnost  $\forall \in$  (Ano) pro potvrzení. Potom stiskněte tlačítko ▼ Vpravo.

Registrovaný příjemce v seznamu rychlých voleb je odstraněn.

### *Jednodotyková volba*

### *Přiřazení příjemců*

Můžete přiřadit příjemce ze seznamu registrovaných rychlých voleb pro tlačítko One Touch Dial (Jednodotyková volba) A, B nebo C.

1. Zkontrolujte, zda je zařízení zapnuté, a stiskněte tlačítko  $\mathcal{R}$  Setup (Nastavení).

Rozsvítí se indikátor Setup (Nastavení) a na displeji se zobrazí nabídka Setup (Nastavení).

2. Stiskněte dvakrát tlačítko  $\nabla$  Dolů. Tím vyberete možnost Fax Settings (Nastavení faxu). Potom stiskněte tlačítko  $\nabla$  Vpravo. Zobrazí se nabídka Fax Settings (Nastavení faxu).

- 3. Stiskněte několikrát tlačítko ▲ Nahoru nebo ▼ Dolů, dokud se nezobrazí možnost Speed Dial Settings (Nastavení rychlé volby), a potom stiskněte tlačítko • Vpravo.
- 4. Stisknutím tlačítka ▼ Dolů vyberete možnost One-Touch Dial (Jednodotyková volba). Potom stiskněte tlačítko  $\blacktriangledown$  Vpravo.

Zobrazí se seznam One-Touch Dial (Jednodotyková volba).

5. Stisknutím tlačítka  $\blacktriangledown$  Dolů vyberete možnost jednodotykové volby A, B nebo C zobrazenou jako NONE (ŽÁDNÉ). Potom stiskněte tlačítko ▼ Vpravo.

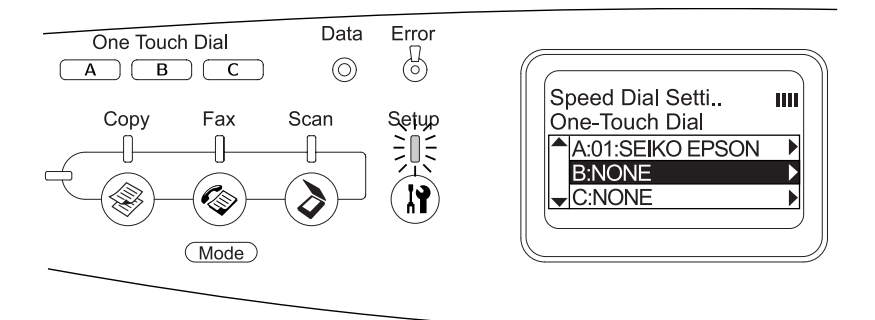

6. Stisknutím tlačítka  $\nabla$  Dolů vyberte příjemce, kterého chcete přiřadit jednodotykové volbě, a potom stiskněte tlačítko ▶ Vpravo.

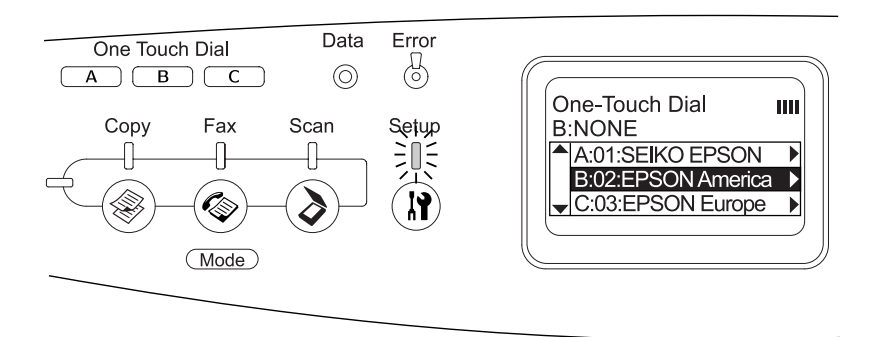

Vybraný příjemce je přiřazen jednodotykové volbě A, B nebo C.

Chcete-li změnit nebo odstranit příjemce pro jednodotykovou volbu, viz část "Změna přiřazení příjemců" na straně 296 nebo "Odstraňování příjemců" na straně 298.

#### *Změna přiřazení příjemců*

Příjemce ze seznamu registrovaných rychlých voleb můžete znovu přiřadit pro tlačítko One Touch Dial (Jednodotyková volba) A, B nebo C.

1. Zkontrolujte, zda je zařízení zapnuté, a stiskněte tlačítko  $\widehat{N}$  Setup (Nastavení).

Rozsvítí se indikátor Setup (Nastavení) a na displeji se zobrazí nabídka Setup (Nastavení).

2. Stiskněte dvakrát tlačítko  $\blacktriangledown$  Dolů. Tím vyberete možnost Fax Settings (Nastavení faxu). Potom stiskněte tlačítko  $\nabla$  Vpravo.

Zobrazí se nabídka Fax Settings (Nastavení faxu).

- 3. Stiskněte několikrát tlačítko ▲ Nahoru nebo ▼ Dolů, dokud nevyberete možnost Speed Dial Settings (Nastavení rychlé volby), a potom stiskněte tlačítko • Vpravo.
- 4. Stisknutím tlačítka ▼ Dolů vyberete možnost One-Touch Dial (Jednodotyková volba). Potom stiskněte tlačítko  $\nabla$  Vpravo.

Zobrazí se seznam One-Touch Dial (Jednodotyková volba).

5. Stisknutím tlačítka  $\blacktriangledown$  Dolů vyberete možnost jednodotykové volby A, B nebo C, u které chcete změnit příjemce, a potom stiskněte tlačítko ▼ Vpravo.

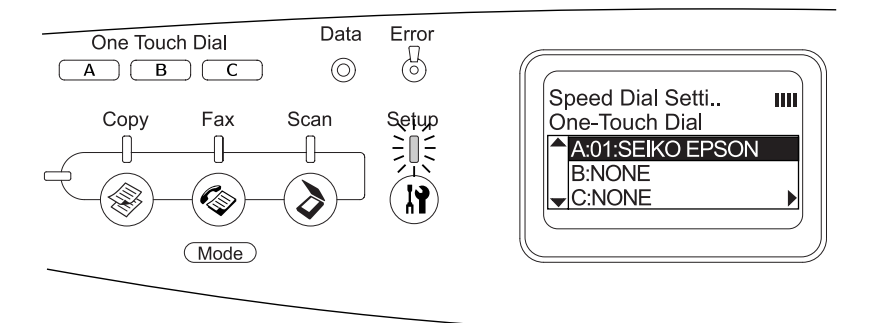

6. Zkontrolujte, zda je vybrána položka Change (Změnit), a potom stiskněte tlačítko  $\blacktriangleright$  Vpravo.

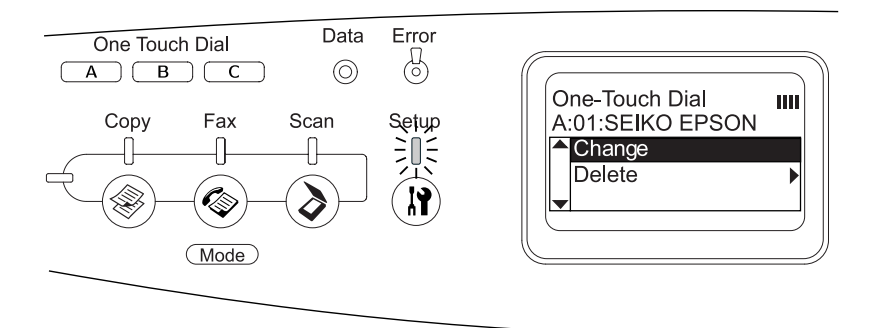

7. Stisknutím tlačítka  $\nabla$  Dolů vyberte číslo, jehož přiřazení chcete změnit pro tlačítko One Touch Dial (Jednodotyková volba), a potom stiskněte tlačítko ► Vpravo.

Vybraný příjemce je přiřazen odpovídajícímu tlačítku One Touch Dial (Jednodotyková volba) a potom se zobrazí v seznamu voleb jednodotykové volby.

### *Odstraňování příjemců*

Můžete odstraňovat příjemce přiřazené tlačítku One Touch Dial (Jednodotyková volba) A, B nebo C.

1. Zkontrolujte, zda je zařízení zapnuté, a stiskněte tlačítko  $\mathbb{R}$  Setup (Nastavení).

Rozsvítí se indikátor Setup (Nastavení) a na displeji se zobrazí nabídka Setup (Nastavení).

2. Stiskněte dvakrát tlačítko  $\nabla$  Dolů. Tím vyberete možnost Fax Settings (Nastavení faxu). Potom stiskněte tlačítko  $\blacktriangledown$  Vpravo.

Zobrazí se nabídka Fax Settings (Nastavení faxu).

- 3. Stiskněte několikrát tlačítko ▲ Nahoru nebo ▼ Dolů, dokud se nezobrazí možnost Speed Dial Settings (Nastavení rychlé volby), a potom stiskněte tlačítko • Vpravo.
- 4. Stisknutím tlačítka ▼ Dolů vyberete možnost One-Touch Dial (Jednodotyková volba). Potom stiskněte tlačítko  $\nabla$  Vpravo.

Zobrazí se nabídka One-Touch Dial (Jednodotyková volba).

5. Stisknutím tlačítka ▼ Dolů vyberte tlačítko One Touch Dial (Jednodotyková volba) A, B nebo C a potom stiskněte tlačítko  $\blacktriangleright$  Vpravo.

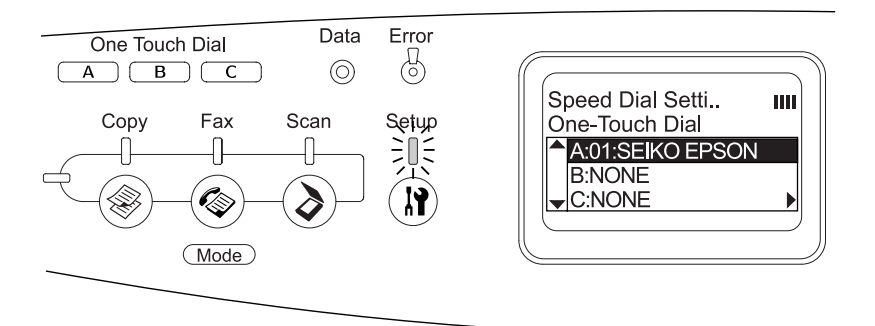

6. Stisknutím tlačítka  $\nabla$  Dolů vyberete možnost Delete (Odstranit). Potom stiskněte tlačítko ▼ Vpravo.

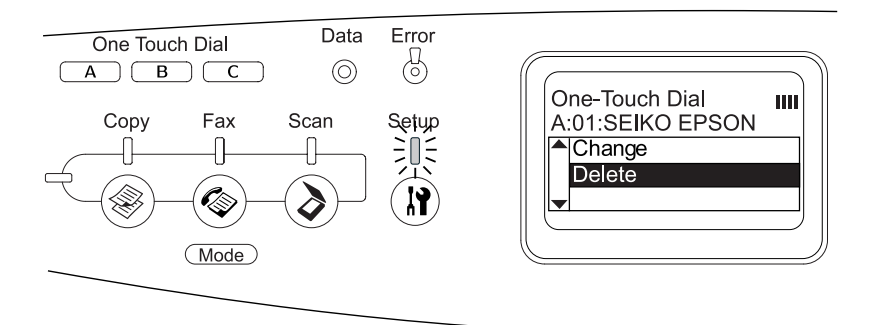

7. Stisknutím tlačítka **v** Dolů vyberete možnost Ves (Ano) pro potvrzení. Potom stiskněte tlačítko ▼ Vpravo.

Příjemce přiřazený tlačítku jednodotykové volby je odstraněn.

# *Kapitola 9 Použití ovládacího panelu*

# *Volba režimu*

Toto zařízení můžete používat jako tiskárnu, kopírku, fax a skener. Po zapnutí je zařízení automaticky př[epnuto do režimu Print \(Ti](#page-303-0)sk). Při používání jedné z těchto funkcí vyberte požadovanou funkci stisknutím tlačítka odpovídajícího režimu na ovládacím panelu. Při zvolení režimu se na displeji zobrazí hlavní obrazovka příslušného režimu.

Na ovládacím panelu jsou k dispozici tři tlačítka režimů umožňující přepínat mezi čtyřmi režimy: Výchozí režim Print (Tisk), režim Copy (Kopírovat), režim Fax a režim Scan (Skenovat). Navíc můžete také použít tlačítko ( $\mathbb{R}$ ) Setup (Nastavení) pro konfiguraci různých nastavení tohoto zařízení. Podrobné informace o nabídce Setup (Nastavení) získáte v části "Používání nabídky Setup (Nastavení)" na straně 304.

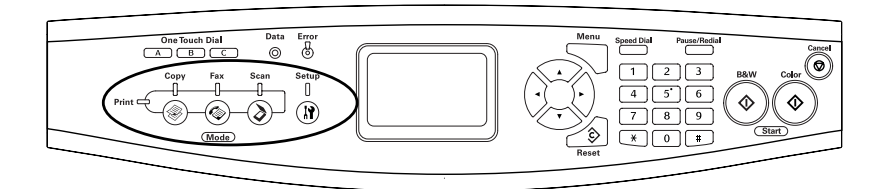

#### *Poznámka:*

- ❏ *Pokud po dobu delší než 3 minuty nestisknete žádné tlačítko, budou zrušeny všechny změny a bude obnoven režim tisku.*
- ❏ *Pokud stisknete tlačítko režimu v době, kdy bude zařízení v tomto režimu, pokud například stisknete tlačítko* Fax *režimu Fax, aktivuje se režim Print (Tisk).*

❏ *Režimy nelze přepínat v následujících případech. - Pokud dojde k chybě v celém systému, jako je například chyba volání služby nebo chyba systému. - Pokud je v jakémkoli z těchto režimů zpracovávána úloha.*

# *Nabídky režimů*

Požadovaný režim vybírejte podle typu úlohy. K požadovanému režimu získáte přístup stisknutím odpovídajícího tlačítka režimu na ovládacím panelu.

# *Režim Print (Tisk)*

Výchozí režim tohoto zařízení je režim Print (Tisk). Pokud je zařízení v režimu Print (Tisk), rozsvítí se indikátor Print (zelený) a objeví se následující obrazovka.

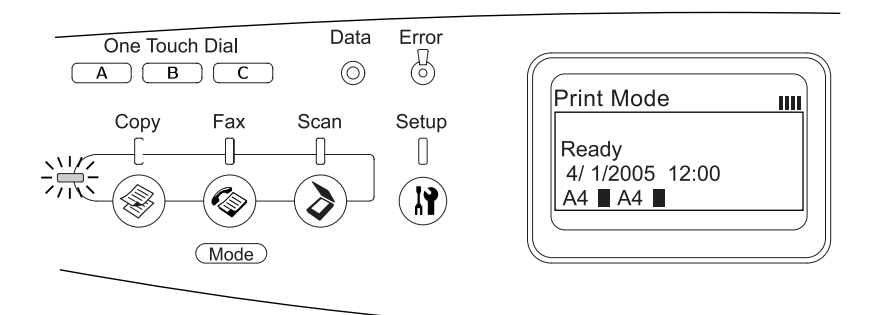

#### *Poznámka: Při tisku nelze získat přístup k ostatním režimům.*

# *Režim Copy (Kopírovat)*

Chcete-li používat funkci kopírování, aktivujte stisknutím tlačítka Copy (Kopírovat) na ovládacím panelu režim Copy (Kopírovat). Pokud je zařízení v režimu Copy (Kopírovat), zobrazí se následující obrazovka.

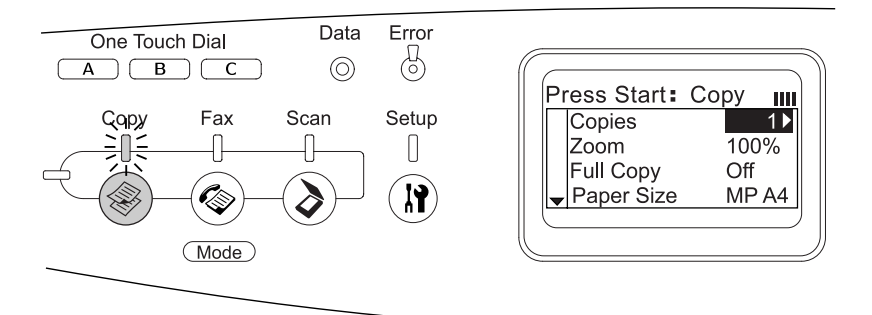

#### *Poznámka:*

- ❏ *Příjem faxu je k dispozici i při kopírování.*
- ❏ *Pokud stisknete tlačítko* Copy *(Kopírovat) v režimu Copy (Kopírovat), obnoví se obrazovka režimu Print (Tisk).*

# *Režim Fax (pouze model s faxem)*

Chcete-li používat funkci faxování, aktivujte stisknutím tlačítka  $\circledast$  Fax na ovládacím panelu režim Fax. Pokud je zařízení v režimu Fax, objeví se následující obrazovka.

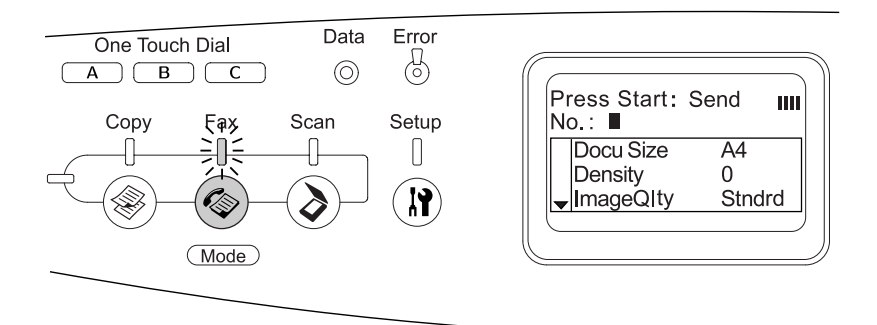

#### *Poznámka:*

- ❏ *Pokud po dobu delší než 3 minuty nestisknete žádné tlačítko, budou zrušeny všechny změny a bude obnoven režim tisku.*
- ❏ *Pokud stisknete tlačítko* Fax *v režimu Fax, znovu se objeví obrazovka režimu Print (Tisk).*
- ❏ *V režimu Fax je k dispozici i skenování pomocí rozhraní TWAIN (pouze pokud není v provozu skener) a tisk pomocí hostitelského rozhraní.*

# *Režim Scan (Skenovat)*

Chcete-li používat funkci skenování, aktivujte stisknutím tlačítka Scan (Skenovat) na ovládacím panelu režim Scan (Skenovat). Pokud je zařízení v režimu Scan (Skenovat), zobrazí se následující obrazovka.

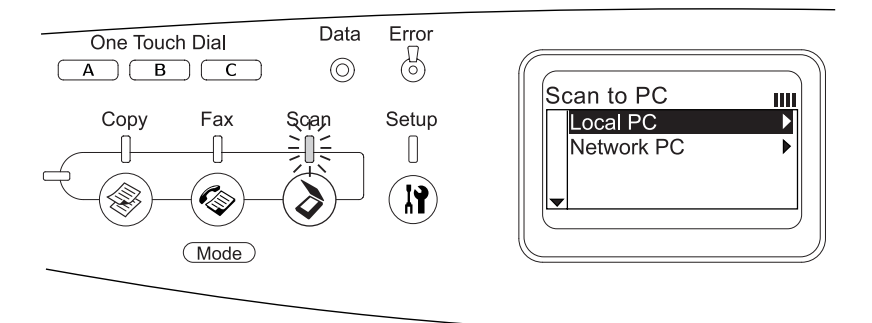

#### *Poznámka:*

- ❏ *V režimu Scan (Skenovat) je k dispozici skenování pomocí rozhraní TWAIN, příjem faxů a tisk.*
- ❏ *Pokud stisknete tlačítko* Scan *(Skenovat) v režimu Scan (Skenovat), znovu se objeví obrazovka režimu Print (Tisk).*

# <span id="page-303-0"></span>*Používání nabídky Setup (Nastavení)*

V této části je popsáno používání nabídky Setup (Nastavení) a jsou zde také uvedeny situace, kdy je vhodné provádět nastavení pomocí nabídky Setup (Nastavení). Pomocí nabídky Setup (Nastavení) na displeji můžete získat přístup k řadě různých nabídek, které vám umožní konfigurovat nastavení zařízení.

# *Kdy použít nastavení nabídky Setup (Nastavení)*

V nabídce Setup (Nastavení) můžete konfigurovat následující nastavení pro kopírování, faxování, skenování a tisk.

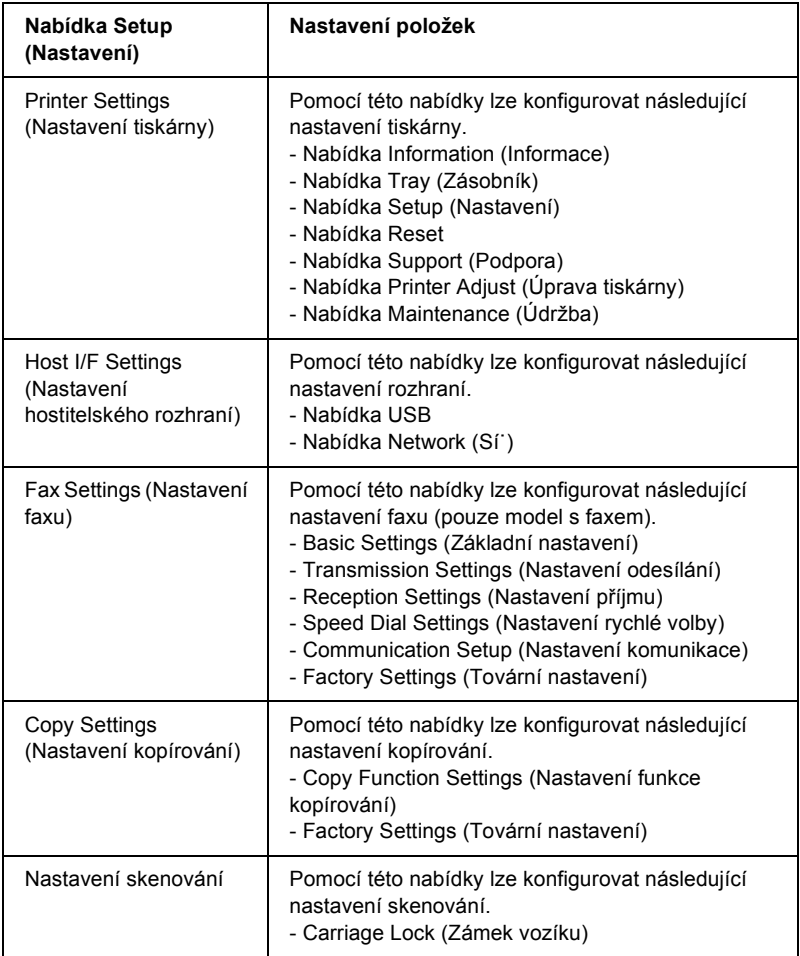

#### **Printer Settings (Nastavení tiskárny):**

Obecně lze nabídku Printer Settings (Nastavení tiskárny) konfigurovat z ovladače tiskárny a není k tomu potř[eba nabídka Setup \(Nastav](#page-307-0)ení). Nastavení provedená v ovladači tiskárny mají přednost před nastaveními nakonfigurovanými v nabídce Setup (Nastavení). Nabídku Setup (Nastavení) proto použijte k nastavení položek, které nelze nastavit v ovladači tiskárny.

# *Přístup k nastavení nabídky Setup (Nastavení)*

Úplný popis položek a nastavení dostupných pomocí nabídky Setup (Nastavení) je uveden v části "Nabídky nastavení" na straně 308.

1. Zkontrolujte, zda je zařízení zapnuté, a stiskněte tlačítko  $\mathcal{N}$  Setup (Nastavení).

Rozsvítí se indikátor Setup (Nastavení) a na displeji se na několik sekund zobrazí údaj Setup Mode (Režim nastavení). Následně se aktivuje obrazovka nabídky Setup (Nastavení).

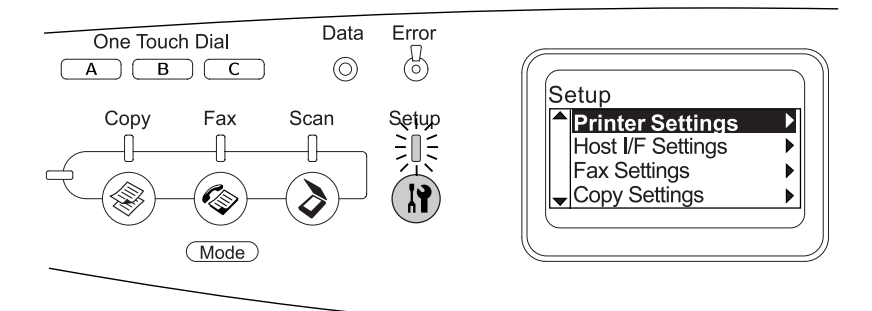

#### *Poznámka:*

*Šipka na displeji označuje pro danou operaci aktuálně dostupné tlačítko (*▲ Nahoru, ▼ Dolů, ◀ Vlevo nebo ▶ Vpravo) na *ovládacím panelu.*

- 2. Pomocí tlačítka  $\blacktriangle$  Nahoru a  $\nabla$  Dolů vyberte požadovanou nabídku Setup (Nastavení) a potom stisknutím tlačítka • Vpravo zobrazte položky v nabídce.
- 3. Pomocí tlačítka  $\triangle$  Nahoru a  $\nabla$  Dolů můžete procházet položky a potom stisknutím tlačítka  $\blacktriangleright$  Vpravo můžete provést operaci označenou vybranou položkou nebo zobrazit nastavení dostupné pro danou položku.

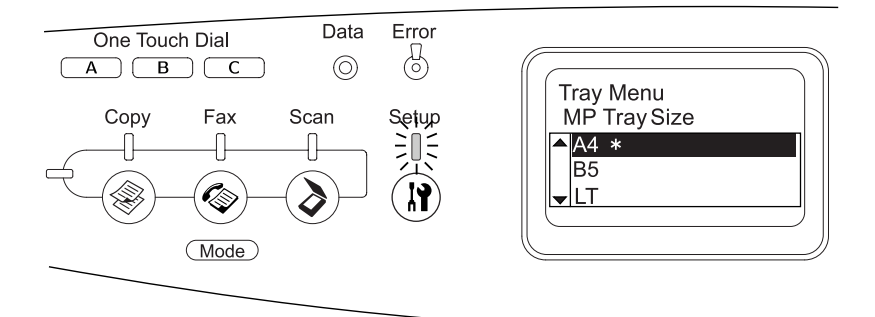

#### *Poznámka:*

- ❏ *Chcete-li se vrátit do předchozí (vyšší) úrovně, stiskněte tlačítko*  l Vlevo*.*
- ❏ *Aktuální hodnota nastavení je označena hvězdičkou* ✽*.*
- 4. Ukončete nabídku Setup (Nastavení).

Chcete-li aktivovat jiný režim, použijte následující metodu.

- ❏ Stisknutím tlačítka Copy (Kopírovat), Fax nebo Scan (Skenovat) aktivujte odpovídající režim.
- ❏ Opětovným stisknutím tlačítka Setup (Nastavení) v režimu Setup (Nastavení) aktivujte režim Print (Tisk).

# <span id="page-307-0"></span>*Nabídky nastavení*

Stisknutím tlačítka ▲ Nahoru a ▼ Dolů můžete procházet obsah nabídek. Nabídky a položky nabídky se zobrazují v pořadí popsaném níže.

#### *Poznámka:*

*Některé nabídky a položky jsou zobrazeny jen tehdy, pokud je nainstalován odpovídající doplněk nebo bylo provedeno příslušné nastavení.*

# *Informace*

Tato nabídka umožňuje kontrolovat množství toneru a zbývající životnost spotřebního materiálu. Umožňuje také vytisknout stavové stránky a vzorky, které ukazují aktuální nastavení tiskárny, dostupná písma a stručný přehled dostupných funkcí.

K výběru položky použijte tlačítko ▲ Nahoru nebo ▼ Dolů. Stisknutím tlačítka Vpravo vytisknete stavovou stránku nebo vzorový list s vybraným písmem.

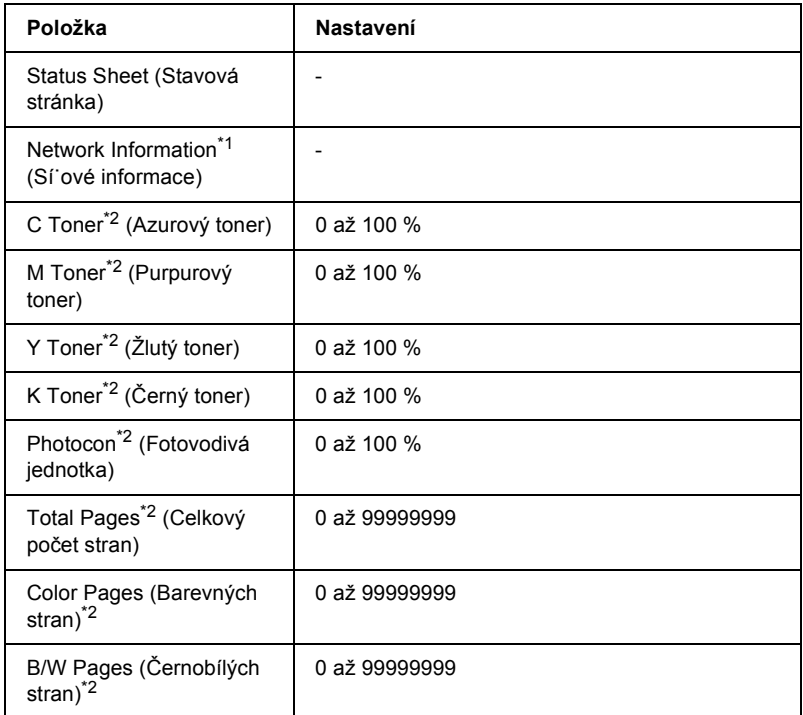

\*1 Tato položka se zobrazí pouze v případě, že je nainstalována karta sí˙ového rozhraní.

\*2 Tato položka je pouze pro zobrazení a nelze ji změnit.

### *Status Sheet (Stavová stránka)*

Slouží k tisku stránek s informacemi o aktuálních nastaveních tiskárny a nainstalovaných doplňcích. Tyto stránky jsou užitečné v případě, že je třeba zkontrolovat, zda byly doplňky instalovány správně.

#### *Network Information (Sí˙ové informace)*

Vytiskne stránku s informacemi o stavu sítě.

### *C /M /Y /K Toner (Azurový/purpurový/žlutý/černý toner), Photocon (Fotovodivá jednotka)*

Slouží k zobrazení informací o množství zbývajícího toneru v kazetách a zbývající době životnosti fotovodivé jednotky (od 0 do 100 %). Písmena C, M, Y a K označují barvy (Cyan – azurová, Magenta – purpurová, Yellow – žlutá a Black – černá).

### *Total Pages (Celkový počet stran)*

Zobrazuje celkový počet stran vytištěných na zařízení.

### *Color Pages (Barevných stran)*

Zobrazuje celkový počet barevných stran vytištěných na zařízení.

## *B/W Pages (Černobílých stran)*

Zobrazuje celkový počet černobílých stran vytištěných na zařízení.

# *Nabídka Tray (Zásobník)*

Tato nabídka umožňuje zadat velikost a typ papíru vloženého do víceúčelového zásobníku. V této nabídce můžete také zkontrolovat velikost papíru aktuálně vloženého do volitelné kazety na papír.

Nastavení typu papíru lze provést také v ovladači tiskárny. Nastavení provedená v ovladači tiskárny mají před nastaveními na ovládacím panelu přednost, proto je vhodné používat co nejvíce ovladač tiskárny.

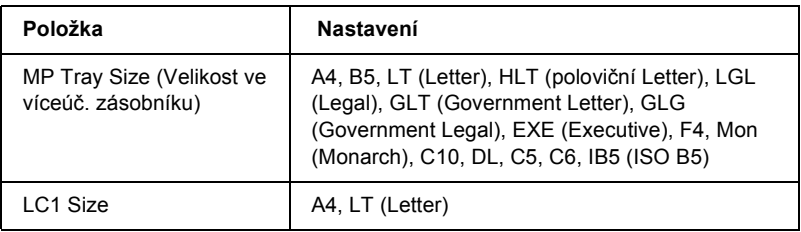

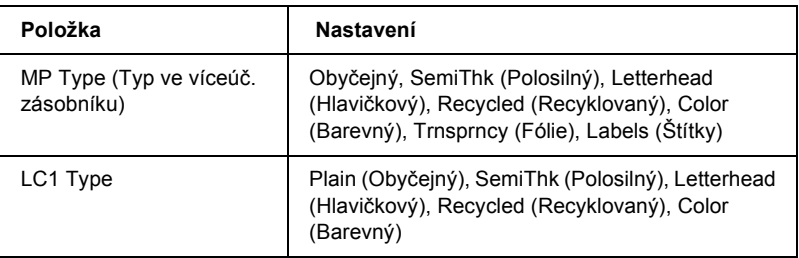

### *MP Tray Size (Velikost ve víceúč. zásobníku)*

Slouží k volbě velikosti papíru.

## *LC1 Size*

Zobrazuje velikost papíru vloženého do standardních a volitelných kazet na papír.

# *MP Type (Typ ve víceúč. zásobníku)*

Umožňuje nastavit typ papíru vloženého do víceúčelového zásobníku.

# *LC1 Type*

Umožňuje nastavit typ papíru vloženého do standardních a volitelných kazet na papír.

# *Nabídka Setup Menu (Nastavení)*

Tato nabídka slouží k provádění základní konfigurace zdrojů papíru, režimů podávání a zpracování chyb. V této nabídce můžete také zvolit jazyk hlášení zobrazovaných na displeji.

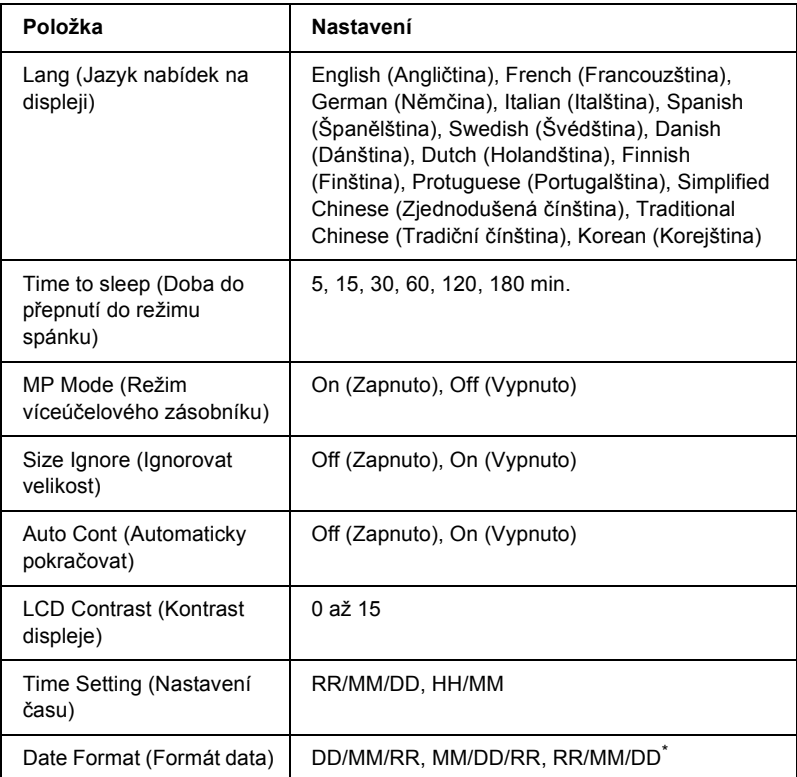

\* Tato položka se liší v závislosti na cíli.

### *Lang (Jazyk nabídek na displeji)*

Určuje jazyk zobrazovaný na displeji ovládacího panelu a na vytištěných stavových stránkách.

#### *MP Mode (Režim víceúčelového zásobníku)*

Toto nastavení určuje, zda má víceúčelový zásobník při nastavení zdroje papíru na hodnotu Auto v ovladači tiskárny vyšší nebo nižší prioritu. Pokud je vybrána hodnota On (Zapnuto), jako zdroj papíru bude mít vyšší prioritu víceúčelový zásobník. Pokud zvolíte hodnotu Off (Vypnuto), víceúčelový zásobník bude mít nižší prioritu.

#### *Size Ignore (Ignorovat velikost)*

Pokud chcete ignorovat hlášení o chybné velikosti papíru, nastavte hodnotu On (Zapnuto). Pokud toto nastavení zapnete, bude zařízení tisknout i v případě, že velikost obrazu přesahuje oblast tisku papíru nastavené velikosti. To může způsobit rozmazání tisku, protože toner nebude na papír nanášen správně. Pokud je tato položka vypnuta, zařízení při zjištění chybné velikosti papíru zastaví tisk.

#### *Auto Cont (Automaticky pokračovat)*

Pokud je toto nastavení zapnuto, zařízení obnoví automaticky tisk po uplynutí určité doby v případech, že se vyskytnou následující chyby: Paper Set (Neshoda papíru), Print Overrun (Překročení doby zpracování tisku) nebo Memory Overflow (Přetečení paměti). Pokud je toto nastavení vypnuto, tisk obnovíte stisknutím tlačítka  $\otimes$  B&W Start (ČB.) nebo  $\Diamond$  Color Start (Barevně).

### *LCD Contrast (Kontrast displeje)*

Slouží k úpravě kontrastu displeje na ovládacím panelu. Pomocí tlačítek  $\triangle$  Nahoru a  $\nabla$  Dolů nebo numerické klávesnice nastavte kontrast v rozmezí hodnot  $\Theta$  (nejnižší kontrast) a 15 (nejvyšší kontrast).

## *Time Setting (Nastavení času) (pouze model s faxem)*

Specifikuje datum a čas použitý při komunikaci faxů. Písmena YY, MM, DD, HH a MM udávají popořadě rok, měsíc, den, hodinu a minutu. Pro specifikaci roku, data a času použijte tlačítka  $\triangle$  Up (Nahoru) a  $\nabla$  Down (Dolů) nebo numerickou klávesnici.

## *Date format (Formát data) (pouze model s faxem)*

Udává formát zobrazení pro Time Setting (Nastavení času). Písmena DD, MM a YY udávají popořadě den, měsíc, a rok.

# *Nabídka Reset*

Tato nabídka umožňuje zrušit tisk a obnovit nastavení tiskárny.

### *Clear Warning (Smazat varování)*

Smaže varování o chybách s výjimkou těch, které se týkají spotřebního materiálu nebo součástí, jež je nutné vyměnit.

### *Clear All Warnings (Smazat všechna varování)*

Smaže všechna varování, které se zobrazují na displeji.

### *Reset*

Zastaví tisk a odstraní aktuální úlohu přijatou z aktivního rozhraní. Pokud se při tisku úlohy vyskytne problém a zařízení nemůže úlohu vytisknout, můžete je resetovat.

### *Reset All (Resetovat vše)*

Zastaví tisk, odstraní data z paměti tiskárny a obnoví nastavení tiskárny na výchozí hodnoty. Tiskové úlohy přijaté na všech rozhraních jsou odstraněny.

#### *Poznámka:*

*Provedením funkce Reset All (Resetovat vše) odstraníte tiskové úlohy na [všech rozhraních. Dejte pozor, a](#page-356-0)byste neodstranili úlohu jiného uživatele.*

### *SelecType Init (Zvolit typ inicializace)*

Obnoví nastavení nabídek na ovládacím panelu na výchozí hodnoty.

### *Change Toner C/M/Y/K (Vyměnit toner)*

Vyměňte označenou tonerovou kazetu. Podrobnosti jsou uvedeny v části "Tonerová kazeta" na straně 357.

### *Reset Fuser Counter (Reset počitadla fixační jednotky)*

Po výměně fixační jednotky resetujte počitadlo životnosti fixační jednotky.

# *Nabídka Support (Podpora)*

Pokud je vybrána možnost On (Zapnuto), zařízení automaticky zruší pohotovostní režim, pokud se před ně někdo postaví. Tím se zkrátí doba pro zahřátí zařízení po přechodu z úsporného režimu. Výchozí nastavení je Off (Vypnuto).

# *Nabídka Printer Adjust (Úprava tiskárny)*

#### *Poznámka:*

*Tato nabídka obsahuje speciální funkci. Pro běžný provoz ji nemusíte měnit.*

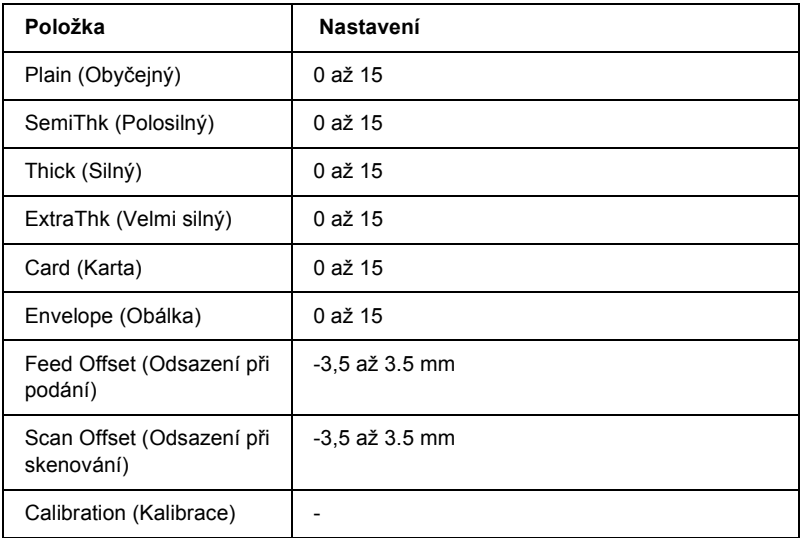

# *Plain (Obyčejný)*

Upravuje hustotu pro obyčejný papír. Při zvyšování hodnoty bude tisk tmavnout.

# *SemiThk (Polosilný)*

Upravuje hustotu pro papír vysoké kvality. Při zvyšování hodnoty bude tisk tmavnout.

### *Thick (Silný)*

Upravuje hustotu pro silný papír. Při zvyšování hodnoty bude tisk tmavnout.

## *ExtraThk (Velmi silný)*

Upravuje hustotu pro velmi silný papír. Při zvyšování hodnoty bude tisk tmavnout.

## *Card (Karta)*

Upravujte hustotu pro pohlednice. Při zvyšování hodnoty bude tisk tmavnout.

## *Envelope (Obálka)*

Upravujte hustotu pro obálky. Při zvyšování hodnoty bude tisk tmavnout.

## *Feed Offset (Odsazení při podání)*

Upravuje začátek tisku ve svislém směru. Při zvyšování hodnoty se pozice na listu bude snižovat. Toto nastavení se používá pro jednostranný tisk nebo tisk první strany při oboustranném tisku.

# *Scan Offset (Odsazení při skenování)*

Upravuje začátek tisku ve vodorovném směru. Při zvyšování hodnoty se pozice na listu bude posouvat vpravo. Toto nastavení se používá pro jednostranný tisk nebo tisk první strany při oboustranném tisku.

# *Calibration (Kalibrace)*

Spustí kontrolu procesu po dokončení tiskové úlohy.

# *Nabídka USB*

Tato nastavení slouží k ovládání komunikace mezi zařízení a počítačem pomocí rozhraní USB.

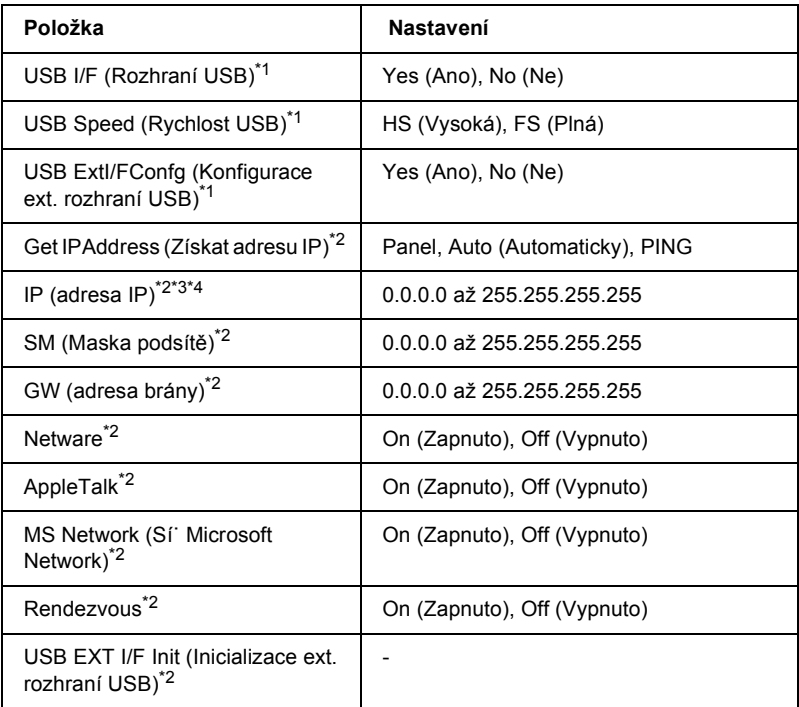

- \*1 Po změnění této položky se hodnota nastavení zavede po provedení softwarového resetu nebo po opětovném zapnutí zařízení. I když je tato změna uvedena na stavovém listu, projeví se až po softwarovém restartu nebo po opětovném zapnutí napájení.
- $*$ 2 Zobrazeno, jen pokud je externí zařízení USB připojeno a je-li možnost USB  $\,$  Ext. I/F Confg (Konfigurace ext. rozhraní USB) nastavena na hodnotu  $\forall e$ s (Ano). Obsah nastavení je závislý na nastavení externího zařízení USB.
- \*3 Zobrazeno, jen pokud je položka Get IPAddress (Získat adresu IP) nastavena na hodnotu Auto. Toto nastavení nelze změnit.
- \*4 Pokud je nastavení položky Get IPAddress (Získat adresu IP) změněno z Panel nebo PING na Auto, hodnoty nastavení panelu se uloží. Pokud je nastavení Auto změněno na Panel nebo PING, uložené hodnoty nastavení se zobrazí. Zobrazí se adresa 192.168.192.168, pokud nastavení není provedeno pomocí panelu.

### *USB I/F (Rozhraní USB)*

Umožňuje aktivovat a deaktivovat rozhraní USB.

## *USB Speed (Rychlost rozhraní USB)*

Slouží k vybrání provozního režimu rozhraní USB. Doporučujeme vybrat HS. Vyberte FS, pokud volba HS na počítači nefunguje.

# *Nabídka Network (Sí˙)*

Podrobnosti o každém nastavení jsou uvedeny v *Příručce pro sí˙*.

#### *Poznámka:*

*Na některých modelech zařízení nemusí být tato nabídka dostupná.*

# *Basic Settings (Základní nastavení)*

Tato nabídka umožňuje určit základní nastavení režimu faxu.

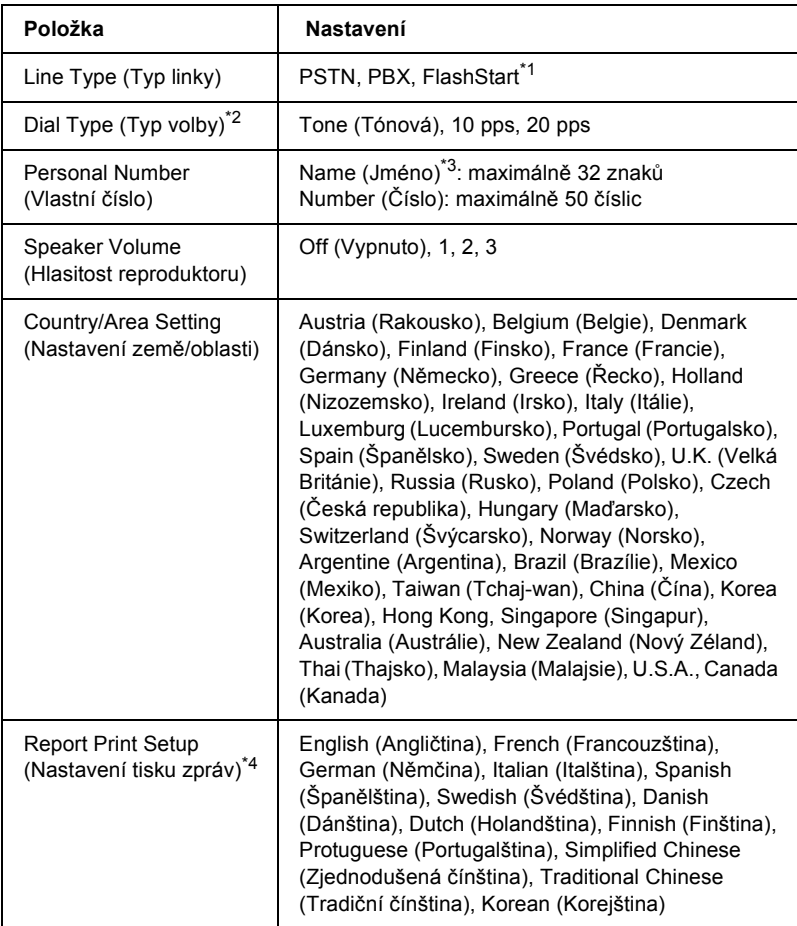

\*1 Tato položka je k dispozici pouze v Německu a ve Francii.

\*2 Dostupné nastavení se liší v závislosti na cíli.

- \*<sup>3</sup> Jméno lze registrovat pouze pomocí nástroje EPSON Speed Dial Utility.
- \*4 Výchozí hodnota je určena podle nastavení země/oblasti.

#### *Poznámka:*

*Pokud chcete v nastavení Personal Number (Vlastní číslo) zadat znak +, stiskněte na numerické klávesnici tlačítko* ✽ *hvězdička. Pokud budete chtít zadat mezeru, stiskněte na numerické klávesnici tlačítko #.*

# *Transmission Settings (Nastavení odesílání)*

Tato nabídka umožňuje zadat nastavení odesílání pro režim faxu.

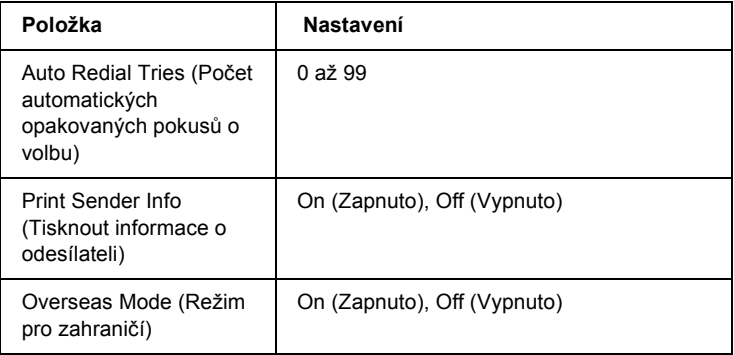

# *Reception Settings (Nastavení příjmu)*

Tato nabídka umožňuje zadat nastavení příjmu pro režim faxu.

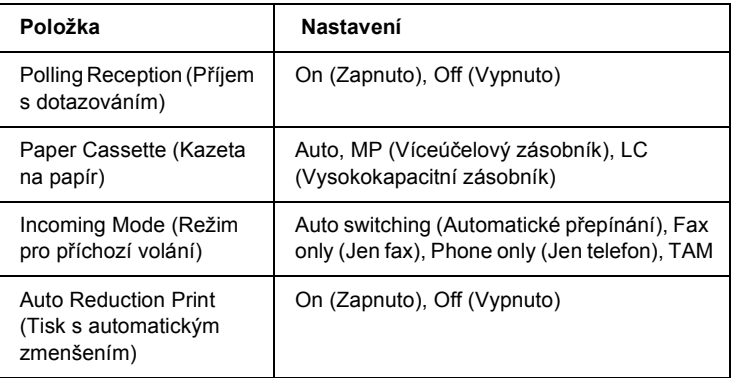

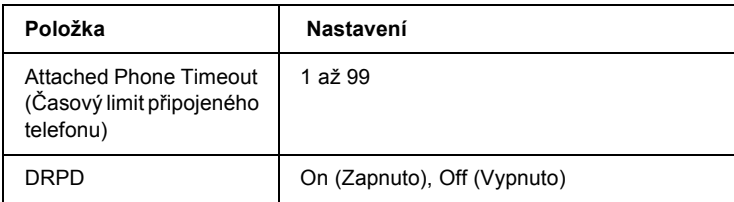

# *Speed Dial Settings (Nastavení rychlé volby)*

Tato nabídka umožňuje zadat následující položky nastavení.

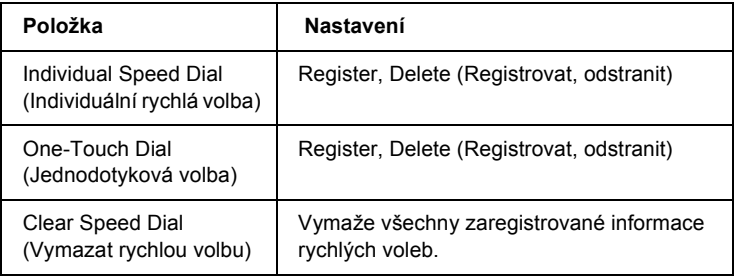

# *Communication Setup (Nastavení komunikace)*

Tato nabídka umožňuje určit, kdy chcete tisknout následující zprávy.

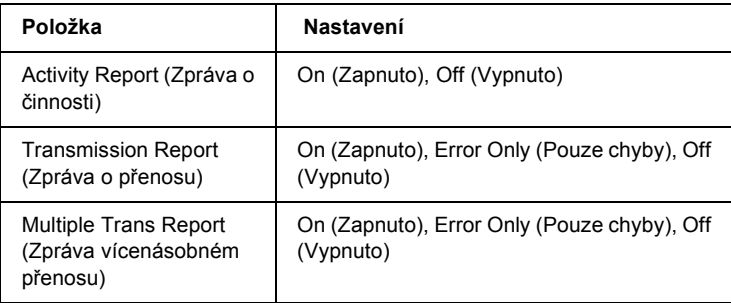

# *Factory Settings (Tovární nastavení)*

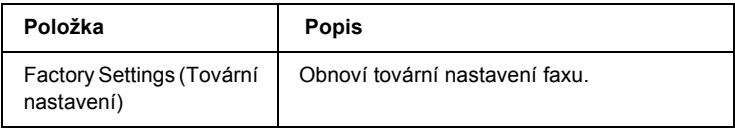

# *Copy Settings (Nastavení kopírování)*

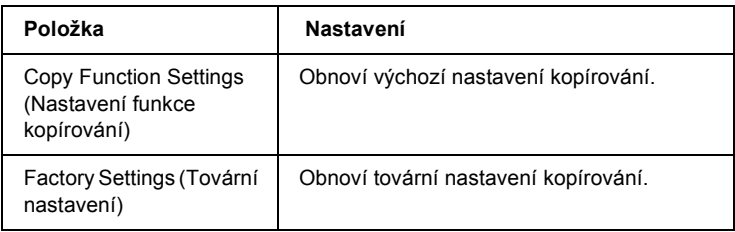

# *Scan Settings (Nastavení skenování)*

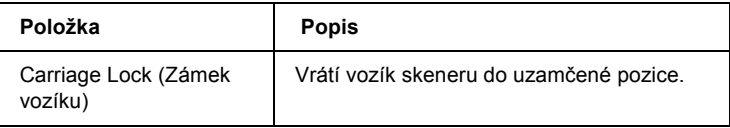

# *Tisk stavové stránky*

Chcete-li ověřit aktuální stav zařízení a správnost instalace doplňků, vytiskněte pomocí ovládacího panelu zařízení stavovou stránku.

Stavovou stránku vytiskněte podle následujících pokynů.

1. Ujistěte se, že je zařízení zapnuté.

2. Zvedněte a otevřete zarážku na nástavci zásobníku.

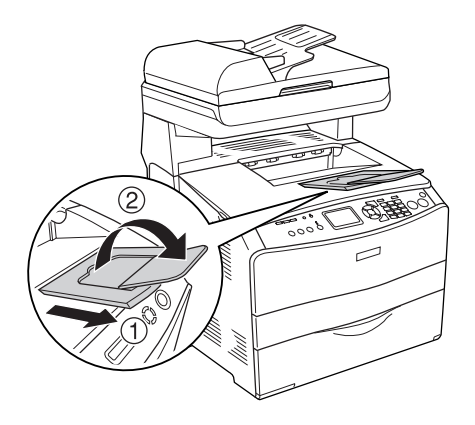

3. Stisknutím tlačítka  $\Omega$  Setup (Nastavení) aktivujte režim nastavení. Rozsvítí se indikátor Setup (Nastavení) a na displeji se zobrazí nabídka Setup (Nastavení).

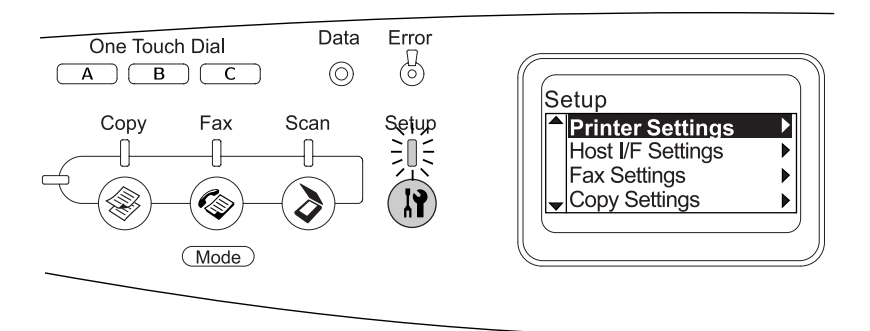

- 4. Zkontrolujte, zda je vybrána položka Printer Settings (Nastavení tiskárny) a potom klepněte na tlačítko ▶ Vpravo. Zobrazí se nabídka Printer Settings (Nastavení tiskárny).
- 5. Zkontrolujte, zda je vybrána položka Information Menu (Nabídka Informace), a potom klepněte na tlačítko ▶ Vpravo.
6. Zkontrolujte, zda je vybrána položka Status sheet (Stavová stránka) a potom klepněte na tlačítko  $\blacktriangleright$  Vpravo.

Indikátor Data bliká a zařízení začne tisknout stavovou stránku.

#### *Poznámka:*

- ❏ *Zkontrolujte, zda jsou informace o nainstalovaných doplňcích v pořádku. Pokud jsou doplňky nainstalovány správně, budou uvedeny v části Hardware Configurations (Konfigurace hardwaru). Pokud zde uve[deny nejsou, nainstalujte je znovu.](#page-82-0)*
- ❏ *Pokud na stavové stránce nejsou doplňky uvedeny správně, zkontrolujte, zda jsou řádně připojeny k zařízení.*
- ❏ *Pokud nelze stavovou stránku vytisknout správně, obra˙te se na prodejce.*
- ❏ *V případě ovladače tiskárny v systému Windows lze informace o nainstalovaném doplňku aktualizovat ručně. Další informace najdete v části "Volitelné nastavení" na straně 83.*

# *Zruše[ní úlohy](#page-153-0)*

# *Zrušení tisku*

Tisk můžete zrušit z počítače pomocí ovladače tiskárny

Pokud chcete zrušit tiskovou úlohu před odesláním z počítače, podívejte se do části "Zrušení tisku" na straně 106 pro systém Windows nebo do části "Zrušení tisku" na straně 154 pro počítače Macintosh.

# *Použití tlačítka Cancel (Zrušit)*

Tlačítko **© Cancel** (Zrušit) na zařízení slouží k rychlému a snadnému zrušení tisku. Stisknutím tohoto tlačítka se zruší aktuálně prováděná úloha. Pokud stisknete a podržíte tlačítko y Cancel (Zrušit) déle než tři sekundy, odstraníte všechny úlohy z paměti zařízení včetně úloh, které zařízení právě přijímá nebo tiskne.

# *Použití nastavení nabídky Reset*

Vybráním položky Reset v nabídce Setup (Nastavení) zastavíte tisk, odstraníte právě přijímané tiskové úlohy z aktivního rozhraní a odstraníte chyby, které se případně v rozhraní vyskytly.

Při použití nabídky Reset postupujte následujícím způsobem:

- 1. Stisknutím tlačítka <sup>(p)</sup> Setup (Nastavení) aktivujte nabídku Setup (Nastavení).
- 2. Zkontrolujte, zda je vybrána položka Printer Settings (Nastavení tiskárny) a potom klepněte na tlačítko  $\blacktriangleright$  Vpravo.
- 3. Stiskněte tlačítko ▲ Nahoru nebo ▼ Dolů několikrát, dokud nevyberete možnost Reset, a potom stiskněte tlačítko ► Vpravo.
- 4. Stisknutím tlačítka  $\blacktriangledown$  Dolů (2x) vyberte možnost Reset.
- 5. Stiskněte tlačítko ▶ Vpravo.

Tisk byl zrušen.

Na displeji se objeví obrazovka režimu Print (Tisk) a zařízení je připraven na příjem nové tiskové úlohy.

# *Zrušení skenování*

Pokud na ovládacím panelu stisknete tlačítko  $\odot$  Cancel (Zrušit), zruší se úloha skenování v režimu Scan (Skenovat) nebo se zastaví zpracování úlohy přes rozhraní TWAIN.

# *Zrušení kopírování*

Pokud stisknete tlačítko  $\odot$  Cancel (Zrušit) při skenování v režimu Copy (Kopírovat), zobrazí se na displeji položka Cancel Print Job (Zrušit tiskovou úlohu) a úloha kopírování se zruší.

# *Zrušení faxování*

# *Použití tlačítka Cancel (Zrušit)*

Pokud stisknete tlačítko  $\odot$  Cancel (Zrušit) při skenování v režimu Fax, zobrazí se na displeji údaj Cancel Print Job (Zrušit tiskovou úlohu) a úloha faxování se zruší.

# *Použití nabídky Fax Settings (Nastavení faxu)*

Tato funkce se používá ke zrušení úlohy faxového přenosu uložené v paměti.

- 1. Ujistěte se, že je zařízení v režimu Fax. Pokud ne, přejděte do něj stisknutím tlačítka  $\circledast$  Fax.
- 2. Stiskněte tlačítko Advanced/Menu (Upřesnit/Nabídka).
- 3. Stisknutím tlačítka  $\nabla$  Dolů. Tím vyberete možnost Fax Job Information (Informace o faxové úloze). Potom stiskněte tlačítko ▼ Vpravo.
- 4. Stisknutím tlačítka  $\nabla$  Dolů. Tím vyberete možnost Fax Transmission Job (Úloha faxového přenosu). Potom stiskněte tlačítko ▼ Vpravo.

Zobrazí se seznam FAX Transmission Job (Úloha faxového přenosu).

# *Poznámka:*

*Chcete-li zrušit příjem faxové úlohy uložení v paměti, stiskněte několikrát tlačítko* ▲ Nahoru nebo ▼ Dolů, *dokud nevyberete možnost* FAX Reception Job *(Úloha pro příjem faxu), a stiskněte tlačítko* r Vpravo*. Potom ze seznamu FAX Reception Job (Úloha pro příjem faxu) vyberte příchozí fax, který chcete zrušit.*

- 5. Stisknutím tlačítka  $\triangle$  Nahoru nebo  $\nabla$  Dolů vyberte faxovou úlohu, kterou chcete zrušit, a stiskněte tlačítko  $\hat{\heartsuit}$  Reset.
- 6. Stisknutím tlačítka  $\triangle$  Nahoru nebo  $\nabla$  Dolů vyberte pro potvrzení možnost  $\forall \in$  (Ano) a potom stiskněte tlačítko  $\blacktriangleright$  Vpravo.

# *Stavová a chybová hlášení*

Tato část obsahuje seznam chybových hlášení zobrazovaných na displeji. Obsahuje stručný popis jednotlivých hlášení a návrhy na odstranění potíží. Ne každé hlášení zobrazené na displeji označuje problém. Pokud se vlevo od chybového hlášení zobrazí značka  $\triangle$ , bylo vygenerováno více hlášení.

# *Chybová hlášení tiskárny*

# *Calibrating Printer (Kalibrace tiskárny)*

Zařízení se automaticky kalibruje. Nejde o chybu. Hlášení podle stavu zařízení zmizí přibližně za jednu minutu (nebo více). Po dobu zobrazení tohoto hlášení na displeji zařízení neotevírejte kryt ani zařízení nevypínejte.

# *Cancel All Print Job (Zrušení všech tiskových úloh)*

Zařízení zruší všechny tiskové úlohy v paměti, včetně úloh, které zařízení právě přijímá nebo tiskne. Toto hlášení se objeví, když stisknete tlačítko  $\odot$  Cancel (Zrušit) na dobu delší než 3 sekundy.

# *Cancel Print Job (Zrušení tiskové úlohy)*

Zařízení ruší aktuální tiskovou úlohu. Toto hlášení se objeví, pokud stisknete tlačítko  $\odot$  Cancel (Zrušit) na dobu kratší než 3 sekundy.

#### *Can't Print (Nelze tisknout.)*

Tisková data byla odstraněna, protože jsou nesprávná.

Ověřte, zda se používá správný ovladač [tiskárny.](#page-398-0)

# *Check Transparency (Zkontrolujte fólii)*

Bylo vloženo jiné médium než fólie, avšak v nastavení Paper Type (Typ papíru) v ovladači tiskárny byla zvolena položka Transparency (Fólie); nebo byly vloženy fólie, ale v nastavení Paper Settings (Nastavení papíru) v ovladači tiskárny byla nastavena jiná položka než Transparency (Fólie). Papír uvíznul ve víceúčelovém zásobníku.

Uvíznutí odstraníte podle části "Ve víceúčelovém zásobníku uvízly fólie" na straně 399.

# *Check Paper Size (Zkontrolujte velikost papíru)*

Nastavení velikosti papíru se liší od velikosti papíru vloženého v zařízení. Podívejte se, zda je v daném zdroji papíru vložena správná velikost papíru.

Tuto chybu odstraníte vybráním položky Clear Warning (Smazat výstrahu) v nastavení Reset Menu v nastavení Printer Settings (Nastavení tiskárny) nabídky Setup (Nastavení). Pokyny naleznete v části "Přístup k nastavení nabídky Setup (Nastavení)" na straně 306.

# *Check Paper Type (Zkontrolujte typu papíru)*

Média zavedená do zařízení neodpovídají nastavení typu papíru v ovladači tiskárny. Pro tisk budou použita pouze média odpovídající nastavení velikosti papíru.

Tuto chybu odstraníte vybráním položky Clear Warning (Smazat výstrahu) v nastavení Reset Menu v nastavení Printer Settings (Nastavení tiskárny) nabídky Setup (Nastavení). Pokyny naleznete v části "Přístup k nastavení nabídky Setup (Nastavení)" na straně 306.

#### *Color Unmatched (Neshoda barev)*

Barvy v počítači se neshodují s barvami výstupu zařízení. Verze nainstalovaného ovladače a barevná obrazovka zařízení nejsou vzájemně kompatibilní. Nainstalujte nejnovější verzi ovladače tiskárny a firmware tiskárny. Podrobnosti vám sdělí prodejce nebo servisní zástupce.

# *Form Feed (Posuv stránky)*

Zařízení vysunuje stránku, protože uživatel odeslal příslušný příkaz. Toto hlášení se zobrazí, pokud jedním stisknutím tlačítka  $\Diamond$  B&W Start  $(\check{C}B)$  nebo  $\&$  Color Start (Barevně) přepnete zařízení do režimu offline, podržíte tlačítko  $\otimes$  B&W Start (ČB.) nebo  $\otimes$  Color Start (Barevně) po dobu delší než 3 sekundy, aby tiskárna nepřijala příkaz pro posun stránky.

# *Image Opt[imum \(Optimální kvalita\)](#page-305-0)*

Nedostatek paměti pro tisk stránky v požadované kvalitě tisku. Zařízení automaticky sníží kvalitu tisku tak, aby tisk mohl pokračovat. Pokud [není kvalita tisku p](#page-349-0)řijatelná, zkuste stránku zjednodušit omezením grafiky nebo snížením počtu a velikosti písem.

Tuto chybu odstraníte vybráním položky Clear Warning (Smazat výstrahu) v nastavení Reset Menu v nastavení Printer Settings (Nastavení tiskárny) nabídky Setup (Nastavení). Pokyny naleznete v části "Přístup k nastavení nabídky Setup (Nastavení)" na straně 306.

Pro tisk dokumentů v požadované kvalitě možná budete muset rozšířit pamě˙ zařízení. Další informace o přidávání paměti naleznete v části "Pamě ový modul" na straně 350.

# *Install Photoconductor (Nainstalujte fotovodivou jednotku)*

Není nainstalována fotovodivá jednotka nebo není nainstalována správně. Pokud není fotovodivá jednotka nainstalována, nainstalujte ji.

Pokud je již fotovodivá jednotka nainstalovaná, otevřete kryt B. Zvedněte žlutou páčku, vyjměte fotovodivou jednotku a nai[nstalujte ji](#page-356-0)  správně[. Potom zav](#page-356-0)řete kryt B. Pokud je fotovodivá jednotka nainstalována správně, chyba automaticky zmizí.

# *Install uuuu TnrCart (Nainstalujte tonerovou kazetu)*

Označené tonerové kazety nejsou v zařízení nainstalovány. (Písmena C, M, Y a K se zobrazují místo znaků uuuu a označují azurovou, purpurovou, žlutou a černou.)

Nainstalujte označené kazety. Další informace najdete v části "Tonerová kazeta" na straně 357.

# *Invalid Data (Neplatná data)*

Zařazený soubor v ovladači byl odstraněn během tisku nebo se jedná o nestandardní data. Chybové hlášení odstraníte stisknutím tlačítka  $\Diamond$  B&W Start (ČB.) nebo  $\Diamond$  Color Start (Barevně).

# *Invalid N/W Module (Neplatný modul N/W)*

Neexistuje žádný sí˙ový program nebo sí˙ový program nelze se zařízením použít. Obra˙te se na kvalifikovaného technika.

# *Irregular Density (Nepravidelná hustota)*

Hustota tiskových dat je pro tisk příliš velká. Vypněte zařízení a odstraňte uvíznutý papír.

# *Manual Duplex (Ruční oboustranný tisk)*

Tiskárna se zastavila, protože byl v režimu ručního oboustranného tisku dokončen tisk první strany papíru. Vložte vytištěný papír do víceúčelového zásobníku znovu a stiskněte tlačítko  $\otimes$  B&W Start (ČB.) nebo  $\otimes$  Color Start (Barevně).

# *Manual Feed ssss (Ruční podávání)*

Pro aktuální tiskovou úlohu je určen režim ručního podávání. Zkontrolujte, zda je vložen papír velikosti označený jako ssss, a potom stiskněte tlačítko  $\otimes$  B&W Start (ČB.) nebo  $\otimes$  Color Start (Barevně).

# *Memory Overflow (Přetečení paměti)*

Zařízení nemá dostatek paměti k provedení aktuální úlohy. Stisknutím tlačítka  $\otimes$  B&W Start (ČB.) nebo  $\otimes$  Color Start (Barevně) na ovládacím panelu pokračujte v tisku nebo stisknutím tlačítka  $\odot$  Cancel (Zrušit) zrušte tiskovou úlohu.

# *NonGenuine Toner (Neoriginální tonerová kazeta)*

Nainstalovaná tonerová kazeta není originálním produktem společnosti Epson. Použitím jiných kazet může dojít ke snížení kvality tisku. Společnost Epson nezodpovídá za žádné škody nebo problémy způsobené spotřebním materiálem, který společnost Epson nevyrábí nebo jehož použití společnost EPSON neschvaluje. Doporučujeme používat originální tonerové kazety. Stisknutím tlačítka x B&W Start  $(\check{C}B)$  nebo  $\&$  Color Start (Barevně) na ovládacím panelu pokračujte v tisku.

# *NonGenuine Toner uuuu (Neoriginální tonerová kazeta)*

Nainstalovaná tonerová kazeta není originálním produktem společnosti Epson. (Písmena C, M, Y a K se zobrazují místo znaků uuuu a označují azurovou, purpurovou, žlutou a černou.) Doporučujeme používat originální tonerové kazety. Použitím jiných kazet může dojít ke snížení kvality tisku. Společnost Epson nezodpovídá za žádné škody nebo problémy způsobené spotřebním materiálem, který společnost Epson nevyrábí nebo jehož použití společnost EPSON neschvaluje.

Nainstalujte zařízení od společnosti Epson. Případně hlášení smažte pomocí příkazu Clear Warning (Smazat varování) nebo Clear All Warnings (Smazat všechna varování) v nabídce Reset v nastavení Printer Settings (Nastavení tiskárny) nabídky Setup (Nastavení). Pokyny k výměně tonerové kazety najdete v části "Tonerová kazeta" na straně 357.

# *Optional RAM Error (Chyba volitelné paměti RAM)*

Volitelný pamě˙ový modul je poškozený nebo nesprávný. Vyměňte jej za nový.

# *Paper Jam WWWWW (Uvíznutý papír)*

Místo WWWWW se z[obrazí místo, kde médium uvíz](#page-382-0)lo. WWWWW označuje místo vzniku chyby.

Pokud dojde k uví[znutí papíru na dvou nebo víc](#page-386-0)e místech najednou, zobrazí se odpovídající počet míst.

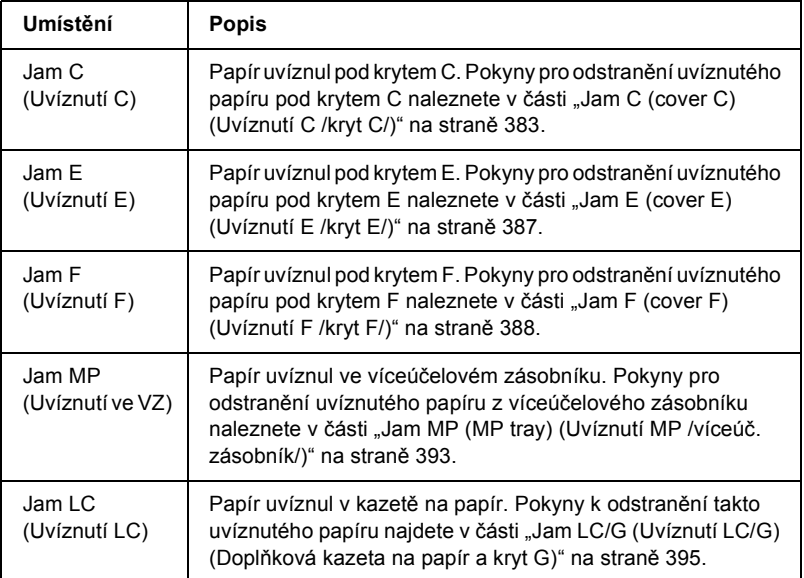

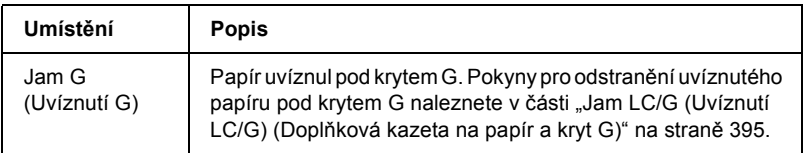

### *Paper Out tttt sssss (Došel papír)*

V určeném zdroji (tttt) papíru není papír. Vložte papír označené velikosti (sssss) do zdroje papíru.

#### *Paper Set tttt sssss (Vložený papír)*

Papír vložený do zadaného zdroje papíru (tttt) neodpovídá požadované velikosti papíru (sssss). Vyměňte vložený papír za papír požadované velikosti a stisknutím tlačítka  $\otimes$  B&W Start (ČB.) nebo x Color Start (Barevně) pokračujte v tisku nebo stisknutím tlačítka **© Cancel (Zrušit) tiskovou úlohu zrušte.** 

Pokud stisknete tlačítko  $\otimes$  B&W Start (ČB.) nebo  $\otimes$  Color Start (Barevně), aniž byste vyměnili papír, bude zařízení tisknout na vložený papír, i když neodpovídá požadované velikosti.

#### *Photoconductor Trouble (Problém s fotovodivou jednotkou)*

Došlo k chybě čtení a zápisu pro fotovodivou jednotku. Vyjměte fotovodivou jednotku a znovu ji vložte. Pokud chyba nezmizí, vyměňte fotovodivou jednotku. Instalace fotovodivé jednotky Další informace najdete v části "Fotovodivá jednotka" na straně 361.

#### *Please wait (Čekejte)*

Tonerová kazeta, kterou chcete vyměnit, se v zařízení přesunuje do polohy pro výměnu.

# *Print Overrun (Přetížení systému)*

Výkon systému tiskárny není pro zpracování aktuálních tiskových dat dostatečný, protože aktuální stránka je příliš složitá. [Stisknutím tla](#page-349-0)čítka  $\Diamond$  [B&W Star](#page-349-0)t (ČB.) nebo  $\Diamond$  Color Start (Barevně) pokračujte v tisku nebo stisknutím tlačítka y Cancel (Zrušit) zrušte tiskovou úlohu. Pokud se tato zpráva zobrazí znovu, vyberte položku Avoid Page Error (Zabránit chybě stránky) v ovladači tiskárny.

Pokud se toto hlášení znovu objeví při tisku určité stránky, zkuste tuto stránku zjednodušit omezením grafiky nebo snížením počtu a velikosti písem.

Můžete také rozšířit pamě zařízení dle popisu v části "Pamě ový modul" na straně 350.

# *RAM CHECK (Kontrola RAM)*

Zařízení kontroluje pamě˙ RAM.

# *Ready (Připraveno)*

Zařízení je připraveno přijímat data a tisknout.

# *[Remove Photoco](#page-360-0)nductor (Odeberte fotovodiv[ou jednotku\)](#page-360-0)*

Při instalaci zařízení byla fotovodivá jednotka nainstalována před nainstalováním všech tonerových kazet.

Otevřete kryt B, vyjměte fotovodivou jednotku a potom kryt B zavřete.

# *Replace Photoconductor (Vyměňte fotovodivou jednotku)*

Fotovodivá jednotka je u konce své životnosti. Nainstalujte novou fotovodivou jednotku. Pokyny naleznete v části "Fotovodivá jednotka" na straně 361.

Tato chyba se automaticky odstraní po výměně jednotky a zavření všech krytů zařízení. Počitadlo životnosti fotovodivé jednotky se automaticky vynuluje.

Pokud chybový indikátor bliká, můžete v tisku pokračovat stisknutím tlačítka  $\hat{\varphi}$  B&W Start (ČB.) nebo  $\hat{\varphi}$  Color Start (Barevně). Kvalita tisku se však od této chvíle může zhoršit.

# *Replace Toner uuuu (Vyměňte toner)*

Toto hlášení označuje, že životnost tonerové kazety označené barvy je u konce. (Písmena C, M, Y a K se zobrazují místo znaků uuuu a označují azurovou, purpurovou, žlutou a černou.) Nainstalujte novou kazetu.

Tato chyba se automaticky odstraní po výměně kazety a zavření všech krytů zařízení. Počitadlo životnosti tonerové kazety se automaticky vynuluje.

# *Reset*

Aktuální rozhraní zařízení bylo resetováno a vyrovnávací pamě˙ vymazána. Ostatní rozhraní jsou však stále aktivní a jejich nastavení a data zůstávají zachována.

# *Reset All (Resetovat vše)*

Veškeré nastavení tiskárny bylo obnoveno na výchozí hodnoty nebo na poslední uložené hodnoty.

# *Reset to Save (Resetovat pro uložení)*

Nastavení nabídky ovládacího panelu se během tisku změnilo. Toto chybové hlášení odstraníte stisknutím tlačítka  $\otimes$  B&W Start (ČB.) nebo x Color Start (Barevně). Toto nastavení bude povoleno po dokončení tisku. Toto hlášení lze také smazat spuštěním funkce Reset nebo Reset All (Resetovat vše) na ovládacím panelu. Tisková data se však odstraní.

# *ROM CHECK (Kontrola ROM)*

Tiskárna kontroluje pamě˙ ROM.

# *Service Req Cffff/Service Req Eggg (Je vyžadován servis)*

Byla zjištěna chyba řadiče nebo tiskového systému. Vypněte tiskárnu. Počkejte alespoň 5 sekund a zase ji zapněte. Pokud se stále zobrazuje chybové hlášení, zapište si číslo chyby uvedené na displeji (Cffff/Eggg) a vypněte zařízení, odpojte napájecí šňůru a obra˙te se na kvalifikovaného servisního pracovníka.

### *Sleep (Klidový režim)*

Tiskárna je v úsporném režimu. Tento režim je zrušen, pokud zař[ízení](#page-356-0)  př[ijímá data tiskové ú](#page-356-0)lohy nebo stisknete tlačítko  $\Diamond$  Reset.

# *Toner Cart Error uuuu (Chyba tonerové kazety)*

Došlo k chybě čtení a zápisu u uvedených tonerových kazet. (Písmena C, M, Y a K se zobrazují místo znaků uuuu a označují azurovou, purpurovou, žlutou a černou.) Vyjměte tonerové kazety a znovu je vložte. Pokud chyba nezmizí, vyměňte tonerové kazety.

Instalace označených kazet. Další informace najdete v části "Tonerová kazeta" na straně 357.

# *Unable Clear Error (Nelze odstranit chybu)*

Tiskárna nemůže odstranit chybové hlášení, protože chybový stav přetrvává. Pokuste se problém znovu vyřešit.

# *uuuu Toner Low (Dochází toner)*

Toto hlášení označuje, že životnost tonerové kazety označené barvy brzy skončí. (Písmena C, M, Y a K se zobrazují místo znaků uuuu a označují azurovou, purpurovou, žlutou a černou.) Připravte si novou tonerovou kazetu.

# *Warming Up (Zahřívání)*

Zařízení se zahřívá, aby bylo možné tisknout, kopírovat, faxovat nebo skenovat.

# *[Worn Fuser \(Opot](#page-360-0)řebená fixační jednotka)*

Toto hlášení označuje, že životnost fixační jednotky je u konce. Připravte si novou fixační jednotku.

### *Worn Photoconductor (Opotřebená fotovodivá jednotka)*

Toto hlášení označuje, že životnost fotovodivé jednotky je u konce. Tiskárna po zobrazení tohoto hlášení nemusí fungovat. Vypněte tiskárnu a vyměňte fotovodivou jednotku za novou. Pokyny naleznete v části "Fotovodivá jednotka" na straně 361. Tato chyba se automaticky odstraní po výměně jednotky a zavření všech krytů tiskárny.

### *Worn uuuu Dev Unit (Opotřebená vyvíjecí jednotka)*

Toto hlášení označuje, že životnost vyvíjecí jednotky označené barvy je u konce. (Písmena C, M, Y a K se zobrazují místo znaků uuuu a označují azurovou, purpurovou, žlutou a černou.) Po zobrazení této zprávy lze tisknout, avšak doporučujeme vyvíjecí jednotku vyměnit. Obra˙te se na prodejce a připravte si novou vyvíjecí jednotku.

# *Write Error ROM P (Chyba zápisu do ROM P)*

Zařízení nedokáže správně zapsat data do modulu ROM. Modul ROM P nelze odebrat, protože ROM P j[e modulem ROM programu. Spojt](#page-28-0)e se s prodejcem.

# *[Writing ROM P \(Zápis do](#page-360-0) ROM P)*

Zařízení zapisuje data do modulu ROM v zásuvce modulu ROM P.

#### *Wrong Photoconductor (Nesprávná fotovodivá jednotka)*

Byla nainstalována nesprávná fotovodivá jednotka. Lze nainstalovat pouze jednotku uvedenou v části "Spotřební materiál" na straně 29.

Pokyny k výměně fotovodivé jednotky najdete v části "Fotovodivá jednotka" na straně 361.

## *Wrong Toner uuuu (Nesprávný toner)*

Byla nainstalována nesprávná tonerová kazeta. Lze nainstalovat pouze tonerovou kazetu uvedenou v části "Spotřební materiál" na straně 29.

Pokyny k výměně tonerové kazety najdete v části "Tonerová kazeta" na straně 357. Písmena C, M, Y nebo K se zobrazují místo uuuu a označují azurovou, purpurovou, žlutou a černou.

#### *wwww Open (Otevřen)*

Označený kryt (wwww) není zcela dovřený. Otevřete kryt a znovu jej zavřete.

# *Chybová hlášení skeneru*

# *ADF jam (Uvíznutí papíru v automatickém podavači dokumentů)*

Došlo k uvíznutí papíru v automatickém podavači dokumentů. K této chybě dochází také v případě, že je zařízení při skenovací úloze vypnuto.

# *Cover open error (Chyba – otevřený kryt)*

Tato zpráva označuje, že je otevřen kryt automatického podavače dokumentů v době, kdy zařízení skenuje předlohu vloženou do automatického podavače dokumentů. Zavřete automatický podavač dokumentů a potom se pokuste skenování opakovat.

# *Net connection failed (Připojení k síti selhalo)*

V režimu Scan (Skenovat) se nelze standardním způsobem připojit k počítači v síti. Zařízení není připojeno k počítači, v počítači není nainstalován nástroj Event Manager (Správce zařízení) nebo nebyla získána licence pro Page Manager (Správce stránek).

# *PC connection failed (Připojení k počítači selhalo)*

V režimu Scan (Skenovat) se nelze standardním způsobem připojit k počítači prostřednictvím rozhraní USB. Zařízení není připojeno k počítači nebo v počítači není nainstalován nástroj Event Manager (Správce zařízení).

# *Release Carriage Lock (Uvolnit zámek vozíku)*

Při nastavování přepravního zámku do  $\bigcap$ uzamčené pozice došlo k chybě. Chybové hlášení na displeji odstraníte nastavením přepravního  $z$ ámku do  $\bigcap$  odemčené pozice a opětovným zapnutím zařízení. Můžete také stisknutím tlačítka  $\otimes$  B&W Start (ČB.) nebo  $\otimes$  Color Start (Barevně) znovu spustit skenovací úlohu.

# *Scanner Cover Open (Otevřen kryt skeneru)*

Je otevřen kryt automatického podavače dokumentů.

# *Scanner error (Chyba skeneru)*

V jednotce skeneru došlo k chybě. Vypněte zařízení a po několika minutách je opět zapněte. Pokud problém potrvá, obra˙te se na prodejce nebo na středisko podpory zákazníků.

# *Chybová hlášení faxu*

### *Cannot Fax cause of Power Off Report (Nelze faxovat kvůli hlášení o vypnutí)*

K této chybě dojde při pokusu o faxový přenos, pokud nebylo možné po zapnutí přístroje vytisknout hlášení o vypnutí.

# *Cannot Send when Receiving (Nelze odesílat během příjmu)*

K této chybě dojde, pokud se během příjmu faxu pokusíte o odeslání jiného.

# *Fax Commmunication Error (Chyba komunikace faxů)*

Z nějaké příčiny došlo během komunikace přenosu k chybě v komunikaci faxů.

# *Fax Error (Chyba faxu)*

V jednotce faxu došlo k chybě. Vypněte zařízení a po několika minutách je opět zapněte. Pokud problém potrvá, obra˙te se na prodejce nebo na středisko podpory zákazníků.

# *Insufficient memory (Nedostatek paměti)*

Nelze odesílat ani přijímat faxy kvůli nedostatku paměti. Počkejte, až budou dokončeny faxové úlohy uložené v paměti, a potom odeslání či příjem faxu opakujte.

# *No Report Print Info (Žádná informace o tisku zprávy)*

Toto hlášení se zobrazí, pokud se pokusíte tisknout zprávu nebo seznam, který se nenachází v menu Printing Report (Tisk zprávy) v režimu Fax (faxování).

# *Please wait (Čekejte)*

Toto hlášení se zobrazí, dokud není ukončeno zamčení vozíku.

# *Send failed (Odeslání selhalo)*

Fax nelze odeslat. Tato zpráva se zobrazí v případě, že ručně odešlete fax nebo selže odesílání faxu barevně. Při odesílání faxu pomocí funkce odesílání z paměti se tato zpráva neobjeví.

# *Set Document to ADF (Do automatického podavače dokumentů byl vložen dokument)*

Toto hlášení se objeví po vložení dokumentu formátu Legal, určeného pro faxový přenos, na desku na dokumenty. Formát Legal lze používat pouze v automatickém podavači dokumentů.

# *Unable to Transmit Color Fax (Není možné faxovat barevně)*

Toto hlášení se zobrazí při přijímání zprávy, nemůže-li být barevný přenos faxu proveden. Pokud faxové zařízení příjemce podporuje pouze černobílé faxy, k jejímu zobrazení nedojde, nebo˙ odchozí zprávy jsou přenášeny černobíle.

# *Chybová hlášení kopírky*

# *Document Error (Chyba dokumentu)*

Tato zpráva se zobrazí v případě, že nastavíte předlohu, která není zařízením podporována.

# *Insufficient memory (Nedostatek paměti)*

Nelze kopírovat kvůli nedostatku paměti v zařízení. Počkejte několik minut na dokončení aktuální úlohy kopírování a potom zkuste kopírování opakovat. Můžete také přidat pamě˙.

Pokud do automatického podavače vložíte více dokumentů a budete barevně kopírovat nepřetržitě ve vysoké kvalitě (600 dpi) s výchozí velikostí paměti (128 MB), je možné, že zařízení nebude fungovat správně, a to kvůli nedostatku paměti. Doporučujeme přidat další pamě˙ový modul, aby byla celková velikost paměti alespoň 256 MB.

# *Systémová chybová hlášení*

# *Fax error (Chyba faxu)*

Toto hlášení se zobrazí v případě, že jste zapnuli zařízení (model s faxem) bez nainstalovaného faxového modulu. Nainstalujte faxový modul správně do zařízení a potom zařízení znovu zapněte. Pokud problém potrvá, obra˙te se na prodejce nebo na středisko podpory zákazníků.

### *Network module error (Chyba sí˙ového modulu)*

Sí˙ový modul není správně nainstalován. Zkontrolujte, zda je sí˙ový modul správně nainstalován, a potom zařízení znovu zapněte. Pokud problém potrvá, obra˙te se na prodejce nebo na středisko podpory zákazníků.

# *Optional RAM Error (Chyba volitelné paměti RAM)*

Došlo k chybě při přístupu k paměti. Zkontrolujte, zda je volitelná pamě˙ správně nainstalována, a potom zařízení znovu zapněte. Pokud problém potrvá, obra˙te se na prodejce nebo na středisko podpory zákazníků.

### *Scanner ADF error (Chyba automatického podavače dokumentů skeneru)*

Toto hlášení se zobrazí v případě, že jste zapnuli zařízení (model s faxem) bez nainstalovaného automatického podavače dokumentů. Nainstalujte automatický podavač dokumentů správně do zařízení a potom zařízení znovu zapněte. Pokud problém potrvá, obra˙te se na prodejce nebo na středisko podpory zákazníků.

# *Service Req C2000 (Servisní požadavek)*

Z určitého důvodu došlo k systémové chybě.

# *Kapitola 10*

# *[Instalace dopl](#page-474-0)ňků*

# *Volitelná jednotka s kazetou na papír*

V části "Doplňková kazetová jednotka na 500 listů papíru" na straně 36 je uveden souhrn typů a velikostí papíru, které lze ve volitelné kazetové jednotce na papír použít. Technické údaje najdete v části "Doplňková kazetová jednotka na 500 listů papíru" na straně 475.

# *Pokyny k manipulaci*

Před instalací doplňků vždy dodržujte následující pokyny:

Hmotnost modelu EPSON AcuLaser CX11NF/CX11F je cca 33,1 kg; hmotnost modelu EPSON AcuLaser CX11N/CX11 je cca 30,9 kg. Hmotnosti jsou vypočteny bez spotřebního materiálu. Tiskárnu smí zvedat nebo přenášet nejméně dvě osoby. Zařízení zvedejte na místech znázorněných na obrázku.

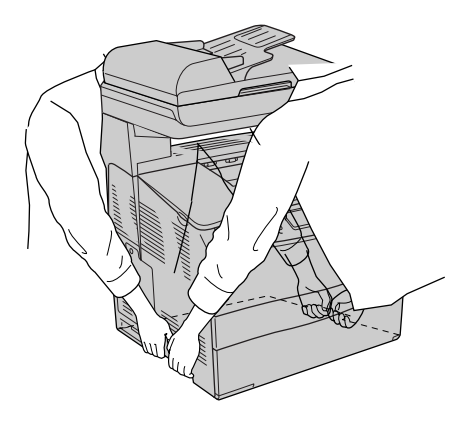

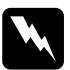

w*Varování: Postupujte opatrně, protože zadní strana zařízení je těžší. Pokud zařízení nezvednete správně, mohli byste ho upustit na zem a způsobit zranění.*

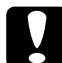

c*Upozornění: Před přepravou zařízení se ujistěte, že je přepravní zámek na levé straně desky na dokument v zajištěné poloze. Další informace najdete v části "Součásti skeneru" na straně 25.*

# *Instalace volitelné kazetové jednotky na papír*

Při instalaci volitelné kazetové jednotky na papír postupujte následujícím způsobem.

1. Vypněte zařízení a odpojte napájecí šňůru a kabel rozhraní.

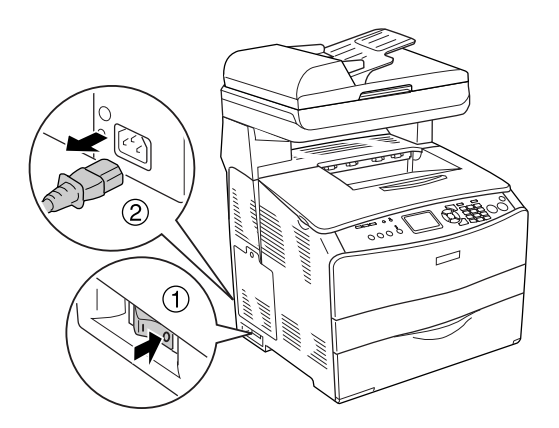

2. Vyjměte doplňkovou kazetovou jednotku na papír z krabice a odstraňte z kazety ochranné materiály.

3. Umístěte doplňkovou kazetovou jednotku na papír na místo, kde chcete zařízení umístit. Postavte doplňkovou kazetovou jednotku na papír na zařízení. Zarovnejte rohy zařízení s rohy kazetové jednotky a položte zařízení opatrně na jednotku.

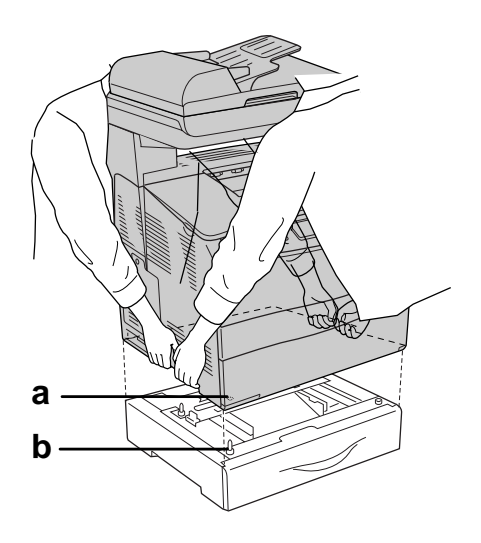

a. otvor b. kolík

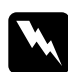

w*Varování: Postupujte velmi opatrně, protože zadní strana zařízení je těžší. Zařízení musí zvedat dva lidé a musí je uchopit správným způsobem.*

#### *Poznámka:*

*Z bezpečnostních důvodů přenášejte zařízení a doplňkovou kazetovou jednotku na papír samostatně.*

4. Odeberte kazetu na papír z doplňkové kazety na papír.

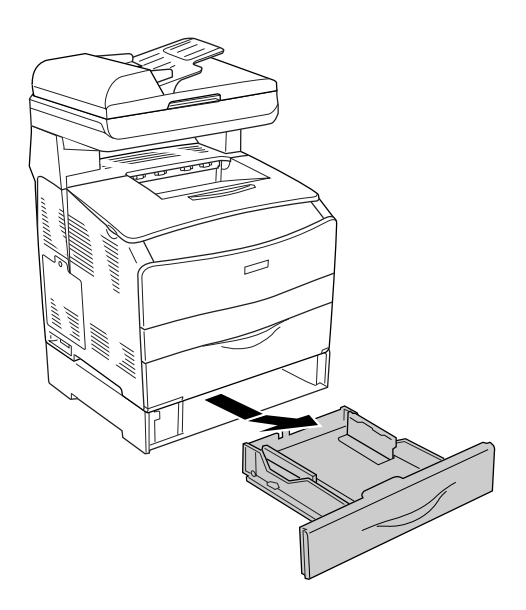

5. Zatlačte pojistky uvnitř doplňkové kazetové jednotky na papír směrem nahoru, potom je otočte ve směru hodinových ručiček, čímž se jednotka připevní k zařízení.

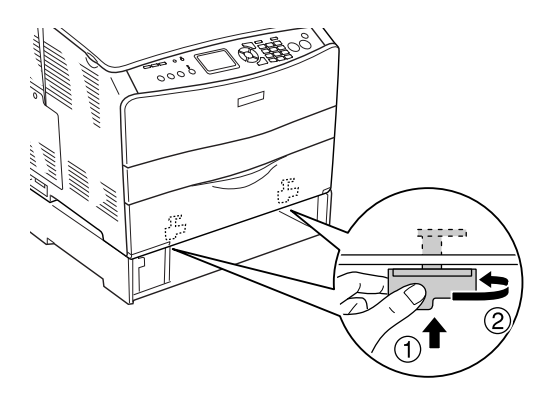

6. Vložte kazetu na papír zpět do doplňkové kazetové jednotky na papír.

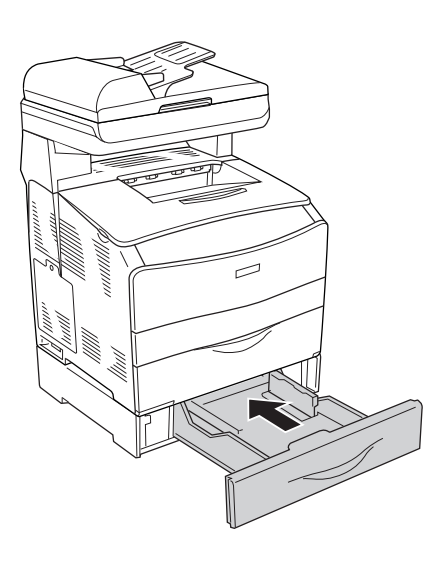

#### *Poznámka pro uživatele systému Windows:*

*Pokud nástroj EPSON Status Monitor 3 není nainstalován, musíte provést ruční nastavení v ovladači tiskárny. Další informace najdete v části "Volitelné nastavení" na straně 83.*

7. Připojte zpět kabel rozhraní a napájecí šňůru a zapněte zařízení.

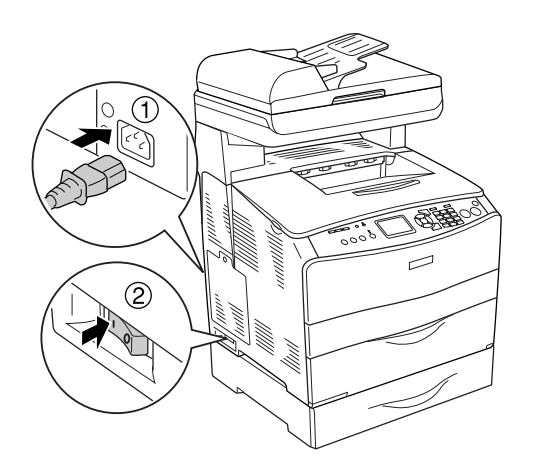

8. Pokud chcete zkontrolovat, zda je doplněk nainstalován správně, vytiskněte stavovou stránku. Další informace najdete v části "Tisk stavové stránky" na straně 413.

#### *Poznámka pro uživatele počítačů Macintosh:*

*Pokud jste nainstalovali nebo odinstalovali nějaké doplňky zařízení, odstraňte zařízení pomocí aplikace* Print Setup Utility *(Nástroj pro instalaci tiskárny, Mac OS X 10.3) nebo* Print Center *(Tiskové středisko, Mac OS X 10.2 nebo starší) a potom zařízení znovu zaregistrujte.*

# *Odebrání volitelné kazetové jednotky na papír*

Proveďte postup instalace v opačném pořadí.

# <span id="page-349-0"></span>*Pamě˙ový modul*

Nainstalováním pamě˙ového modulu DIMM lze pamě˙ zařízení rozšířit až na 576 MB. Rozšířením paměti lze odstranit problémy s tiskem složité grafiky.

#### *Poznámka:*

*Toto zařízení má tři pamě˙ové zásuvky, přičemž ve dvou z nich je již od výrobce nainstalováno 128 MB paměti DIMM (64 MB v každé).* 

# *Instalace pamě˙ového modulu*

Při instalaci pamě˙ového modulu postupujte podle následujících pokynů.

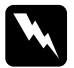

w*Varování: Při práci uvnitř zařízení postupujte opatrně. Některé součásti jsou ostré a mohou způsobit zranění.*

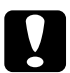

c*Upozornění: Před instalací pamě˙ového modulu vybijte statický náboj tím, že se dotknete uzemněného kovového předmětu. V opačném případě hrozí poškození součástí citlivých na statickou elektřinu.*

1. Vypněte zařízení a odpojte napájecí šňůru a kabel rozhraní.

2. Odšroubujte šroubek krytu doplňku na levé straně zařízení a kryt odeberte.

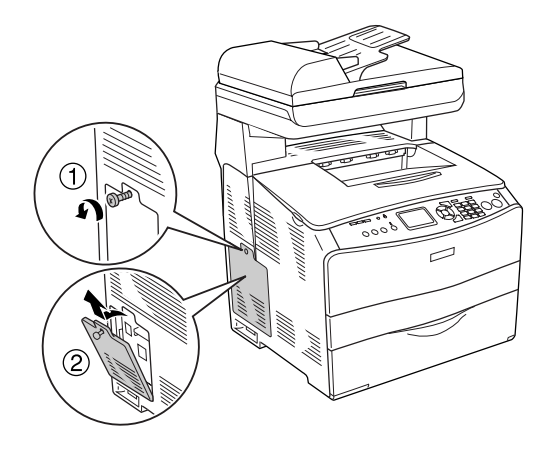

3. Najděte zásuvky pro rozšiřující pamě˙.

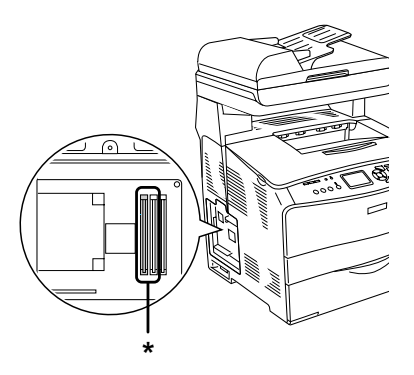

\* Zásuvky pro rozšiřující pamě˙ (zásuvka 2 a 3)

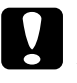

c*Upozornění: Nevyjímejte pamě˙ový modul nainstalovaný do zásuvky 1, který se používá pro systém.*

#### *Poznámka:*

*Přidávaný rozšiřující pamě˙ový modul se standardně instaluje do zásuvky 3. Pokud však budete rozšiřovat pamě˙ pomocí dvou zásuvek pro rozšiřující pamě˙ (zásuvka 2 a 3), bude nutné nejdříve vyjmout ze zásuvky 2 původní 64 MB modul DIMM a potom nainstalovat dva volitelné moduly DIMM.* 

4. Zasuňte pamě˙ový modul do zásuvky tak, aby západky na modulu zapadly na místo. V horní zásuvce (bílé) musí být vždy vložen pamě˙ový modul.

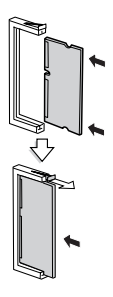

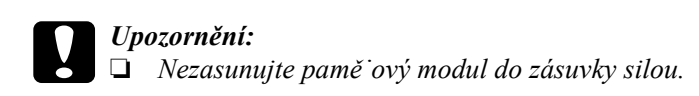

- ❏ *Vložte pamě˙ový modul do zásuvky správným směrem.*
- ❏ *Neodstraňujte z obvodové desky žádné moduly. Jinak produkt nebude fungovat.*

5. Upevněte pravý kryt pomocí šroubu (viz níže).

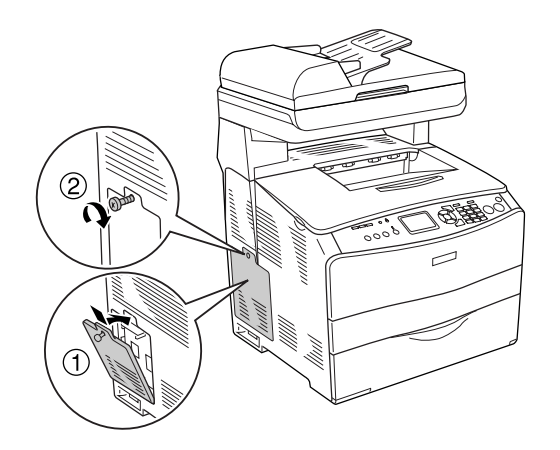

6. Připojte zpět kabel rozhraní a napájecí šňůru a zapněte zařízení.

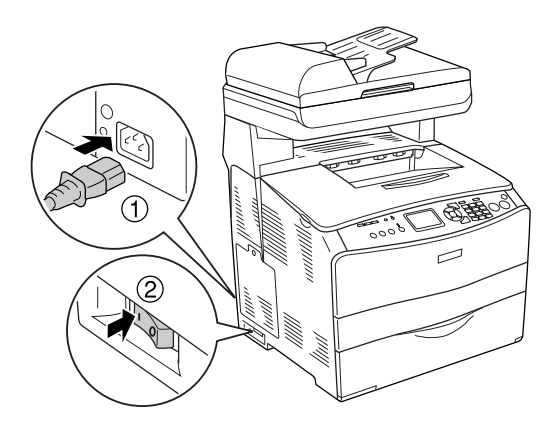

#### *Poznámka pro uživatele systému Windows:*

*Pokud nástroj EPSON Status Monitor 3 není nainstalován, musíte provést ruční nastavení v ovladači tiskárny. Další informace najdete v části "Volitelné nastavení" na straně 83.*

7. Pokud chcete zkontrolovat, zda je doplněk instalován správně, vytiskněte stavovou stránku. Další informace najdete v části "Tisk stavové stránky" na straně 413.

#### *Poznámka pro uživatele počítačů Macintosh:*

*Pokud jste nainstalovali nebo odinstalovali nějaké doplňky produktu, odstraňte produkt pomocí aplikace* Print Setup Utility *(Nástroj pro instalaci tiskárny, Mac OS X 10.3) nebo* Print Center *(Tiskové středisko, Mac OS X 10.2 nebo starší) a potom produkt znovu zaregistrujte.*

# *Odebrání pamě˙ového modulu*

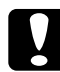

#### c*Upozornění:*

*Před vyjmutím pamě˙ového modulu vybijte statický náboj tím, že se dotknete uzemněného kovového předmětu. V opačném případě hrozí poškození součástí citlivých na statickou elektřinu.*

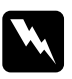

w*Varování: Při práci uvnitř produktu postupujte opatrně. Některé součásti jsou ostré a mohou způsobit zranění.*

Proveďte postup instalace v opačném pořadí.

Při vysunování pamě˙ového modulu ze zásuvky zatlačte na svorku a pamě˙ový modul vytáhněte (viz níže).

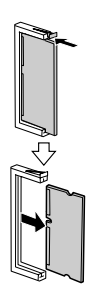

# *Údržba a přeprava*

# *Zprávy o výměně materiálu*

Jakmile se na displeji ovládacího panelu tiskárny nebo v programu EPSON Status Monitor 3 zobrazí některá z následujících zpráv, vyměňte příslušný spotřební materiál. Po zobrazení hlášení lze ještě krátkou dobu tisknout, společnost Epson však doporučuje včasnou výměnu, aby byla zachována kvalita tisku a prodloužena životnost zařízení.

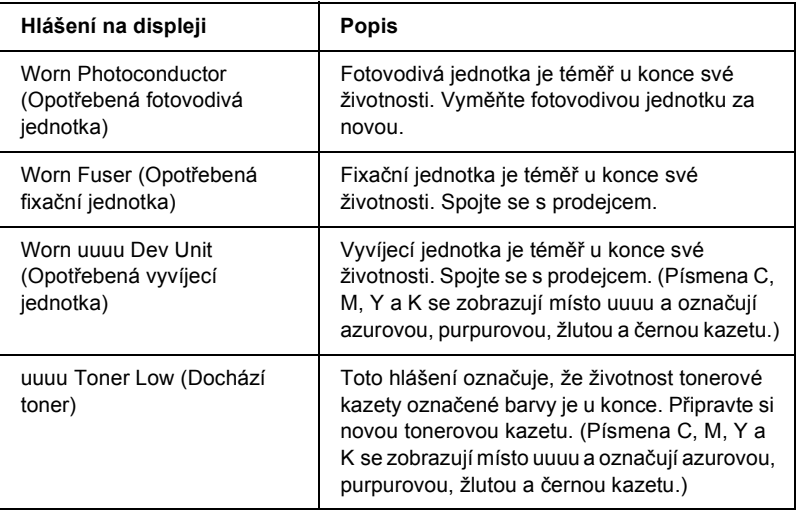

#### *Poznámka:*

*Chcete-li výstrahu zrušit, klepněte na tlačítko* <sup>( $\bf{R}$ ) Setup *(Nastavení) na*</sup> *ovládacím panelu, vyberte položku* Reset Menu *(nabídka Reset) v nabídce* Printer Settings *(Nastavení tiskárny), poté vyberte položku* Clear All Warning *(Smazat všechny výstrahy).*

Pokud spotřební materiál dosáhne konce své životnosti, zařízení přeruší tisk a na displeji nebo v programu EPSON Status Monitor 3 se zobrazí následující zprávy. Pokud k tomu dojde, zařízení neobnoví tisk, dokud daný spotřební materiál nevyměníte.

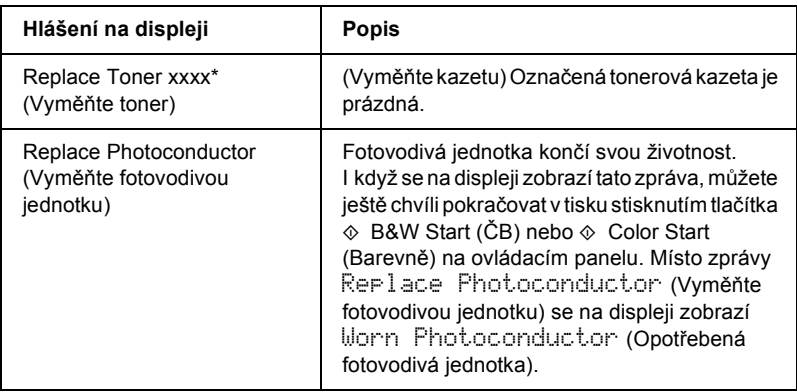

\* Na tomto místě ze zobrazí písmeno C (azurová), M (purpurová), Y (žlutá) nebo K (černá), které označuje barvu došlého toneru. Hlášení V Toner Low například znamená, že dochází toner ve žluté kazetě.

#### *Poznámka:*

- ❏ *Každé hlášení se týká jen jednoho spotřebního materiálu. Po výměně materiálu zkontrolujte, zda se na displeji nezobrazila výzva k výměně dalšího materiálu.*
- ❏ *Při tisku s opotřebeným spotřebním materiálem není kvalita tisku zaručena. Pokud vám kvalita tisku nevyhovuje, vyměňte příslušný spotřební materiál.*
- ❏ *Tisk se zastaví, pokud existuje nebezpečí poškození zařízení z důvodu použití opotřebeného spotřebního materiálu. Pokud zařízení zastaví tisk, vyměňte spotřební materiál.*

# <span id="page-356-0"></span>*Tonerová kazeta*

# *Pokyny k manipulaci*

Při výměně spotřebního materiálu vždy dodržujte následující zásady.

- ❏ Doporučujeme používat originální tonerové kazety. Použitím jiných kazet může dojít ke snížení kvality tisku. Společnost Epson nezodpovídá za žádné škody nebo problémy způsobené spotřebním materiálem, který společnost Epson nevyrábí nebo jehož použití společnost EPSON neschvaluje.
- ❏ Tonerové kazety vždy pokládejte na čistý, hladký povrch.
- ❏ Pokud jste tonerovou kazetu přemístili ze studeného do teplého prostředí, počkejte před její instalací alespoň hodinu, aby nedošlo k poškození kazety kondenzací.

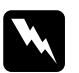

# *Varování:*<br>□ *Nedot*

- ❏ *Nedotýkejte se toneru. Toner nesmí vniknout do očí. V případě potřísnění pokožky nebo oblečení toner ihned umyjte mýdlem a vodou.*
- ❏ *Spotřební materiál uchovávejte mimo dosah dětí.*
- ❏ *Použitý spotřební materiál nevhazujte do ohně hrozí nebezpečí výbuchu a zranění. Likvidujte je v souladu s místními směrnicemi.*
- ❏ *Pokud toner rozsypete, sme˙te jej smetáčkem na lopatku nebo jej otřete látkou navlhčenou v mýdlové vodě. Jelikož jemné částečky mohou při kontaktu s jiskrou způsobit požár nebo výbuch, nepoužívejte vysavač.*

# *Výměna tonerové kazety*

Při výměně tonerové kazety postupujte podle následujících pokynů.

- 1. Zapněte zařízení.
- 2. Na displeji zkontrolujte barvu tonerové kazety, kterou chcete vyměnit, a poté otevřete kryt A.

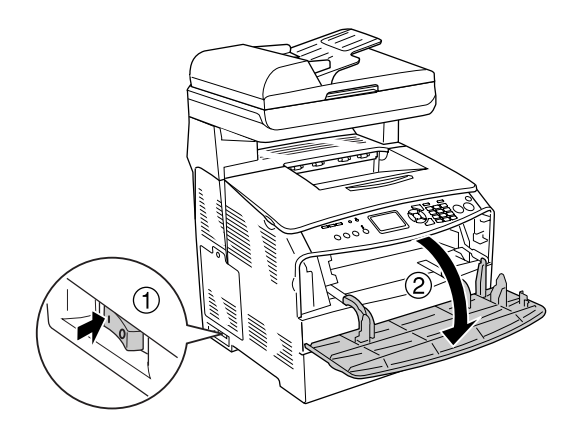

3. Zatlačením pravé páčky směrem nahoru odjistěte tonerovou kazetu.

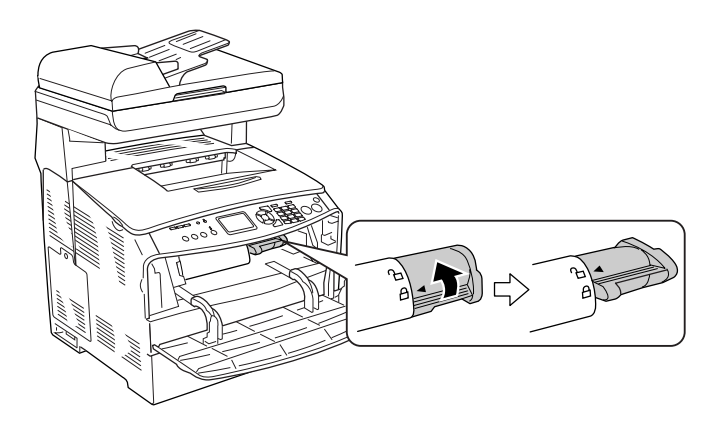

4. Vyjměte tonerovou kazetu ze zařízení.

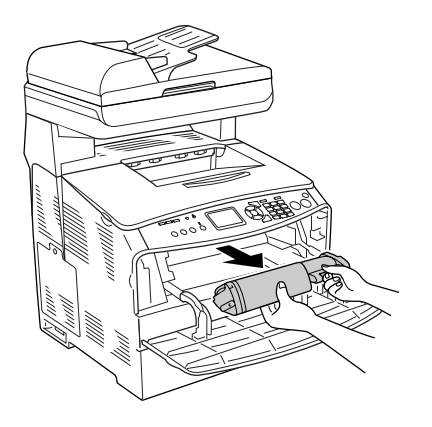

5. Vyjměte novou tonerovou kazetu z obalu a opatrně s tonerovou kazetou zatřepejte (viz níže).

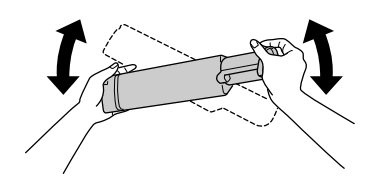

6. Uchopte úchytku a opatrně těsnící pás odstraňte tak, že za něj zatáhnete směrem nahoru.

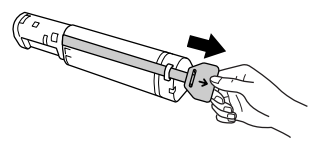

7. Zasuňte kazetu zcela dovnitř, dokud se nezastaví. Šipka na horní straně tonerové kazety musí ukazovat na kryt A.

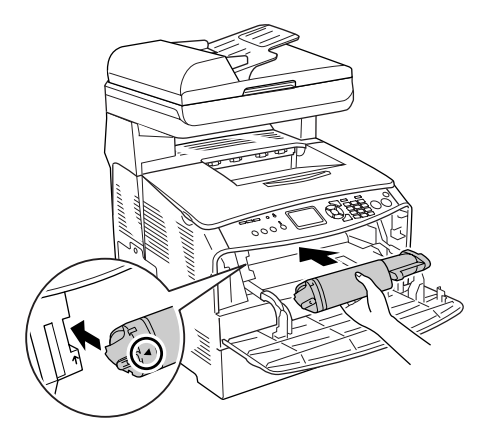

8. Zatlačením pravé páčky směrem dolů tonerovou kazetu zajistěte.

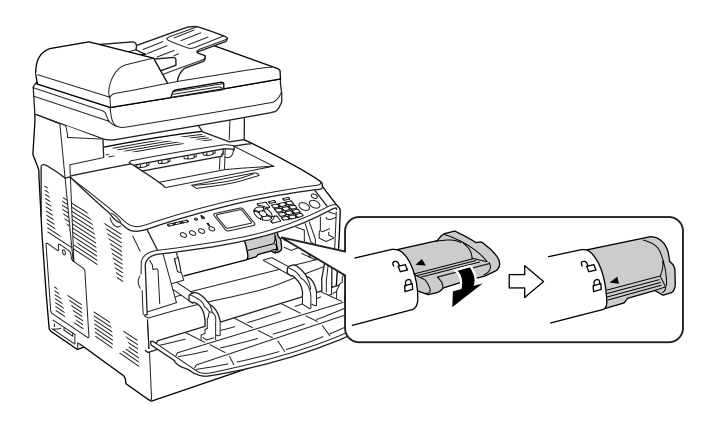

#### *Poznámka:*

*Tonerová kazeta je správně nainstalována, pokud pravou páčku nelze již dál posunout. Tonerovou kazetu nainstalujte přesně podle pokynů.*
9. Zavřete kryt A.

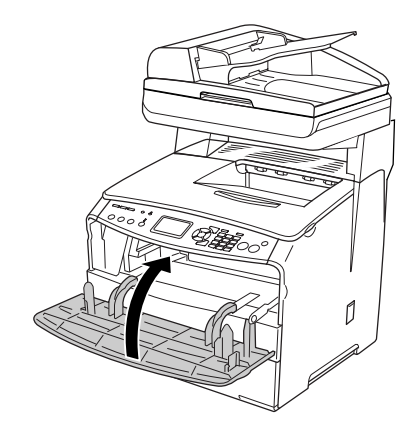

10. Zkontrolujte chybové hlášení na displeji. Pokud je nutná další výměna tonerové kazety, zobrazí se chybové hlášení. Při výměně kazety postupujte podle kroků 2 až 9.

## *Fotovodivá jednotka*

### *Pokyny k manipulaci*

Při výměně spotřebního materiálu vždy dodržujte následující zásady.

- ❏ Fotovodivá jednotka váží 2,8 kg. Při přenášení ji držte pevně za rukoje˙.
- ❏ Fotovodivou jednotku při výměně nevystavujte světlu déle, než je nezbytně nutné.
- ❏ Dbejte na to, abyste nepoškrábali povrch válce ani pás. Nedotýkejte se válce, protože mastná kůže může způsobit trvalé poškození jeho povrchu a ovlivnit kvalitu tisku.
- ❏ Pro zajištění optimální kvality tisku neskladujte fotovodivou jednotku v místech vystavených přímému slunečnímu světlu, prachu, slanému vzduchu nebo korozívním výparům (například čpavek). Vyhněte se také místům s velkými nebo rychlými změnami teploty či vlhkosti.
- ❏ Fotovodivou jednotku neklopte.

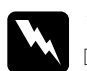

#### w*Varování:*

❏ *Při otevírání nebo zavírání jednotky se nedotýkejte páčky pod jednotkou skeneru. Pokud se jí dotknete, mohl by spadnout kryt dokumentů jednotky skeneru, což by mohlo poškodit zařízení a způsobit zranění.*

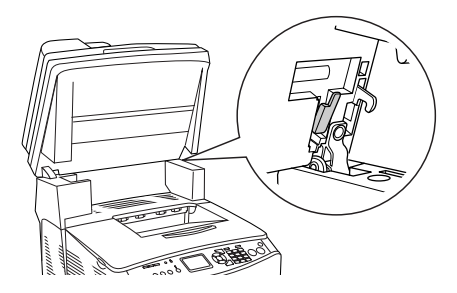

- ❏ *Použitý spotřební materiál nevhazujte do ohně hrozí nebezpečí výbuchu a zranění. Likvidujte je v souladu s místními směrnicemi.*
- ❏ *Spotřební materiál uchovávejte mimo dosah dětí.*

## *Výměna fotovodivé jednotky*

Při výměně fotovodivé jednotky postupujte podle pokynů níže.

1. Zapněte zařízení.

#### *Poznámka:*

*Před vysunutím skenerové jednotky se ujistěte, že kryt dokumentu je pevně uzavřen.*

2. Zvedněte jednotku skeneru.

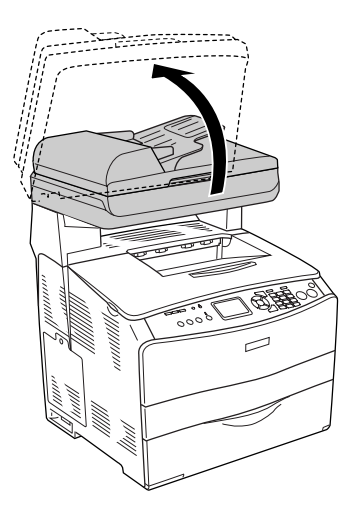

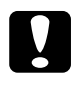

c*Upozornění: Nedotýkejte se páčky pod jednotkou skeneru při otevírání nebo zavírání jednotky. Pokud se dotknete páčky, kryt dokumentu jednotky skeneru spadne, což by mohlo poškodit zařízení a způsobit zranění.*

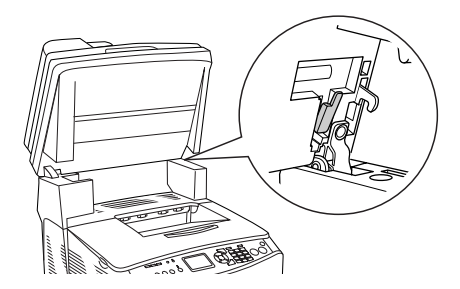

3. Obsahuje nástavec zásobníku v krytu B.

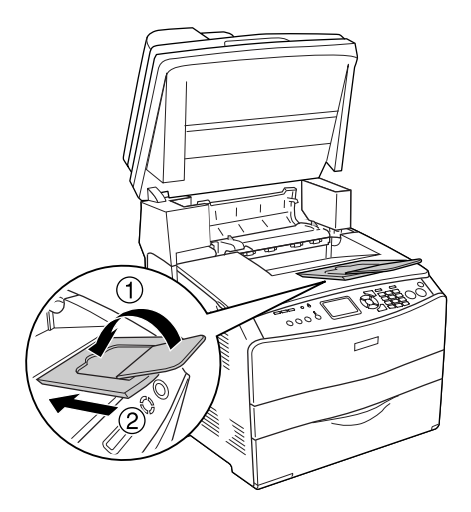

4. Otevřete kryt B.

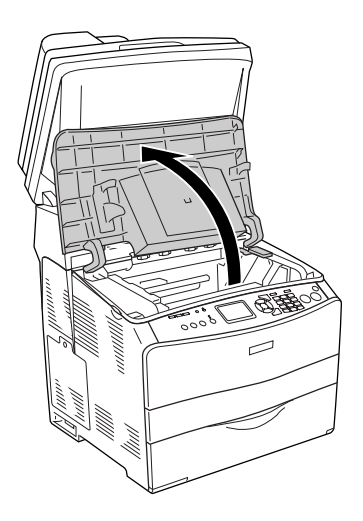

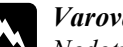

w*Varování: Nedotýkejte se fixační jednotky, která je označena nápisem*  CAUTION HIGH TEMPERATURE *(POZOR, VYSOKÁ TEPLOTA), ani okolních součástí. Pokud bylo zařízení právě používáno, může být okolí fixační jednotky velmi horké.*

5. Zvedněte žlutou páčku pod krytem B.

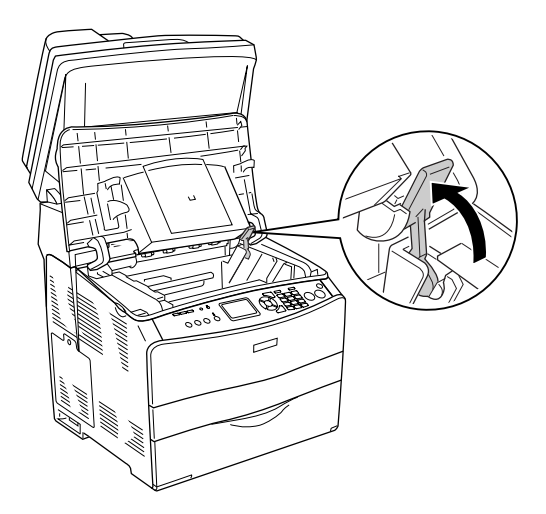

6. Vyjměte fotovodivou jednotku.

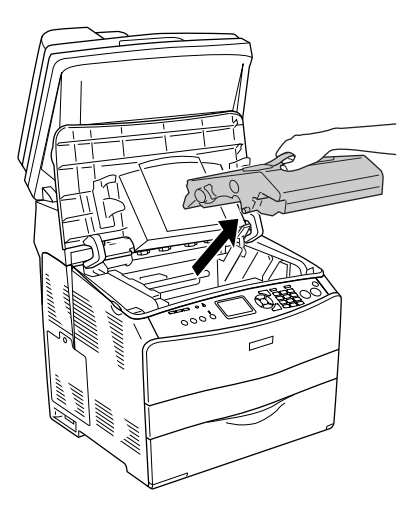

7. Vyjměte novou fotovodivou jednotku z obalu a odstraňte ochranné listy.

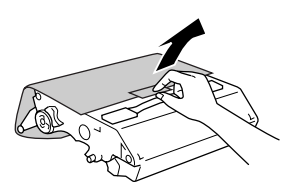

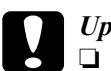

# c*Upozornění:*

- ❏ *Nedotýkejte se pásu na horní straně jednotky ani modré oblasti fotovodivé jednotky. V opačném případě hrozí snížení kvality tisku.*
- ❏ *Fotovodivou jednotku při výměně nevystavujte světlu déle, než je nezbytně nutné.*

8. Uchopte fotovodivou jednotku za rukoje˙ a zasuňte ji, dokud nezapadne, a současně zarovnejte šipky na zařízení.

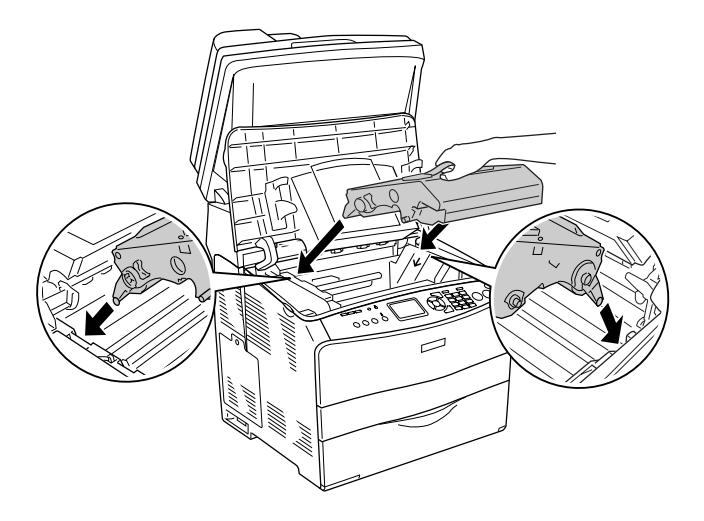

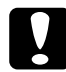

c*Upozornění: Nedotýkejte se součástí uvnitř tiskárny.*

9. Zatlačte žlutou páčku dolů a potom zavřete kryt B.

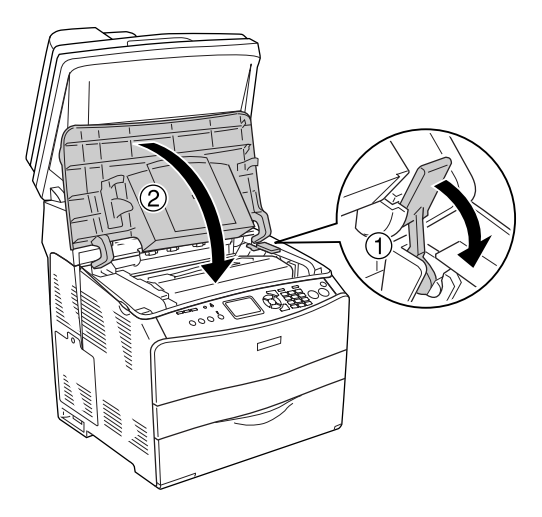

10. Pokud je to nezbytné, rozšiřte nástavec zásobníku.

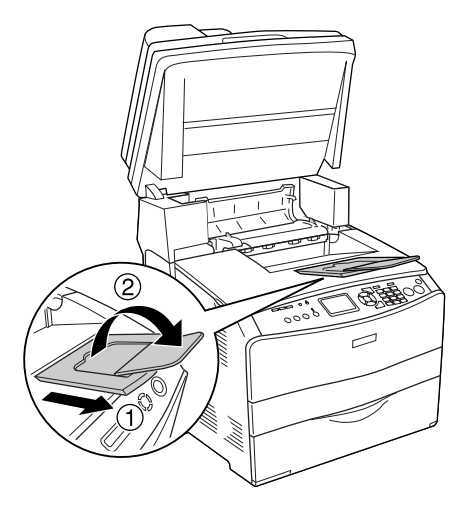

11. Sklopte jednotku skeneru do původní polohy.

# *Čištění zařízení*

Zařízení vyžaduje pouze minimální čistění. Pokud je skříň zařízení znečištěná nebo zaprášená, vypněte zařízení a otřete je měkkou čistou látkou navlhčenou v mírném čisticím přípravku.

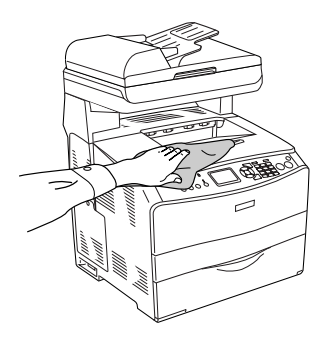

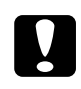

c*Upozornění: K čištění krytu zařízení nikdy nepoužívejte líh ani ředidlo. Tyto chemikálie mohou poškodit součásti a skříň. Dbejte na to, aby do mechanismu nebo elektrických součástí zařízení nevnikla voda.*

# *Čištění podávacího válce*

Tyto pokyny slouží k čištění podávacího válce.

1. Otevřete kryt víceúčelového zásobníku a potom odstraňte vložený papír.

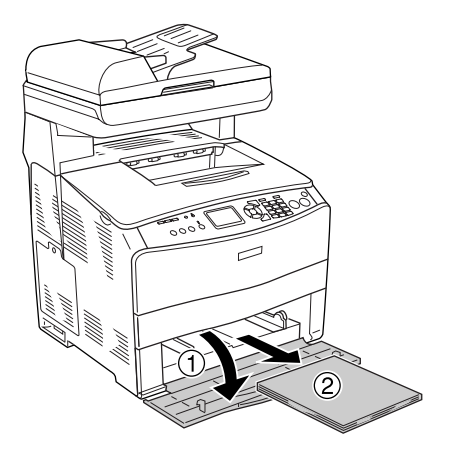

2. Opatrně otřete pryžové součásti podávacího válce uvnitř víceúčelového zásobníku. Používejte vlhkou, dobře vyždímanou látku.

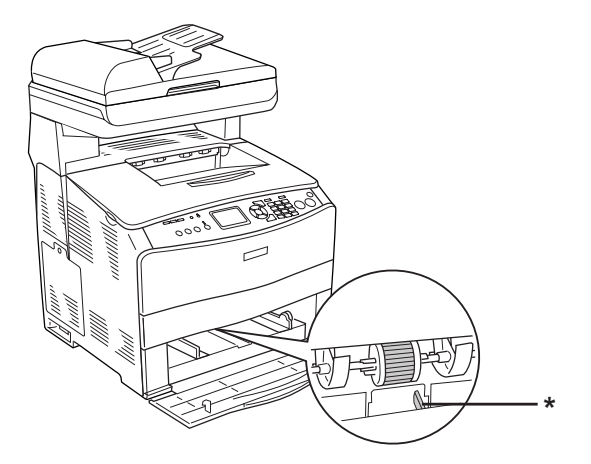

\* Snímač papíru

#### *Poznámka:*

*Při čištění podávacího válce buďte opatrní, aby se nepoškodil snímač papíru.*

## *Čištění tiskové hlavy*

Tyto pokyny slouží k čištění tiskové hlavy.

1. Otevřete kryt čistícího zařízení na pravé straně zařízení. Otevřete kryt A.

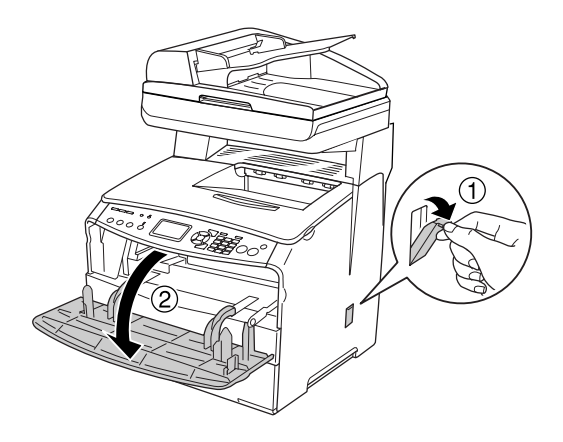

2. Zatáhněte za páčku pro přístup k čisticímu kolečku na pravé straně vnitřní části zařízení.

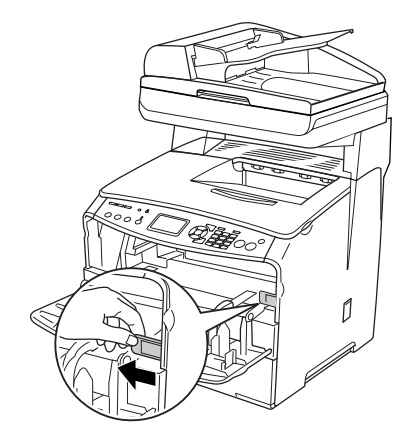

3. Pomalu zasuňte a vysuňte modré čisticí zařízení.

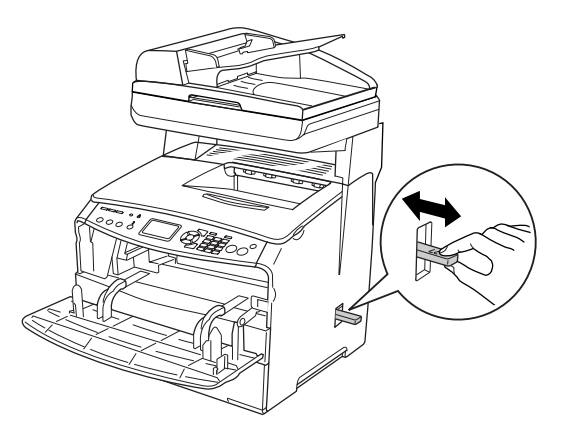

## *Poznámka:*

*Musíte je zcela zasunout a vysunout vysunout, jinak se zařízení nevyčistí správně.*

4. Zatlačte dozadu páčku pro přístup k čisticímu kolečku na pravé straně vnitřní části zařízení.

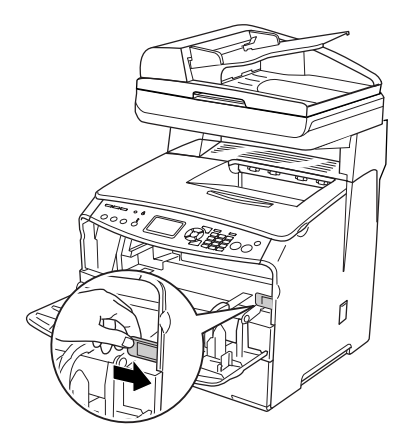

5. Zavřete kryt A a potom kryt čisticího zařízení.

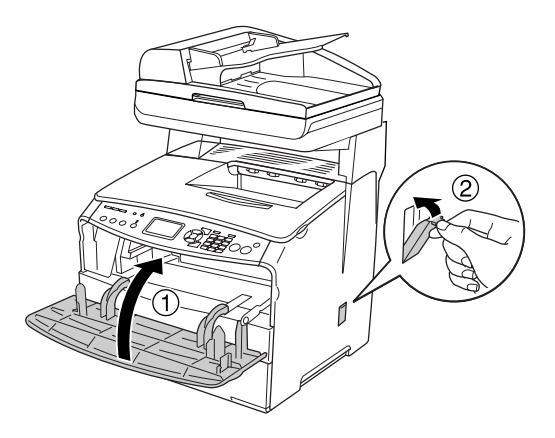

## *Čištění expozičního okénka*

Pokud se sníží kvalita tisku, pomalu zasuňte a vysuňte čistící zařízení, a vyčistěte tak expoziční okénko. Podrobné informace najdete v části "Čištění tiskové hlavy" na straně 371.

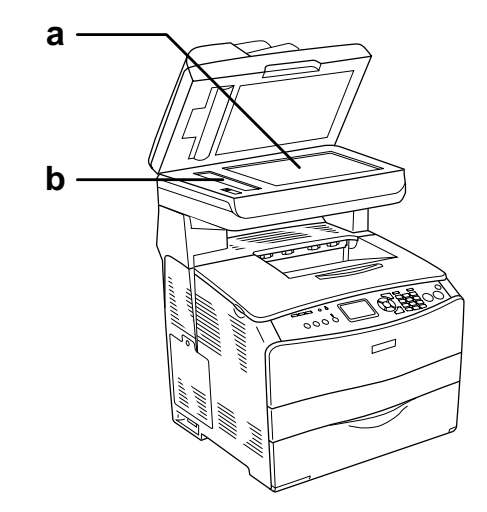

- a. deska na dokument
- b. expoziční okénko

## *Čištění desky na dokument.*

Pokud kvalita skenování poklesla, otevřete kryt dokumentu a očistěte desku na dokument měkkým suchým hadříkem.

## *Čištění podávacího válce automatického podavače dokumentů*

Pokud automatický podavač dokumentů nepodal papír, otevřete automatický podavač dokumentů a očistěte držák měkkým suchým hadříkem a odstraňte papírový prach.

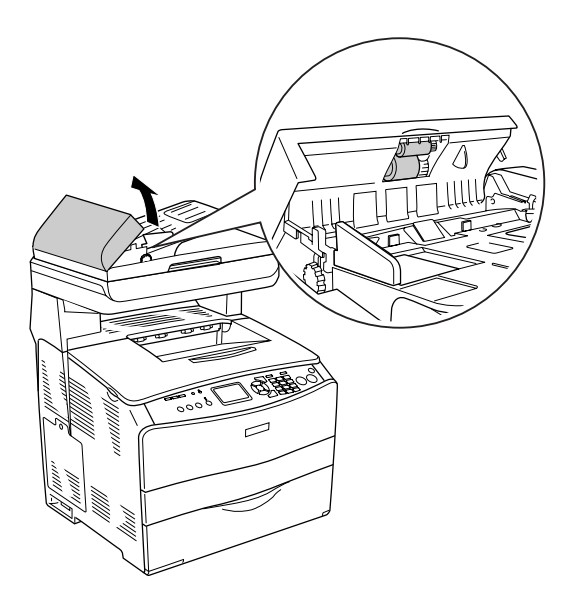

## *Přeprava zařízení*

### *Dlouhé vzdálenosti*

Chcete-li zařízení přepravit na vzdálenější místo, pečlivě je znovu uložte do původního balicího materiálu a krabice.

Při balení zař[ízení postupujte násled](#page-24-0)ujícím způsobem:

- 1. Uzamkněte snímací modul skeneru prostřednictvím ovládacího panelu. Stiskněte tlačítko (n) Setup (Nastavení), vyberte Scan Settings (Nastavení skenování) a vyberte Carriage Lock (Uzamčení snímacího modulu).
- 2. Zkontrolujte, zda je přepravní zámek na levé straně desky na dokumenty v  $\triangle$  uzamčené poloze. Další informace najdete v části "Součásti skeneru" na straně 25.
- 3. Vypněte zařízení a odeberte následující položky:

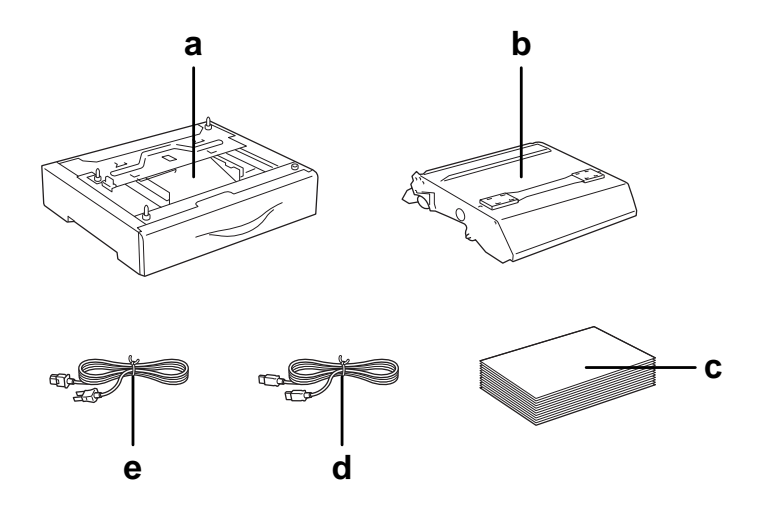

- a. Nainstalovaný doplněk (jen pokud je instalována volitelná jednotka s kazetou na papír)
- b. Fotovodivá jednotka
- c. Vložený papír
- d. Kabel rozhraní
- e. Napájecí šňůra
- 4. Přiložte ochranný materiál na zařízení a zabalte je do původní krabice.

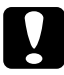

c*Upozornění: Po přepravě produktu před jeho dalším použitím nastavte přepravní zámek na levé straně desky na dokumenty do nezajištěné polohy. "Součásti skeneru" na straně 25.*

### *Krátké vzdálenosti*

Při přesunu zařízení na krátkou vzdálenost vždy dodržujte následující pokyny k manipulaci.

Pokud přesunujete pouze zařízení, musí je zvedat a přenášet dva lidé.

Při přesunu zařízení na krátkou vzdálenost postupujte podle následujících pokynů.

1. Vypněte zařízení a odeberte následující položky.

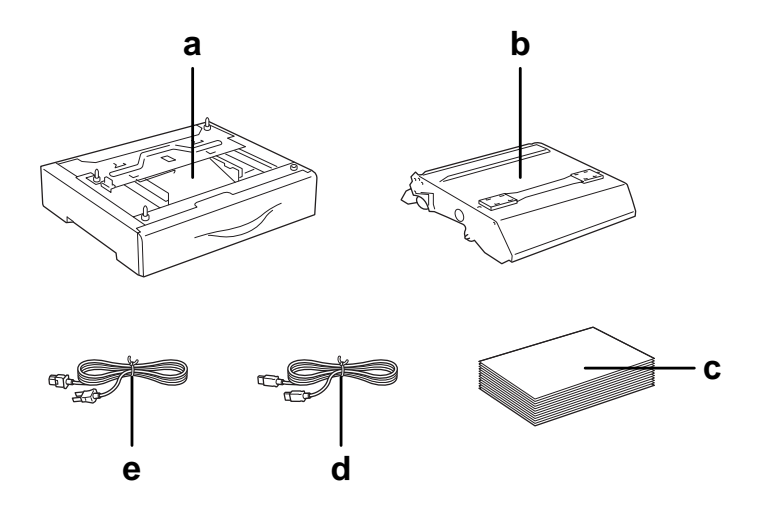

- a. Nainstalovaný doplněk (jen pokud je instalována volitelná jednotka s kazetou na papír)
- b. Fotovodivá jednotka
- c. Vložený papír
- d. Kabel rozhraní
- e. Napájecí šňůra

2. Zařízení uchopte pouze v místech označených na obrázku.

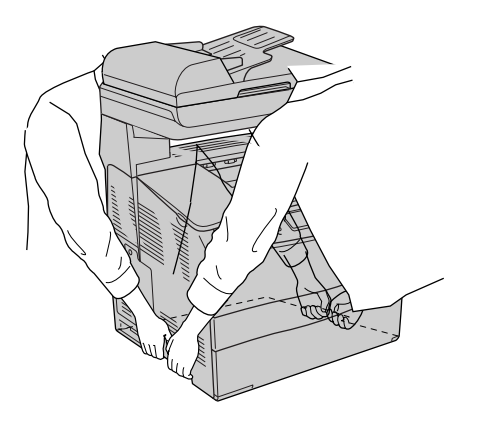

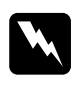

w*Varování: Postupujte opatrně, protože zadní strana zařízení je těžší. Zařízení musí zvedat dva lidé a musí je uchopit správným způsobem.* 

3. Při přesunu zařízení vždy udržujte ve vodorovné poloze.

### *Umístění zařízení*

Pokud přesunujte zařízení na jiné místo, zvolte vždy takové místo, které poskytuje dostatek prostoru pro snadnou obsluhu a údržbu. Volné místo v okolí zařízení požadované k zajištění bezproblémového provozu je znázorněno na následujícím obrázku. Rozměry na níže uvedeném obrázku jsou v milimetrech.

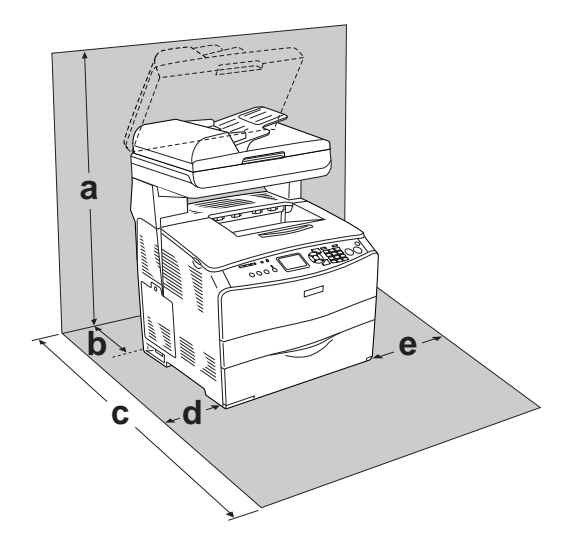

- a. 920 mm
- b. 258 mm
- c. 868 mm
- d. 100 mm
- e. 300 mm

Při instalaci a používání následujících doplňků budete potřebovat volné místo uvedené dále.

S kazetovou jednotkou na 500 listů je tiskárna o 130 mm vyšší.

Kromě volného místa je třeba vzít v úvahu při umís˙ování zařízení ještě následující pokyny:

- ❏ Umístěte zařízení tak, aby bylo možné snadno odpojit napájecí šňůru.
- ❏ Udržujte počítače a zařízení mimo dosah potenciálních zdrojů elektromagnetického rušení, jako jsou reproduktory nebo základny bezšňůrových telefonů.
- ❏ Nepoužívejte elektrické zásuvky ovládané pomocí nástěnných spínačů nebo automatických vypínačů. Náhodné přerušení napájení může vést ke ztrátě cenných informací z paměti počítače a zařízení.

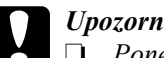

# c*Upozornění:*

❏ *Ponechejte kolem zařízení dostatek prostoru, aby mohlo být dostatečně větráno.*

- ❏ *Neumis˙ujte tiskárnu na přímé sluneční světlo ani do prostředí s nadměrným teplem, s nadměrnou vlhkostí nebo prašností.*
- ❏ *Nezapojujte tiskárnu do zásuvky, kde jsou zapojena jiná zařízení.*
- ❏ *Použijte uzemněnou zásuvku odpovídající zástrčce zařízení. Nepoužívejte zásuvkový adaptér.*
- ❏ *Použitá zásuvka musí splňovat požadavky napájení tohoto zařízení.*

# *Kapitola 12 Další potíže*

## *Odstranění uvíznutého papíru*

Pokud v zařízení uvízne papír, zhasne indikátor Paper (Papír, zelený) a rozsvítí se indikátor Error (Chyba, červený). Na displeji zařízení a v okně EPSON Status Monitor 3 se zobrazují výstražné zprávy.

Uvíznuté médium odstraňte otevřením určených krytů v pořadí, v jakém se zobrazují na ovládacím panelu nebo v okně EPSON Status Monitor 3.

### *Pokyny pro odstranění uvíznutého papíru*

Při odstraňování uvíznutého papíru postupujte podle následujících bodů.

- ❏ Uvíznutý papír neodstraňujte silou. Roztržený papír se těžko odstraňuje a může způsobit další uvíznutí papíru. Opatrně papír vytáhněte tak, aby se neroztrhl.
- ❏ Uvíznutý papír se snažte odstranit oběma rukama.
- ❏ Pokud se uvíznutý papír roztrhne a zůstane v zařízení nebo pokud papír uvízne na místě, které není uvedeno v této kapitole, obra˙te se na prodejce.
- ❏ Zkontrolujte, zda typ papíru v zásobníku se shoduje s nastavením Paper Type (Typ papíru) v ovladači tiskárny.

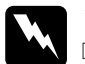

w*Varování:*

❏ *Nedotýkejte se fixační jednotky, která je označena nápisem*  CAUTION HIGH TEMPERATURE *(POZOR, VYSOKÁ TEPLOTA), ani okolních součástí. Pokud bylo zařízení právě používáno, může být okolí fixační jednotky velmi horké.*

❏ *Nesahejte na fixační jednotku, protože některé součástky jsou ostré a mohly by způsobit poranění.*

## *Jam C (cover C) (Uvíznutí C /kryt C/)*

Při odstraňování uvíznutého média pod krytem C postupujte následujícím způsobem.

#### *Poznámka:*

*Před zvednutím jednotky skeneru zkontrolujte, zda je řádně zavřen kryt dokumentů.*

1. Zvedněte jednotku skeneru.

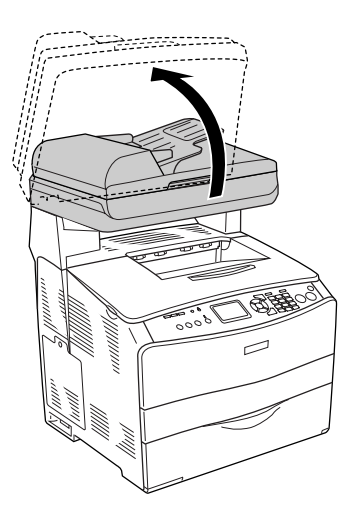

c*Upozornění: Nedotýkejte se páčky pod jednotkou skeneru, pokud otevřete nebo zavřete jednotku. Pokud se dotknete páčky, kryt dokumentu jednotky skeneru spadne, což by mohlo poškodit zařízení a způsobit zranění.*

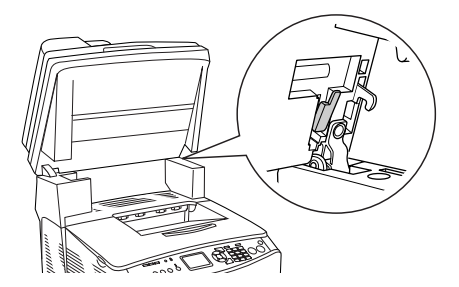

2. Otevřete kryt C.

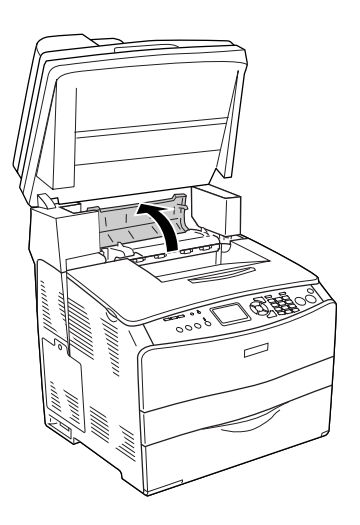

3. Zvednutím dvou zelených páček fixační jednotky jednotku uvolněte.

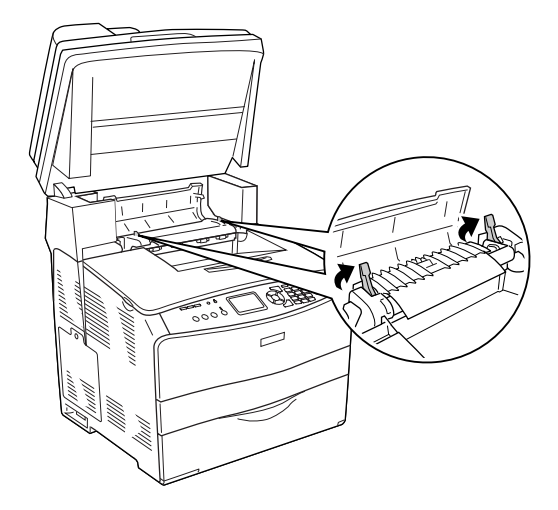

4. Podržte vodítko nahoře za zelený úchyt a opatrně odstraňte veškeré listy. Dejte pozor, aby se uvíznutý papír neroztrhl.

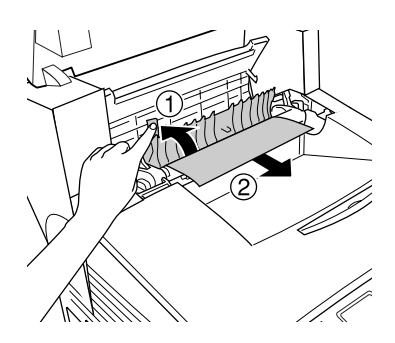

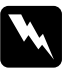

w*Varování: Nedotýkejte se fixační jednotky, která je označena nápisem*  CAUTION HIGH TEMPERATURE *(POZOR, VYSOKÁ TEPLOTA), ani okolních součástí. Pokud bylo zařízení právě používáno, může být okolí fixační jednotky velmi horké.*

5. Zatlačte dvě zelené páčky fixační jednotky dolů.

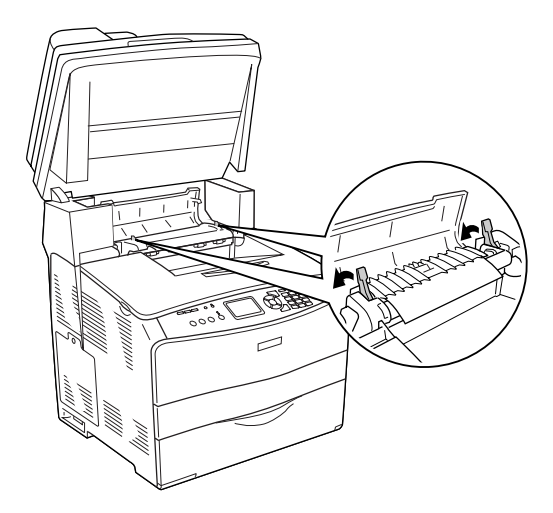

6. Zavřete kryt C.

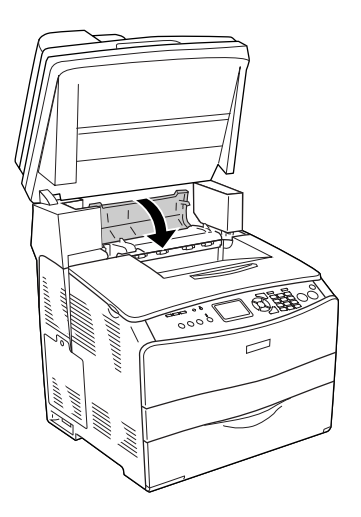

7. Přesuňte jednotku skeneru dolů do původní pozice.

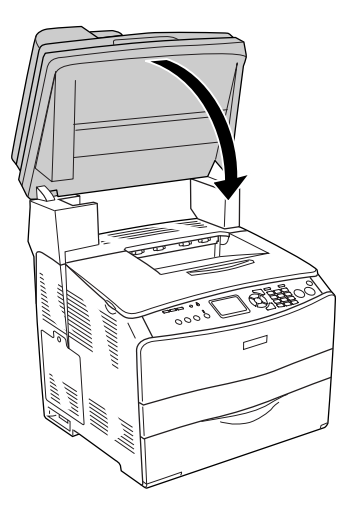

## *Jam E (cover E) (Uvíznutí E /kryt E/)*

Při odstraňování uvíznutého média pod krytem E postupujte následujícím způsobem.

1. Otevřete kryt E.

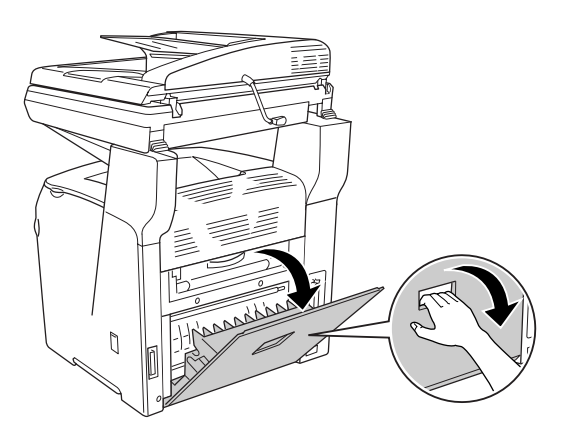

2. Oběma rukama opatrně vytáhněte všechny listy. Dejte pozor, aby se uvíznutý papír neroztrhl.

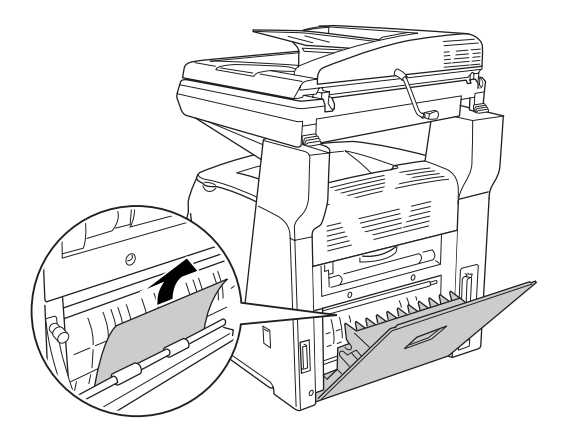

3. Zavřete kryt E.

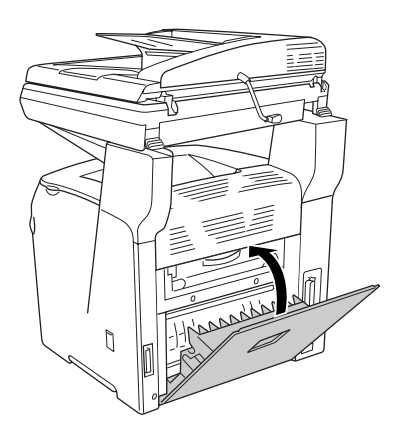

# *Jam F (cover F) (Uvíznutí F /kryt F/)*

Při odstraňování uvíznutého média pod krytem F postupujte následujícím způsobem.

#### *Poznámka:*

*Před zvednutím jednotky skeneru zkontrolujte, zda je řádně zavřen kryt dokumentů.*

1. Zvedněte jednotku skeneru.

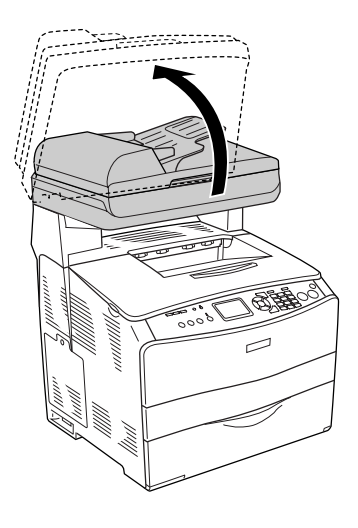

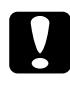

c*Upozornění: Nedotýkejte se páčky pod jednotkou skeneru, pokud otevřete nebo zavřete jednotku. Pokud se dotknete páčky, kryt dokumentu jednotky skeneru spadne, což by mohlo poškodit zařízení a způsobit zranění.*

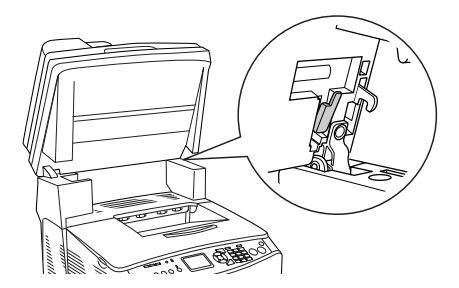

2. Otevřete kryt C. Zvednutím dvou zelených páček fixační jednotky jednotku uvolněte.

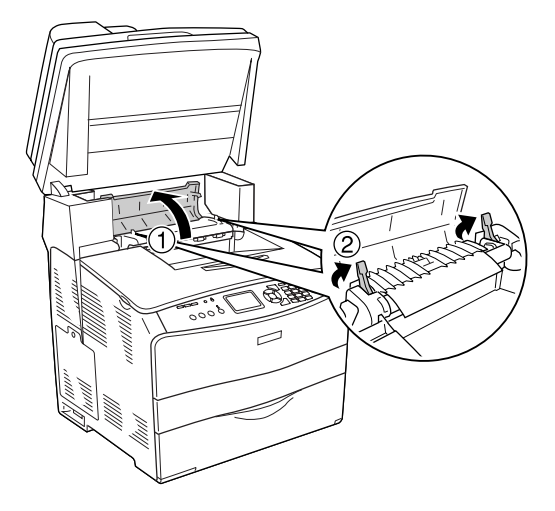

3. Otevřete kryt E a potom kryt F.

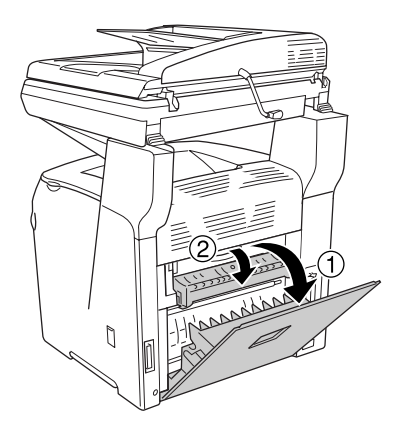

4. Oběma rukama opatrně vytáhněte všechny listy. Dejte pozor, aby se uvíznutý papír neroztrhl.

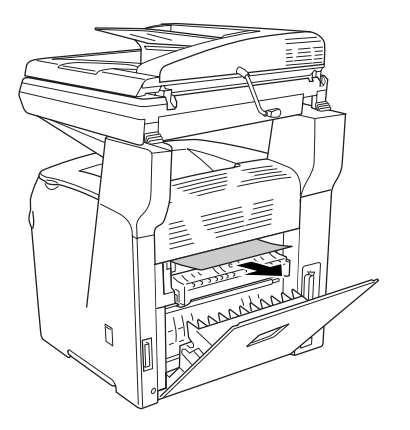

5. Zavřete kryt F a potom kryt E.

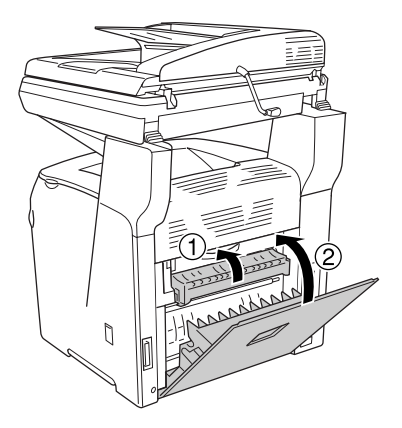

6. Zatlačte dolů dvě zelené páčky na fixační jednotce a potom zavřete kryt C.

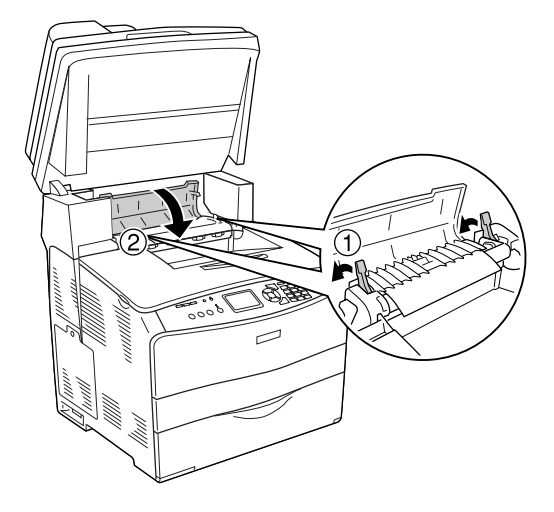

7. Přesuňte jednotku skeneru dolů do původní pozice.

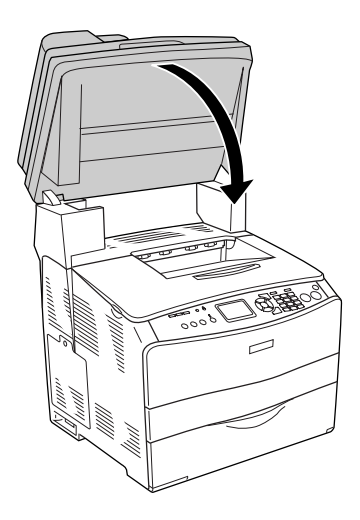

## *Jam MP (MP tray) (Uvíznutí MP /víceúč. zásobník/)*

Při odstraňování uvíznutého média ve víceúčelovém zásobníku postupujte následujícím způsobem.

1. Otevřete kryt víceúčelového zásobníku a odeberte veškerý vloženy papír.

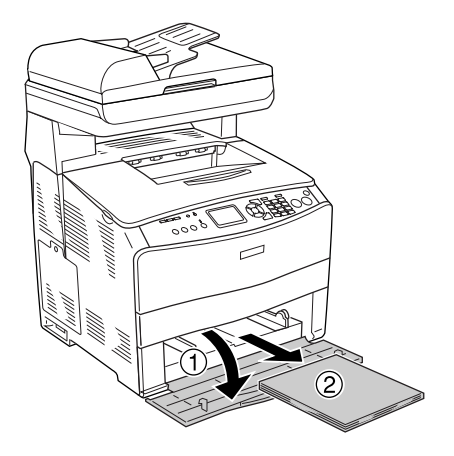

2. Jemně vytáhněte všechny listy, které byly částečně podány do zařízení.

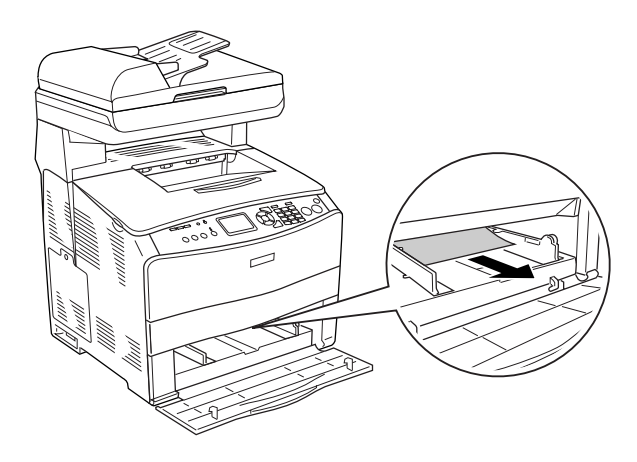

3. Vložte papír zpět a zavřete kryt víceúčelového zásobníku.

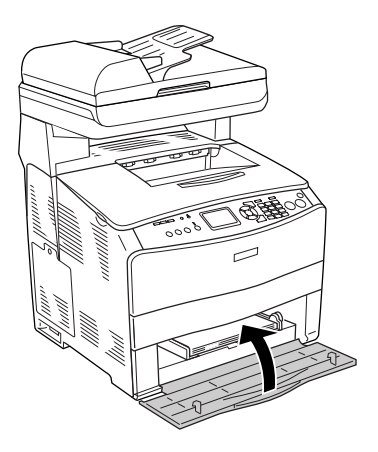

4. Otevřete a zavřete kryt A.

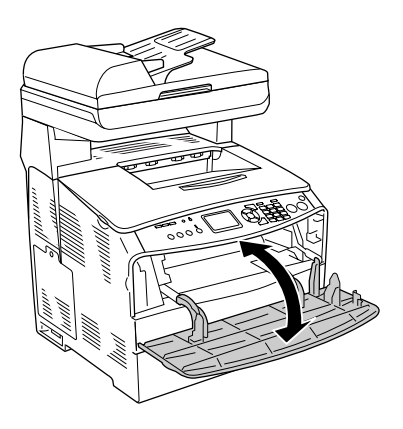

#### *Poznámka:*

*Po vyjmutí zaseknutého papíru z víceúčelového zásobníku odstraňte chybové zprávy otevřením a zavřením všech krytů kromě krytu víceúčelového zásobníku.*

## *Jam LC/G (Uvíznutí LC/G) (Doplňková kazeta na papír a kryt G)*

Následující pokyny slouží k odstranění uvíznutého média v doplňkové kazetové jednotce na papír a pod krytem G.

1. Vyjměte kazetu na papír z doplňkové kazetové jednotky na papír.

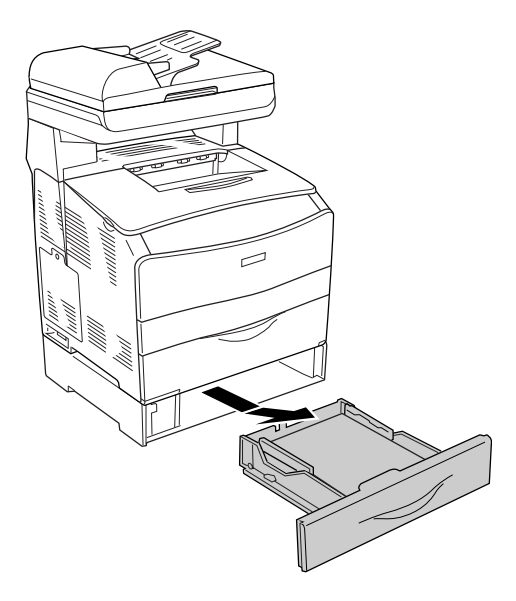

2. Pokud je zde uvíznutý papír, jemně vytáhněte všechny listy, které byly částečně podány do zařízení.

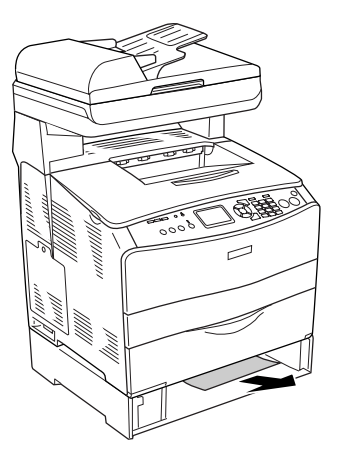

3. Vložte kazetu na papír zpět.

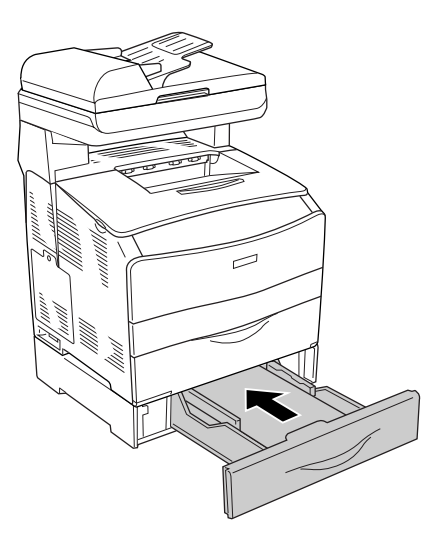
Pokud není uvíznutý papír uvnitř doplňkové kazety na papír vidět nebo pokud chcete zkontrolovat, zda není papír uvíznutý pod krytem G, pokračujte krokem 4.

4. Otevřete kryt G.

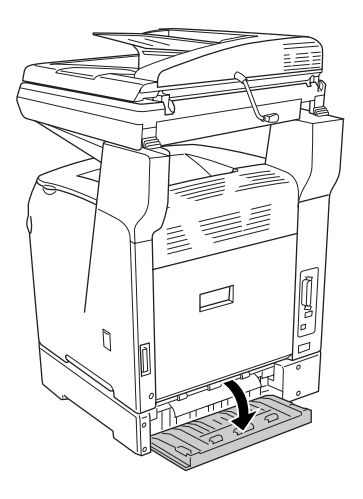

5. Oběma rukama opatrně vytáhněte všechny listy. Dejte pozor, aby se uvíznutý papír neroztrhl.

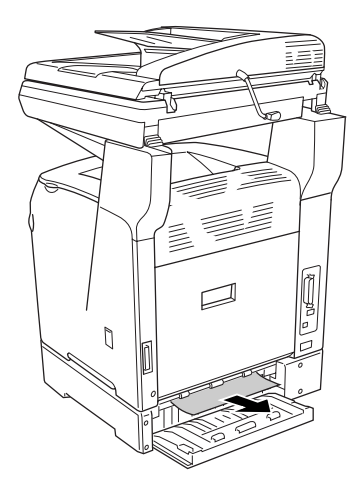

6. Zavřete kryt G.

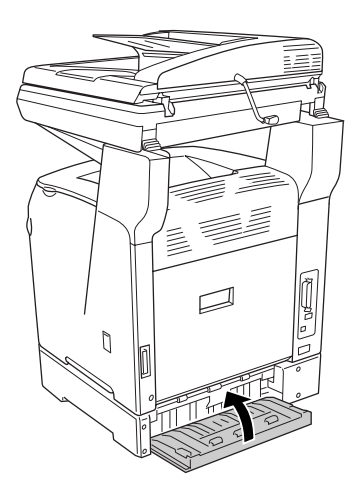

## *Ve víceúčelovém zásobníku uvízly fólie*

Následující kroky slouží k odstranění uvíznuté fólie.

1. Otevřete kryt víceúčelového zásobníku a vyjměte všechny vložené fólie.

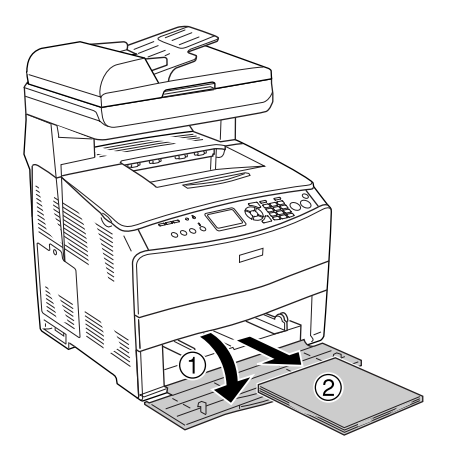

2. Otevřete kryt E. Oběma rukama potom všechny fólie vytáhněte. Dejte pozor, aby se uvíznutá fólie neroztrhla.

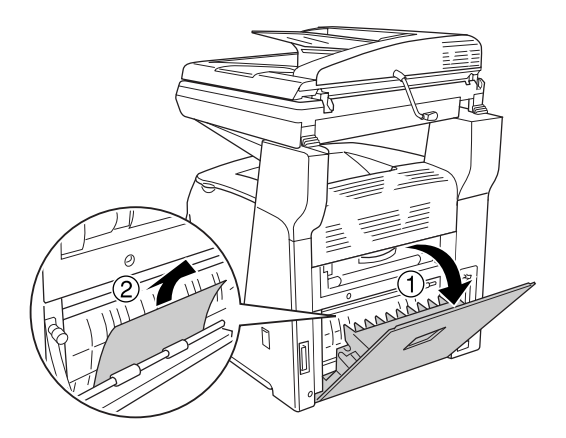

3. Vložte fólie zpět do víceúčelového zásobníku.

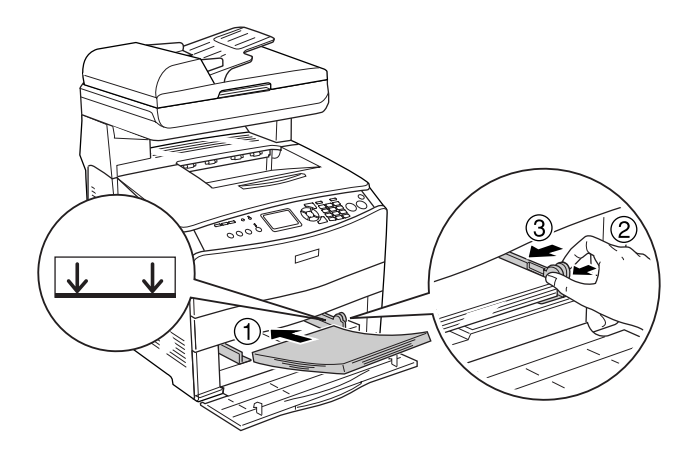

4. Otevřete a zavřete kryt A.

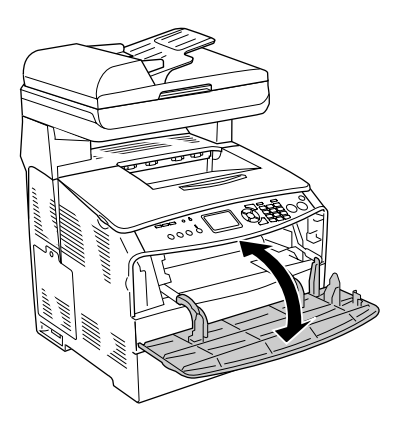

#### *Poznámka:*

*Po vyjmutí zaseknutého papíru z víceúčelového zásobníku odstraňte chybové zprávy otevřením a zavřením všech krytů kromě krytu víceúčelového zásobníku.*

### *Papír uvíznutý v automatickém podavači dokumentů*

1. Otevřete kryt automatického podavače dokumentů.

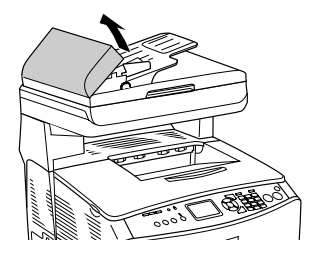

2. Oběma rukama opatrně vytáhněte všechny listy. Dejte pozor, aby se uvíznutý papír neroztrhl. Pokud nelze zaseknutý papír vytáhnout, pokračujte dalším krokem.

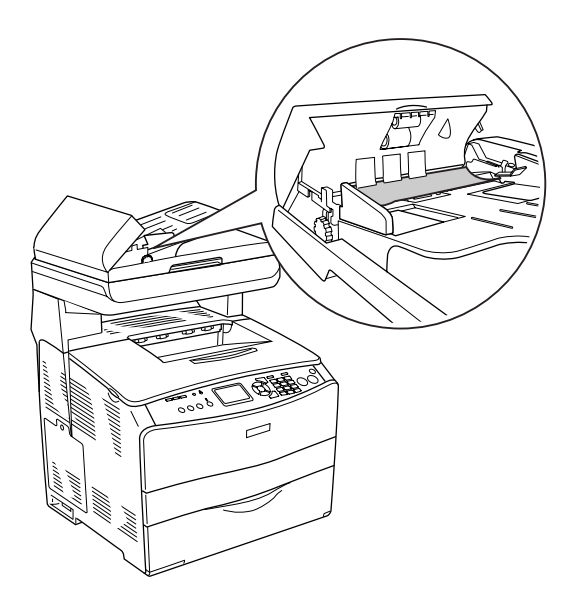

3. Opatrně vytáhněte všechny listy papíru otáčením kolečka (podle následujícího obrázku).

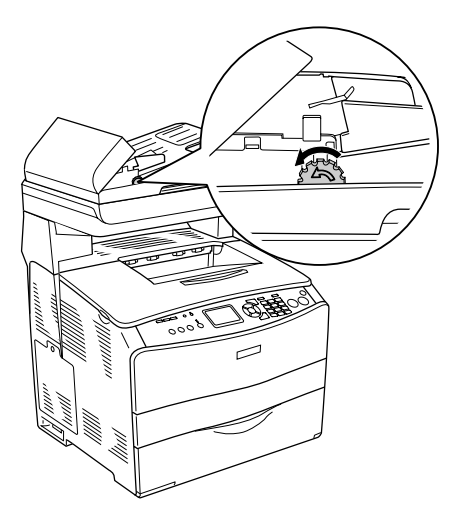

4. Zavřete kryt automatického podavače dokumentů.

# *Potíže při manipulaci s papírem*

# *Papír se nepodává správně*

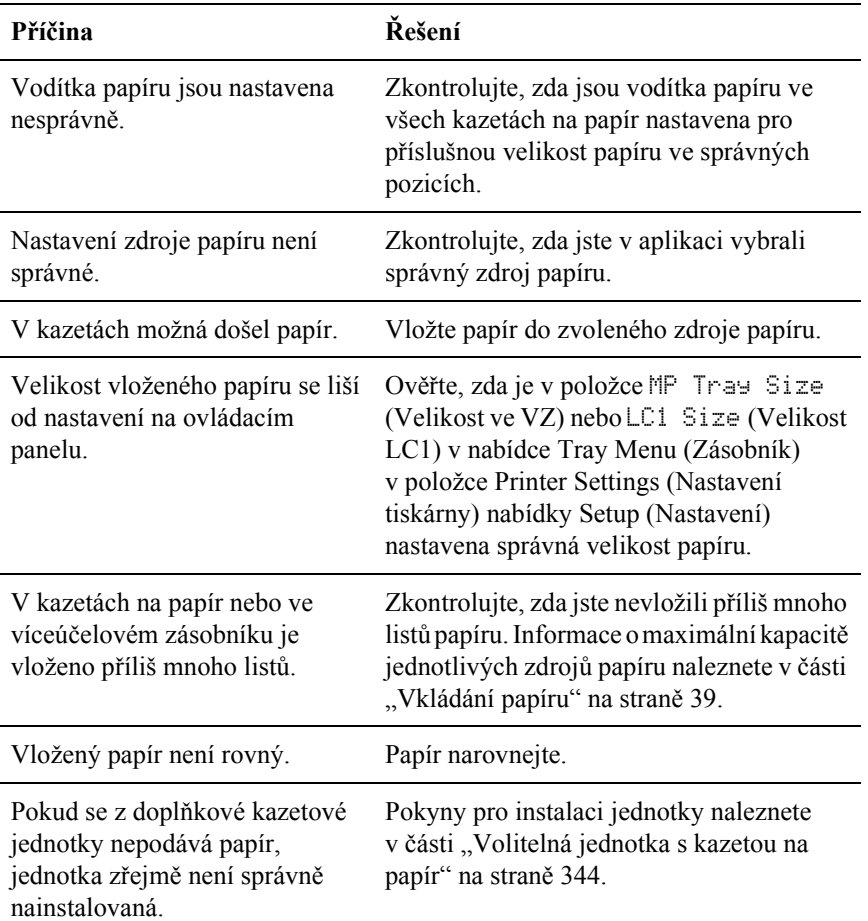

# *Problémy s doplňky*

Pokud chcete zkontrolovat, zda jsou doplňky nainstalovány správně, vytiskněte stavovou stránku. [Podrobnosti jsou uvedeny v](#page-343-0) části "Tisk stavové stránky" na straně 413.

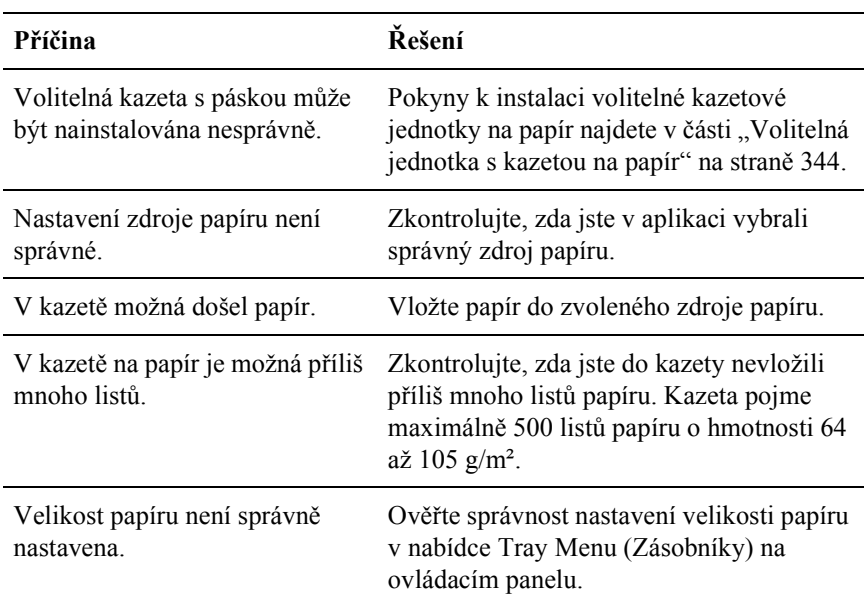

## *Papír se nepodává z volitelné kazety na papír*

# *Uvíznutí při podání za použití volitelné kazetové jednotky*

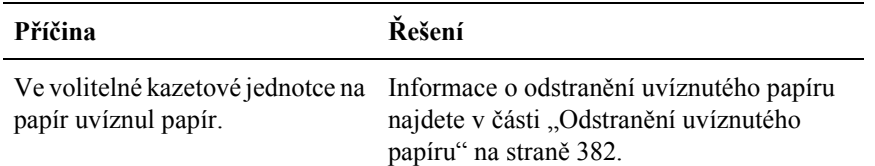

# *Nainstalovaný doplněk nelze použít*

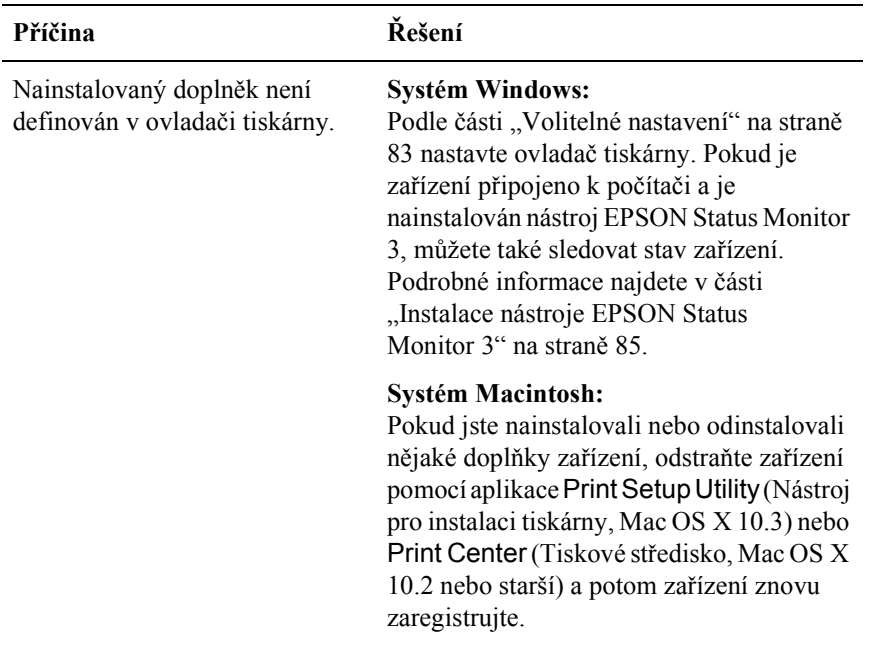

# *Řešení problémů s rozhraním USB*

Pokud máte potíže při používání tohoto zařízení s rozhraním USB, přečtěte si informace v této části a proveďte doporučená opatření.

# *Připojení USB*

Zdrojem problémů s rozhraním USB mohou někdy být kabely nebo připojení. Vyzkoušejte jedno z následujících řešení.

Doporučujeme připojit zařízení přímo k portu USB počítače. Pokud musíte používat více rozbočovačů USB, doporučujeme připojit zařízení k rozbočovači první úrovně.

### *Operační systém Windows*

Na počítači musí již být nainstalován systém Windows Me, 98, XP, 2000 nebo Server 2003, systém Windows 98, který byl inovován na systém Windows Me, nebo systém Windows Me, 98, 2000 nebo 2003, který byl inovován na systém Windows XP. Na počítači, který nesplňuje tyto požadavky nebo není vybaven portem USB, nebude možné ovladač tiskárny USB nainstalovat ani spustit.

Podrobné informace o počítači získáte u prodejce.

### *Instalace softwaru tiskárny*

Nesprávná nebo neúplná instalace softwaru může způsobit problémy s rozhraním USB. Zapamatujte si následující postup a proveďte doporučené kontroly, aby byla zajištěna správná instalace.

#### *Kontrola instalace softwaru tiskárny pro systémy Windows XP, 2000 a Server 2003*

V systému Windows XP, 2000 nebo Server 2003 musíte při instalaci softwaru postupovat podle *Průvodce instalací* dodaného se zařízením. V opačném případě se může nainstalovat univerzální ovladač společnosti Microsoft. Kontrolu, zda byl nainstalován univerzální ovladač, proveďte podle níže uvedeného postupu.

- 1. Otevřete složku Printers (Tiskárny) a pravým tlačítkem myši klepněte na ikonu tohoto zařízení.
- 2. V zobrazené nabídce zástupce klepněte na položku Printing Preferences (Předvolby tisku) a potom pravým tlačítkem myši klepněte na libovolné místo v ovladači.

Pokud se v zobrazené nabídce zástupce objeví položka About (O aplikaci...), klepněte na ni. Pokud se zobrazí hlášení "Unidrv Printer Driver" (Ovladač tiskárny Unidrv), musíte software tiskárny znovu nainstalovat podle postupu uvedeného v *Průvodci instalací*. Pokud se položka About (O aplikaci) nezobrazí, software tiskárny se nainstaloval správně.

#### *Poznámka:*

*Pokud se v systému Windows 200 během instalace objeví dialogové okno Digital Signature Not found (Nebyl nalezen digitální podpis), klepněte na tlačítko* Yes *(Ano). Pokud klepnete na tlačítko* No *(Ne), budete muset nainstalovat ovladač tiskárny znovu.*

*Pokud se v systému Windows XP nebo Server 2003 během instalace objeví dialogové okno Software Installation (Instalace softwaru), klepněte na tlačítko* Continue Anyway *(Pokračovat). Pokud klepnete na tlačítko* STOP Installation *(Ukončit instalaci), budete muset nainstalovat software tiskárny znovu.*

#### *Kontrola instalace softwaru tiskárny v systému Windows Me a 98*

Pokud jste instalaci ovladače typu plu[g-and-play v systému](#page-56-0)  [Windows Me](#page-56-0) nebo 98 přerušili před jejím dokončením, instalace softwaru tiskárny pro rozhraní USB nebo ovladače tiskárny možná proběhla nesprávně. Aby instalace ovladače a softwaru tiskárny proběhla správně, postupujte podle následujících pokynů.

#### *Poznámka:*

*Snímky obrazovek uvedené v této části byly pořízeny v systému Windows 98. Obrazovky v systému Windows Me se mohou mírně lišit.*

1. Otevřete ovladač tiskárny (viz část "Spuštění ovladače tiskárny" na straně 57) a potom klepněte na kartu Details (Podrobnosti).

Pokud se zobrazí položka EPUSBX: (EPSON AcuLaser CXXX) v seznamu "Print to the following port" (Tisk do následujícího portu), instalace ovladače tiskárny pro rozhraní USB a softwaru tiskárny proběhla správně. Pokud se nezobrazí správný port, pokračujte dalším krokem.

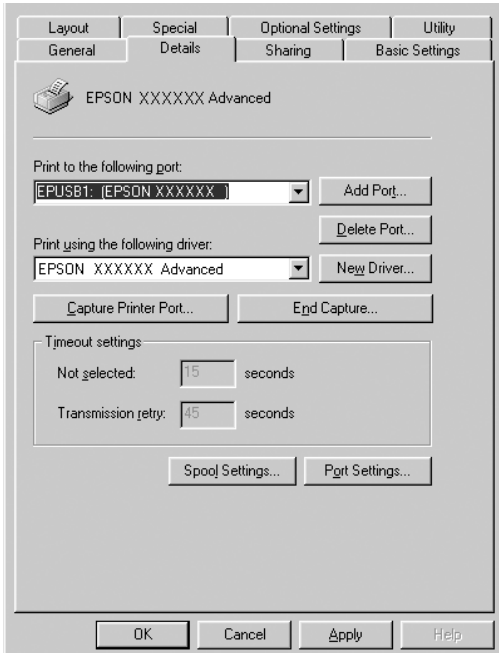

- 2. Klepněte na ploše pravým tlačítkem myši na ikonu My Computer (Tento počítač) a vyberte příkaz Properties (Vlastnosti).
- 3. Klepněte na kartu Device Manager (Správce zařízení).

Pokud jsou ovladače správně nainstalovány, v nabídce se zobrazí položka EPSON USB Printer Devices (Zařízení tiskárny USB EPSON).

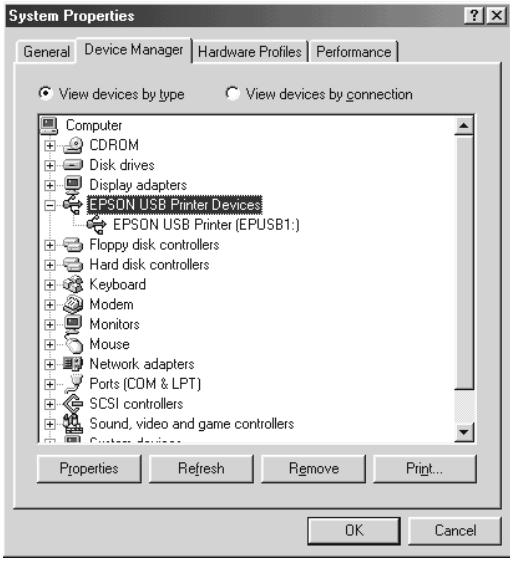

Pokud položka EPSON USB Printer Devices v nabídce Device Manager (Správce zařízení) zobrazena není, klepnutím na symbol (+) u položky Other Devices (Další zařízení) zobrazíte nainstalovaná zařízení.

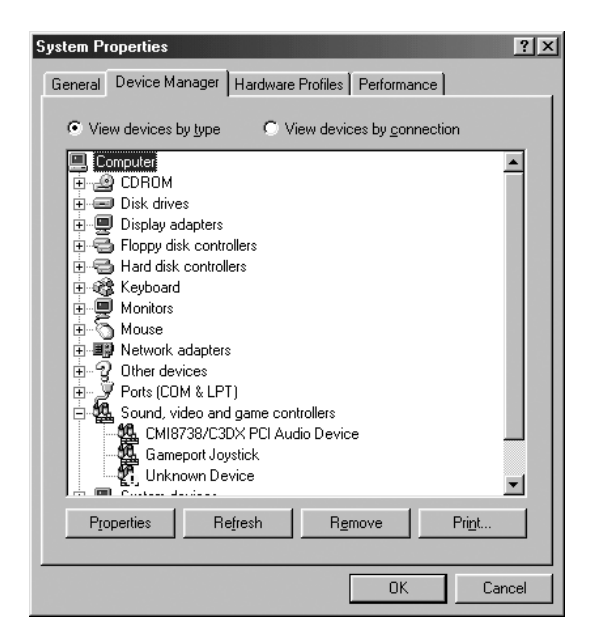

Pokud se pod položkou Other Devices (Jiná zařízení) zobrazí položky USB Printer (Tiskárna USB) nebo EPSON AcuLaser CXXX, software tiskárny byl nainstalován nesprávně. Přejděte ke kroku 5.

Pokud se ve skupině Other Devices (Jiná zařízení) neobjeví ani položka USB Printer (Tiskárna USB) ani EPSON AcuLaser CXXX, klepněte na volbu Refresh (Obnovit) nebo odpojte kabel USB od zařízení a znovu jej připojte. Jakmile se tyto položky zobrazí, přejděte ke kroku 5.

4. V položce Other devices (Jiná zařízení) vyberte USB Printer (Tiskárna USB) nebo EPSON AcuLaser CXXX, klepněte na tlačítko Remove (Odebrat) a potom na tlačítko OK.

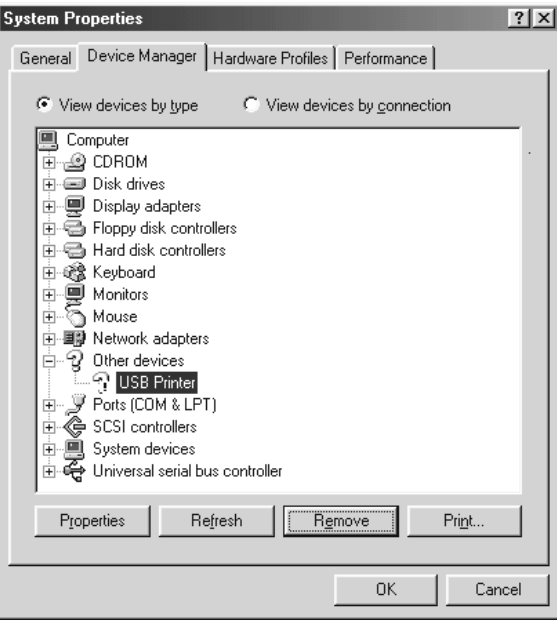

Jakmile se zobrazí následující dialogové okno, klepněte na tlačítko OK a potom klepnutím na tlačítko OK zavřete dialogové okno System Properties (Systém – vlastnosti).

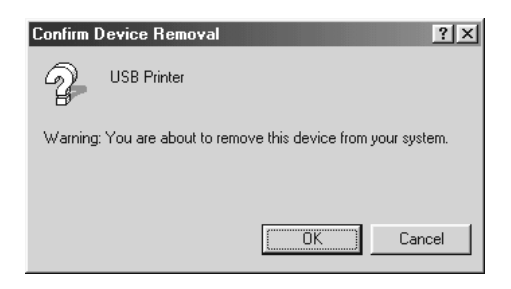

5. Odinstalujte software tiskárny podle pokynů v části "Odinstalování softwaru tiskárny" na straně 107. Potom vypněte zařízení, restartujte počítač a přeinstalujte software tiskárny podle pokynů v *Průvodci instalací*.

# *Tisk stavové stránky*

Chcete-li ověřit aktuální stav zařízení a správnost instalace doplňků, vytiskněte pomocí ovládacího panelu zařízení stavovou stránku.

Stavovou stránku vytiskněte podle následujících pokynů.

- 1. Ujistěte se, že je zařízení zapnuté.
- 2. Zvedněte a otevřete zarážku na nástavci zásobníku.

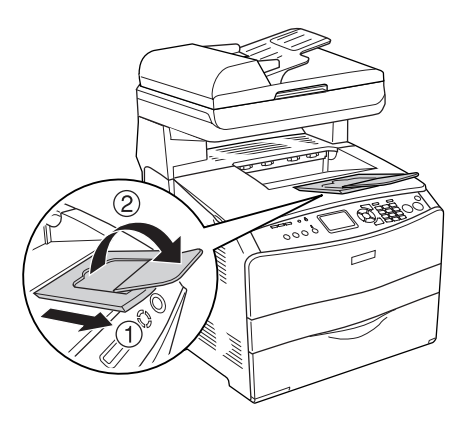

- 3. Stisknutím tlačítka <sup>(p)</sup> Setup (Nastavení) aktivujte režim nastavení. Rozsvítí se indikátor Setup (Nastavení) a na displeji se zobrazí nabídka Setup (Nastavení).
- 4. Zkontrolujte, zda je vybrána položka Printer Settings (Nastavení tiskárny) a potom klepněte na tlačítko ▶ Vpravo. Zobrazí se nabídka Printer Settings (Nastavení tiskárny).
- 5. Zkontrolujte, zda je vybrána položka Information Menu (Nabídka Informace), a potom klepněte na tlačítko ▶ Vpravo.
- 6. Zkontrolujte, zda je vybrána položka Status sheet (Stavová stránka), a potom klepněte na tlačítko  $\blacktriangleright$  Vpravo.

Indikátor Data bliká a zařízení začne tisknout stavovou stránku.

#### *Poznámka:*

- ❏ *Zkontrolujte, zda jsou informace o nainstalovaných doplňcích v pořádku. Pokud jsou doplňky nainstalovány správně, budou uvedeny v části Hardware Configurations (Konfigurace hardwaru). Pokud zde uve[deny nejsou, nainstalujte je znovu.](#page-82-0)*
- ❏ *Pokud na stavové stránce nejsou doplňky uvedeny správně, zkontrolujte, zda jsou řádně připojeny k zařízení.*
- ❏ *Pokud nelze stavovou stránku vytisknout správně, obra˙te se na prodejce.*
- ❏ *V případě ovladače tiskárny v systému Windows lze informace o nainstalovaném doplňku aktualizovat ručně. Další informace najdete v části "Volitelné nastavení" na straně 83.*

## *Kapitola 13*

## *Potíže s tiskem*

# *Provozní potíže tiskárny*

#### *Indikátor Print (Tisk) se nerozsvítí*

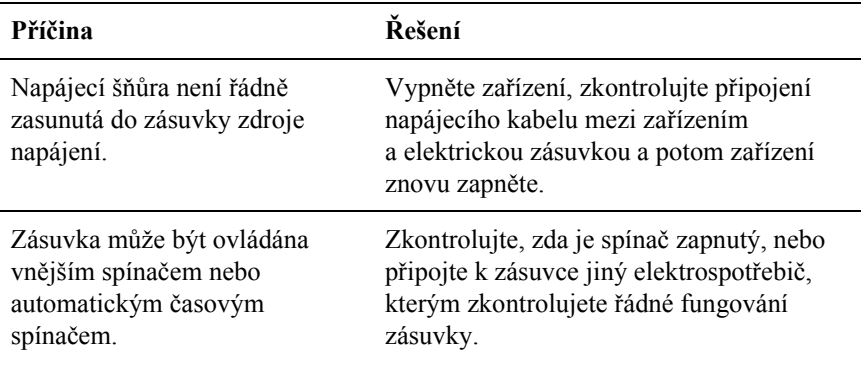

#### *Zařízení netiskne (indikátor Print /Tisk/ nesvítí)*

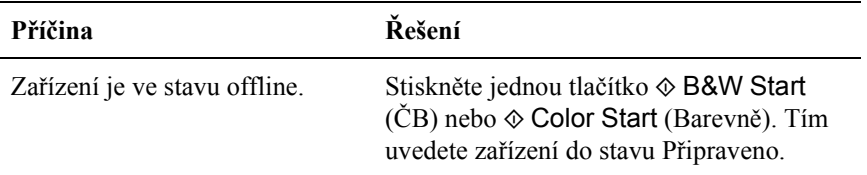

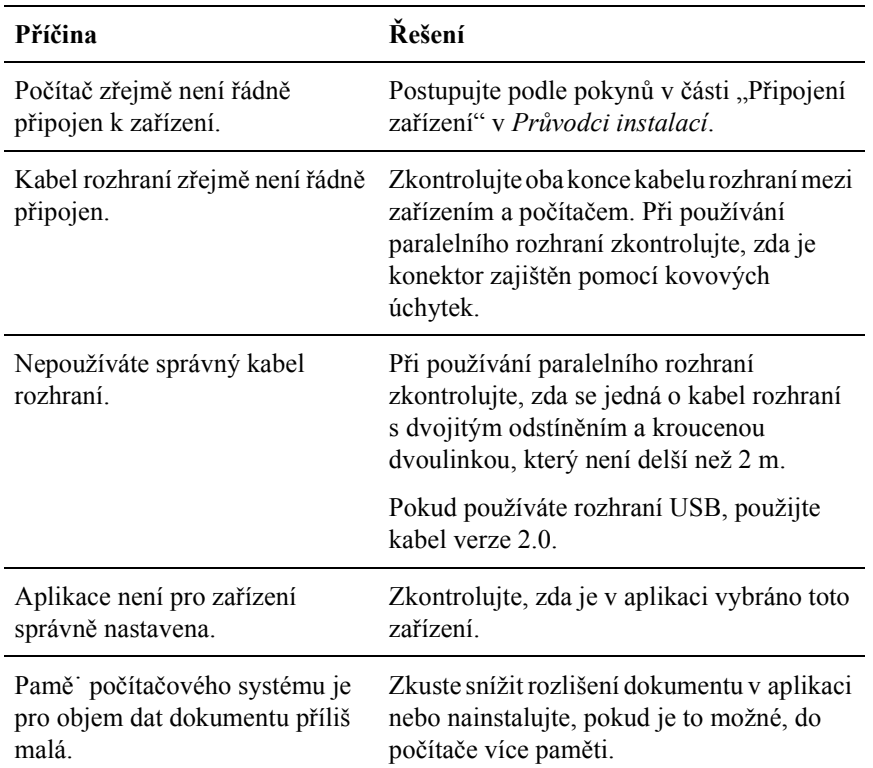

# *Indikátor Print (Tisk) svítí, ale nic se netiskne*

# *Funkce Order Online (Objednat online) nefunguje*

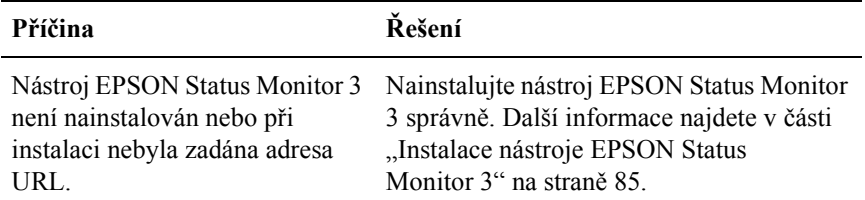

#### *Informace o spotřebním materiálu na obrazovce se mohou od skutečného stavu spotřebního materiálu mírně lišit*

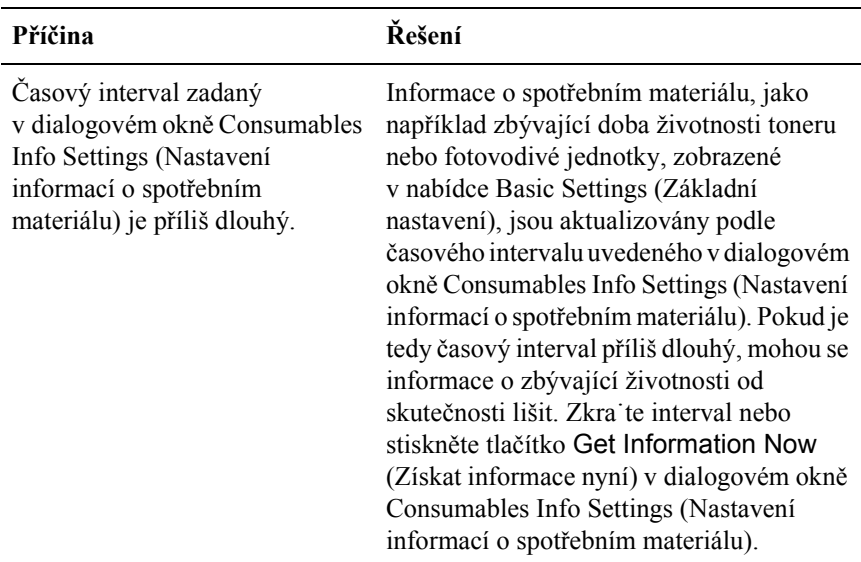

# *Potíže s výtisky*

## *Výtisk je zdeformovaný*

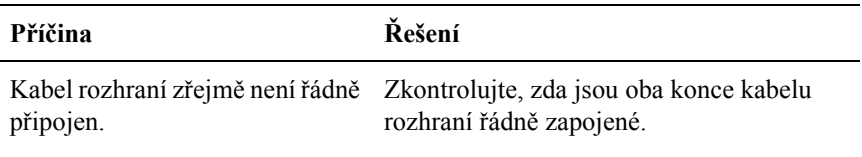

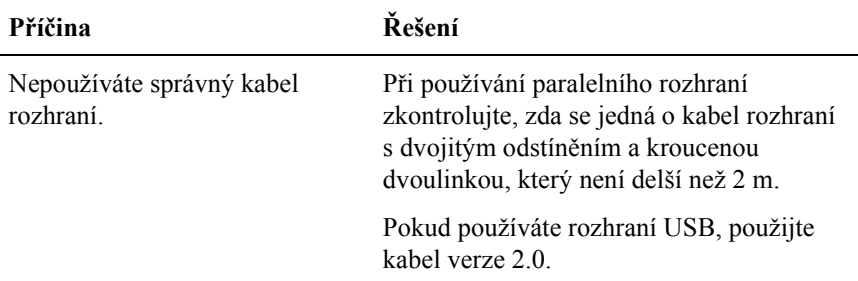

#### *Poznámka:*

*Pokud se stavová stránka nevytiskne správně, zařízení je možná poškozeno. Obra˙te se na prodejce nebo kvalifikovaného servisního pracovníka.*

# *Potíže s barevným tiskem*

### *Nelze tisknout barevně*

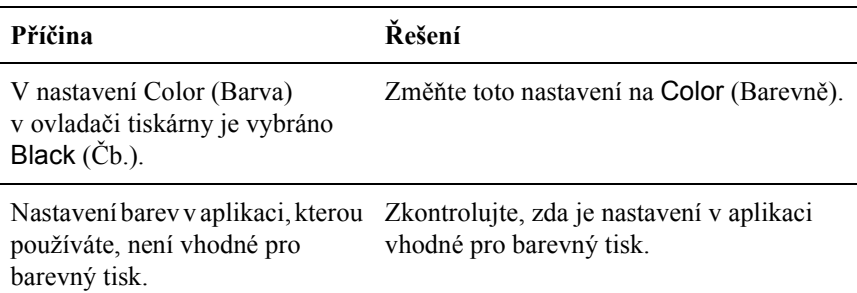

### *Barvy se po vytisknutí úlohy na různých tiskárnách liší*

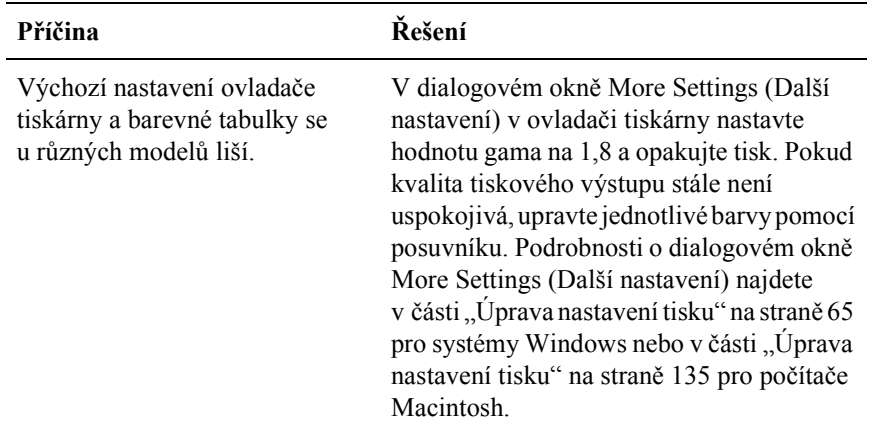

## *Barvy na výstupu se liší od barev na obrazovce počítače*

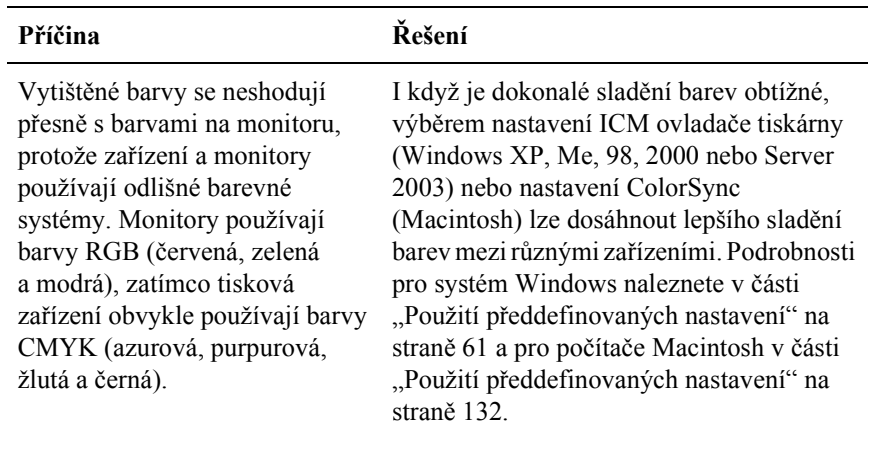

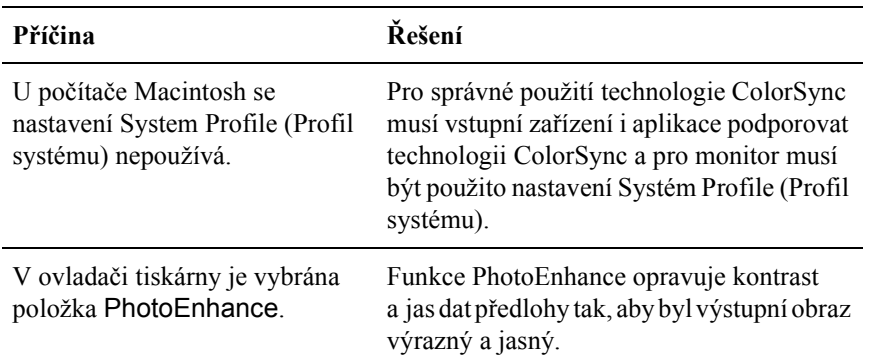

# *Problémy s kvalitou tisku*

# *Pozadí je tmavé nebo špinavé*

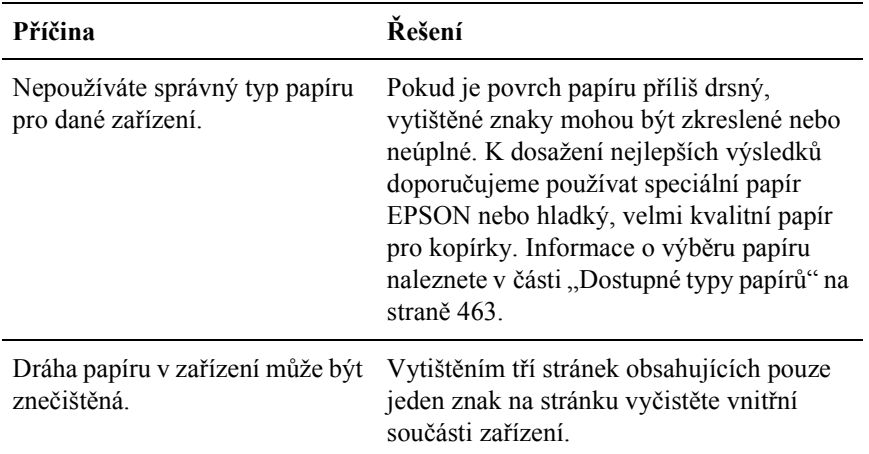

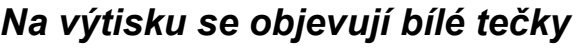

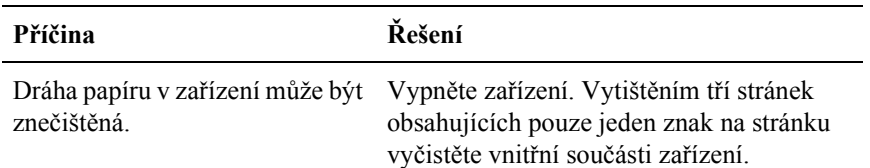

### *Nestejnoměrná kvalita tisku nebo nestejnoměrný tón*

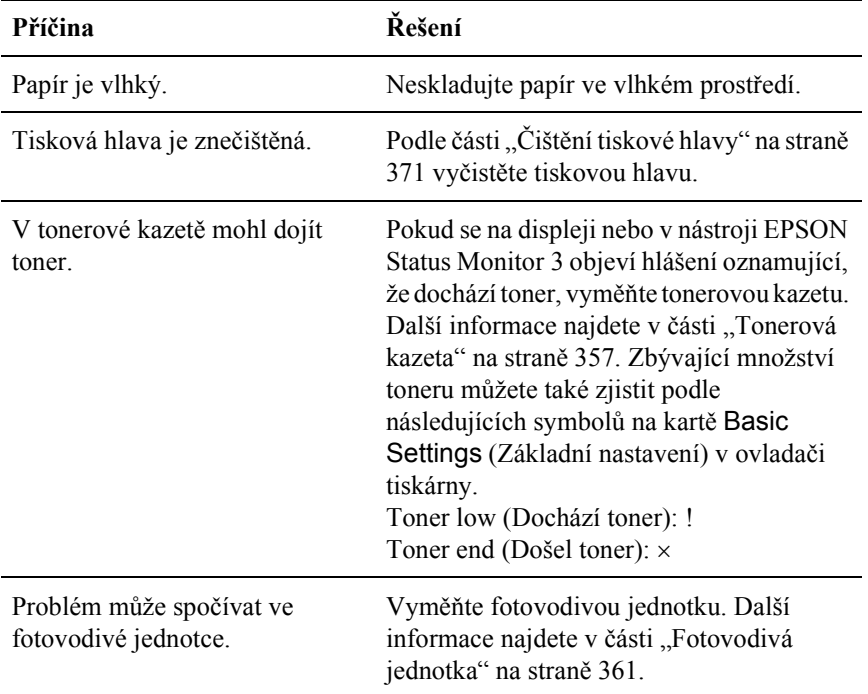

# *Polotónové obrázky se vytisknou nerovnoměrně*

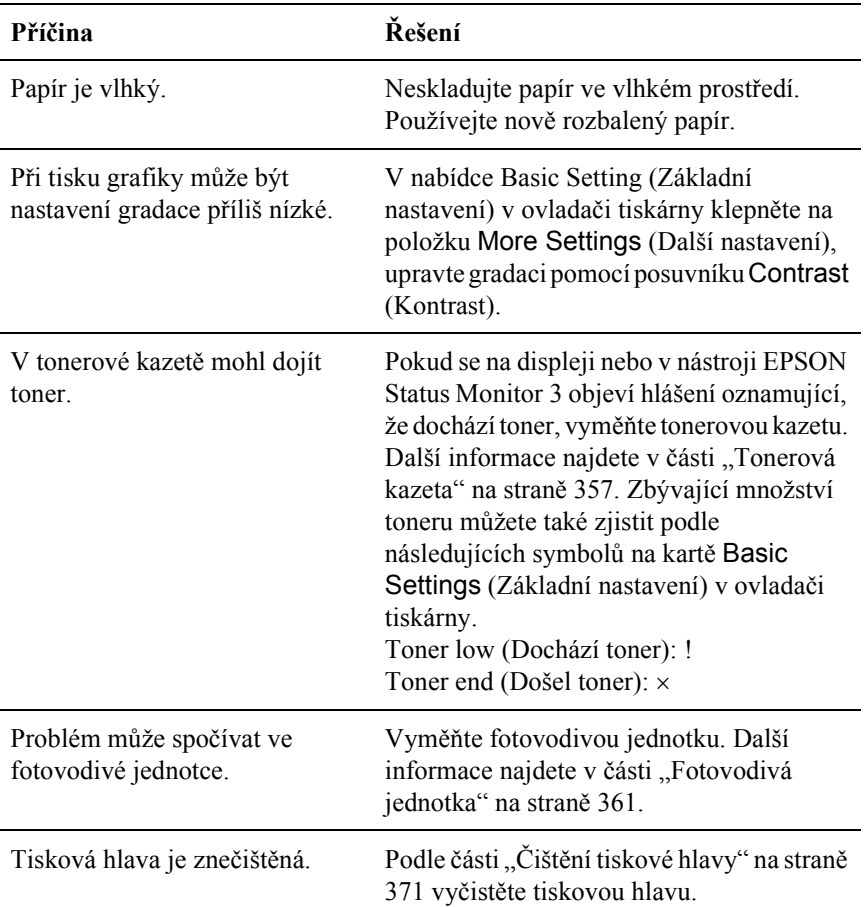

# *Toner se rozmazává*

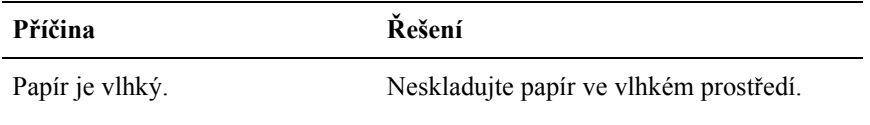

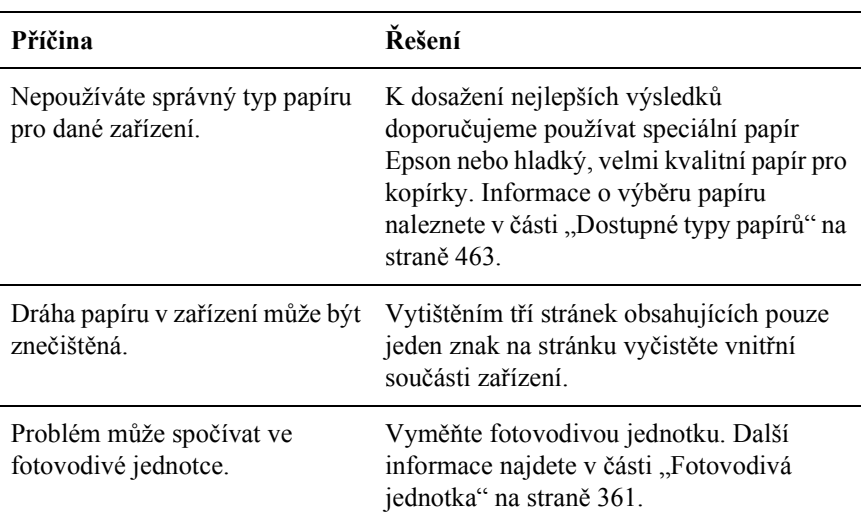

# *Vytištěný obraz je neúplný*

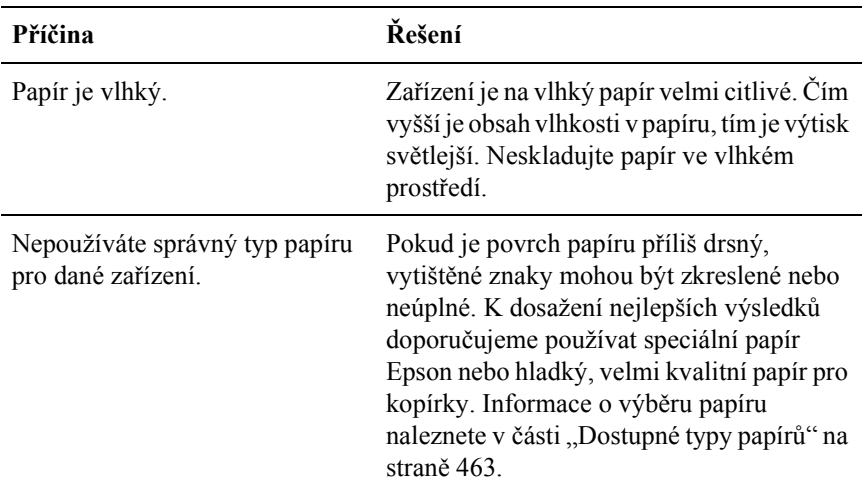

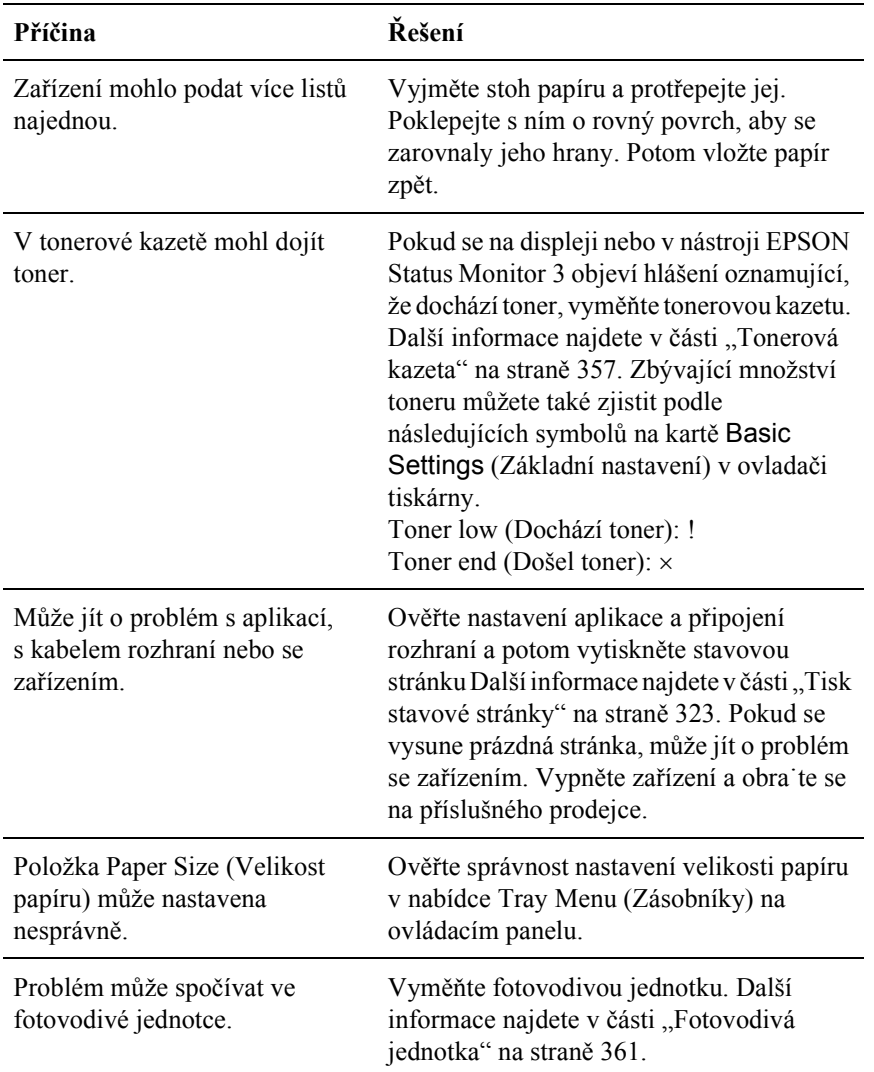

# *Z tiskárny vychází prázdné stránky*

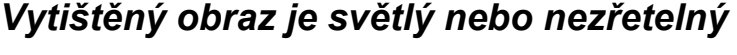

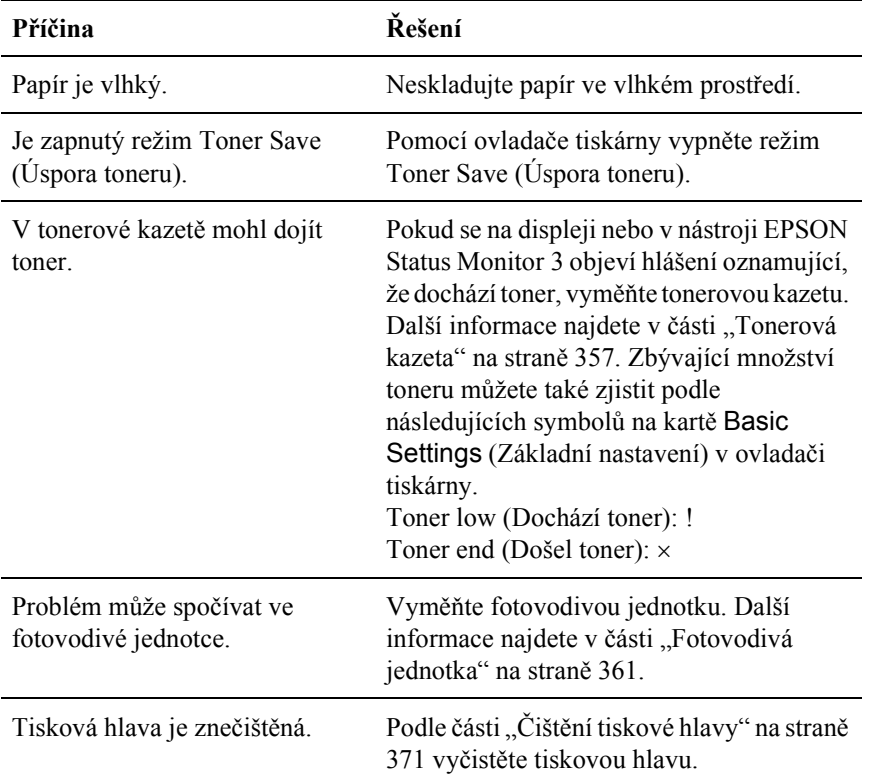

# *Nepotištěná strana listu je znečištěná*

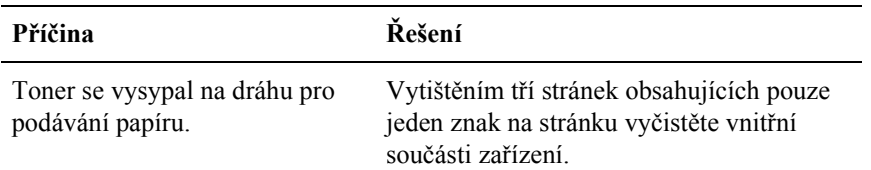

# *Potíže s pamětí*

# *Snížená kvalita tisku*

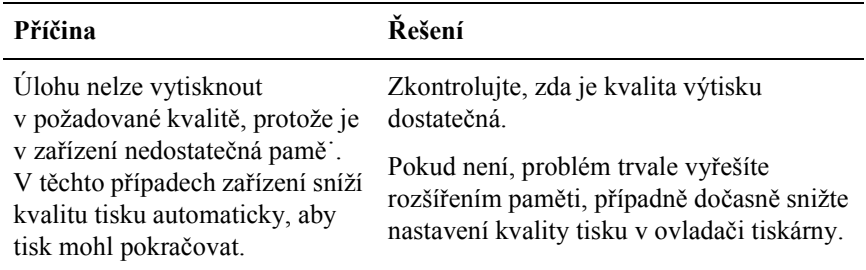

# *Nedostatek paměti pro aktuální úlohu*

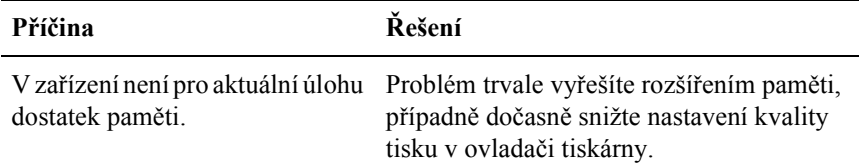

# *Pro vytištění všech kopií není dostatek paměti*

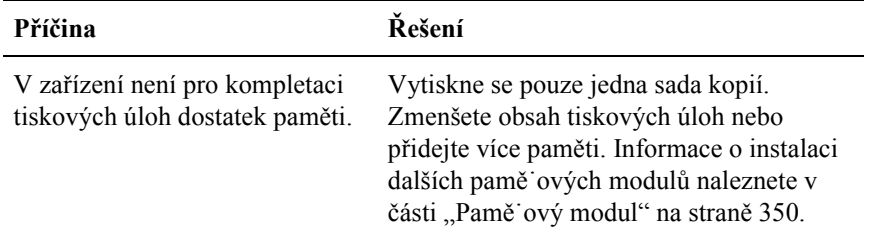

# *Kapitola 14 Problémy se skenováním*

### *Provozní potíže se skenerem*

Problémy, k nimž může dojít při používání tohoto zařízení, často souvisejí se softwarem nebo počítačem. Provozní problémy bývají často způsobeny některou z následujících příčin:

- ❏ nesprávné nastavení aplikace,
- ❏ nesprávné nastavení počítače nebo softwaru,
- ❏ nesprávné fungování softwaru.

Podle postupu v *Průvodci instalací* zkontrolujte, zda jste zařízení nastavili správným způsobem. Řešení možná najdete také v dokumentaci dodané s počítačem a softwarem.

## *Indikátor Print (Tisk) se nerozsvítí*

Napájecí kabel musí být zastrčen do elektrické zásuvky a zařízení musí být zapnuté stisknutím tlačítka napájení.

Pokud problém nedokážete vyřešit, obra˙te se na prodejce nebo na středisko podpory zákazníků.

# *Zařízení neskenuje*

Vyzkoušejte některé z těchto řešení:

- ❏ Počkejte, dokud se indikátor Print (Tisk) nerozsvítí zeleně (zařízení bude připraveno ke skenování).
- ❏ Systém také nemusí správně fungovat, pokud nepoužijete kabel USB dodaný společností Epson. Kabel USB se dodává jako součást dodávky zařízení.
- ❏ Pokud je zařízení připojeno k počítači pomocí více rozbočovačů, nemusí toto zařízení fungovat správně. V takovém případě připojte zařízení přímo k portu USB počítače nebo prostřednictvím pouze jednoho rozbočovače.

# *Po stisknutí tlačítka Start se nezahájí skenování*

Vyzkoušejte některé z těchto řešení.

- ❏ Zkontrolujte, zda je aplikace EPSON Scan nainstalovaná správně.
- ❏ **Systém Windows XP:**

Klepněte na kartu Events (Události) v dialogovém okně Properties (Vlastnosti) zařízení a zkontrolujte, zda je vybrána možnost Take no action (Neprovádět žádnou akci). Ujistěte se také, že v seznamu Select an event (Vyberte událost) je zvoleno požadované tlačítko a že je zvolena položka Start this program (Spustit tento program).

❏ **Systémy Windows Me, 98 a 2000:**

Klepněte na kartu Events (Události) v dialogovém okně Properties (Vlastnosti) zařízení a zkontrolujte, zda je vybrána možnost Disable device events (Zakázat události zařízení). Také zkontrolujte, zda je v seznamu Scanner events (Události skeneru) zvoleno požadované tlačítko a zda je v seznamu Send to this application (Předat této aplikaci) vybrána požadovaná aplikace.

#### ❏ **Systém Mac OS X**:

- $\Box$  V režimu Classic (Klasický) je tlačítko  $\Diamond$  B&W Start (ČB) nebo x Color Start (Barevně) neaktivní. Ukončete režim Classic.
- ❏ Pomocí tlačítka x B&W Start (ČB) nebo x Color Start (Barevně) může standardně skenovat pouze uživatel, který software skeneru nainstaloval. Chtě-li jej používat i ostatní uživatelé, nejprve musí spustit aplikaci EPSON Scanner Monitor ve složce Applications (Aplikace). Potom bude funkce spuštění aplikace skenování pomocí tohoto tlačítka dostupná i pro ně.

### *Stisknutím tlačítka Start v prostředí Mac OS X se spustí režim Classic*

Neinstalujte software skeneru v prostředí Mac OS X v režimu Classic (Klasický).

### *Nelze skenovat více obrazů*

Vyzkoušejte některé z těchto řešení.

- ❏ Při skenování více fotografií umístěte fotografie alespoň 20 mm od sebe.
- ❏ Použitá aplikace musí skenování více obrazů současně podporovat.

# *Problémy se softwarem*

### *Aplikaci EPSON Scan nelze spustit*

Vyzkoušejte některé z těchto řešení.

- ❏ Ujistěte se, že je zařízení zapnuté.
- ❏ Vypněte zařízení a počítač. Pak zkontrolujte propojení mezi tímto zařízením a počítačem.
- ❏ V používané aplikaci je nutno vybrat aplikaci EPSON Scan.
- ❏ Zjistěte, zda se v nabídce Device Manager (Správce zařízení) pod položkou Imaging devices hardware (Zařízení pro zpracování obrázků) neobjeví název zařízení s otazníkem (?) nebo vykřičníkem (!). Pokud se u zařízení zobrazí otazník (?) nebo vykřičník (!) nebo pokud je indikován neznámý typ hardwaru, odinstalujte aplikaci EPSON Scan. Potom aplikaci přeinstalujte podle pokynů v *Instalační příručce*.

#### *Software skeneru nefunguje správně*

Vyzkoušejte některé z těchto řešení.

#### ❏ **Systém Windows XP a Me:**

Zkontrolujte, zda se ikona v seznamu neobjevuje vícekrát. Toto ověřte poklepáním na ikonu Scanners and Cameras (Skenery a fotoaparáty) v okně Control Panel (Ovládací panely). Odeberte ikonu tohoto zařízení z okna a přeinstalujte aplikaci EPSON Scan podle pokynů v *Instalační příručce*.

#### ❏ **Systémy Windows 98 a 2000:**

Zkontrolujte, zda není zařízení v dialogovém okně Scanners and Cameras Properties (Skenery a fotoaparáty – vlastnosti) uveden vícekrát. Dialogové okno zobrazíte poklepáním na ikonu Scanners and Cameras (Skenery a fotoaparáty) v okně Control Panel (Ovládací panely). Odeberte toto zařízení ze seznamu nainstalovaných zařízení a přeinstalujte aplikaci EPSON Scan podle pokynů v *Instalační příručce*.

- ❏ Zkontrolujte, zda systém a pamě˙ počítače splňují softwarové požadavky.
- ❏ Zkontrolujte, zda počítač disponuje dostatečně velkou pamětí pro software, který používáte. Nemá-li počítač dostatečně velkou pamě˙, prostudujte si podrobné informace v dokumentaci k softwaru a počítači.

## *Potíže s naskenovanými obrázky*

## *Okraje dokumentu nejsou naskenovány*

Umístěte dokument dostatečně daleko od okrajů desky na dokument, abyste zabránili nežádoucímu oříznutí obrazu.

Oblast do 1,5 mm od horizontálního i vertikálního pravítka nelze skenovat.

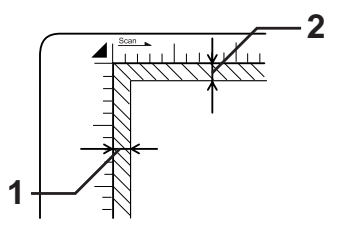

- 1. Maximální šířka oblasti, kterou nelze naskenovat, je 1,5 mm.
- 2. Maximální šířka oblasti, kterou nelze naskenovat, je 1,5 mm.

#### *Poznámka:*

*Tyto hodnoty se použ[ívají pro reflexní dokumenty. Pro filmy](#page-322-1)  [doporu](#page-322-1)čujeme používat držáky filmu.*

## *Skenovaná oblast není správná*

Zkontrolujte, zda je přepravní zámek na levé straně desky na dokument v odemčené poloze  $\bigcap$ . Přepravní zámek musí být vždy nastaven do  $\bigcap$ odemčené polohy kromě případů, kdy je zařízení přepravováno. Další informace najdete v části "Scan Settings (Nastavení skenování)" na straně 323.

#### *Dokument není naskenován nebo se místo skenovaného obrazu zobrazí pouze několik teček*

Vyzkoušejte některé z těchto řešení.

- ❏ Zkontrolujte, zda je dokument umístěn v zařízení na desce na dokument tak, aby strana, kterou chcete skenovat, byla otočena směrem dolů.
- ❏ Při skenování s nastavením Black&White (Černobíle) v režimu Home Mode (Domácí režim) nebo Professional Mode (Profesionální režim) změňte nastavení Threshold (Práh).

## *Na naskenovaném obrazu vždy chybí řádek bodů*

Pokud řádek chybí jak na obraze na obrazovce, tak i na výtisku, znamená to, že nesprávně funguje senzor skeneru. Spojte se s prodejcem.
### *V naskenovaném obraze se vždy objeví řádek bodů*

Pokud se tento jev vyskytuje na obrazovce i na výtisku, deska na dokument může být znečištěná nebo poškrábaná. Očistěte desku na [dokument.](#page-322-0) 

## *Na naskenovaném obrázku se zobrazují černé vertikální čáry nebo je obrázek celý černý*

Zkontrolujte, zda je přepravní zámek na levé straně skla pro předlohy nastaven do odemčené polohy  $\bigcap$ . Přepravní zámek musí být vždy nastaven do  $\bigcap$  odemčené polohy kromě případů, kdy je zařízení přepravováno. Další informace najdete v části "Scan Settings (Nastavení skenování)" na straně 323.

### *Při skenování předlohy se rovné čáry v obrázku zobrazují zubatě*

Zkontrolujte, zda je umístění dokumentu na desce na dokument dokonale rovné. Dokument vyrovnejte jak ve svislém, tak i ve vodorovném směru.

# *Obraz je zkreslený nebo rozmazaný*

Vyzkoušejte některé z těchto řešení.

❏ Zkontrolujte, zda dokument rovnoměrně přiléhá k desce na dokument.

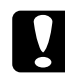

c*Upozornění: Nepokládejte na desku na dokument těžké předměty.*

❏ Zkontrolujte, zda se dokument během skenování nepohnul.

- ❏ Ujistěte se, že zař[ízení je umíst](#page-435-0)ě[no na rovném a stabilním povrchu.](#page-435-0)
- ❏ V dialogovém okně Configuration (Konfigurace) změňte nastavení Display Gamma (Gama zobrazovací jednotky) pro obraz skenovaný pro výstupní zařízení (například monitor nebo toto zařízení).
- ❏ Vyberte položku Unsharp Mask Filter (Filtr Maska rozostřit) v hlavním okně Professional Mode (Profesionální režim). Pokud se na obraze objeví efekt moaré, další informace o jeho odstranění najdete v části "Na naskenovaném obraze se objevují vzory moaré (křížové šrafování)" na straně 436.
- ❏ Vyberte možnost Color Control (Nastavení barev) a zaškrtněte také políčko Continuous auto exposure (Stálá automatická expozice) v dialogovém okně Configuration (Konfigurace) nebo upravte nastavení Exposure (Expozice) pomocí tlačítka  $\Box$  Auto Exposure (Automatická expozice) v okně Professional Mode (Profesionální režim).
- ❏ Upravte rozlišení podle skenovaného dokumentu.
- ❏ Pokud k tomu dojde jen v části obrazu, ověřte, zda je dokument přitisknutý k desce na dokument po celé ploše. Zvlněný nebo pomačkaný dokument se nenaskenuje správně.

### *Barvy na okrajích obrazu jsou skvrnité nebo zkreslené*

- ❏ Příliš silný nebo na okrajích zvlněný dokument může způsobit špatné zbarvení. Přikryjte hrany dokumentu papírem, který zamezí přístupu světla zvenčí.
- ❏ Zkontrolujte, zda dokument rovnoměrně přiléhá k desce na dokument.

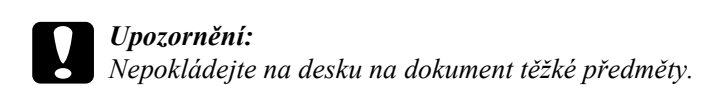

❏ Upravte nastavení Gamma v softwaru pomocí dialogového okna Histogram Adjustment (Úprava histogramu) v režimu Professional Mode (Profesionální režim).

#### *Obraz je příliš tmavý*

- ❏ Zkontrolujte nastavení Brightness (Jas) pomocí dialogového okna Image Adjustment (Úprava obrazu) v režimu Home Mode (Domácí režim) nebo v dialogovém okně Histogram Adjustment (Úprava histogramu) a Image Adjustment (Úprava obrazu) v režimu Professional Mode (Profesionální režim).
- ❏ Zkontrolujte nastavení jasu a kontrastu počítačové obrazovky.
- ❏ Vyberte možnost Color Control (Kontrola barev) a zaškrtněte také políčko Continuous auto exposure (Plynulá automatická expozice) v dialogovém okně Configuration (Konfigurace) nebo upravte nastavení Exposure (Expozice) pomocí tlačítka  $\Box$  Auto Exposure (Automatická expozice) v okně Professional Mode (Profesionální režim).
- ❏ V dialogovém okně Configuration (Konfigurace) změňte nastavení Display Gamma (Gama zobrazovací jednotky) pro obraz skenovaný pro výstupní zařízení (například monitor nebo toto zařízení).
- ❏ Změňte nastavení Destination (Cíl) v hlavním okně Home Mode (Domácí režim) nebo Professional Mode (Profesionální režim).
- ❏ V režimu Home Mode (Domácí režim) vyberte cíl Screen/Web (Obrazovka/web). Volba zařízení může způsobit, že barvy na obrazovce se budou lišit od barev na předloze, přestože při vytištění budou barvy obrazu reprodukovány správně.

### <span id="page-435-0"></span>*Na naskenovaném obraze se objevují vzory moaré (křížové šrafování)*

Moaré je vzor v podobě křížového šrafování, které se zobrazuje na naskenovaných obrázcích při skenování tištěných materiálů. Je způsoben rušením, ke kterému dochází kvůli rozdílům v rozteči bodu skenovaného a polotónového obrazu.

Vyzkoušejte některé z těchto řešení.

- ❏ V hlavním okně režimu Home Mode (Domácí režim) nebo Professional Mode (Profesionální režim) zaškrtněte políčko Descreening Filter (Odstranění moaré).
- ❏ V režimu Professional Mode nastavte položku Screen Ruling (Hustota řádků) nastavení Descreening Filter (Odstranění moaré) podle typu vloženého dokumentu.
- ❏ Zrušte zaškrtnutí políčka Unsharp Mask Filter (Filtr Maska rozostřit) v hlavním okně Professional Mode (Profesionální režim).
- ❏ Mezi dokument a desku na dokument umístěte průhledný list, například fólii pro zpětný projektor.
- ❏ Opatrně umístěte dokument do původní polohy.
- ❏ Zmenšete poněkud velikost obrazu.

# *Špatné rozpoznávání znaků při skenování pomocí OCR*

Vyzkoušejte některé z těchto řešení.

❏ Zkontrolujte, zda je dokument na desce na dokument dokonale zarovnaný. Dokument vyrovnejte jak ve svislém, tak i ve vodorovném směru.

❏ Pro nastavení Image Type (Typ obrazu) vyberte položku Black&White (Černobíle). V režimu Professional Mode (Profesionální režim) vyberte položku None (Žádné) pro nastavení B&W Option (Možnost Čb). Potom zkuste upravit nastavení Threshold (Mezní hodnota).

### *Obraz je větší nebo menší než předloha*

Vyzkoušejte některé z těchto řešení.

- ❏ O velikosti vytištěného obrazu rozhoduje nastavení velikosti obrazu a rozlišení v softwaru. Velikost vytištěného obrazu neposuzujte podle velikosti obrazu na monitoru.
- ❏ V hlavním okně Home Mode (Domácí režim) nebo Professional Mode (Profesionální režim) změňte položku Target Size (Cílová velikost) v nastavení Destination (Cíl).

### *Naskenované obrazy nelze vytisknout nebo se vytisknou nesprávně*

Vyzkoušejte některé z těchto řešení.

- ❏ Zařízení je nutno správně připojit k počítači, náležitě je nastavit a řádně udržovat. Podrobnosti získáte v příručce k zařízení.
- ❏ Zkontrolujte instalaci softwaru a jeho nastavení pro používané zařízení. Podrobnosti naleznete v příručce k softwaru.

# *Barvy se liší od předlohy*

Vyzkoušejte některé z těchto řešení.

❏ Změňte nastavení Image Type (Typ obrazu).

- ❏ Změňte nastavení obrazu v softwaru pro skener, především formát dat (bity, obrazové body, barvy), korekci hodnoty gama a korekci barev. Vyzkoušejte jiné kombinace těchto nastavení.
- ❏ V dialogovém okně Configuration (Konfigurace) změňte nastavení Display Gamma (Gama zobrazovací jednotky) pro obraz skenovaný pro výstupní zařízení (například monitor nebo toto zařízení).
- ❏ V dialogovém okně Configuration (Konfigurace) vyberte položku Color Control (Nastavení barev) a potom zaškrtněte políčko Continuous auto exposure (Stálá automatická expozice). Případně nastavení expozice upravte pomocí tlačítka **Auto** Exposure (Automatická expozice) v hlavním okně režimu Professional Mode (Profesionální režim).
- ❏ Zkontrolujte shodu barev a možnosti správy barev na počítači, grafickém adaptéru a softwaru. Některé počítače mohou při úpravě barev na obrazovce změnit barevnou paletu. Podrobné informace naleznete v příručkách k softwaru a hardwaru.
- ❏ Použijte systém správy barev pro používaný počítač: ICM pro systémy Windows nebo ColorSync pro systémy Macintosh. V systému Windows přidejte barevný profil určený pro používaný monitor.
- ❏ Dosáhnout naprosté barevné shody je velmi obtížné. Přečtěte si informace o shodě barev a kalibraci v dokumentaci k softwaru a monitoru.
- ❏ Vytištěné barvy se neshodují přesně s barvami na monitoru, protože zařízení a monitory používají odlišné barevné systémy. Monitory používají barvy RGB (červená, zelená a modrá), zatímco tisková zařízení obvykle používají barvy CMYK (azurová, purpurová, žlutá a černá).

### *V náhledu Thumbnail (Miniatura) nelze správně zjistit pozice obrazů*

Vyzkoušejte některé z těchto řešení.

- ❏ V okně Preview (Náhled) vytvořte výřez oblasti, kterou chcete naskenovat, a potom výřez naskenujte.
- ❏ V dialogovém okně Configuration (Konfigurace) upravte ořezávání miniatur pomocí posuvníku Thumbnail Cropping Area (Oblast ořezání miniatur).

# *Naskenovaný obraz se liší od předlohy*

- ❏ Zkontrolujte, zda je předloha jedním z následujících dostupných typů dokumentů:
	- barevná nebo černobílá fotografie,
	- ilustrace,
	- text/perokresba,
	- barevný nebo černobílý dokument.
- ❏ Zkontrolujte, zda není obraz, který chcete skenovat, příliš světlý nebo tmavý (či podexponovaný nebo přeexponovaný).
- ❏ Zadejte velikost papíru v nastavení Manual Scan (Ruční skenování) nebo zadejte podrobné nastavení pro obraz, který chcete skenovat, v režimu Home Mode (Domácí režim) nebo Professional Mode (Profesionální režim) pomocí aplikace EPSON Scan v počítači.

# *Potíže s barevnou shodou*

#### *Barvy na monitoru se liší od barev na původním obrázku*

Vyzkoušejte některé z těchto řešení:

- ❏ Zkontrolujte nastavení obrazu v softwaru pro skener, především formát dat (bity, obrazové body, barvy), korekci hodnoty gama a korekci barev. Vyzkoušejte jiné kombinace těchto nastavení.
- ❏ Zkontrolujte shodu barev a možnosti správy barev na počítači, grafickém adaptéru a softwaru. Některé počítače mohou při úpravě barev na obrazovce změnit barevnou paletu. Podrobné informace naleznete v příručkách k softwaru a hardwaru.
- ❏ Použijte systém správy barev pro používaný počítač: ICM pro systémy Windows nebo ColorSync pro systémy Macintosh. V systému Windows přidejte barevný profil určený pro používaný monitor.
- ❏ Dosáhnout naprosté barevné shody je velmi obtížné. Přečtěte si informace o shodě barev a kalibraci v dokumentaci k softwaru a monitoru.

#### *Vytištěné barvy se liší od barev na původním obrázku*

Dosáhnout naprosté barevné shody je velmi obtížné. Zkontrolujte nastavení softwaru nebo výrobce zařízení požádejte o informace o barevné shodě a kalibraci.

# *Potíže se skenováním z automatického podavače dokumentů (pouze model s faxem)*

#### *Přestože je předloha při skenování vložena do automatického podavače dokumentů, je výsledkem prázdná kopie*

Zkontrolujte, zda jsou jednotka a kryt automatického podavače dokumentů řádně zavřeny.

#### *Pomocí automatického podavače dokumentů nelze skenovat*

- ❏ Zkontrolujte, zda je v aplikaci EPSON Scan vybrána možnost Office Mode (Kancelářský režim) nebo Professional Mode (Profesionální režim).
- ❏ Přesvědčete se, že je jako zdroj dokumentu v aplikaci EPSON Scan vybrána možnost ADF-Single-sided (ADF - jednostranně) nebo ADF-Double-sided (ADF - oboustranně).
- ❏ Pokud je automatický podavač dokumentů otevřený, zavřete jej a zkuste to znovu. Pokud je automatický podavač dokumentů při skenování již otevřený, odstraňte veškerý uvíznutý papír, znovu vložte všechny dokumenty, které ještě nebyly naskenovány, a poté restartujte aplikaci EPSON Scan.
- ❏ Odstraňte jakýkoli uvíznutý papír, znovu vložte dokument a restartujte aplikaci EPSON Scan.
- ❏ Zkontrolujte, zda je podávací válec automatického podavače dokumentů čistý. Pokud je znečištěný, vytřete jej vlhkým, dobře vykrouceným hadříkem. Pro bližší podrobnosti si najděte "Čištění podávacího válce automatického podavače dokumentů" na straně 375. "Čištění podávacího válce automatického podavače dokumentů" na straně 372.

# *Papír uvíznutý v automatickém podavači dokumentů*

1. Otevřete kryt automatického podavače dokumentů.

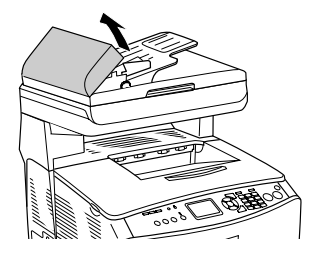

2. Oběma rukama opatrně vytáhněte všechny listy. Dejte pozor, aby se uvíznutý papír neroztrhl. Pokud nelze zaseknutý papír vytáhnout, pokračujte dalším krokem.

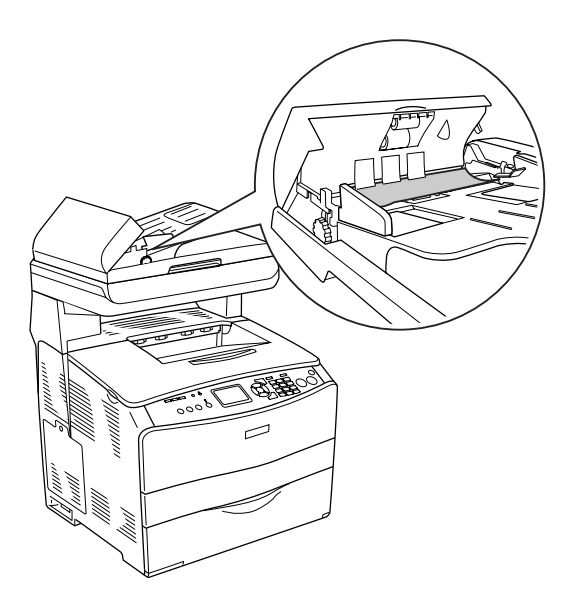

3. Opatrně vytáhněte všechny listy papíru otáčením kolečka (podle následujícího obrázku).

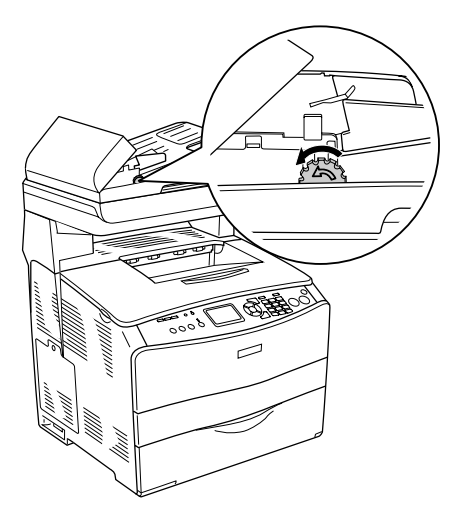

4. Zavřete kryt automatického podavače dokumentů a zapněte zařízení.

### *Nelze skenovat více dokumentů najednou*

Použitá aplikace musí skenování více obrazů současně podporovat.

### *Kapitola 15*

# *Potíže s kopírováním*

# *[Provozní po](#page-38-0)tíže s kopírováním*

### *Zařízení nekopí[ruje](#page-243-0)*

Vyzkoušejte některé z těchto řešení.

- ❏ Zkontrolujte, zda jsou ve víceúčelovém zásobníku nebo v kazetě na papír média. Další informace najdete v části "Vkládání papíru" na straně 39.
- ❏ Zkontrolujte, zda je správně vložena předloha. Další informace najdete v části "Nastavení předloh ke kopírování" na straně 244.

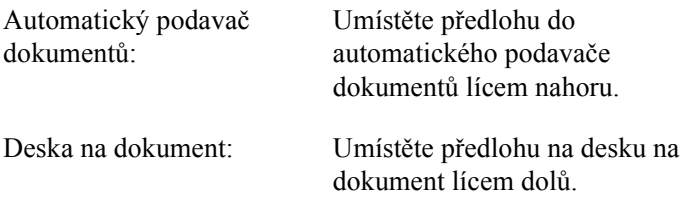

❏ Zkontrolujte, zda je vybráno správné zařízení. Požadované zařízení lze vybrat v poli Printer (Tiskárna) jako aktuální zařízení při stisknutí tlačítka  $\otimes$  B&W Start (ČB) nebo  $\otimes$  Color Start (Barevně).

# *Problémy s kvalitou kopírování*

## *Výtisky nejsou dostatečně kvalitní*

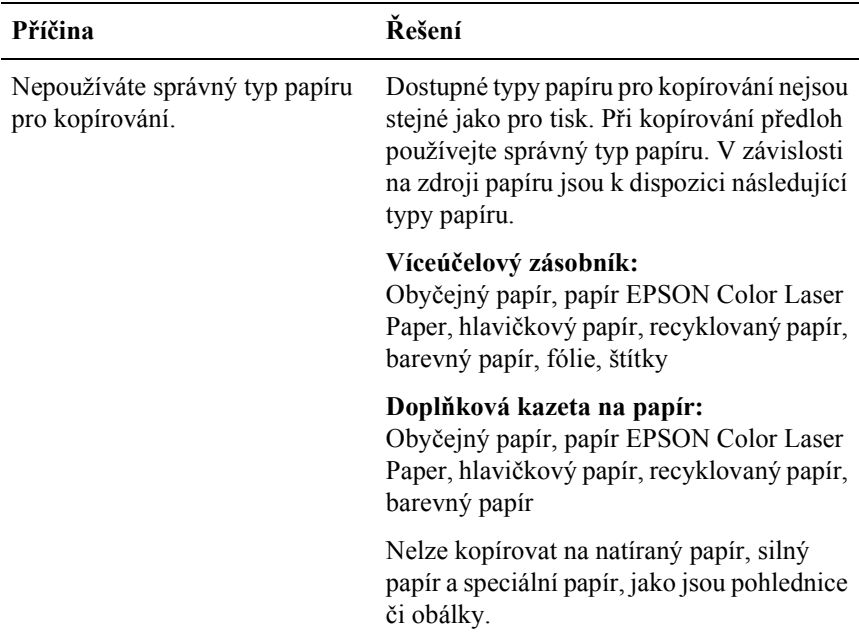

### *Na kopii jsou viditelné obrazy z druhé strany listu nebo barva pozadí.*

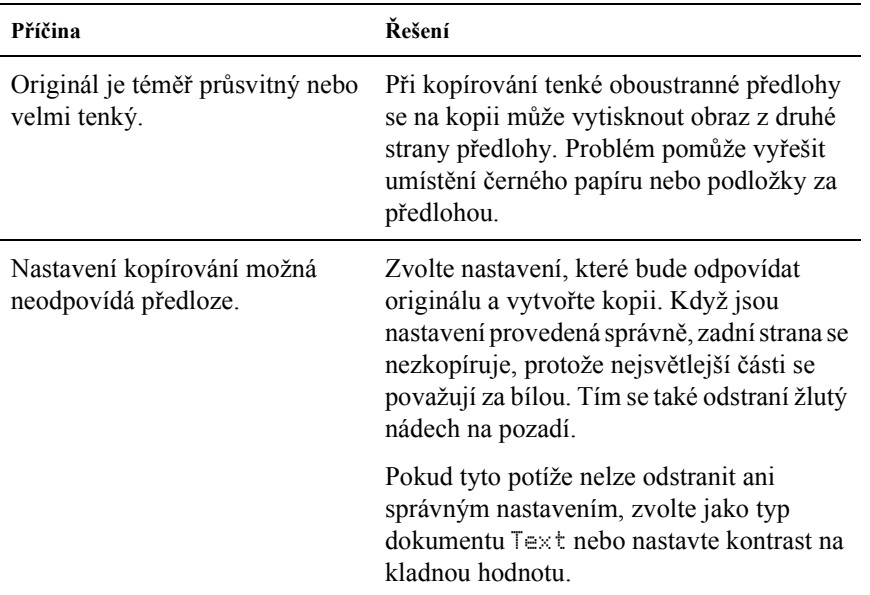

### *Kopie jsou prázdné či chybí obrázky nebo jsou vybledlé*

Vyzkoušejte některé z těchto řešení.

❏ Je možné, že je na tonerové kazetě stále těsnicí páska. Vyjměte tonerovou kazetu, odlepte těsnicí pásku a potom kazetu znovu nainstalujte. Další informace najdete v části "Výměna tonerové kazety" na straně 358.

- ❏ Pokud v tonerové kazetě dochází toner, budou kopie vybledlé. Nainstalujte novou tonerovou kazetu.
- ❏ Přesnost kopií závisí na kvalitě a velikosti předloh. Zkuste na zařízení upravit kontrast. Pokud je předloha příliš světlá, je možné, že účinek funkce pro úpravu kontrastu nebude dostačující.
- ❏ Pokud má předloha barevné pozadí, je možné, že budou obrázky na popředí příliš splývat s pozadím nebo se pozadí může jevit v jiném odstínu. Před kopírováním upravte nastavení. Obraz lze také vylepšit až po zkopírování.

## *Vylepšení kvality kopírování*

- ❏ Kopírujte z desky na dokument. Tím lze dosáhnout vyšší kvality kopií než při kopírování z automatického podavače dokumentů.
- ❏ Používejte kvalitní předlohy.
- ❏ Dbejte na pečlivé vkládání médií. Pokud je médium vloženo nesprávně, mohlo by se pokroutit, což by mohlo způsobit, že obrázky nebude možné rozpoznat, a také by mohlo docházet k potížím s aplikací OCR.
- ❏ Pokuste se úlohu kopírování opravit otevřením nebo zavřením víceúčelového zásobníku. Pokud kopírujete na média standardní hmotnosti, použijte kazetu na papír. Jestliže kopírujete na média s velkou gramáží, používejte víceúčelový zásobník.
- ❏ Pokud se často stává, že zařízení podá najednou více stránek, vyměňte podávací válec.
- ❏ Předlohy chraňte podkladovými listy.

# *Z tiskárny vychází prázdné stránky*

Vyzkoušejte některé z těchto řešení.

- ❏ Je možné, že byla předloha podána převráceně. Do automatického podavače dokumentů vkládejte předlohy krátkou hranou napřed a stranou, kterou chcete skenovat, lícem nahoru.
- ❏ Jestliže jsou výsledkem skenování z desky na dokument prázdné stránky, zkontrolujte, zda je předloha správně umístěna. Umístěte předlohu na desku na dokument lícem dolů tak, aby se levý horní roh dokumentu nacházel v pravém dolním rohu skla.
- ❏ Je možné, že média neodpovídají specifikacím médií společnosti EPSON (například jsou příliš vlhká nebo hrubá).
- ❏ [Je možné, že došel toner.](#page-246-0)
- ❏ Je možné, že z tonerové kazety nebyla odlepena páska.

# *Pozadí je tmavé a špinavé*

Zkontrolujte, zda je nakonfigurováno požadované nastavení kvality kopírování. Zkuste upravit nastavení. Další informace najdete v části "Provádění změn nastavení kopírování" na straně 247.

#### *Na naskenovaném obrázku se zobrazují černé vertikální čáry nebo je obrázek celý černý*

Zkontrolujte, zda je přepravní zámek na levé straně skla pro předlohy nastaven do odemčené polohy . Přepravní zámek musí být vždy nastaven do  $\bigcap$  odemčené polohy kromě případů, kdy je zařízení přepravováno. Další informace najdete v části "Scan Settings (Nastavení skenování<sup>)"</sup> na straně 323.

### *Skenovaná oblast není správná*

Zkontrolujte, zda je přepravní zámek na levé straně desky na dokument v odemčené poloze  $\Box$ ? Přepravní zámek musí být vždy nastaven do  $\Box$ odemčené polohy kromě případů, kdy je zařízení přepravováno. Další informace najdete v části "Scan Settings (Nastavení skenování)" na straně 323.

### *Přestože je předloha při skenování vložena do automatického podavače dokumentů, je výsledkem prázdná kopie*

Zkontrolujte, zda jsou jednotka a kryt automatického podavače dokumentů řádně zavřeny.

# *Potíže s kopírováním z automatického podavače dokumentů (pouze model s faxem)*

#### *Papír uvíznutý v automatickém podavači dokumentů*

Uvíznutý papír vyjměte podle následujících pokynů.

- 1. Vypněte zařízení.
- 2. Otevřete kryt automatického podavače dokumentů.
- 3. Oběma rukama opatrně vytáhněte všechny listy. Dejte pozor, aby se uvíznutý papír neroztrhl. Pokud nelze zaseknutý papír vytáhnout, pokračujte dalším krokem.

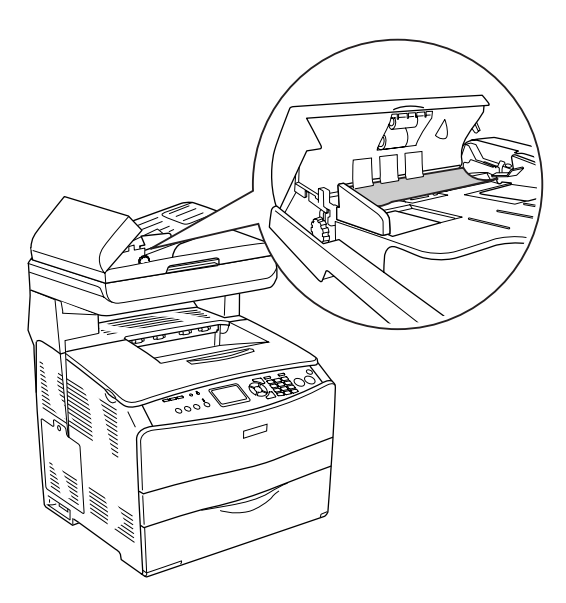

4. Opatrně vytáhněte všechny listy papíru otáčením kolečka (podle následujícího obrázku).

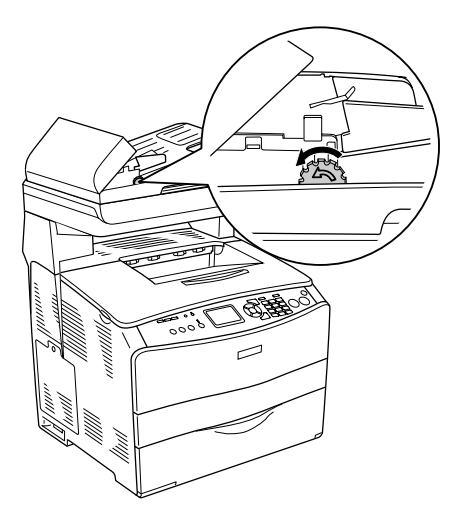

5. Zavřete kryt automatického podavače dokumentů a zapněte zařízení.

### *Pomocí automatického podavače dokumentů nelze skenovat.*

- ❏ Zkontrolujte, zda je v aplikaci EPSON Scan vybrána možnost Office Mode (Kancelářský režim) nebo Professional Mode (Profesionální režim).
- ❏ Přesvědčete se, že je jako zdroj dokumentu v aplikaci EPSON Scan vybrána možnost ADF-Single-sided (ADF - jednostranně) nebo ADF-Double-sided (ADF - oboustranně).
- ❏ Pokud je automatický podavač dokumentů otevřený, zavřete jej a zkuste to znovu. Pokud je automatický podavač [dokument](#page-368-0)ů při [skenování již otev](#page-368-0)řený, odstraňte veškerý uvíznutý papír, znovu vložte všechny dokumenty, které ještě nebyly naskenovány, a poté restartujte aplikaci EPSON Scan.
- ❏ Odstraňte jakýkoli uvíznutý papír, znovu vložte dokument a restartujte aplikaci EPSON Scan.
- ❏ Zkontrolujte, zda není váleček automatického podavače dokumentů špinavý. Pokud není podávací válec čistý, očistěte jej vlhkou, dobře vyždímanou látku. Podrobnosti naleznete v části "Čištění podávacího válce" na straně 369.

# *Barevné kopírování ve vysoké kvalitě se přeruší*

Pokud budete barevně kopírovat nepřetržitě ve vysoké kvalitě (600 dpi) s výchozí velikostí paměti (128 MB), je možné, že zařízení nebude kvůli nedostatku paměti fungovat správně. Doporučujeme přidat další pamě˙ový modul, aby byla celková velikost paměti alespoň 256 MB.

# *Kapitola 16*

# *Potíže s faxováním*

# *Potíže s odsíláním a příjmem faxů*

### *Během faxování se dokument přestane podávat*

- ❏ [Maximální délka strán](#page-381-0)ky, kterou lze vložit, je 355,6 mm. Při faxování delší stránky dojde k zastavení zařízení po dosažení délky 355,6 mm. Minimální velikost stránky pro automatický podavač dokumentů je 182 × 257 mm. Pokud je položka příliš malá, může dojít k jejímu uvíznutí v automatickém podavači dokumentů.
- ❏ Pokud nedošlo k uvíznutí média a ještě neuběhla 1 minuta, ještě chvíli počkejte a teprve potom stiskněte tlačítko  $\odot$  Cancel (Storno). Pokud došlo k uvíznutí papíru, viz část "Odstranění uvíznutého papíru" na straně 382.
- ❏ [Pokuste se fax odeslat na jiné faxové za](#page-319-0)řízení. Je m[ožné, že došlo](#page-319-0)  k potížím se zařízením, na které fax odesíláte.
- ❏ Vyzkoušejte jedno z následujících řešení. Je možné, že došlo k potížím s telefonní linkou.
	- ❏ Zvyšte hlasitost na zařízení a stiskněte tlačítko x B&W Start  $(\check{C}B)$  nebo  $\&$  Color Start (Barevně) na ovládacím panelu. Pokud uslyšíte oznamovací tón, je telefonní linka funkční. Chcete-li změnit hlasitost reproduktoru, viz část "Basic Settings (Základní nastavení)" na straně 320.

❏ Odpojte zařízení od telefonního konektoru a připojte telefon. Pokuste se zatelefonovat na číslo, a tím ověřte, že telefonní linka funguje.

# *Zařízení faxy přijímá, ale neodesílá*

Vyzkoušejte některé z těchto řešení.

- ❏ Pokud je zařízení připojeno k pobočkové telefonní ústředně, je možné, že ústředna generuje oznamovací tón, který zařízení nedokáže rozpoznat. Zakažte nastavení pro detekci oznamovacího tónu. Další informace najdete v části "Basic Settings (Základní nastavení)" na straně 320.
- ❏ Pokud se domníváte, že je na dané lince nekvalitní připojení, pokuste se odeslat fax později a ověřte, zda bude odeslán úspěšně.

# *Stále se volí číslo pro odeslání faxu*

Zařízení bude automaticky opětovně volat faxové číslo v případě, že je možnost Auto Redial Tries (Počet automatických opakovaných pokusů o volbu) nastavena na hodnotu 1 až 99. Chcete-li opakovanou volbu ukončit během volby daného čísla, stiskněte tlačítko  $\odot$  Cancel (Storno). V případě potřeby změňte nastavení opakované volby.

# *Odesílané faxy nejsou doručovány*

Vyzkoušejte některé z těchto řešení.

❏ Zavolejte příjemci, aby zkontroloval, zda je faxové zařízení zapnuté a nastavené na příjem faxů.

❏ Zkontrolujte, zda je fax ještě v paměti. Fax může být uložen v paměti za účelem opakovaných pokusů o volbu obsazeného čísla, protože jsou před ním ve frontě další úlohy čekající na zpracování nebo proto, že je fax nastaven na odložené odeslání. Pokud je faxová úloha z jakéhokoli z těchto důvodů uložena v paměti, zobrazí se v protokolu faxů položka pro tuto úlohu. Vytiskněte zprávu faxové aktivity a zkontrolujte, zda jsou ve sloupci Status (Stav) uvedeny úlohy se stavem Pending (Čeká na zpracování).

### *[Nejsou p](#page-320-0)řijímána příc[hozí faxová volání](#page-320-0)*

- ❏ Zkontrolujte, zda je možnost Incoming Mode (Režim pro příchozí volání) nastavena na hodnotu Fax only (Jen fax). Jestliže je možnost Incoming Mode (Režim pro příchozí volání) nastavena na hodnotu Phone only (Jen telefon), nebude zařízení nikdy přijímat volání. Zvedněte telefon a spus˙te příjem faxu ručně. Další informace najdete v části "Reception Settings (Nastavení příjmu)" na straně 321.
- ❏ Zkontrolujte, zda je zařízení správně připojeno k telefonní lince.
- ❏ Zkontrolujte, zda není k telefonní lince připojeno příliš mnoho zařízení. Zkuste odpojit poslední připojené zařízení a vyzkoušejte, zde bude potom zařízení fungovat. Pokud ne, pokračujte v postupném odpojování dalších zařízení a po odpojení dalšího zařízení vždy znovu vyzkoušejte, zda již zařízení funguje.
- ❏ Přesvědčete se, zda je telefonní linka funkční. Vyzkoušejte jedno z následujících řešení.
	- ❏ Zvyšte hlasitost na zařízení a stiskněte tlačítko x B&W Start  $(\check{C}B)$  nebo  $\&$  Color Start (Barevně) na ovládacím panelu. Pokud uslyšíte oznamovací tón, je telefonní linka funkční.
- ❏ Odpojte zařízení od telefonního konektoru a připojte telefon. Pokuste se zatelefonovat na libovolné číslo a ověřte tak, že telefonní linka funguje.
- ❏ Zkontrolujte, zda v zařízení nedošel papír. Pokud v zařízení došel papír a pamě˙ je plná, nebude možné přijímat faxy. Doplňte papír do víceúčelového zásobníku nebo do kazety na papír. Zařízení vytiskne všechny faxy, které jsou uloženy v paměti, a potom bude pokračovat v příjmu faxových volání.

# *Faxy jsou odesílány nebo přijímány velmi pomalu*

- ❏ Zkontrolujte, zda není odesílán nebo přijímán fax se složitým obsahem. Pokud například obsahuje mnoho obrázků, bude jeho odeslání nebo příjem trvat déle.
- ❏ [Zkontrolujte, zda nemá faxové za](#page-272-0)řízení, na kterém je fax přijímán, nižší rychlost modemu. Zařízení bude fax odesílat nejvyšší rychlostí, jakou lze použít na straně přijímajícího faxového zařízení.
- ❏ Zkontrolujte, zda není fax odesílán nebo přijímán v příliš vysokém rozlišení. Vyšší rozlišení obvykle znamená vyšší kvalitu, také však vyžaduje delší dobu přenosu. Pokud fax přijímáte, obra˙te se telefonicky na odesílatele a požádejte ho o snížení rozlišení a opětovné odeslání faxu. Jestliže fax odesíláte, snižte rozlišení a odešlete fax znovu. Chcete-li změnit výchozí nastavení, viz část "Provádění změn v nastavení faxu" na straně 273.
- ❏ Zkontrolujte, zda je kvalita telefonní linky dostatečná. V případě nízké kvality telefonní linky zařízení a přijímající faxové zařízení zpomalí přenos. Zavěste a odešlete fax znovu. Pokud tento postup nebude fungovat, obra˙te se na telefonní společnost, aby telefonní linku zkontrolovala.

### *Přestože je předloha při skenování vložena do automatického podavače dokumentů, je výsledkem prázdná kopie*

Zkontrolujte, zda je správně zavř[ena jednotka a kryt automatického](#page-303-0)  podavače dokumentů.

# *Čas není nastaven správně*

Pokud došlo k delšímu výpadku napájení zařízení, čas bude pravděpodobně resetován. Nastavte čas znovu v nabídce Setup (Nastavení) v možnosti Time Setting (Nastavení času). Pokyny naleznete v části Appendix , "Používání nabídky Setup (Nastavení),".

# *Potíže s výtisky*

### *Na naskenovaném obrázku se zobrazují černé vertikální čáry nebo je obrázek celý černý*

Zkontrolujte, zda je přepravní zámek na levé straně desky na dokumenty nastaven do odemčené polohy . Přepravní zámek musí být vždy nastaven do  $\bigcap$  odemčené polohy kromě případů, kdy je zařízení přepravováno. Další informace najdete v části "Scan Settings (Nastavení skenování)" na straně 323.

### *Skenovaná oblast se naskenuje nesprávně*

Zkontrolujte, zda je přepravní zámek na levé straně desky na dokumenty v odemčené poloze  $\Box$ . Přepravní zámek musí být vždy nastaven do  $\Box$ odemčené polohy kromě případů, kdy je zařízení přepravováno. Další informace najdete v části "Scan Settings (Nastavení skenování)" na straně 323.

### *Faxy se netisknou správně nebo vůbec*

Zkontrolujte, zda jsou ve víceúčelovém zásobníku nebo v kazetě na papír média. Pokud ve víceúčelovém zásobníku nebo v kazetě na papír média nejsou, doplňte je. Všechny faxy přijaté v době[, kdy byl vstupní zásobník](#page-357-0) prázdný, se uloží v paměti a budou vytištěny po doplnění zásobníku.

### *Přijaté faxy jsou příliš světlé nebo se tisknou pouze na polovině stránky*

Zkontrolujte, zda v zařízení při tisku faxu nedošel toner. V zařízení lze uložit až 10 naposledy vytištěných faxů. Vyměňte tonerovou kazetu. Další informace najdete v části "Výměna tonerové kazety" na straně 358.

### *Zprávy o přenosu nebo činnosti se netisknou správně*

Pokud se zpráva o přenosu nebo činnosti tiskne nesprávně, vyzkoušejte některá z následujících řešení.

- ❏ Zkontrolujte nastavení ovladače a technické údaje a stav propojovacího kabelu.
- ❏ Pokud je zařízení připojeno k síti, obra˙te se na správce sítě.

# *Dodatek A Podpora zákazníků*

### *Centra podpory zákazníků*

Pokud se při provozu zařízení Epson vyskytnou problémy, které nelze odstranit podle pokynů uvedených v dokumentaci k zařízení, obra˙te se na centrum podpory zákazníků. Informace o kontaktu na podporu zákazníkům společnosti EPSON najdete v dokumentu Pan-European Warranty Document. Zaměstnanci centra podpory zákazníkům vám budou schopni pomoci mnohem rychleji, pokud jim poskytnete následující údaje:

- ❏ sériové číslo zařízení, (štítek se sériovým číslem se obvykle nachází na zadní straně zařízení),
- ❏ model zařízení,
- ❏ verze softwaru zařízení, (Klepněte na položku About – O aplikaci, Version Info – Informace o verzi nebo na jiné tlačítko v softwaru zařízení.)
- ❏ značka a model počítače,
- ❏ název a verze operačního systému počítače,
- ❏ názvy a verze softwarových aplikací, které se zařízením obvykle používáte.

# *Stránky WWW technické podpory*

Navštivte stránky na adrese http://www.epson.com a vyberte část podpory na místních webových stránkách EPSON, kde najdete nejnovější ovladače, odpovědi na často kladené otázky, příručky a jiné položky ke stažení.

Stránky WWW technické podpory společnosti Epson poskytují pomoc při potížích, které nelze vyřešit pomocí informací pro řešení problémů v dokumentaci tiskárny.

# *Dodatek B Technické údaje*

# *Papír*

Vzhledem k tomu, že se kvalita jakékoli značky papíru může průběžně měnit, nemůže společnost Epson u žádného typu papíru zaručit kvalitu. Před koupí většího množství papíru nebo před tiskem rozsáhlých tiskových úloh vždy vyzkoušejte vzorek papíru.

# *Dostupné typy papírů*

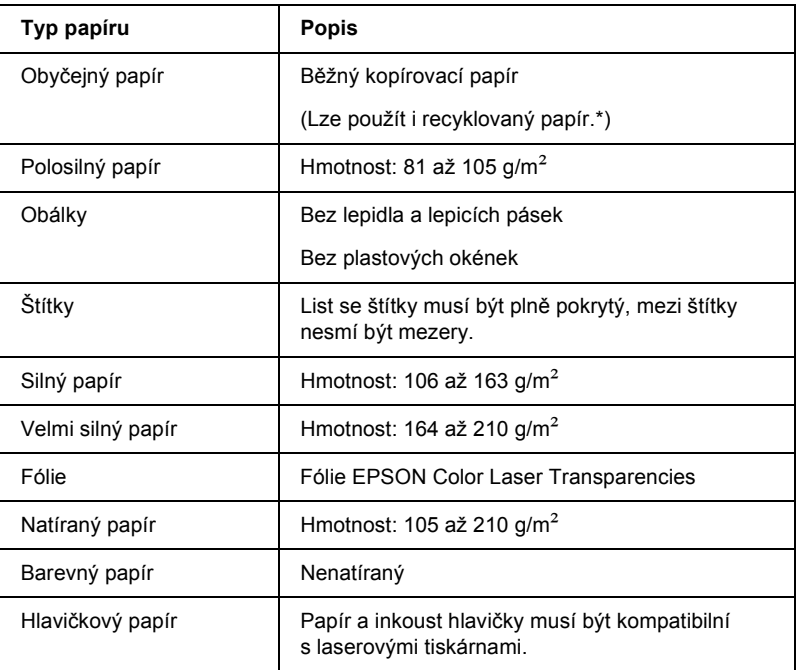

Recyklovaný papír používejte pouze za normální teploty a vlhkosti. Špatná kvalita papíru může ovlivnit kvalitu tisku nebo způsobit uvíznutí papíru a další problémy.

## *Nevhodný papír*

Následující typy papíru nelze v zařízení používat. Mohl by způsobit poškození zařízení, uvíznutí papíru nebo špatnou kvalitu tisku:

- ❏ média určená pro barevné laserové tiskárny, barevné kopírky a inkoustové tiskárny,
- ❏ papír, který byl již potištěn v jiné barevné laserové tiskárně, černobílé laserové tiskárně, barevné kopírce, černobílé kopírce, inkoustové tiskárně nebo tepelné tiskárně,
- ❏ průklepový papír, bezuhlový papír, papír citlivý na teplotu nebo tlak, kyselý papír nebo papír, který používá inkoust citlivý na vysokou teplotu (kolem 180°C),
- ❏ štítky, které se snadno odlepují nebo nepokrývají celou stranu listu,
- ❏ natíraný papír nebo speciální barevný (na povrchu) papír,
- ❏ papír s otvory pro vázání nebo perforovaný papír,
- ❏ papír, který obsahuje lepidlo, svorky, spony nebo lepicí pásku,
- ❏ papír, který váže statickou elektřinu,
- ❏ vlhký papír,
- ❏ papír o nestejné tlouš˙ce,
- ❏ příliš silný nebo tenký papír,
- ❏ příliš hladký nebo příliš hrubý papír,
- ❏ papír, který má odlišnou lícovou a rubovou stranu,
- ❏ přeložený, zkroucený, vlnitý nebo roztržený papír,
- ❏ papír nepravidelného tvaru nebo papír, který nemá pravoúhlé rohy.

# *Oblast tisku*

Minimálně 4 mm okraje na všech stranách. (6 mm okraj na obou stranách obálek velikosti DL)

# *Zařízení*

#### *Obecné*

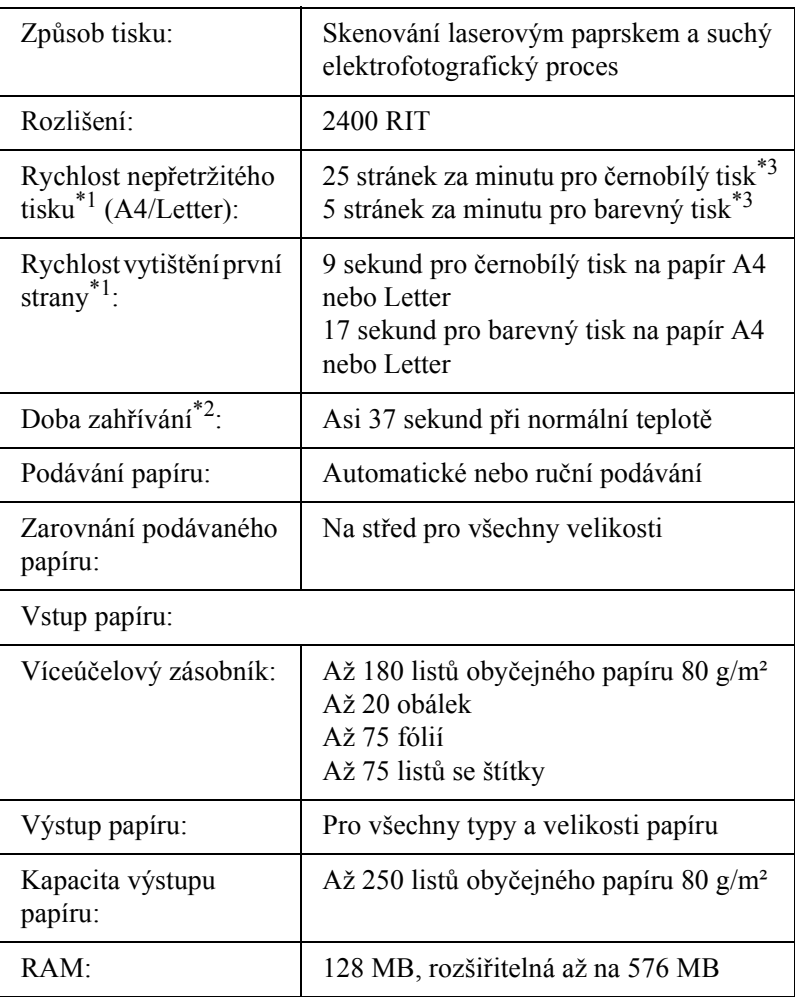

\*1 Rychlost tisku se liší podle zdroje papíru a dalších podmínek.

\*2 Doba zahřívání se při použití doplňků liší.

\*3 Pro zkvalitnění tisku se zařízení může během tisku automaticky zkalibrovat. Může to mít za následek nižší rychlost, než je udáváno. Podle velikosti papíru se zařízení může dočasně zastavit z důvodu ochrany fixační jednotky.

#### *Skener*

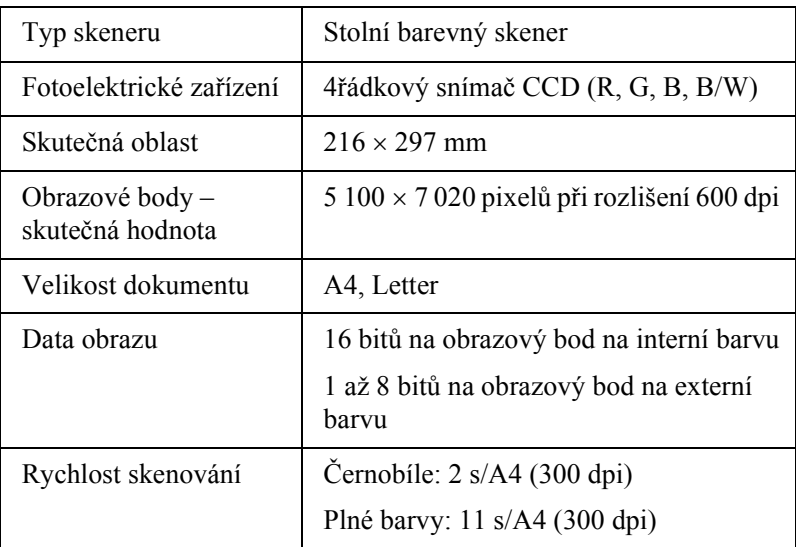

#### *Kopírka*

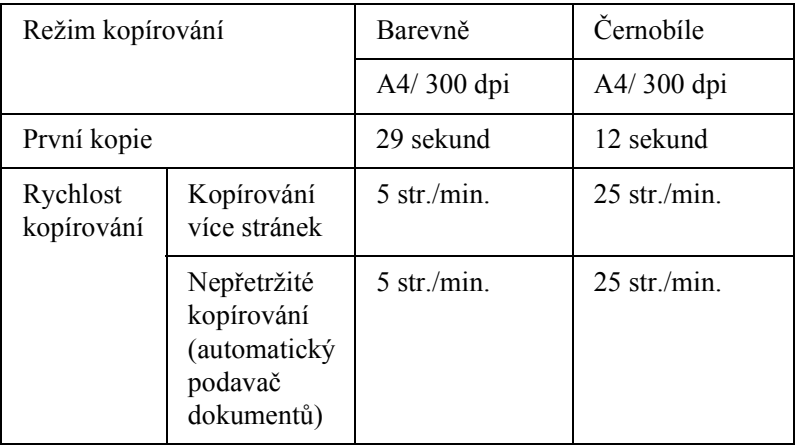

#### *Fax (pouze model s faxem)*

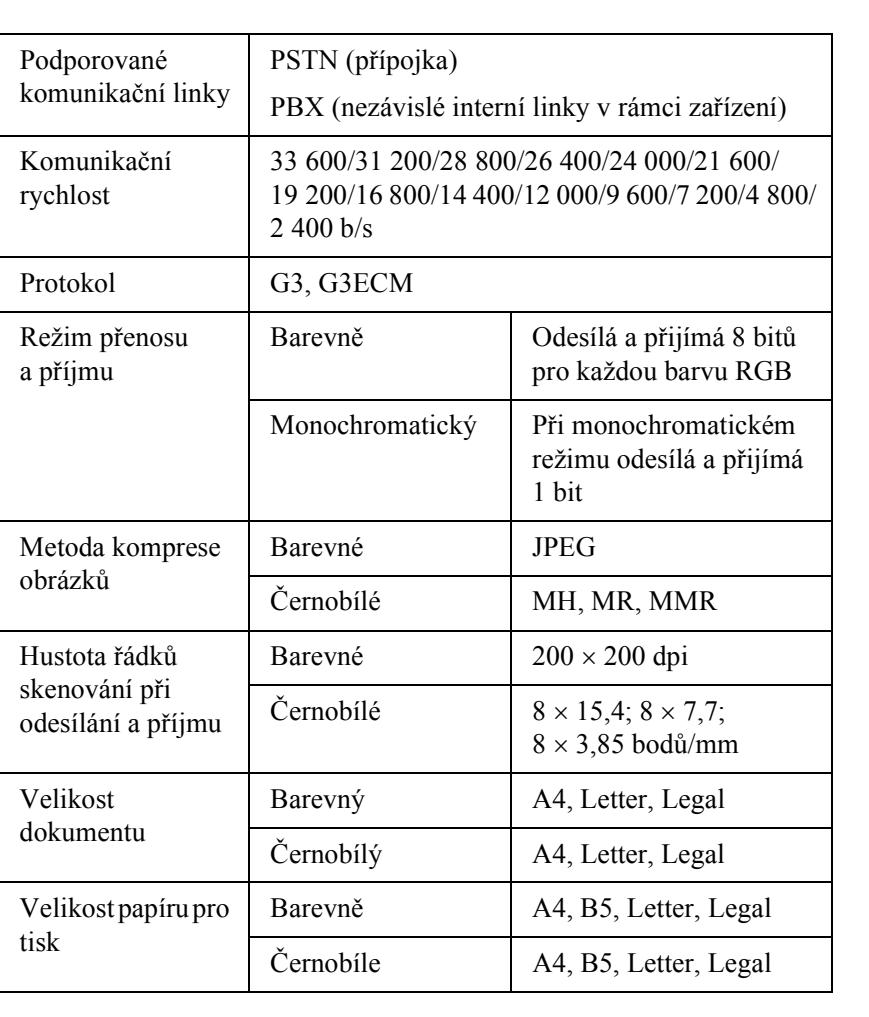

# *Provozní prostředí*

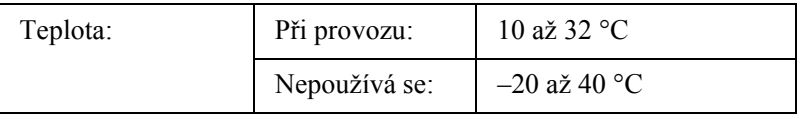

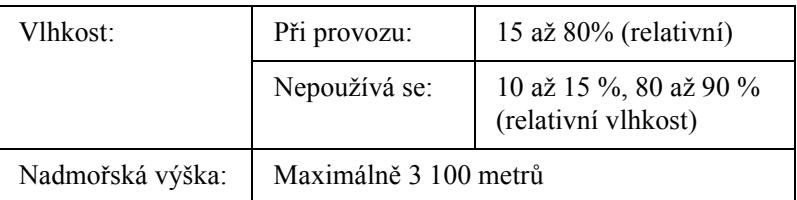

### *Rozměry a hmotnost*

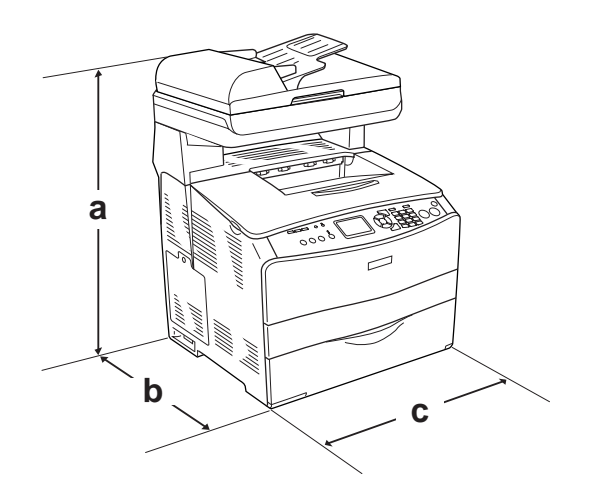

a. EPSON AcuLaser CX11NF/CX11F: 667 mm

EPSON AcuLaser CX11N/CX11: 593 mm

- b. 467 mm
- c. 460 mm
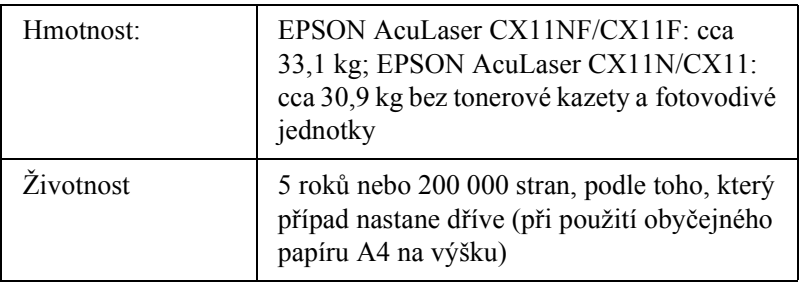

# *Elektrotechnická část*

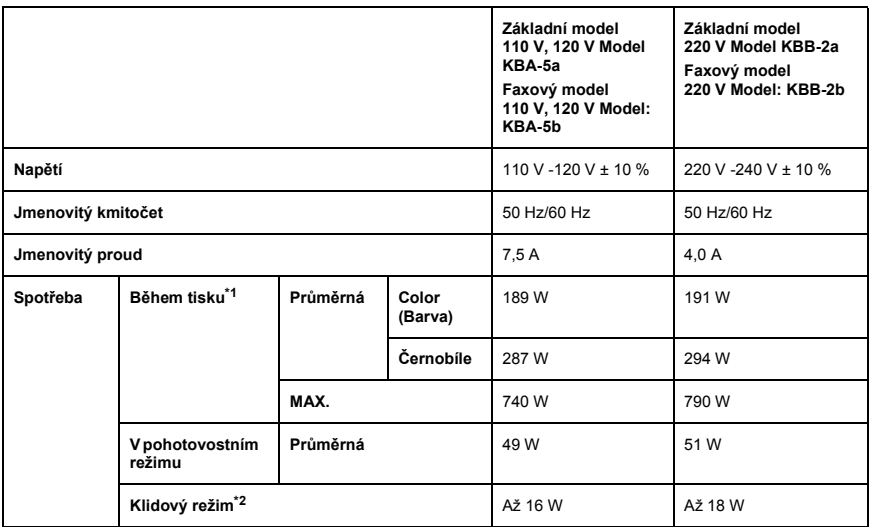

\*1 Zahrnuje doplňkovou kazetu na papír.

\*2 Bez vykonávání jakýchkoli funkcí. Odpovídá programu Energy Star.

# *Standardy a prohlášení o shodě*

Model pro USA:

[Tiskárna]

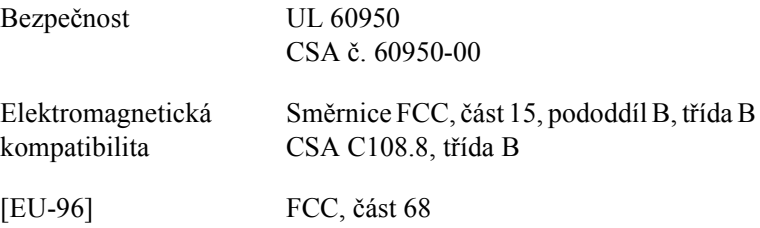

Model pro Evropu:

[ Tiskárna ] Směrnice pro nízké napětí 73/23/EEC Norma EN 60950

Směrnice EMC 89/336/EEC Norma EN 55022, třída B EN 61000-3-2 EN 61000-3-3 Norma EN 55024

[EU-96] Faxový modem Směrnice R&TTE 1999/5/EC Norma EN 60950 Norma EN 55022, třída B Norma EN 55024 TRR<sub>21</sub>

Společnost Seiko Epson Corporation tímto prohlašuje, že je toto telekomunikační zařízení (model EU-96) v souladu se základními požadavky a dalšími relevantními ustanoveními směrnice 1999/5/ EC.

Určeno k použití pouze v těchto zemích: Rakousko, Belgie, Česká republika, Dánsko, Finsko, Francie, Německo, Řecko, Maďarsko, Irsko, Itálie, Lucembursko, Nizozemí, Norsko, Polsko, Portugalsko, Španělsko, Švédsko, Švýcarsko a Velká Británie.

Model pro Austrálii:

[ Tiskárna ] Elektromagnetická kompatibilita: AS/NZS CISPR22, třída B

[EU-96] Faxový modem Elektromagnetická kompatibilita: AS/NZS CISPR22, třída B Bezpečnost: AS/NZS 60950 Telecom: AS/ACIF S002

# *Pro uživatele na Novém Zélandu*

### **Obecná varování:**

Udělení telefonického povolení pro jakoukoli součást terminálu znamená, že Telecom potvrzuje soulad s minimálními podmínkami pro připojení k telefonické síti. Povolení ovšem nepředstavuje oficiální schválení produktu společností Telecom ani žádnou formu záruky. Především se nejedná o záruku, že jakákoli součást bude po všech stránkách fungovat správně s jinými součástmi nebo modely, pro něž bylo uděleno telefonické povolení, ani to neznamená, že se jedná o produkt kompatibilní s telefonickou sítí společnosti Telecom.

# *Bezpečnost laseru*

Toto zařízení má osvědčení laserového produktu třídy 1 podle normy pro výkon záření amerického odboru zdraví a služeb obyvatelstvu v souladu se zákonem o regulaci záření pro zdraví a bezpečnost z roku 1968. To znamená, že toto zařízení nevytváří nebezpečné laserové záření.

Jelikož záření vydávané tímto laserem je zcela zakryto krytem a vnějšími kryty tiskárny, nemůže laserový paprsek proniknout ze zařízení v žádné fázi provozu tiskárny.

# *Směrnice CDRH*

Organizace CDRH, která je součástí amerického orgánu U.S. Food and Drug Administration, zavedla směrnice pro laserové produkty 2. srpna 1976. Zařízení prodávaná v USA musí této směrnici vyhovovat. Štítek níže obsahuje informace o shodě s předpisy CDRH a musí být připevněn ke všem laserovým produktům prodávaným v USA.

> This laser product conforms to the applicable requirement of 21 CFR Chapter I, subchapter J.

SEIKO EPSON CORP. Hirooka Office 80 Hirooka, Shiojiri-shi, Nagano-ken, Japan

# *Rozhraní*

# *USB*

Vysokorychlostní režim USB 2.0

### *Poznámka:*

- ❏ *Rozhraní USB podporují pouze počítače vybavené konektorem USB a pracující se systémy Mac OS X nebo Windows XP, Me, 98, 2000 nebo Server 2003.*
- ❏ *Počítač musí podporovat rozhraní USB 2.0.*
- ❏ *Rozhraní USB 2.0 je plně kompatibilní s rozhraní USB 1.1, lze použít rozhraní USB 1.1.*
- ❏ *Rozhraní USB 2.0 lze použít v operačních systémech Windows XP, 2000 a Server 2003. Pokud používáte systém Windows Me nebo 98, použijte rozhraní USB 1.1.*

# *Ethernet*

Lze použít odstíněný kabel s kroucenou dvojlinkou pro rozhraní IEEE 802.3 100BASE-TX/10BASE-T s konektorem RJ45.

### *Poznámka:*

❏ *Tisk NetWare založený na frontě podporován není.*

❏ *V závislosti na modelu zařízení nemusí být rozhraní Ethernet dostupné.*

# *Doplňky a spotřební materiál*

# *Doplňková kazetová jednotka na 500 listů papíru*

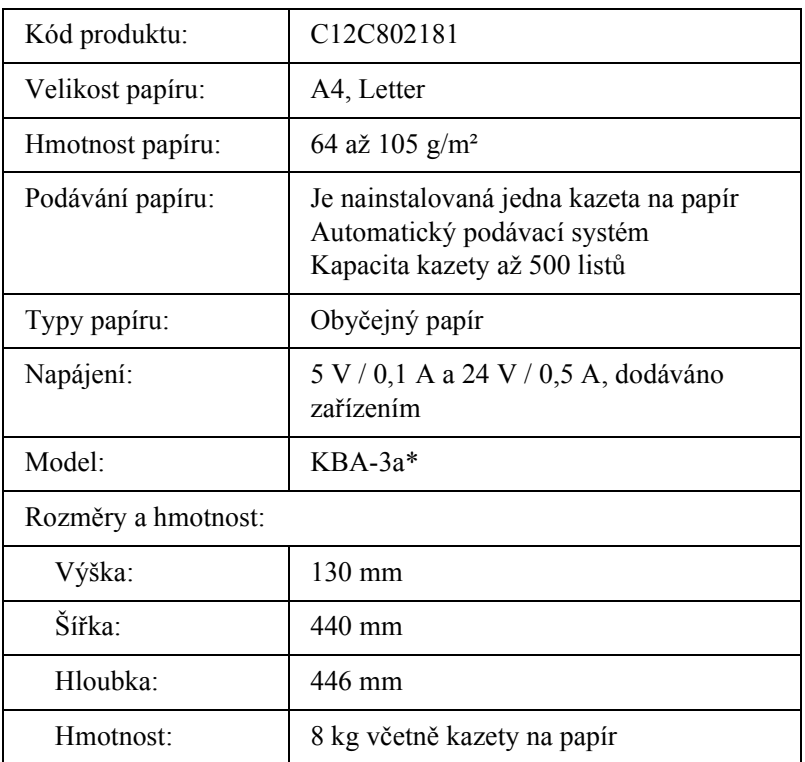

\* Toto zařízení vyhovuje požadavkům CE v souladu s předpisy EC 89/336/EEC.

# *Pamě˙ové moduly*

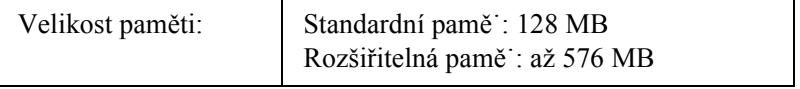

# *Tonerová kazeta*

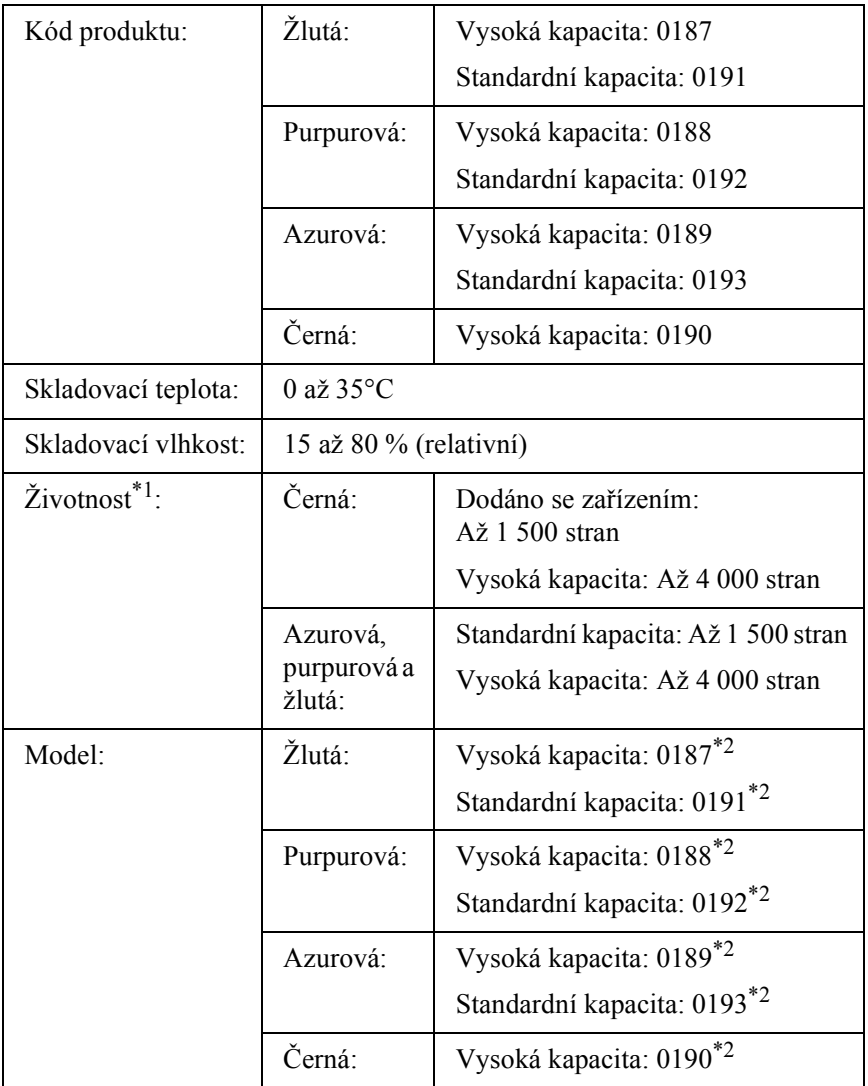

\*1 Průměrná hodnota při použití papíru velikosti A4, nepřetržitý tisk, při 5% pokrytí. I při použití papíru velikosti A4, nepřetržitém tisku a 5% pokrytí se životnost může zkrátit v závislosti na jiných podmínkách.

\*2 Toto zařízení vyhovuje požadavkům CE v souladu s předpisy EC 89/336/EEC.

Skutečný počet stránek, které vytisknete pomocí kazet, bude záviset na druhu tiskových úloh.

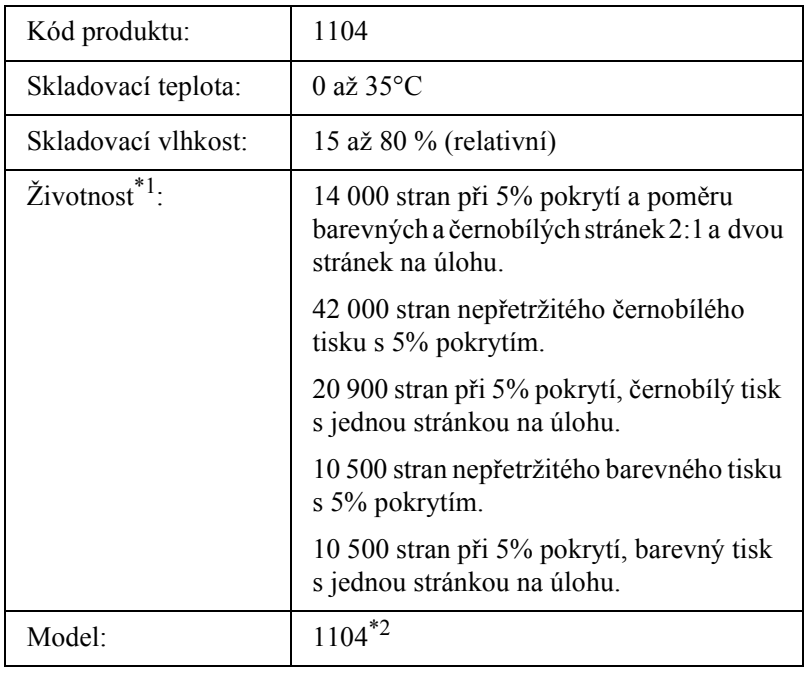

# *Fotovodivá jednotka*

\*1 Průměrná hodnota při použití papíru velikosti A4, nepřetržitý tisk, při 5% pokrytí. I při nepřetržitém tisku na papír velikosti A4 s 5% pokrytím může být životnost kratší při opakovaném zahřívání a vypínání a zapínání, při pokrytí vyšším než 5 % nebo při častém tisku na obálky, štítky, silný papír nebo fólie.

\*2 Toto zařízení vyhovuje požadavkům CE v souladu s předpisy EC 89/336/EEC.

Skutečný počet stránek, které vytisknete pomocí fotovodivé jednotky, bude záviset na druhu tiskové úlohy.

# *Práce s písmy*

# *Písma EPSON BarCode (pouze Windows)*

Pomocí písem čárových kódů EPSON lze snadno vytvářet a tisknout řadu typů čárových kódů.

Vytvoření čárového kódu je obvykle pracné a kromě vlastních znaků čárového kódu vyžaduje zadávání různých příkazových kódů, jako například začátek čáry, konec čáry a OCR-B. Písma EPSON BarCode jsou však navržena tak, aby tyto kódy byly doplněny automaticky, což umožňuje snadný tisk čárových kódů splňujících různé normy čárových kódů.

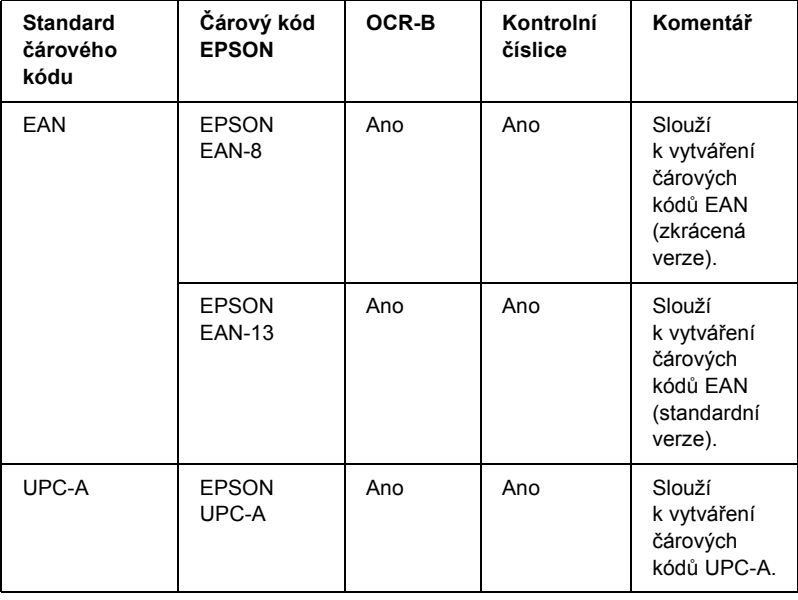

Písma EPSON BarCode podporují následující typy čárových kódů.

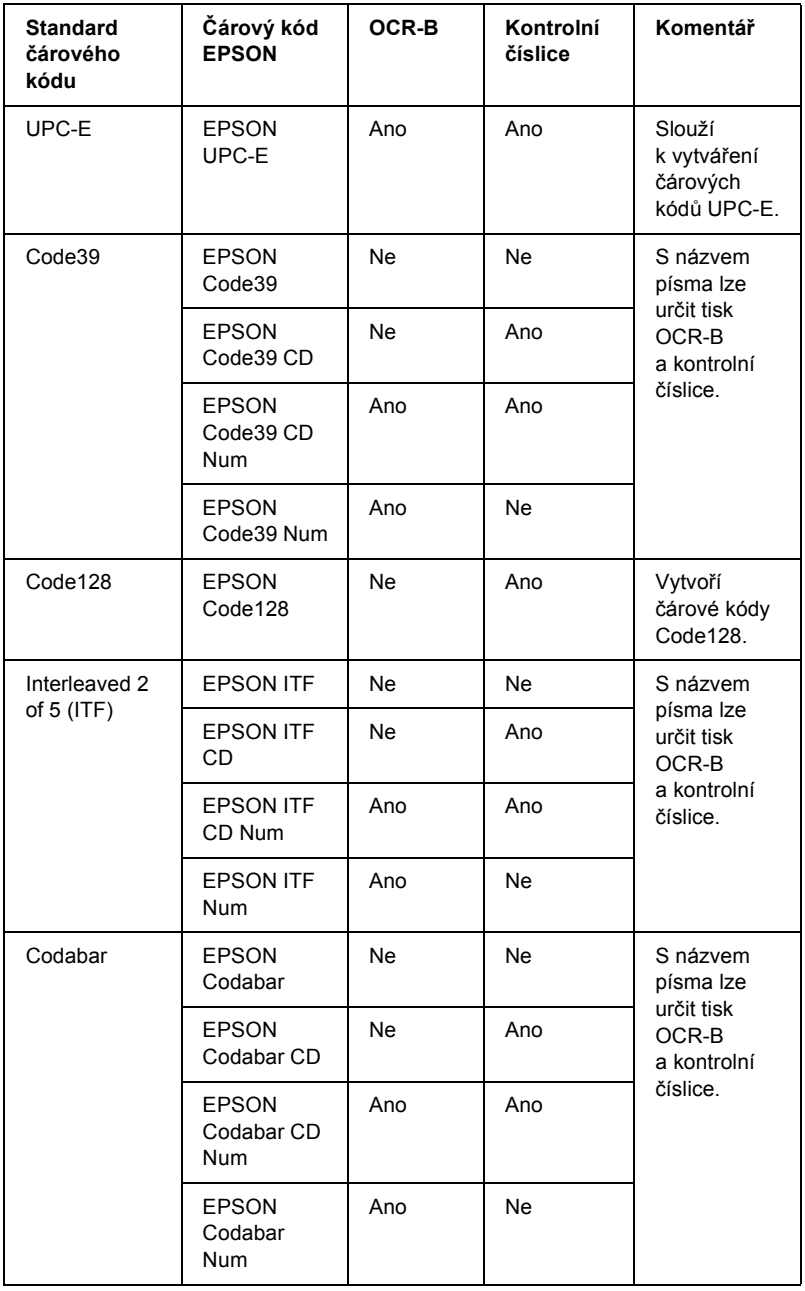

# *Požadavky na systém*

Aby bylo možné používat písma čárových kódů EPSON, musí počítačový systém splňovat následující požadavky:

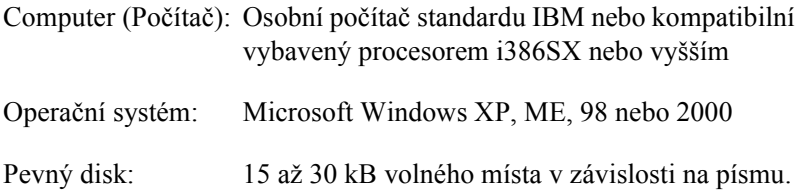

### *Poznámka:*

*Písma čárových kódů EPSON lze používat pouze s ovladači tiskárny EPSON.*

# *Instalace písem čárových kódů EPSON*

Při instalaci písem čárových kódu EPSON postupujte podle následujících kroků. Postup uvedený v následující části platí pro instalaci v systému Windows 98. V ostatních systémech Windows je tento postup téměř totožný.

- 1. Zařízení musí být vypnuté a v počítači musí být nainstalován operační systém Windows.
- 2. Vložte disk CD-ROM se softwarem do jednotky CD-ROM.

### *Poznámka:*

❏ *Pokud se zobrazí okno pro výběr jazyka, zvolte příslušnou zemi.*

❏ *Pokud se instalační program nespustí automaticky, poklepejte na ikonu* My Computer *(Tento počítač), pravým tlačítkem klepněte na ikonu* CD-ROM *a v nabídce klepněte na příkaz*  OPEN *(OTEVŘÍT). Potom poklepejte na soubor* Epsetup.exe*.*

- 3. Klepněte na tlačítko Continue (Pokračovat). Jakmile se zobrazí licenční smlouva, přečtěte si ji a klepněte na tlačítko Agree (Souhlasím).
- 4. Klepněte na položku User Installation (Uživatelská instalace).
- 5. V zobrazeném dialogovém okně klepněte na přepínač Local (Místní).

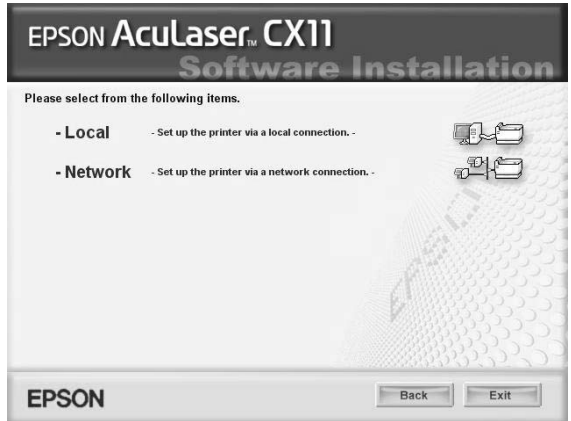

- 6. Klepněte na položku Custom (Vlastní).
- 7. Zaškrtněte políčko EPSON BarCode Font (Písmo EPSON BarCode) a klepněte na tlačítko Install (Instalovat). Poté postupujte podle zobrazených pokynů.
- 8. Po dokončení instalace klepněte na tlačítko Exit (Konec).

Písmo EPSON BarCode je nyní nainstalováno v počítači.

# *Tisk s písmy čárových kódů EPSON*

Při vytváření a tisku čárových kódů s písmy čárových kódů EPSON postupujte podle následujících kroků. V následujícím postupu je použita aplikace Microsoft WordPad. Skutečný postup se při tisku z jiných aplikací může mírně lišit.

1. Otevřete v aplikaci dokument a zadejte znaky, které chcete převést na čárový kód.

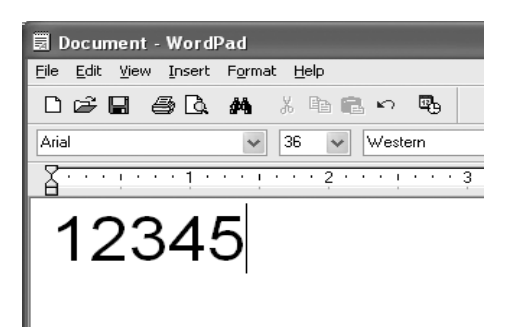

2. Vyberte znaky a potom vyberte v nabídce Format (Velikost) příkaz Font (Písmo).

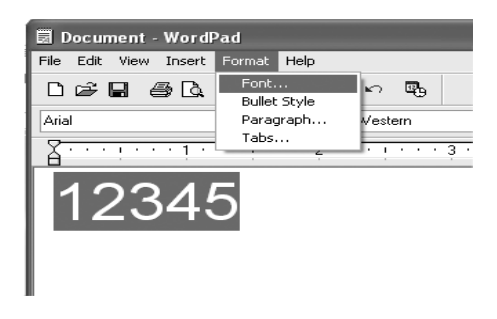

3. Vyberte požadované písmo čárového kódu EPSON, nastavte velikost písma a klepněte na tlačítko OK.

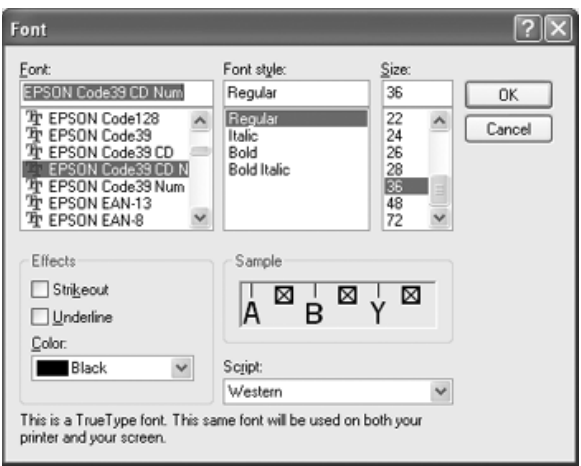

### *Poznámka:*

*Ve Windows XP a 2000 nelze pro tisk čárových kódů používat větší velikost písma než 96 bodů.*

4. Vybrané znaky se zobrazí jako znaky čárového kódu (podobně jako na obrázku níže).

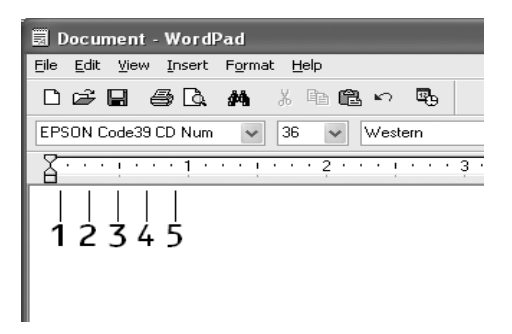

5. Z nabídky File (Soubor) vyberte příkaz Print (Tisk), vyberte požadované zařízení EPSON a klepněte na tlačítko Properties (Vlastnosti). Z ovladače tiskárny proveďte následující nastavení. Tento produkt je barevná tiskárna připojená k hostitelskému počítači. Viz část Ovladač barevné tiskárny na hostitelském počítači v uvedené tabulce.

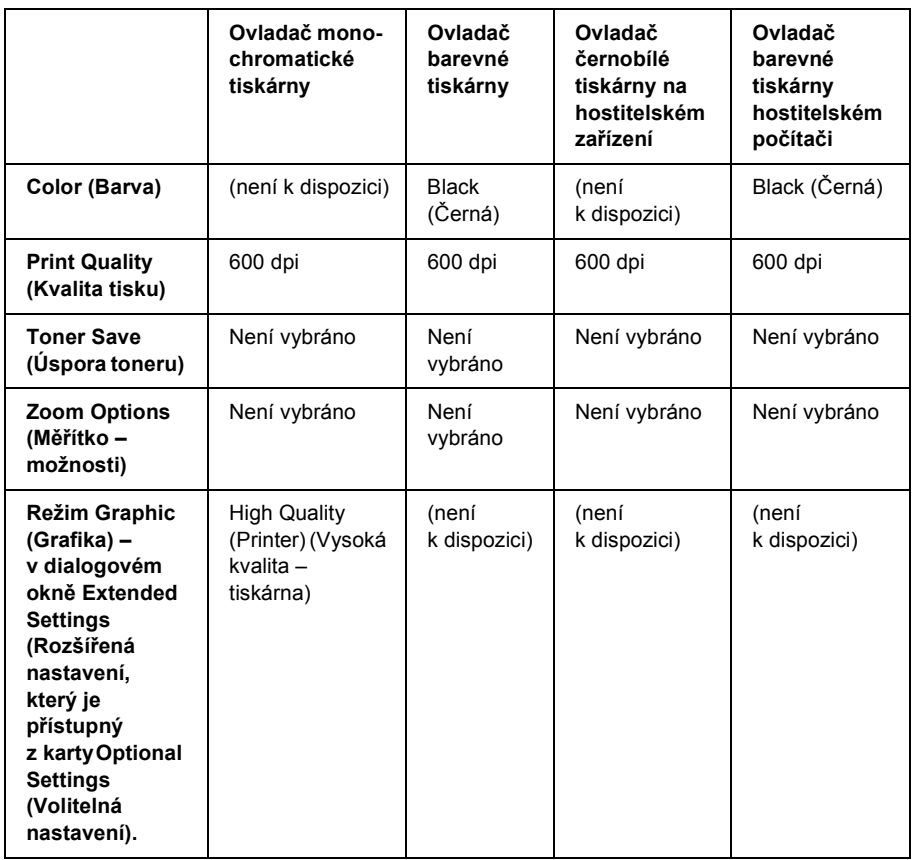

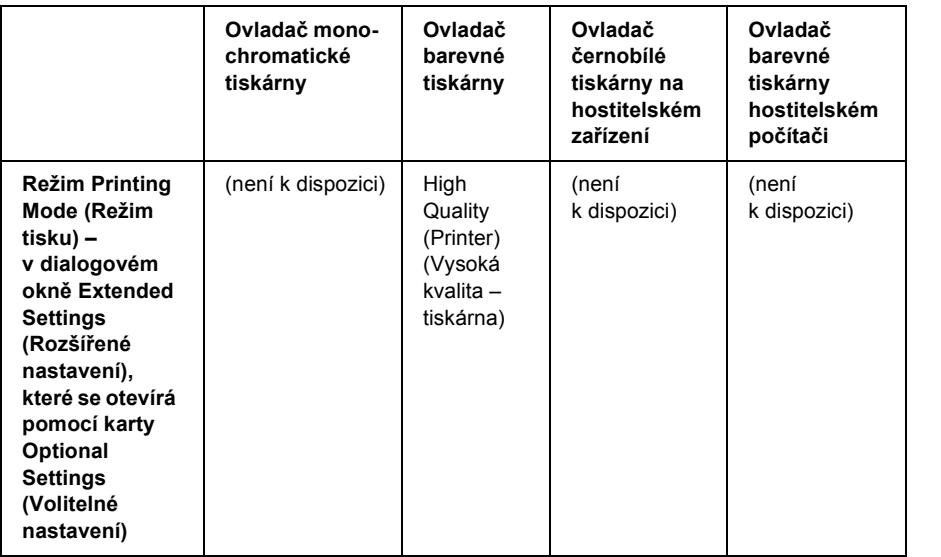

6. Klepnutím na tlačítko OK bude čárový kód vytištěn.

### *Poznámka:*

*Je-li v řetězci znaků čárového kódu chyba, například nesprávný údaj, bude čárový kód vytištěn tak, jak je zobrazen na obrazovce. Kód ale nebude možné přečíst čtečkou.*

# *Poznámky k zadávání a formátování čárových kódů*

Při zadávání a formátování znaků čárových kódů dodržujte následující pokyny:

- ❏ Nepoužívejte stínování ani zvláštní formátování znaků jako například tučné písmo, kurzívu nebo podtržené písmo.
- ❏ Čárové kódy tiskněte pouze černobíle.
- ❏ Při otáčení znaků používejte pouze otočení o 90°, 180° a 270°.
- ❏ Vypněte v aplikaci veškeré nastavení automatických znaků a mezer.
- ❏ V aplikaci nepoužívejte funkce, které zvětšují nebo zmenšují velikost písma pouze ve svislém nebo vodorovném směru.
- ❏ Vypněte v aplikaci funkce automatické opravy pravopisu, gramatiky, úpravy mezer apod.
- ❏ Pro snadnější odlišení čárových kódů [od ostatního textu](#page-485-0)  v dokumentu nastavte aplikaci na zobrazení textových symbolů, jako jsou značky odstavců, tabulátory, atd.
- ❏ Vzhledem k tomu, že se při výběru písma čárového kódu EPSON přidávají speciální znaky, jako například začátek čáry a konec čáry, může mít výsledný kód více znaků, než bylo původně zadáno.
- <span id="page-485-0"></span>❏ Chcete-li dosáhnout optimálních výsledků, používejte pro požadovaná písma čárových kódů EPSON pouze velikosti doporučené v části "Technické údaje písma BarCode" na straně 486. Jiné velikosti čárových kódů pravděpodobně nebudou v některých čtečkách čitelné.

### *Poznámka:*

*V závislosti na hustotě tisku nebo na kvalitě nebo barvě papíru nemusí být čárové kódy v některých čtečkách čitelné. Před vytisknutím většího množství vytiskněte vzorek a zkontrolujte, zda lze čárový kód přečíst.*

# *Technické údaje písma BarCode*

Tato část obsahuje specifikace jednotlivých písem EPSON BarCode.

# *EPSON EAN-8*

❏ EAN-8 je číselná osmimístná zkrácená verze standardu čárového kódu EAN.

❏ Vzhledem k tomu, že je kontrolní číslice přidávána automaticky, lze zadat pouze 7 znaků.

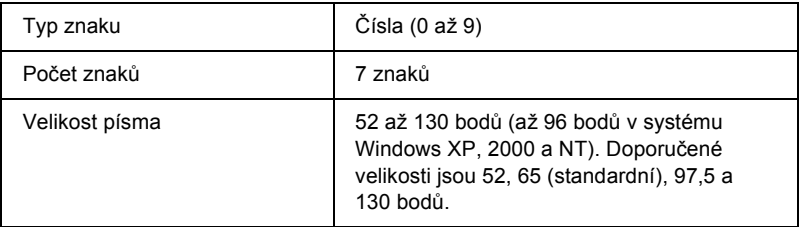

Následující znaky se vkládají automaticky a již není třeba je zadávat ručně:

- ❏ levý a pravý okraj,
- ❏ levé a pravé vodítko,
- ❏ středová čára,
- ❏ kontrolní číslice,
- ❏ OCR-B.

### **Ukázka tisku**

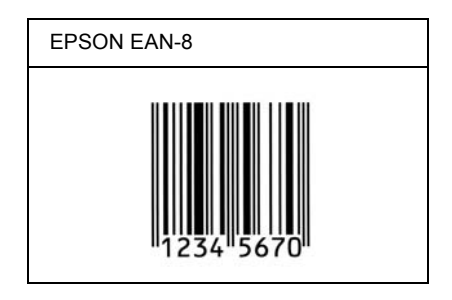

### *EPSON EAN-13*

❏ EAN-13 je standardní číselný třináctimístný čárový kód EAN.

❏ Vzhledem k tomu, že je kontrolní číslice přidávána automaticky, lze zadat pouze 12 znaků.

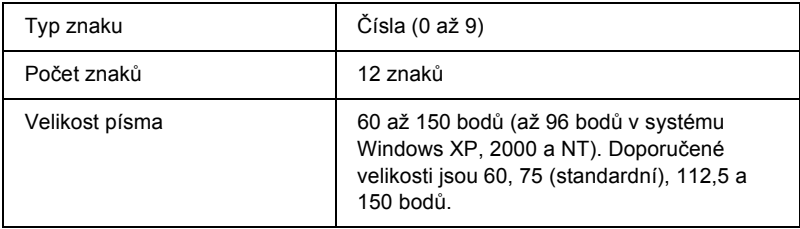

Následující znaky se vkládají automaticky a již není třeba je zadávat ručně:

- ❏ levý a pravý okraj,
- ❏ levé a pravé vodítko,
- ❏ středová čára,
- ❏ kontrolní číslice,
- ❏ OCR-B.

### **Ukázka tisku**

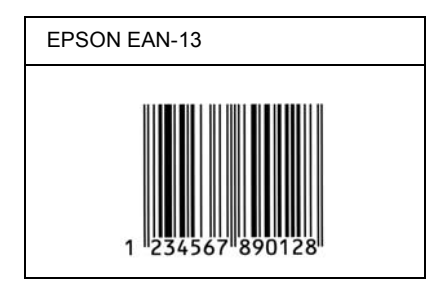

# *EPSON UPC-A*

❏ UPC-A je standardní čárový kód stanovený podle normy American Universal Product Code (příručka technických údajů symbolů UPC).

❏ Jsou podporovány pouze běžné kódy UPC. Nejsou podporovány doplňkové kódy.

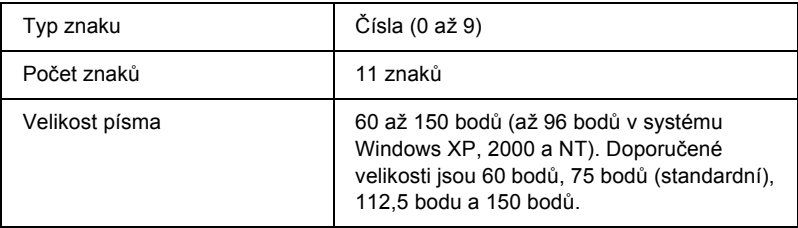

Následující znaky se vkládají automaticky a již není třeba je zadávat ručně:

- ❏ levý a pravý okraj,
- ❏ levé a pravé vodítko,
- ❏ středová čára,
- ❏ kontrolní číslice,
- ❏ OCR-B.

### **Ukázka tisku**

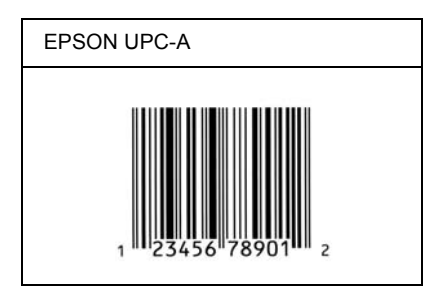

# *EPSON UPC-E*

❏ UPC-E je čárový kód UPC-A s potlačením nul (odstraňuje nadbytečné nuly) dle standardu American Universal Product Code (příručka specifikací symbolů UPC).

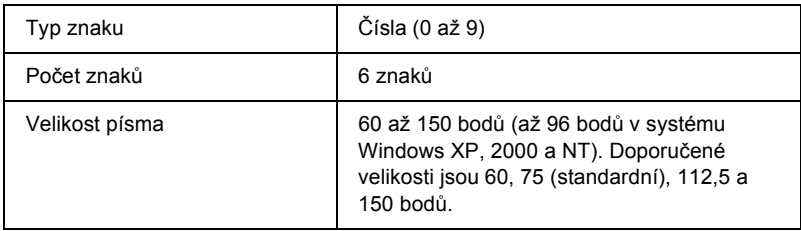

Následující znaky se vkládají automaticky a již není třeba je zadávat ručně:

- ❏ levý a pravý okraj,
- ❏ levé a pravé vodítko,
- ❏ kontrolní číslice,
- ❏ OCR-B,
- ❏ číslice 0.

### **Ukázka tisku**

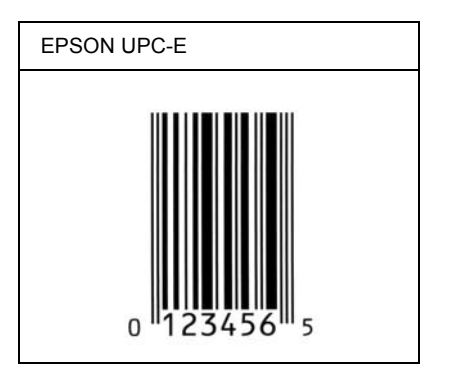

# *EPSON Code39*

- ❏ K dispozici jsou čtyři písma Code39, která umožňují povolit nebo zakázat automatické vkládání kontrolních číslic a OCR-B.
- ❏ Výška čárového kódu je automaticky nastavena na 15 a více % celkové délky dle standardu Code39. Z tohoto důvodu je důležité dodržovat mezi čárovým kódem a okolním textem alespoň jednu mezeru, aby nedošlo k překrývání.
- ❏ Mezery v čárových kódech Code39 musí být zadávány jako podtržítka (\_).
- ❏ Při tisku dvou nebo více čárových kódů na jednom řádku oddělte čárové kódy tabulátorem nebo vyberte jiné písmo než BarCode a vložte mezeru. Je-li vybráno písmo Code39 a vložíte mezeru, čárový kód nebude správný.

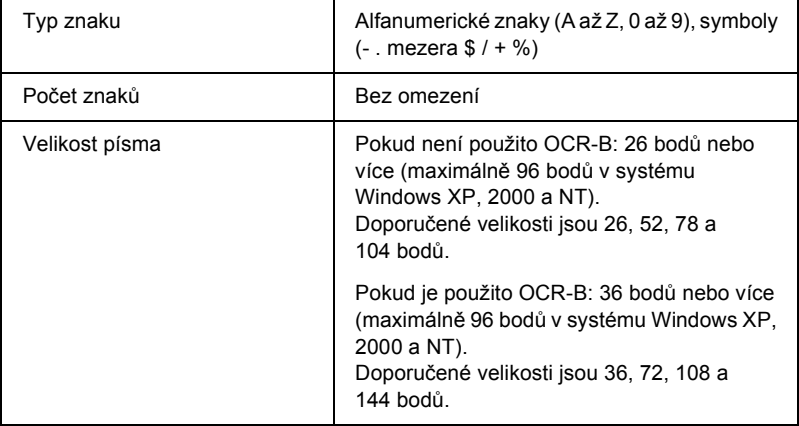

Následující znaky se vkládají automaticky a již není třeba je zadávat ručně:

- ❏ levá a pravá tichá zóna,
- ❏ kontrolní číslice,
- ❏ znak začátku.

# **Ukázka tisku**

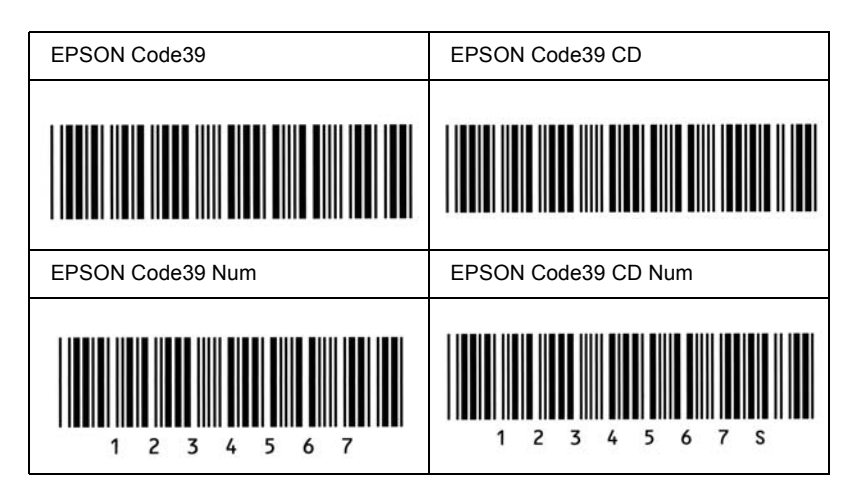

# *EPSON Code128*

- ❏ Písma Code128 podporují sadu kódů A, B a C. Pokud se sada kódů sestávající z řady znaků změní v polovině řádku, automaticky se vloží převodní kód.
- ❏ Výška čárového kódu je automaticky nastavena na 15 nebo více % z celkové délky dle standardu Code128. Z tohoto důvodu je důležité dodržovat mezi čárovým kódem a okolním textem alespoň jednu mezeru, aby nedošlo k překrývání.
- ❏ Některé aplikace automaticky odstraňují mezery na konci řádků nebo mění více mezer na tabulátory. Čárové kódy obsahující mezery se v aplikacích, které automaticky odstraňují mezery na konci řádků nebo mění více mezer na tabulátory, možná nevytisknou správně.
- ❏ Při tisku dvou nebo více čárových kódů na jednom řádku oddělte čárové kódy tabulátorem nebo vyberte jiné písmo než BarCode a vložte mezeru. Pokud vložíte mezeru při vybraném písmu Code128, čárový kód nebude správný.

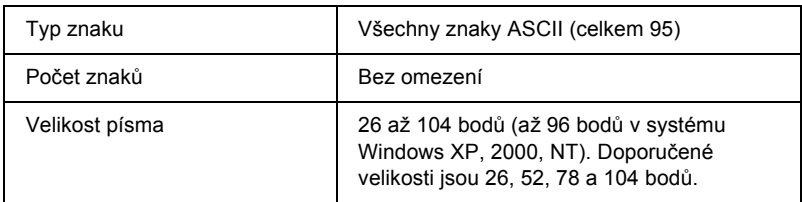

Následující znaky se vkládají automaticky a již není třeba je zadávat ručně:

- ❏ levá a pravá tichá zóna,
- ❏ znak začátku,
- ❏ kontrolní číslice,
- ❏ znak změny sady kódů.

### **Ukázka tisku**

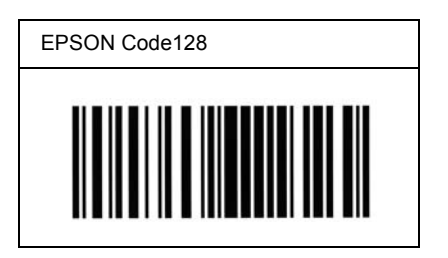

### *EPSON ITF*

- ❏ Písma EPSON ITF odpovídají americkému standardu USS Interleaved 2 of 5.
- ❏ K dispozici jsou čtyři písma EPSON ITF, která umožňují povolit nebo zakázat automatické vkládání kontrolních číslic a OCR-B.
- ❏ Výška čárového kódu je automaticky nastavena na 15 nebo více % z celkové délky dle standardu Interleaved 2 of 5. Z tohoto důvodu je důležité dodržovat mezi čárovým kódem a okolním textem alespoň jednu mezeru, aby nedošlo k překrývání.
- ❏ Interleaved 2 of 5 zpracovává každé dva znaky jako jednu sadu. V případě lichého počtu znaků písma EPSON ITF automaticky přidají na začátek řetězce znaků nulu.

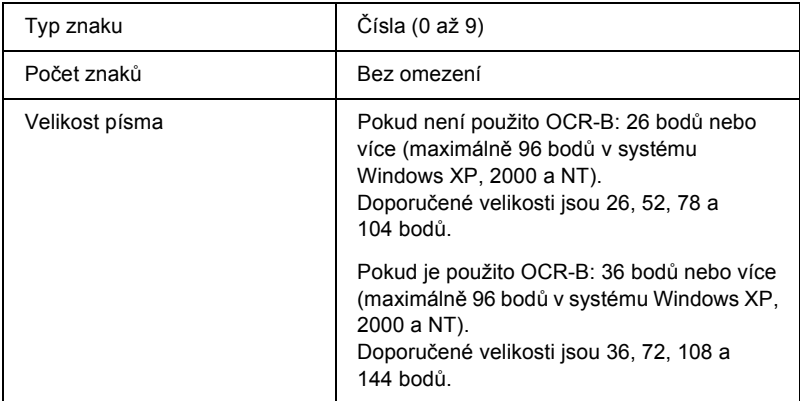

Následující znaky se vkládají automaticky a již není třeba je zadávat ručně:

- ❏ levá a pravá tichá zóna,
- ❏ znak začátku,
- ❏ kontrolní číslice,
- ❏ číslice 0 (přidaná podle potřeby na začátek řetězce znaků).

### **Ukázka tisku**

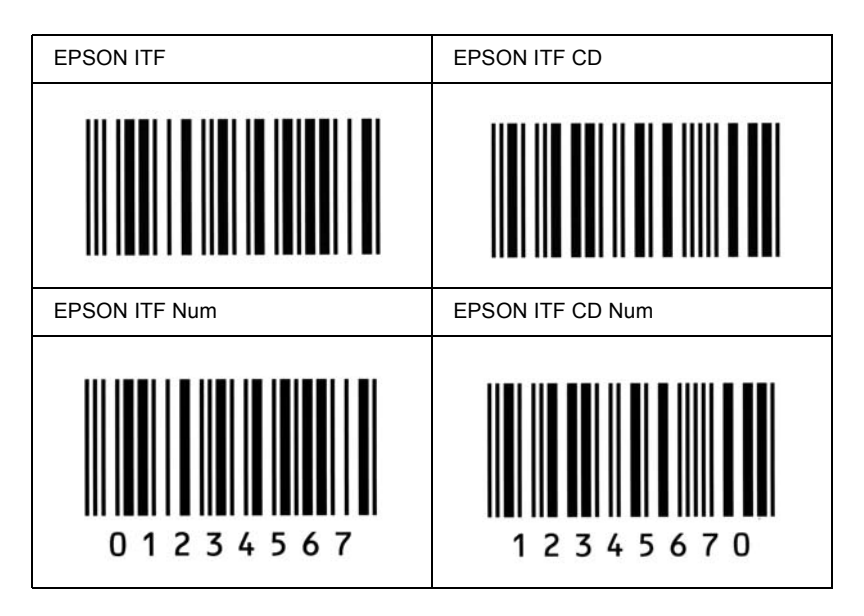

### *EPSON Codabar*

- ❏ K dispozici jsou čtyři písma Codabar, která umožňují povolit nebo zakázat automatické vkládání kontrolních číslic a OCR-B.
- ❏ Výška čárového kódu je automaticky nastavena na 15 nebo více % z celkové délky dle standardu Codabar. Z tohoto důvodu je důležité dodržovat mezi čárovým kódem a okolním textem alespoň jednu mezeru, aby nedošlo k překrývání.
- ❏ Při vložení začátečního nebo koncového znaku písma Codabar automaticky vloží doplňkový znak.
- ❏ Pokud není začáteční ani koncový znak vložen, vloží se tyto znaky automaticky jako písmeno "A.".

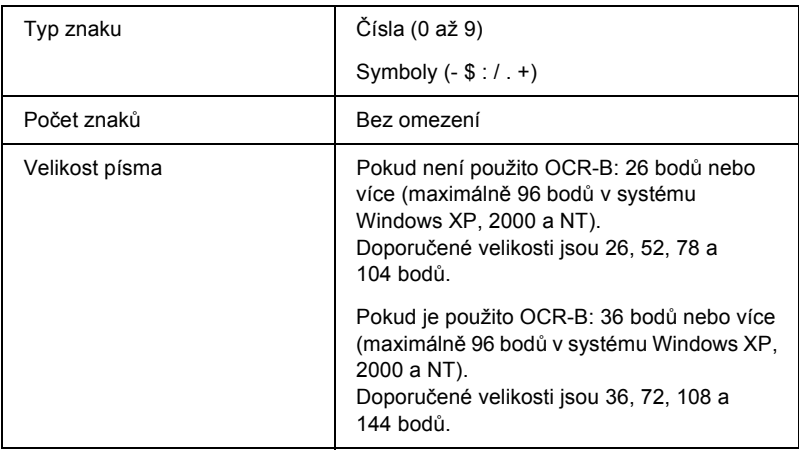

Následující znaky se vkládají automaticky a již není třeba je zadávat ručně:

- ❏ levá a pravá tichá zóna,
- ❏ znak konce (pokud není zadáno),
- ❏ kontrolní číslice.

### **Ukázka tisku**

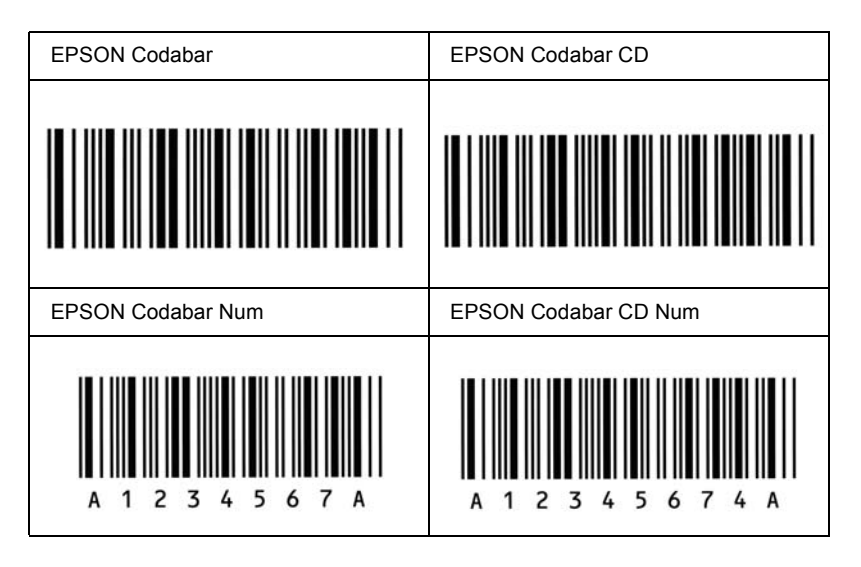

# **EPSON®**

# *Upozornění pro uživatele systému Windows XP s nainstalovanou aktualizací Service Pack 2*

Máte-li tento produkt nainstalován na počítači s operačním systémem Windows XP a aktualizací Service Pack 2, musíte pro skenování přes sí″ pomocí tlačítek na ovládacím panelu postupovat podle následujících pokynů.

# *Jak odblokovat EEventManager*

V průběhu instalace programu EPSON Creativity Suite z disku CD-ROM se softwarem nebo po jejím ukončení se může objevit okno Windows Security Alert (Bezpečnostní výstraha systému Windows). Pokud se objeví, klepnutím na tlačítko Unblock (Odblokovat) odblokujte součást EEventManager; jinak nebude produkt při skenování pomocí tlačítek na ovládacím panelu schopen počítač zobrazit na ovládacím panelu.

### *Poznámka:*

*Pokud jste v okně Windows Security Alert (Bezpečnostní výstraha systému Windows) klepli na tlačítko* Keep Blocking *(Blokovat), můžete součást EEventManager odblokovat následujícím postupem.*

- 1. Klepněte na tlačítko Start, zvolte položku Control Panel (Ovládací panely) a potom vyberte Security Center (Centrum zabezpečení). Klepněte na položku Windows Firewall.
- 2. Klepněte na kartu Exceptions (Výjimky) a potom klepněte na tlačítko Add Program (Přidat program).
- 3. Vyberte v seznamu Programs (Programy) položku EEventManager a klepněte na tlačítko OK.
- 4. Zkontrolujte, zda je v seznamu Programs and Services (Programy a služby) zaškrtnuto políčko EEventManager, a potom klepněte na tlačítko OK.

# *Jak odblokovat LicenseCheck (Kontrolu licence)*

V průběhu instalace programu EPSON PageManager nebo po jejím ukončení se může objevit okno Windows Security Alert (Bezpečnostní výstraha systému Windows). Pokud se objeví, klepnutím na tlačítko Unblock (Odblokovat) odblokujte součást EEventManager; jinak nebude produkt při skenování pomocí tlačítek na ovládacím panelu schopen zobrazit počítač na ovládacím panelu.

### *Poznámka:*

*Pokud jste v okně Windows Security Alert (Bezpečnostní výstraha systému Windows) klepli na tlačítko* Keep Blocking *(Blokovat), můžete součást LicenseCheck odblokovat následujícím postupem.*

- 1. Klepněte na tlačítko Start, zvolte položku Control Panel (Ovládací panely) a potom vyberte Security Center (Centrum zabezpečení). Klepněte na položku Windows Firewall.
- 2. Klepněte na kartu Exceptions (Výjimky) a potom klepněte na tlačítko Add Program (Přidat program).
- 3. Vyberte v seznamu Programs (Programy) položku LicenseCheck (Kontrola licence) a klepněte na tlačítko OK.
- 4. Zkontrolujte, zda je v seznamu Programs and Services (Programy a služby) zaškrtnuto políčko LicenseCheck (Kontrola licence), a potom klepněte na tlačítko OK.

# *Poznámka pro uživatele modelů EPSON AcuLaser CX11NF a EPSON AcuLaser CX11F.*

# *Odesílání faxů volbou čísla z telefonu*

Postup pro zaslání faxu volbou čísla z telefonu je popsán v dokumentaci k tomuto zařízení. Nicméně tento produkt odesílání faxů volbou čísla z telefonu nepodporuje.

# *Příjem faxů v případě, že slyšíte signál faxového přenosu*

Před příjmem faxů se v tomto případě ujistěte, že zařízení je v režimu Fax. Pokud tomu tak není, přejděte do něj stisknutím tlačítka  $\circledast$  Fax.

# *Příjem faxů pomocí funkce vyžádání faxu*

Pro příjem faxů pomocí funkce vyžádání faxu postupujte následujícím způsobem. Tato funkce se používá k odeslání informací uložených ve faxovém zařízení jiného účastníka do vašeho faxového zařízení.

- 1. Ujistěte se, že je zařízení v režimu faxování. Pokud tomu tak není, přejděte do něj stisknutím tlačítka @ Fax.
- 2. Na numerické klávesnici zadejte faxové číslo druhé strany.
- 3. Stiskněte několikrát tlačítko ▲Nahoru nebo  $\nabla$ Dolù, dokud se nezobrazí položka Polling Rcptn (Příjem s dotazováním), a potom stisknutím tlačítka <Vlevo nebo Vpravo vyberte možnost On (Zapnuto).
- 4. Spus″te odesílání faxu stisknutím tlačítka  $\Phi$  B&W Start (ČB) nebo x Color Start (Barevně).

# *Zdroje papíru při příjmu faxů*

Pokud je papír vložen jak do víceúčelového zásobníku, tak do volitelné kazety na papír, bude při příjmu faxů použit papír ve volitelné kazetě.

# *Tisk informací o odesílateli faxu*

Není-li tištěno datum, čas, telefonní číslo odesílatele nebo jiné informace, nastavte položku Printer Sender Info (Tisk informací o odesílateli) ovládacího panelu na možnost On (Zapnuto). Podrobnosti naleznete v části "Changing outgoing faxes settings" (Změna nastavení odchozích faxů) kapitoly "Making Changes to Fax Settings" (Provádění změn v nastavení faxů) v elektronické uživatelské příručce.

# *Glosář*

#### *bodová velikost písma*

Výška určitého písma měřená od vrcholu nejvyššího znaku po spodní část nejnižšího znaku. Bod je typografická měrná jednotka, která odpovídá 1/72 palce.

#### *ColorSync*

Software pro počítače Macintosh, který slouží k získání barevného výstupu WYSIWYG (obraz je shodný s výstupem). Tento software umožňuje tisknout barvy tak, jak jsou zobrazeny na monitoru.

#### *dpi (bodů na palec)*

Počet bodů na palec představuje měřítko rozlišení tiskárny. Se zvyšujícím počtem bodů na palec se zvyšuje rozlišení.

### *FF (Form Feed, posuv stránky)*

Řídicí kód k zalomení stránky.

### *fotovodivá jednotka*

Součást zařízení, která obsahuje tiskový válec citlivý na světlo.

#### *inicializace*

Obnovení výchozích hodnot zařízení (skupina pevně stanovených nastavení).

#### *na šířku*

Tisk orientovaný na stránce na šířku. Při této orientaci bude vytištěná stránka širší než vyšší. Tato orientace je vhodná [pro tisk tabulek.](#page-501-0)

#### <span id="page-501-0"></span>*na výšku*

Tisk orientovaný na stránce na výšku (na rozdíl od orientace na šířku). Jedná se o standardní orientaci pro tisk dopisů nebo dokumentů.

#### *orientace*

Směr, ve kterém jsou vytištěny znaky na stránce. Jedná se o orientaci na výšku, kdy jsou řádky tištěny souběžně s kratší stranou papíru, nebo orientace na šířku, kdy jsou řádky tištěny souběžně s delší stranou papíru.

#### *ovladač*

Další informace najdete v části *ovladač tiskárny*.

#### *ovladač tiskárny*

Software, který odesílá zařízení instrukce, co má provést. Ovladač tiskárny například přijímá data z aplikace a odesílá zařízení instrukce, jak mají být data vytištěna.

#### <span id="page-502-0"></span>*pamě˙*

Část elektronického systému zařízení, která slouží k ukládání informací. Některé informace jsou trvalé a slouží k řízení provozu zařízení. Informace odesílané do zařízení z počítače (například stažená písma) se do paměti ukládají pouze dočasně. Viz také *RAM*.

#### *písmo*

Sada znaků a symbolů, které mají shodnou typografickou konstrukci a řez.

#### *písmo s pevnou šířkou*

Písmo, jehož znaky zabírají stejné místo ve vodorovném směru, bez ohledu na šířku znaku. Například velké písmeno *M* zabírá stejné množství místa jako písmeno *l*.

#### *polotón*

Obraz v odstínech šedé složený z malých bodů. Body mohou být blízko u sebe a vytvořit tím černou barvu, nebo ve větších rozestupech, a tím vytvořit šedé a bílé plochy obrazu. Polotóny se často používají na fotografiích v novinách.

### *ppm (stránek za minutu)*

Počet stránek, které lze vytisknout za minutu.

### *proporcionální písmo*

Písmo, jehož znaky zabírají ve vodorovném směru různé množství místa podle své šířky. Například znak *M* zabere méně místa ve vodorovném směru, než znak *l*.

### *RAM*

Random Access Memory – pamě˙ s náhodným přístupem. Část paměti zařízení, která slouží jako vyrovnávací pamě˙ pro ukládání uživatelem definovaných znaků. Veškerá data uložená v paměti RAM budou po vypnutí zařízení ztracena.

#### *reset*

Slouží k obnovení paměti zařízení a odstranění aktuálních tiskových úloh.

### *RITech*

Technologie RITech. Vyhlazuje zubaté okraje tištěných čar a tvarů.

#### *rodina písem*

Sada stejných písem různých velikostí a řezů.

#### *rozhraní*

Spojovací článek mezi zařízením a počítačem. Paralelní rozhraní přenáší data po jednom znaku nebo kódu, sériové rozhraní přenáší data po jednom bitu.

#### *rozlišení*

Ukazatel jemnosti a čistoty obrazů na monitoru nebo výstupu zařízení. Rozlišení tiskárny se měří v bodech na palec. Rozlišení monitoru se měří v obrazových bodech (pixelech).

#### *rozteč*

Míra počtu znaků na palec (cpi) u písem s pevnou šířkou.

#### *serif (patka)*

Malá dekorativní patka, která vychází z hlavní linie znaku.

#### *sRGB*

Standardní výchozí barevný prostor RGB (červená, zelená, modrá), který není závislý na zařízení.

#### *stavová stránka*

Stránka s informacemi o nastavení zařízení a s dalšími informacemi o zařízení.

#### *stažení*

Způsob přenosu informací z počítače do zařízení.

#### *toner*

Barevný prášek v tonerových kazetách, který slouží k tisku obrazu na papír.

#### *válec*

Je součástí mechanismu zaříze[ní, který](#page-502-0) obraz vytváří a přenáší na papír.

#### *vektorové písmo*

Písmo s matematicky definovaným obrysem. Tento způsob definice umožňuje, aby bylo písmo v každé velikosti (při tisku nebo na monitoru) vykresleno s vyhlazenými okraji.

#### *výchozí hodnota*

Hodnota nebo nastavení, které se projeví po zapnutí, restartování nebo inicializaci zařízení.

#### *vyrovnávací pamě˙*

Další informace najdete v části *pamě˙*.

#### *znaková sada*

Skupina písmen, číslic a symbolů používaných v konkrétním jazyce.
# *Rejstřik*

#### *A*

Activity report, 280, 281 Attach to Email, 238, [242](#page-46-0) automatická změna velikosti stránky [\(Windows\),](#page-319-0) 73 automatické nastavení kvality tisku (počítač[e Macintosh\),](#page-16-0) 130 autom[atické nastavení kvality tisku \(Windows\),](#page-169-0) 59 automatický podavač dokumentů dostupný papír, 165 Auto Redial (Automatick[é opakované pokusy o volbu\),](#page-219-0) 276

## *B*

barevný papíru pro laserové tiskárny Epson Color Laser P[aper](#page-322-0) nastavení tiskárny, 47 Basic Settings (Zá[kladní nastavení\),](#page-237-0) 320 Bezpečnostní info[rmace,](#page-235-0) 17 BMP, 170

## *C*

Cancel (Storno), tlačítko, 220 Color Restoration (Obnova barev), 195 Communication Setup (Nastavení komunikace), 322 Copy Settings (Nastavení kopírování) Copy Function Set[ti](#page-373-1)[ngs \(Nastavení funkce kopírování\),](#page-373-0) 323 Creativity Suite Attach to Email, [238](#page-368-0) Event Manager, 236 File Manager, [236](#page-370-0) Image Clip Palette, 238 Scan Assistant, 237

# *Č*

čištění deska na dokument, 374 expoziční okénko, 374 podávací válec, 369 podávací válec automatického podavače dokumentů, 375 tisková hlava, 371

#### *D*

Descreening Filter (Odstranění moaré), 191 doplňková kazeta na [papír](#page-47-0) dostupný papír, 36 vložení papí[ru,](#page-155-0) 41 doplňky technické údaje (pamě[˙ový modul\),](#page-208-0) 475 technické údaje (voliteln[á jednotka s kazetou na papír\),](#page-283-0) 475 dostupný papír, 245, 248, 463 duplexní tisk, ruční (systém Win[do](#page-84-0)[ws\),](#page-142-0) 69

## *E*

Epson Color Laser Transparencies, fólie nastavení tiskárny, 48 EPSON File Manager, 241 EPSON Scan, 156 odinstalování, 209 EPSON Speed Dial Utility, 284 EPSON Status Monitor 3 informace (počítače [Macintosh\),](#page-88-0) 143 informace (systém Wi[ndows\),](#page-102-0) 85 instalace (Windows), 85 Job Management (Správa úloh, Ma[cintosh\),](#page-144-0) 150 Job Management (Správa úloh, [Windows\),](#page-89-0) 98 Job Management / nastavení upozorně[ní \(Správa úloh, Windows\),](#page-101-0) 102 Job Management/po[užití \(Správa úloh, Windows\),](#page-238-0) 100 Job Management/př[ipojení \(Správa úloh, Windows\),](#page-473-0) 98 okno Status A[lert](#page-235-0) (Stavová výstraha, Macintosh), 149 předvolby sledování (počítače Macintosh), 147 předvolby sledování (systém Windows), 94 přístup (Windows), 89 sledování (Windows), 103 Status Alert (Stavová výstraha), okno (systém Windows), 97 stav tiskárny (počítače Macintosh), 145 stav tiskárny (systém Windows), 90 zastavení sledování (Windows), 102 EPSON Web-To-Page, 239 ethernet, 474 Event Manager, 236

#### *F*

Fax výstupní velikost papíru, 269 Fax Basic (Základní [faxování\), nastavení,](#page-47-0) 321, 322 Fax Setting List, 280 Fax Settings (Nastavení faxu), nabídka Basic Settings (Základní nastavení), [320](#page-30-0) Communication Setup (Nastave[ní komunikace\),](#page-30-1) 322 Transmission Settin[gs \(Nastavení odesílání\),](#page-29-0) 321 File Manager, 236 fotovodivá jednotka, technické údaje, 477 výměna, 362 fólie nastavení tiskárny, 48 funkce předdefinované nastavení b[arev v ovlada](#page-174-0)či tiskárny, 31 režim Toner Save (Úsp[ora toneru\),](#page-318-0) 31 RiTech a Enha[nced MicroGray,](#page-317-0) 31 vysoc[e kvalitní tisk,](#page-249-0) 30

## *G*

Group dial (Skupinová volba), 266

# *H*

Home Mode (Domácí režim), 175 Host I/F Settings (N[astavení hostitelského rozhraní\), nabídka](#page-224-0) Network (Sí˙, nabídka, 319 USB, nabídka, 318 Hustota, 250

## *I*

Image Adjustment (Úprava obrazu), 193 Image Clip Palette, 238, 243 informace o spotřebním materiálu, 68 Information (Informace) nabídka, 308 instalace TCP/IP, protokol, 225 instalace doplňků instalace kazetové jednotky na papír, 345 instalace pamě˙ového modulu, 350

kazetová j[ednotka na papír,](#page-97-0) 344 ode[brání kazeto](#page-169-1)[vé jednotky na papír,](#page-99-0) 349 odebrání pamě˙ového modulu, 354 pamě˙ový modul, 350

#### *J*

Jam LC (kazeta na papír), 333 Job Management (Správa úloh, [Macintosh\),](#page-459-0) 150 Job Mana[gement \(Správa úloh, Windows\),](#page-250-0) 98 nastavení upozornění, 102 připojení, 98 způsob použití, 100 JPEG, 170

#### *K*

Karta Network Image Express nastavení klient[ského po](#page-279-0)čítače, 224 kontakt na společ[nost EPSON,](#page-251-0) 460 Kontrast, 251 kopíro[vání](#page-190-0) 2 stránky [na jednom list](#page-170-0)ě, 254 kopírování celé stránky, [254](#page-280-0) kopírování 2 stránek na jeden list, 254 kopírování celé stránky, 254

#### *M*

Memory Job I[nfo,](#page-302-0) 28[0](#page-300-0) Měřítko, 252 Moaré, 436 moaré, 191 Multi-TIFF, 171 Multi transmission report, 281

## *N*

nabídky režimů Copy (Kopírovat), režim, 302 Fax, režim, 303 Print (Tisk), režim, 301 Scan (Skenovat), režim, 304 nastavení faxové komunikace, 281 nastavení kvality tisku (počítače Macintosh), 130 nastavení kvality tisku (systé[m](#page-103-0) [Windows\),](#page-152-0) 59 nastavení ovladače tiskárny automatická úprava velikosti výtisků (s[ystém Windows\),](#page-79-0) 73 kvalita tisku (počítače Macintosh), 13[0](#page-136-0) kvalita tisku (systém Windows), 59 nastavení (systém Windows), 83 nastavení tisku (počítač[e Macintosh\),](#page-135-0) 132 nastavení tisku (Wi[ndows\),](#page-65-0) 61 oboustranný tisk, ruční (systém Windo[ws\),](#page-134-0) 69 oboustranný tisk ruční (počítače Mac[intosh\),](#page-64-0) [138](#page-73-0) použití vodoznaku (Windows), 77 připojení USB (Macintosh), 153 připojení USB (Windows), 104 rozšířená nastave[ní \(systém Windows\),](#page-280-0) 80 rozšířené nastavení (počítač[e Macintosh\),](#page-280-0) 140 rozvržení tisku (počítače [Macintosh\),](#page-280-0) 137 rozvržení tisku [\(systém Windows\),](#page-462-0) 75 uložení (Macintosh), [136](#page-318-0) uložení (Windows), 66 úprava nastavení (počítače Macin[tosh\),](#page-220-0) 135 úprava nastav[ení \(systém Windows\),](#page-202-0) 65 úprava velikosti výtisků (systém Windows), 74 vytvoření nového vodoznaku (Windows), 79 nastavení zpráv zpráva o činnosti, 281 zpráva o přenosu, [281](#page-50-0) zpráva o více přenosech, [281](#page-194-0) nedostupný papír, 463 Network (Sí˙), nabídka, 319 Network Image [Express, karta](#page-208-0) nastavení aplikace EPS[O](#page-106-0)[N Scan,](#page-153-0) [221](#page-108-0) Normal, náhled, 203

# *O*

obálky nastavení tiskárny, 51 obnova nevýrazných barev, 195 oboustranný tisk ruční (počítače Macintosh), 138 odinstalování EPSON Scan, 209 odinstalování (Macintosh), 154 odinstalování (Windows), 107, 109 Office Mode (Kancelářský režim), 175 okno Stavová výstraha (počítače Macintosh), 149 One-Touch Dial (Jednodotyková volba), 265 Order Onli[ne \(Objednat online\),](#page-25-0) 92 ovladač tiskárny informace (počítače Macintosh), 129 informace (systém Windows), 57 odinstalování (Macintos[h\),](#page-232-0) 1[54](#page-238-1) přístup (Macintosh), 129 přístup (Windows), 57 způsob o[dinstalování \(Windows\),](#page-349-0) 107 ovladač zařízení USB způsob odinstal[ování \(Windows\),](#page-474-0) 109 Ovládací panel přehled, 26 Oživení [barvy,](#page-47-0) 19[3](#page-462-1)

#### *P*

PageManager [for EPSON,](#page-463-0) 233, 239 pamě˙ový modul instalace, [350](#page-52-0) odebrání, 354 technické údaje, 4[75](#page-54-0) papír bar[evný papíru pro laserové tiskárny Epson Color Laser Paper,](#page-170-1) 47 dost[upný papír,](#page-170-2) 463 fólie, 48 nedostupný papír, 463 obálky, 51 oblast tisku, 464 silný papír nebo velmi silný papír, [54](#page-481-0) štítky, 53 uživatelská velikost, 55 papír vlastní [velikosti](#page-477-0) nastavení [tisk](#page-479-0)árny, 55 PDF, 171 PICT, 171 písma písma EPSON BarCode (informace), 478 písma EPSON BarCode (instalace), 480 písma EPSON BarCode (systémové požadavky), 480 písma EPSON BarCode (technické údaje), 486 písma EPSON BarCode (tisk), 482 písma EPSON BarCode informace, 478 instalace, 480

systémové požadavky, 480 technické údaje, [486](#page-313-0) tisk, 482 podpora zákazníků, 460 Polling (Dotazování), 272 Presto! BizCard 5 SE, 234, 2[40](#page-309-0) Preview (Náhled), 202 Normal, náhled, 203 Thumbnail (Miniatura), náhled, 2[05](#page-60-0) Printer Adjust (Úpra[va tiskárny\), nabídka,](#page-379-0) 316 Printer Settings (Nastavení tiskárny), nabí[d](#page-376-0)[ka](#page-374-0) Information (Informace) nabídka, 308 Printer Adjust ([Úpr](#page-431-0)[a](#page-24-0)[va tiskárny\), nabídka,](#page-432-0) 316 Reset, nabídka, 314 Setup (Nastavení), nabídka, 312 Support (Podpora), na[bídka,](#page-1-0) 315 Tray (Zásobník), n[abídka,](#page-1-1) 310 Professional [Mode \(Profesionální režim\),](#page-1-2) 175 předvolby tisku (počítač[e Macintosh\),](#page-1-3) 132 předvolby tisku (sys[tém Windows\),](#page-1-4) 61 přemístění tiskárny, 380 přeprava tiskárny (na dlouhou vzdálenost), 375 přeprava tiskár[ny \(na krátkou vzdálenost\),](#page-313-0) 377 Přepravní zámek, 432, [433](#page-180-0) přepravní zá[mek,](#page-251-1) 25 příručky Bezpečn[ostní pokyny,](#page-473-0) 2 Instalační příručka, 2 nápově[da,](#page-473-1) 2 Příručka pro sí˙, 2 Základní operace, 2

# *R*

Reset, nabídka, 314 Resolution (Rozlišení), 181 RGB, barvy, 252 rozhraní ethernet, 474 USB, 474 rozšířená nastavení (systém Windows), 80 rozšířené nastavení (počítače Macintosh), 140 rozvržení tisku (počítače Macintosh), 137 rozvržení tisku (systém Windows), 75 ruční nastavení (systém Windows), 83

ruční oboustranný tisk (Ma[cintosh\),](#page-405-0) 138 ruční oboustranný [tisk \(systém Windows\),](#page-414-0) 69

# *Ř*

řešení potíží, 323, 325, [328](#page-414-0), 382, 413 doplňky, 404 potíže při manipulaci s papírem, 403 potíže s faxováním, 454 potíže s kvali[tou t](#page-236-0)[isku,](#page-240-0) 420 potíže s pamětí, 426 potíže s rozhraním USB, [406](#page-113-0) potíže s tiskem, 415 potíže s výtisky, 417 problémy s barevným tiskem, [418](#page-119-0) problémy se skenováním, 427 provozní potíže, 415

## *S*

Scan Assistant, 237, [241](#page-303-0) sdílení tiskárny další ovladač (Wind[ows\),](#page-304-0) 114 informace (počítač[e Macintosh\),](#page-305-0) 155 informace (systém Windows), 111 insta[lace](#page-320-0) ovladač[e tiskárny \(Windows\),](#page-321-0) 127 nastavení klienta ([Windows\),](#page-191-0) 120 nastavení klienta (Windows Me, 98 nebo 95), 121 nastavení klienta ([Windows XP nebo 2000\),](#page-53-0) 123 nastavení tiskárny (Windows), 113 Setup (N[astavení\), nabídka,](#page-174-0) 312, 323 informace, 304 nabídka nastavení, 308 nastavení na panelu, [305](#page-146-0) způsob otevření, 306 Setup (Nastavení), nabídky režimu Fax, 321, 322 Sharpness (Ostrost), 192 silný a velmi silný papír nastavení tiskárny, 54 skenování režim, 175 více předloh, 196 změna režimu skenování, 177 sledování (Macintosh), 147

sledování (W[indows\),](#page-91-0) 94, 103 Software PageManager for EPSON, [239](#page-475-0) software Creativity Suite, [235](#page-356-0) EPSON Web-To-Page, [232](#page-83-0) PageManager for [EPSON,](#page-354-0) 233 Presto! Biz[Card](#page-211-0) [5 SE,](#page-215-0) 234 Speed Dial (Rychlá volba), [263](#page-327-0) Speed Dial List, 280 spotře[bní m](#page-322-1)[ateriál](#page-412-0) objednání, 92 technické údaje (fotovodivá je[dn](#page-89-0)[otka\),](#page-144-0) 477 technické údaje (toner), 476 výměna fotovodivé jednot[ky,](#page-314-0) 361 výměna toneru, 357 zobrazení informací, 84 zprávy o výměně, 355 Start, tlačítko, 212, 216 stavová a chybová hl[ášení,](#page-52-0) 328 stavová stránka tisk, 323, 413 stavová [výstraha \(Windows\),](#page-224-0) 97 stav tiskárny (počítač[e Macintosh\),](#page-459-0) 145 stav tiskárny (systém Windows), [90](#page-204-0) Supp[ort \(Podpora\), nabídka,](#page-170-3) 315

# *Š*

štítky nastave[ní tiskárny,](#page-464-0) 53

# *T*

TCP/IP, 225 technická podpora, 460 Thumbnail (Miniatura), náhled, 205 TIFF, 171 tiskárna čištění (tisková hlava), 371 doplňková zařízení, 29 elektrotechnická část, 469 obecné, 465 prostředí, 467 přeprava, 380

přeprava (na dlouhou vzdálenost), 375 přepra[va \(na krátkou vzdálenost\),](#page-256-0) 377 rozměry a hmotnost, 469 spotř[ební materiál,](#page-215-0) 29 tisk zprávy informace o úlo[hách v pam](#page-475-0)ěti, 280 seznam [nastavení faxu,](#page-357-0) 280 seznam rychlých v[oleb,](#page-280-0) 280 zpráva o činnosti, 280 tlačítko Cancel [\(Sto](#page-155-1)[rno\),](#page-156-0) 220, 247 One-Touch Dial (Jednodotyková volba), 265 Reset, 257 Speed Dial (Rychlá volba), 2[63](#page-101-0) Start, 216 toner technické údaje, 476 výměna, 358 Trans[mission report,](#page-473-1) 281 Transmission Setti[ngs \(Nastavení odesílání\),](#page-152-0) 321 Tray (Zásobní[k\),](#page-317-0) [nabí](#page-103-0)[dka,](#page-317-0) 310 TWAIN, 156, 157

#### *U*

ukončení sledování (Windows), 102 uložení uživatelských nastavení (počítače Macintosh), 136 uložení uživatelských [nastavení \(systém Windows\),](#page-373-0) 66 Unsharp Mask Fil[ter \(Filtr Maska rozost](#page-368-0)řit), 192 USB, 474 USB (Macintosh), 153 USB (Windows), 104, [10](#page-354-0)[9](#page-356-0) USB, nabídka, 318 uvíznutí pa[píru](#page-368-1) čištění, 382

# *Ú*

údržba deska na dokument, 374 podávací válec, 369 podávací válec automatického podavače dokumentů, 375 spotřební materiál, 355, 357, 361 tiskárna (tisková hlava), 371 zařízení, 369

úprava nastavení tisku (počítač[e Macintosh\),](#page-38-0) 135 úprava nastavení t[isku \(systém Windows\),](#page-76-0) 65 úprava velikosti stránky (počítač[e Windows\),](#page-78-0) 74

#### *V*

víceúčelový [zásobník](#page-348-0) dostupný papír, [35](#page-474-1) vlož[ení papíru,](#page-206-0) 3[9](#page-44-0) vkládání papíru doplňková kazeta na papír, 4[1](#page-44-1) víceúčelový zásobník, 39 vodoznak (systém Windows) způsob použití, 77 způsob vytvoření, 79 volitelná j[ednotka s kazetou na papír](#page-368-1) instalace, 345 odebrání, 349 technické údaje, [475](#page-23-0) výřez, 207 výstupní zásobník, 45 výstupní zásobník (lícem dolů), [45](#page-35-0)

# *Z*

zařízení čištění, 36[9](#page-324-0) součásti (čelní pohled), [22](#page-153-1) součásti (skener), 25 součásti (uvnitř), 24 součásti (zadní pohled), 23 standardy a schválení, 470 zdroje papíru doplňková kazeta na papír, 36 víceúčelový zásobník, 35 volba zdroje papíru (automaticky), 37 volba zdroje papíru (ručně), 37 zrušení tisku, 325 zrušení tisku (Macintosh), 154 zrušení tisku (Windows), 106